교육 23-02

# e나라도움 사용자 교육교재 보조사업자 과정

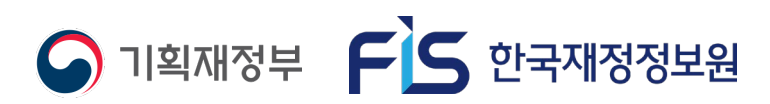

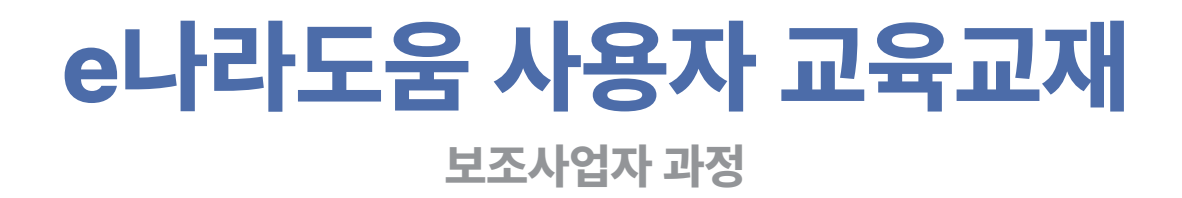

**※ 본 자료는 e나라도움 사용자를 위한 교육 자료입니다. 배포나 유포에 주의해주시길 바랍니다.**

## 2024년 e나라도움 사용자 교육교재

**HHZ** 

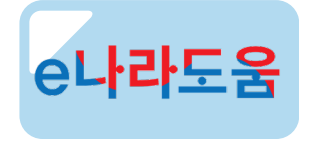

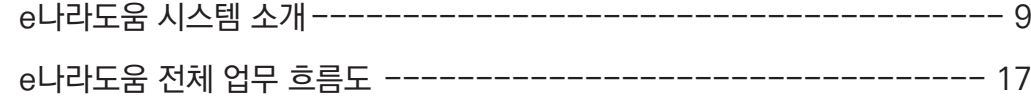

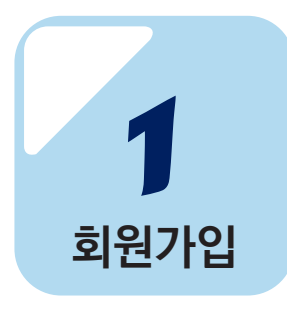

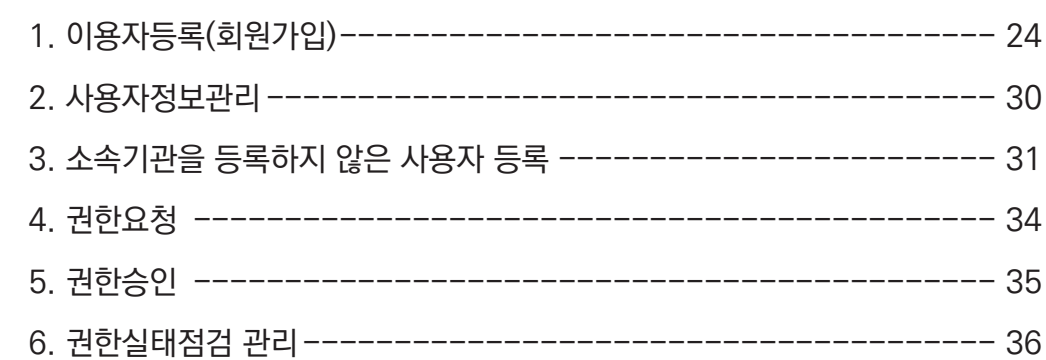

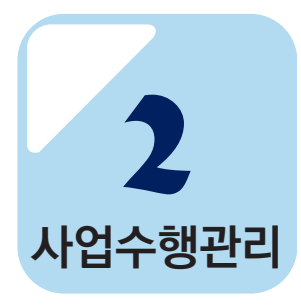

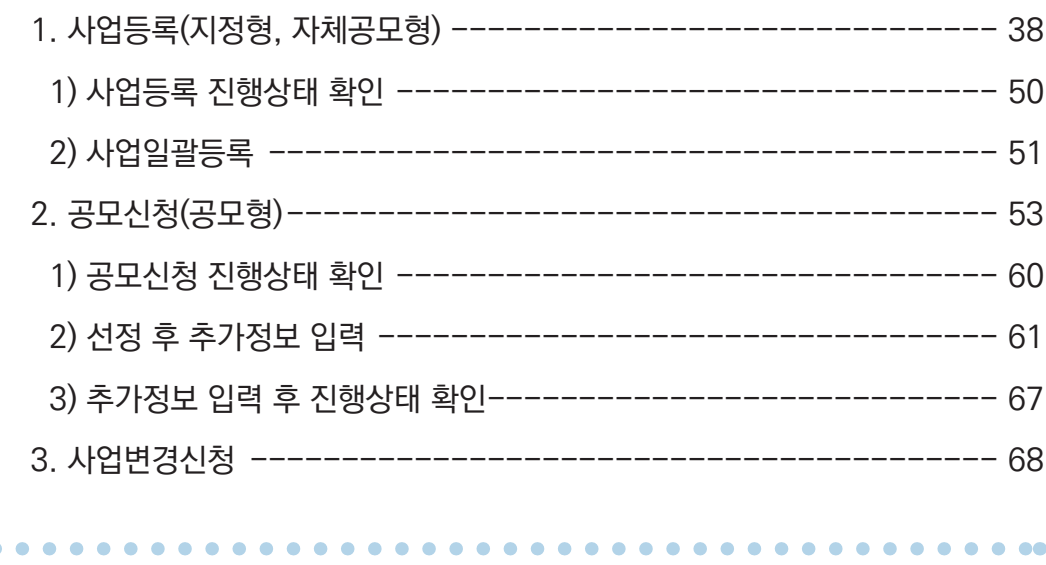

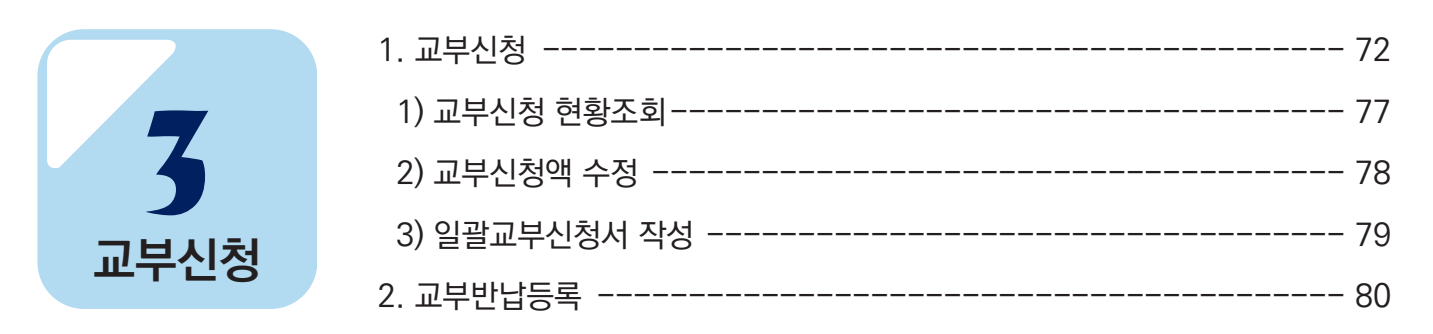

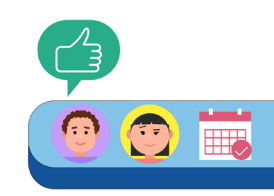

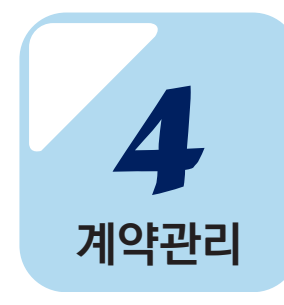

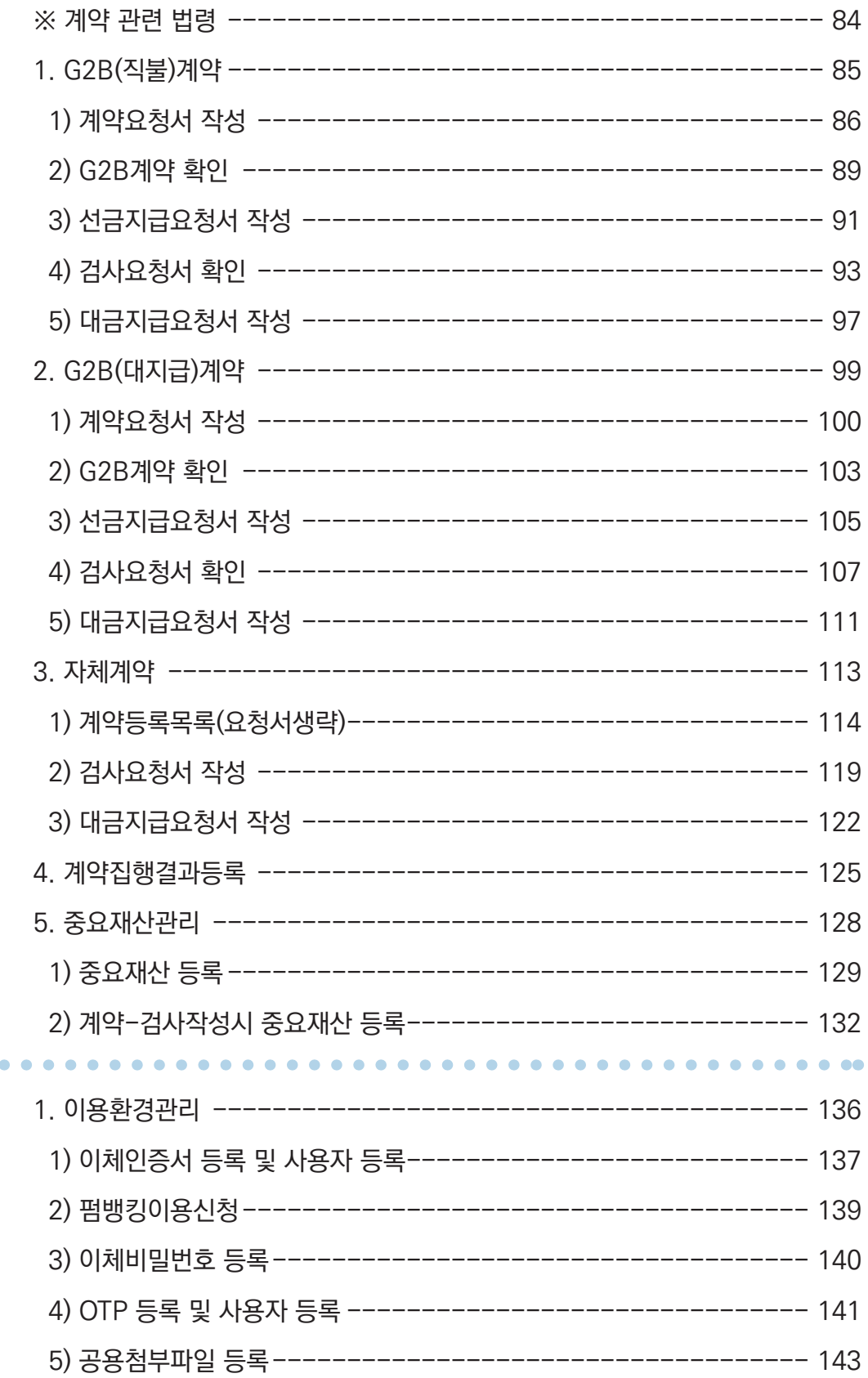

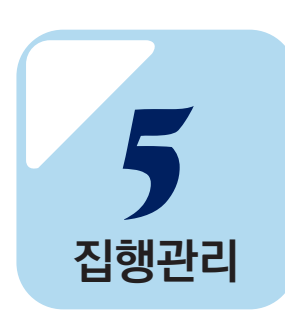

 $\bullet$ 

 $\bullet$  $\bullet$ 

## 2024년 e나라도움 사용자 교육교재 · • • • • • •

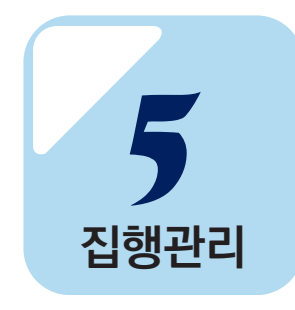

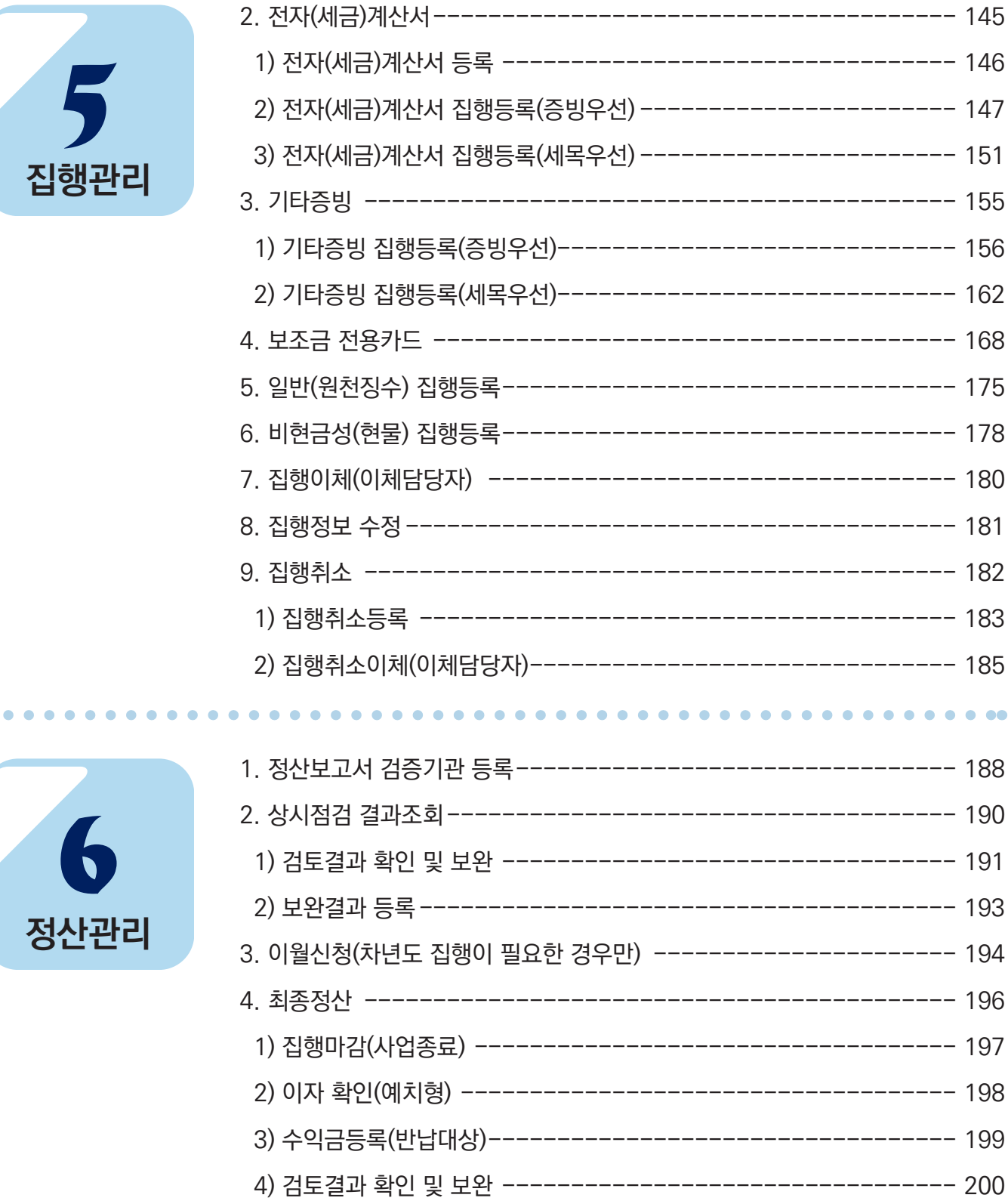

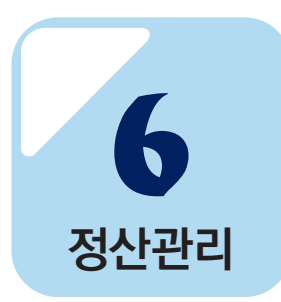

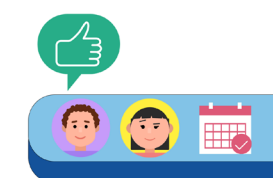

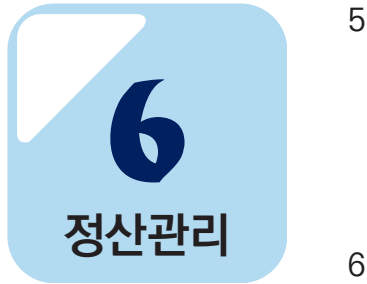

. . . . . . . .

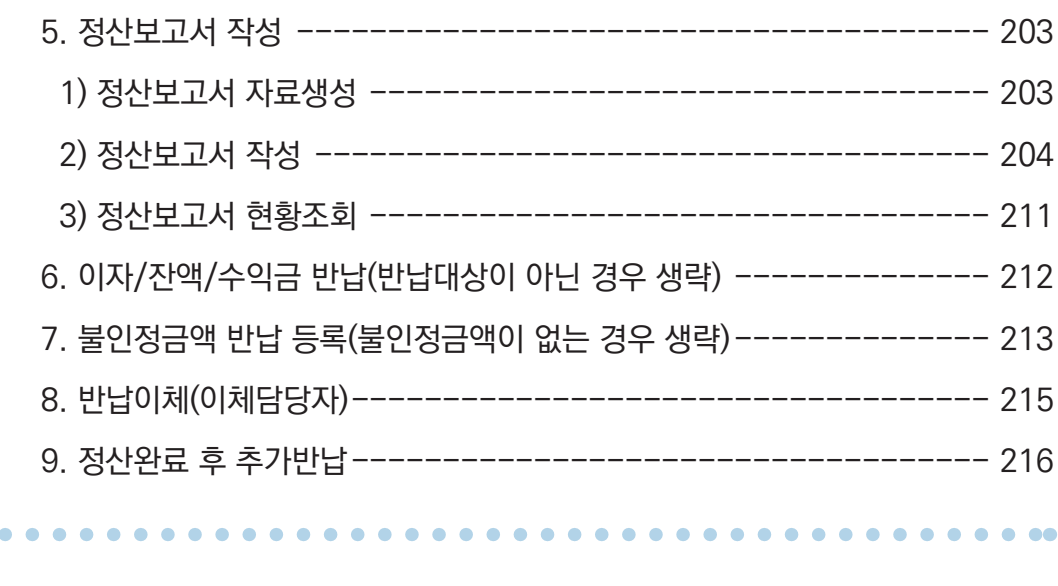

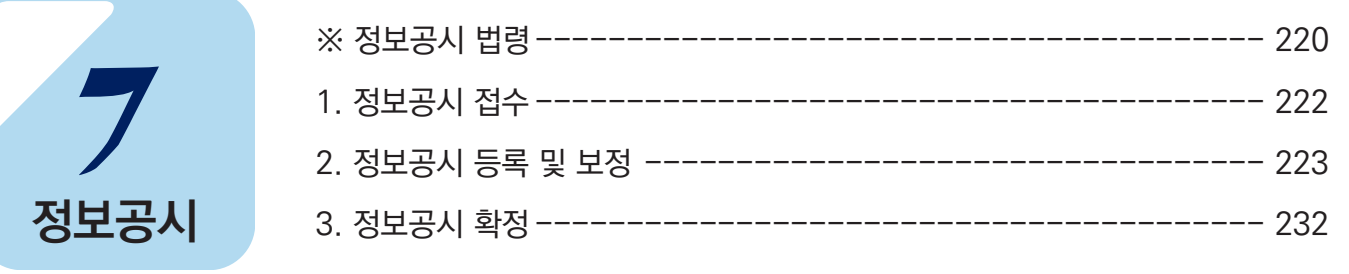

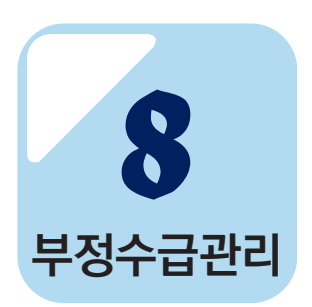

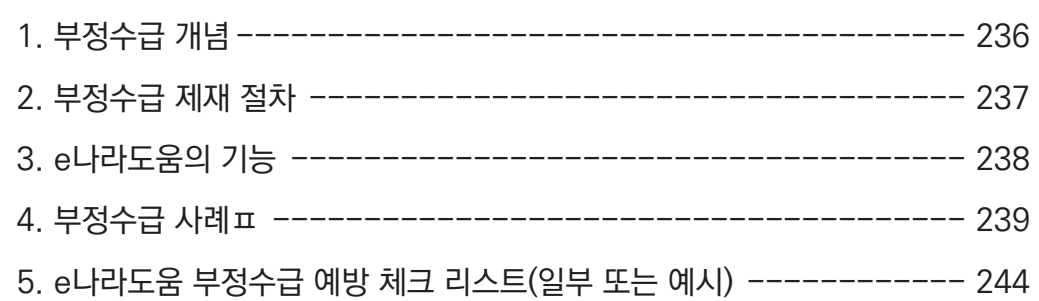

#### 

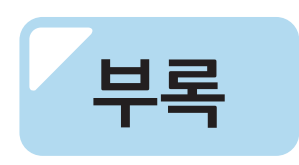

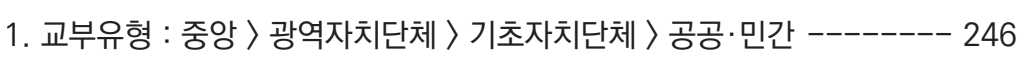

- 2. 교부유형 : 중앙 > 공공·민간 --------------------------------- 251
- 3. 감사원 『비영리공익법인·단체 회계자문제도』 안내 --------------- 256 4. 개인정보 취급자 개인정보보호 교육 ------------------------- 257
	- 8

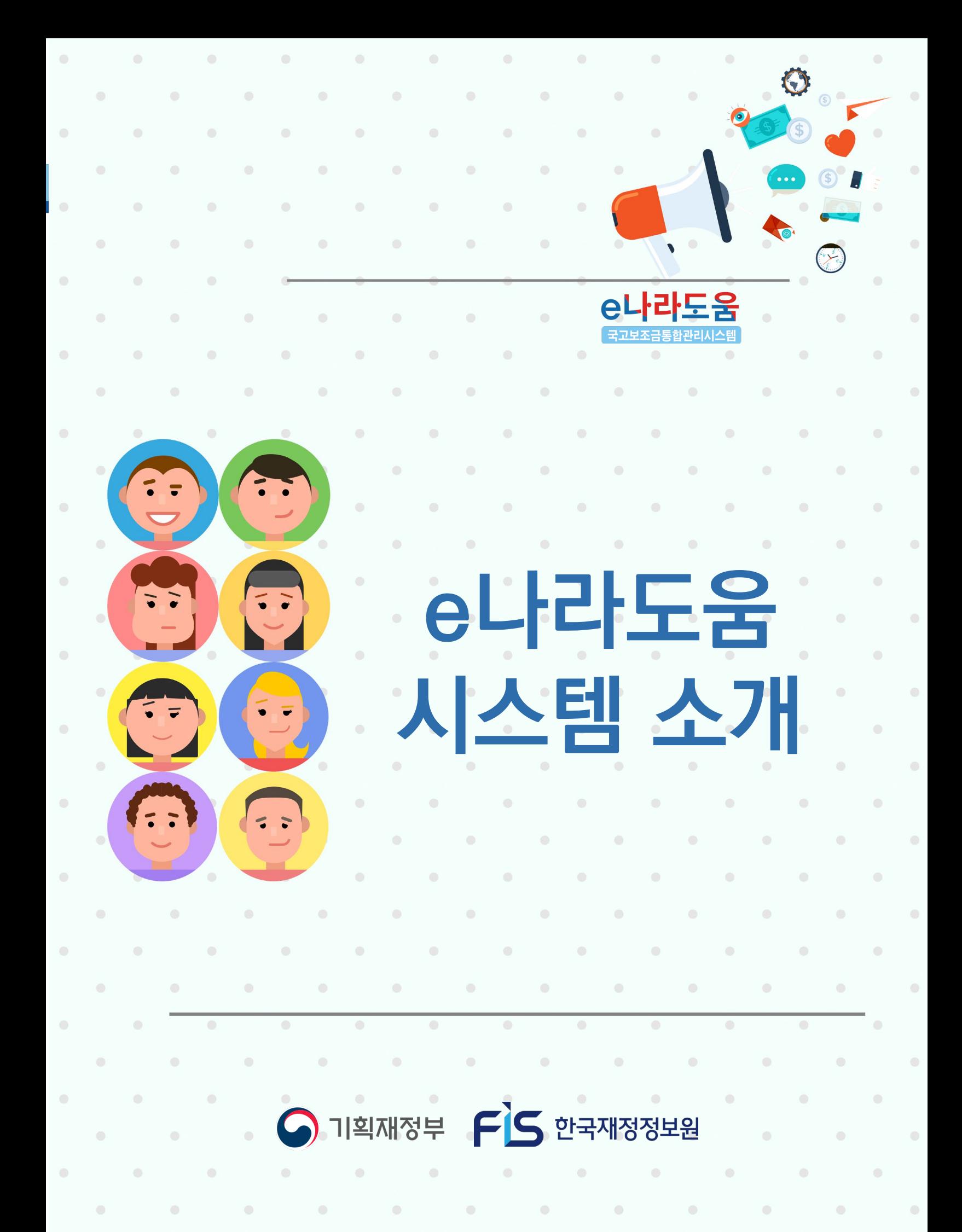

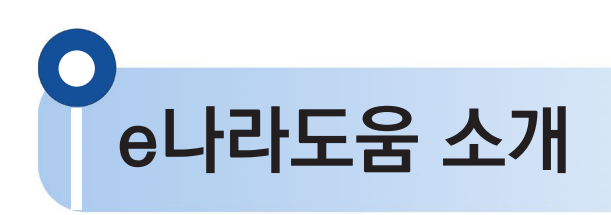

1. 구 축 목 적

**국고보조금 전 처리 과정을 시스템으로 관리하여 보조사업을 원할하게 수행하고 보조금의 부정수급을 방지(보조금법 제26조의 2)**

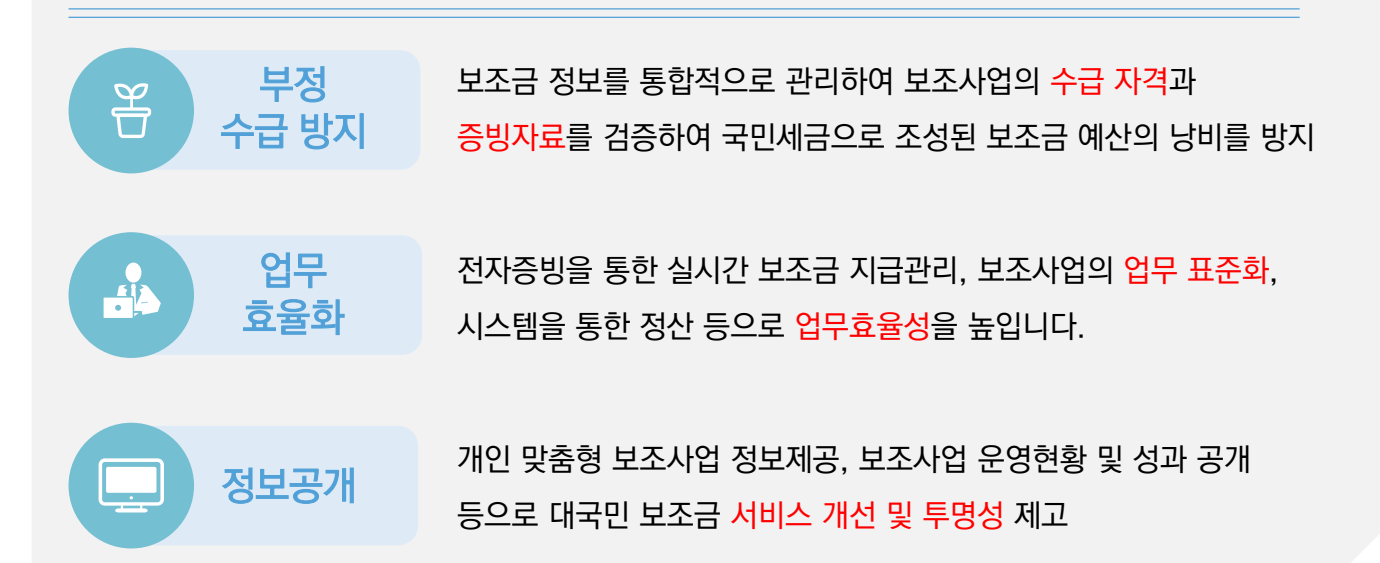

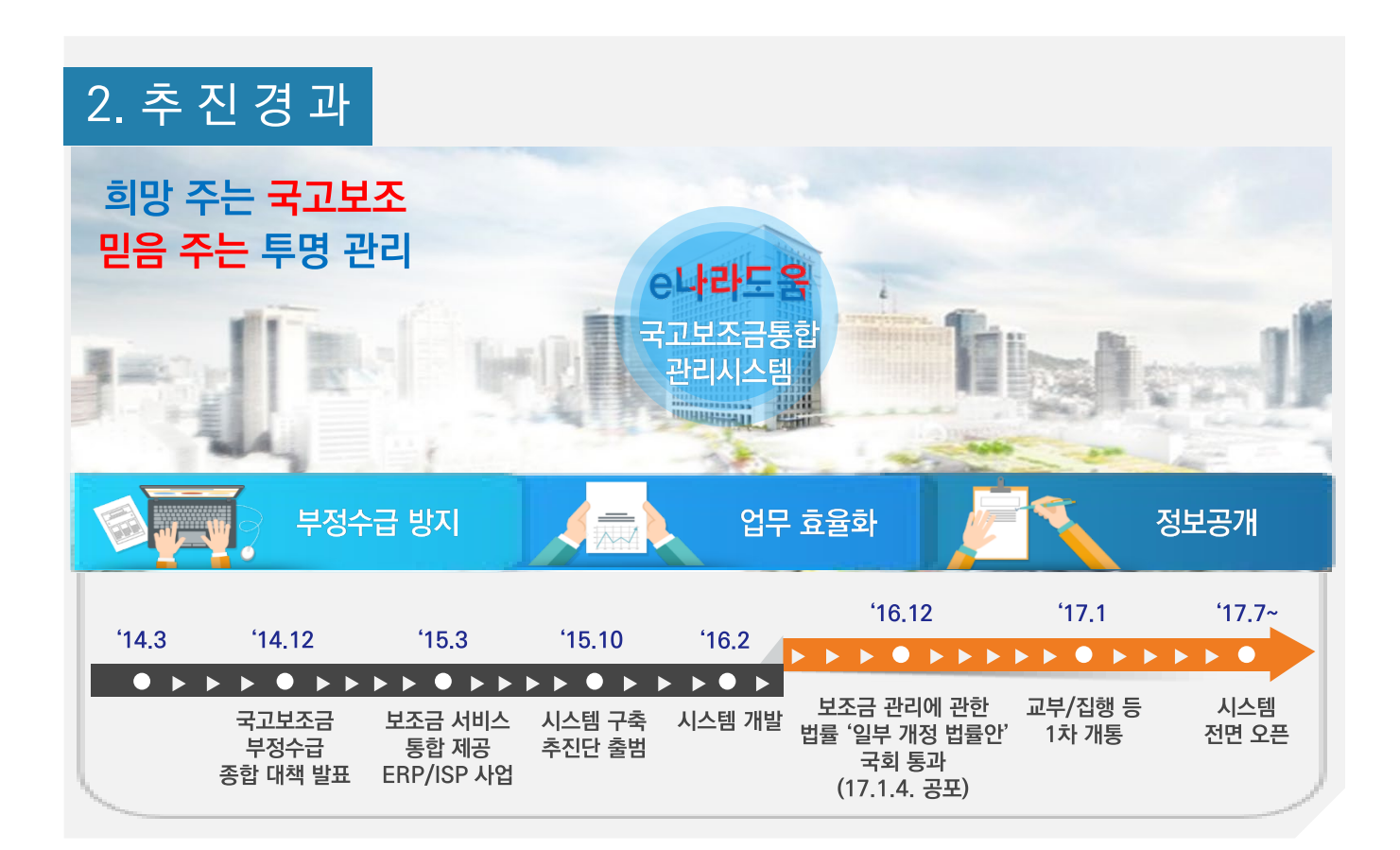

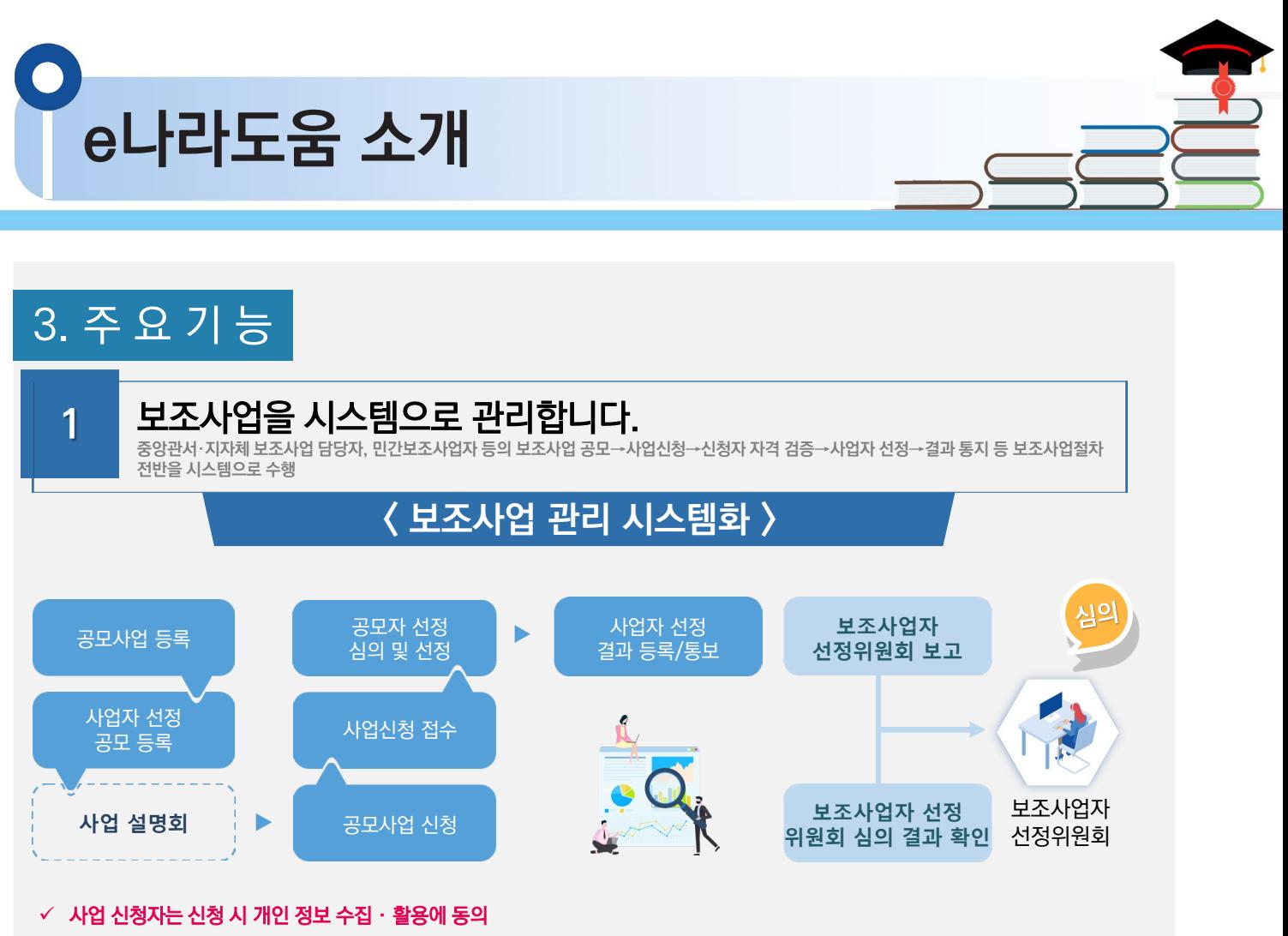

 $\checkmark$  보조사업자 선정 시 수급 자격 및 중복 신청 검증을 통해 부적격자 적발

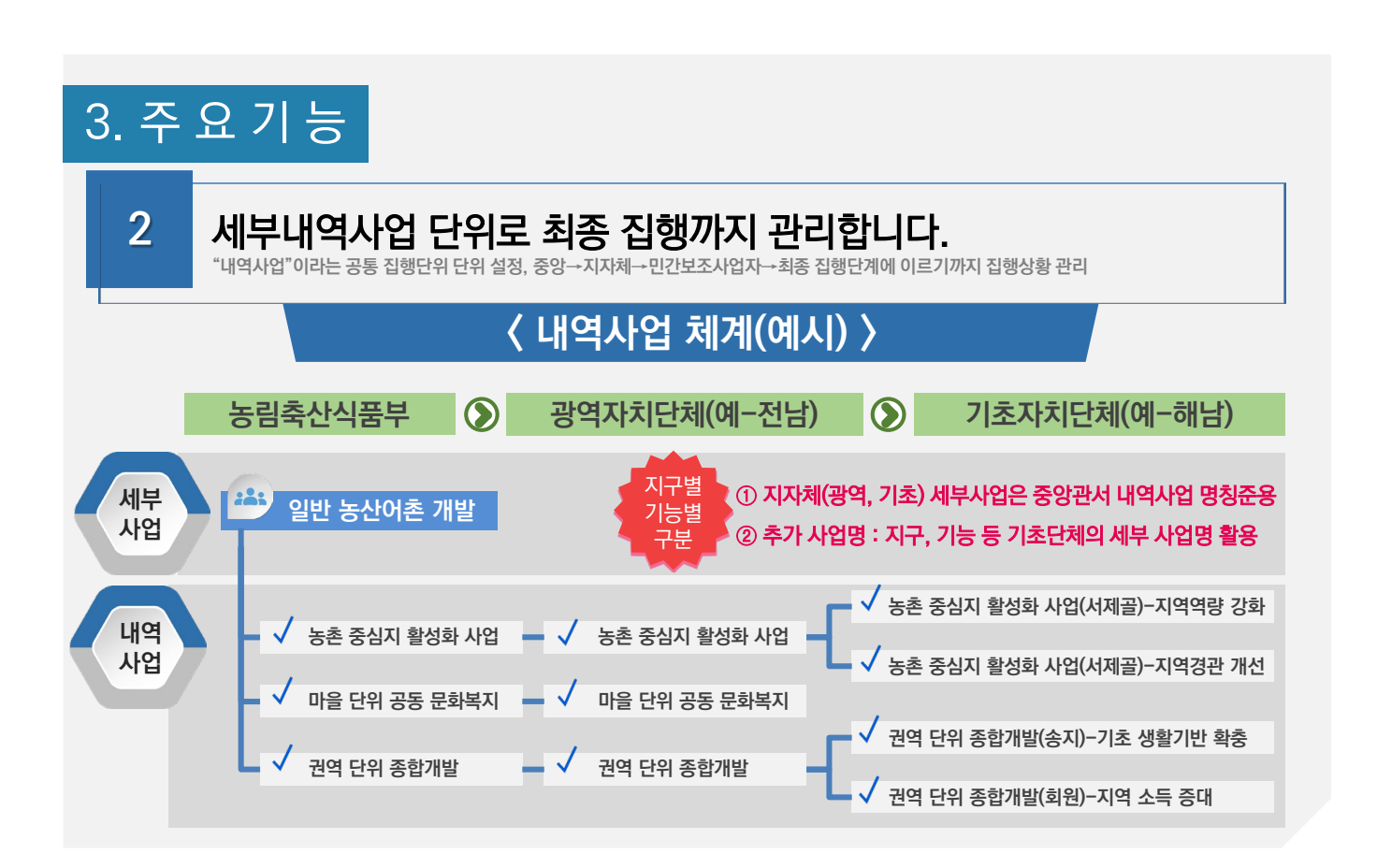

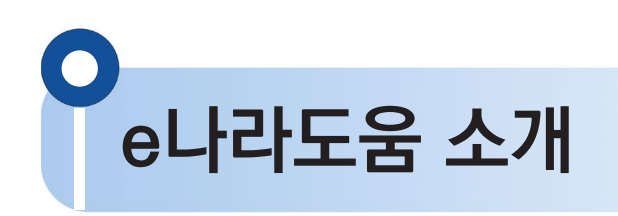

3. 주 요 기 능

## 맞춤형 서비스 제공을 위해 사업별 속성 정보를 이렇게 관리합니다. **3**

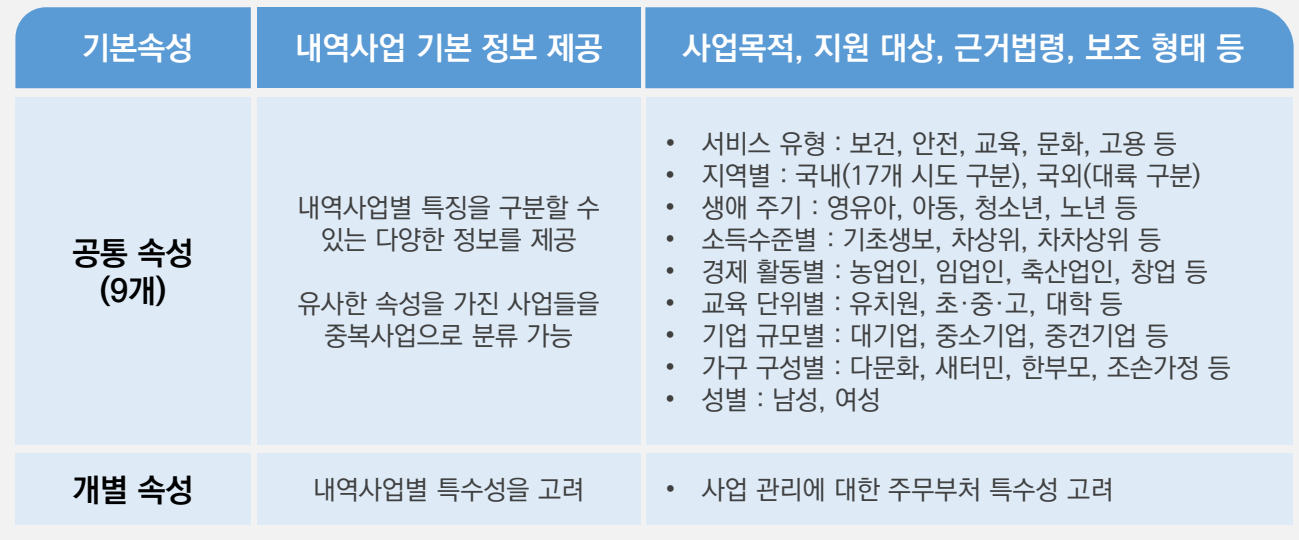

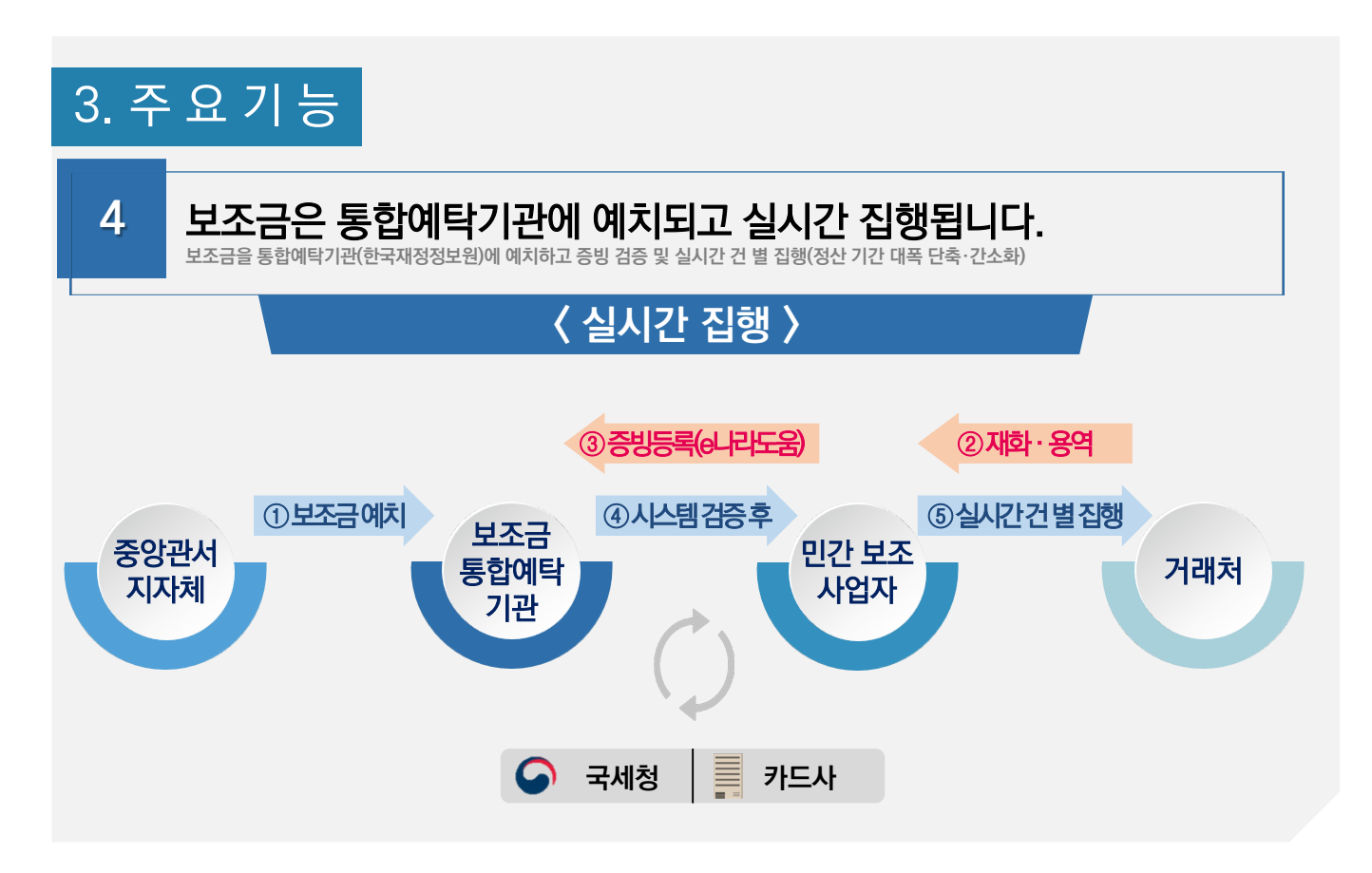

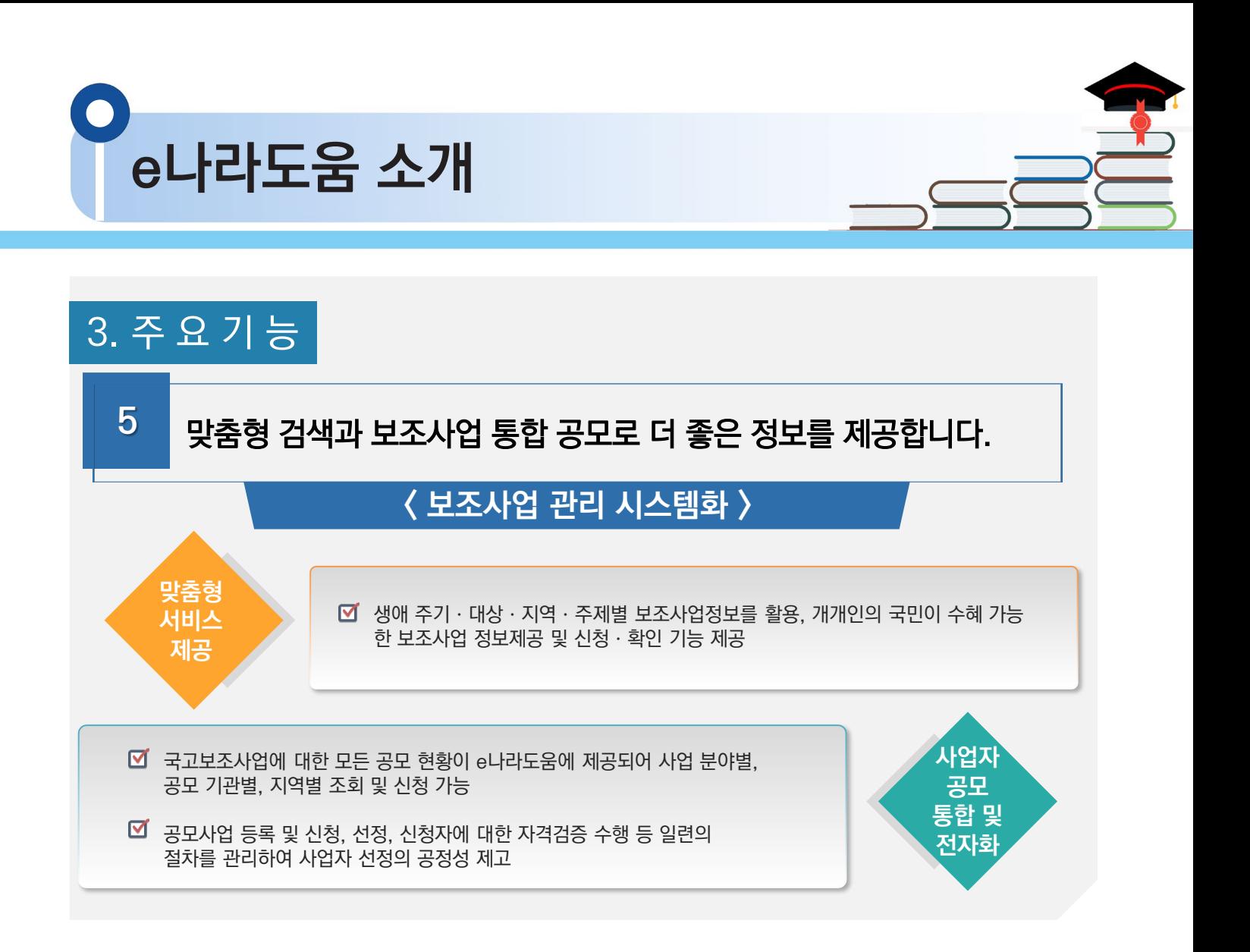

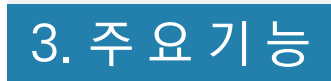

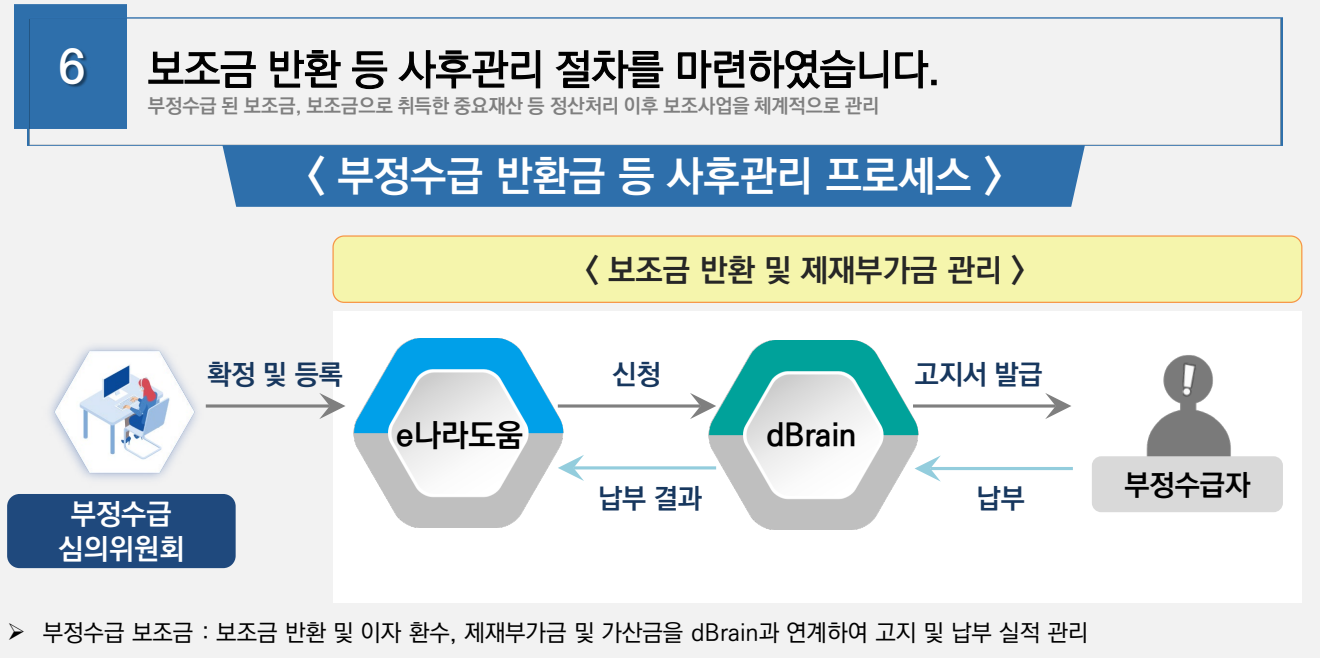

중요재산 : 처분ㆍ담보 설정ㆍ타 용도 이용이 제한된 중요재산에 대한 처분 및 목적 외 이용 여부를 모니터링

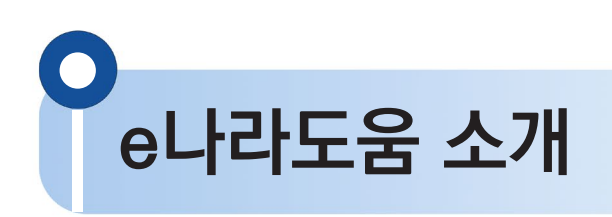

3. 주 요 기 능

**7** 보조사업 단계별로 촘촘하게 검증하여 부정수급을 방지합니다.

#### 신청 단계에서 검증합니다.

• 보조사업별로 속성정보를 활용하여 중복사업을 검증하고, 무자격자의 보조금 수급을 방지하기 위한 수혜 자격을 검증함

#### 집행 단계에서 검증합니다.

• 국세청·금융기관 등과 연계하여 거래증빙 검증(전자세금계산서·신용카드 등)을 통해 부정 의심 거래를 관리함

#### 사후 단계에서 한 번 더 검증합니다.

• 대법원, 국세청 등과 연계한 정보를 활용하여 보조금으로 취득한 중요재산의 관리여부 등 부정징후 모니터링으로 검증함

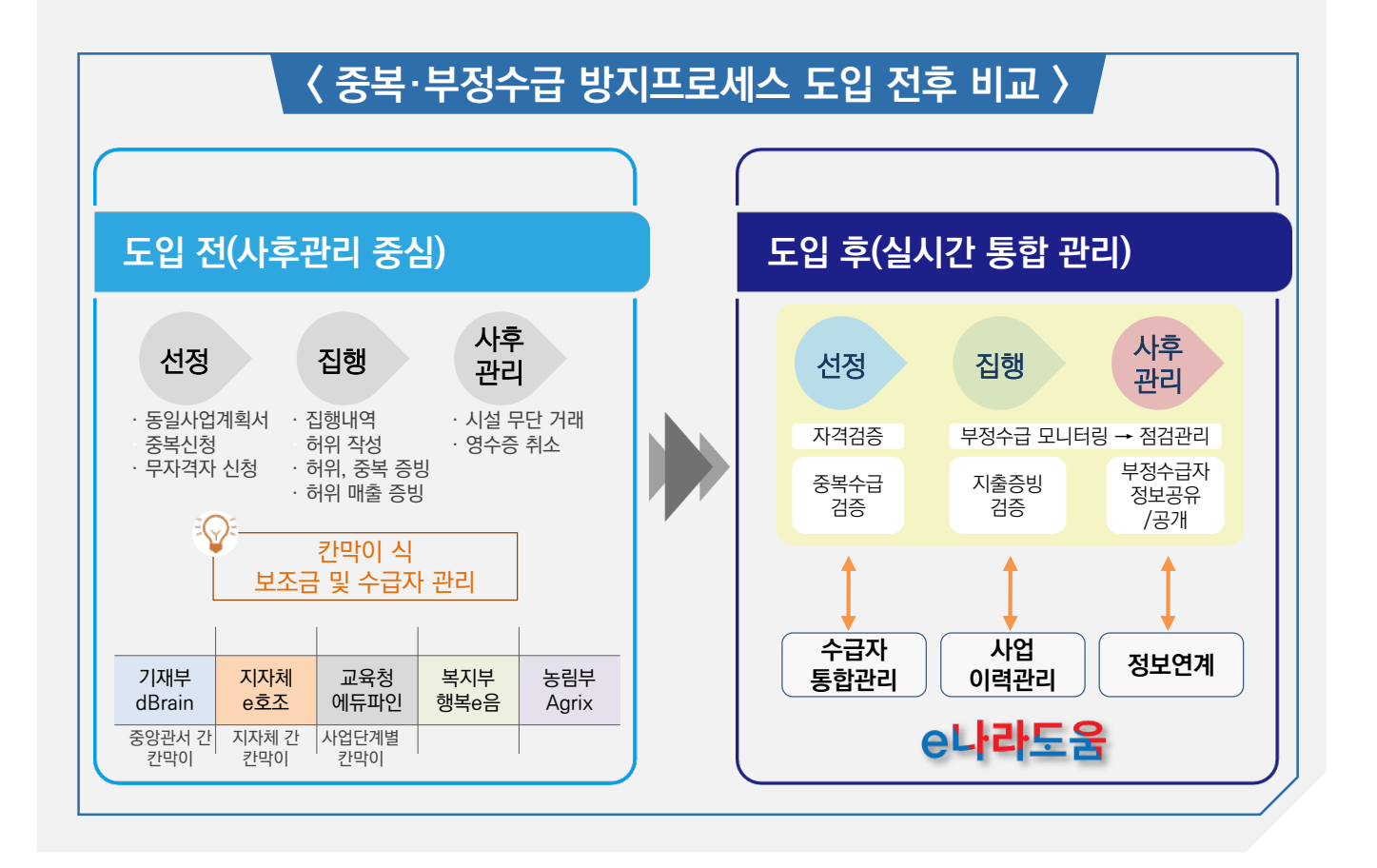

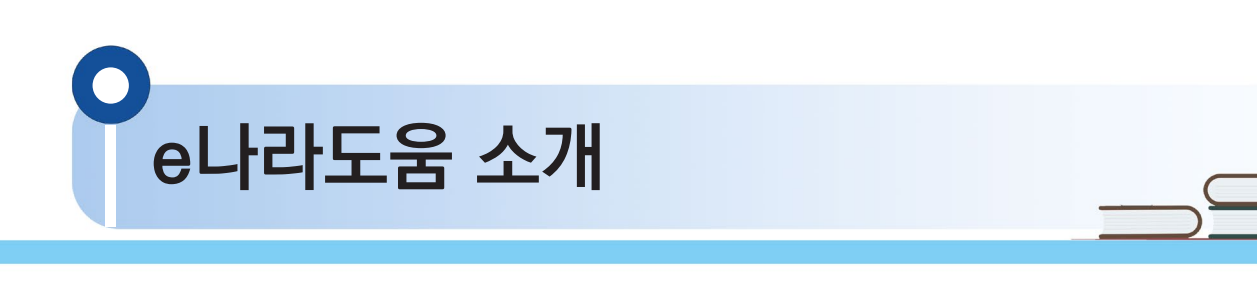

4. 국고보조금과 e나라도움

## **1. 국고보조금이 국민의 일상생활 전반을 지탱합니다.**

**국고보조금은 지자체 및 민간이 수행하는 교육, 일자리, 주거, 환경, 기초연금 등을 지원하는 재정사업입니다. (22년 1월 기준 12만 5천여개)**

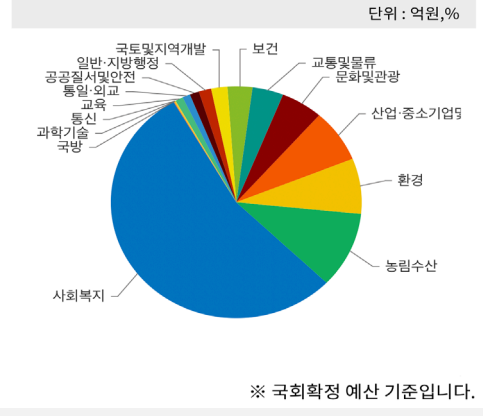

(분야별 국고보조금 비중)

## **2. 연간 100조원, 우리나라 예산의 16%가 넘습니다.**

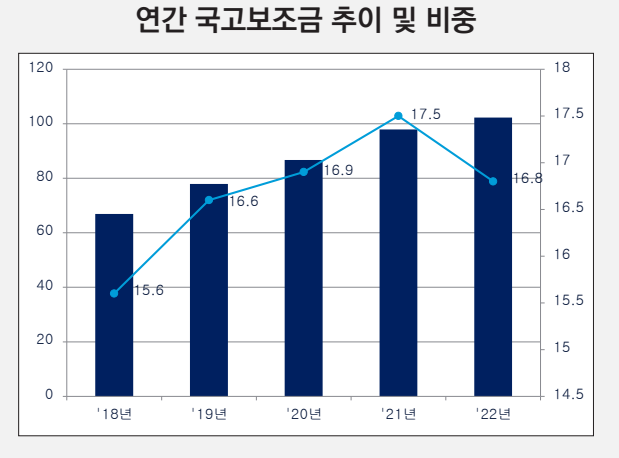

**3. 국고보조금의 가성비를 높이는 게 예산낭비를 막는 첫걸음입니다.** 

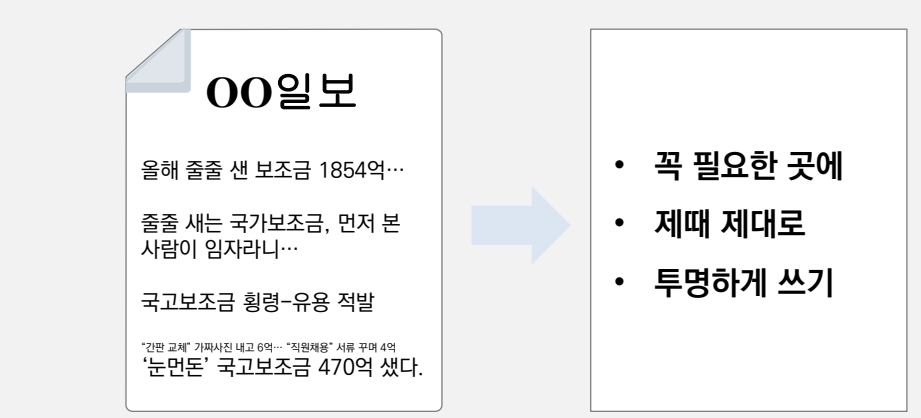

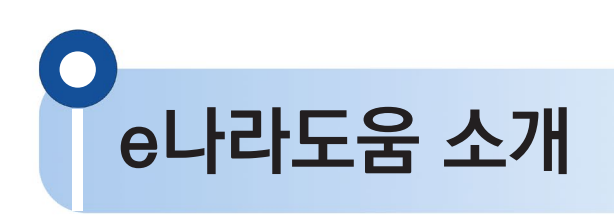

4. 국고보조금과 e나라도움

## **4. 통합·표준·전산화해 '17년부터 e나라도움시스템으로 관리합니다.**

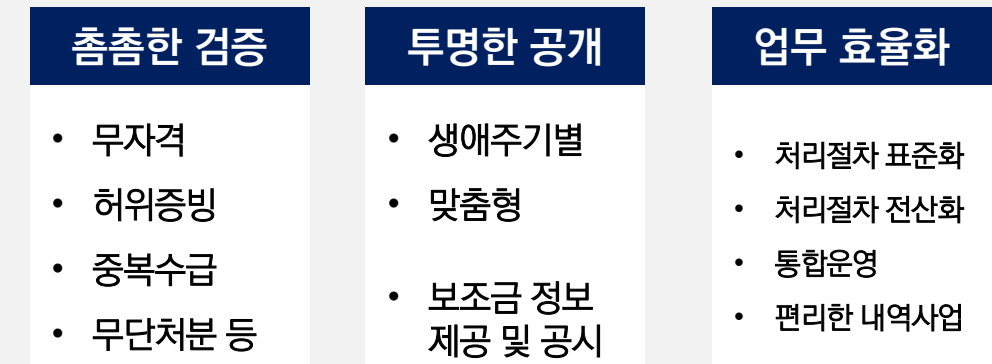

**5. 시스템이 다소 어렵지만 여러분 덕분에 제 역할을 하고 있습니다.**

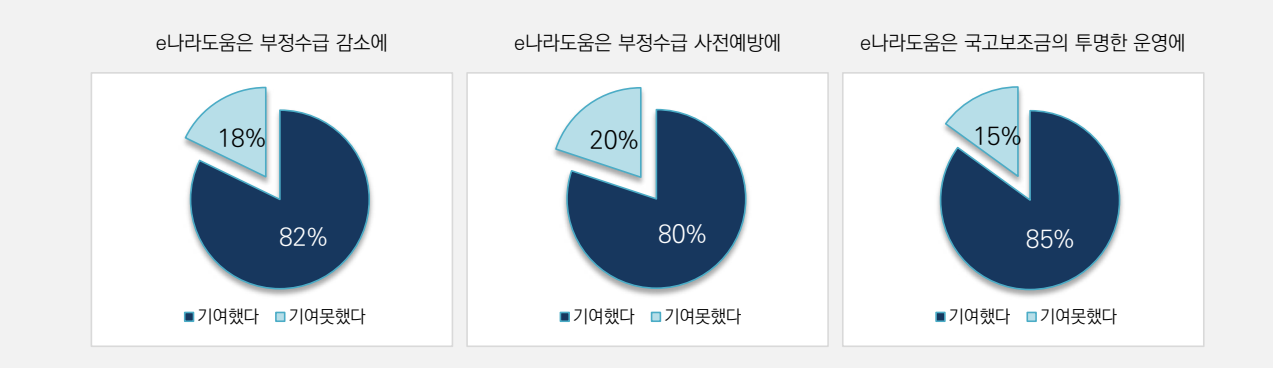

**6. 나도 몰랐던 정부 혜택, 보조금 한번에 찾는 법**

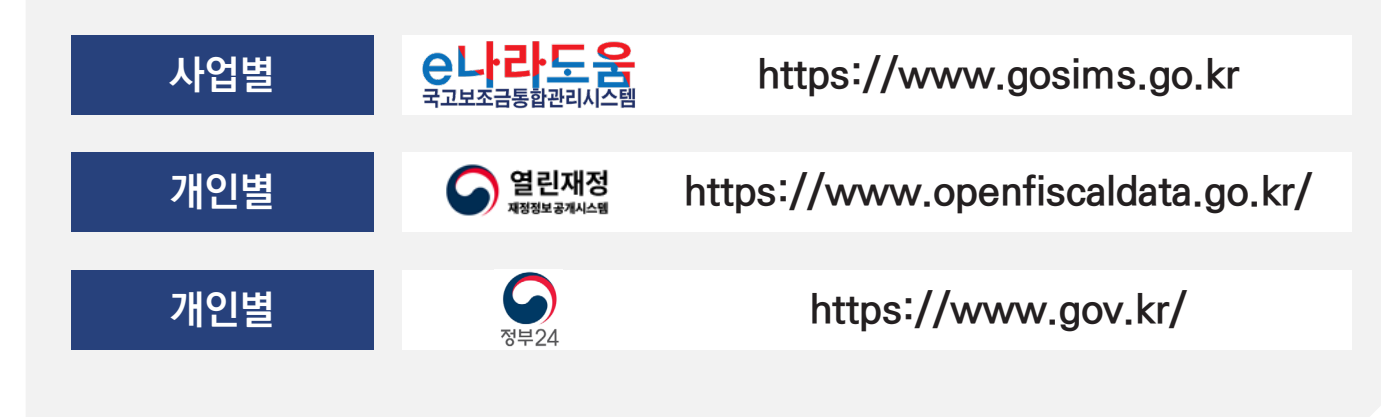

**e나라도움 전체 업무흐름도**

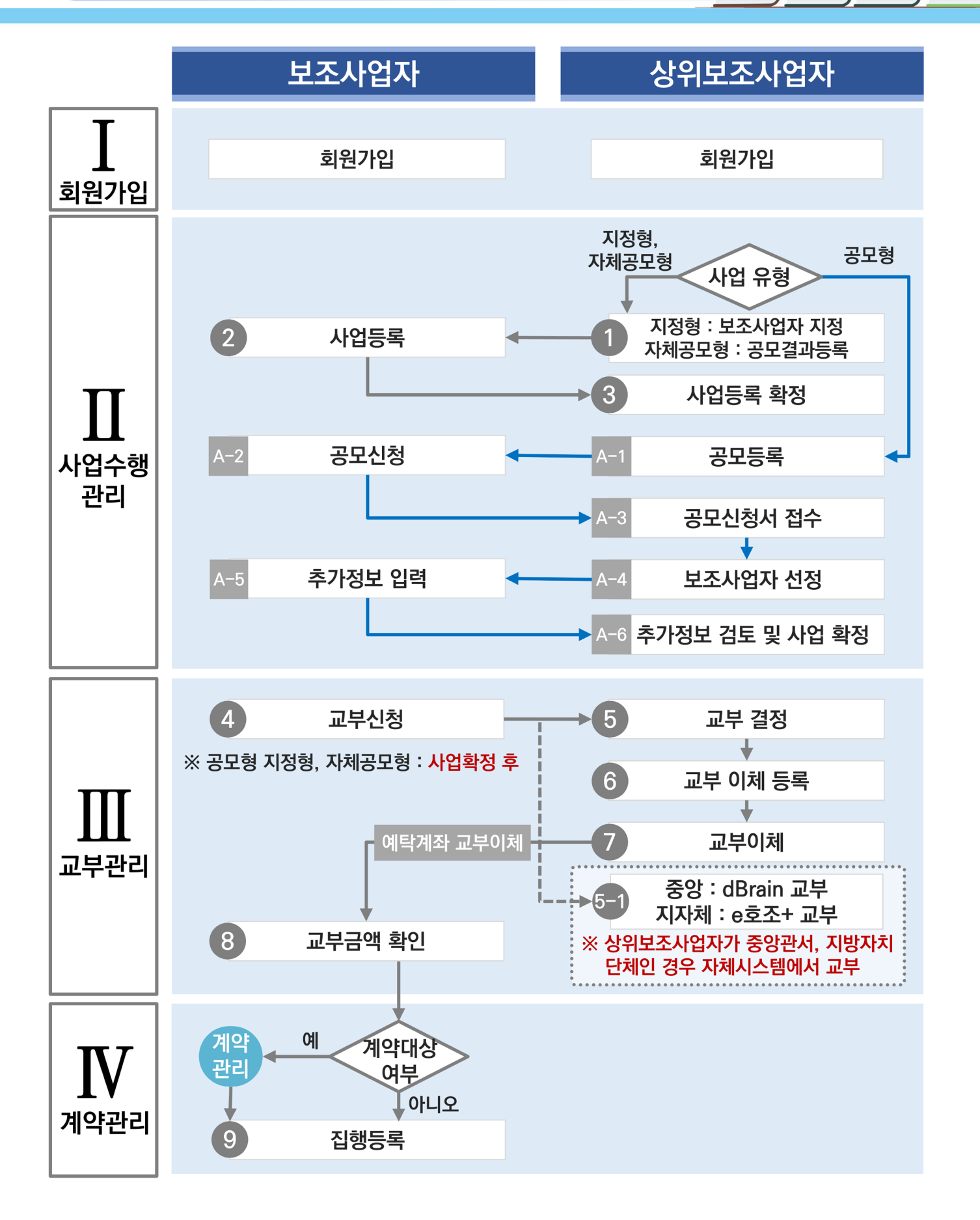

e나라도움 전체 업무흐름도

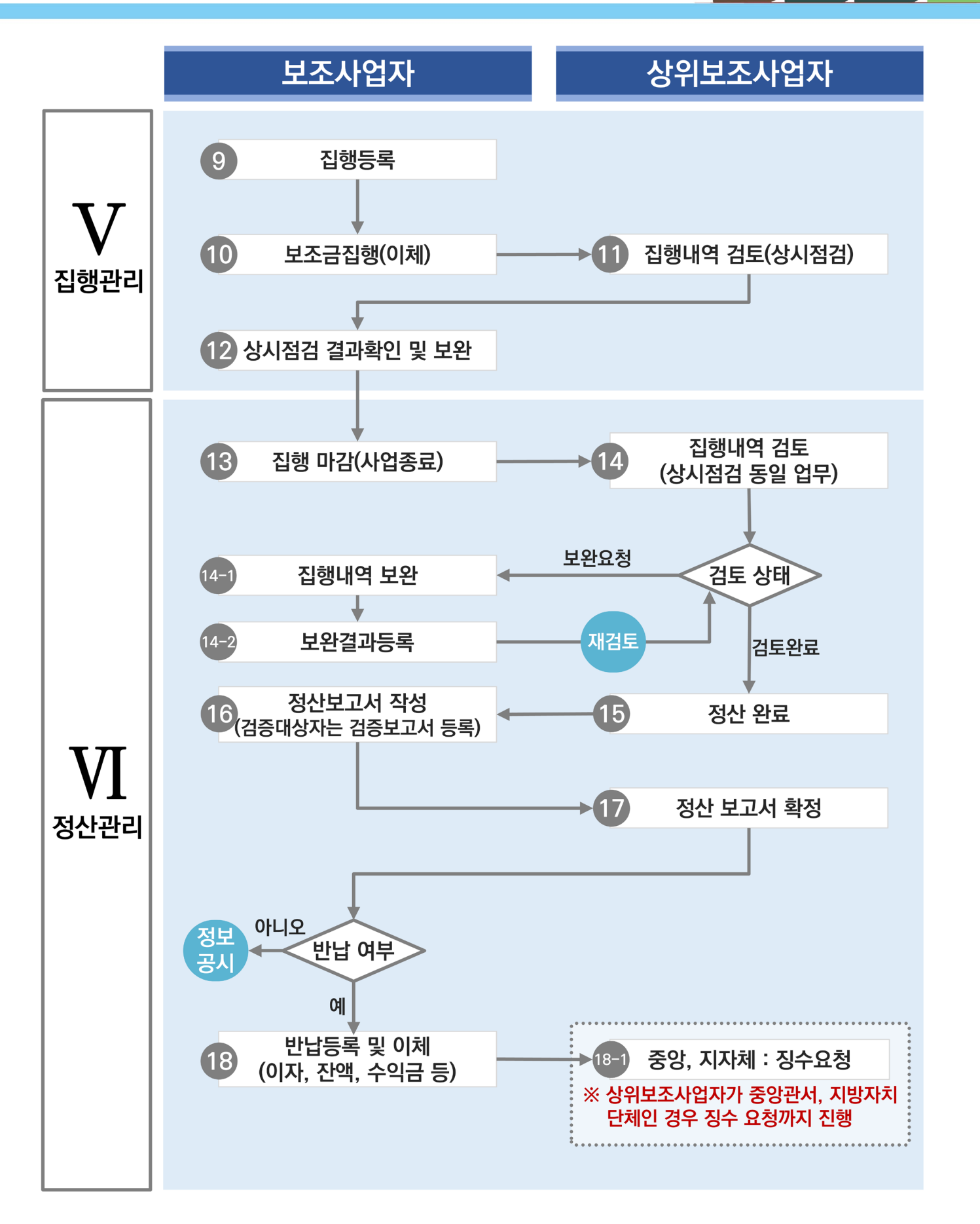

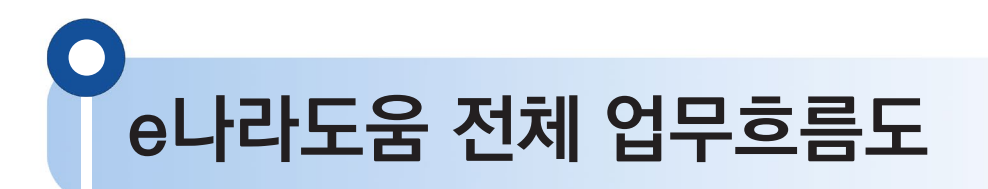

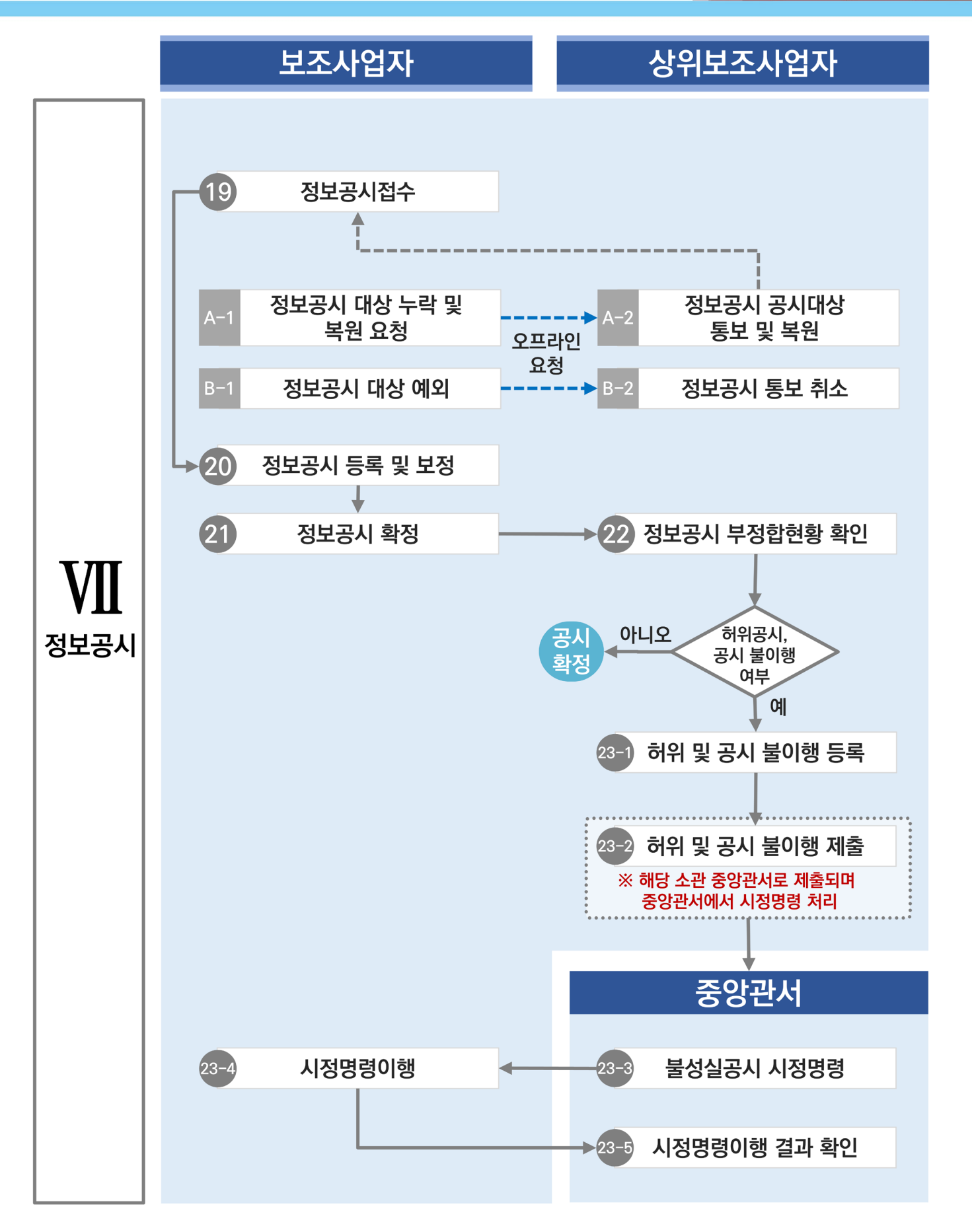

 $\bigcirc$  $\bullet$  $\bullet$  $\langle \cdot \rangle$  $\begin{array}{c} \begin{array}{c} \begin{array}{c} \begin{array}{c} \end{array} \end{array} \end{array} \end{array}$  $\bullet$  $\bullet$  $\bullet$  $\bigcirc$  $\bullet$  $\begin{array}{ccc} \bullet & \bullet & \bullet \end{array}$  $\bullet$  $\bullet$  $\bullet$  $\bullet$  $\bullet$  $\bullet$  $\circ$  $\bullet$  $\bullet$  $\odot$  $\bullet$  $\odot$  $\bullet$  $\bullet$  $\bullet$  $\bullet$  $\bullet$  $\bullet$  $\bullet$  $\bullet$  $\circ$  $\Box$  $\bullet$  $\circ$  $\bigcirc$  $\odot$  $\bullet$  $\bullet$  $\bullet$  $\circledcirc$  $\bullet$  $\Box$  $\begin{array}{c} \hline \end{array}$  $\begin{array}{c} \bullet \\ \bullet \end{array}$  $\bullet$  $\bigcirc$  $\bullet$  $\bullet$  $\bullet$  $\bullet$  $\bullet$  $\bullet$  $\bullet$  $\bullet$  $\bullet$  $\bigcirc$  $\bullet$  $\bullet$  $\bullet$  $\circlearrowright$  $\bullet$  $\odot$  $\bullet$  $\bullet$  $\bullet$  $\bullet$  $\bullet$  $\bullet$  $\bullet$  $\bullet$  $\bullet$  $\begin{array}{c} \hline \end{array}$  $\bullet$  $\sim$  $\bullet$  $\circledcirc$  $\bullet$  $\bullet$  $\bullet$  $\bullet$  $\bullet$  $\bullet$  $\bullet$  $\circledcirc$  $\begin{array}{c} \bullet \\ \bullet \end{array}$  $\bullet$  $\bullet$  $\circledcirc$  $\bullet$  $\bullet$  $\begin{array}{c} \bullet \\ \bullet \end{array}$  $\odot$  $\odot$  $\bullet$  $\bullet$  $\bullet$  $\bullet$  $\bullet$  $\bullet$  $\bullet$  $\bullet$  $\bullet$  $\bullet$  $\bullet$  $\circ$  $\odot$  $\bullet$  $\bullet$  $\bullet$  $\odot$  $\bullet$  $\bullet$  $\hfill\circ$  $\odot$  $\bullet$  $\bullet$  $\bullet$  $\bullet$  $\bullet$  $\bullet$  $\bullet$  $\circ$  $\bullet$  $\bullet$  $\alpha$  $\circ$  $\bullet$  $\odot$  $\odot$  $\bullet$  $\bullet$  $\bullet$  $\circ$  $\bullet$  $\odot$  $\bullet$  $\bullet$  $\bullet$  $\bullet$  $\bullet$  $\bullet$  $\odot$  $\bullet$  $\bullet$  $\bullet$  $\bullet$  $\bullet$  $\bullet$  $\Box$  $\bullet$  $\odot$  $\bullet$  $\bullet$  $\circledcirc$  $\odot$  $\odot$  $\bullet$  $\bullet$  $\bullet$  $\circ$  $\bullet$  $\bullet$  $\bullet$  $\odot$  $\odot$  $\circlearrowleft$  $\bullet$  $\circ$  $\bullet$  $\circledcirc$  $\bullet$  $\bullet$  $\bullet$  $\circ$  $\bullet$  $\bigcirc$  $\bullet$  $\bullet$  $\bullet$  $\bigcirc$  $\odot$  $\bullet$  $\bigcirc$  $\bigcirc$  $\bullet$  $\bullet$  $\begin{array}{c} \bullet \\ \bullet \end{array}$  $\bigcirc$  $\bullet$  $\bullet$  $\odot$  $\bullet$  $\bullet$  $\bullet$  $\circledcirc$  $\bullet$  $\bullet$  $\bullet$  $\bigcirc$  $\bigcirc$  $\circledcirc$  $\bullet$  $\bullet$  $\bullet$  $\bullet$  $\bullet$  $\circledcirc$  $\bullet$  $\bullet$  $\bullet$  $\bullet$  $\bullet$  $\bullet$  $\bullet$  $\bullet$  $\circ$  $\bullet$  $\bullet$  $\odot$  $\bullet$  $\bullet$  $\bigcirc$  $\bullet$  $\bullet$  $\circledcirc$  $\bullet$  $\bullet$  $\bullet$  $\circ$  $\circ$  $\circ$  $\bullet$  $\odot$  $\begin{array}{c} \bullet \\ \bullet \end{array}$  $\bullet$  $\bullet$  $\circ$  $\circ$  $\bullet$  $\bullet$  $\odot$  $\bullet$  $\odot$  $\odot$  $\bigcirc$  $\bullet$  $\odot$  $\bullet$  $\bullet$  $\bullet$  $\circledcirc$  $\bullet$  $\bullet$  $\bullet$  $\circledcirc$  $\bullet$  $\bullet$  $\bullet$  $\odot$  $\bullet$  $\bullet$  $\bullet$  $\bullet$  $\bullet$  $\bullet$  $\bullet$  $\bullet$  $\bullet$  $\circ$  $\bullet$  $\bullet$  $\circ$  $\bullet$  $\bullet$  $\bullet$  $\bullet$  $\odot$  $\bullet$  $\bigcirc$  $\bullet$  $\bullet$  $\bigcirc$  $\circledcirc$  $\circledcirc$  $\odot$  $\bullet$  $\bullet$  $\odot$  $\odot$  $\bullet$  $\bullet$  $\bullet$  $\bullet$  $\bigcirc$  $\bigcirc$  $\bullet$  $\circledcirc$  $\bullet$  $\bullet$  $\bullet$  $\bullet$  $\bullet$  $\circledcirc$  $\bullet$  $\bullet$  $\bullet$  $\bullet$  $\bullet$  $\bullet$  $\bullet$  $\circ$  $\circ$  $\odot$  $\odot$  $\odot$  $\bullet$  $\bullet$  $\odot$  $\bullet$  $\bullet$  $\bullet$  $\circledcirc$  $\bullet$  $\bullet$  $\bullet$  $\bullet$  $\bullet$  $\bullet$  $\odot$  $\bullet$  $\circ$  $\bullet$  $\odot$  $\bigcirc$  $\bigcirc$  $\bullet$  $\bullet$  $\bullet$  $\bullet$  $\bullet$  $\odot$  $\bigcirc$  $\bigcirc$  $\bullet$  $\bigcirc$  $\bigcirc$  $\circledcirc$  $\bullet$  $\bullet$  $\bullet$  $\circlearrowleft$  $\odot$  $\bigcirc$  $\odot$  $\bigcirc$  $\circ$  $\bullet$  $\bullet$  $\bullet$  $\bullet$  $\bullet$  $\bullet$  $\bullet$  $\bullet$  $\bullet$  $\circ$  $\bullet$  $\bullet$  $\bullet$  $\bullet$  $\bullet$  $\bullet$  $\bullet$  $\sim$  $\bullet$  $\begin{array}{c} \bullet \\ \bullet \end{array}$  $\circ$  $\bullet$  $\bullet$  $\circlearrowright$  $\bullet$  $\bullet$  $\circledcirc$  $\bullet$  $\bullet$  $\bullet$  $\bullet$  $\bullet$  $\bullet$  $\bullet$ 

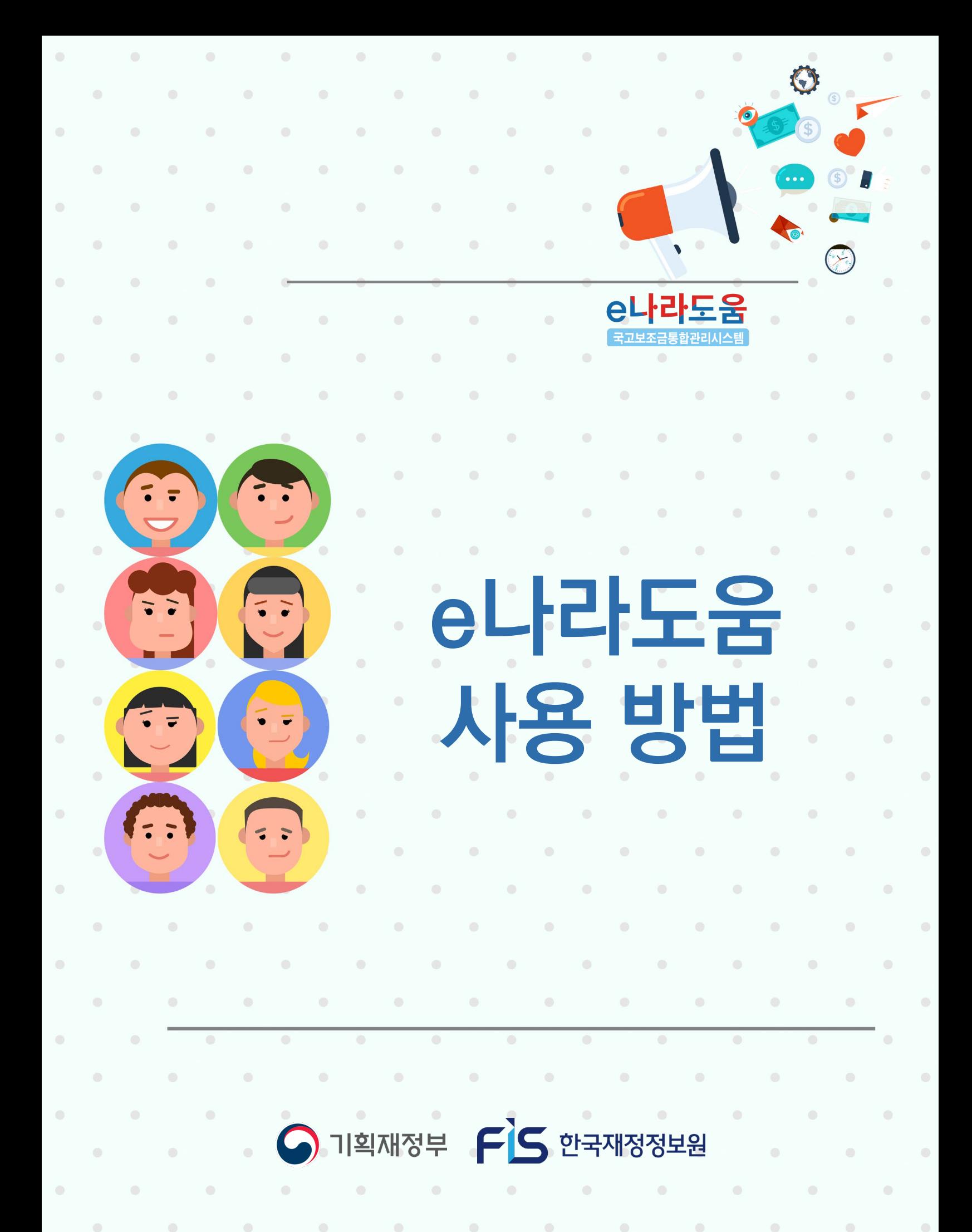

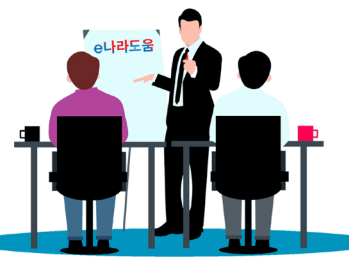

**2024년 e나라도움 사용자 교육교재**

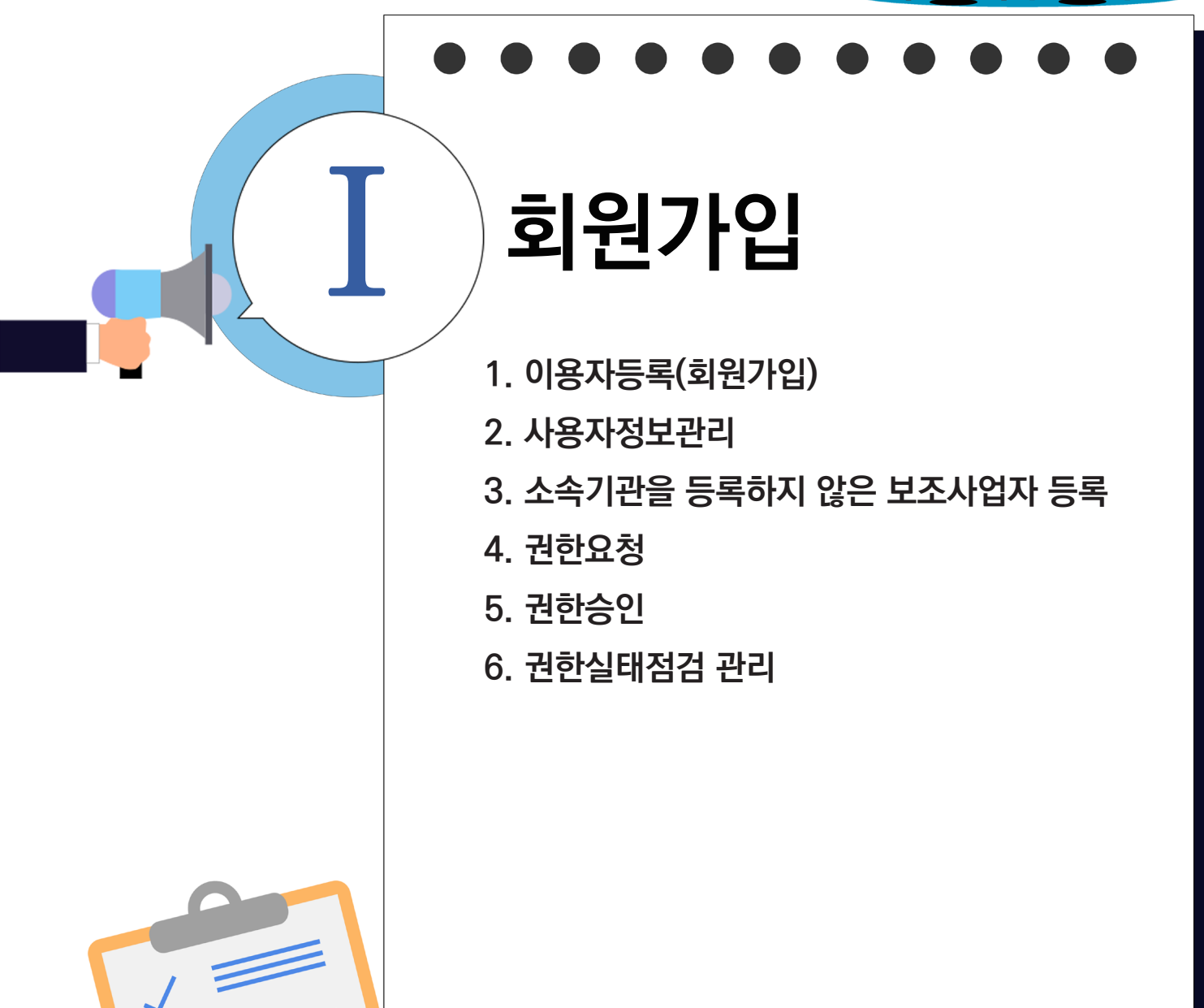

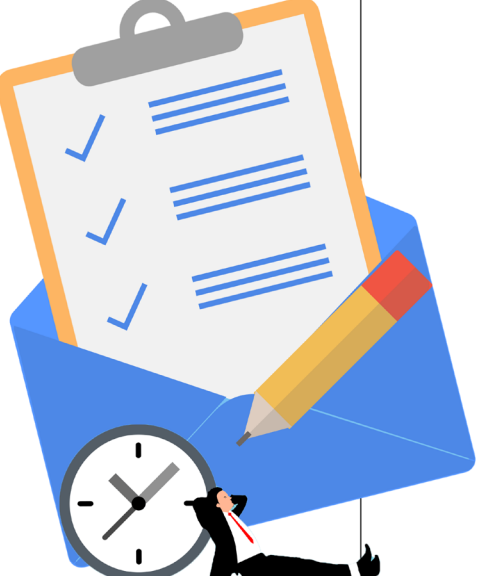

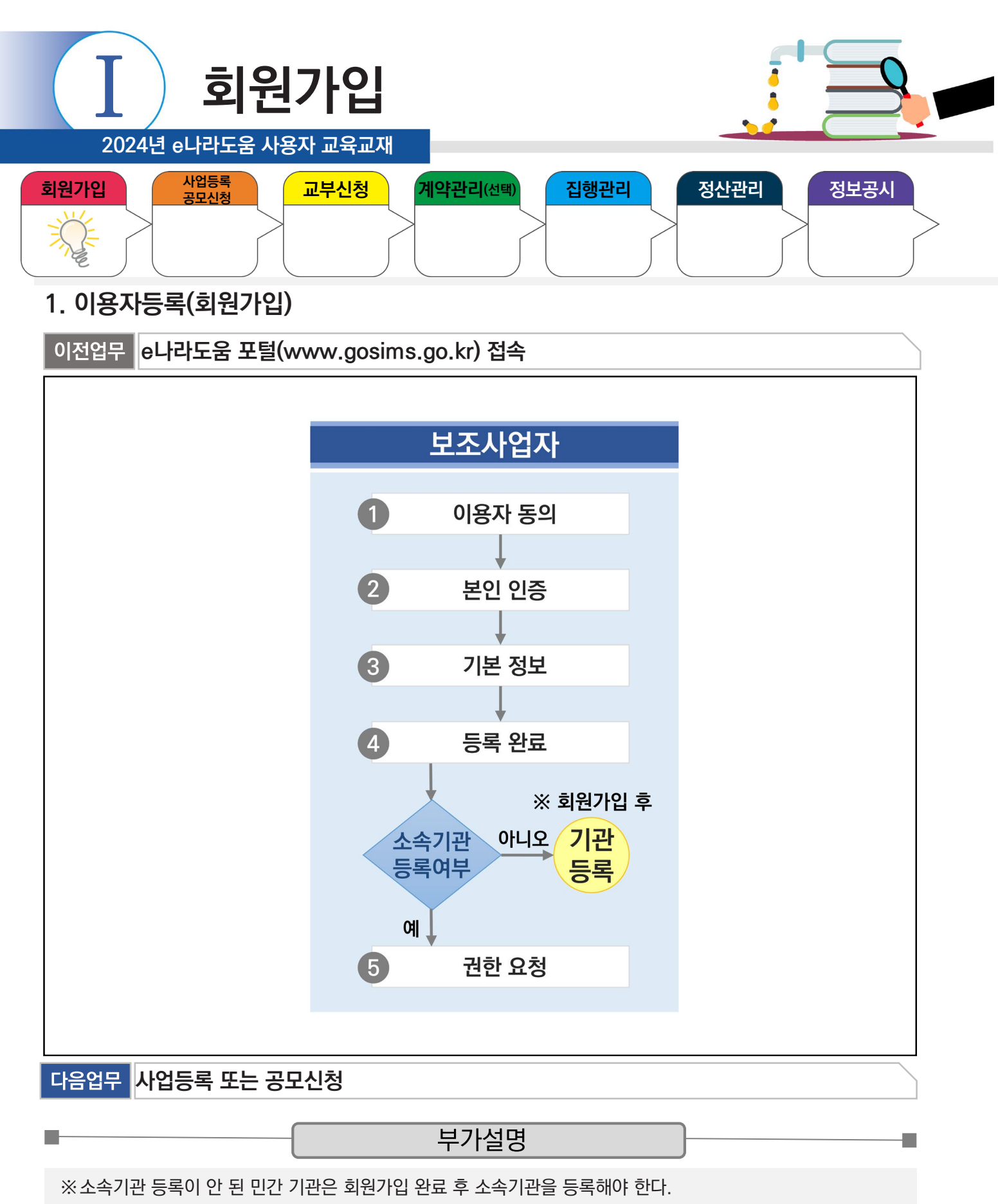

소속기관 등록 : 공통관리 》 사용자권한 》 사용자등록관리 》 사용자정보관리 》 조직 탭

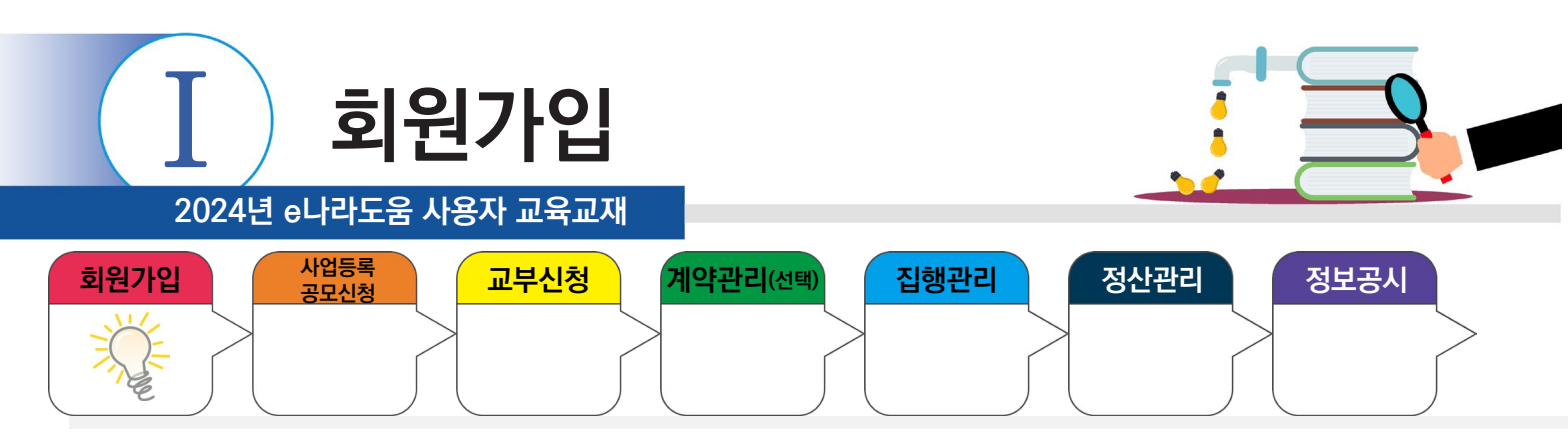

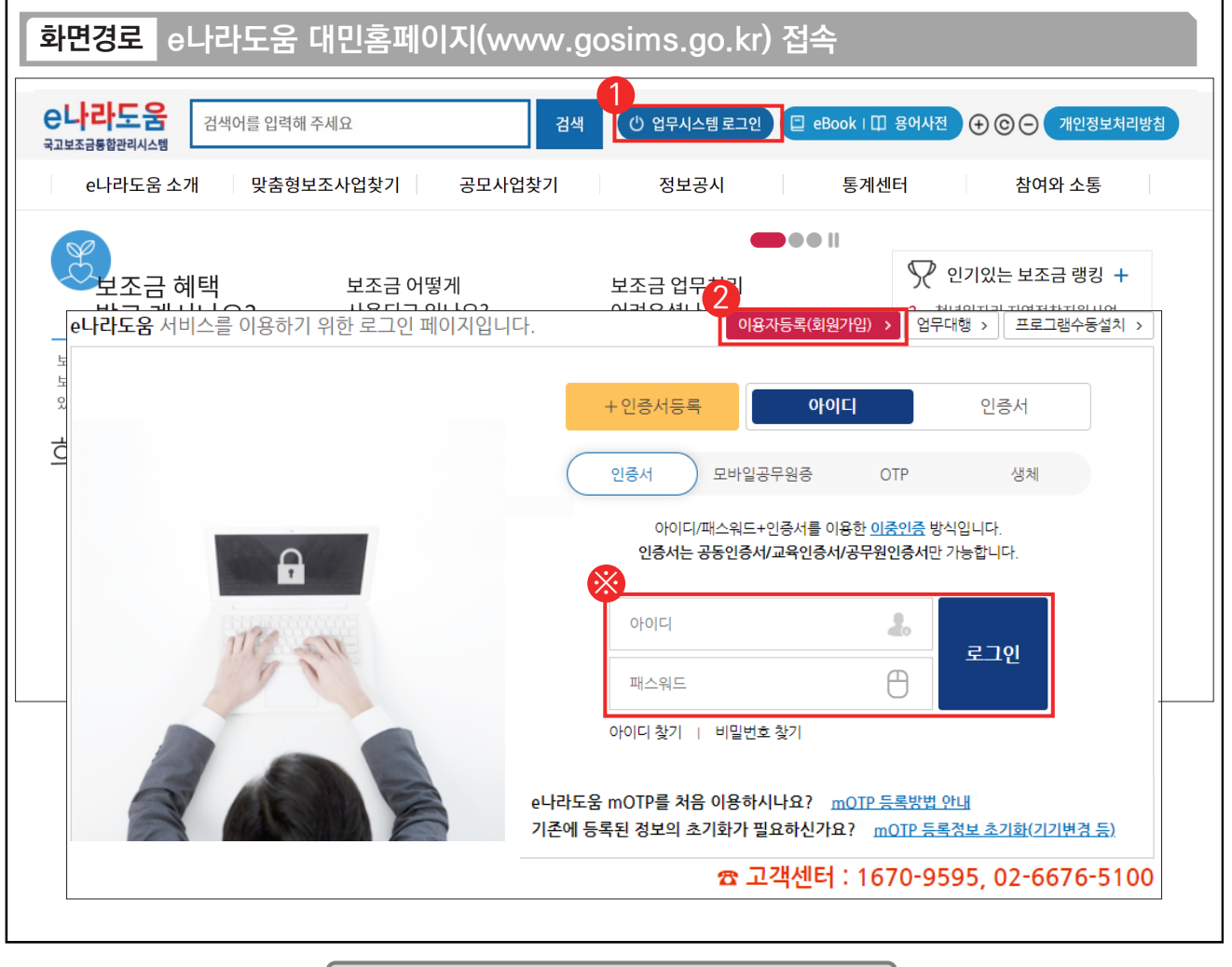

### 기능설명

① 대민홈페이지에 접속 후 상단의 [업무시스템 로그인] 버튼을 클릭한다.

② 업무시스템 화면에서 [이용자등록(회원가입)] 버튼을 클릭한다.

 $\Box$ 

※로그인은 반드시 이중인증을 통해서만 로그인이 가능하며, ①아이디+인증서, ②아이디+모바일공무원증(행정 망), ③아이디+mOTP, ④아이디+생체인증, ⑤인증서+mOTP/생체인증 5가지 방식으로 진행가능하다.

TIP ✔ mOTP나 생체인증으로 이중로그인하는 경우 보안프로그램 설치 없이 이용가능 하지만, 인증서를 이용해 이중로그인을 하는 경우, 보 안프로그램 반드시 설치해야 한다.

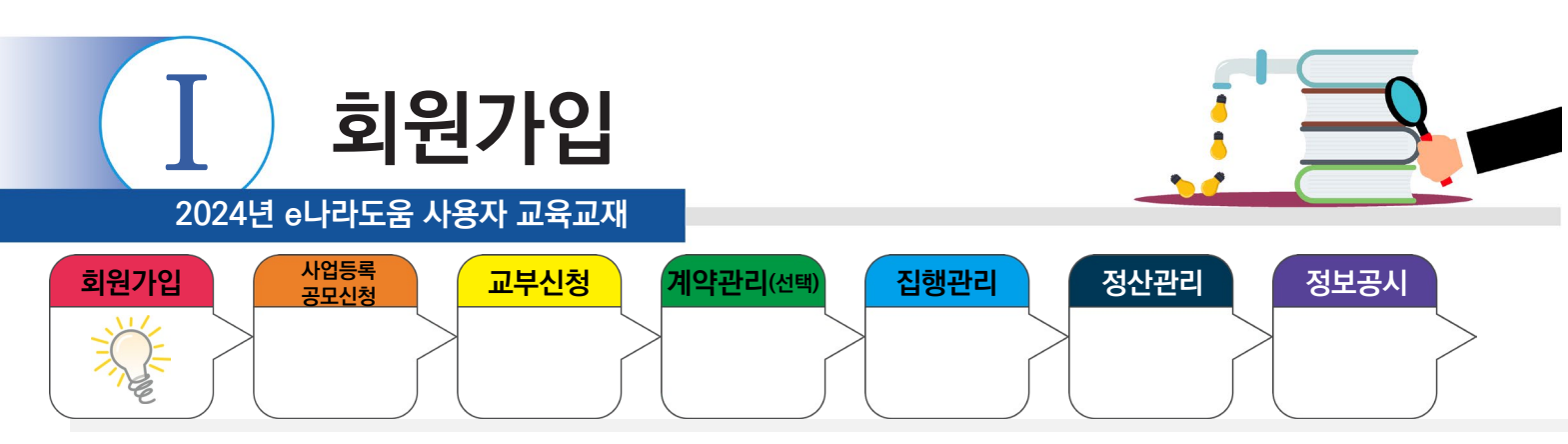

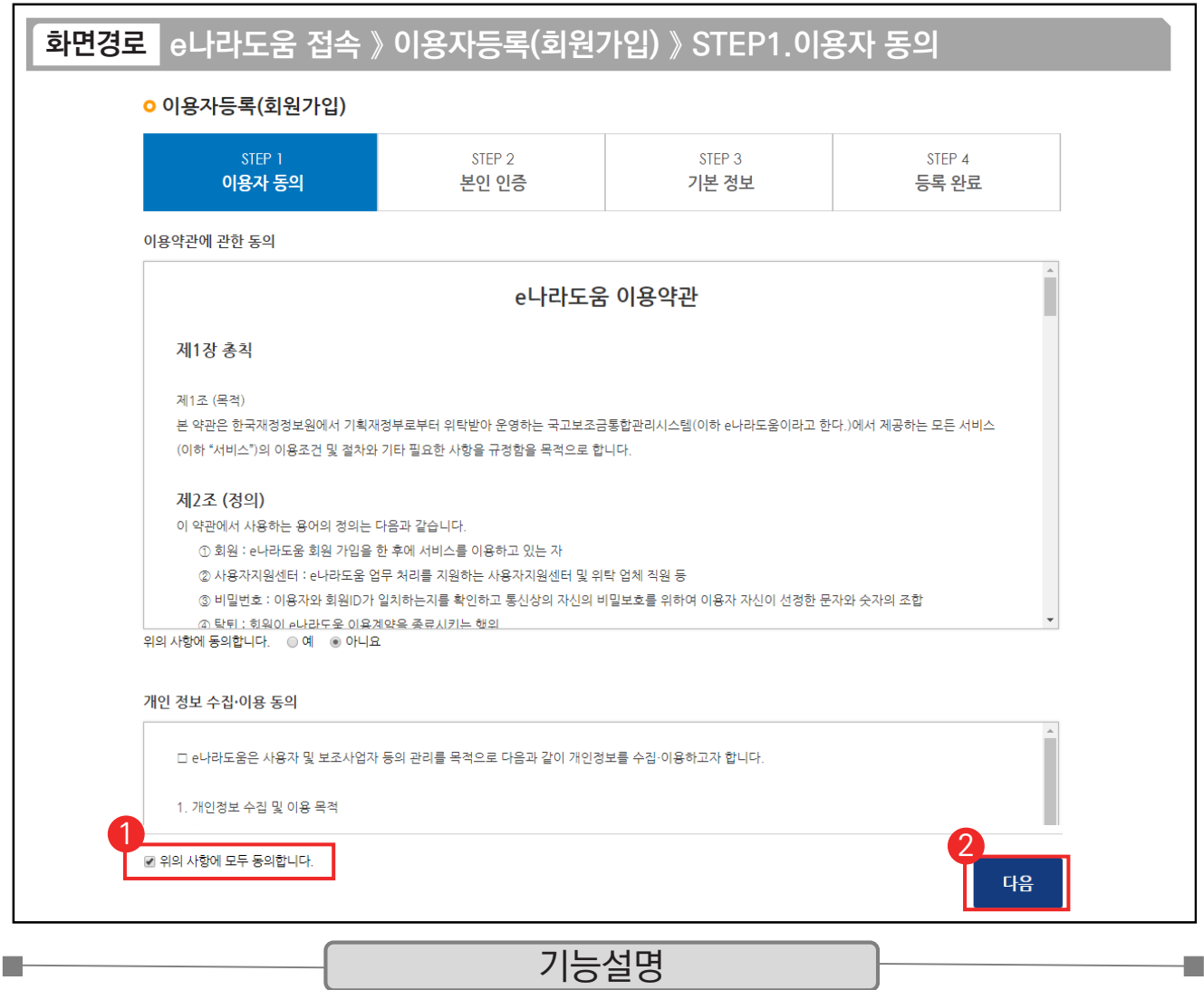

① '이용약관에 관한 동의' 및 '개인정보의 제공에 관한 동의' 에 모두 동의한다.

② [다음] 버튼을 클릭하여 [본인인증] 탭으로 이동한다.

TIP

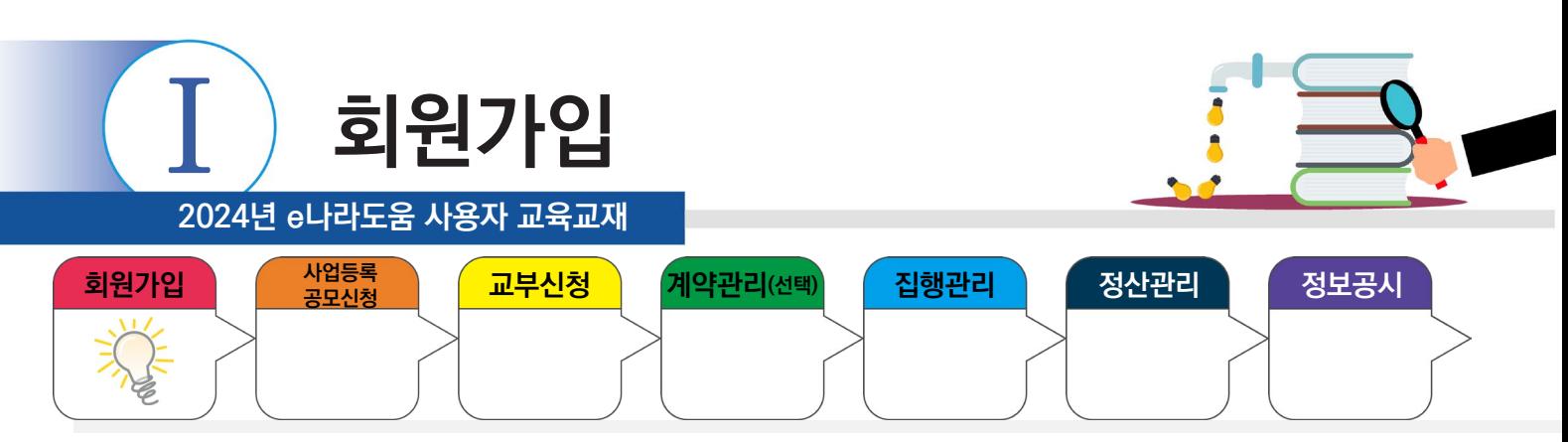

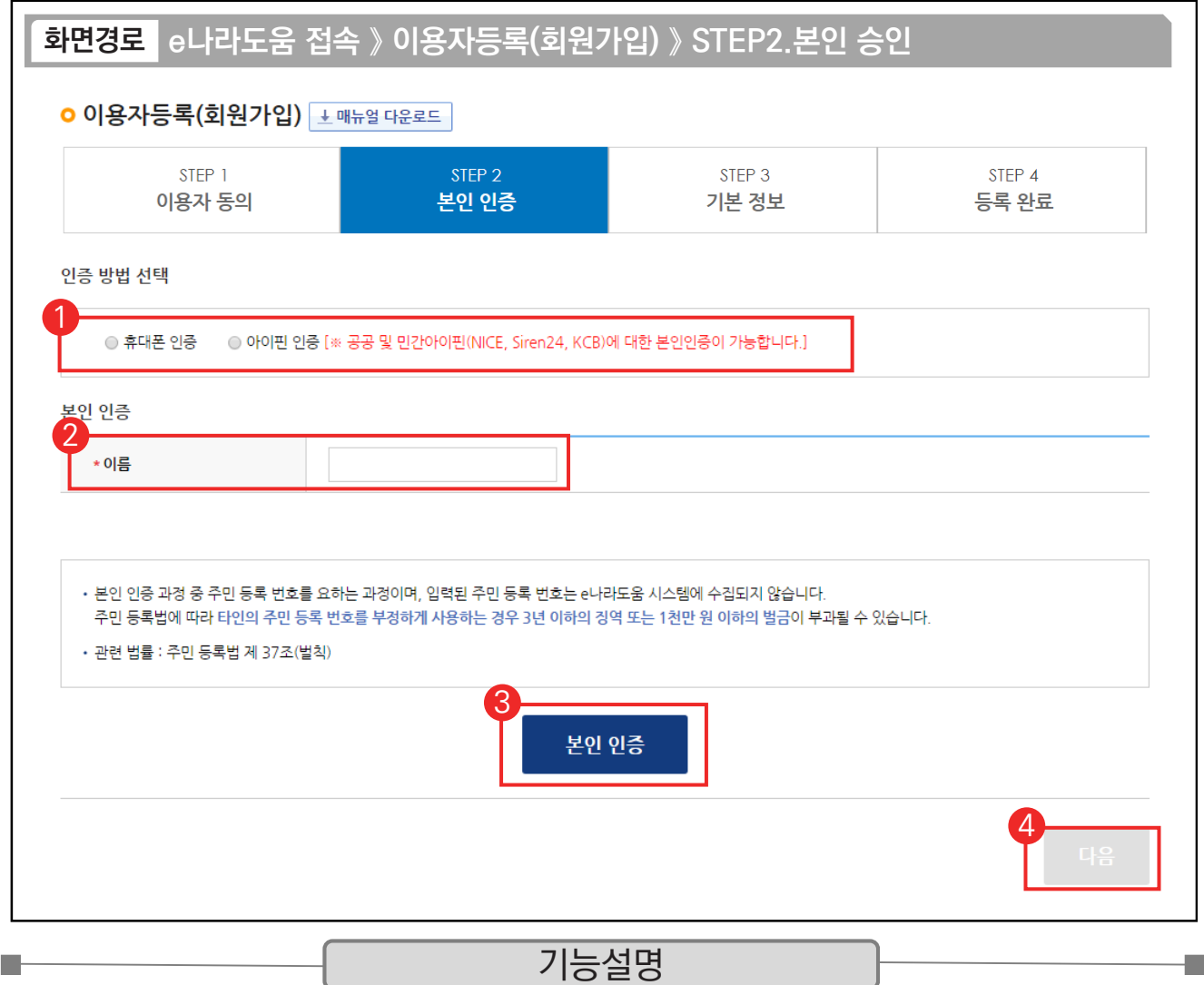

① 사용자는 '휴대폰 인증', '아이핀 인증' 중 하나의 인증방법을 선택한다.

② '휴대폰 인증', '아이핀 인증'선택 후 이름을 입력한다.

③ [본인 인증] 버튼을 클릭한다.

④ 인증 후 [다음] 버튼을 클릭하여 [기본정보] 탭으로 이동한다.

TIP

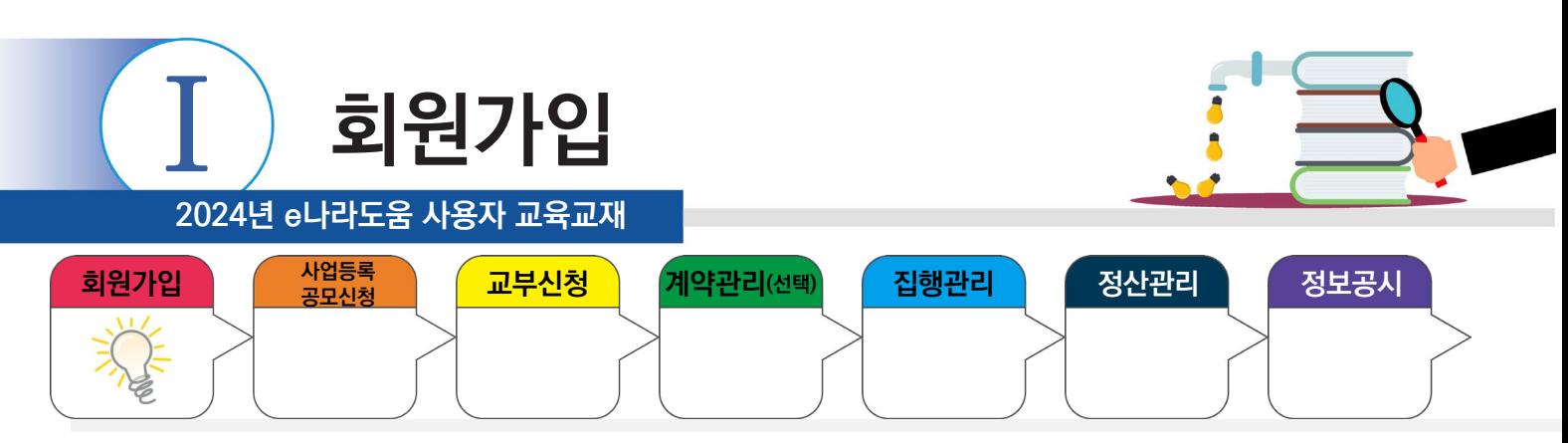

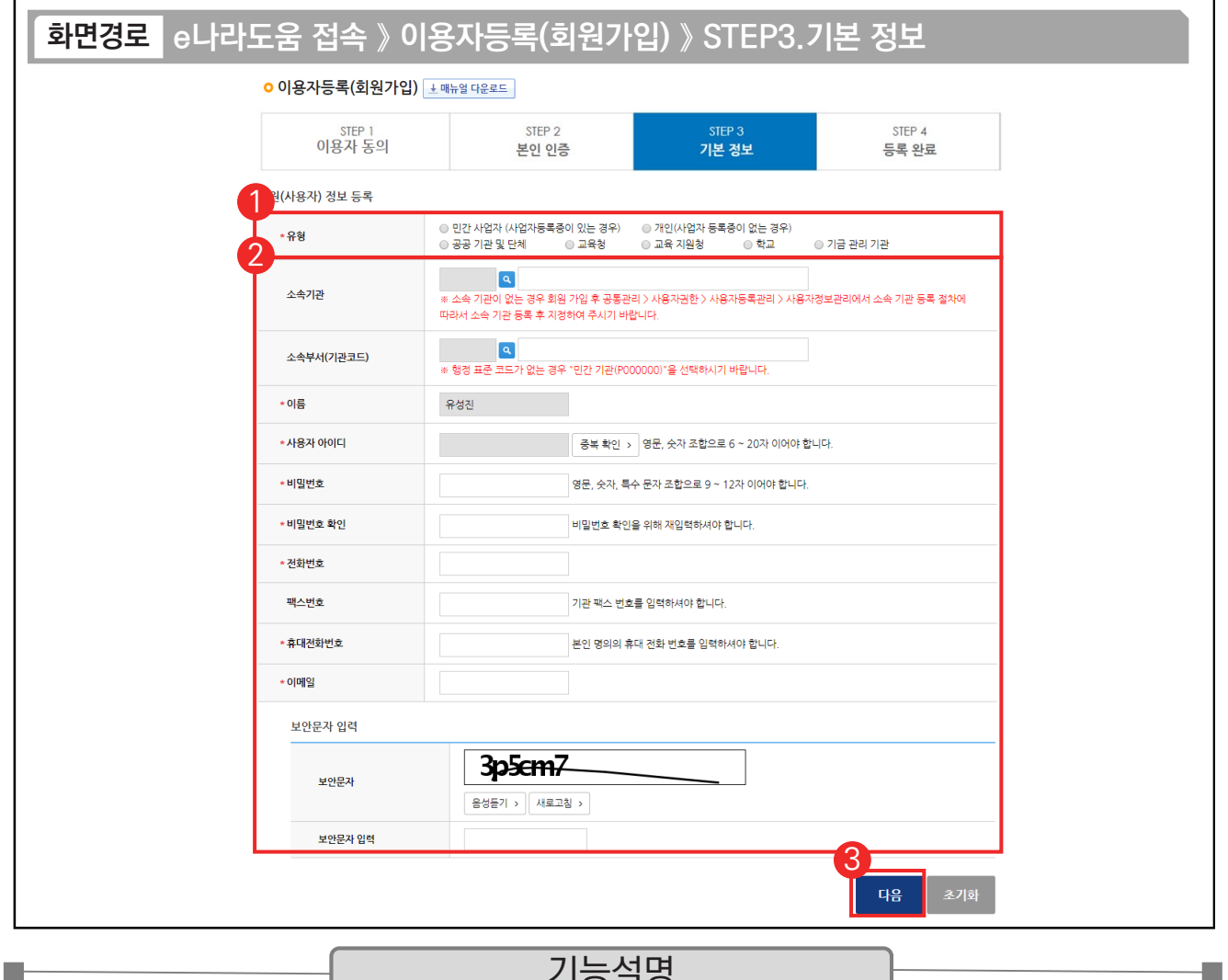

#### 기능설명

- $\odot$   $\odot$  회원(사용자) 정보 등록 항목의 '유형'을 사용자의 기관유형에 맞게 선택한다.
- ② '소속기관' 및 '소속부서(기관코드)'를 선택하고 '사용자 아이디','비밀번호' 등 필수 입력항목을 모두 입력한다.
- ③ [다음] 버튼을 클릭한다. 다만, 소속기관 정보를 생략한 경우 회원가입 완료 후 소속기관 정보를 추가 입력해야한다.

TIP  $\overline{9}$  휴대폰으로 본인 인증한 경우, 전화번호는 본인 인증 한 휴대전화 번호로 자동 등록된다.

√ 기관유형은 회원가입 완료 후 수정이 불가하다.

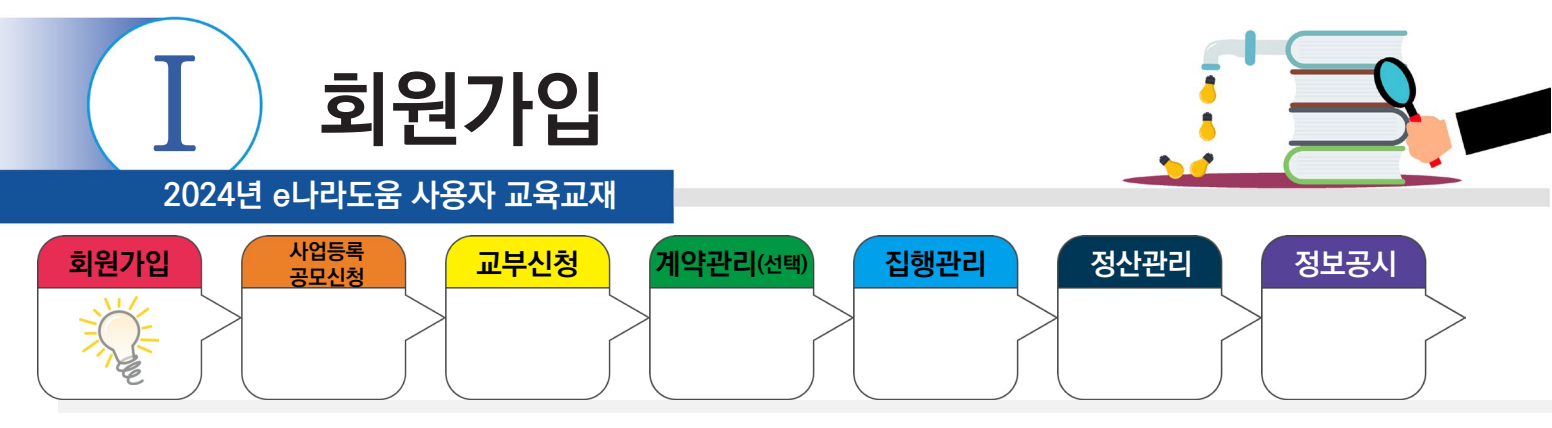

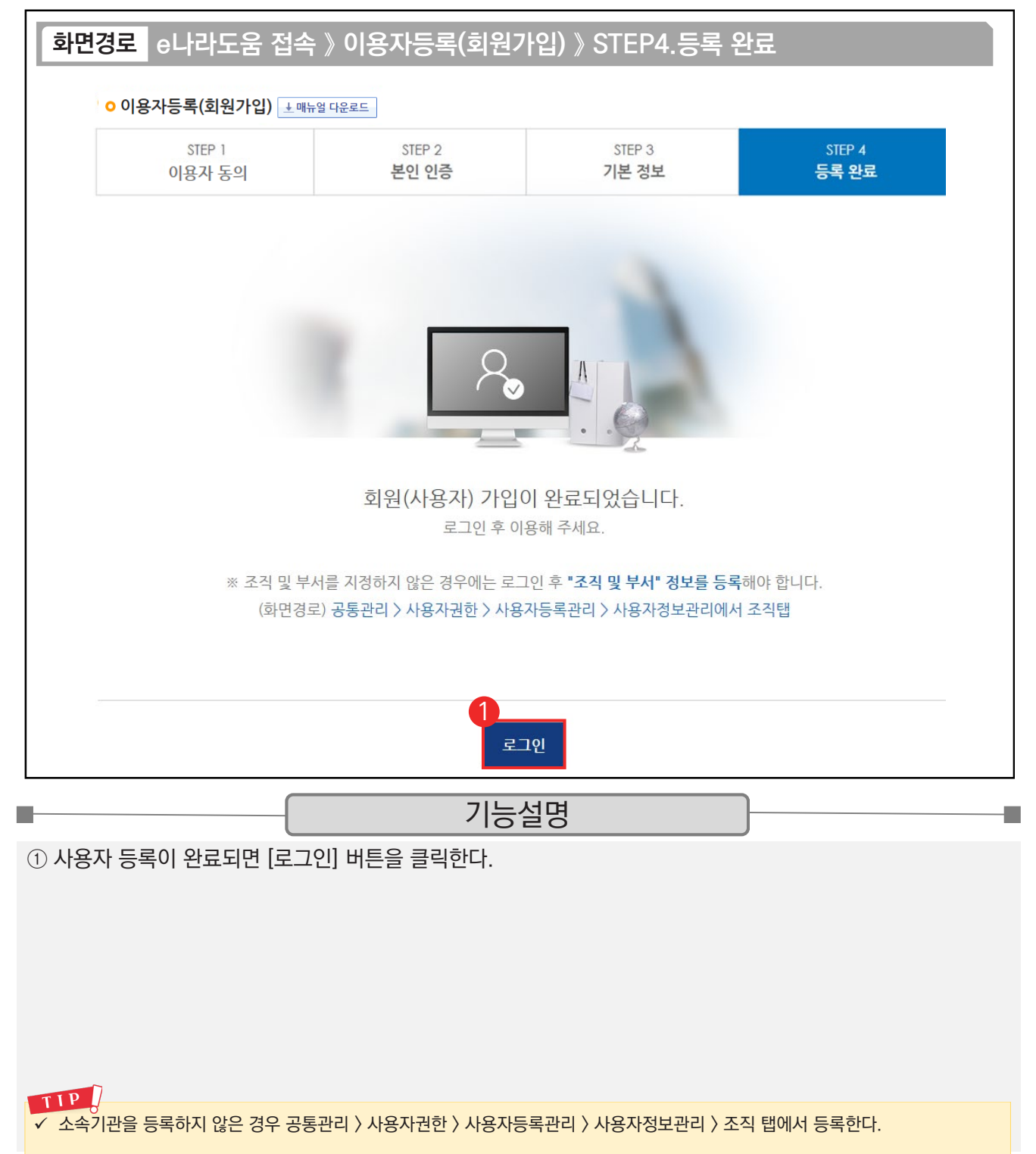

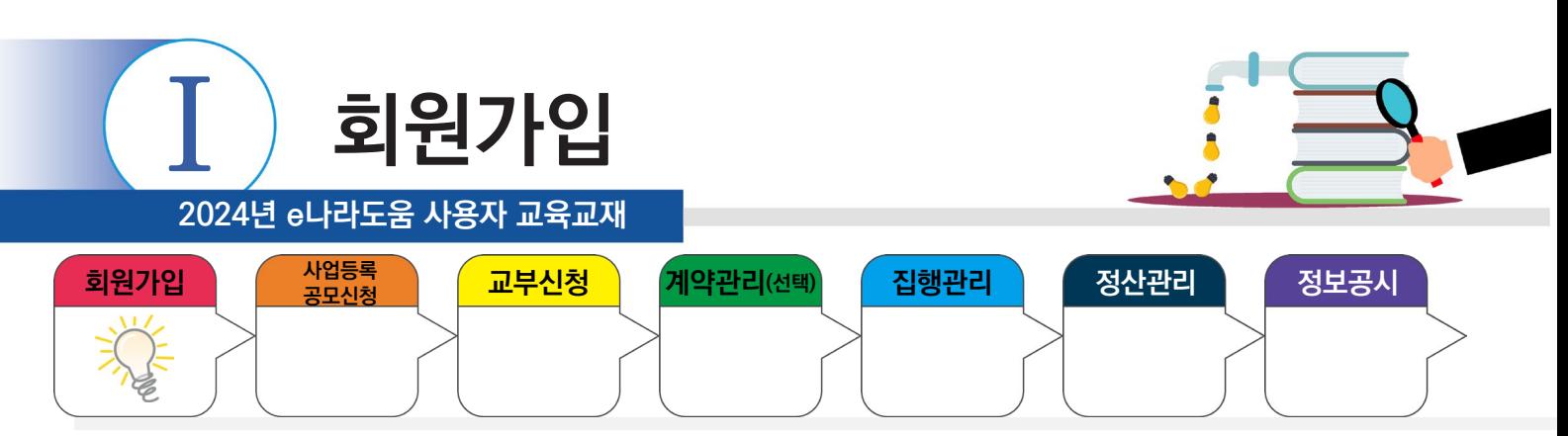

## **2. 사용자정보관리**

m.

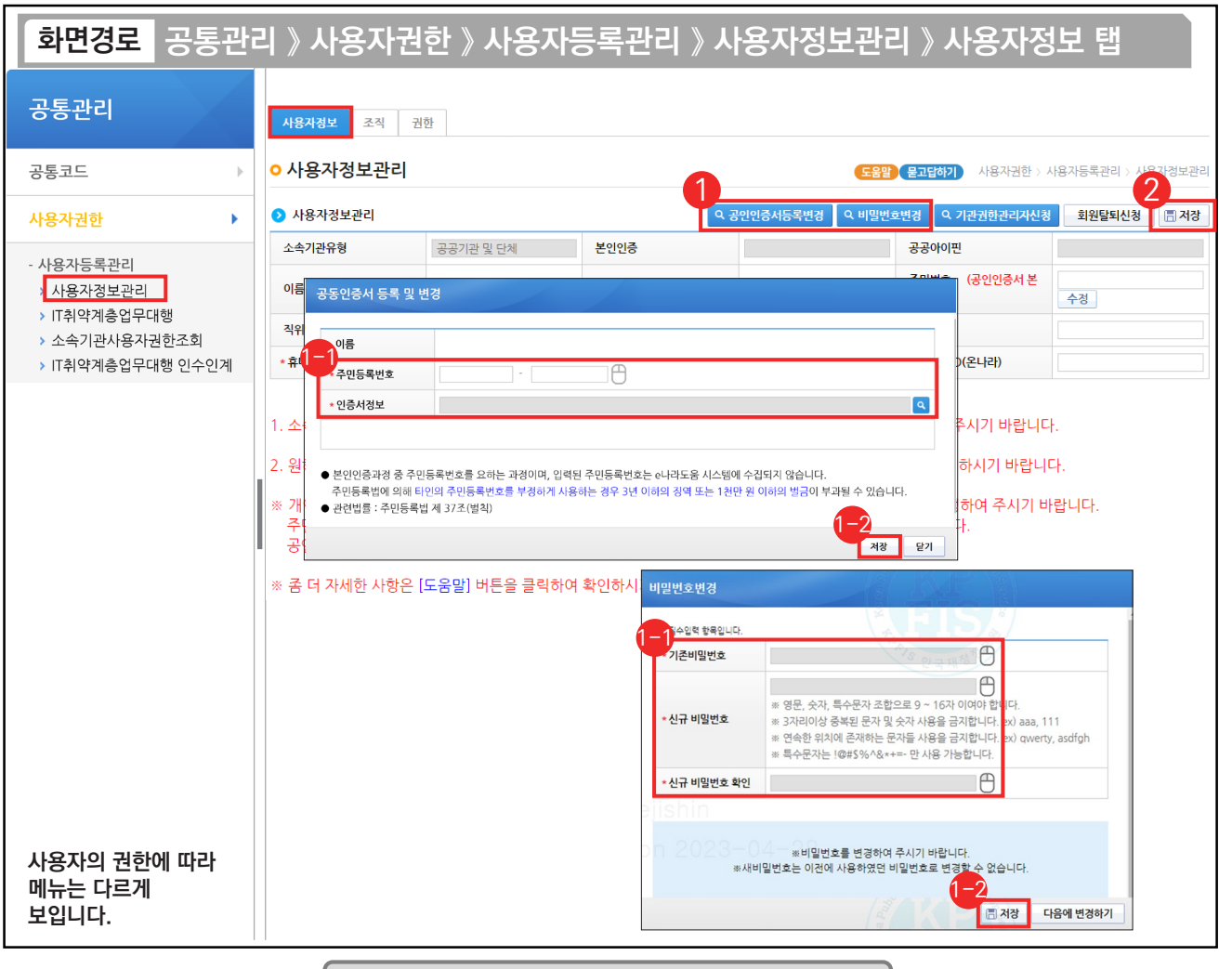

기능설명

Đ,

① 공동인증서 등록 또는 변경 시 [공동인증서등록변경] 버튼을 클릭하고, 회원가입 시 등록한 비밀번호 변경은 [비밀번호변경] 버튼을 클릭한다.

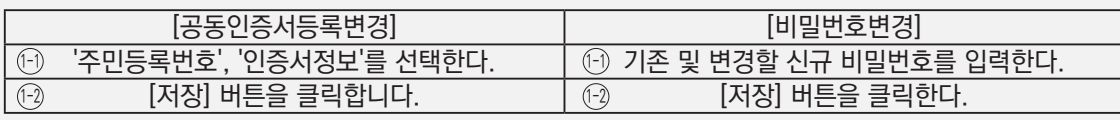

② 사용자정보를 수정한 경우, [저장] 버튼을 클릭한다.

TIP  $\sqrt{2}$  공동인증서 등록 및 변경 또는 비밀번호 변경이 필요한 경우 사용하는 화면이다.

√ 개인으로 보조사업을 진행하는 경우, 주민등록번호(공동인증서 본인확인) 항목을 통해 공동인증서를 등록해야 한다.

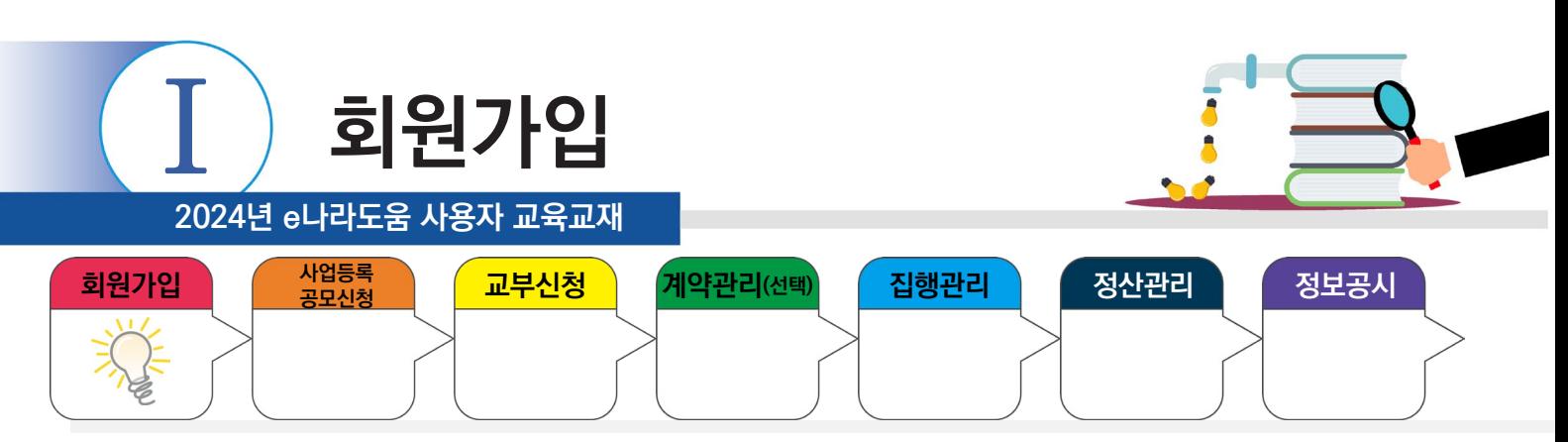

## **3. 소속기관을 등록하지 않은 사용자 등록**

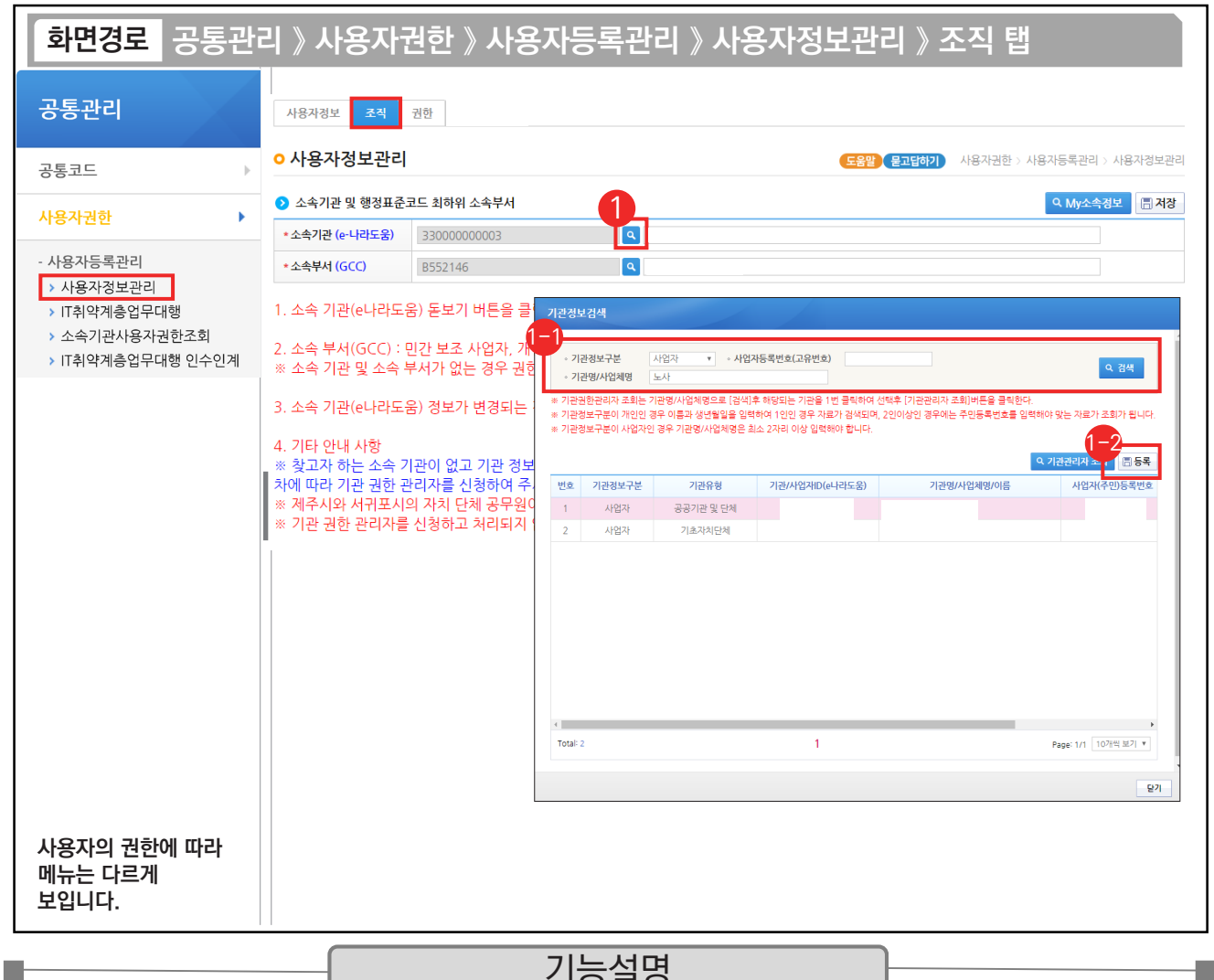

기능설명

① 소속기관을 등록하기 위해 소속기관의 [돋보기] 버튼을 클릭하여 [기관정보검색]창을 띄운다.

 $\odot$  검색조건을 입력한 후, [검색] 버튼을 클릭하여 소속기관이 조회되면 선택할 소속기관을 더블 클릭한다.

Ό 소속기관 검색이 안 되는 보조사업자는 [등록] 버튼을 클릭해서 다음 장의 소속기관 등록 방법을 참고한다.

※ 최초로 e나라도움을 사용하는 개인 또는 민간기관인 경우에 e나라도움에 소속기관이 등록이 안되어 소속기관 검색 시 조회되지 않는다. 최초 한 번 자신의 소속기관을 등록해야 추후 기관검색 시 조회된다.

TIP **✓ 기관명을 등록하지 않은 경우, e나라도움 시스템 및 보조사업 수행이 불가하다. 최초로 기관을 등록한 사람은 자동으로 기관권한관리자의** 권한을 부여받게 된다.

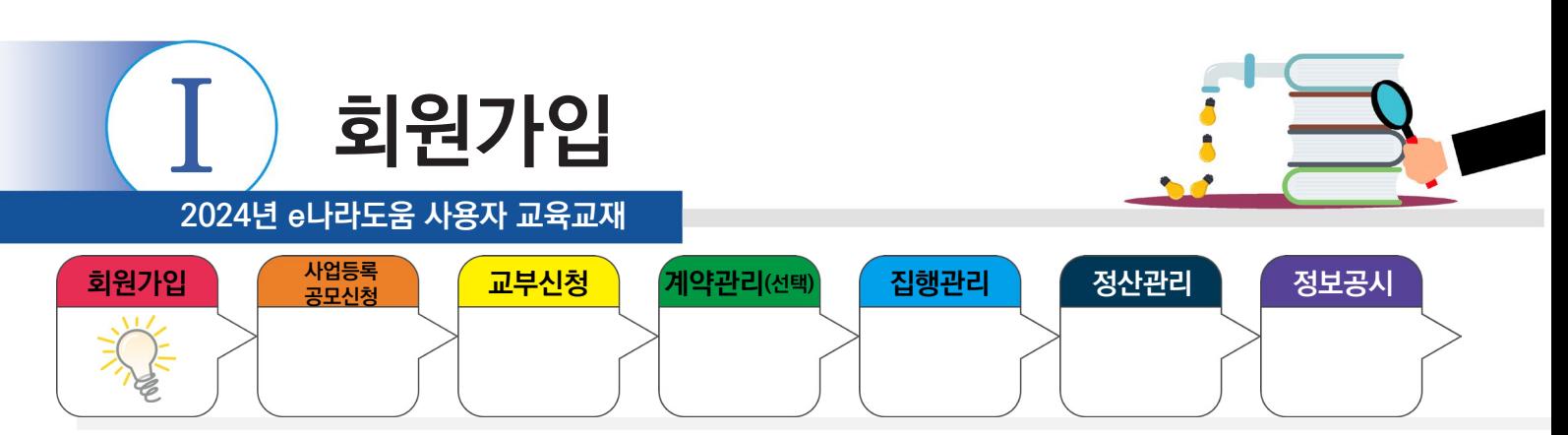

## **3. 소속기관을 등록하지 않은 사용자 등록**

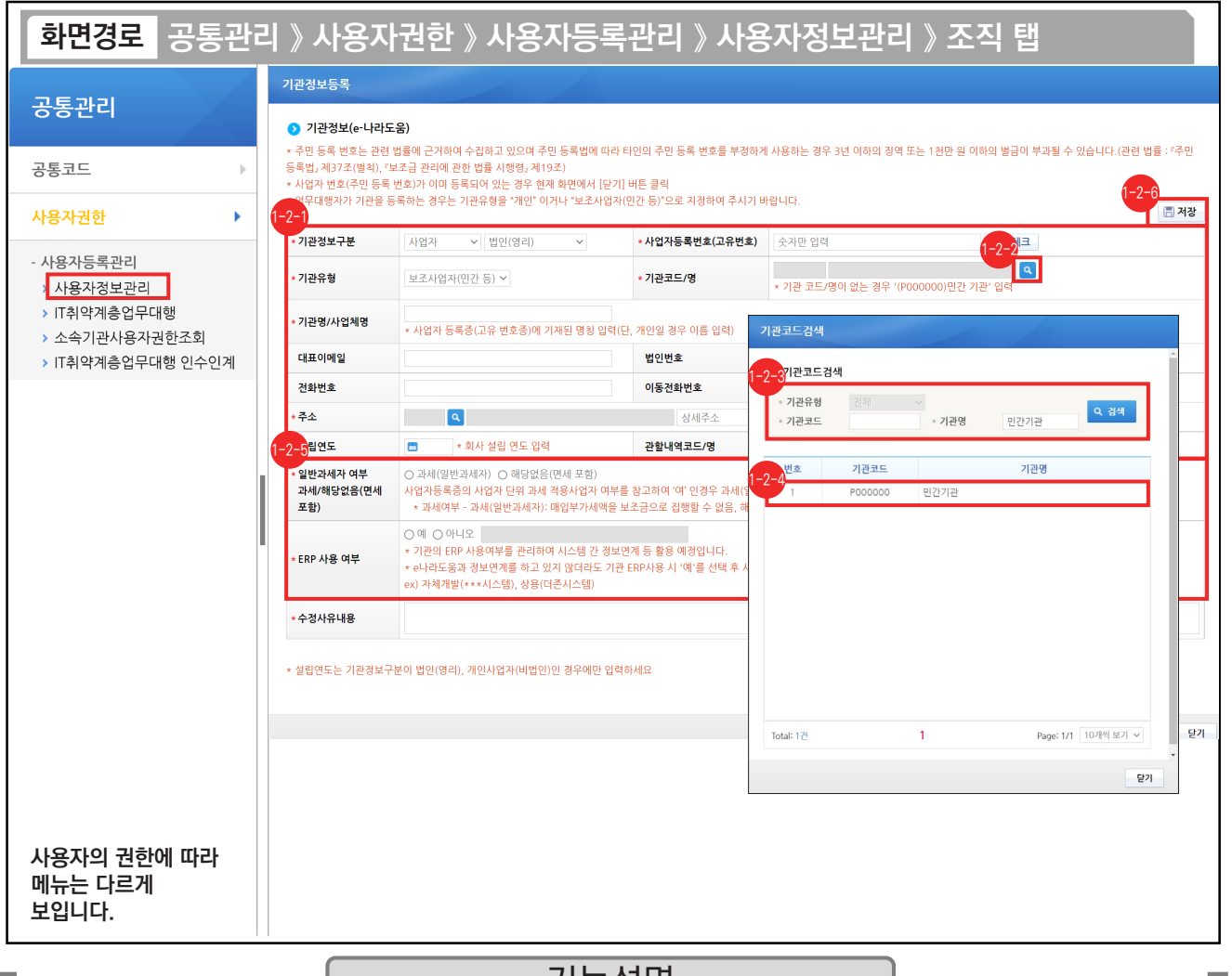

#### 기능설명

- ◈ '기관정보구분'에서 사업자는 '사업자'를 선택하고 개인은 '개인'을 선택하며 나머지 기관정보를 입력한다.
- ⑭ 기관코드를 등록하기 위해 '기관코드/명'의 [돋보기] 버튼을 클릭하여 창을 띄운다.
- ☞ 검색조건을 선택한 후, 기관명을 입력하고 [검색] 버튼을 클릭한다.
- ⑭ 조회된 기관코드를 더블 클릭하여 선택한다.
- 일반과세자 여부를 선택하고 ERP 사용 여부를 확인한다. 1-2-5
- 기관정보 항목의 내용을 모두 입력 후 [저장] 버튼을 클릭한다. 1-2-6

#### TIP

← 과세여부 : 과세(일반과세자)는 매입부가세액을 보조금으로 집행 불가하며, 해당없음(면세 포함)은 보조금으로 집행이 가능하다.

<sup>9</sup> 기관권한관리자 권한 : 민간기관의 경우 최초로 기관등록한 사용자가 획득하며, 공공기관의 경우 별도로 신청해야 한다.

<sup>✓</sup> 기관을 처음 등록할 때, 사업자등록번호(고유번호) 입력 후 [중복체크] 버튼을 클릭하면 기관유형 및 기관정보구분이 자동세팅된다.

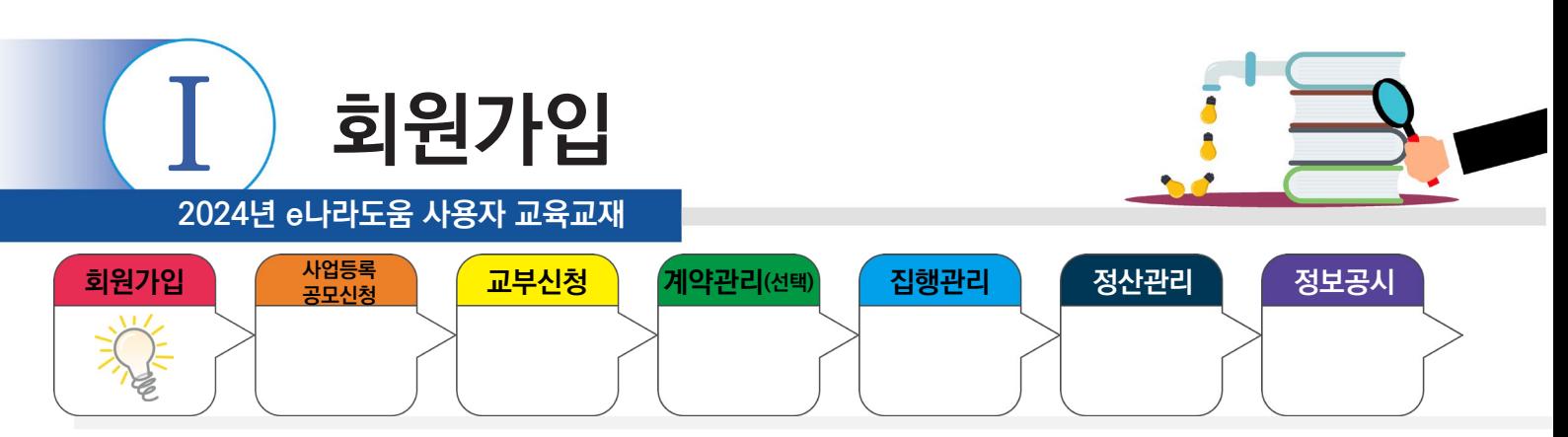

## **3. 소속기관을 등록하지 않은 사용자 등록**

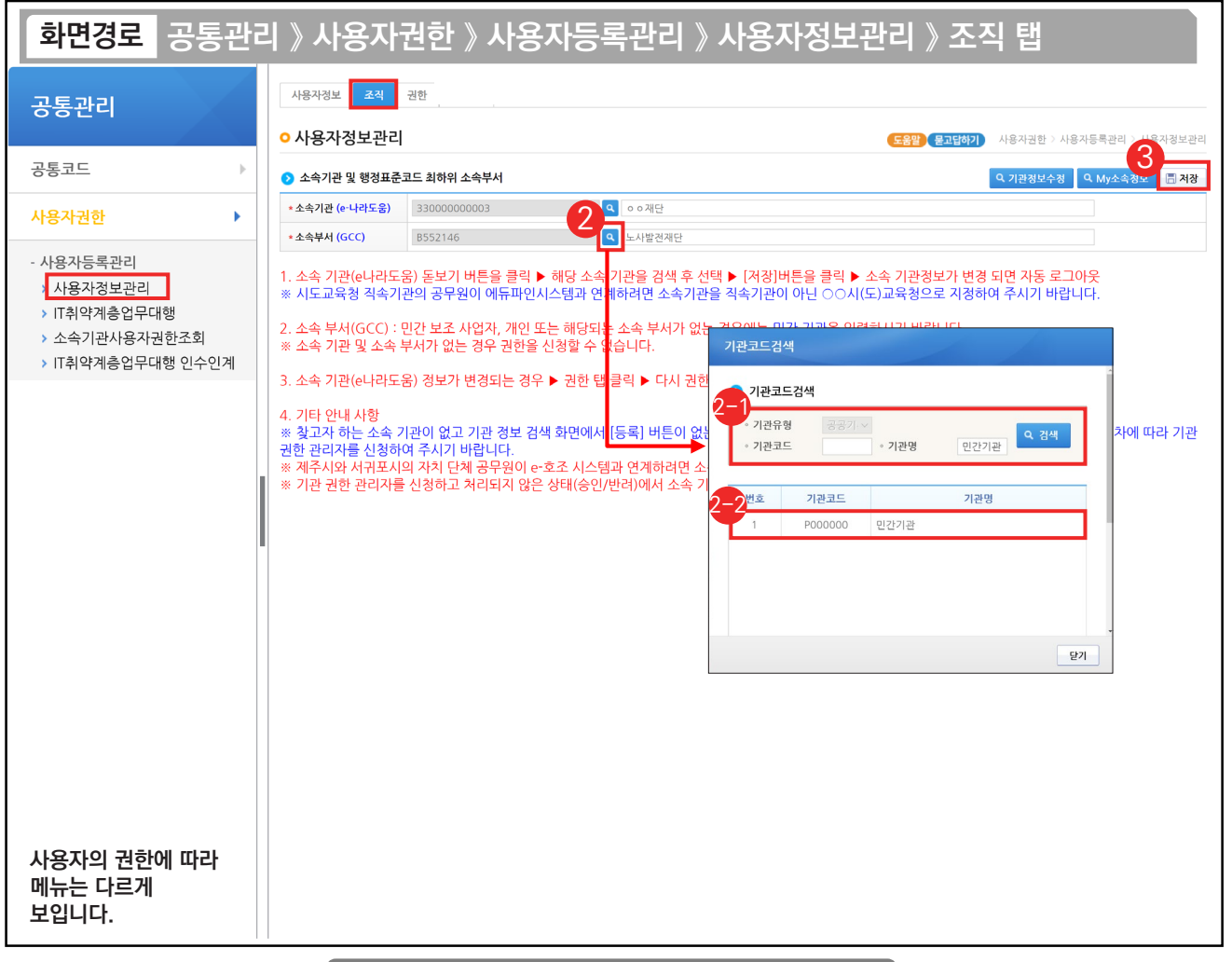

## 기능설명

② 소속부서를 등록하려면 소속부서의 [돋보기] 버튼을 클릭하여 [기관코드검색] 창을 띄운다.

기관코드가 있는 기관은 '기관명'을 입력한 후, [검색] 버튼을 클릭하여 소속기관을 조회한다. 2-1

② 조회된 기관코드를 더블 클릭하여 소속부서를 선택한다.

③ [저장] 버튼을 클릭 후 [권한] 탭으로 이동한다.

TIP

n H

9 기관코드가 없는 민간기관은 기관코드의 기관명을 '민간기관'으로 입력하고 민간기관(P000000)을 선택한다.

√ 조직 탭을 입력하고 나면 기본권한은 부여된다.

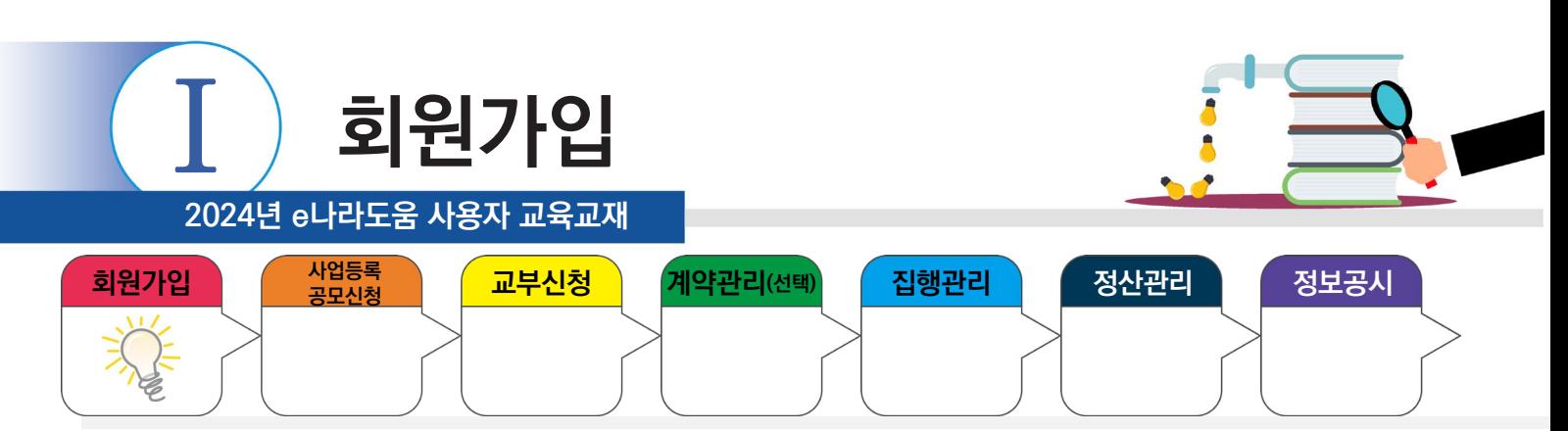

## **4. 권한요청**

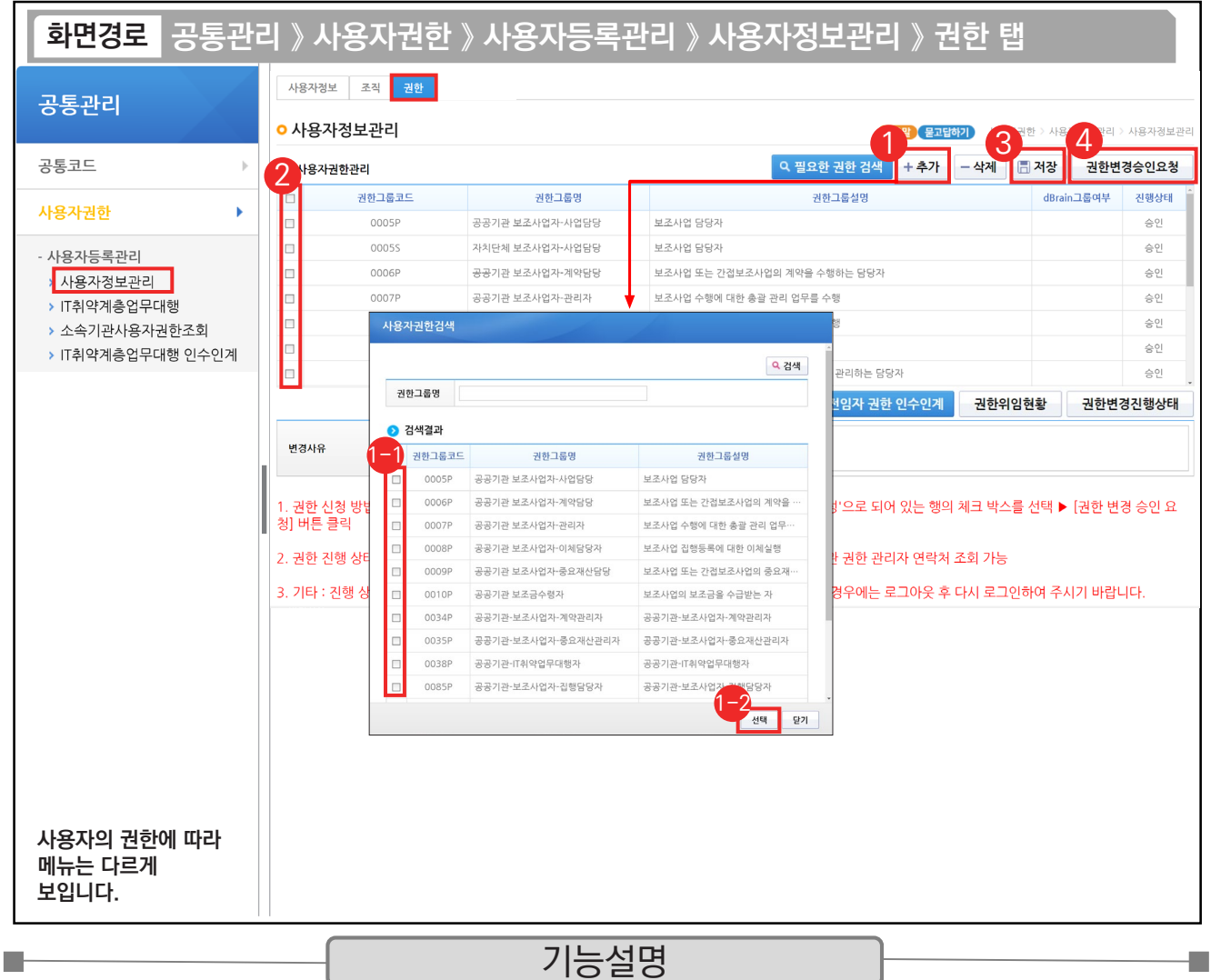

① 기관권한관리자에게 권한을 신청할 경우 [추가] 버튼을 클릭한다.

 $\Theta$  [사용자권한검색] 창에서 권한요청할 대상을 체크한다.  $\quad$   $\Theta$  [선택] 버튼을 클릭한다.

② 승인받을 권한을 선택한다.

③ [저장] 버튼을 클릭한다.

④ [권한변경승인요청] 버튼을 클릭하여 기관권한관리자에게 권한을 요청한다.

TIP  $\overline{\checkmark}$  사용자가 민간기관인 경우, 이체담당자, 보조사업관리자, 기관사업책임자 등의 권한은 제외하고 기본권한이 자동으로 부여되며, 해당 담당자만 추가로 권한을 요청하여 업무를 수행한다.

<sup>✔</sup> 보조사업 담당자와 이체담당자는 가능한 별도로 구분하여 지정한다.

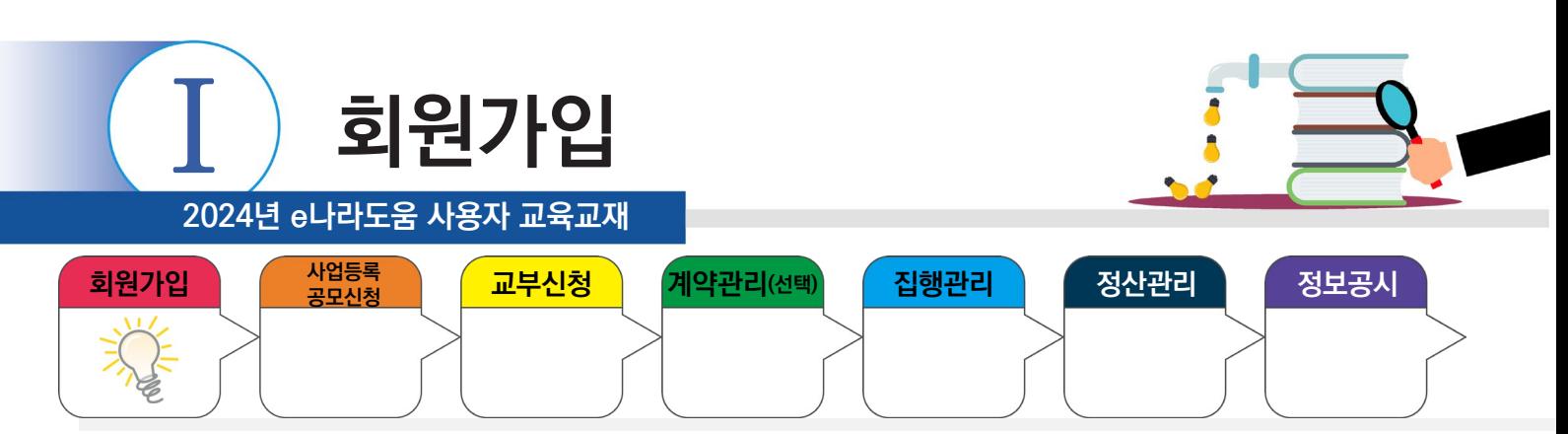

## **5. 권한승인**

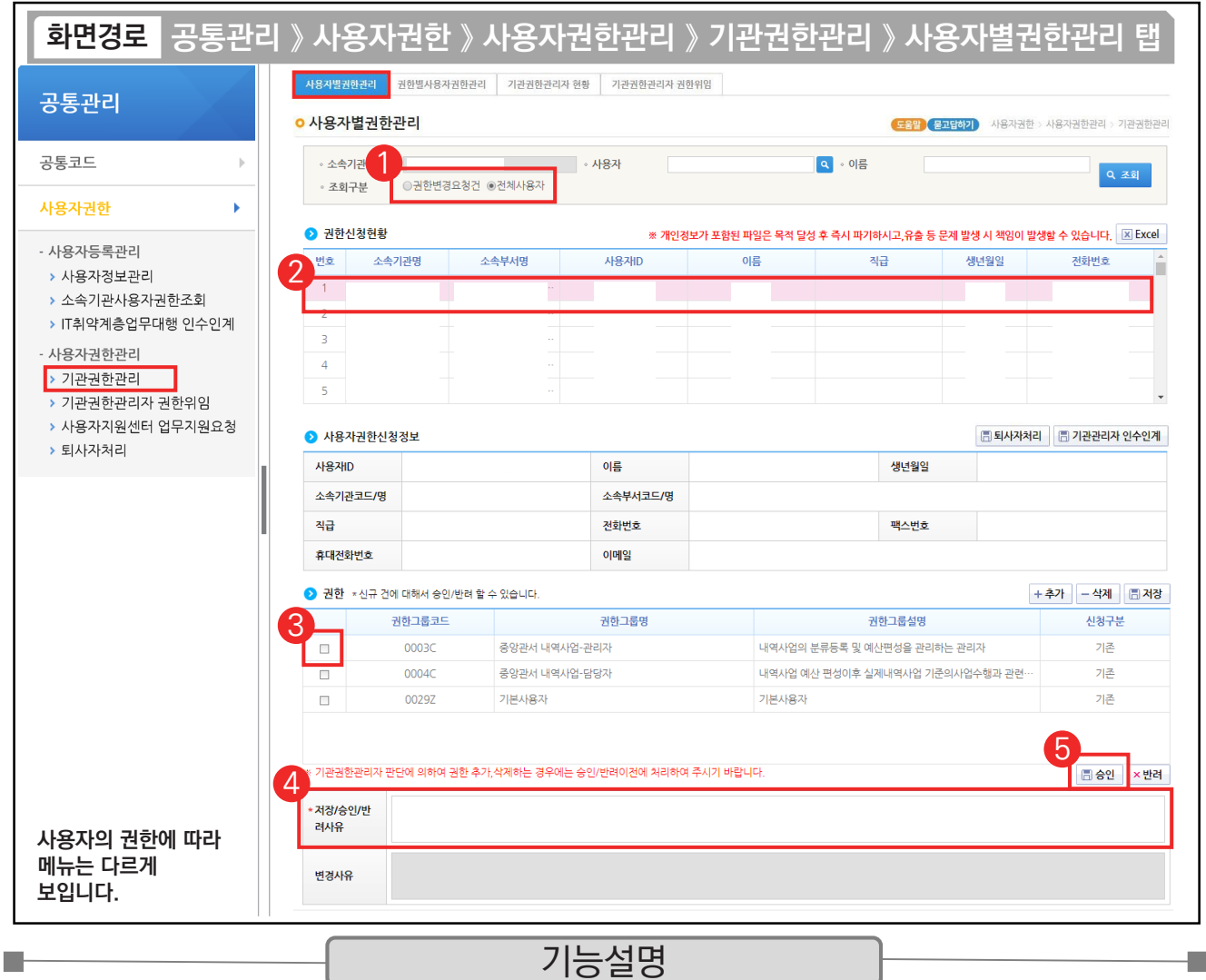

① 기권권한관리자는 권한을 승인하기 위해 검색조건의 '권한변경요청건' 또는 '전체사용자'를 선택 후 조회한다.

a an

② 권한을 승인하기 위해 요청한 사용자를 선택한다.

③ 승인 처리할 권한을 선택한다.

④ 저장/승인/반려사유를 입력한다.

⑤ [승인] 버튼을 클릭하여 권한을 부여한다.

TIP  $\overline{9}$  기관권한관리자는 사용자의 권한요청 없이 직권으로 권한을 부여할 수 있다.

✓ 업무 담당자 승인/반려 외 인수인계(기관권한 관리자 변경), 권한위임(30일 이내 출장, 교육 등)도 할 수 있다.

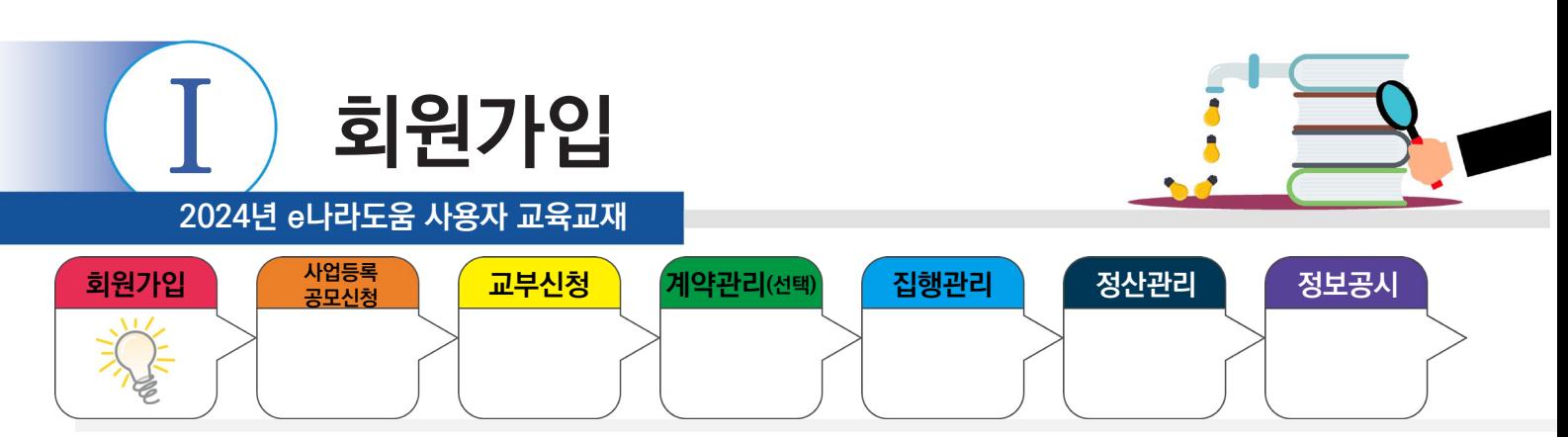

## **6. 권한실태점검 관리**

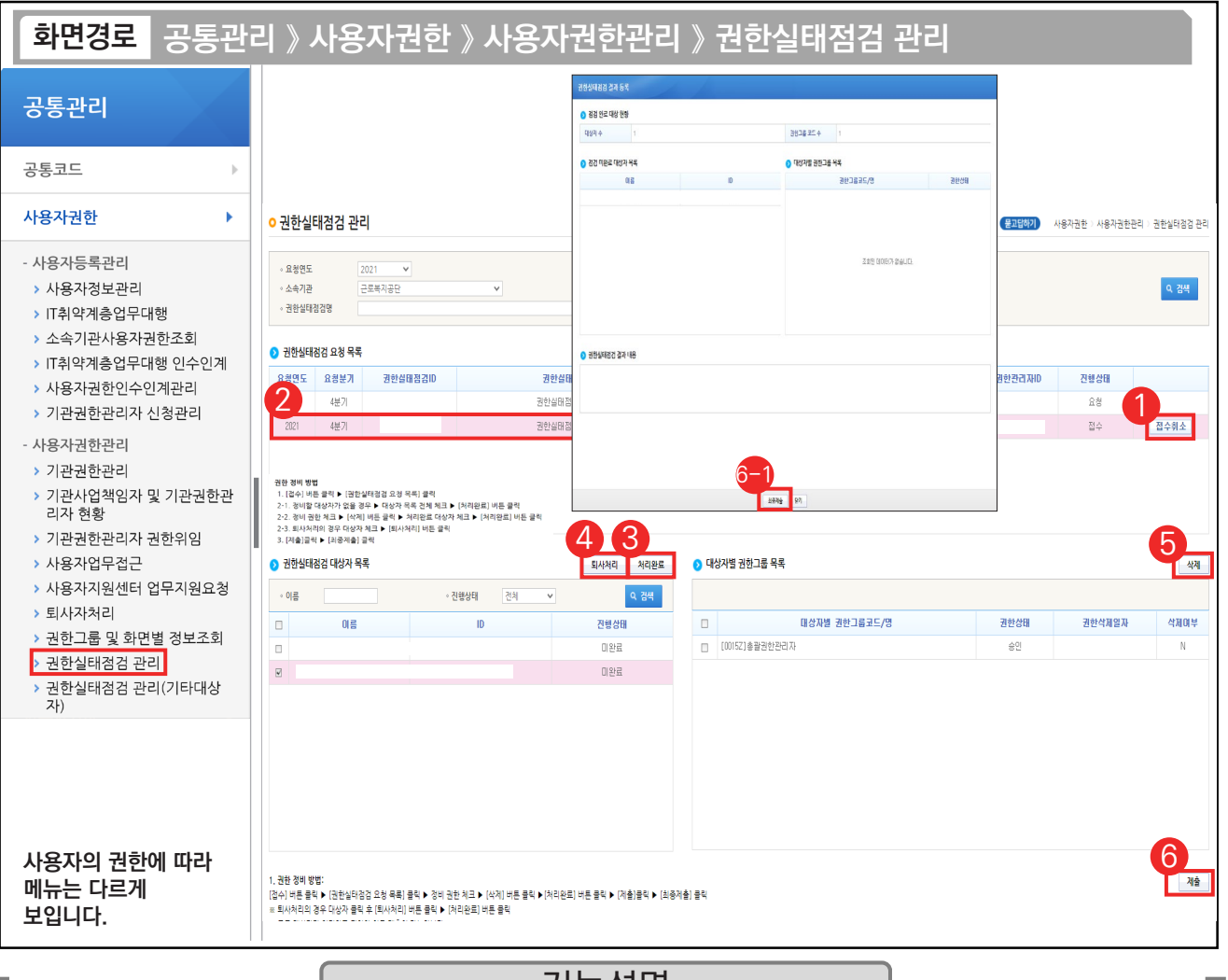

기능설명

- ① 기관권한관리자가 권한실태점검 관리 화면에서 점검하려는 목록의 접수 버튼을 클릭한다.
- ② 권한실태점검 요청 목록을 선택한다.
- ③ 정비할 대상자가 없을 경우 대상자 목록을 전체 체크하고 [처리완료] 버튼을 클릭한다.
- ④ 퇴사자의 경우 대상자 목록에서 대상자를 체크하고 [퇴사처리] 버튼을 클릭한다.
- ⑤ 권한을 삭제하는 경우 대상자를 선택하여 [대상자별 권한그룹 목록]에 권한을 선택하여 삭제한다.
- ⑥ [제출] 버튼을 클릭한다. ⑥ [최종제출] 버튼을 클릭한다.

#### TIP

- ◇ 요청 이후 권한 변경 내용은 반영되지 않으니 변경된 권한은 다음 분기에 점검한다.
- ✓ 요청 이후 기관권한관리자가 변경되었을 경우 [기관권한관리자 현행화]를 통해 기관권한관리자로 속한 기관의 기관권한관리자를 현행화 한다. 모든 대상자가 처리완료 되어야 최종 제출이 가능하다.
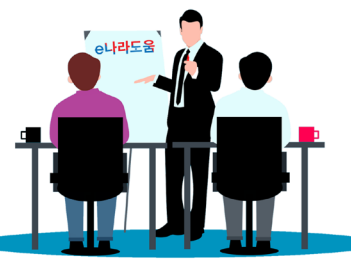

**2024년 e나라도움 사용자 교육교재**

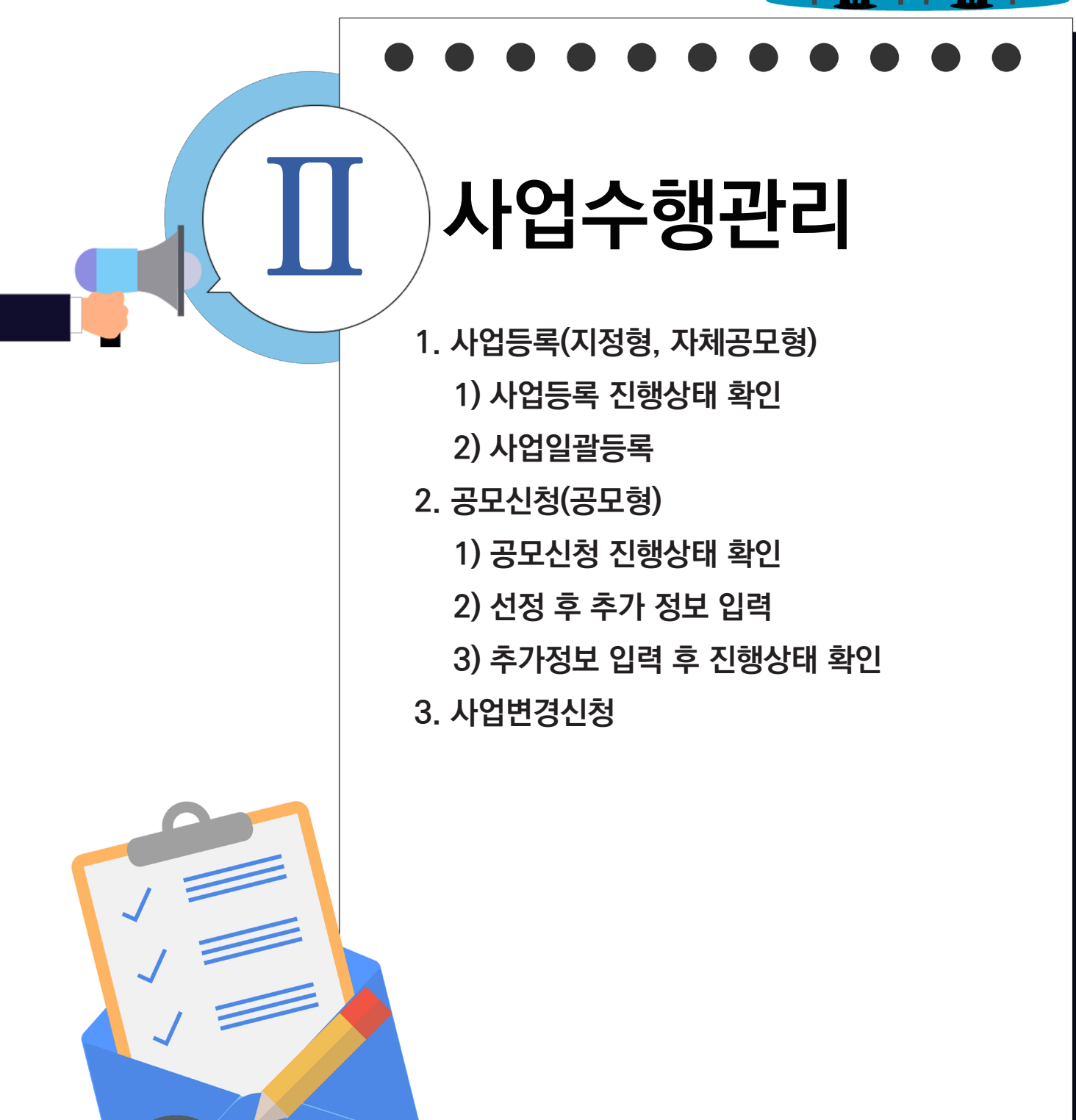

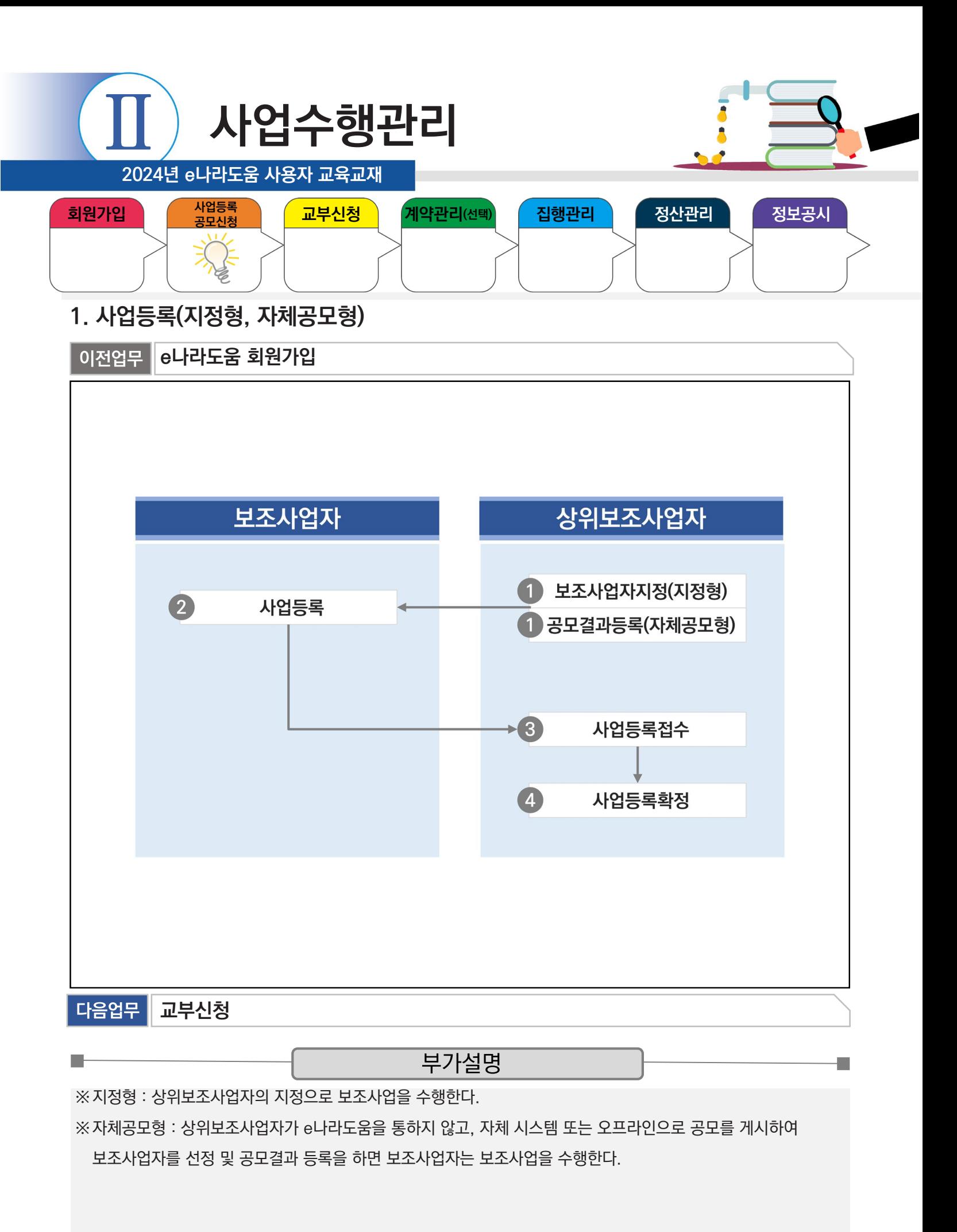

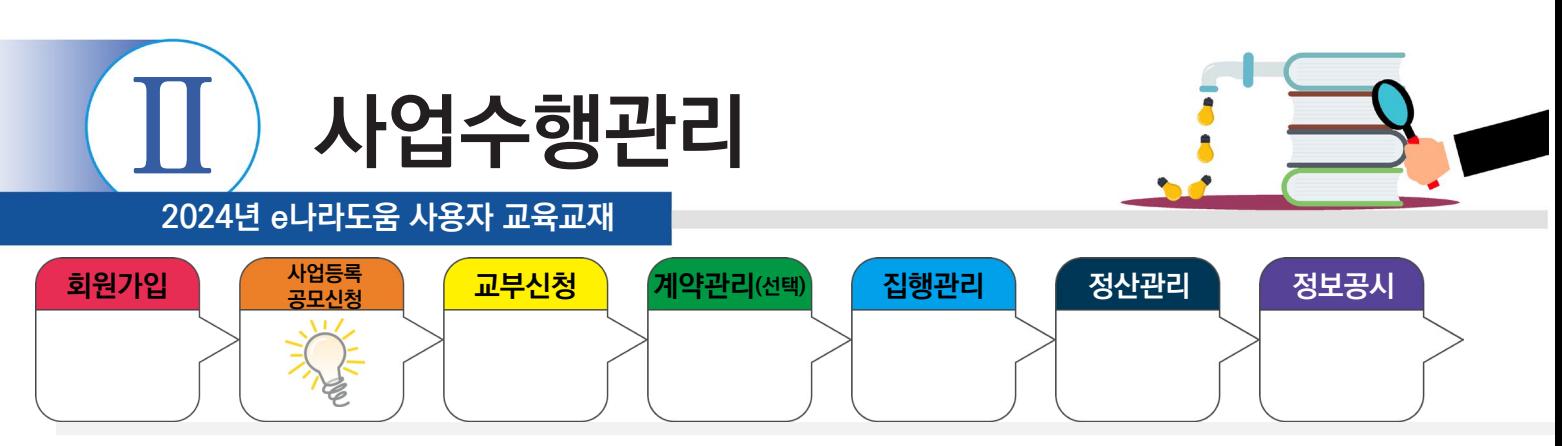

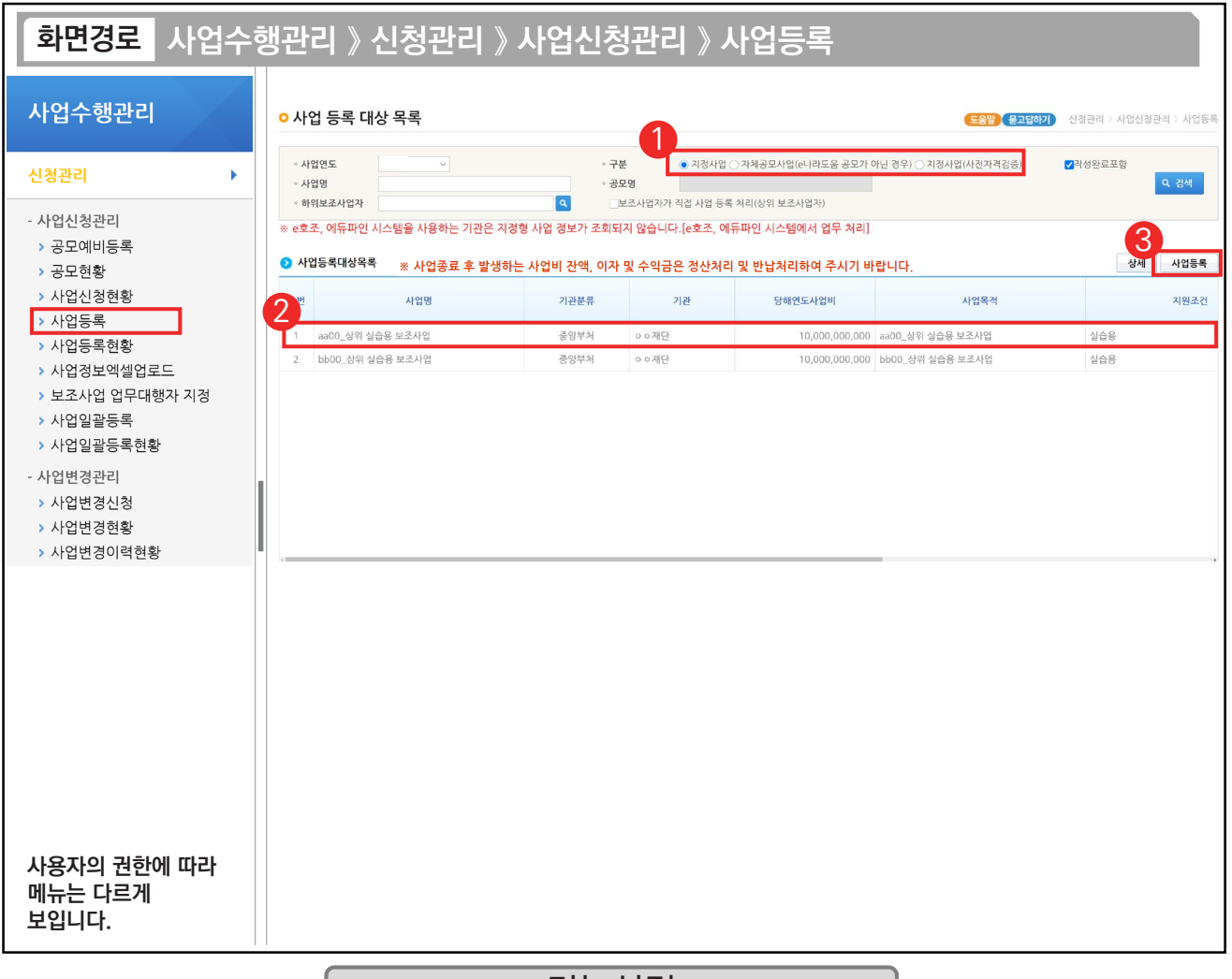

기능설명

- ① 보조사업 유형에 맞게 '지정사업'과 '자체공모사업(e나라도움 공모가 아닌 경우)', '지정사업(사전자격검증)을 선택하고 [검색] 버튼을 클릭한다.
- ② ⑦ 사업등록대상목록 항목에서 검색된 사업을 선택한다.
- ③ [사업등록] 버튼을 클릭하여 [사업기본정보] 탭으로 이동한다.
- ※ 목록에 사업이 보이면 사업계획서를 쓸 수 있는 상태이며, 목록에 사업이 보이지 않는 경우 아직 사업이 지정되지 않은 상태이므로 사업계획서를 작성할 수 없다.

TIP /

**The State** 

✔ 상위보조사업자가 지정사업에 자격검증을 등록했는지 유무에 따라 '지정사업'과, '지정사업(사전자격검증)'으로 구분된다.

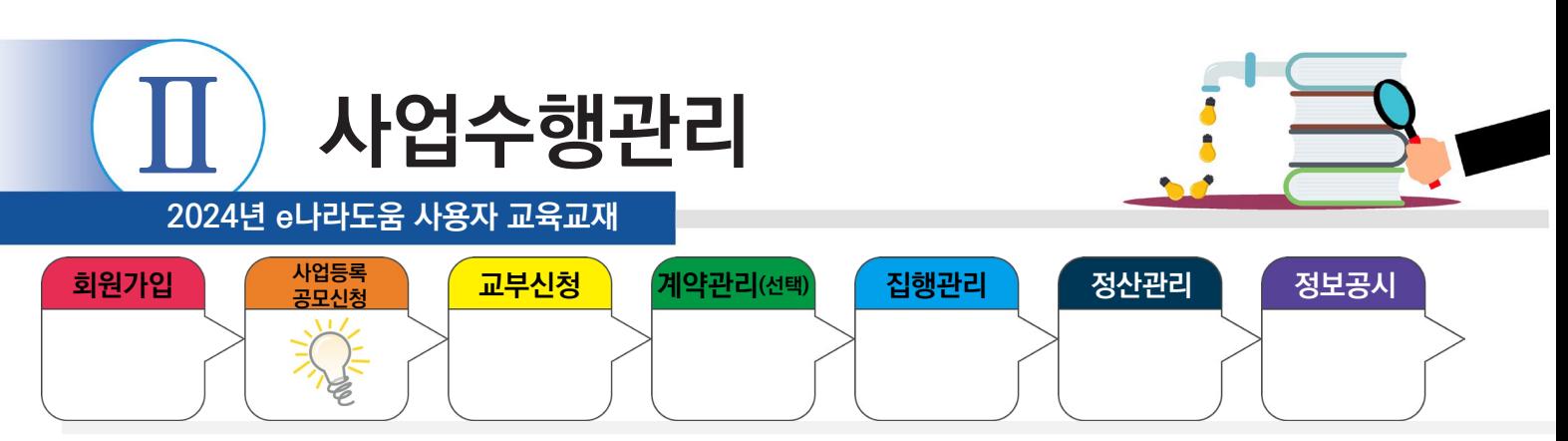

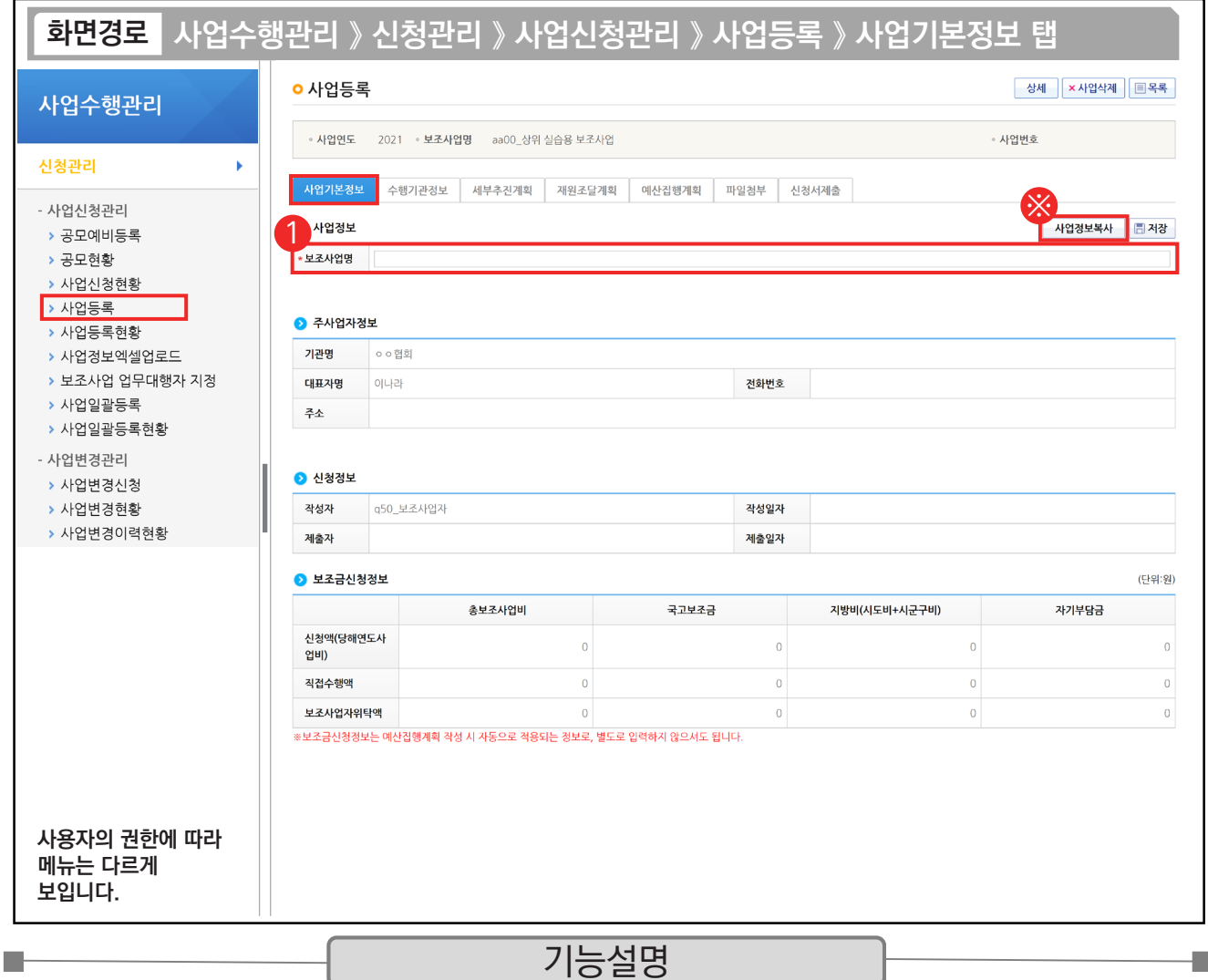

 $\odot$   $\odot$  사업정보 항목에서 '보조사업명'을 입력한다.

※ 사업정보복사 : 기존에 작성 완료된 사업등록 건을 복사하는 기능으로, 기 작성 완료된 건이 있어야 복사가 가능하다.

TIP  $\checkmark$  [사업기본정보] 탭을 반드시 먼저 작성해야 하며 나머지 탭은 순서 없이 작성할 수 있다.

√ 주사업자정보, 신청 정보는 자동으로 내용이 보이고, 보조금신청정보는 예산집행계획 탭을 입력 시 표시된다.

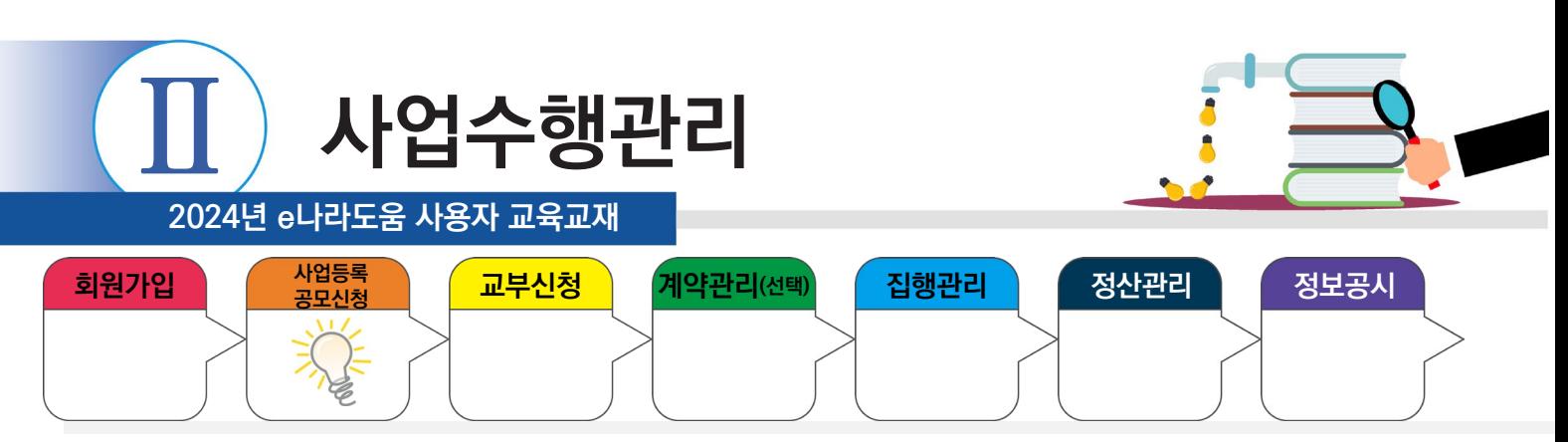

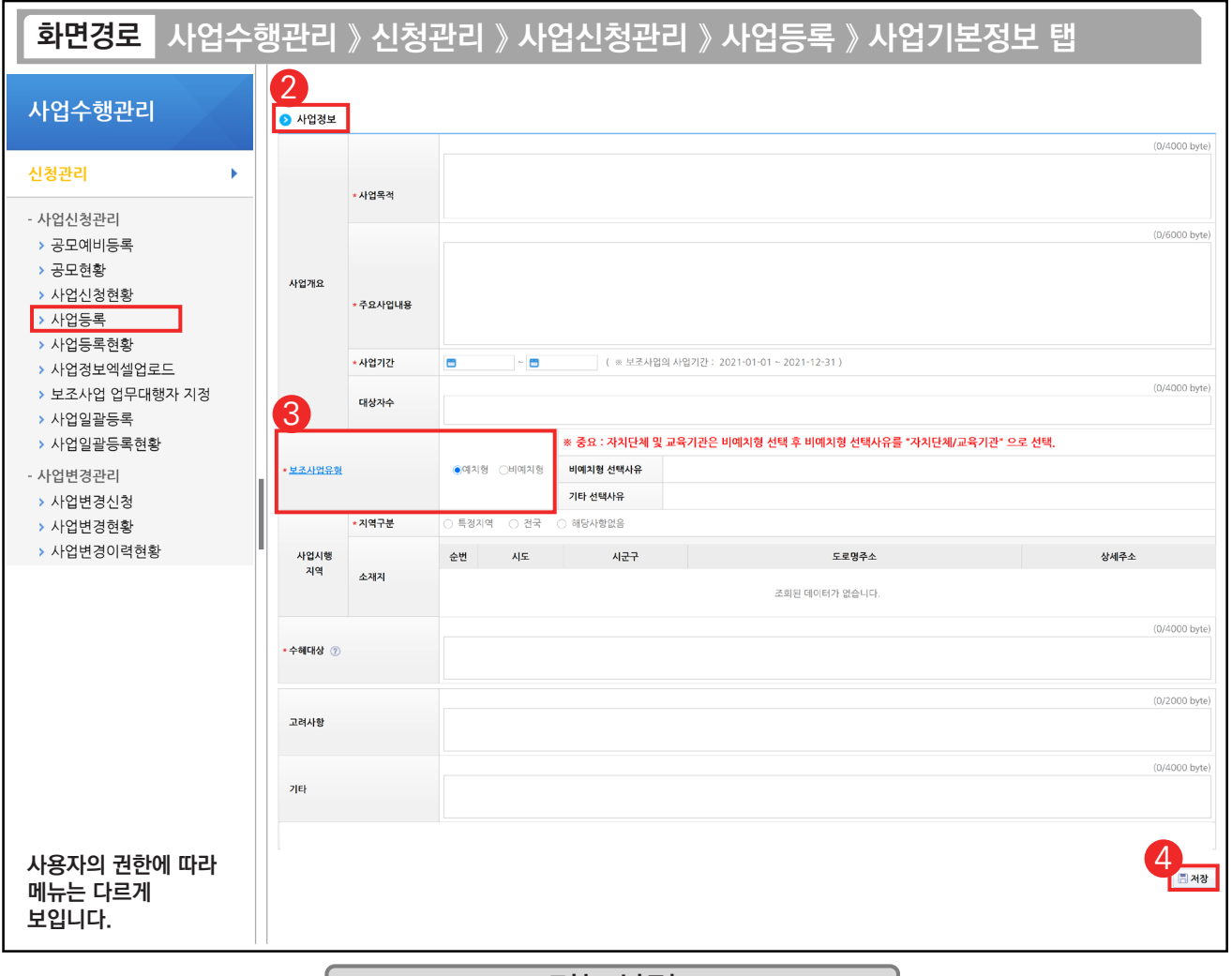

#### 기능설명

② 사업정보 항목에서 '사업목적', '사업내용', '사업기간' 등을 입력한다.

③ '보조사업유형'을 '예치형', '비예치형'으로 선택한다.

④ [저장] 버튼 클릭 후, [수행기관정보] 탭으로 이동한다.

TIP

D.

 $\checkmark$  예치형 : 보조금을 예탁계좌로 교부 받아 e나라도움을 통해 집행등록 및 이체까지 진행한다.

✓ 비예치형 : 보조금을 보조사업자의 보조금 계좌로 교부 받아 e나라도움에서 집행결과등록만 진행하고 이체는 직접 은행 및 인터넷뱅킹을 통해 이체 처리한다.

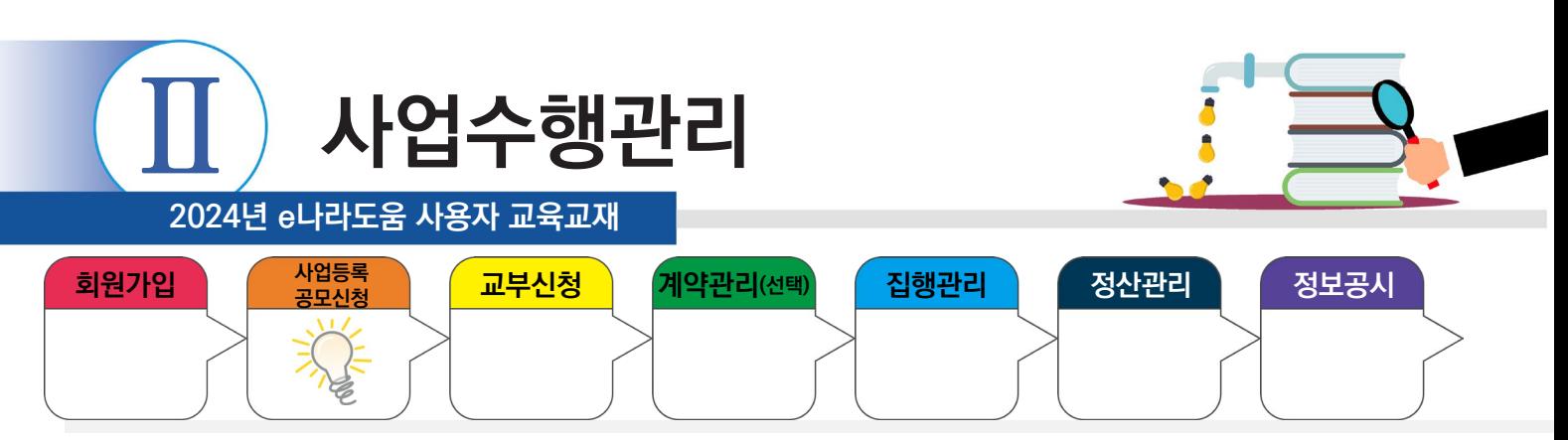

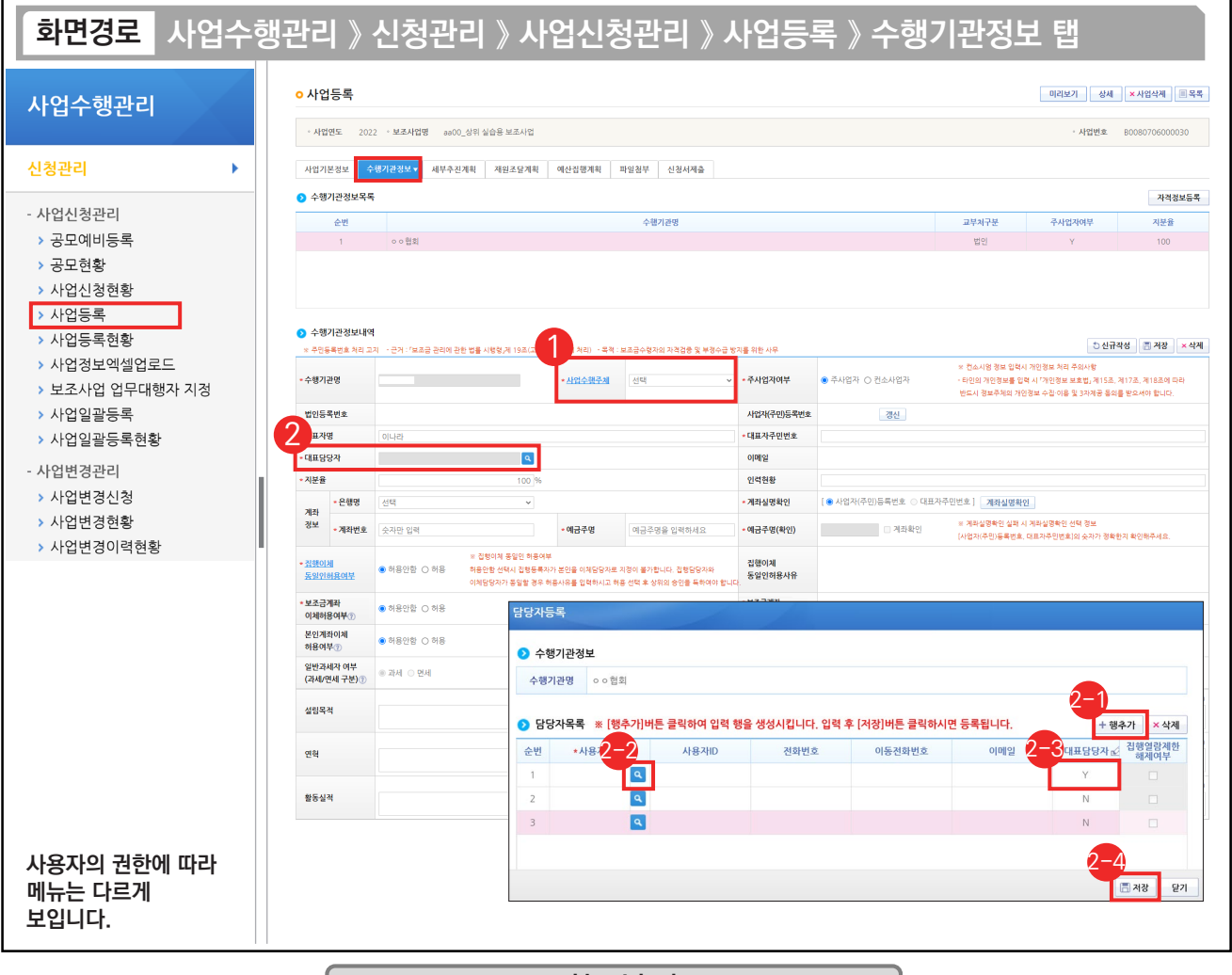

#### 기능설명

- $\circ$   $\bullet$  사업수행주체 항목에서 보조사업자에게 맞는 기관유형을 선택한다.
- ② '대표담당자'의 [돋보기] 버튼을 클릭하여 [담당자등록] 창을 띄운다.
	- $\odot$  [행추가] 버튼을 클릭하여 행을 추가한다.
	- ② '사용자명'의 [돋보기] 버튼을 클릭하여 사업을 수행하는 보조사업 담당자를 모두 등록한다.
	- '대표담당자'는 보조사업 담당자 중 대표 1명을 'Y'로 선택한다. 2-3
	- $\mathfrak{D}% _{ij}^{(i)}$  [저장] 버튼을 클릭한다.

#### TIP

**The State** 

- $\checkmark$  담당자등록 시 e나라도움을 사용하는 사업담당자는 전부 추가한다.(이체담당자 포함)
- √ 상위보조사업자가 교부 시 보조사업 담당자 중 'Y'로 설정한 대표담당자에게 카카오톡 알림 메시지가 전송된다.

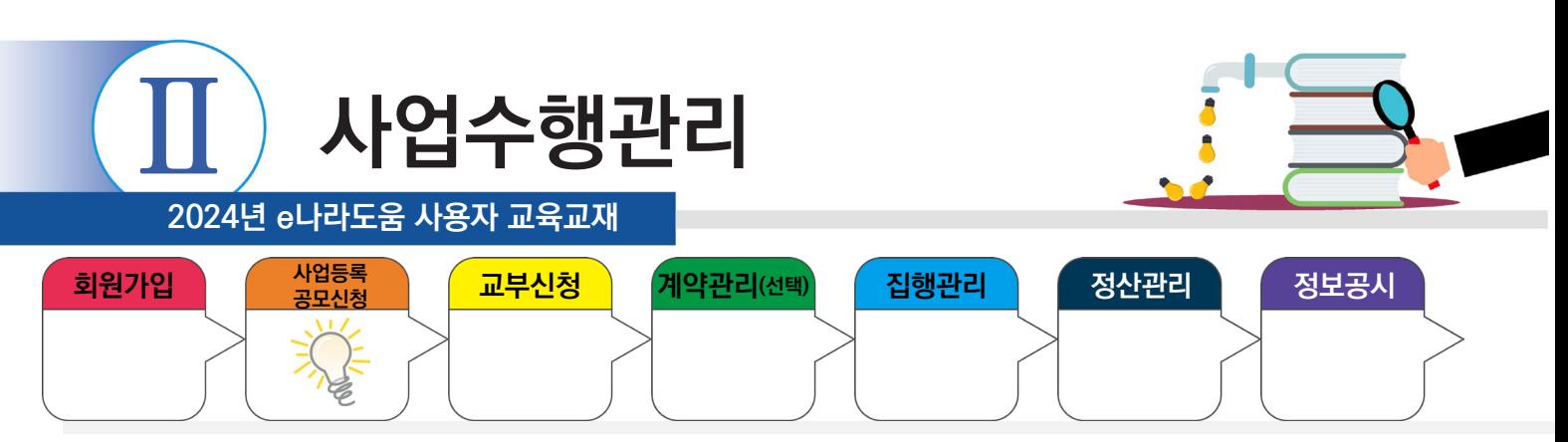

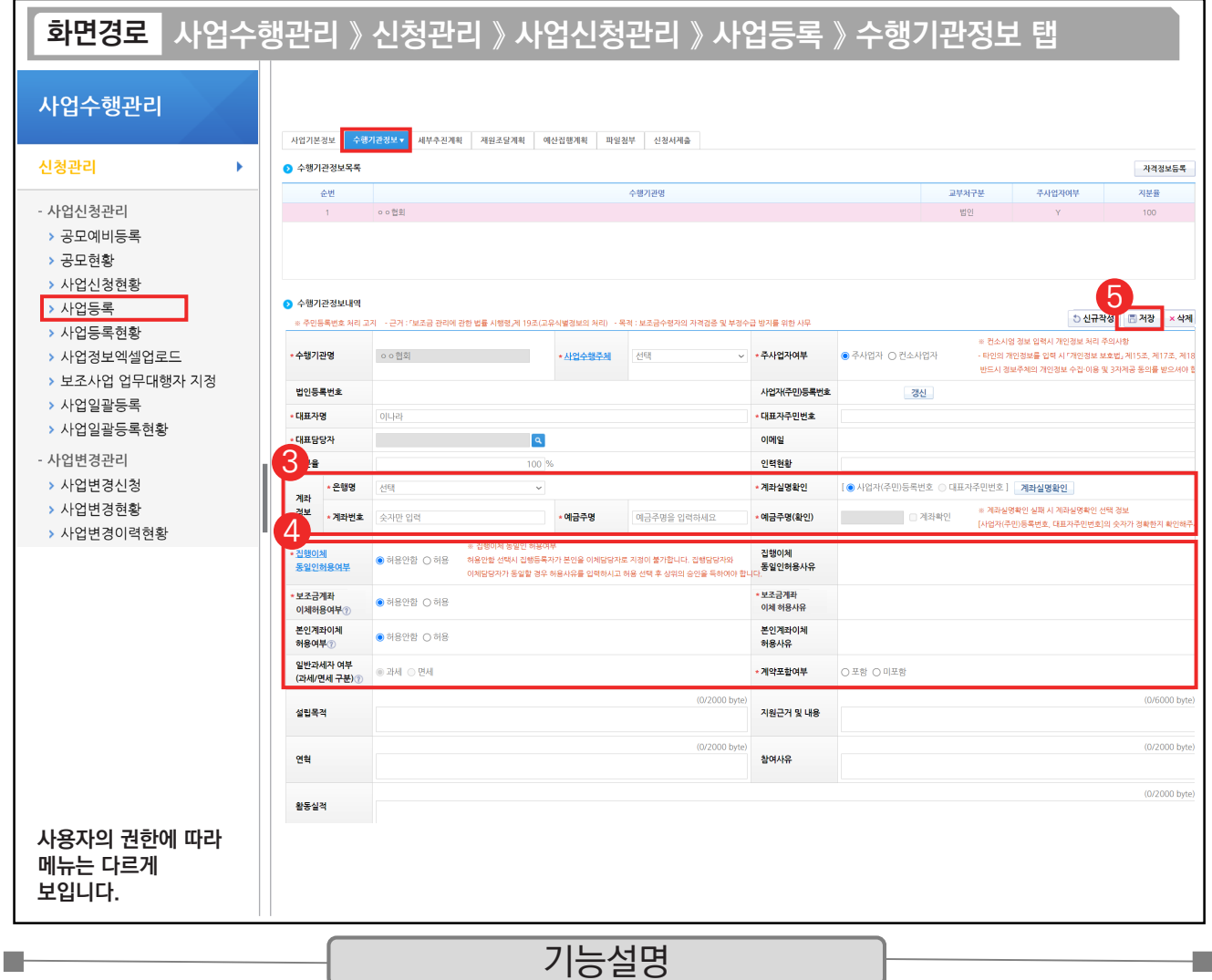

③ 보조사업자의 보조금 계좌 정보를 입력한다.

④ '집행이체 동일인허용여부', '본인계좌이체 허용여부', '보조금계좌 이체허용여부'를 선택한다.

⑤ [저장] 버튼을 클릭하고 [세부추진계획] 탭으로 이동한다.

※ 집행이체 동일인허용여부 : 보조사업자는 집행을 등록한 담당자가 이체요청 시 이체담당자를 본인으로 지정할 수 있는지에 대한 허용 여부

※ 본인계좌이체 허용여부 : 보조사업자는 집행을 등록한 담당자와 이체담당자의 예금주 계좌로 이체할 수 있는지에 대한 허용 여부

※ 보조금계좌 이체허용여부 : 보조사업자는 해당허용여부 승인을 받으면 집행등록 후 인건비와 운영비를 사업자 본인의 보조금계좌로이체 시 상위보조사업자의 승인없이 이체가능

 $\rightarrow$  각 허용여부 신청 시, 허용사유 작성필요

※ 계약포함여부 : e나라도움에서 계약사업(G2B(나라장터), 자체계약)을 진행할 경우 '포함'을 선택하고, 아닐 경우에는 '미포함'을 선택 TIP

✓ 예금주명(확인) : 예금주명과 예금주명(확인)의 글자가 다를 시 확인 필요, 다르더라도 의미상 같으면 문제는 없다. (예) 예금주명 : 전북대 계좌실명 확인 시 예금주명(확인) : 전북대학교는 문제없음. 혹시 전남대학교로 나오면 문제됨

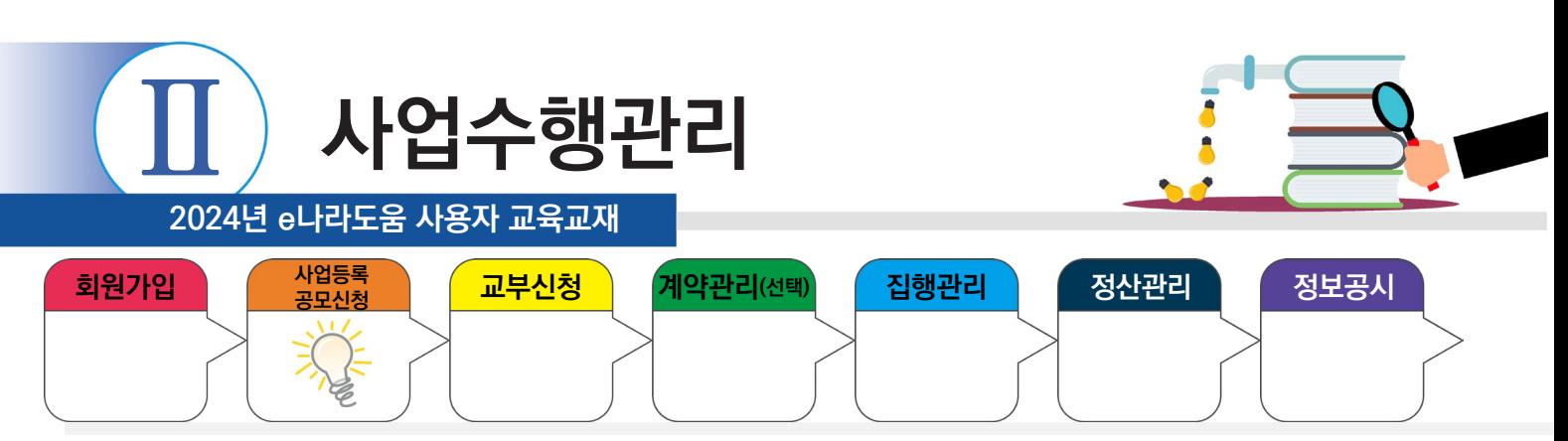

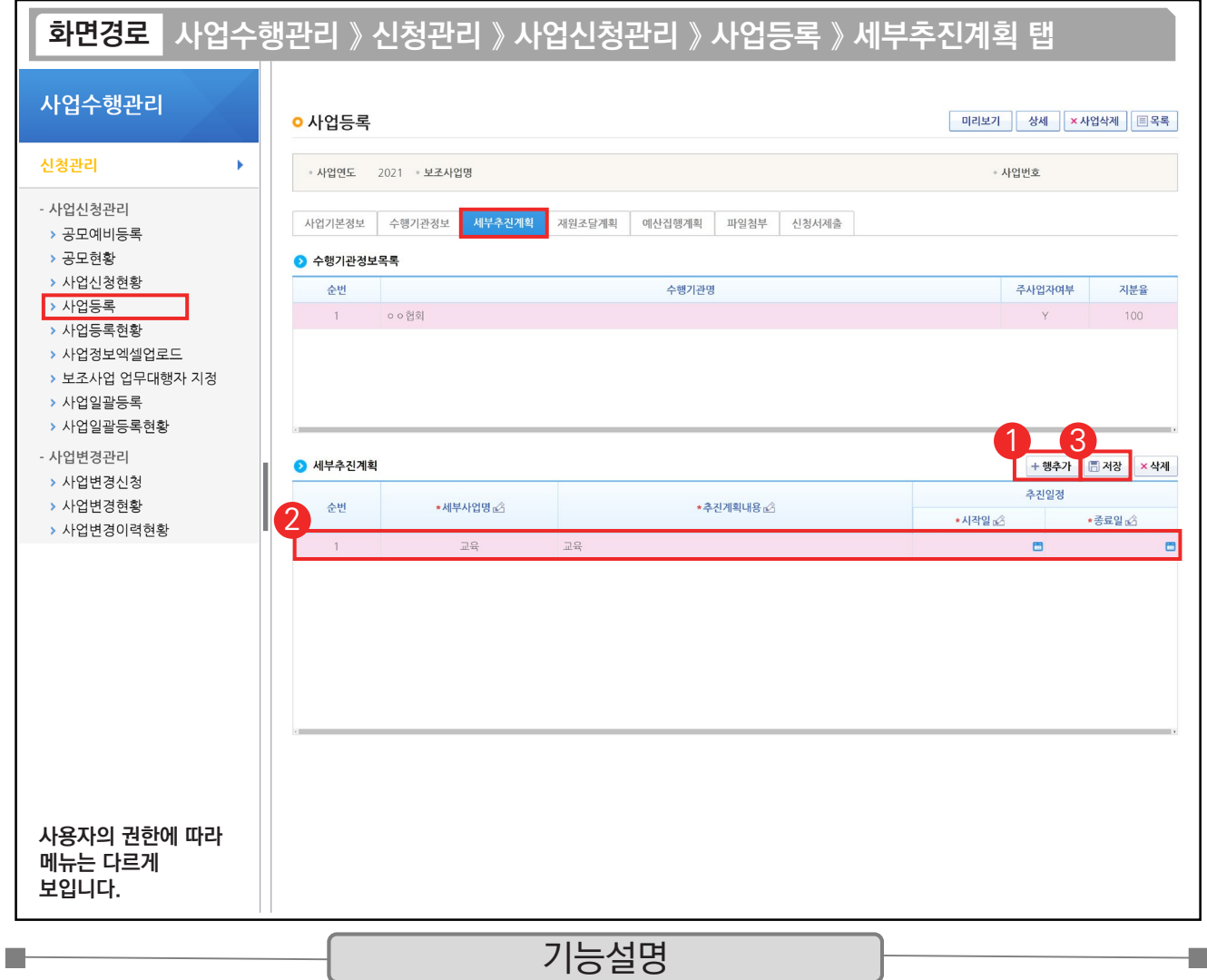

① 사업의 추진계획을 입력하기 위해 [행추가] 버튼을 클릭한다.

ш

② 세부추진계획 항목에 '세부사업명', '추진계획내용'을 입력하고 '시작일', '종료일'을 선택한다.

③ [저장] 버튼을 클릭하고, [재원조달계획] 탭으로 이동한다.

TIP ✓ 세부추진계획 작성은 사업 기간 동안 사업을 어떻게 진행하고 운영하는지에 대한 화면이며 상위보조사업자가 자세히 볼 수 있는 화면이기에 상세한 내용 기술이 필요, 반드시 1개 이상 작성해야 신청서 제출이 가능하다.

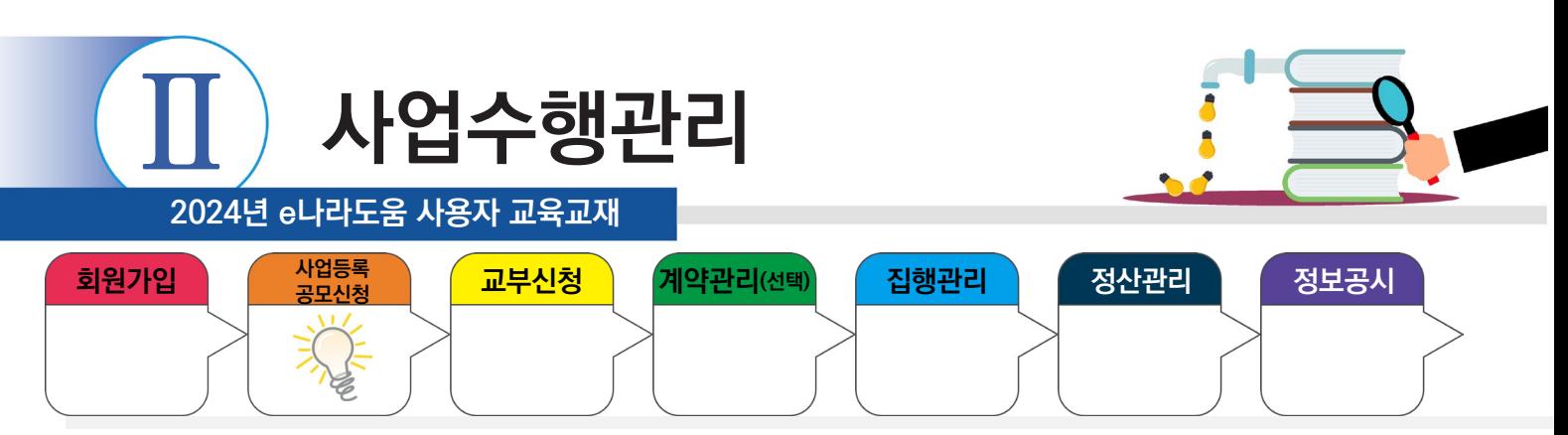

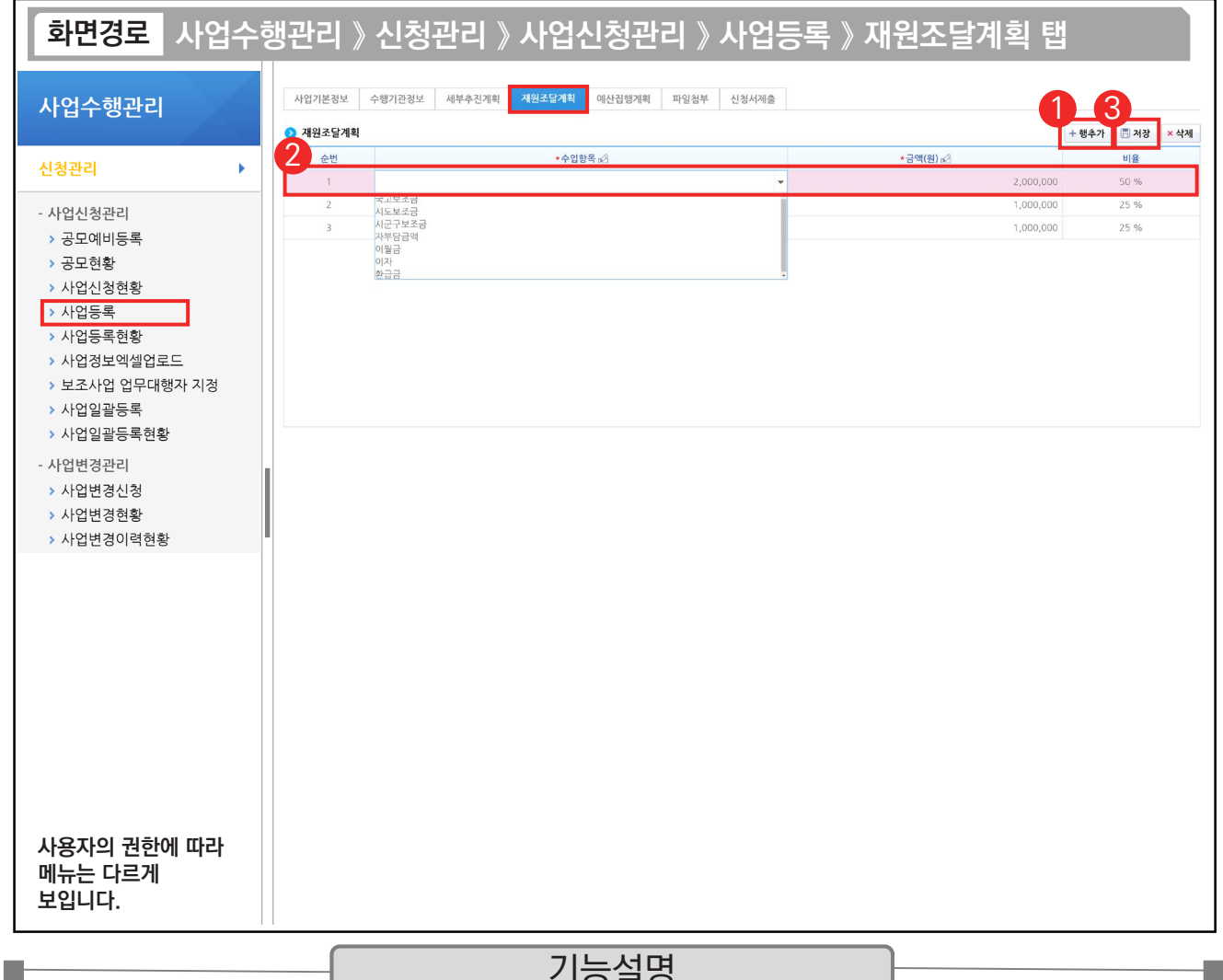

#### - 기능실병

① 총사업비의 재원별 금액을 입력하기 위해 [행추가] 버튼을 클릭한다.

 $\odot$   $\odot$  재원조달계획 항목에 '수입항목'을 선택하고 '금액(원)'을 입력한다.

③ [저장] 버튼을 클릭하여 [예산집행계획] 탭으로 이동한다.

TIP  $\sqrt{2}$  재원조달계획은 총사업비를 재원별 금액을 입력하는 탭으로, 추후에 총사업비가 변경되면 사업변경신청서를 통해 변경해야 한다.

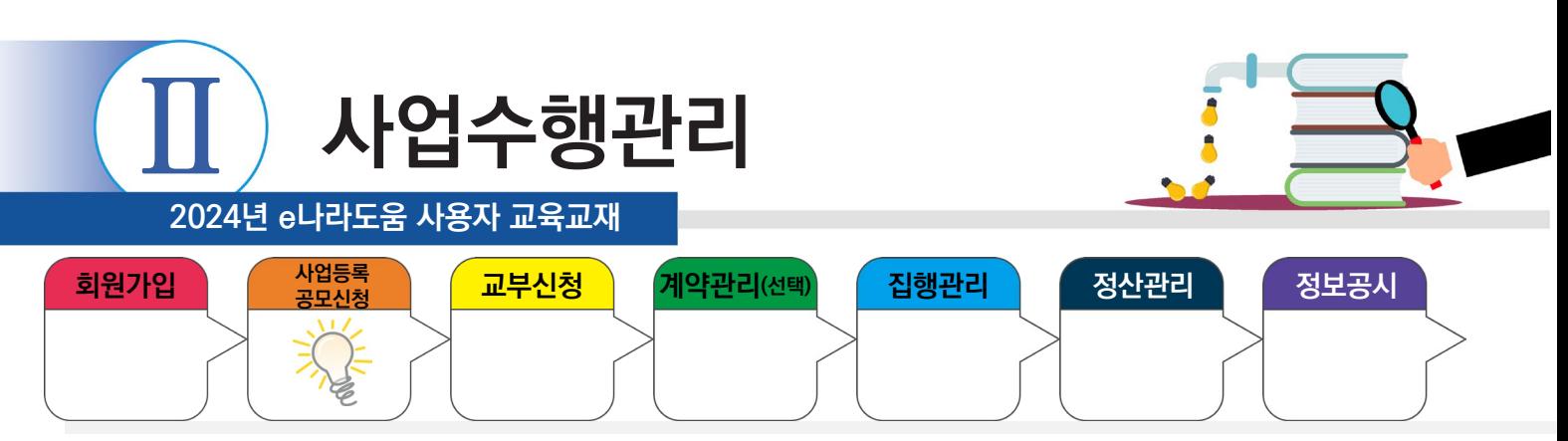

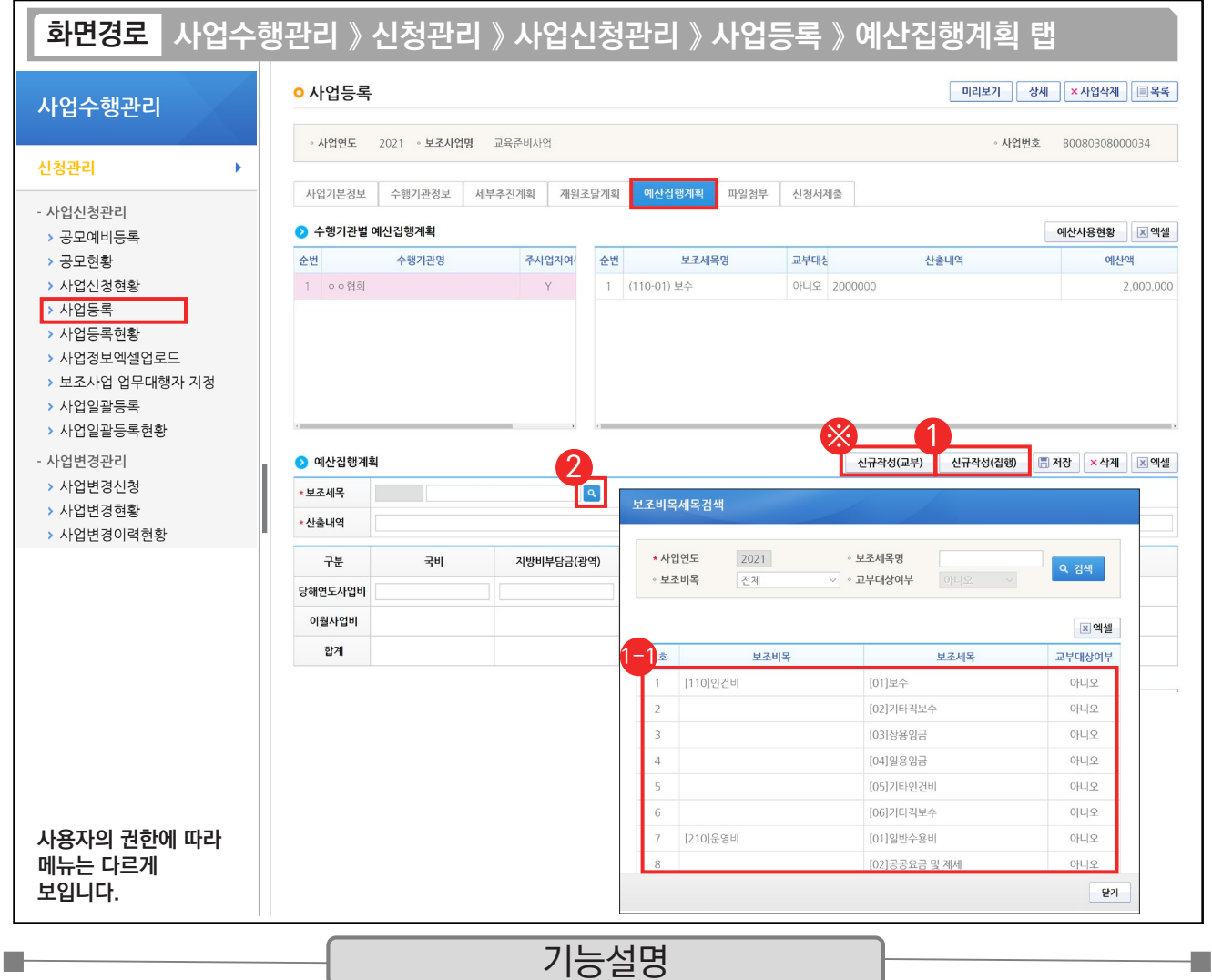

#### ① 교부 받은 보조금을 보조사업비로 사용할 보조 세목을 등록하기 위해 [신규작성(집행)] 버튼을 클릭한다.

 $\odot$  [보조비목세목검색] 창에서 집행할 보조 세목을 더블 클릭한다.

② '보조세목'의 [돋보기] 버튼을 클릭해도 [보조비목세목검색] 창을 띄울 수 있다.

※ 보조금을 공공·민간 기관으로 교부할 경우 [신규작성(교부)] 버튼을 클릭한다.

TIP

▼ 예산집행계획 : 사업기간 동안의 사용하는 지출에 대한 예산내역을 계획하고 작성하는 탭이다. (인건비, 운영비, 업무추진비, 여비 등)

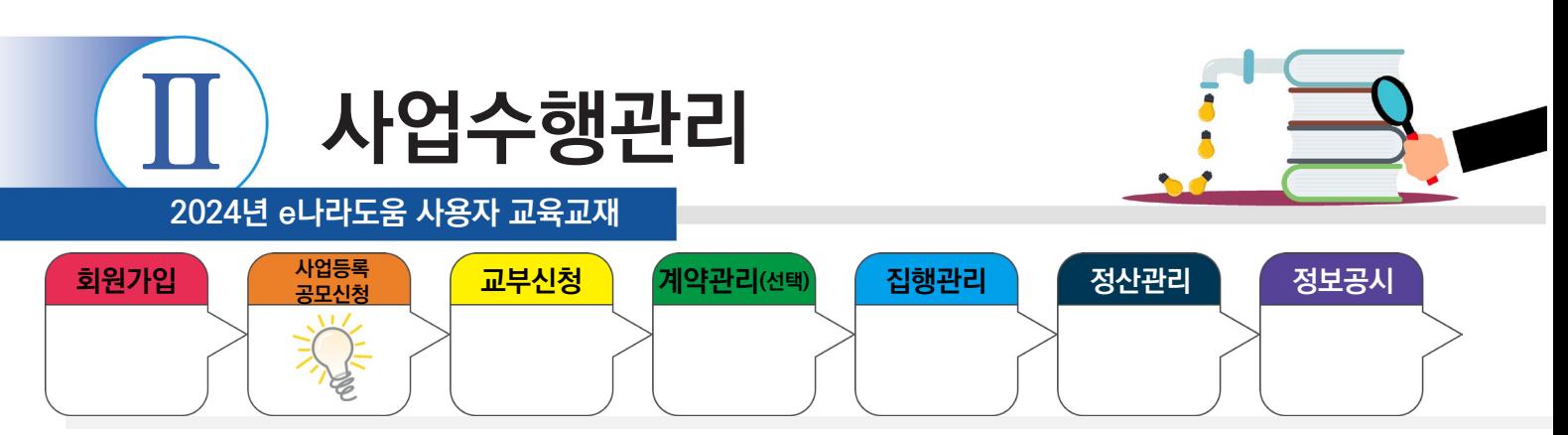

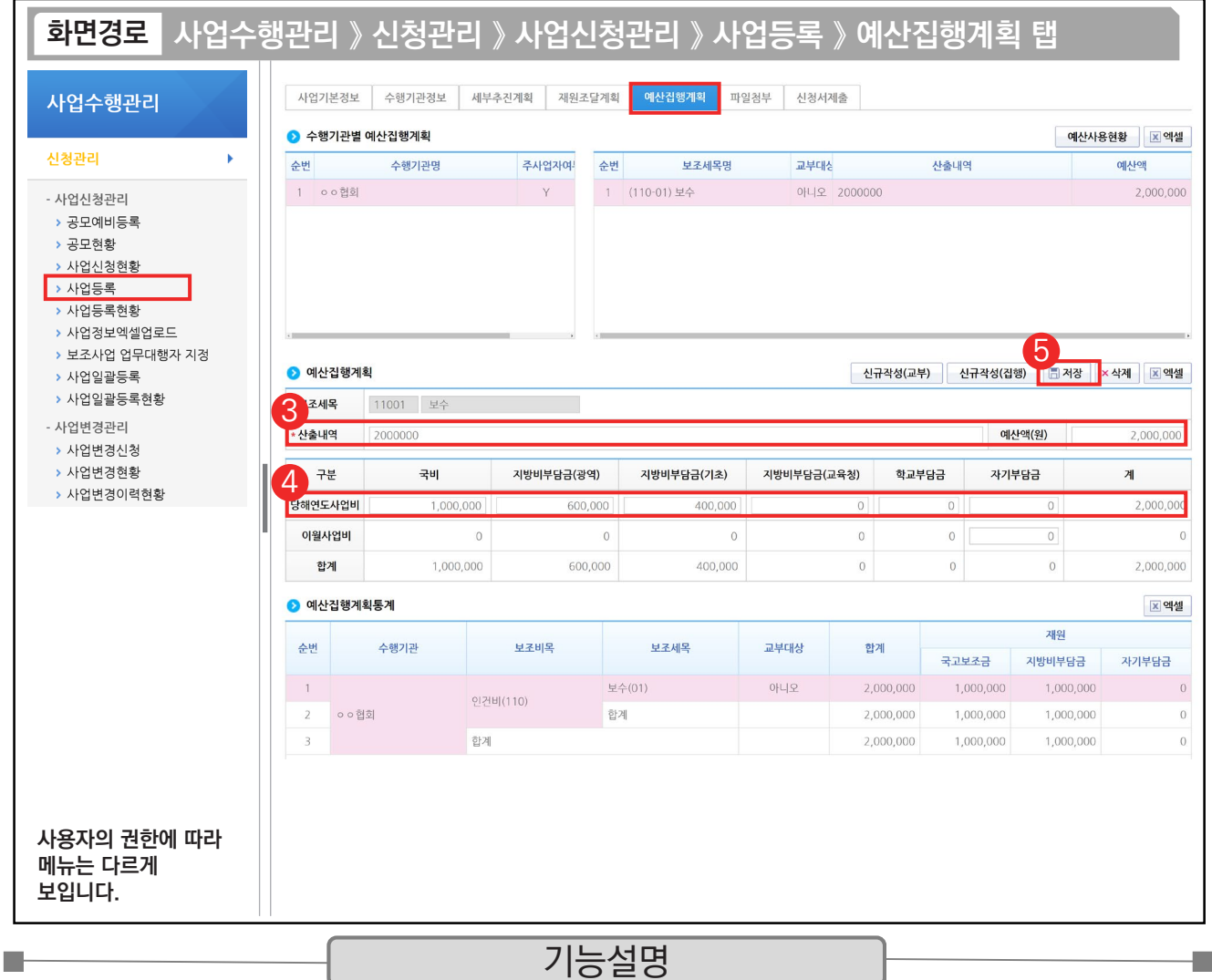

③ 예산집행계획 항목의 '산출내역'을 입력하면 '예산액(원)'이 자동으로 입력된다.

④ 보조 세목의 예산액(원)을 재원별로 입력한다.

⑤ [저장] 버튼을 클릭하여 세목별 재원금액을 입력하고, 모두 입력되면 [파일첨부] 탭으로 이동한다.

TIP 9 산출내역의 예산액은 재원별 재원액의 합과 같아야 한다.

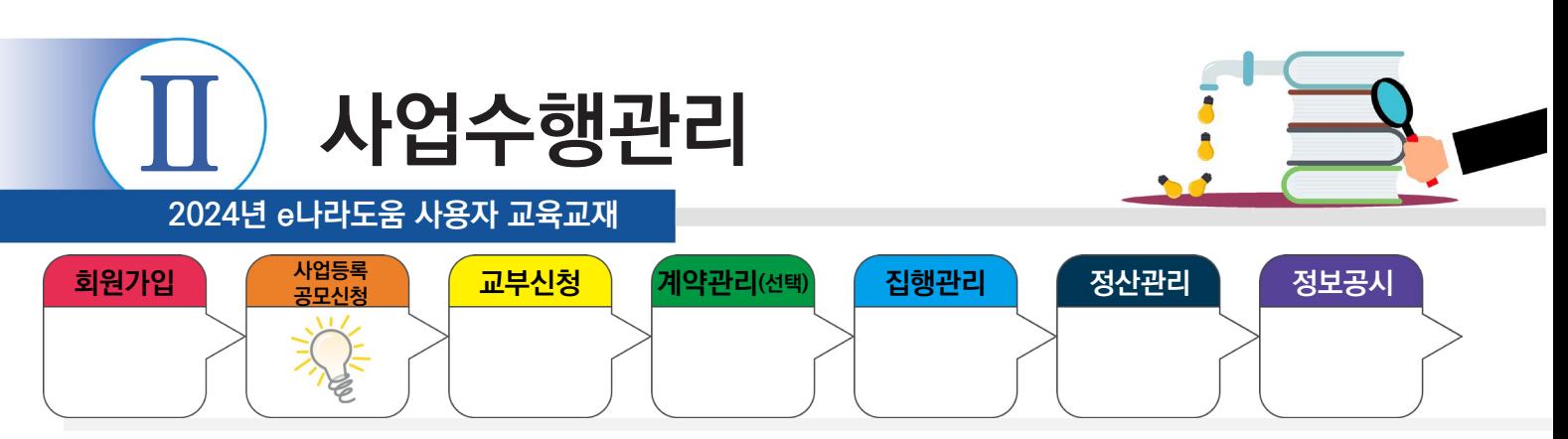

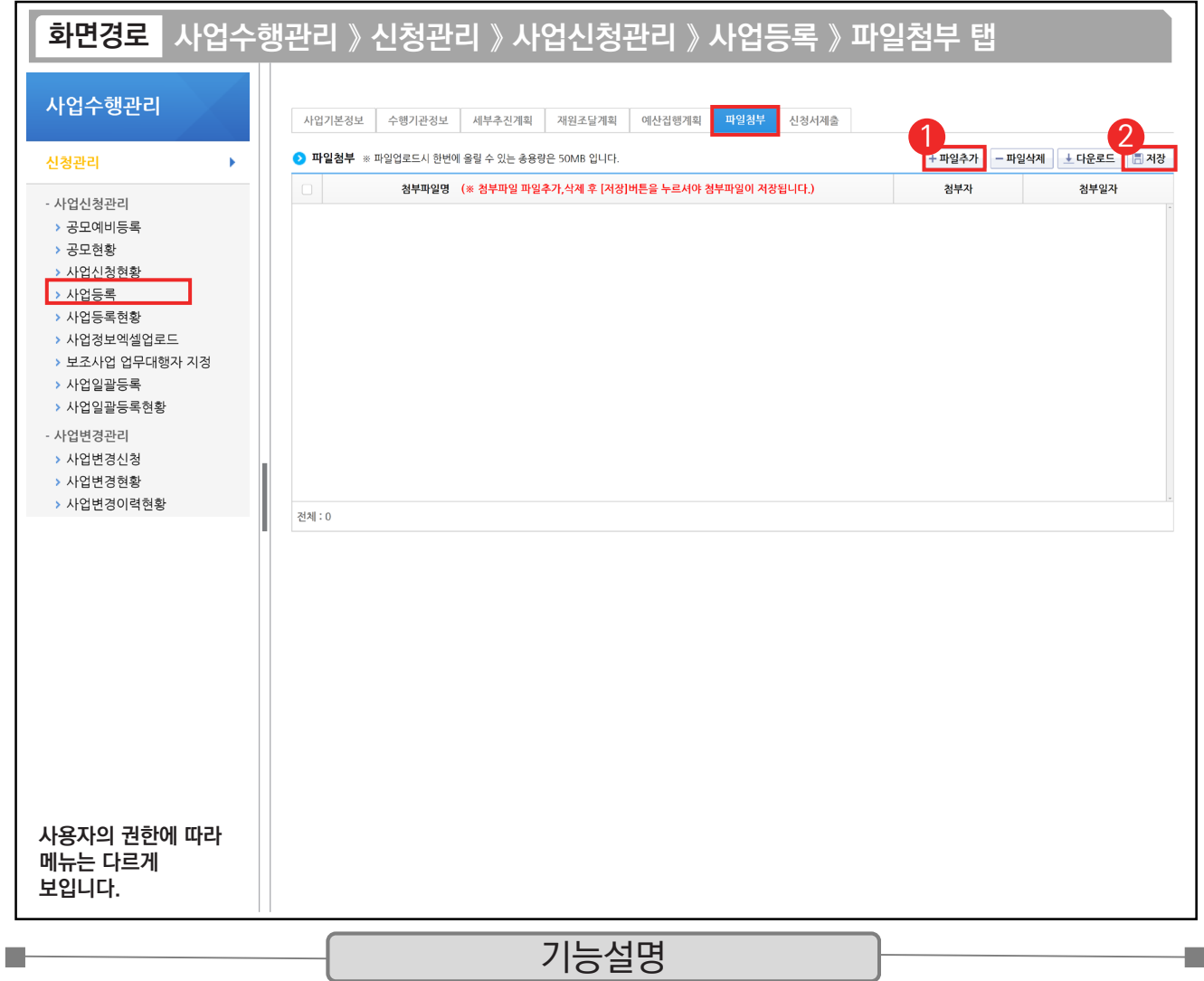

① 상위보조사업자에게 제출할 파일이 있는 경우 [파일추가] 버튼을 클릭하여 파일을 첨부한다.

② [저장] 버튼을 클릭하여 [신청서제출] 탭으로 이동한다.

**The Contract of Street** 

TIP  $\checkmark$  파일첨부 : 사업참여계획서, 사업수행계획서 등, 해당 사업에 맞게 상위보조사업자가 요구한 서류를 첨부한다.

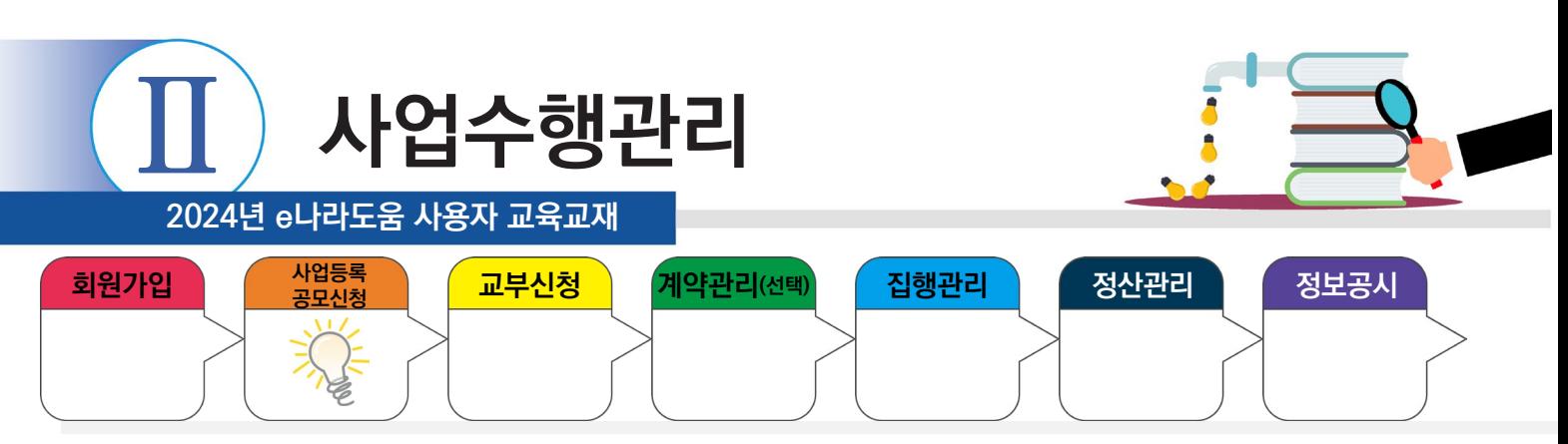

n.

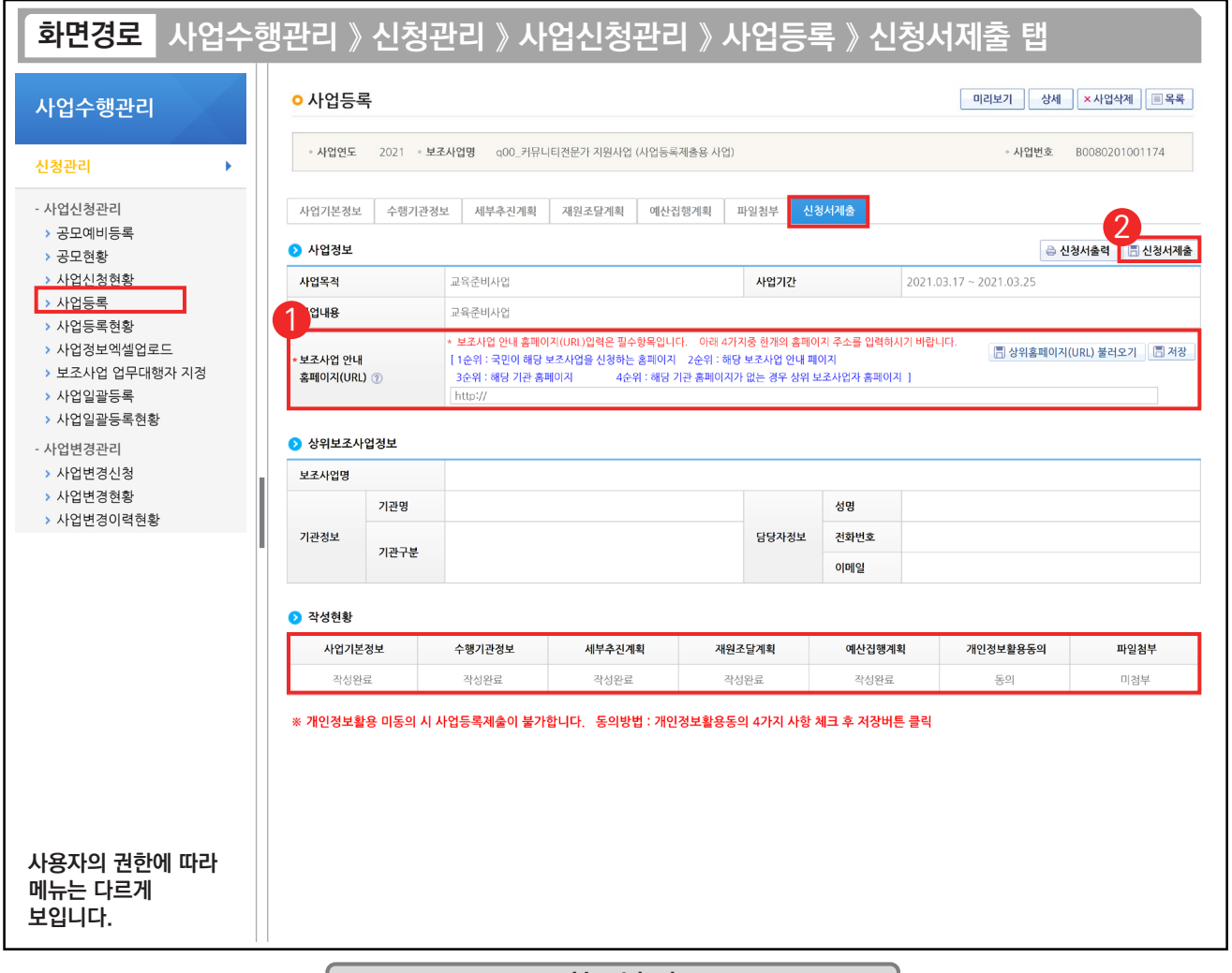

#### 기능설명

a a s

- $\overline{10}$   $\overline{2}$  '보조사업 안내 홈페이지 $(URL)$ ' 항목에 높은 순위에 있는 홈페이지 주소를 직접 입력하거나, [상위보조사업 자 관련 홈페이지] 버튼을 눌러 상위보조사업 홈페이지 주소를 바로 넣고, [저장] 버튼을 클릭한다.
- ② 최종 입력이 완료되면 '작성현황'이 모두 작성 완료되었는지 확인한 후 [신청서제출] 버튼을 클릭한다. 신청서 제출 후 상위보조사업자가 확정하면 교부신청을 진행한다.

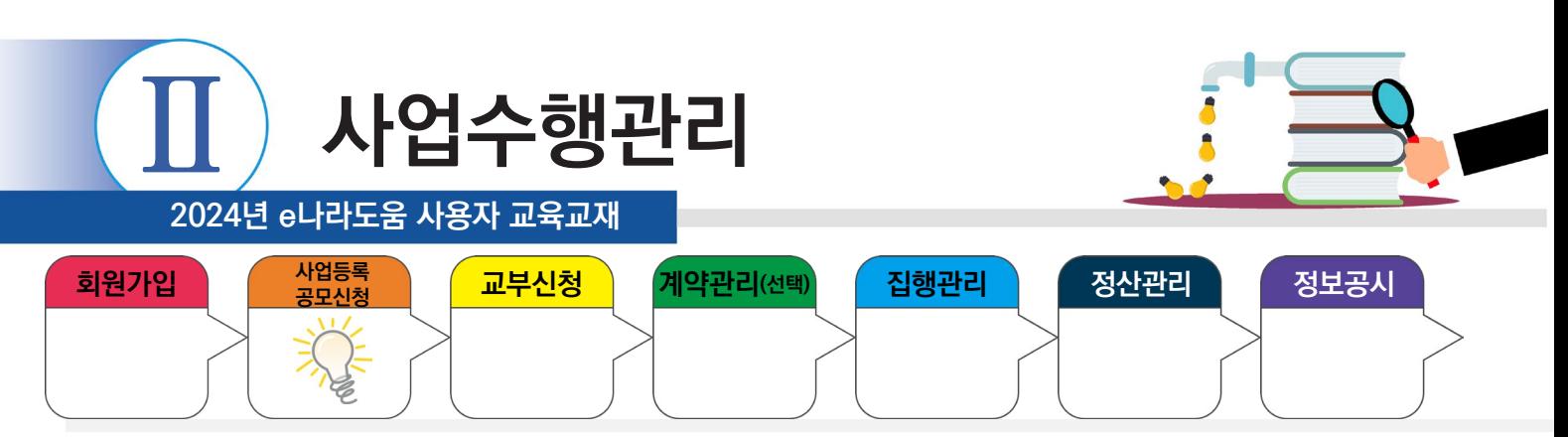

## **1) 사업등록 진행상태 확인**

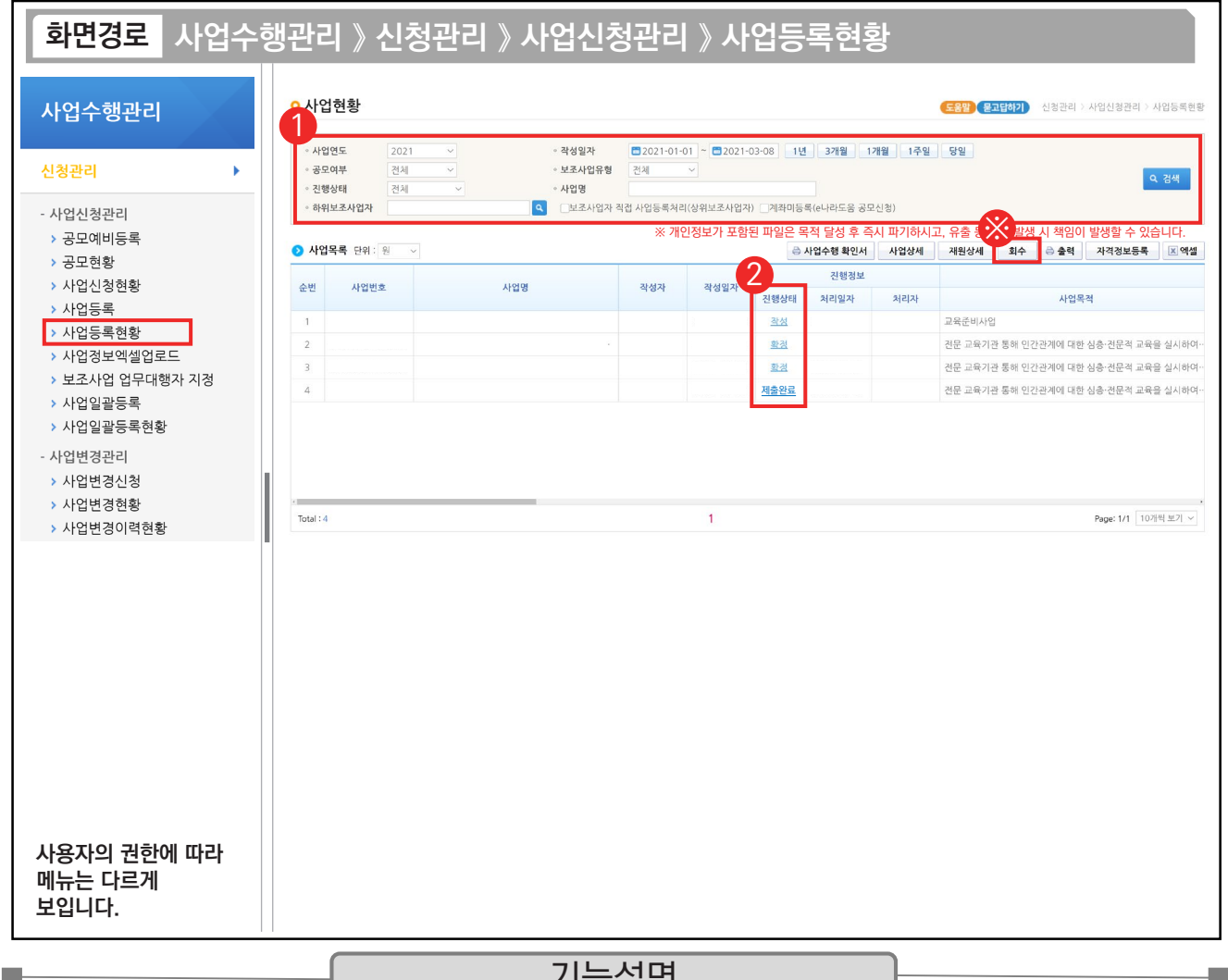

기능설명

① 보조사업자는 상위보조사업자에게 제출한 사업등록 건에 대해 진행상태를 확인할 사업을 검색한다.

② 진행상태 항목에서 상태를 확인한다.

- 작성 : 사업등록신청서를 작성 중인 상태
- 제출완료 : 상위보조사업자에게 사업등록신청서를 제출한 상태
- 접수 : 상위보조사업자가 접수한 상태
- 확정 : 상위보조사업자가 보조사업을 최종적으로 확정한 상태

TIP

✓ 진행상태가 '작성' 상태이면 사업등록 정보를 바로 수정이 가능하며, '제출완료' 상태이면 보조사업을 선택하고 [회수] 버튼을 클릭하 면 제출된 사업등록 건을 회수하고 수정한 후에 다시 제출할 수 있다.

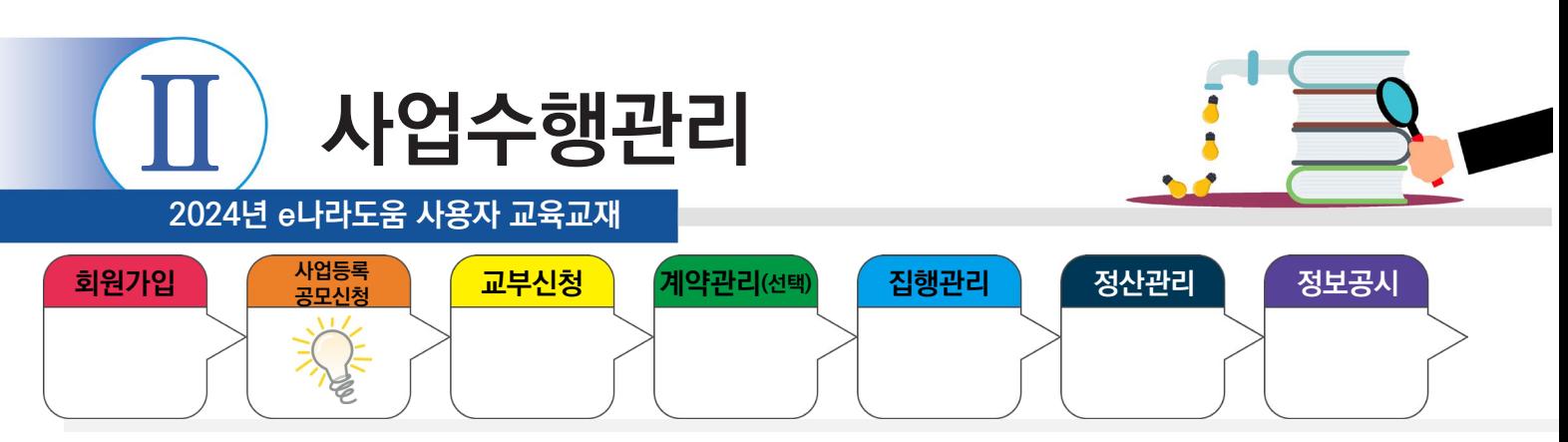

# **2) 사업일괄등록**

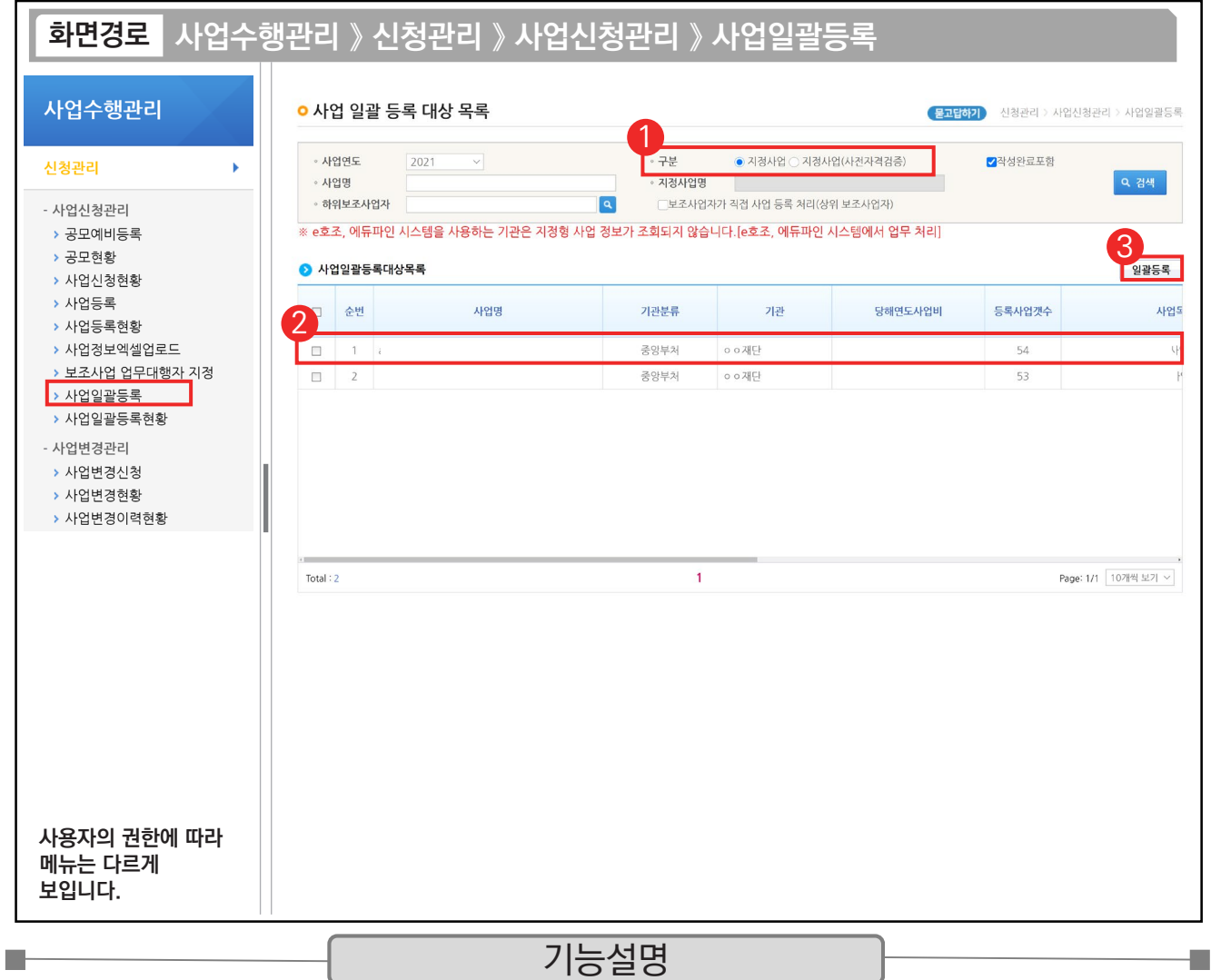

① [사업일괄등록대상목록] 화면에서 구분을 보조사업자 유형에 맞게 선택하고 검색한다.

② 해당 사업을 선택한다.

③ [일괄등록] 버튼을 클릭한다.

TIP  $\checkmark$  한 개의 사업을 등록할 때 - 기존 사업등록 메뉴 이용한다.

 $\checkmark$  한 개 이상의 사업을 등록할 때 - 사업일괄등록 메뉴 이용한다.

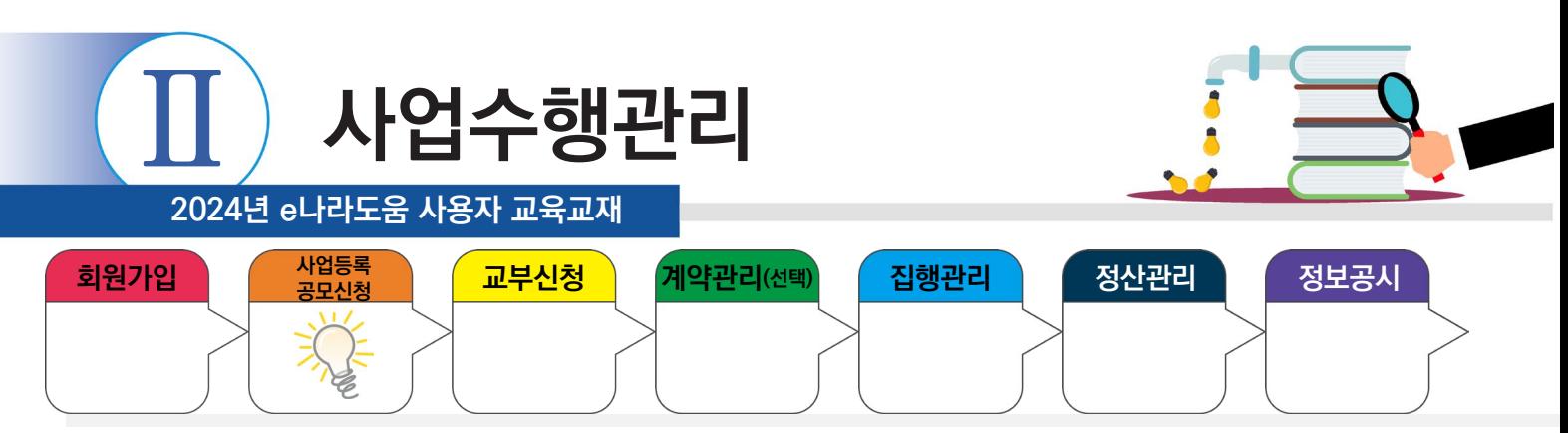

## **2) 사업일괄등록**

**The State** 

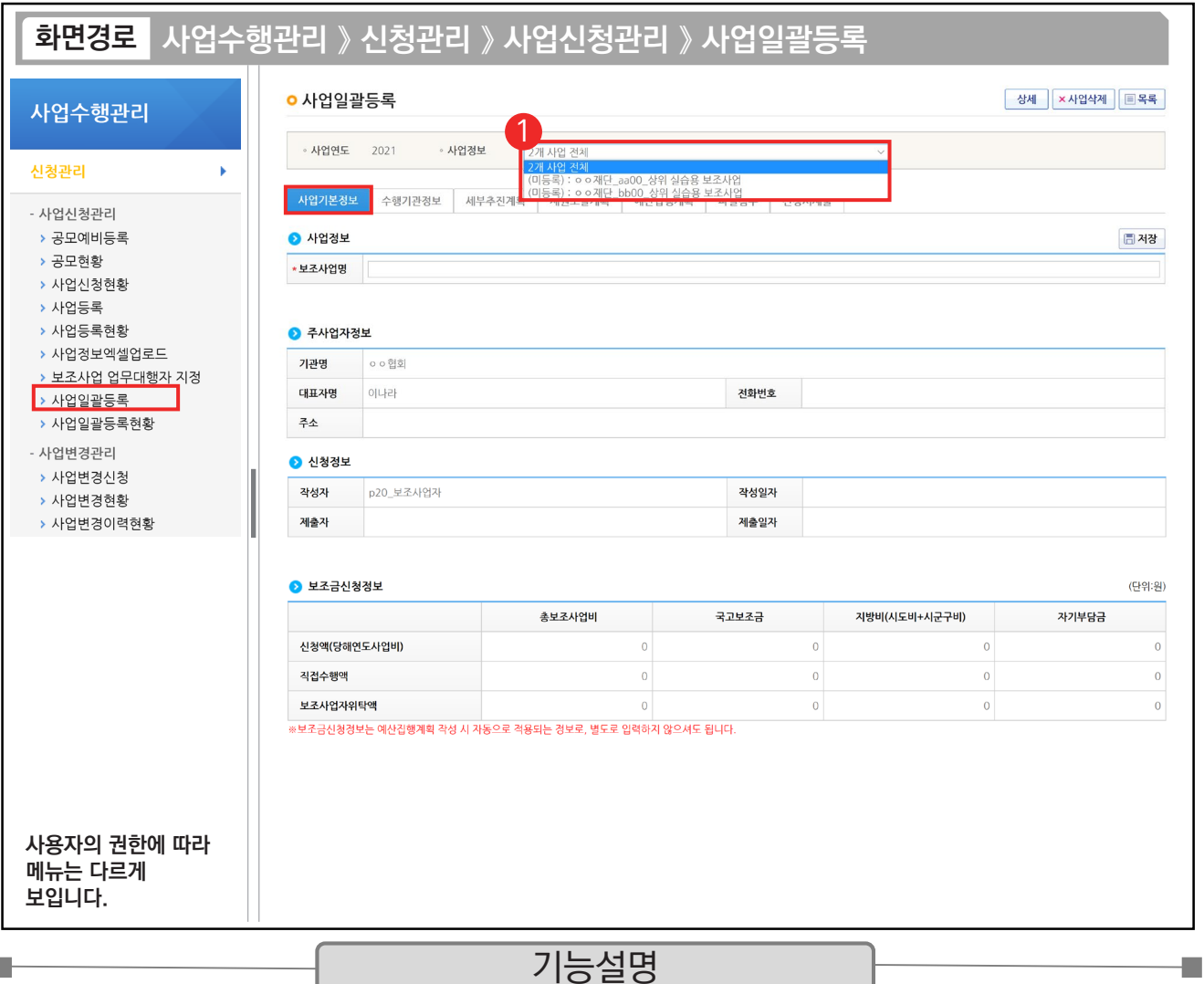

① 사업정보 옆의 선택 박스에서 전체 또는 개별로 선택하여 등록할 수 있다.

※ n개 사업 전체 선택 후 저장 시 사업일괄등록 화면에서 선택한 사업들 모두 동일한 데이터로 저장된다.

n개 사업 전체 선택 후 사업삭제 버튼 클릭 시 전체 삭제된다.

사업 전체로 저장 후 개별로 사업을 선택하여 다른 정보만 수정할 수 있다.

TIP  $\checkmark$  사업을 등록하는 방법은 사업등록 부분을 참고하여 작성한다.

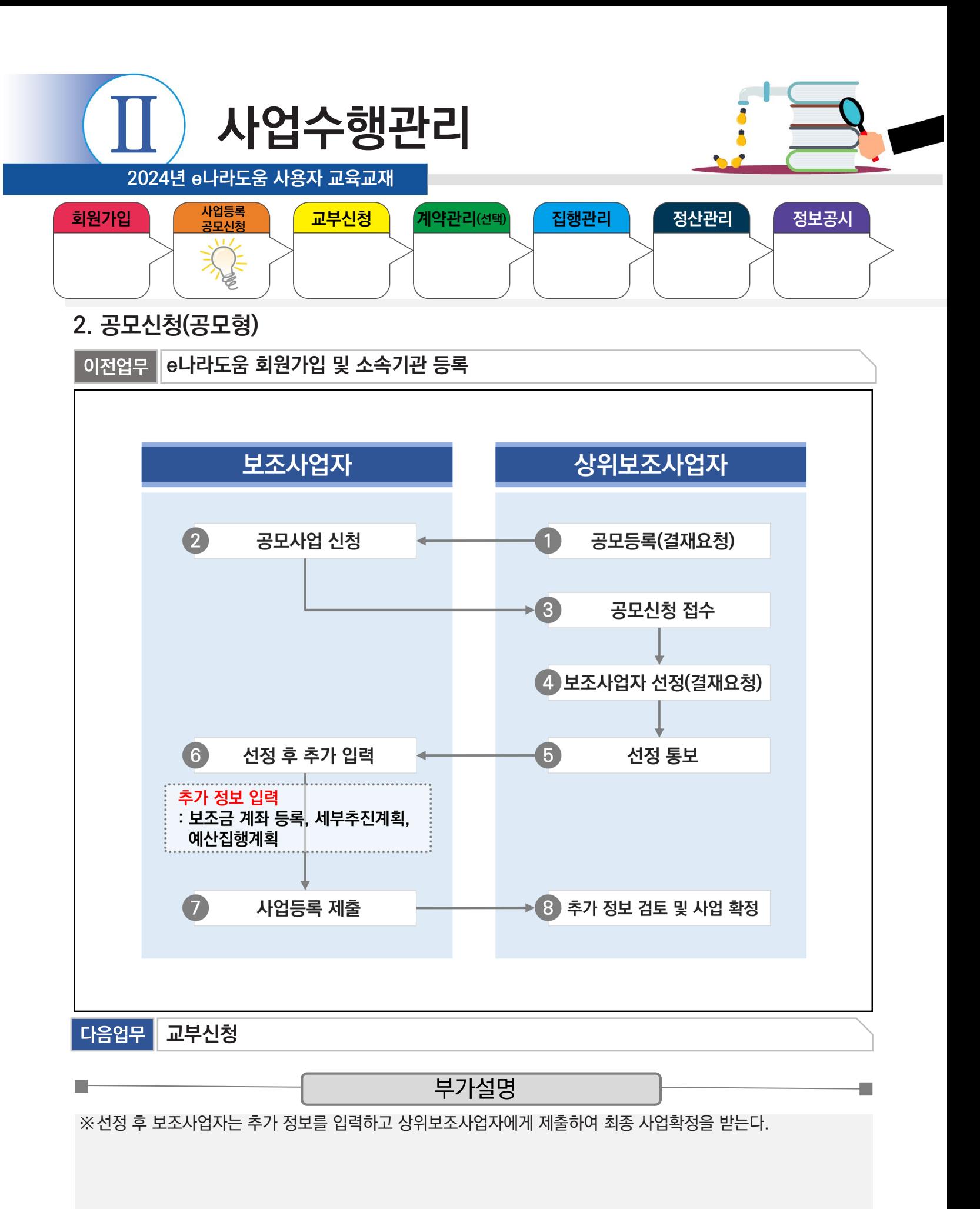

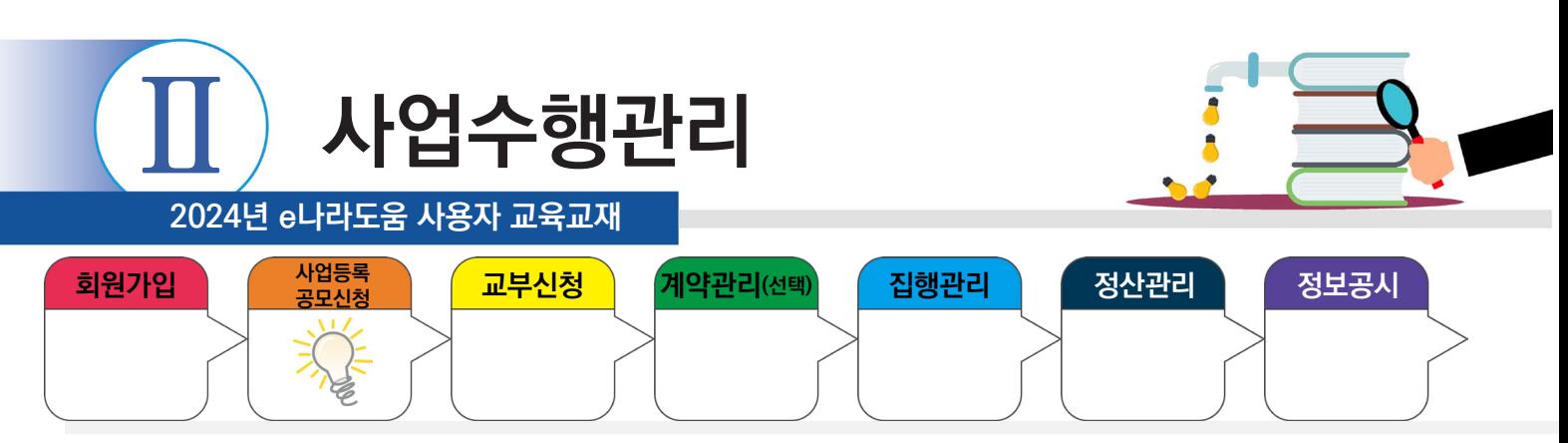

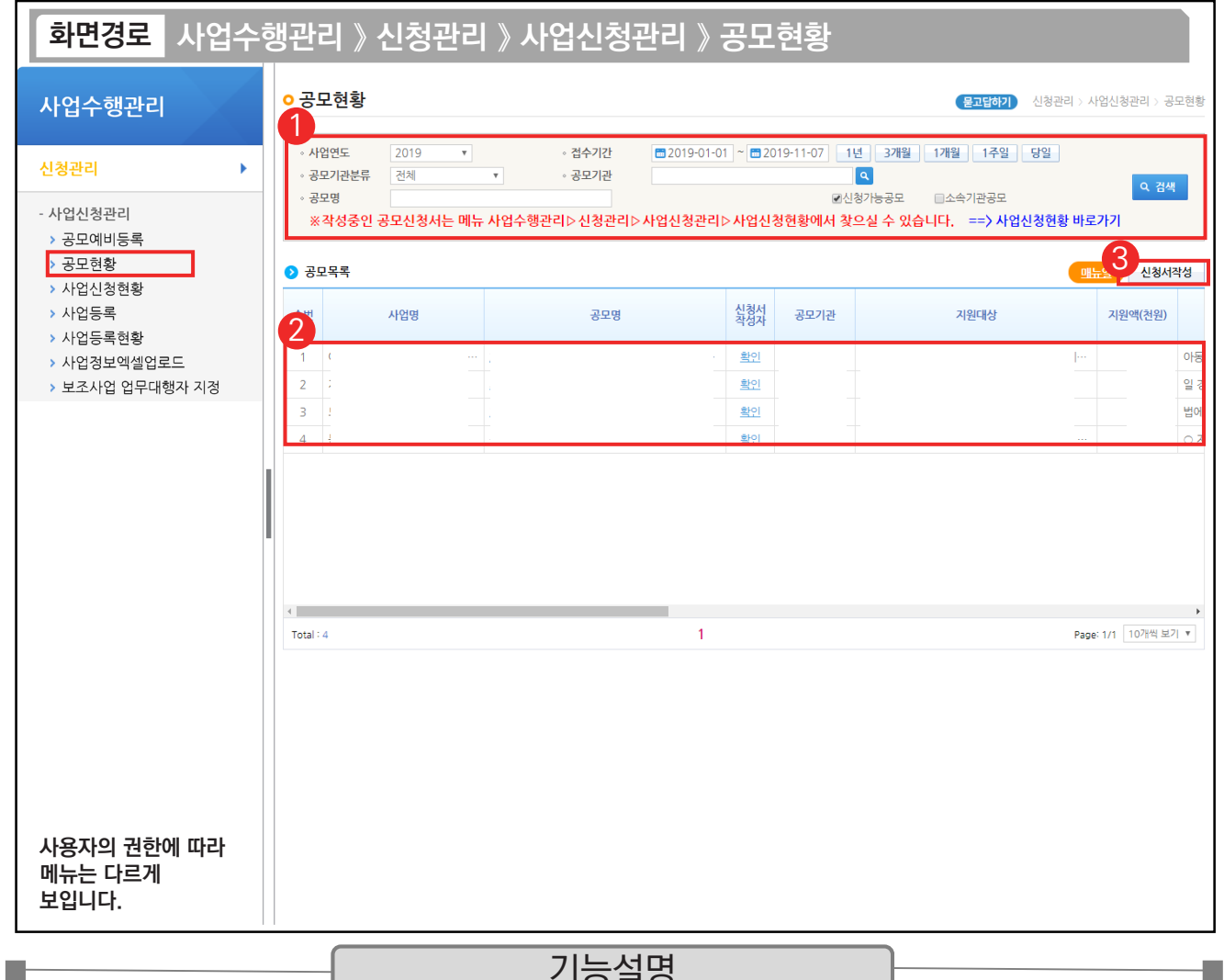

#### - 기능실병

① 로그인 후 검색조건에 따라 설정 후 신청할 공모사업을 조회한다.

 $\circledR$   $\odot$  공모목록 항목에서 신청할 공모사업을 선택한다.

③ [신청서작성] 버튼을 클릭하여 [사업신청서작성] 화면으로 이동한다.

TIP  $\sqrt{2}$  신청 가능한 공모 건도 조회할 수 있지만, 소속기관 공모 건에 대해서도 조회할 수 있다.

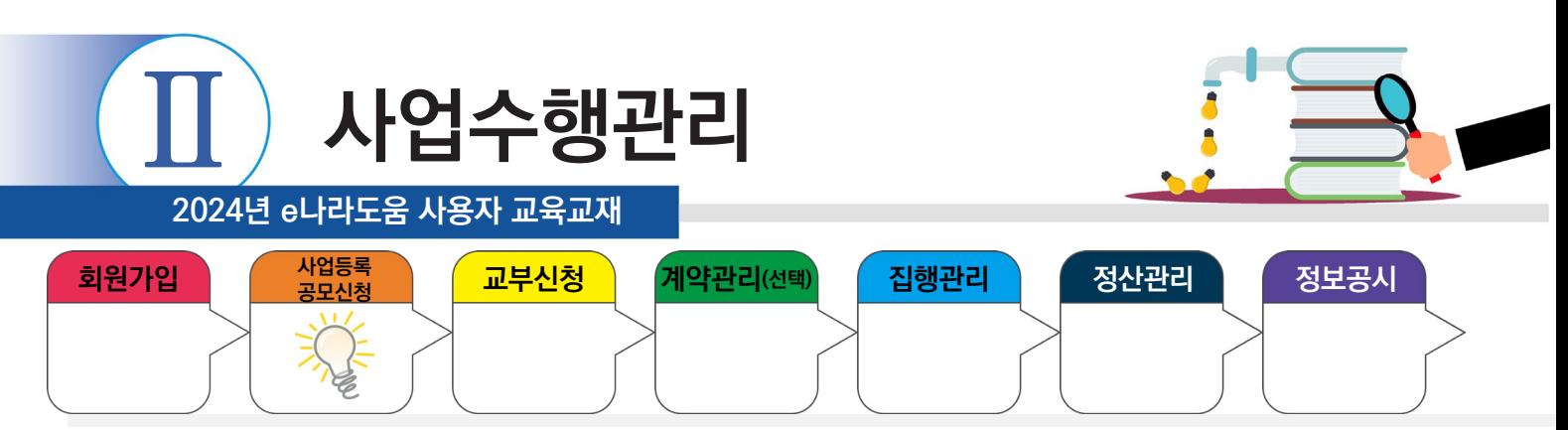

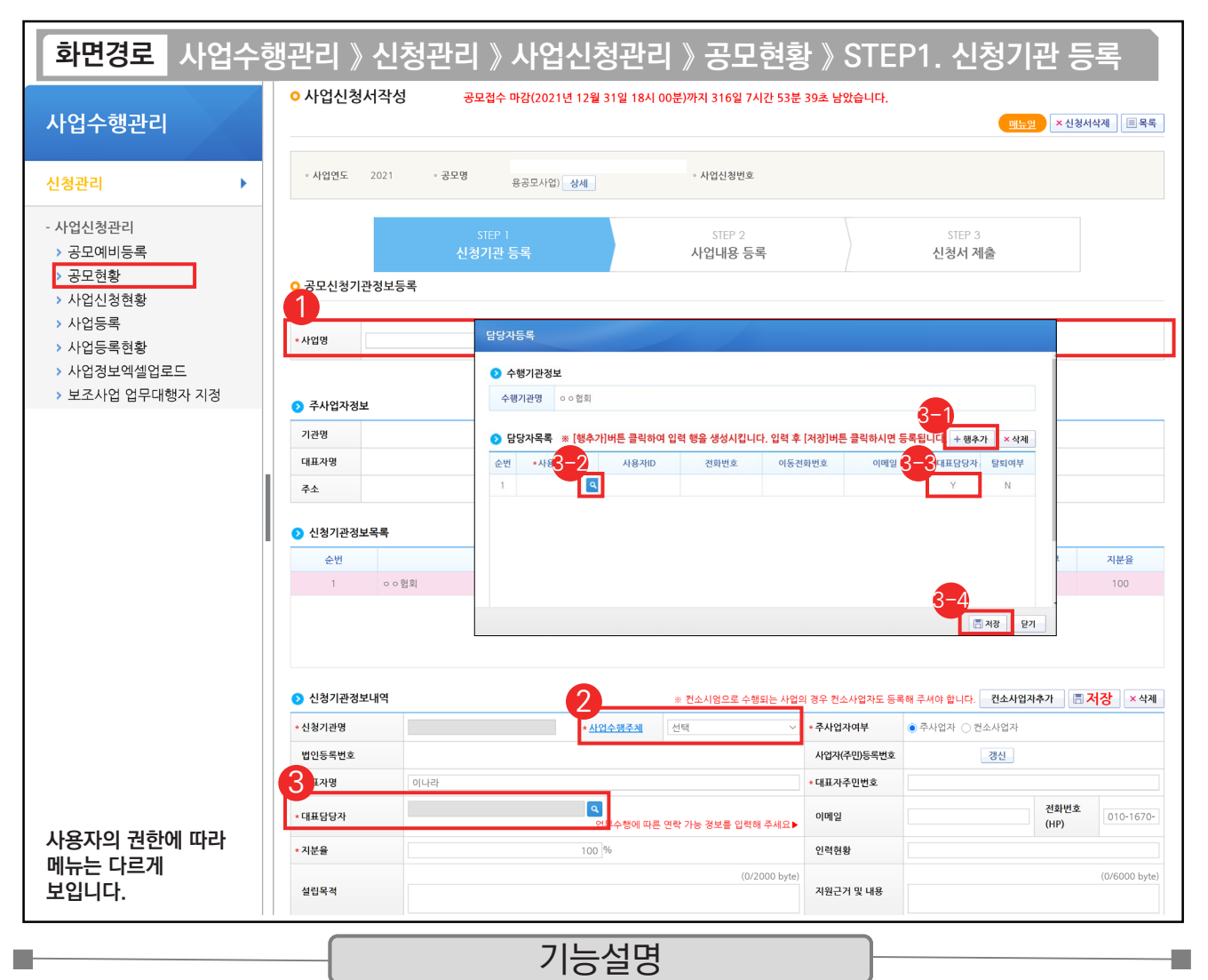

- $\Omega$  A사업정보 항목에서 '사업명'을 입력한다.
- ② ⑦ 사업수행주체 항목에서 보조사업자에게 맞는 기관유형을 선택한다.
- ③ 보조사업 담당자를 추가하기 위해 '대표담당자' 항목의 [돋보기] 버튼을 클릭한다.
	- [행추가] 버튼을 클릭하여 행을 추가한다. 3-1
	- '사용자명'의 [돋보기] 버튼을 클릭하여 사업을 수행하는 보조사업 담당자를 더블 클릭해서 등록하고, 사업 3-2 관련 인원 모두 등록해야 사업진행내용을 확인할 수 있다.
	- '대표담당자'는 보조사업 담당자 중 대표1명을 'Y' 로 선택한다. [저장] 버튼을 클릭한다. 3-3 3-4TIP

✓ 담당자 등록 시 e나라도움을 사용하는 보조사업 담당자는 전부 추가한다. <sup>(이체담당자 포함)</sup>

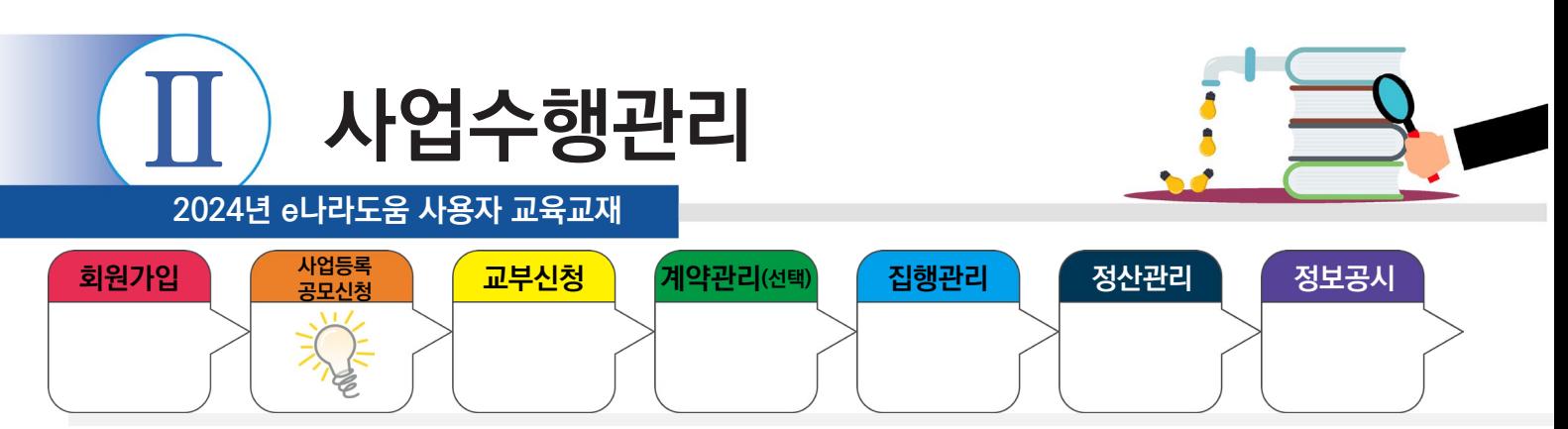

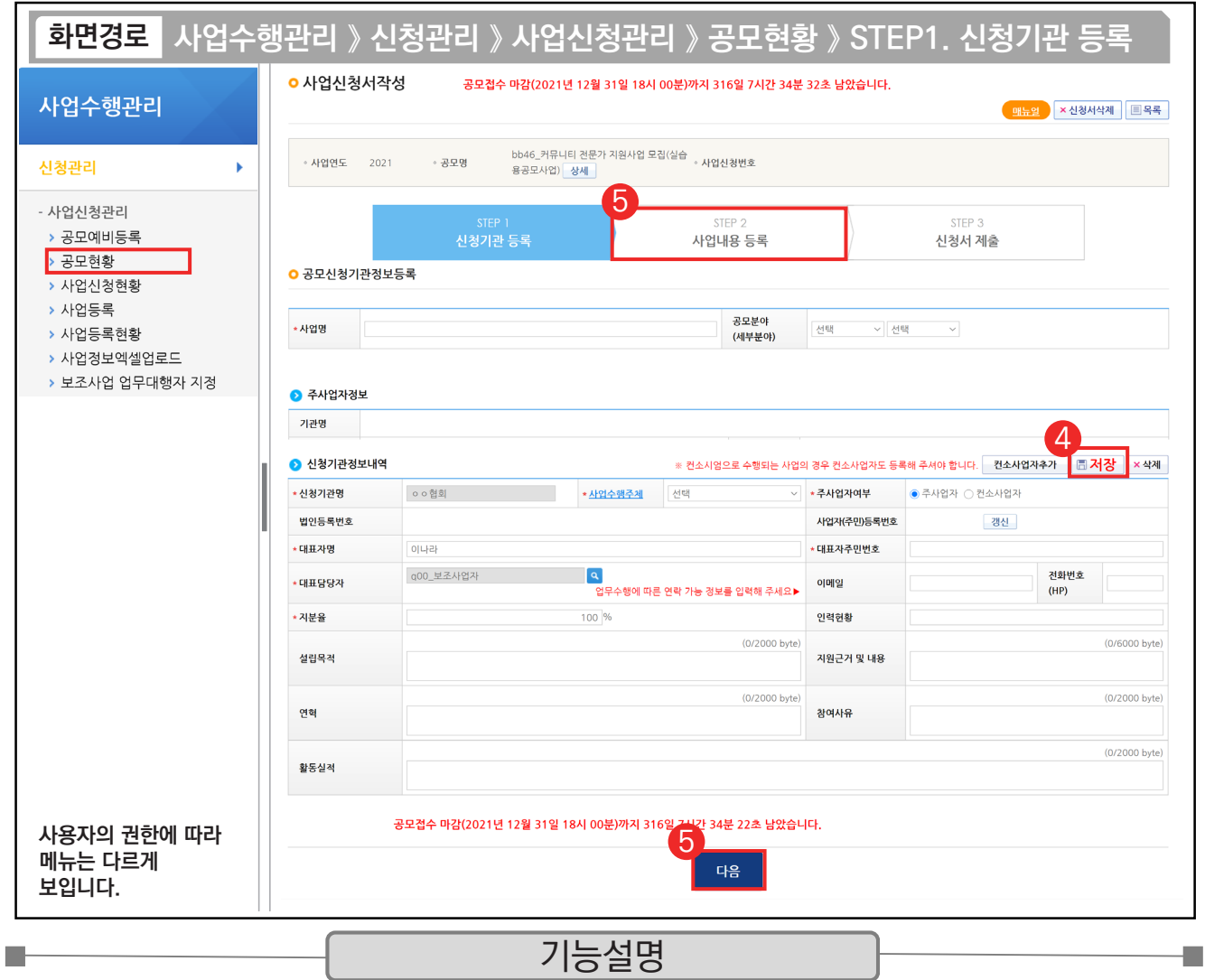

④ 담당자 등록이 완료된 후 [저장] 버튼을 클릭한다.

⑤ [다음] 버튼 또는 [STEP 2. 사업내용 등록] 버튼을 클릭하여 다음 화면으로 이동한다.

TIP !  $\sqrt{2}$  주사업자정보, 신청기관은 자동으로 내용이 보여진다.

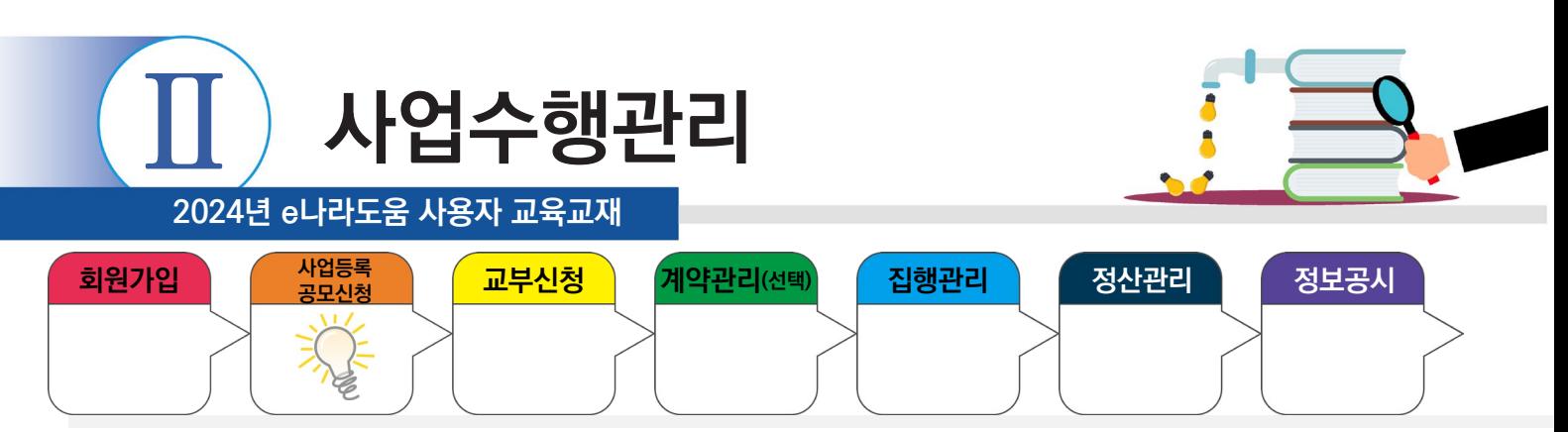

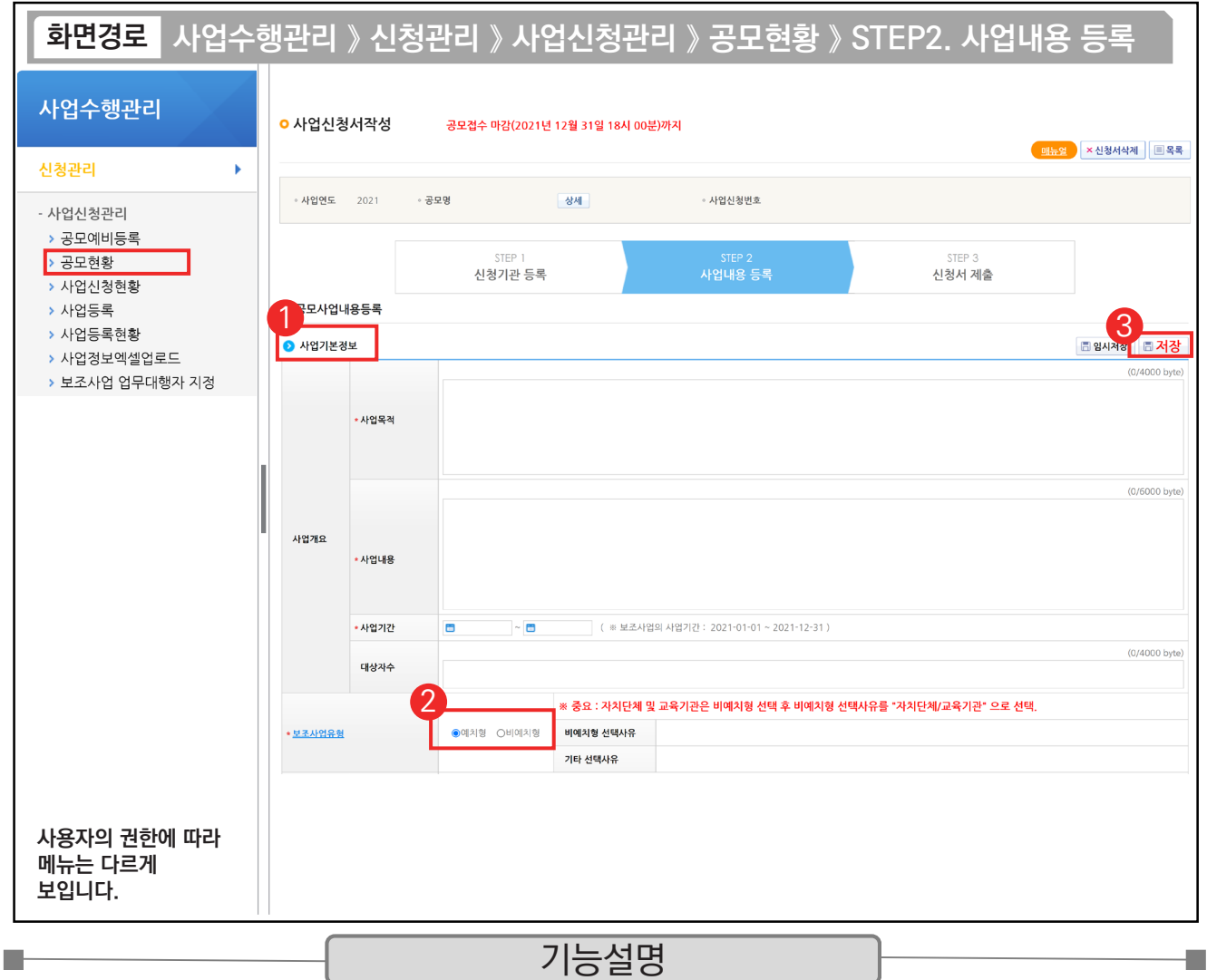

① 사업 기본정보 항목에서 '사업목적', '사업내용', '사업기간' 등을 입력한다.

② '보조사업유형'을 '예치형'으로 선택한다.

 $\circ$  [저장] 버튼을 클릭하고, 화면을 내려서  $\odot$  재원조달계획 항목으로 이동한다.

TIP

 $\checkmark$  예치형 : 보조금을 예탁계좌로 교부 받아 e나라도움을 통해 집행등록 및 이체까지 진행한다.

✓ 비예치형 : 보조금을 보조사업자의 보조금 계좌로 교부 받아 e나라도움에서 집행결과등록만 진행하고 이체는 직접 은행 및 인터넷뱅킹을 통해 이체 처리한다.

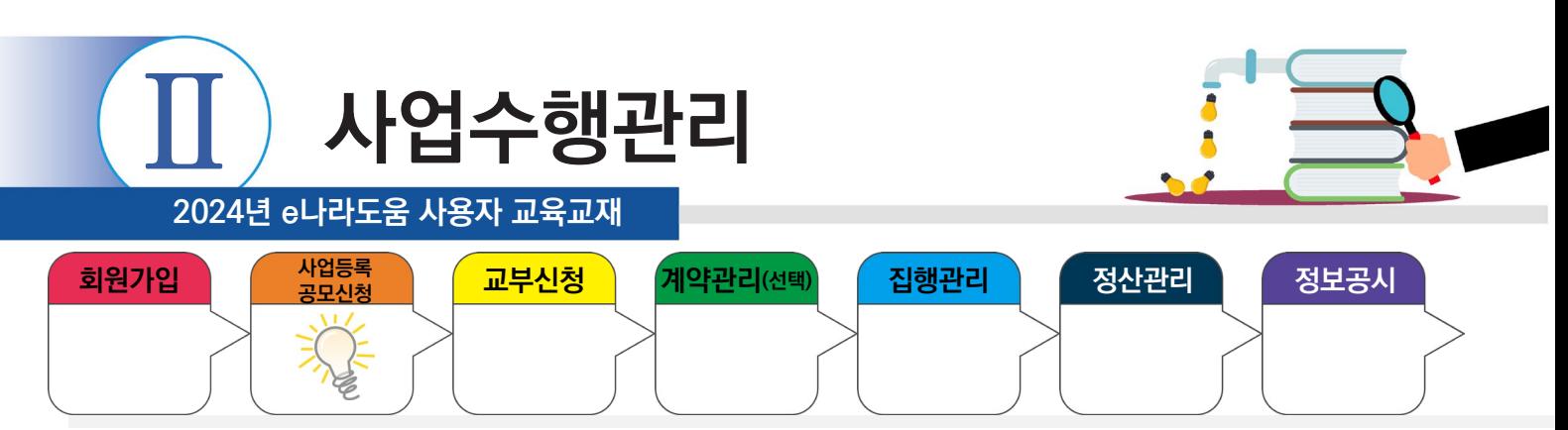

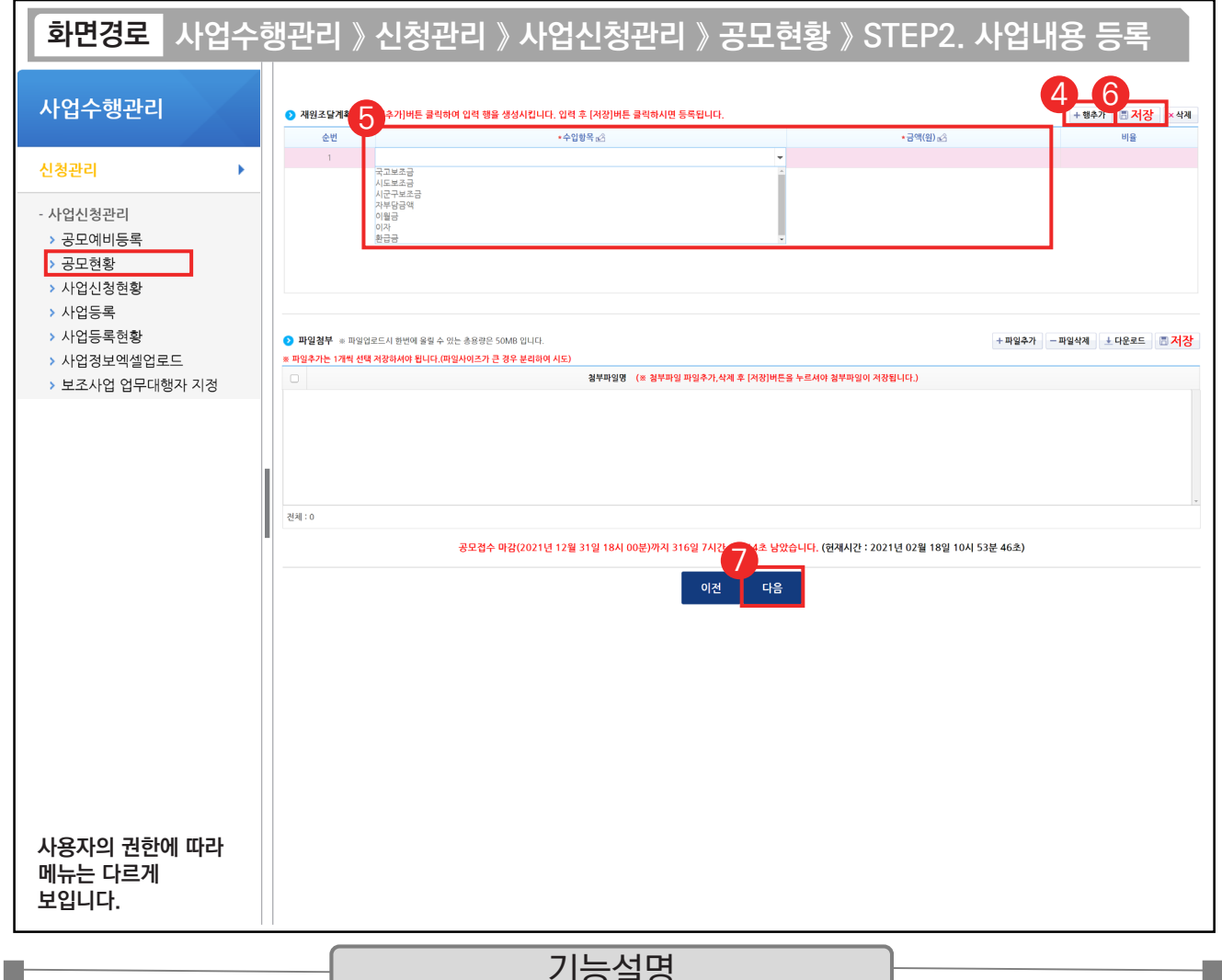

기능설명

④ 총 사업비의 재원별 금액을 입력하기 위해 [행추가] 버튼을 클릭한다.

⑤ 총 사업비의 재원을 추가한 후 각 재원별 조달금액을 '금액(원)' 항목에 입력한다.

⑥ [저장] 버튼을 클릭한다.

⑦ [다음] 버튼 또는 [STEP 3. 신청서 제출] 버튼을 클릭하여 다음 화면으로 이동한다.

TIP ✓ 재원조달계획은 총 사업비의 재원별 금액을 입력하는 탭으로, 추후에 총 사업비가 변경이 되면 사업변경신청서를 통해 변경해야 한다.

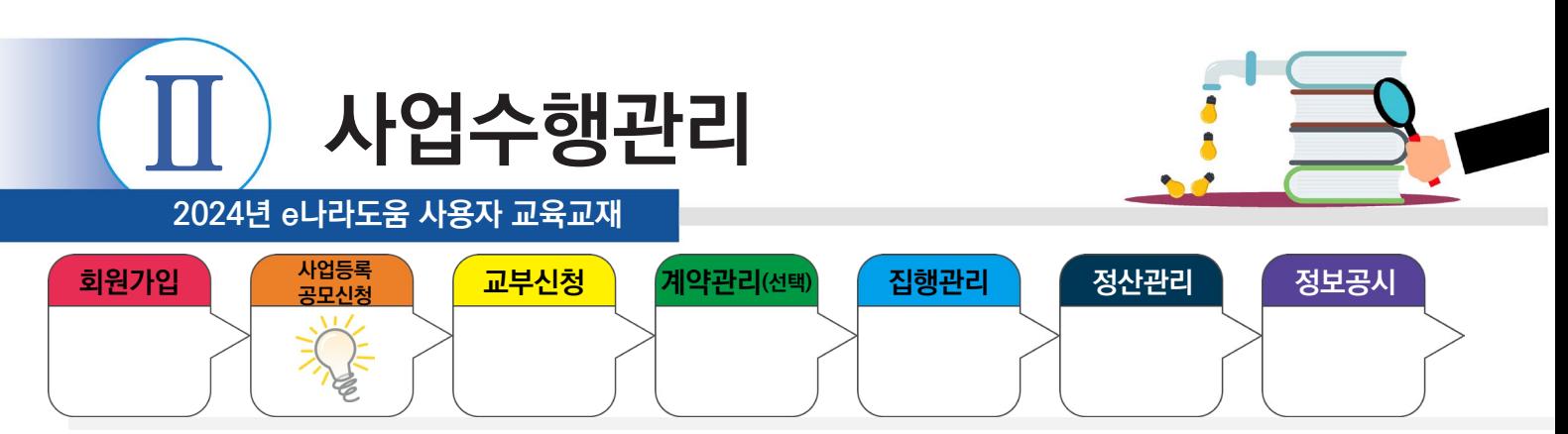

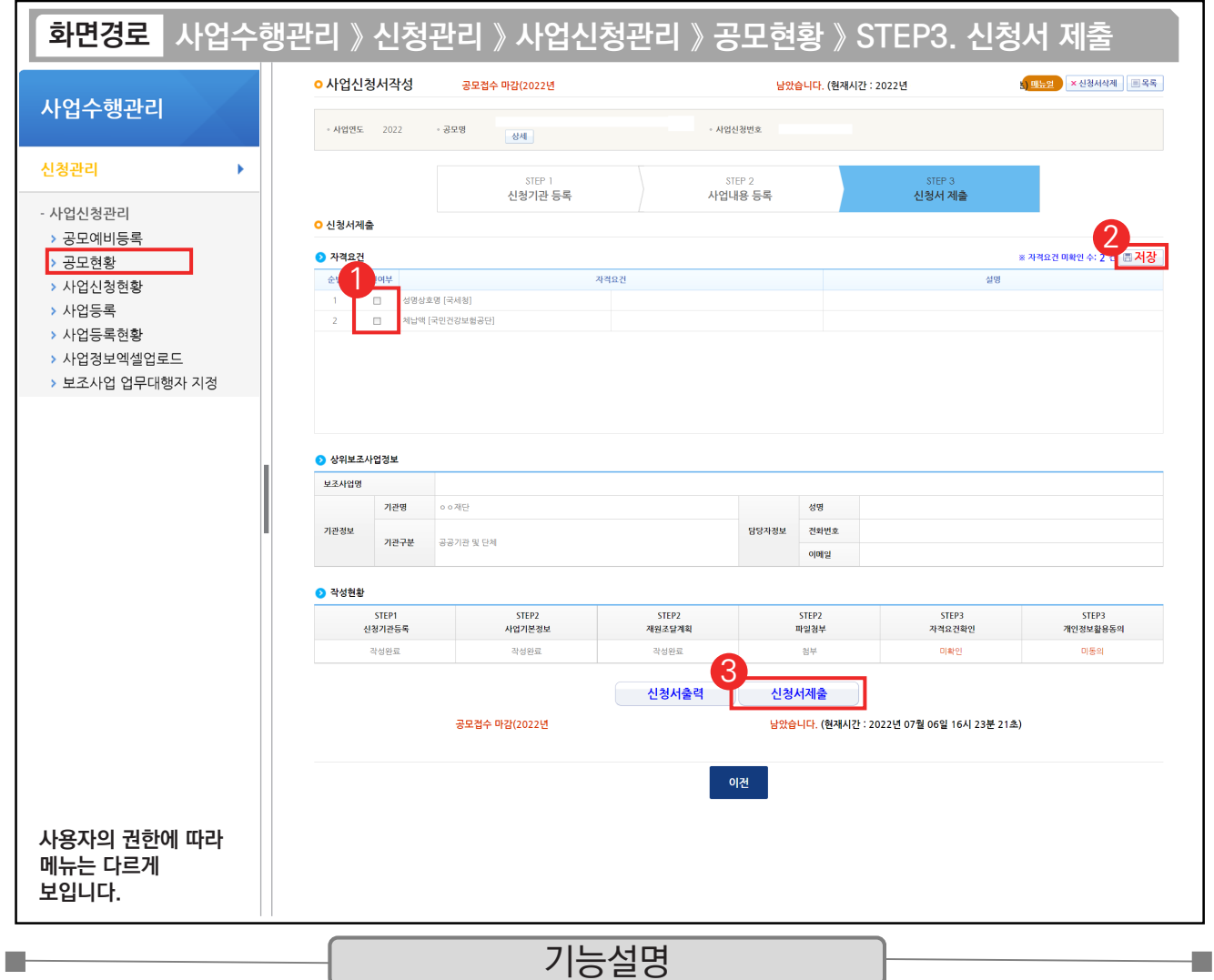

 $(1)$  상위보조사업자가 등록한 자격요건을 확인하고  $\Omega$  자격요건 항목의 '확인여부'를 선택한다.

② [저장] 버튼을 클릭한다.

③ [신청서제출] 버튼을 클릭하면 공모신청서 제출이 완료된다.

TIP ✔ 상위보조사업자가 보조사업자를 선정한 후, 선정된 보조사업자는 [보조금 계좌], [세부추진계획], [예산집행계획]의 정보를 입력해야 한다.

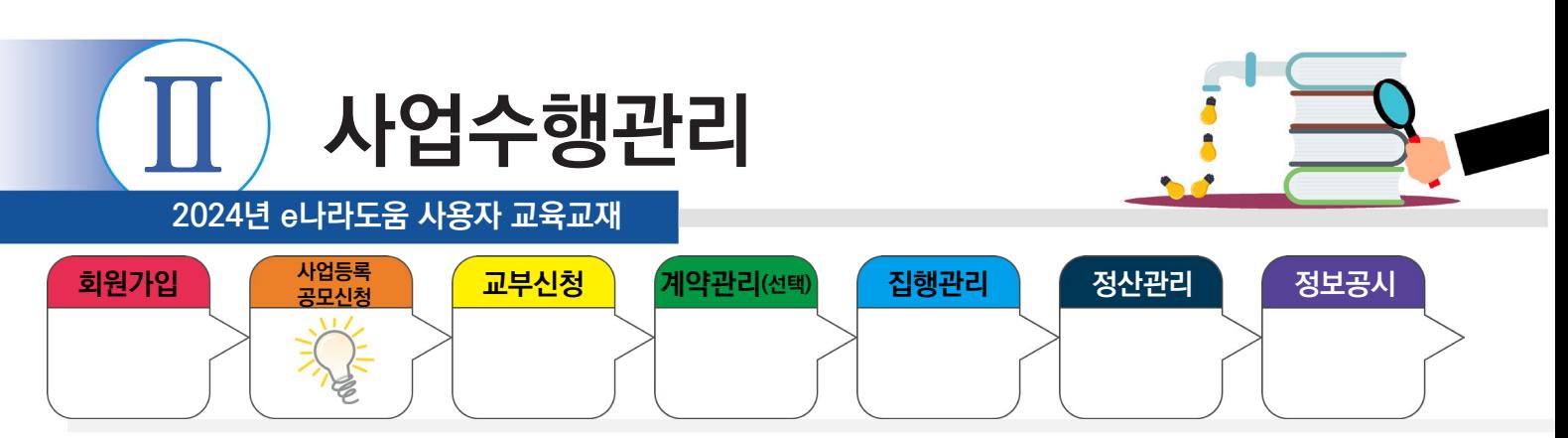

## **1) 공모신청 진행상태 확인**

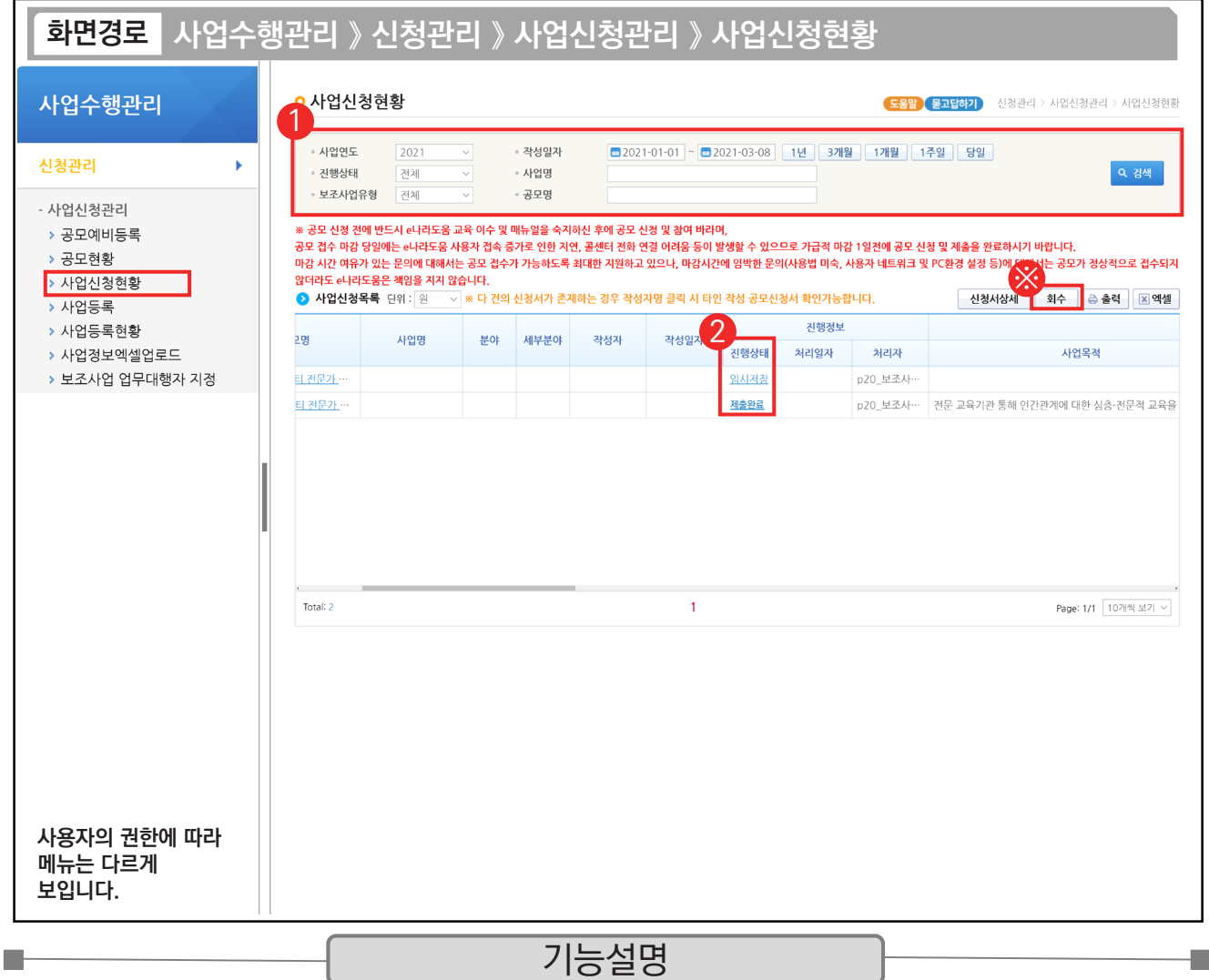

① 보조사업자는 공모신청서 제출 후 진행상태의 확인을 위해 검색조건에 맞게 입력 후 검색한다.

② 진행상태 항목에서 상태를 확인한다.

- 작성 : 공모사업등록신청서를 작성 중인 상태

u.

- 제출완료 : 보조사업자가 공모사업등록신청서를 제출한 상태
- 접수 : 상위보조사업자가 공모접수를 마감한 상태
- 선정 : 상위보조사업자가 공모사업에 보조사업자를 선정한 상태

TIP

✔ 진행상태가 '작성' 상태이면 사업등록 정보를 바로 수정이 가능하며, '제출완료' 상태이면 보조사업을 선택하고 [회수] 버튼을 클릭하 면 제출된 공모신청 건을 회수하고 수정한 후에 다시 제출할 수 있다.

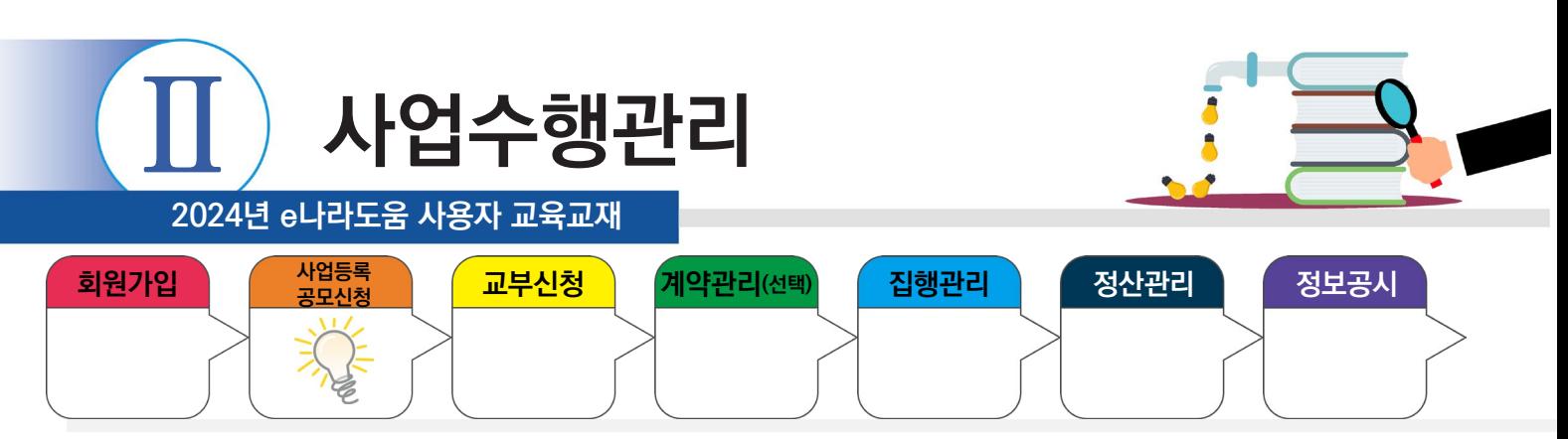

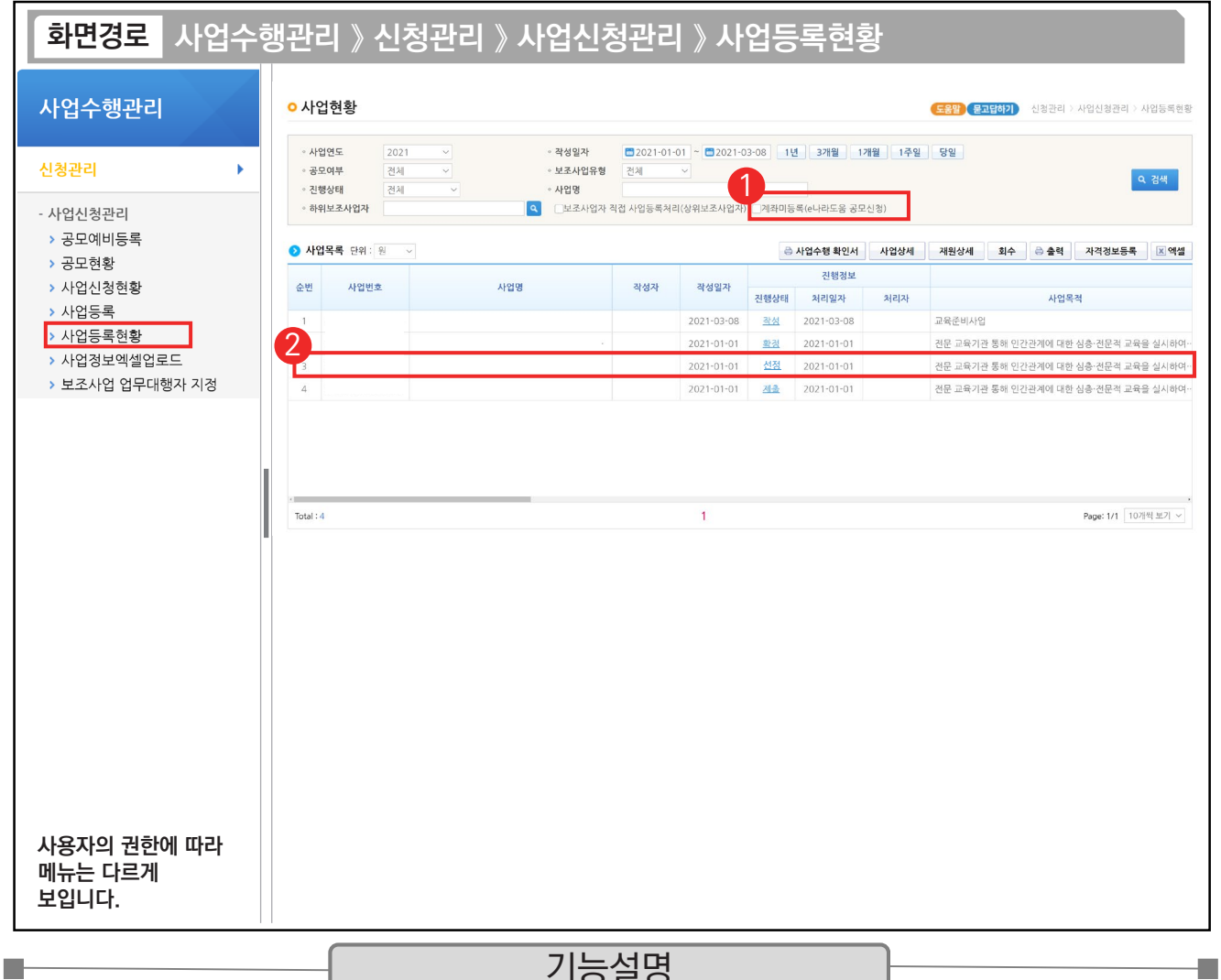

- 시호설명

① 보조사업자는 검색조건에서 '계좌미등록(e나라도움 공모신청)'을 체크하여 선정된 보조사업을 검색한다.

② 조회된 보조사업을 더블 클릭하고 다음 화면으로 이동한다.

TIP  $\checkmark$  선정 후 추가 입력 시 진행상태가 '작성'으로 보이며, 상위보조사업자가 접수 후 확정을 하면 '확정' 상태가 된다.

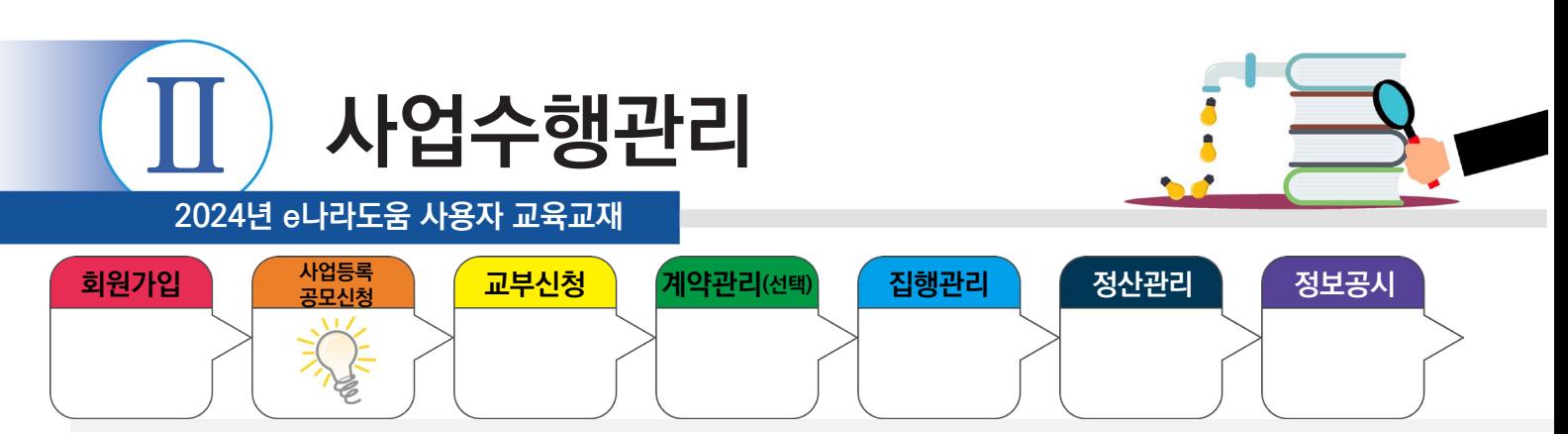

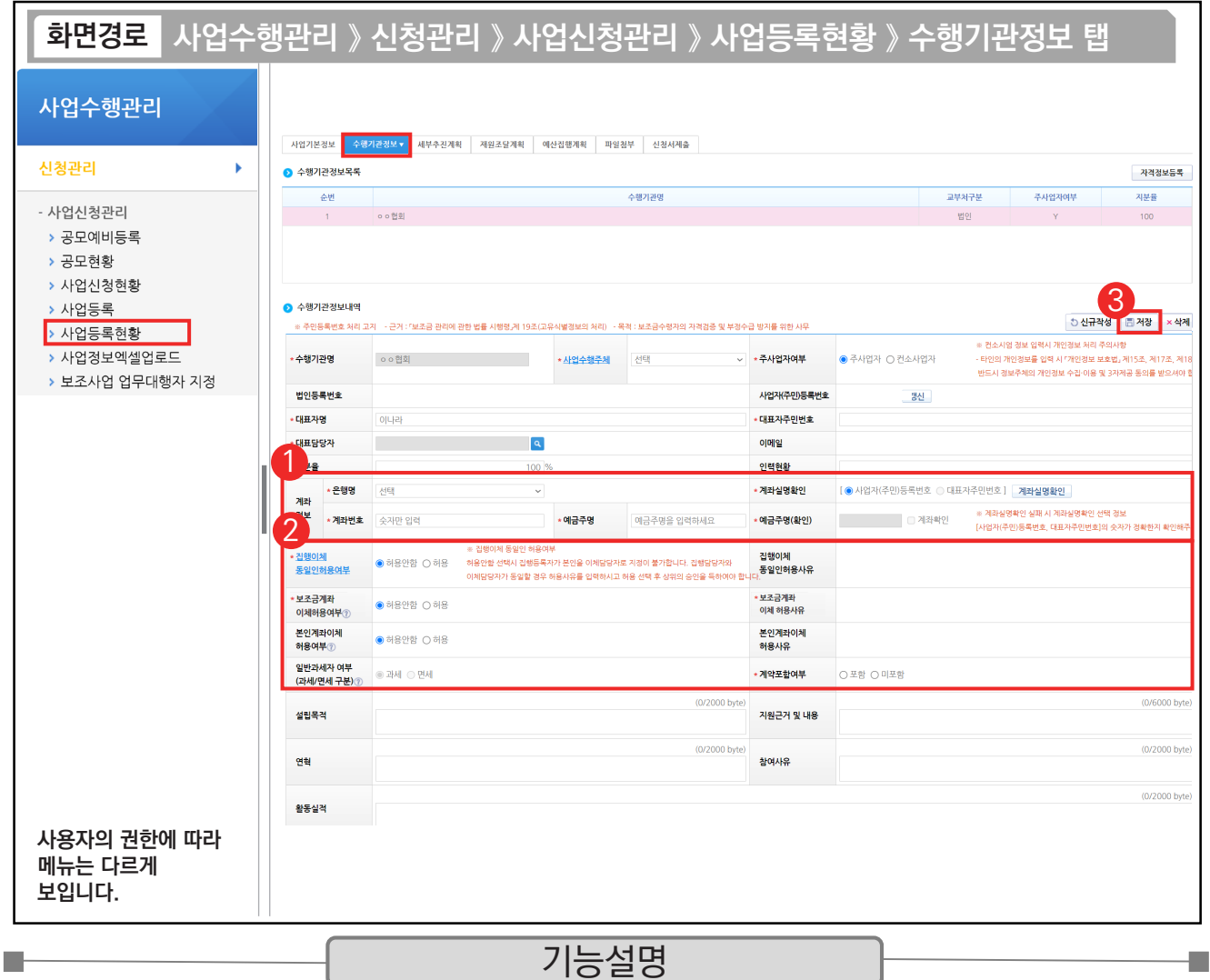

① 보조사업자의 보조금 계좌 정보를 입력한다.

② '집행이체 동일인허용여부', '본인계좌이체 허용여부', '보조금계좌 이체허용여부'를 선택한다.

③ [저장] 버튼을 클릭하고 [세부추진계획 탭]으로 이동한다.

※ 집행이체 동일인허용여부 : 보조사업자는 집행을 등록한 담당자가 이체요청 시 이체담당자를 본인으로 지정할 수 있는지에 대한 허용 여부

※ 본인계좌이체 허용여부 : 보조사업자는 집행을 등록한 담당자와 이체담당자의 예금주 계좌로 이체할 수 있는지에 대한 허용 여부 ※ 보조금계좌 이체허용여부 : 보조사업자는 해당허용여부 승인을 받으면 집행등록 후 인건비와 운영비를 사업자 본인의 보조금계좌로이체

시 상위보조사업자의 승인없이 이체가능

 $\rightarrow$  각 허용여부 신청 시, 허용사유 작성필요

※ 계약포함여부 : e나라도움에서 계약사업(G2B(나라장터), 자체계약)을 진행할 경우 '포함'을 선택하고, 아닐 경우에는 '미포함'을 선택<br><mark>- T T P -/</mark>

✓ 예금주명(확인) : 예금주명, 예금주명(확인)의 글자가 다를 시 확인 필요, 다르더라도 의미상 같으면 문제는 없다. (예) 예금주명 : 전북대 계좌실명 확인 시 예금주명(확인) : 전북대학교는 문제없음. 혹시 전남대학교로 나오면 문제됨

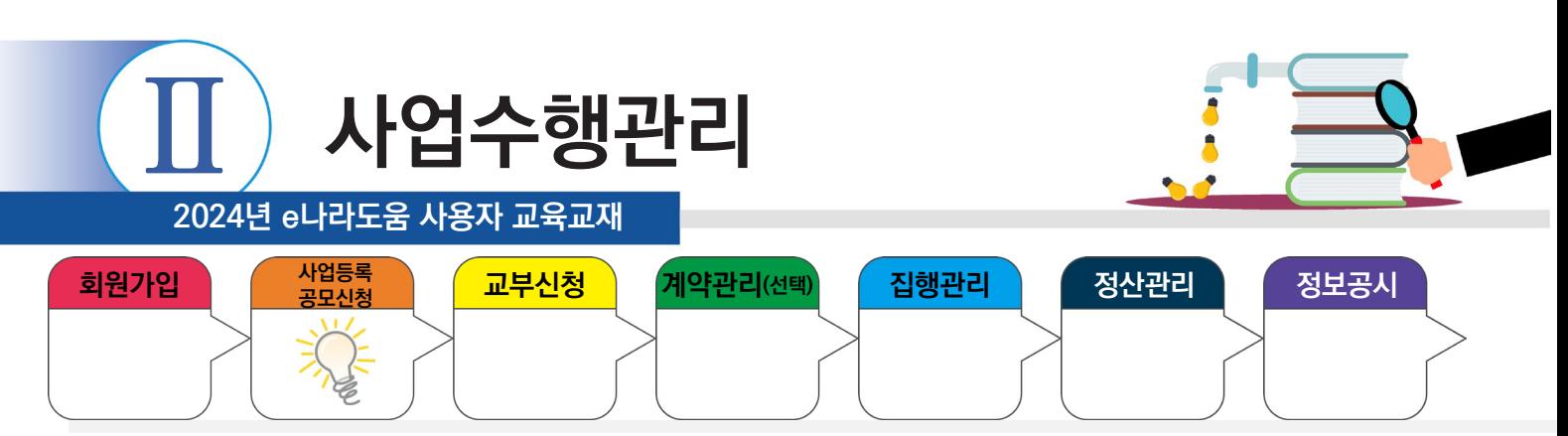

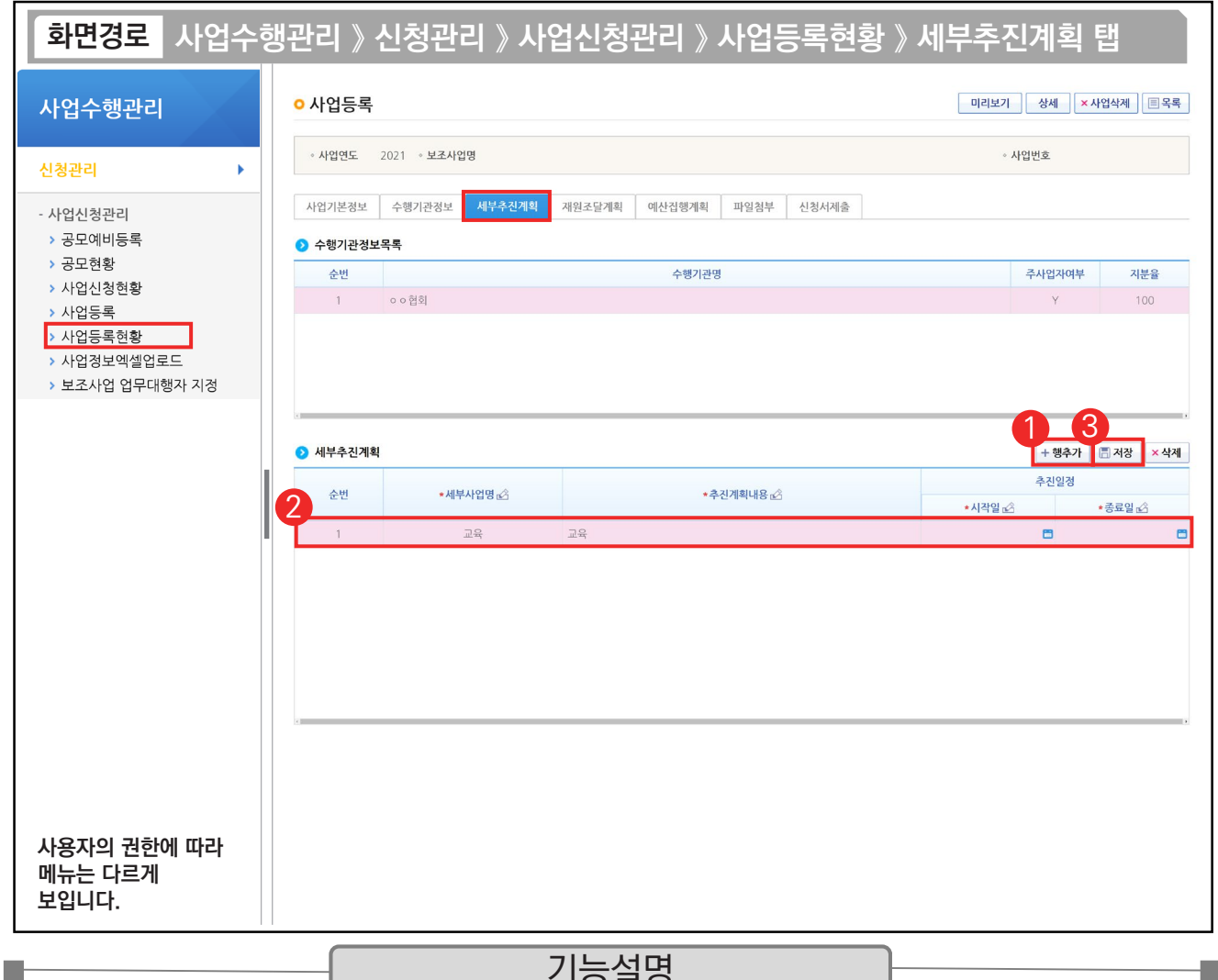

#### 기능설명

① 보조사업자는 보조사업의 추진계획을 입력하기 위해 [행추가] 버튼을 클릭한다.

② 세부추진계획 항목에 '세부사업명', '추진계획내용'을 입력하고 '시작일', '종료일'을 선택한다.

③ [저장] 버튼을 클릭하고 [예산집행계획] 탭으로 이동한다.

TIP

✔ 세부추진계획 작성은 사업 기간 동안 사업을 어떻게 진행하고 운영하는지에 대한 화면이며 상위보조사업자가 자세히 볼 수 있는 화면이기에 상세한 내용 기술이 필요, 반드시 1개 이상 작성해야 신청서 제출이 가능하다.

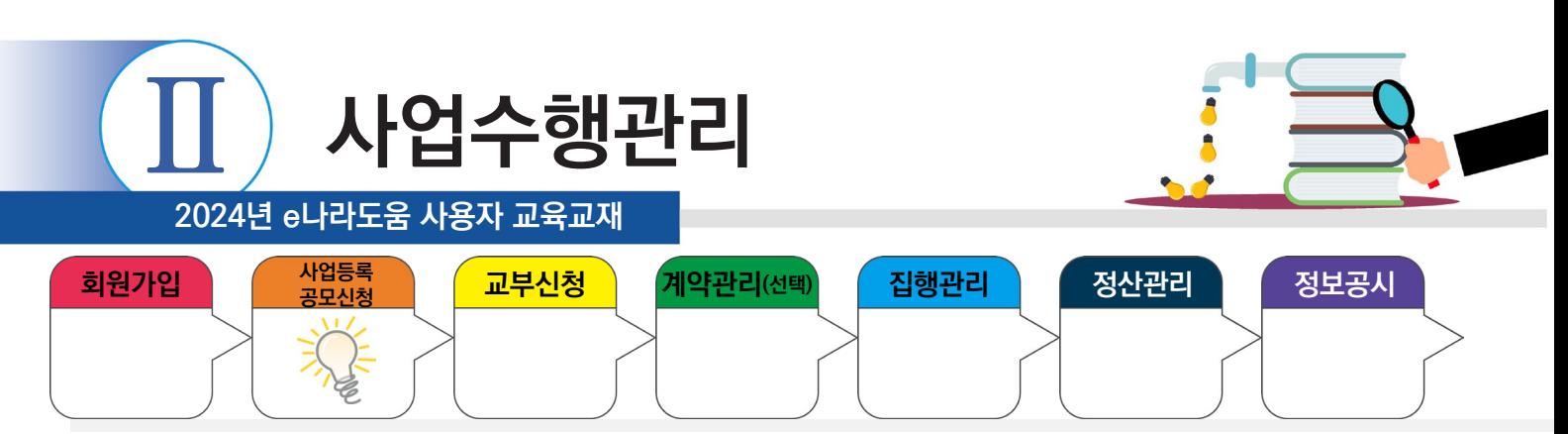

**College** 

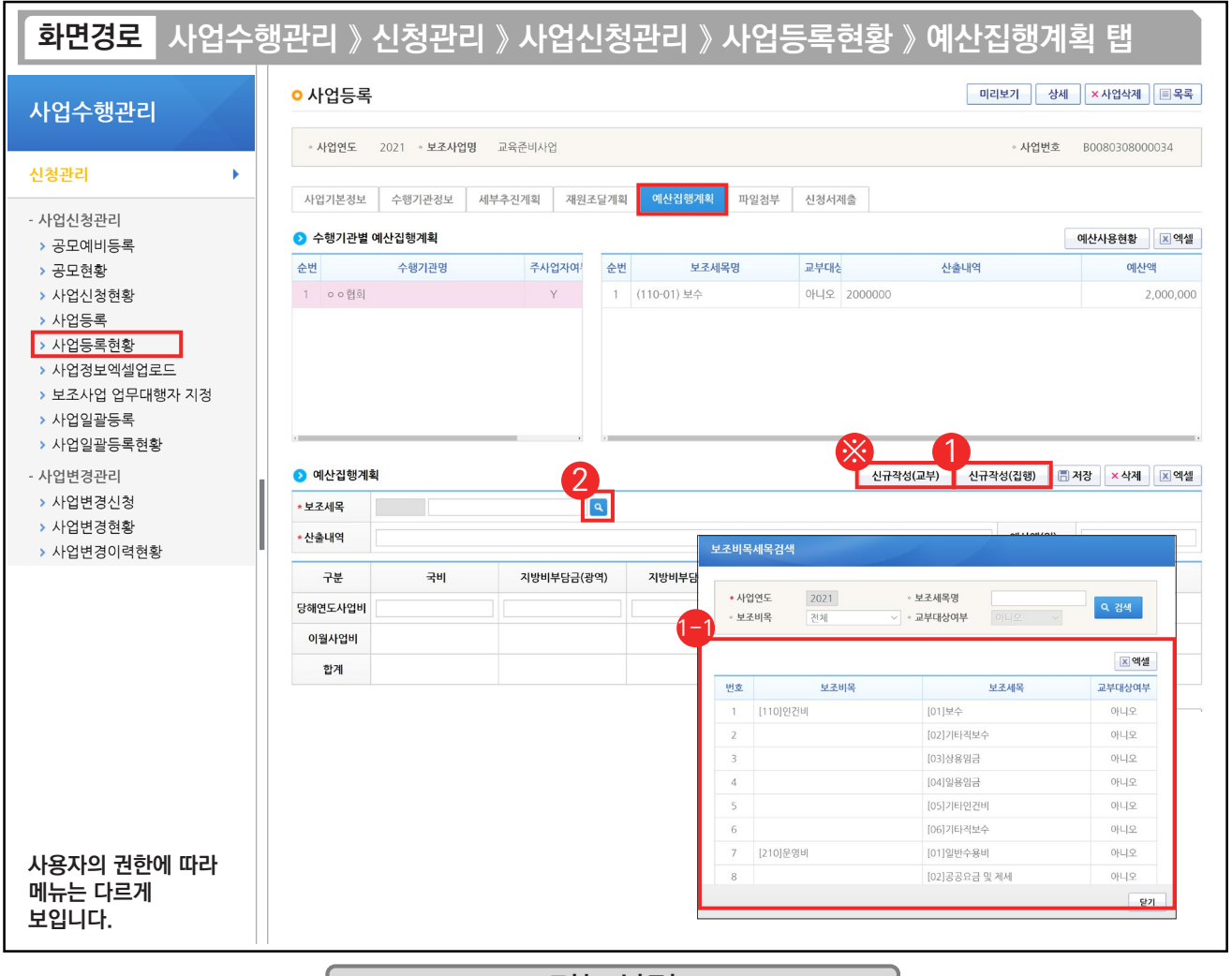

#### 기능설명

① 교부 받은 보조금을 사용할 보조 세목을 등록하기 위해 [신규작성(집행)] 버튼을 클릭한다.

[보조비목세목검색] 창에서 집행할 보조 세목을 더블 클릭한다. 1-1

② '보조세목'의 [돋보기] 버튼을 클릭해도 [보조비목세목검색] 창을 띄울 수 있다.

※ 보조금을 공공·민간 기관으로 교부할 경우 [신규작성(교부)] 버튼을 클릭한다.

<sup>&</sup>lt;mark>- T T P ↓</mark><br>✓ 예산집행계획 : 재원조달계획은 사업에 대한 재원별 수입, 예산집행계획은 사업기간 동안에 사용하는 지출에 대한 예산내역을 계획하고 작성하는 탭이다. (인건비, 운영비, 업무추진비, 여비 등)

<sup>9</sup> [신규작성(교부)] 버튼 : 상위보조사업자로 '교부' 시에 사용한다. / [신규작성(집행)] 버튼 : 보조사업자 '집행' 시에 사용한다.

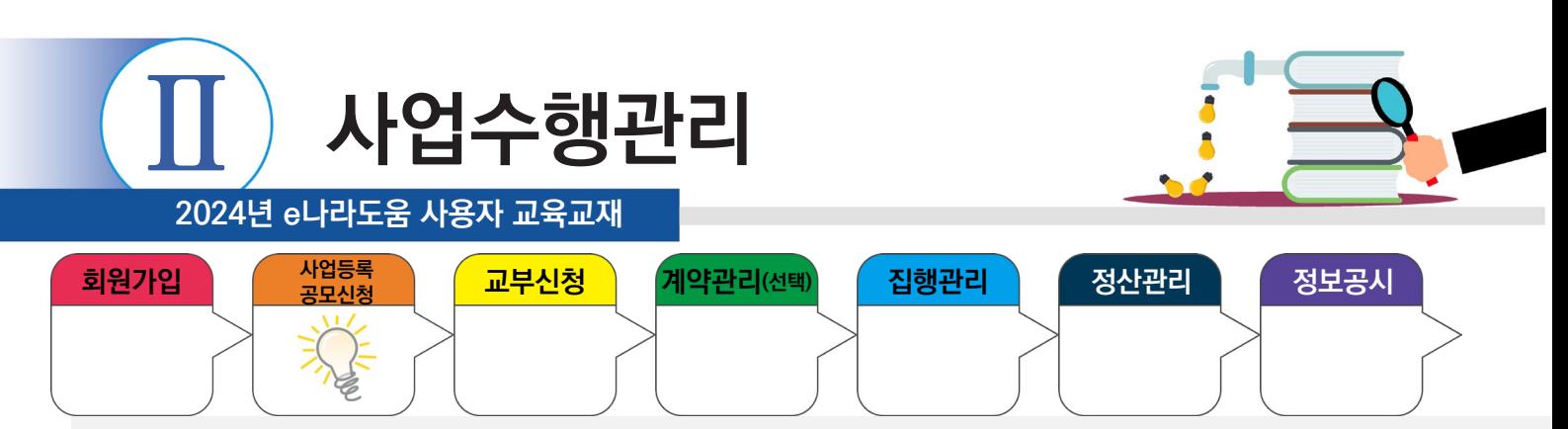

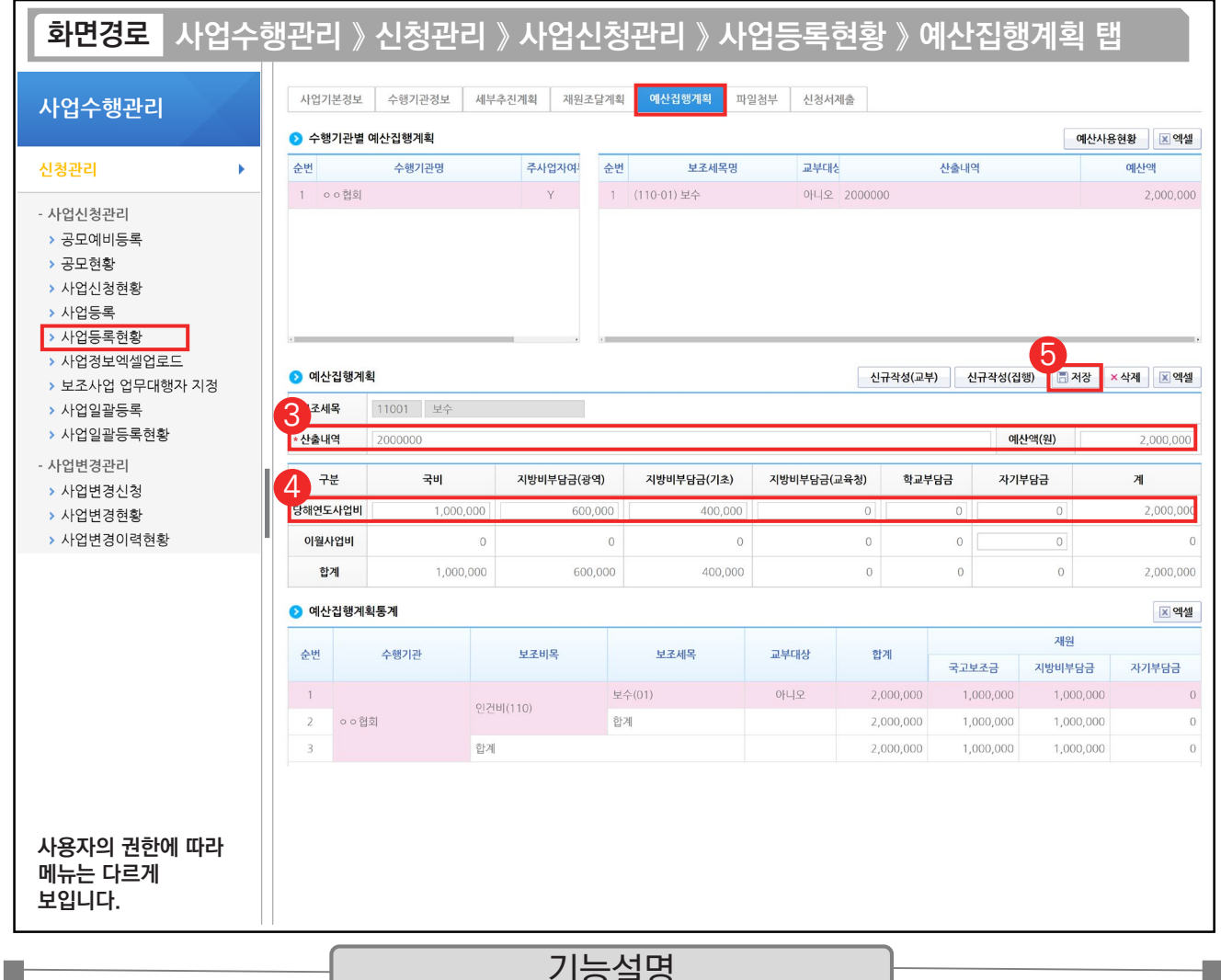

#### - 기능설명

 $\odot$  이에산집행계획 항목의 '산출내역'을 입력하면 '예산액(원)'이 자동으로 입력된다.

④ 보조 세목의 예산액(원)을 재원별로 예산을 입력한다.

⑤ [저장] 버튼을 클릭하고 [신청서제출] 탭으로 이동한다.

TIP  $\checkmark$  산출내역의 예산액은 재원별 재원액 합과 같아야 한다.

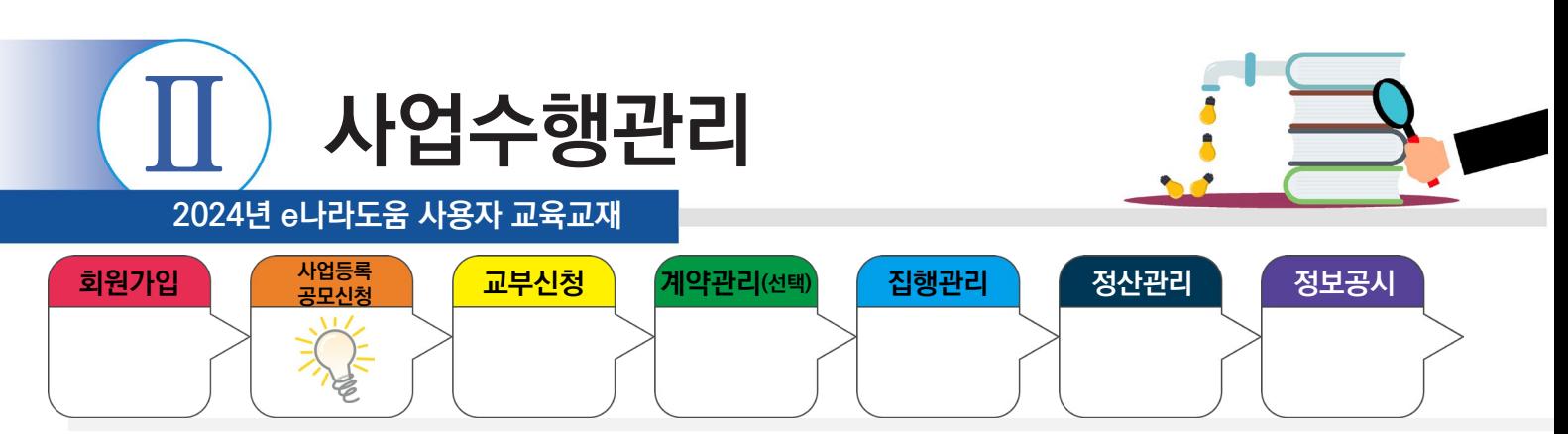

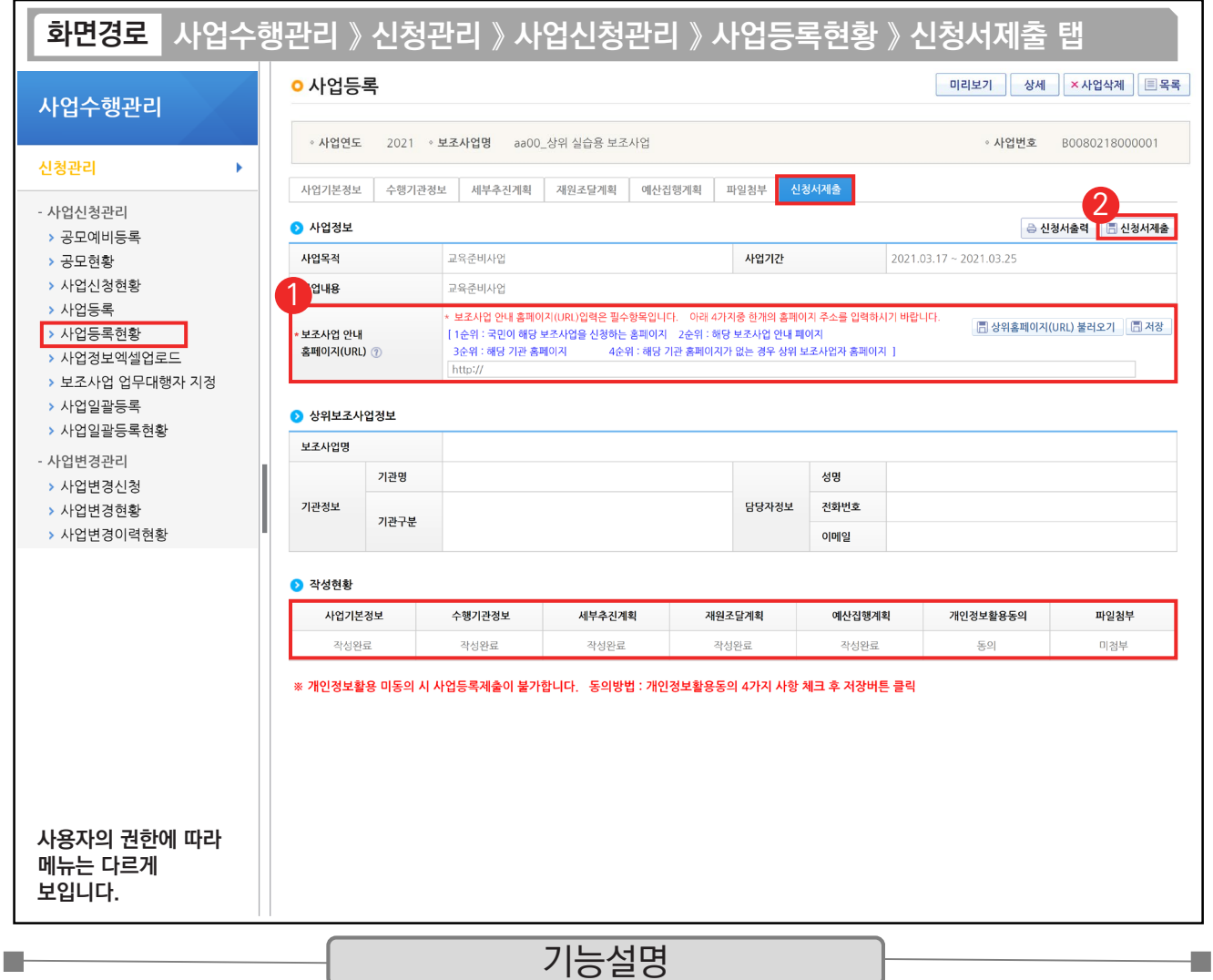

① 신청서 제출을 하기 위해 [보조사업 안내 홈페이지(URL)] 항목에서 사이트 주소를 입력한 후 [저장] 버튼을 클릭한다.

② 최종 입력이 완료되면 '작성현황'에서 모두 작성 완료되었는지 확인 후 [신청서제출] 버튼을 클릭한다. 신청서 제출 후 상위보조사업자가 확정하면 교부신청을 진행한다.

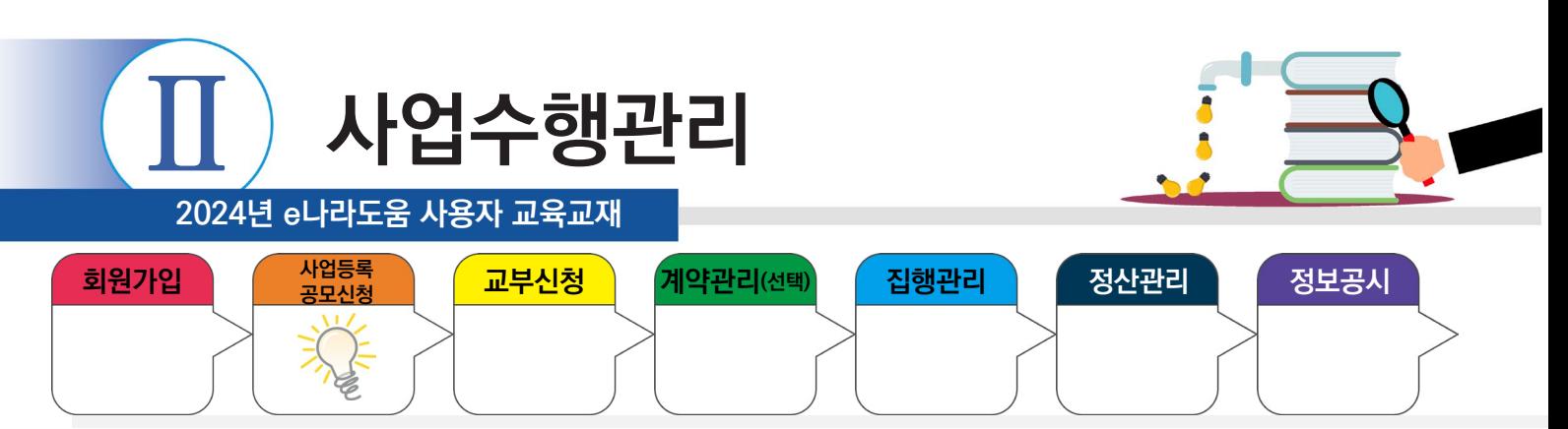

### **3) 추가정보 입력 후 진행상태 확인**

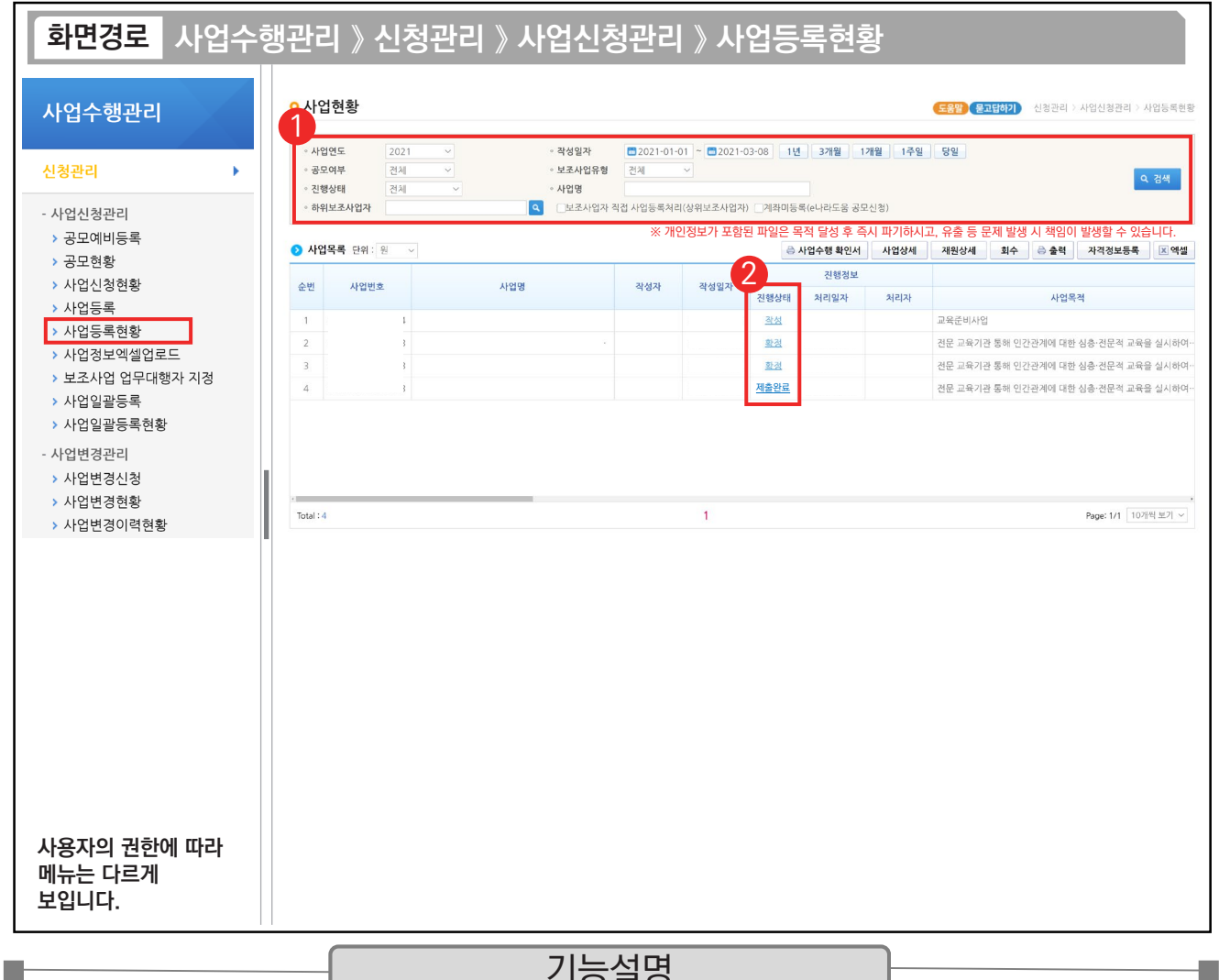

기능설명

① 보조사업자는 상위보조사업자에게 제출한 추가정보에 대해 진행상태를 확인할 사업을 검색한다.

② 진행상태 항목에서 상태를 확인한다.

- 작성 : 공모사업 선정 후 추가정보를 입력 중인 상태
- 제출완료 : 추가정보 입력 후 상위보조사업자에게 제출한 상태
- 접수 : 상위보조사업자가 추가정보신청서를 마감한 상태
- 확정 : 상위보조사업자가 추가정보를 확인하고 공모사업을 최종적으로 확정한 상태

#### TIP

- ✓ [사업등록] 메뉴 : 사업등록만 가능하고 수정은 불가능하다.
- $\checkmark$  [사업등록현황] 메뉴 : 추가 사업등록 후 수정 및 회수, 다시 제출도 가능하다.

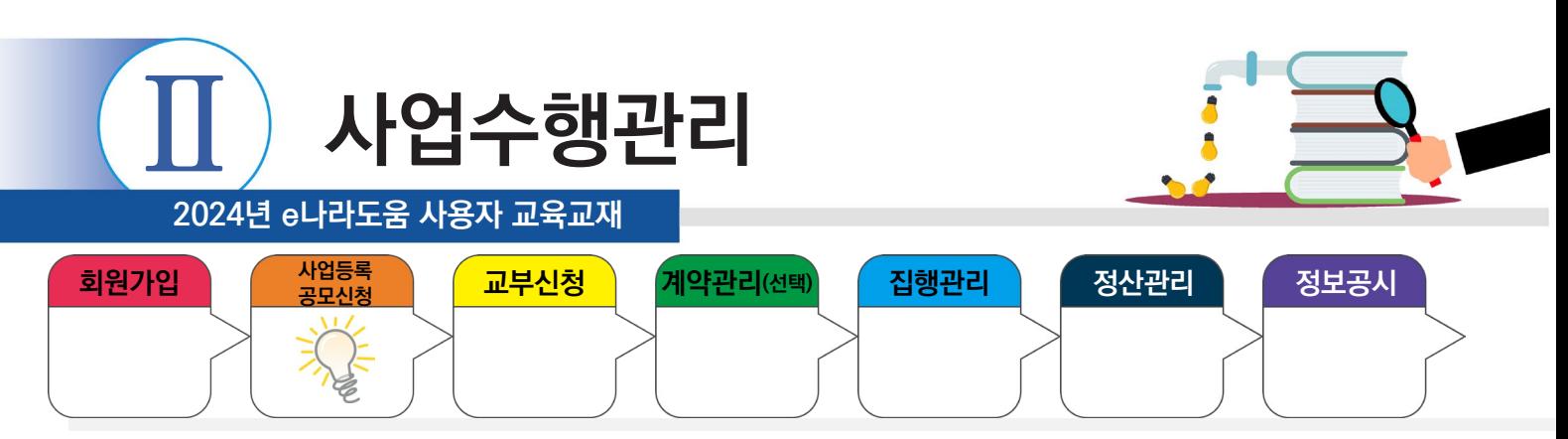

#### **3. 사업변경신청**

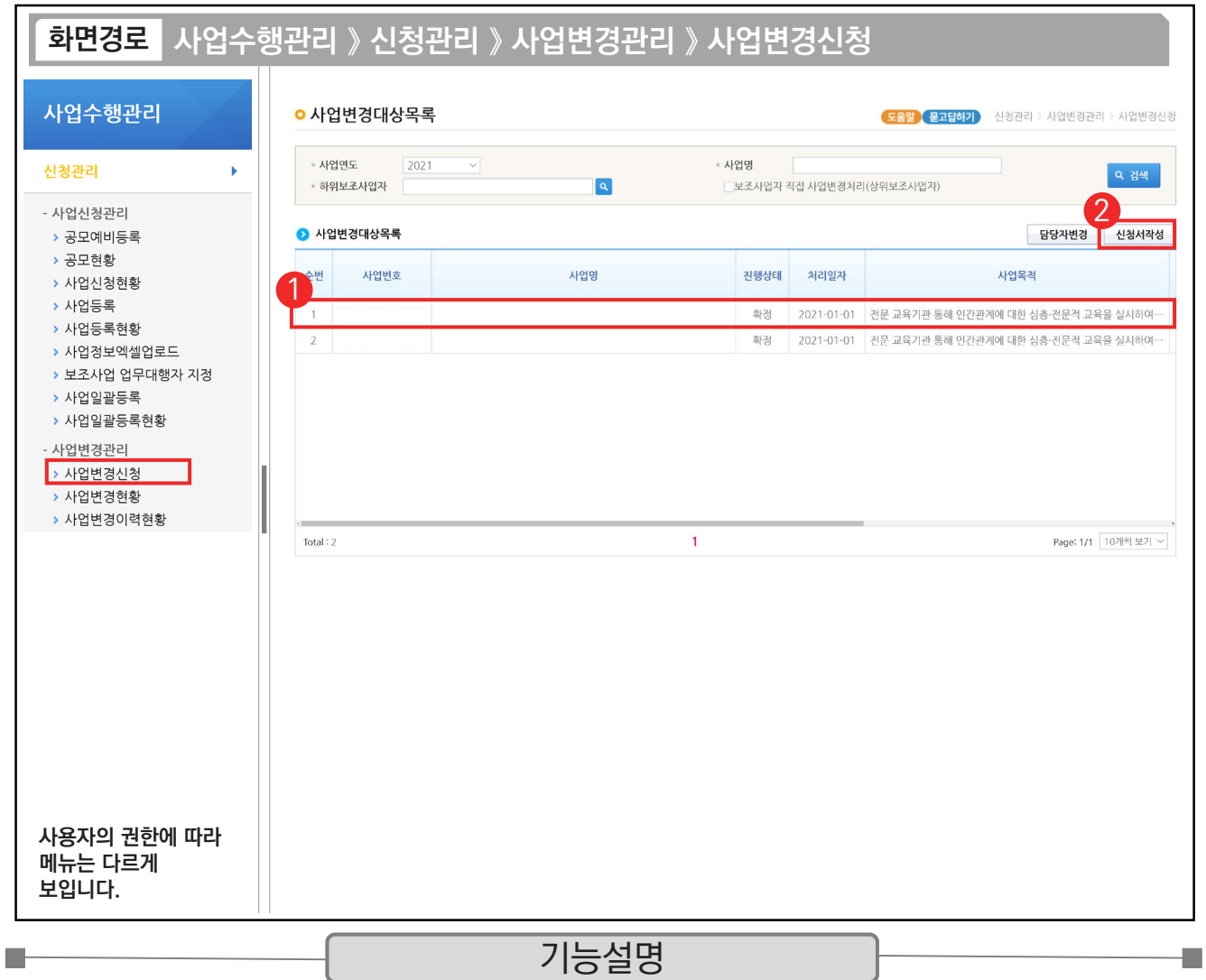

① 보조사업자는 상위보조사업자의 확정 이후 사업내용이 변경된 경우 사업변경신청서를 작성해야 한다. 먼저 변경할 사업을 선택한다.

② [신청서작성] 버튼을 클릭한 후, [사업기본정보] 탭으로 이동한다.

TIP  $\checkmark$  보조사업자는 제출한 사업신청 및 사업등록 건이 확정된 이후에 사업변경신청서를 작성할 수 있다.

√ 사업 변경은 사업 수행 중에도 변경할 수 있다.

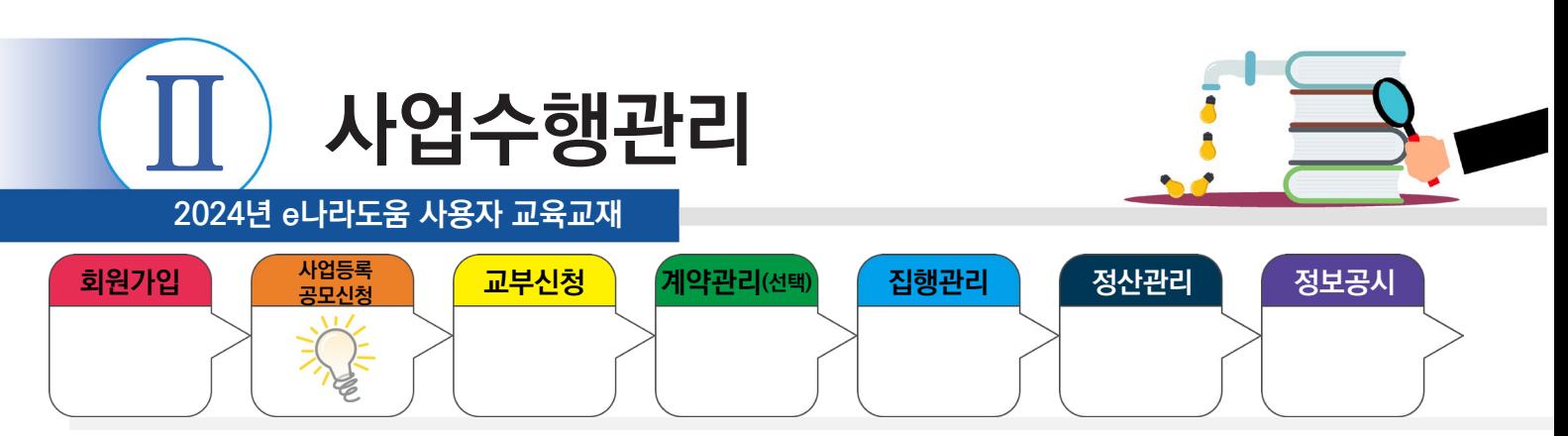

## **3. 사업변경신청**

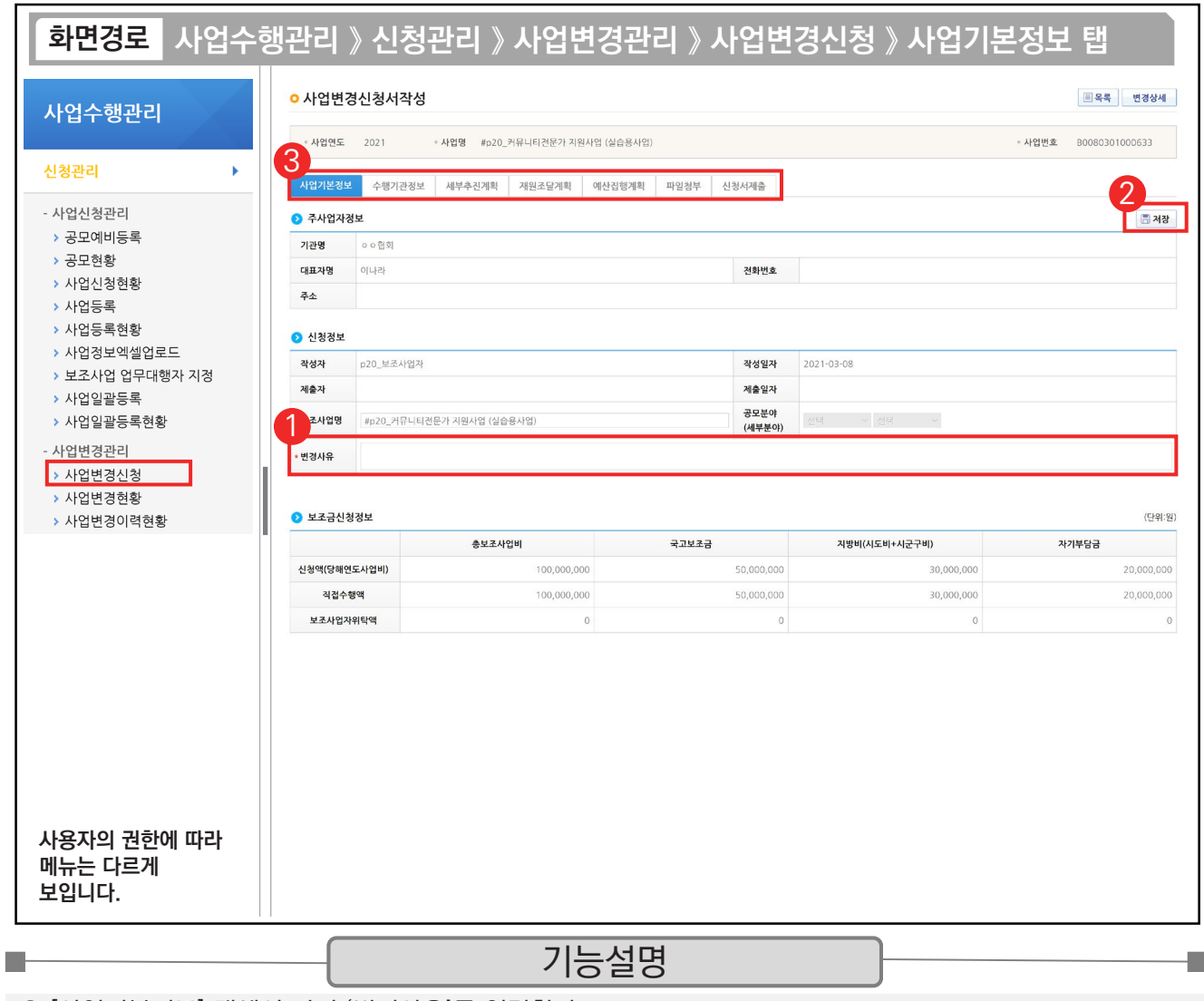

① [사업기본정보] 탭에서 먼저 '변경사유'를 입력한다.

② [저장] 버튼을 클릭한다.

③ 변경할 내용을 각 탭으로 이동하여 변경한다.

TIP  $\checkmark$  [사업기본정보] 탭에 변경사유를 작성하고 저장한 뒤 다른 탭 작성이 가능하다.

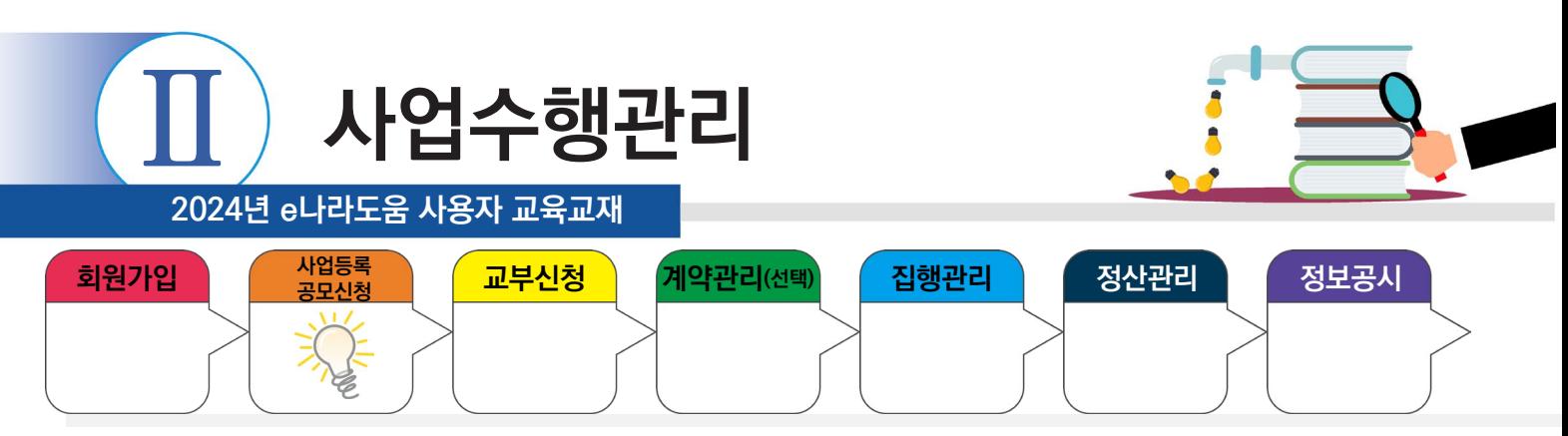

## **3. 사업변경신청**

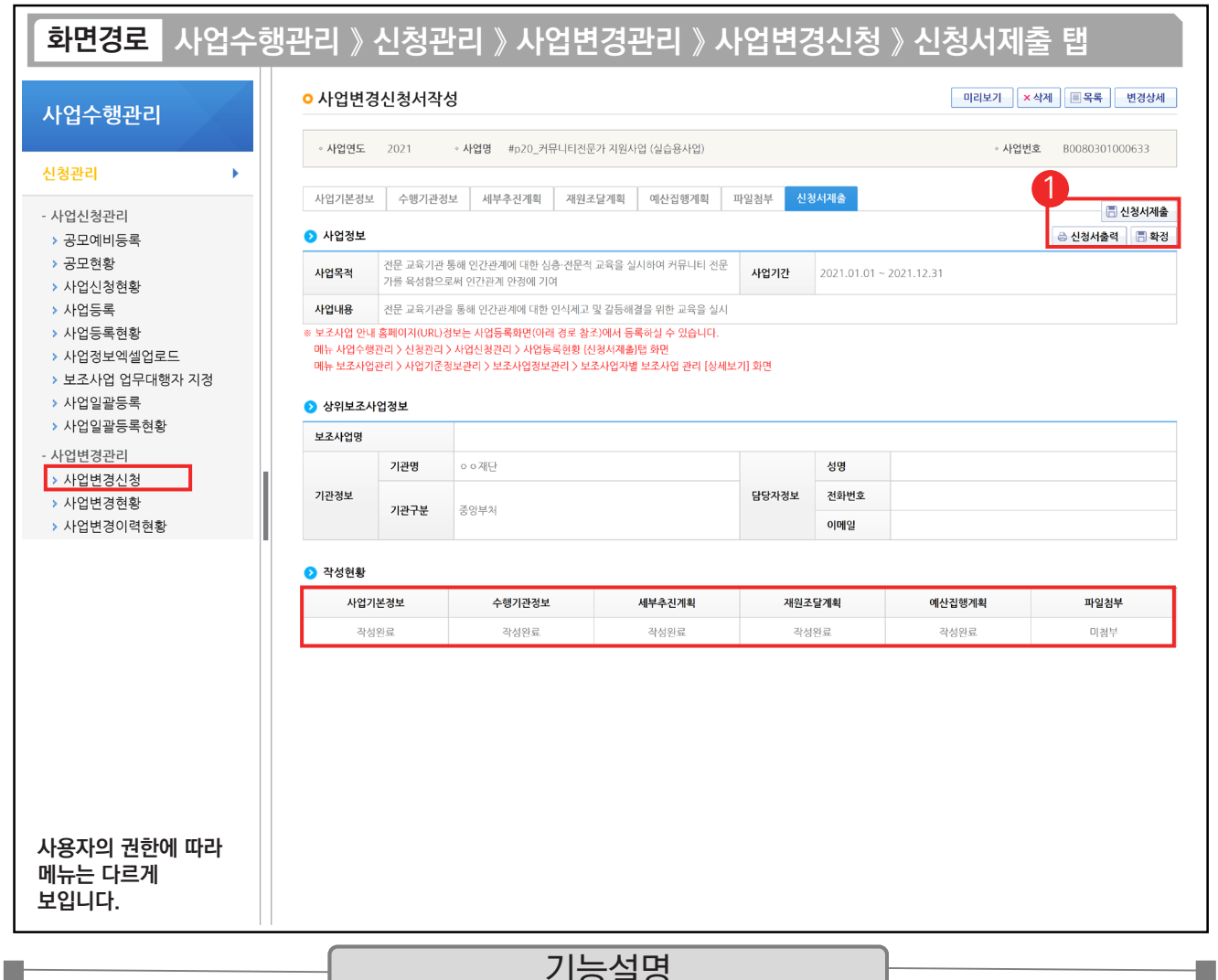

기능설명

① 각 탭에서 변경하려고 하는 부분을 변경한 후 [신청서제출] 탭에서 [신청서제출] 또는 [확정] 버튼을 클릭한다.

<mark>- 1 Û P .</mark><br>√ 신청서제출 : 보조사업자의 변경 내용이 상위보조사업자의 승인처리 후 변경된다.

√ 확정 : 보조사업자의 변경 내용이 상위보조사업자의 승인 없이 즉각 변경된다.

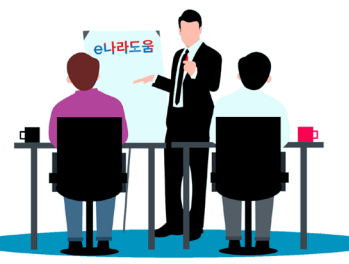

**2024년 e나라도움 사용자 교육교재**

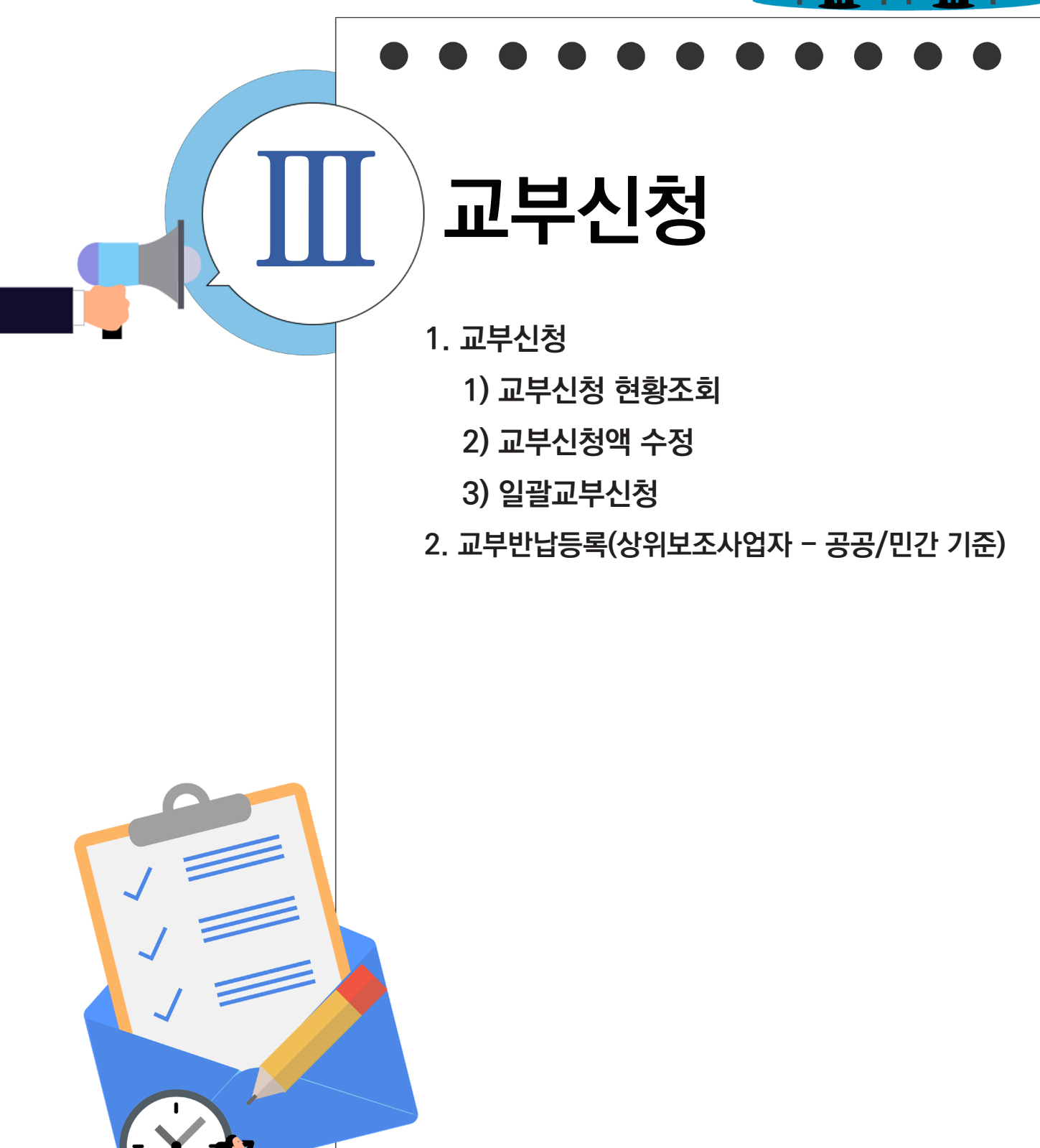

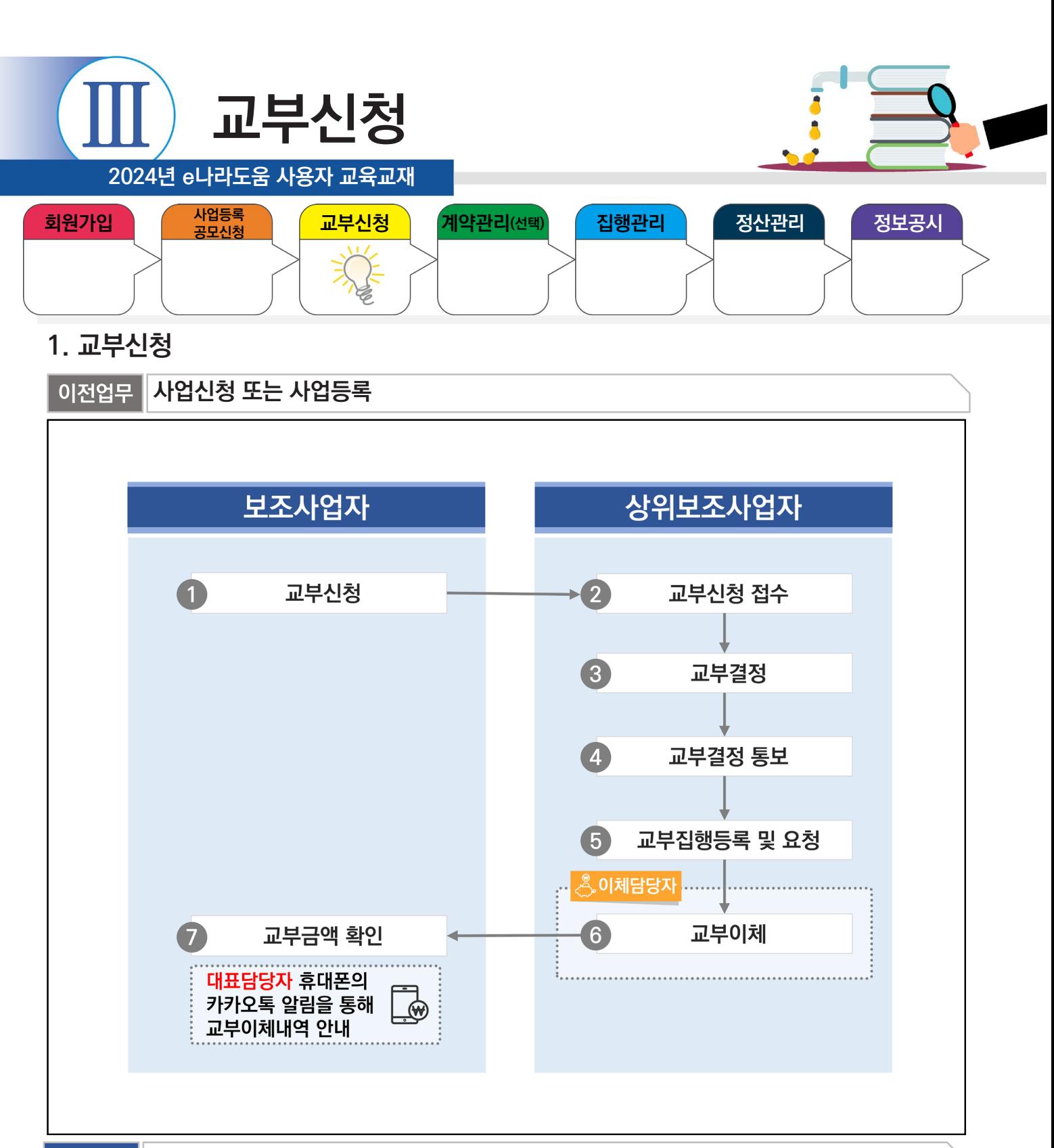

다음업무

m.

부가설명

※ 상위보조사업자가 교부 이체를 하면 대표담당자의 휴대폰의 카카오톡 알림을 통해 안내 메시지가 발송된다.
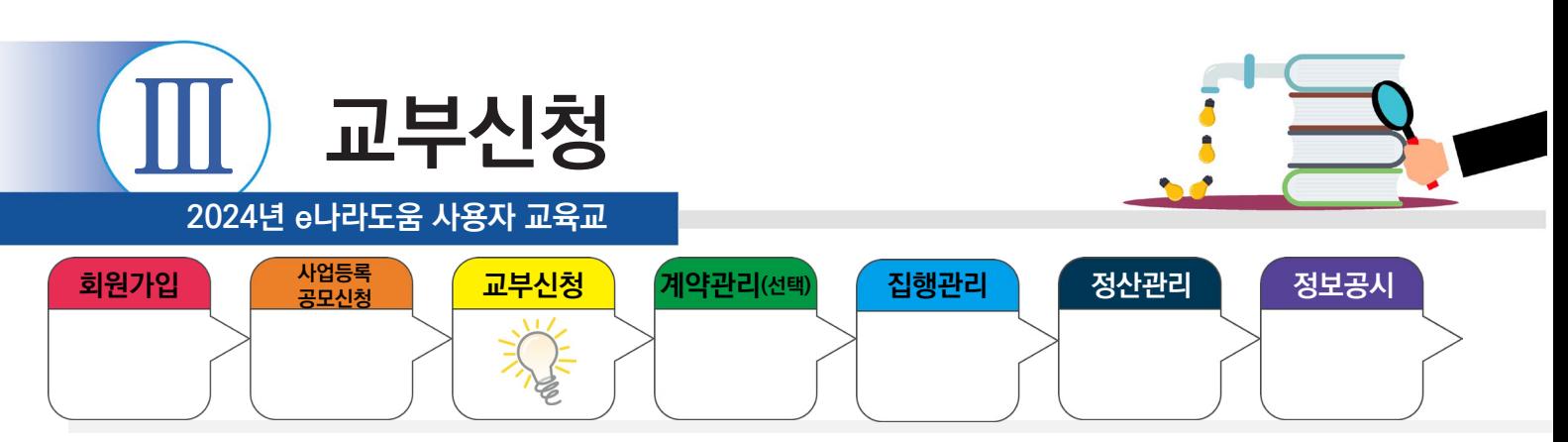

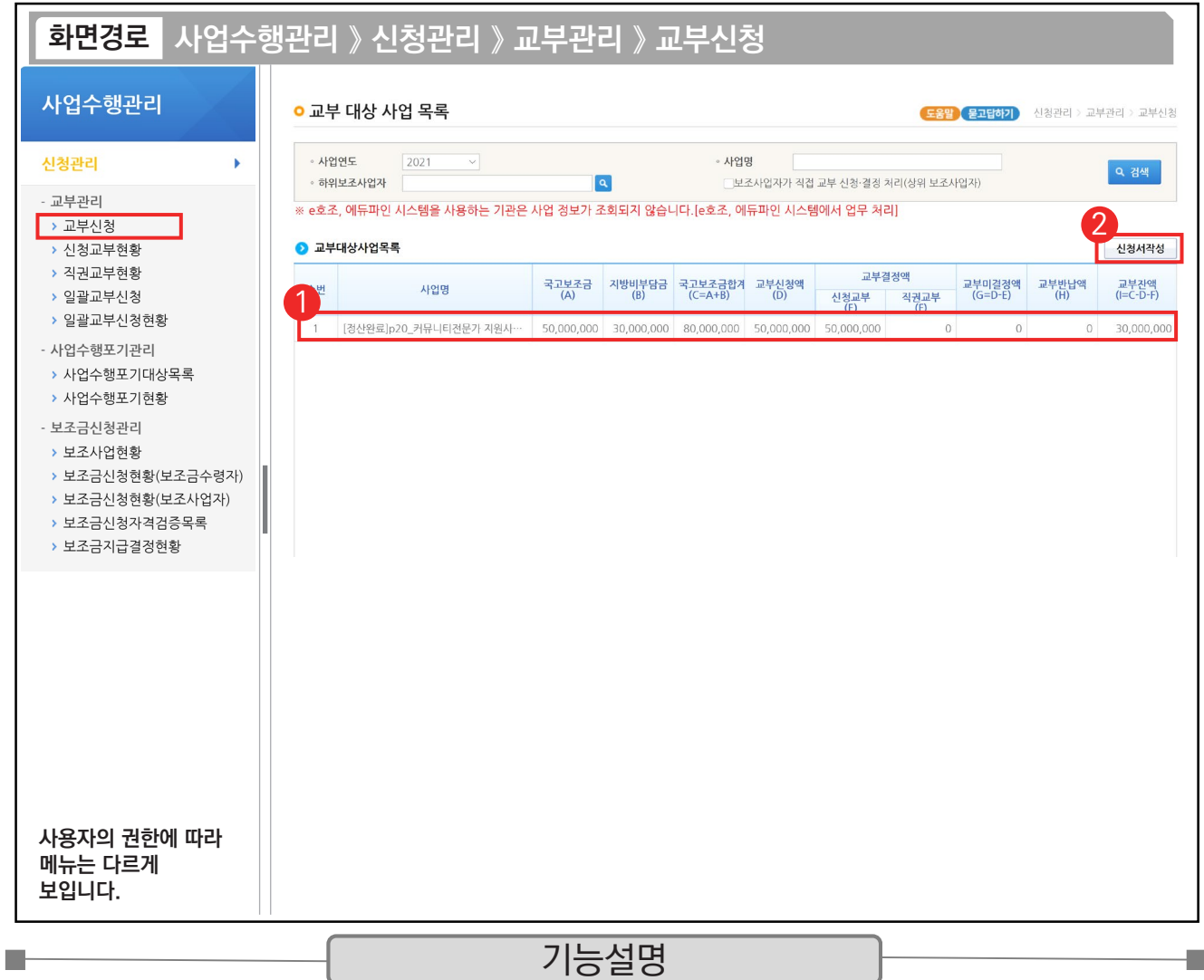

 $\odot$   $\odot$  교부 대상 사업 목록 항목에서 사업을 선택한다.

② [신청서작성] 버튼을 클릭하여 [교부신청서작성] 화면으로 이동한다.

TIP 9 상위보조사업자가 [공모형]일 때는 '추가 정보 검토 및 사업확정'을 하고, [지정형]과 [자체공모형]일 때는 '사업등록확정'을 해야, 보조 사업자에게 교부신청 할 사업목록이 보인다.

← 사업 확정 전이거나, 사업변경신청 중, 교부신청할 수 있는 금액이 남아 있지 않을 때 교부대상 사업목록에 사업이 검색되지 않는다.

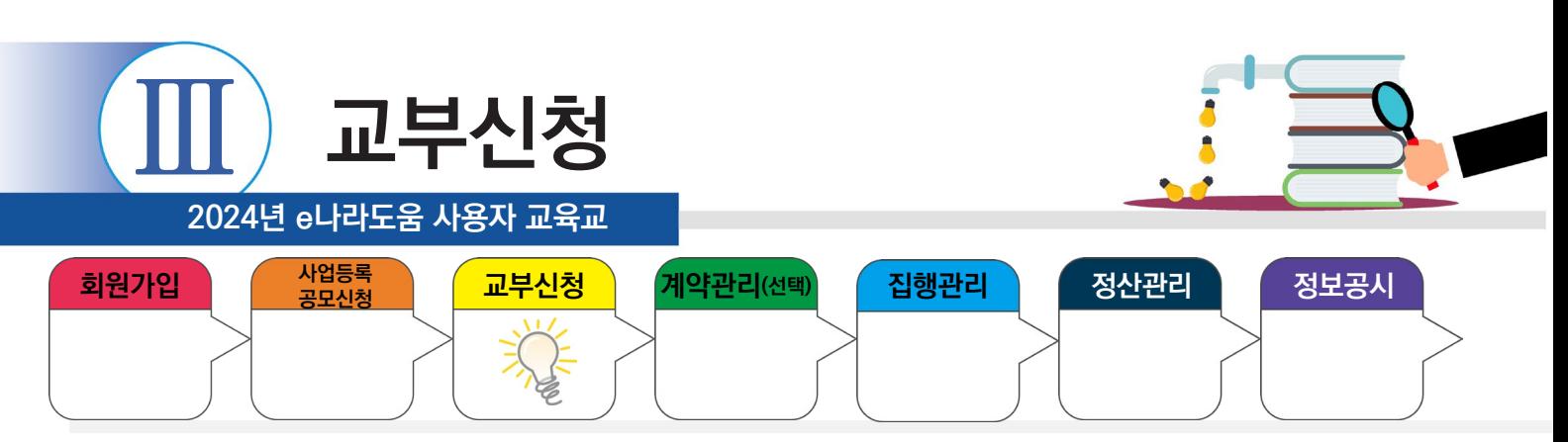

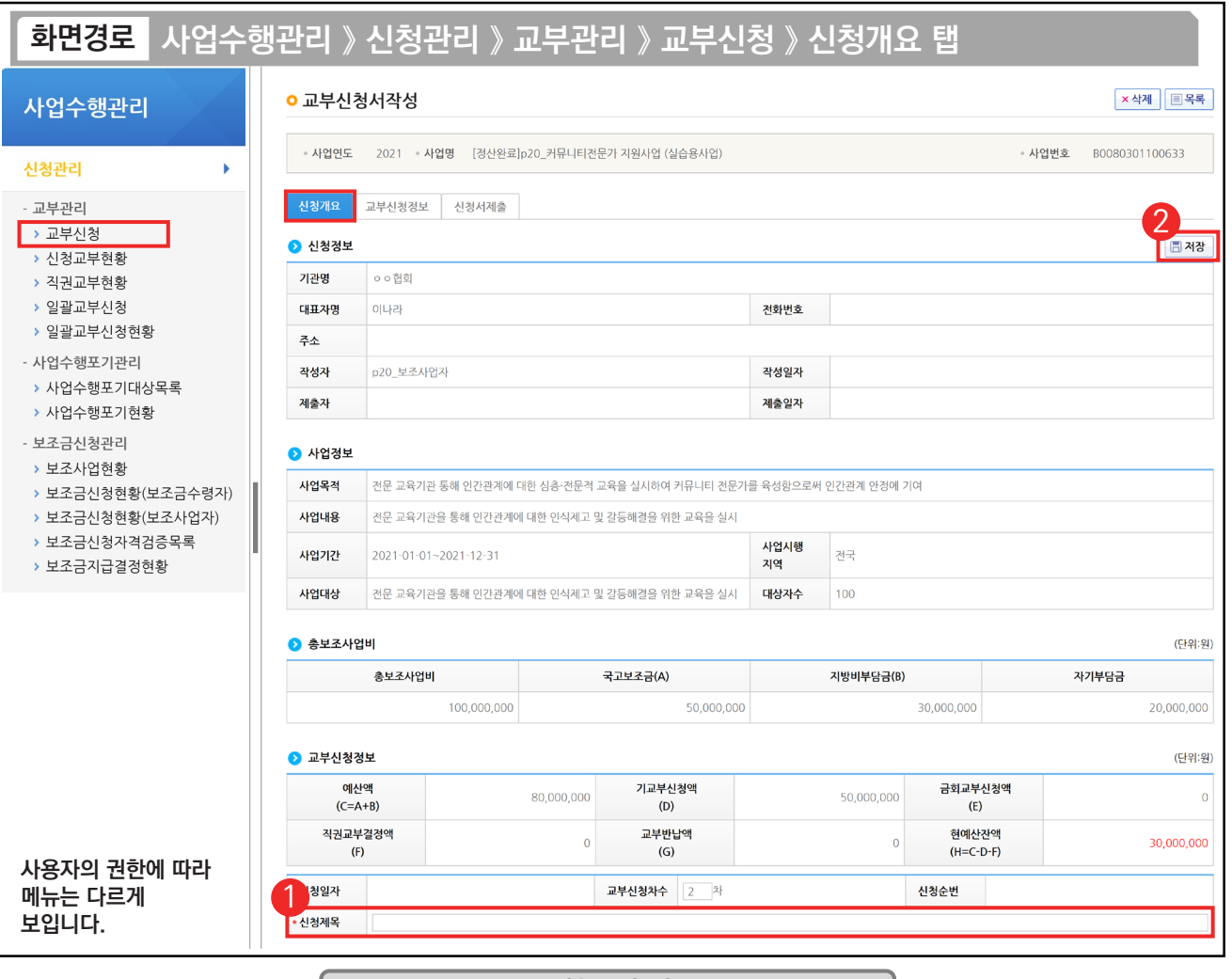

기능설명

 $\odot$   $\Omega$  교부신청정보 항목의 '신청제목'을 입력한다.

**Tale** 

② [저장] 버튼을 클릭하고, [교부신청정보] 탭으로 이동한다.

TIP  $\checkmark$  상위보조사업자에게 교부신청 시 필요한 제출서류가 있는 경우 첨부파일을 통해 첨부한다.

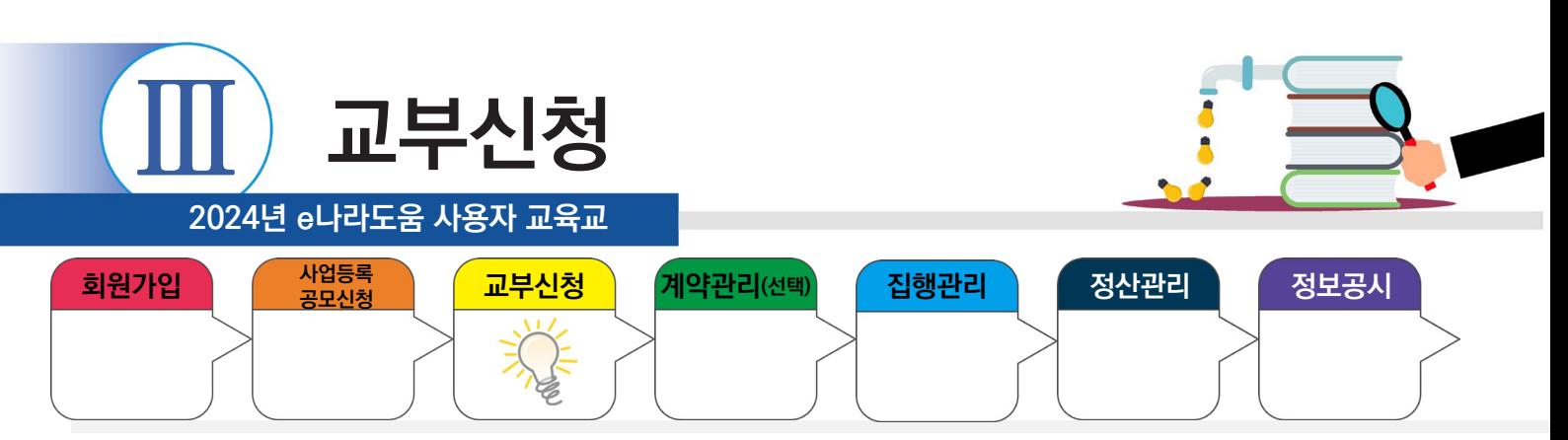

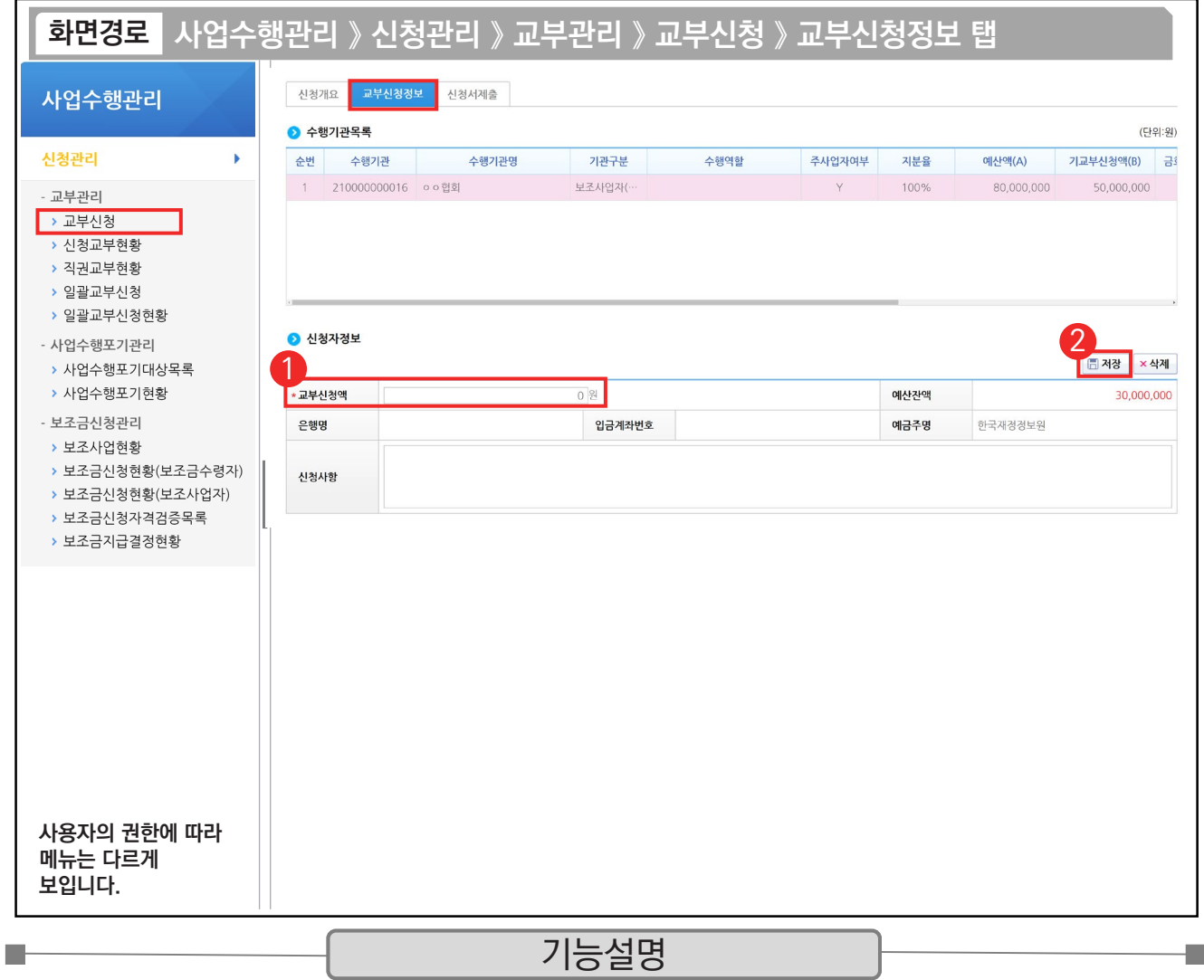

 $\overline{0}$   $\Omega$  신청자정보 항목의 교부신청할 금액을 '교부신청액' 항목에 입력한다.

② [저장] 버튼을 클릭하고, [신청서제출] 탭으로 이동한다.

 $\begin{bmatrix} 0 & 0 \ 0 & 0 \end{bmatrix}$  예금계좌번호는 예탁계좌 정보가 보이며, 예금주명은 예탁관리기관인 한국재정정보원으로 보인다. **√ 비예치형 사업자 : e나라도움에 등록한 보조금 계좌 정보가 보인다.** 

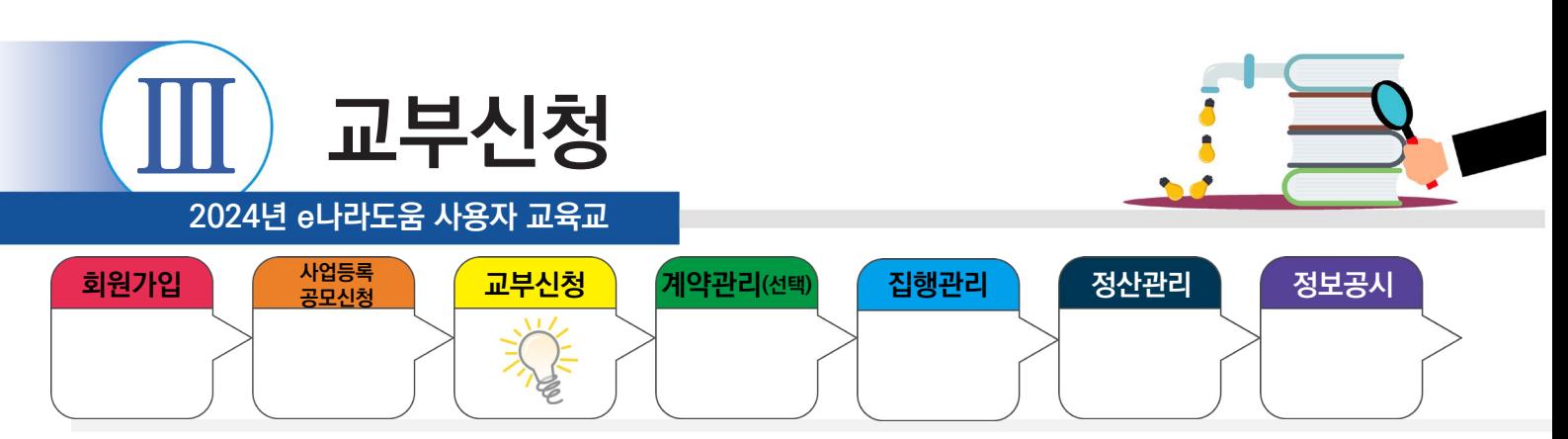

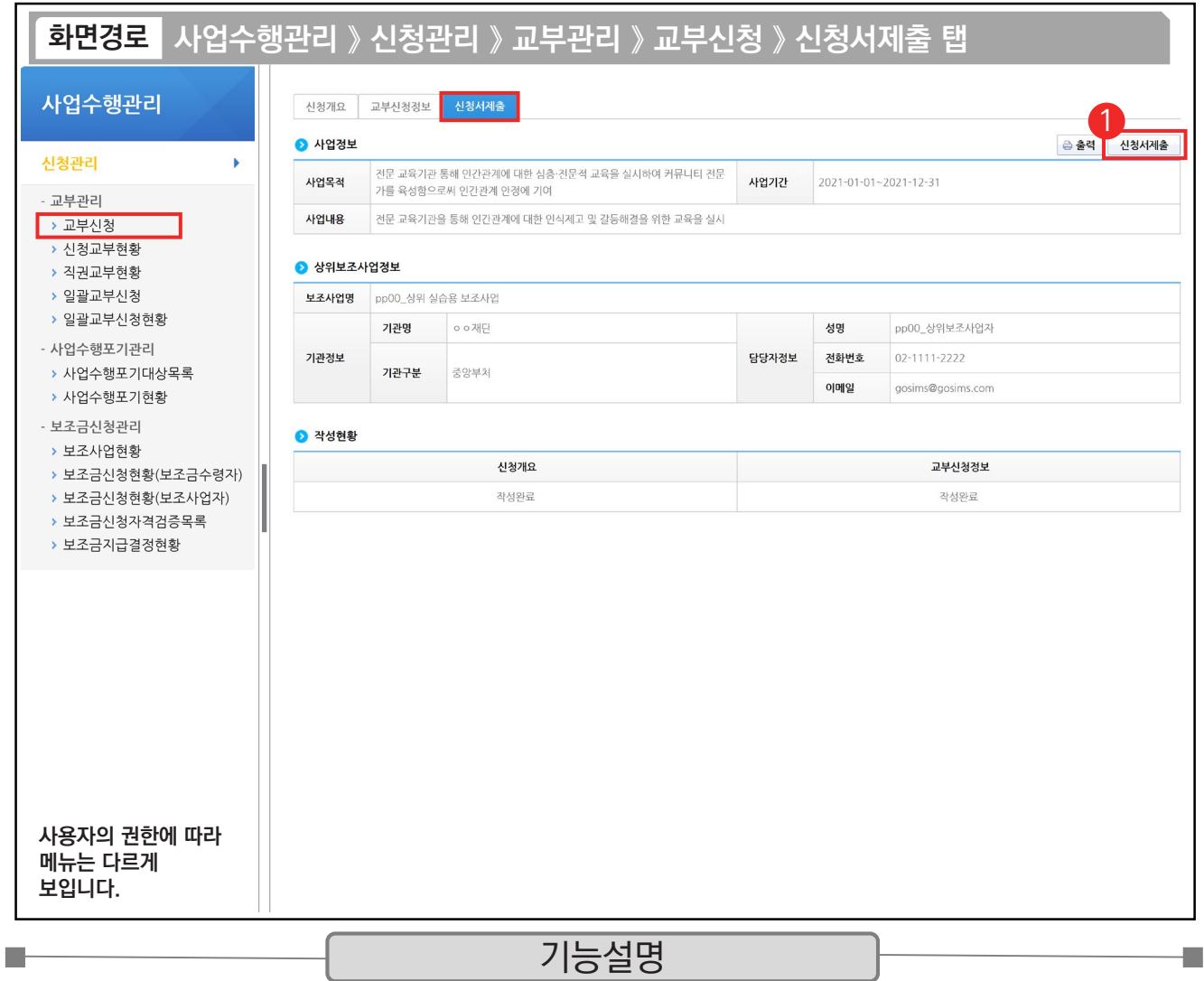

① [신청서제출] 버튼을 클릭하여 교부신청서가 제출되면, 상위보조사업자는 보조금을 교부할 수 있다.

TIP ✓ 보조금을 교부 받은 보조사업자는 사업수행을 하면서, 보조금을 사용하기 위해서는 집행등록을 해야 한다.

✔ 보조금을 진행하는 단계는 [ 집행등록 > 집행요청 > 이체실행 ]을 거치는데, '이체실행'은 "이체담당자 권한"이 있어야 하며 [이용환경 관리] 메뉴에서 이체인증서 등록, 펌뱅킹 동의, 이체비밀번호 등록, OTP 등록을 설정을 필수로 등록해야 '이체실행'이 가능하다.

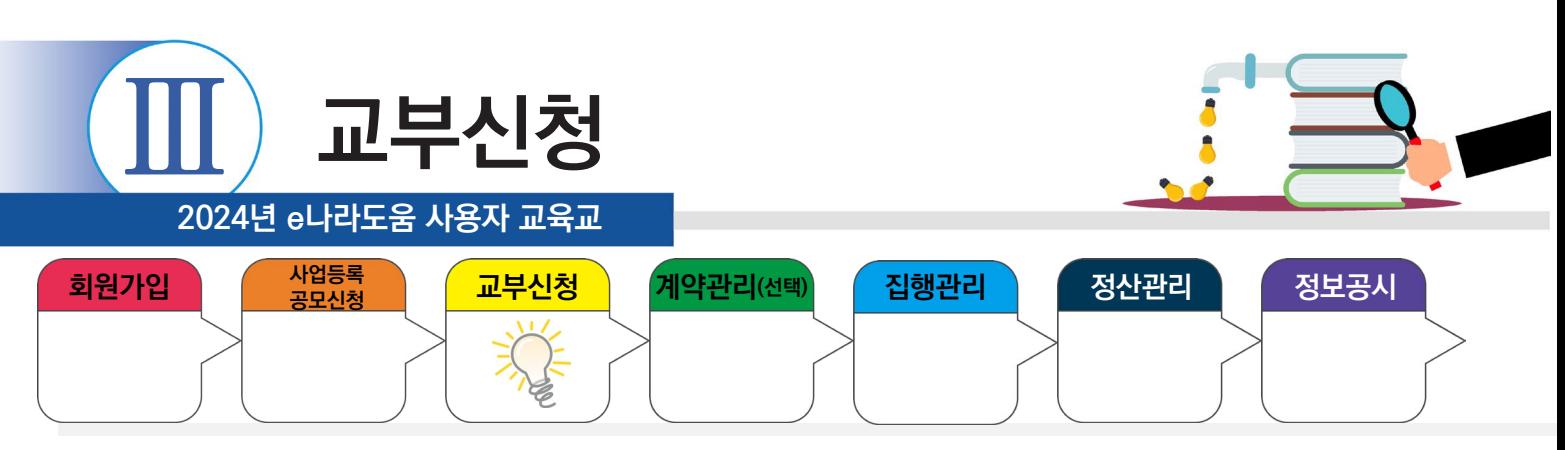

### **1) 교부신청 현황조회**

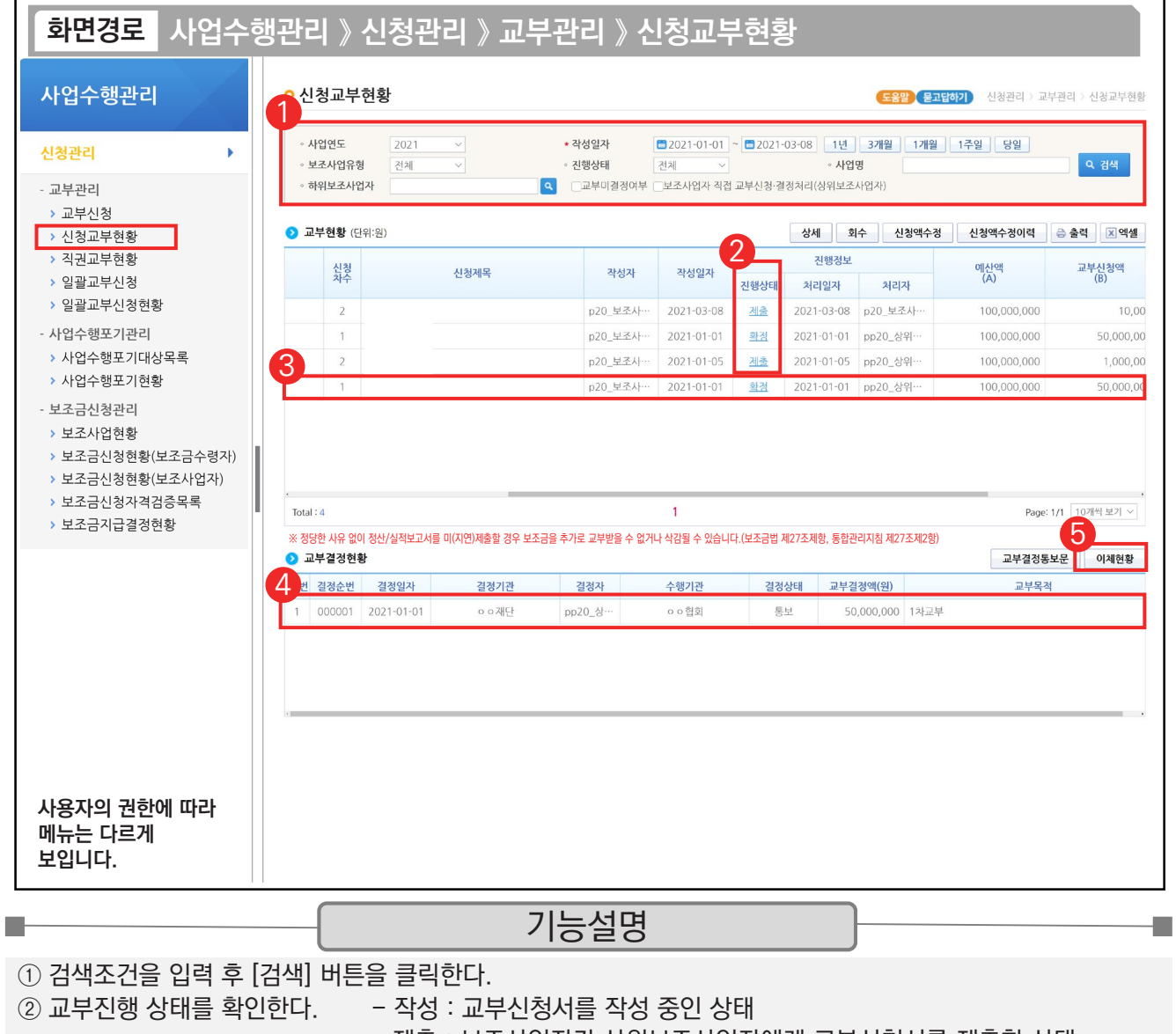

- 제출 : 보조사업자가 상위보조사업자에게 교부신청서를 제출한 상태

- 접수 : 상위보조사업자가 교부신청 건을 접수한 상태
- 확정 : 상위보조사업자가 교부접수 건을 교부 결정한 상태

③ 상위보조사업자의 교부 결정 후 이체진행상태를 확인하기 위해, '확정' 상태인 항목을 클릭한다.

④ '교부결정현황'에 있는 항목을 클릭한다.

⑤ [이체현황] 버튼을 클릭하여 이체된 내역을 확인한다.

TIP

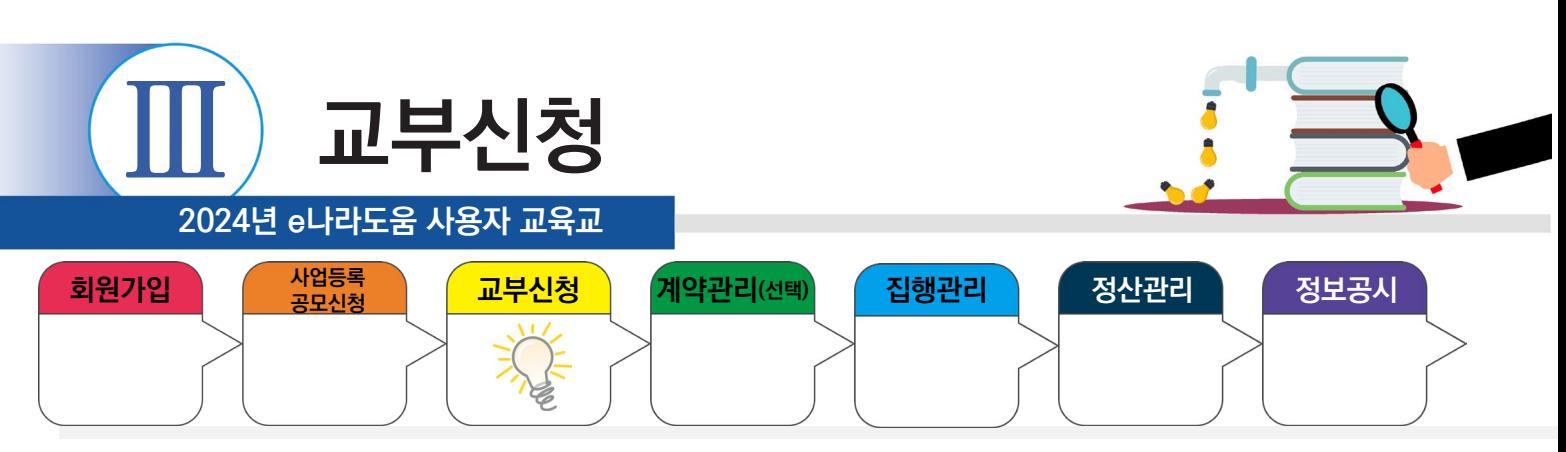

### **2) 교부신청액 수정**

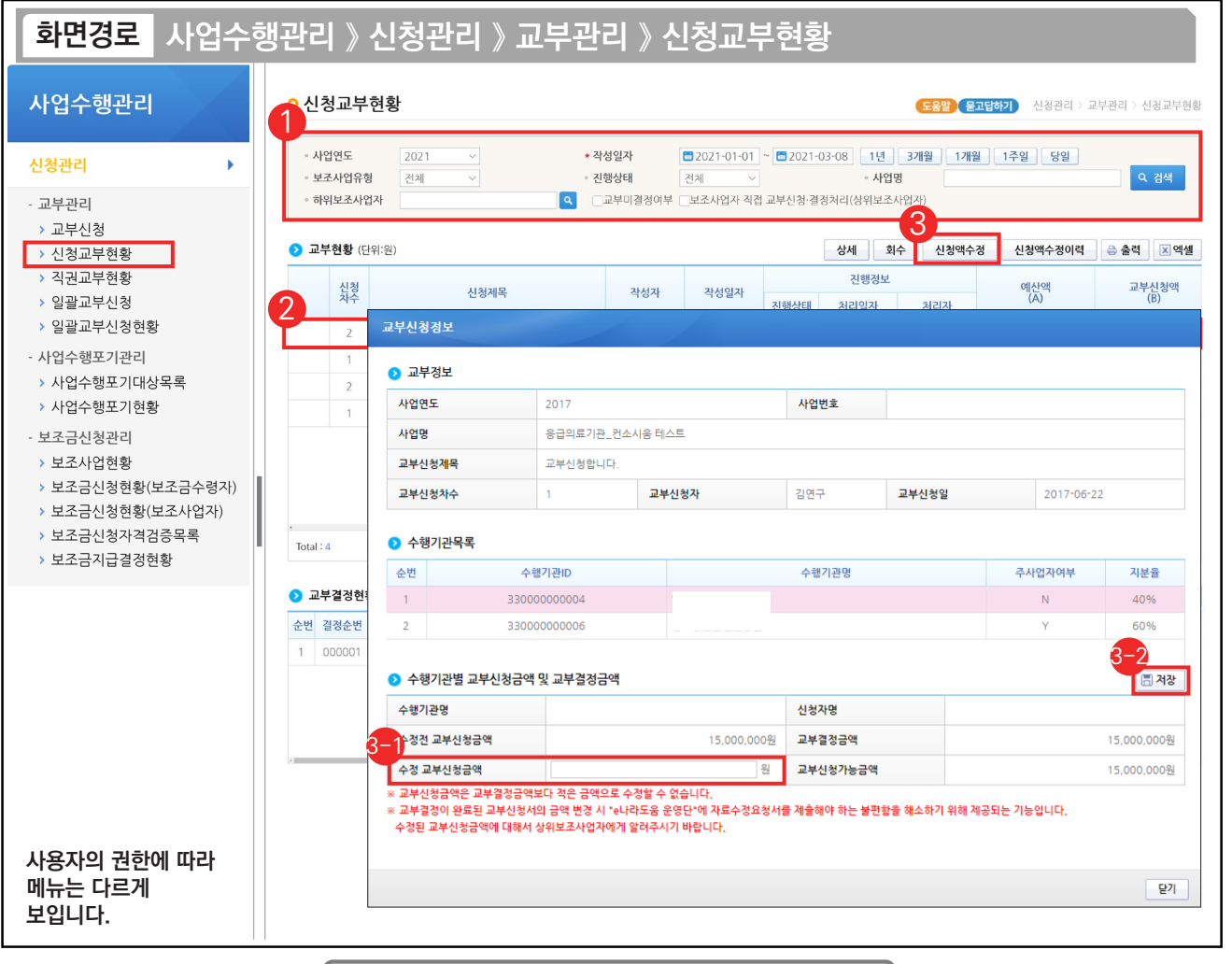

기능설명

① 검색조건을 입력 후 [검색] 버튼을 클릭한다.

② 조회된 보조사업 중 상위보조사업자의 교부 결정 후 교부신청 금액을 수정할 보조사업을 선택한다.

③ [신청액수정] 버튼을 클릭한다.

 $\blacksquare$ 

수정할 교부신청금액을 입력한다. 3-1

 $\odot$  [저장] 버튼을 클릭하여 교부신청 금액 수정을 완료한다.

TIP  $\widetilde{V}$  수정할 교부신청 금액은 상위보조사업자의 교부결정 금액보다 크게 입력 해야 한다.

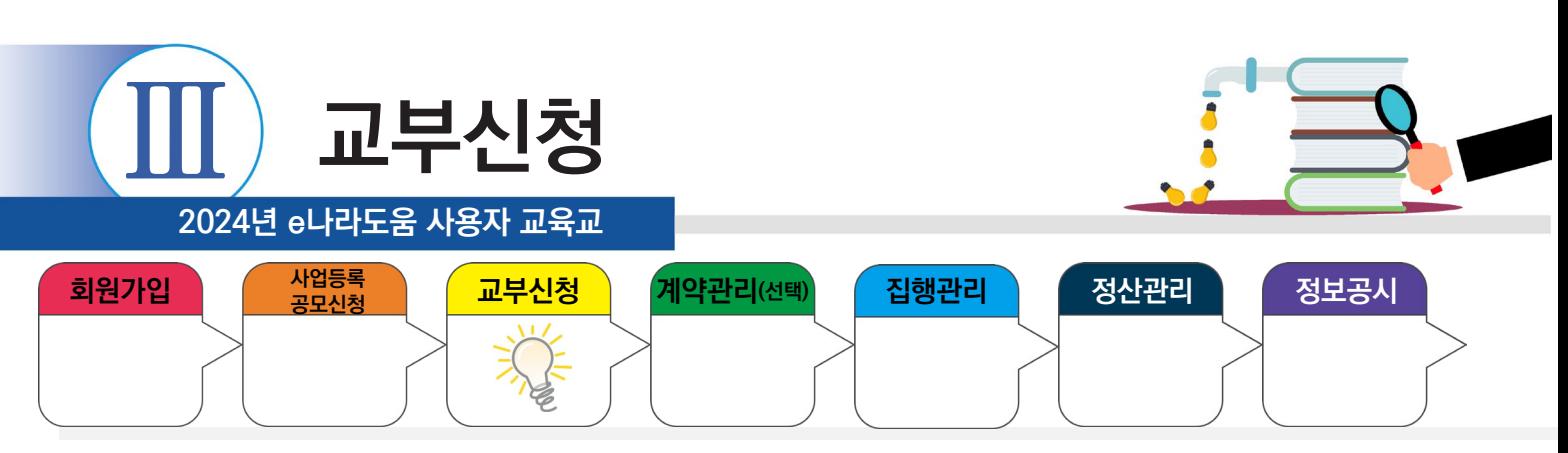

### **3) 일괄교부신청서 작성**

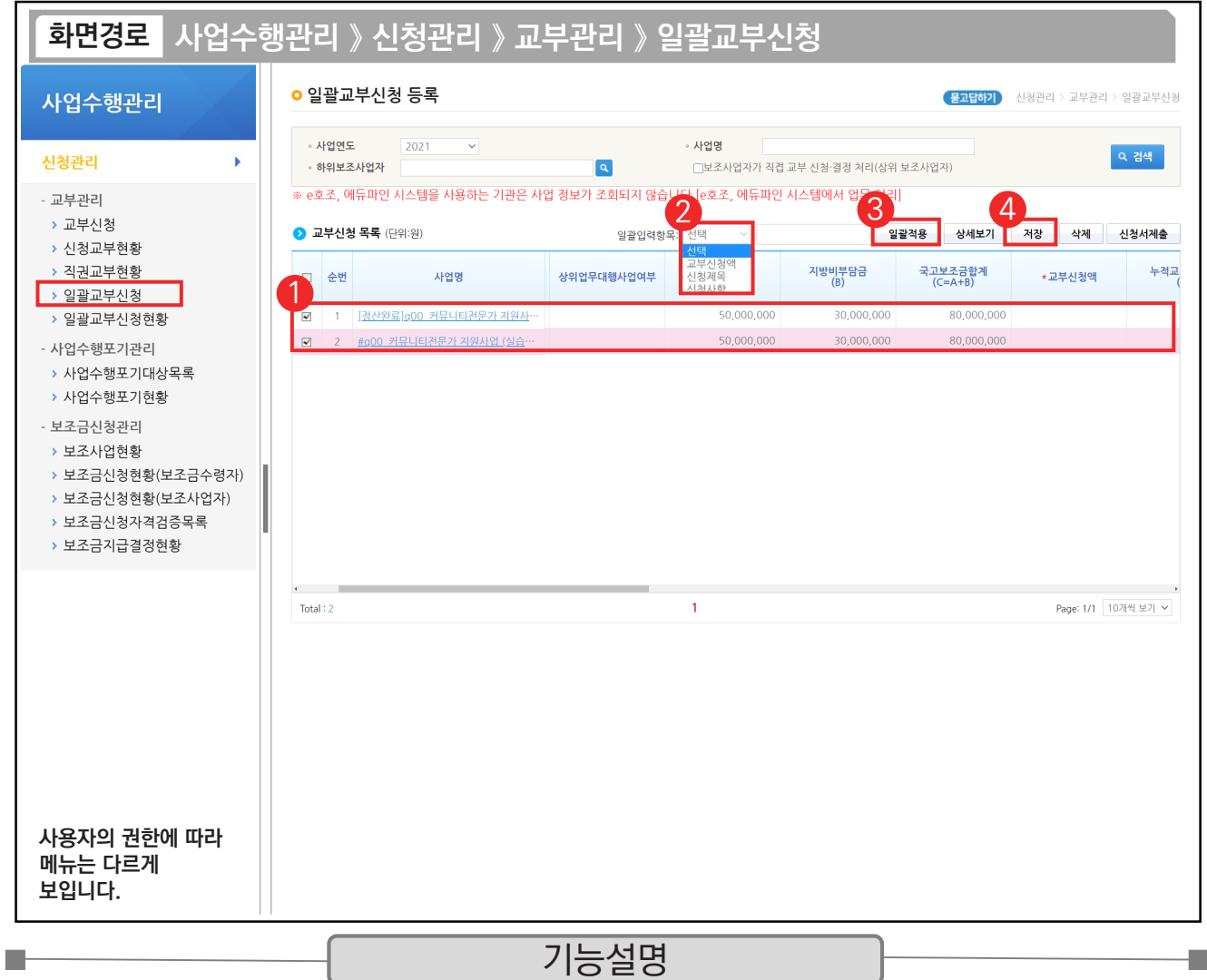

① 신청하고자 하는 사업을 선택한다.

② 일괄입력 항목을 선택하고 해당 내용을 입력한다. (교부신청액, 신청제목, 신청사항)

③ [일괄적용]을 클릭하여 적용한다.

④ 적용된 내용을 확인하고 [저장] 버튼을 클릭한다.

TIP

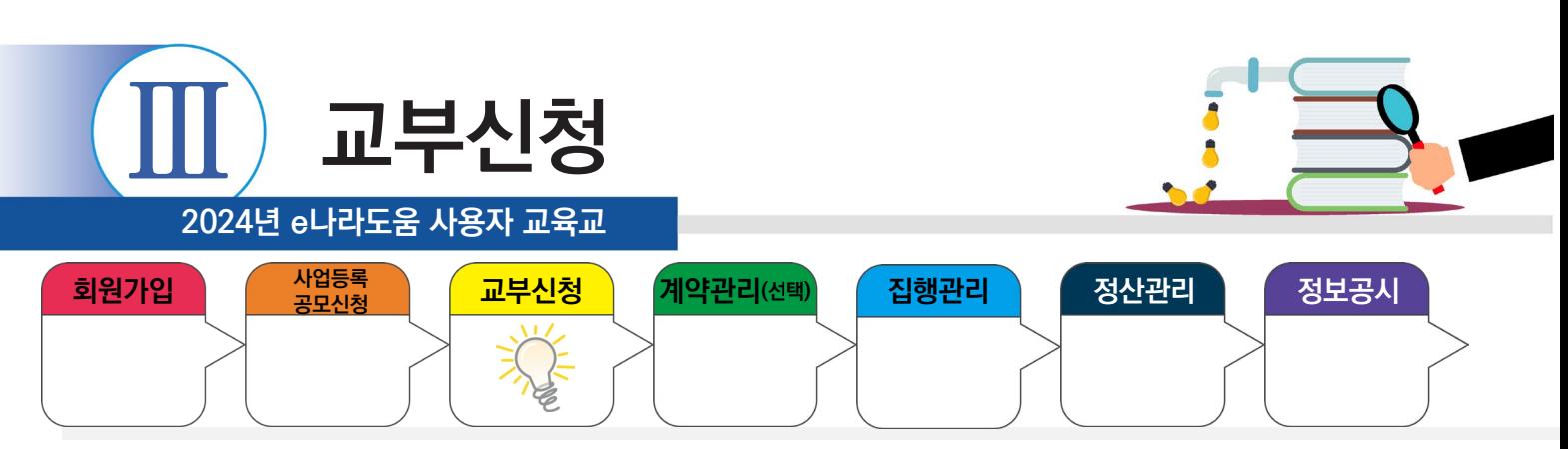

### **2. 교부반납등록**

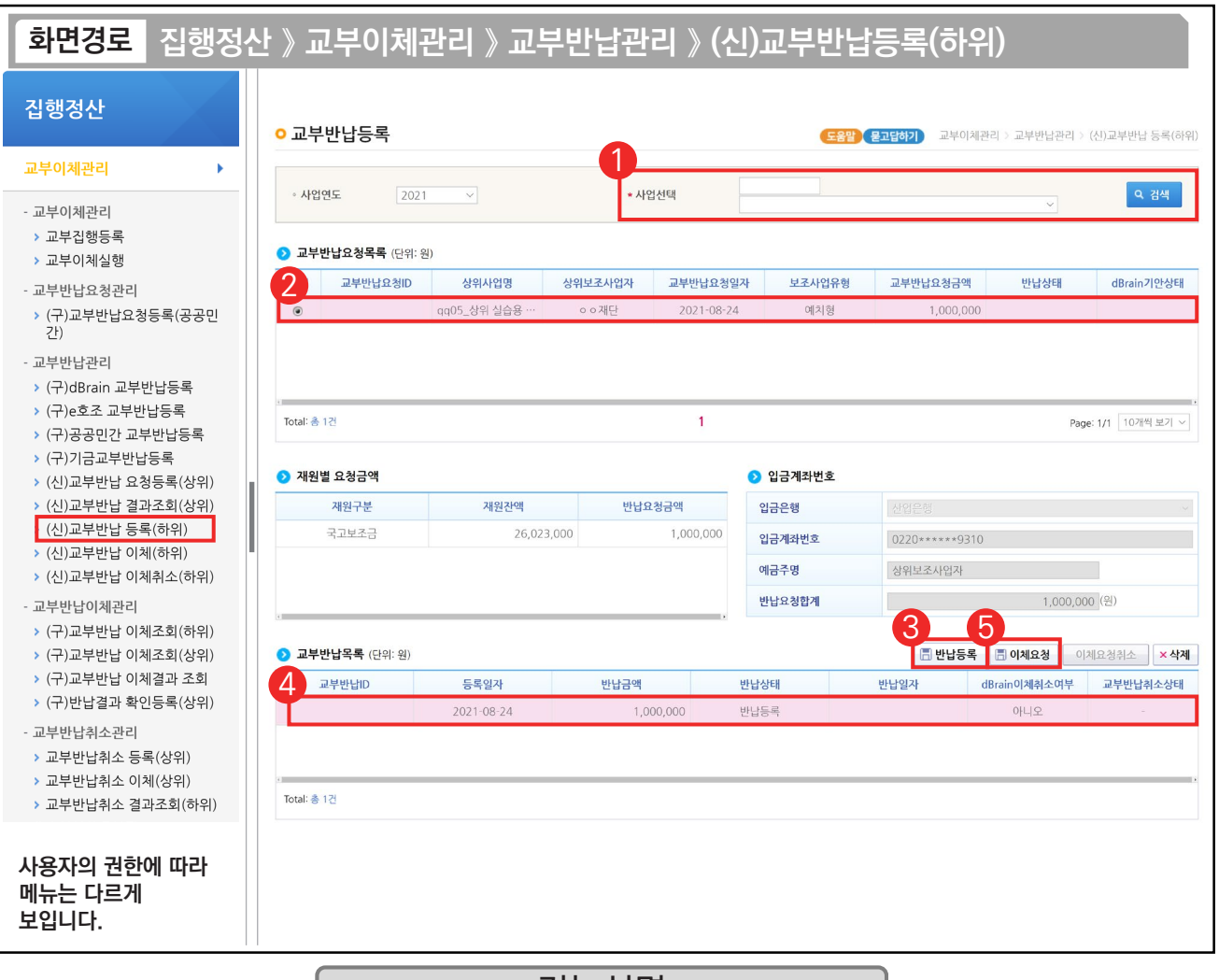

### 기능설명

- ① 검색조건에서 교부 반납할 사업을 선택하고 [검색] 버튼을 클릭한다.
- ② 2 교부반납요청목록 항목에서 상위보조사업자가 요청한 내역을 클릭한다.
- ③ 반납정보를 확인하고 [반납등록] 버튼을 클릭한다.
- ④ 교부반납목록을 선택한다.

**Ta** 

⑤ [이체요청] 버튼을 클릭하여 교부반납 이체요청을 완료한다.

TIP ▽ 상위보조사업자가 교부반납요청 시 보조사업자는 집행제한상태가 되므로 교부반납을 먼저 처리해야 한다.

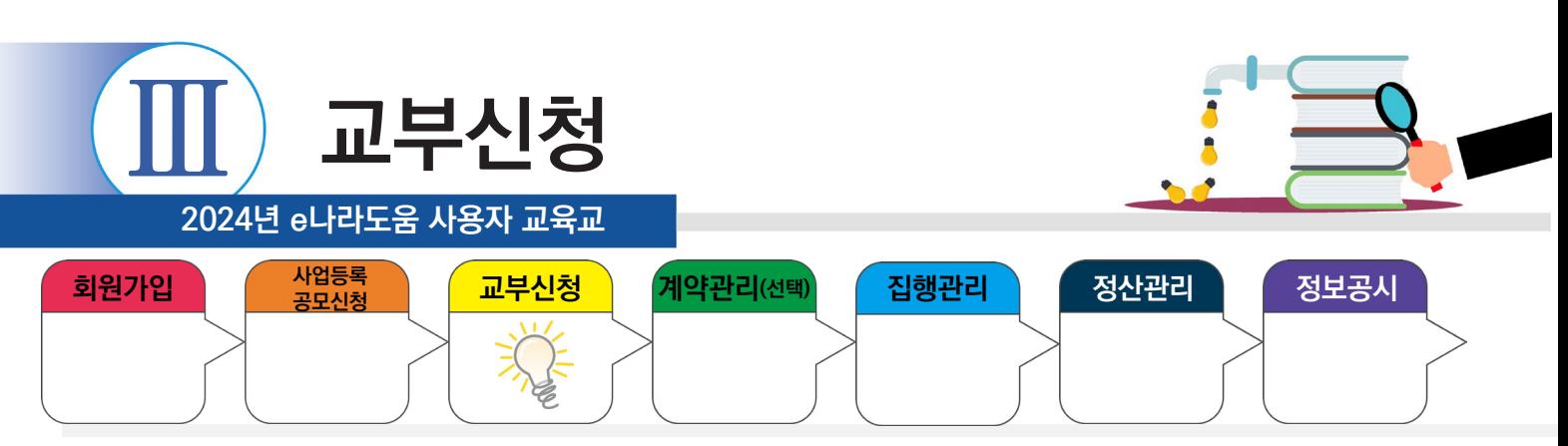

### **2. 교부반납등록**

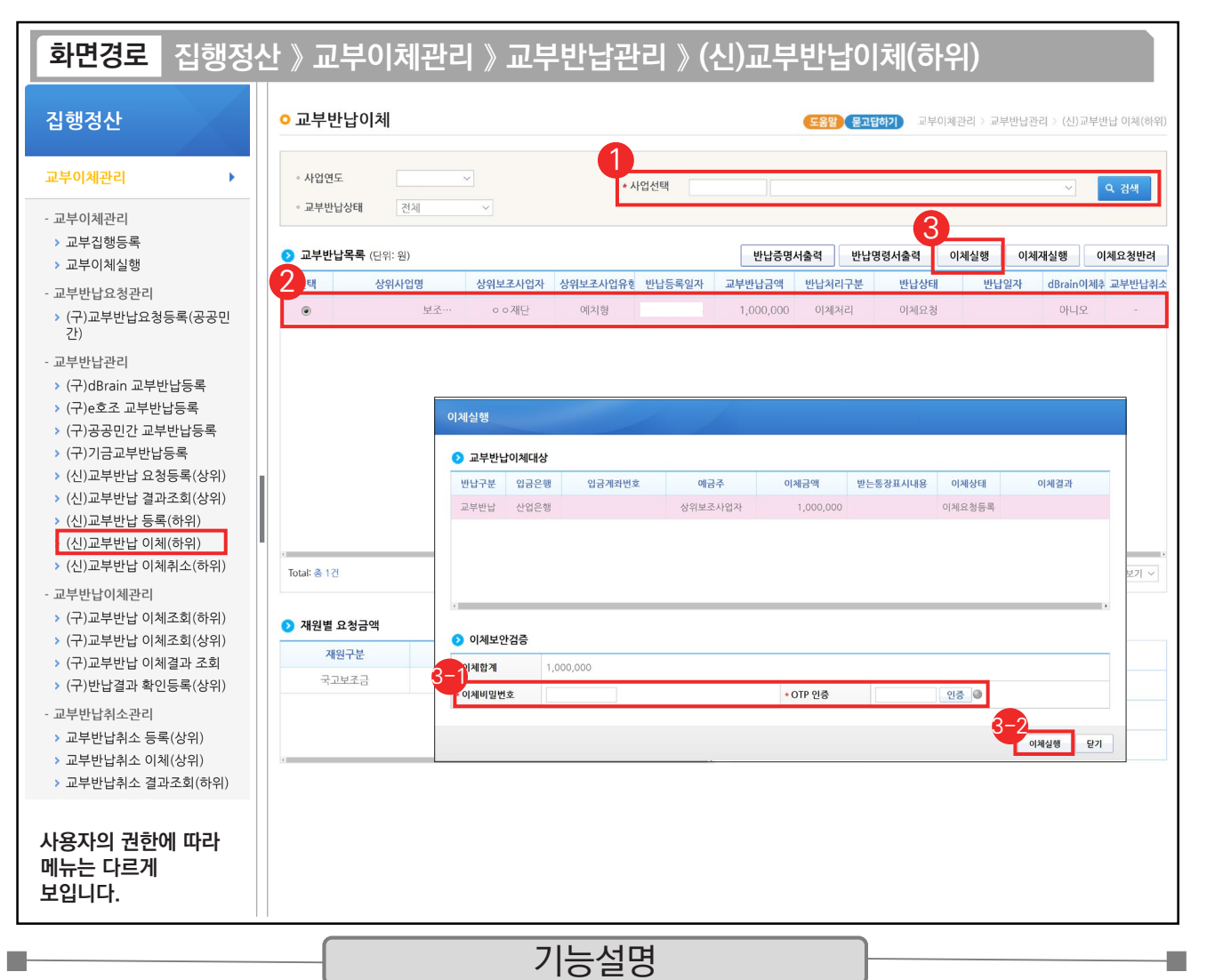

① 이체담당자는 검색조건에서 교부반납 이체할 사업을 선택하고 [검색] 버튼을 클릭한다.

② 교부반납목록 항목에서 이체할 대상을 체크한다.

③ [이체실행] 버튼을 클릭한다.

 $\odot$  '이체비밀번호', 'OTP'를 입력한다.

 $\mathfrak{D}$ [이체실행] 버튼을 클릭하고 이체인증서 암호를 입력하여 상위보조사업자에게 교부 반납한다.

TIP

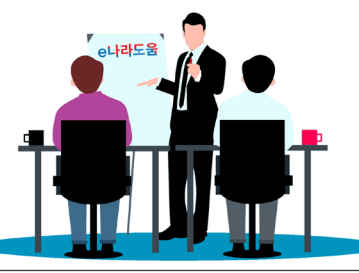

**2024년 e나라도움 사용자 교육교재**

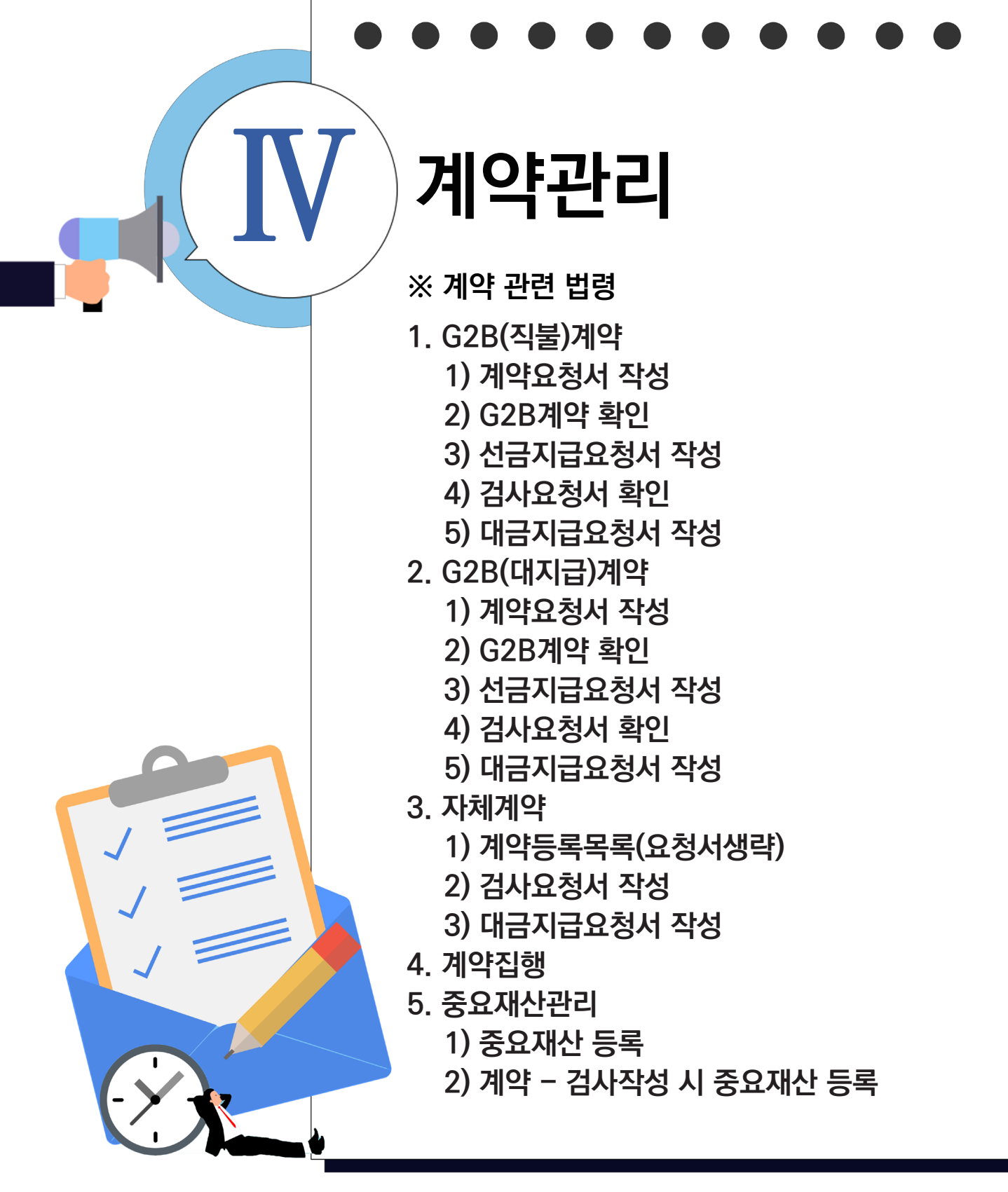

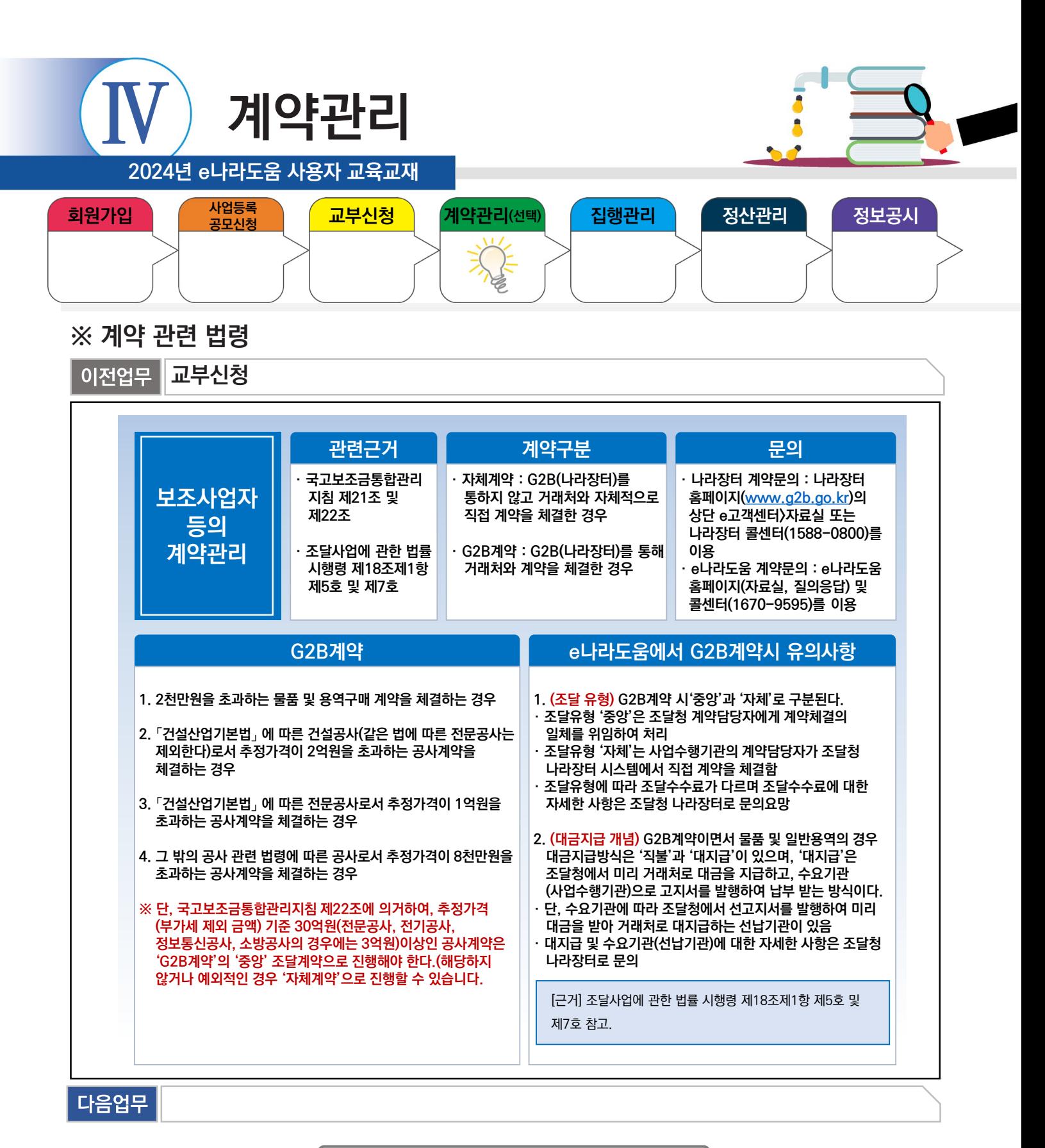

### 부가설명

※조달 유형 '중앙', '자체' 방식 선택은 별도의 기준이 없으므로, 임의로 선택이 아닌 상위보조사업자와 협의하여 선택한다.

※중앙 : 조달청 계약담당자에게 계약체결의 일체를 위임하여 처리하는 방식

m.

※자체 : 사업수행기관의 계약담당자가 나라장터 시스템에서 직접 계약 처리하는 방식

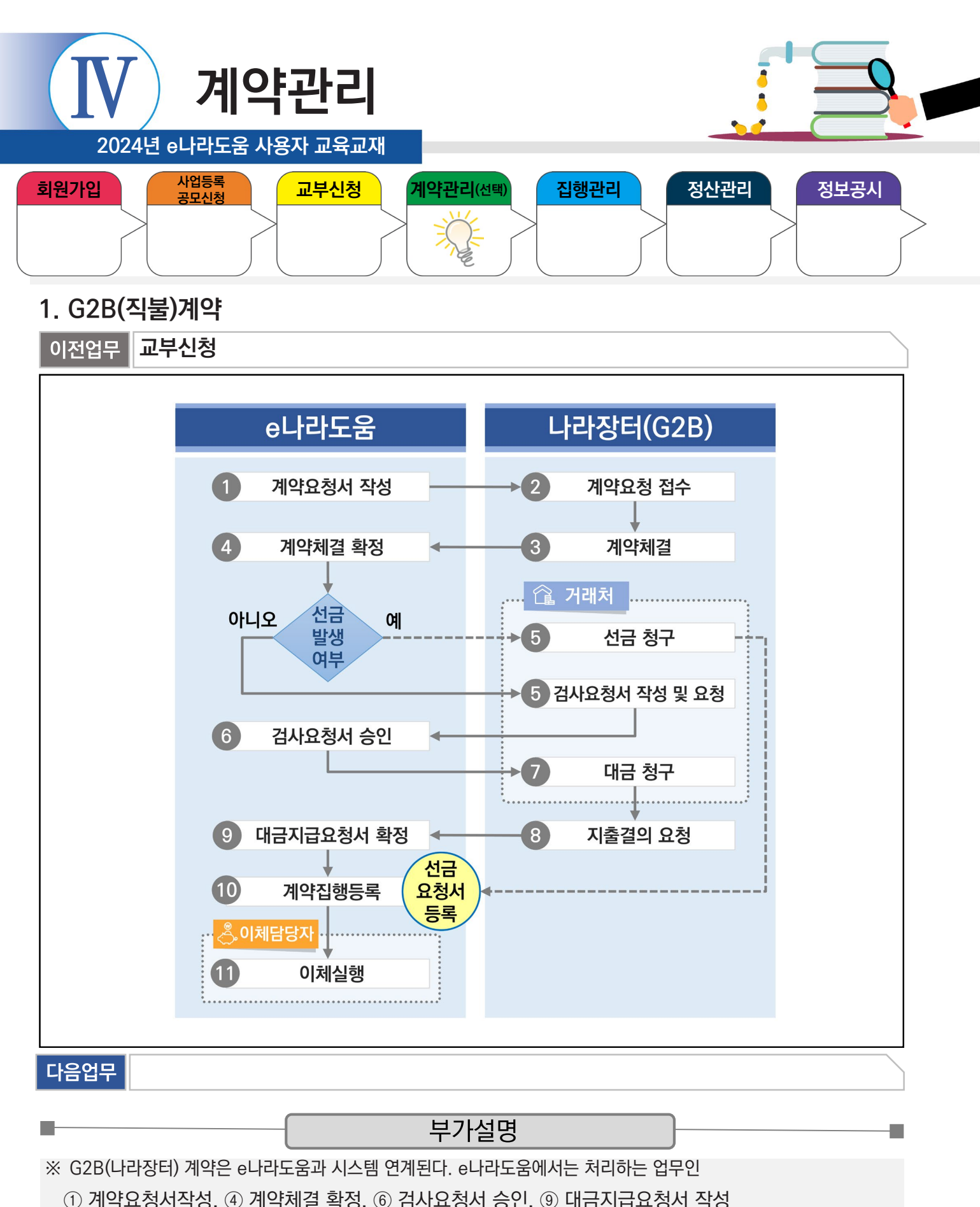

처리하고 [집행정보 등록] 메뉴에서 [계약집행] 버튼을 클릭해 ⑩ 계약집행등록 한다.

※ 선금발생 시, 거래처가 G2B(나라장터)에서 선금청구서를 작성하면, e나라도움 시스템에서 선금 요청서를 등록하고 [집행정보 등록] 메뉴에서 [계약집행] 버튼을 클릭해 ⑩ 계약집행등록 한다.

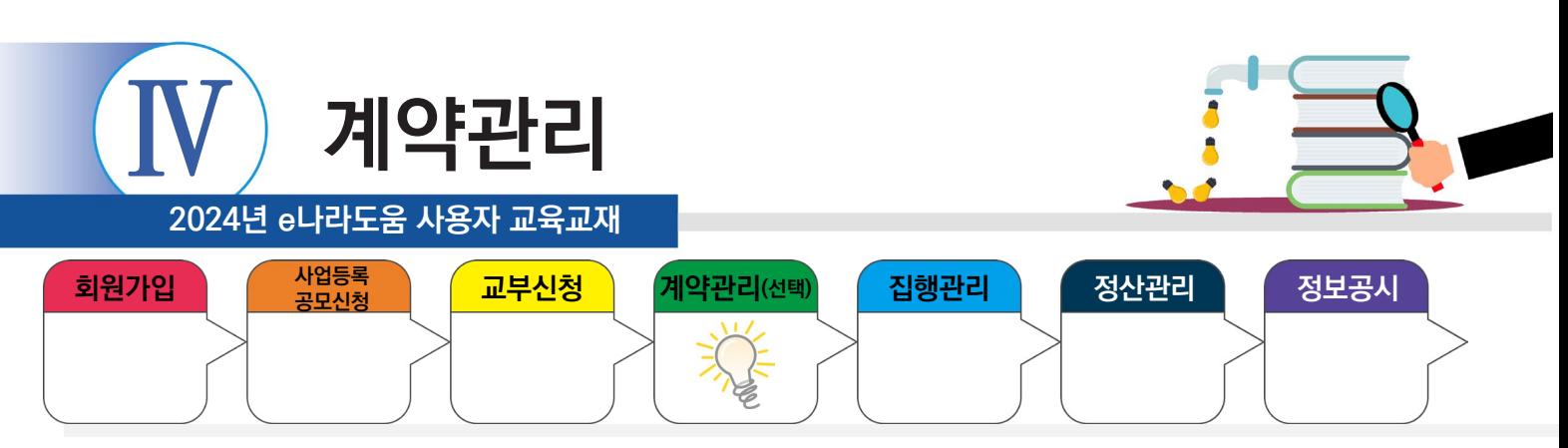

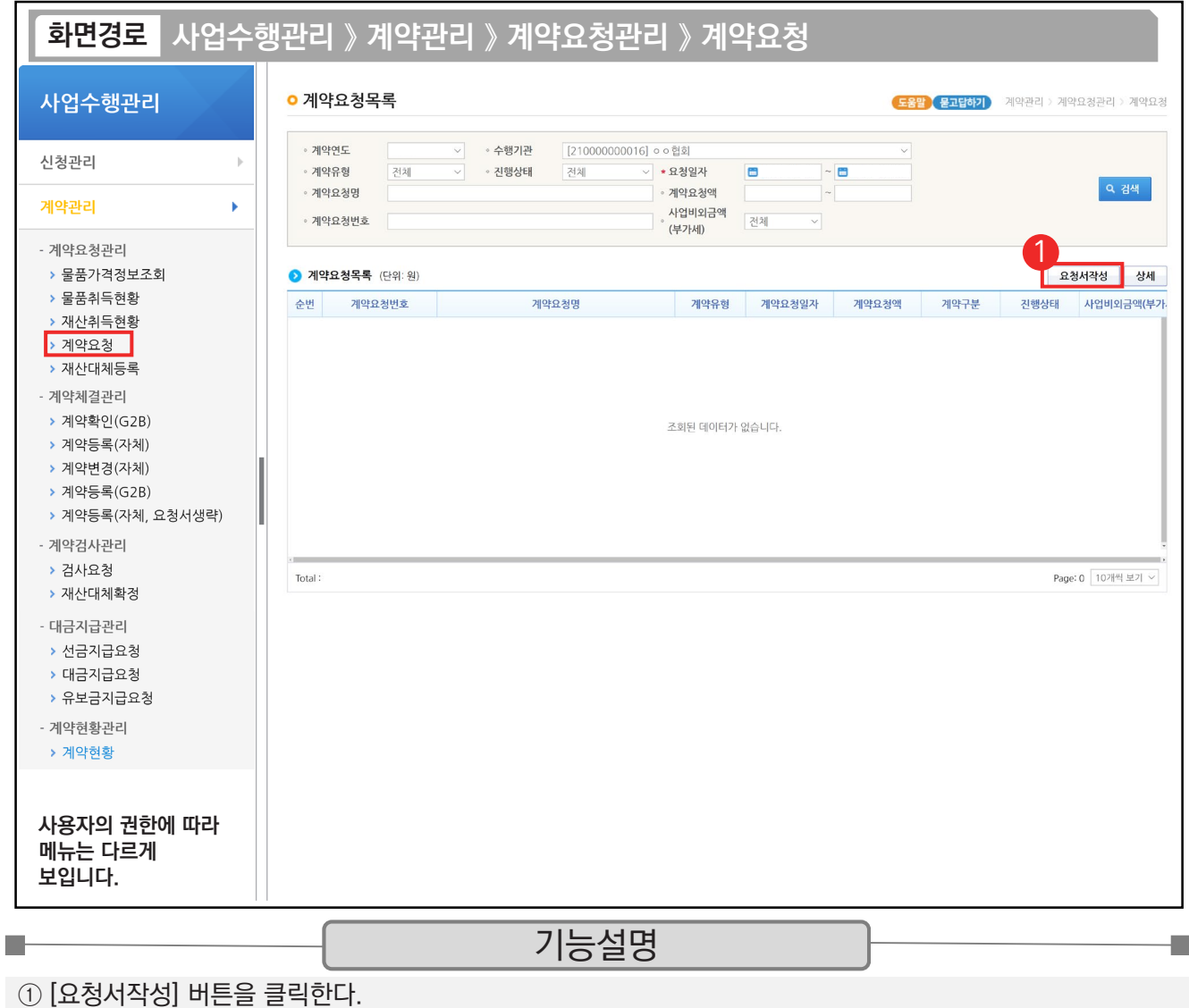

TIP  $\checkmark$  계약요청 : 물건을 살 때 주문하는 주문서와 동일한 의미이다.

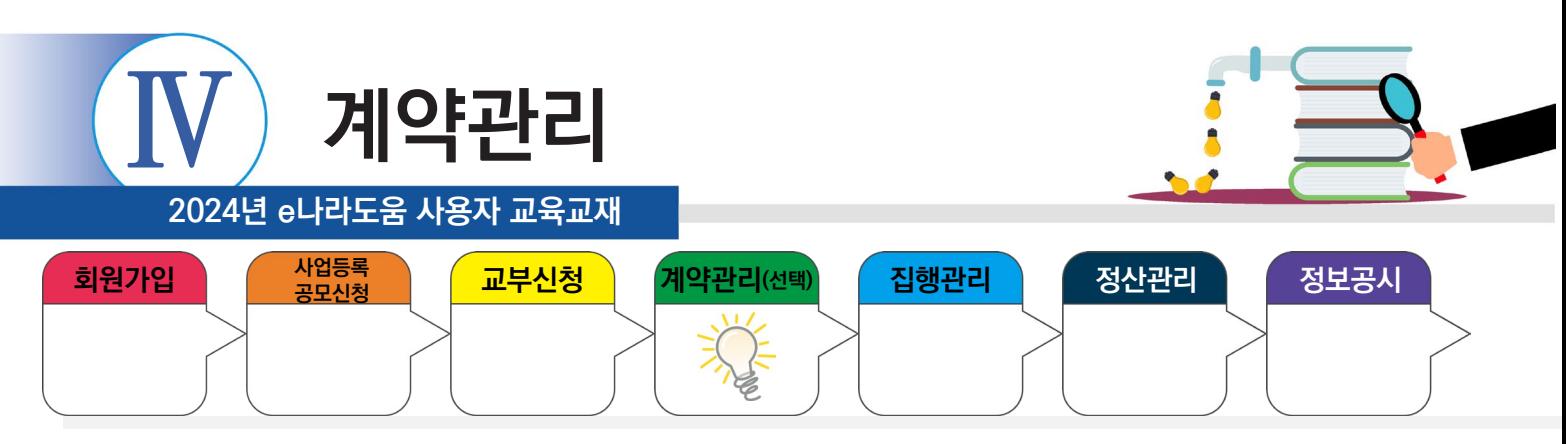

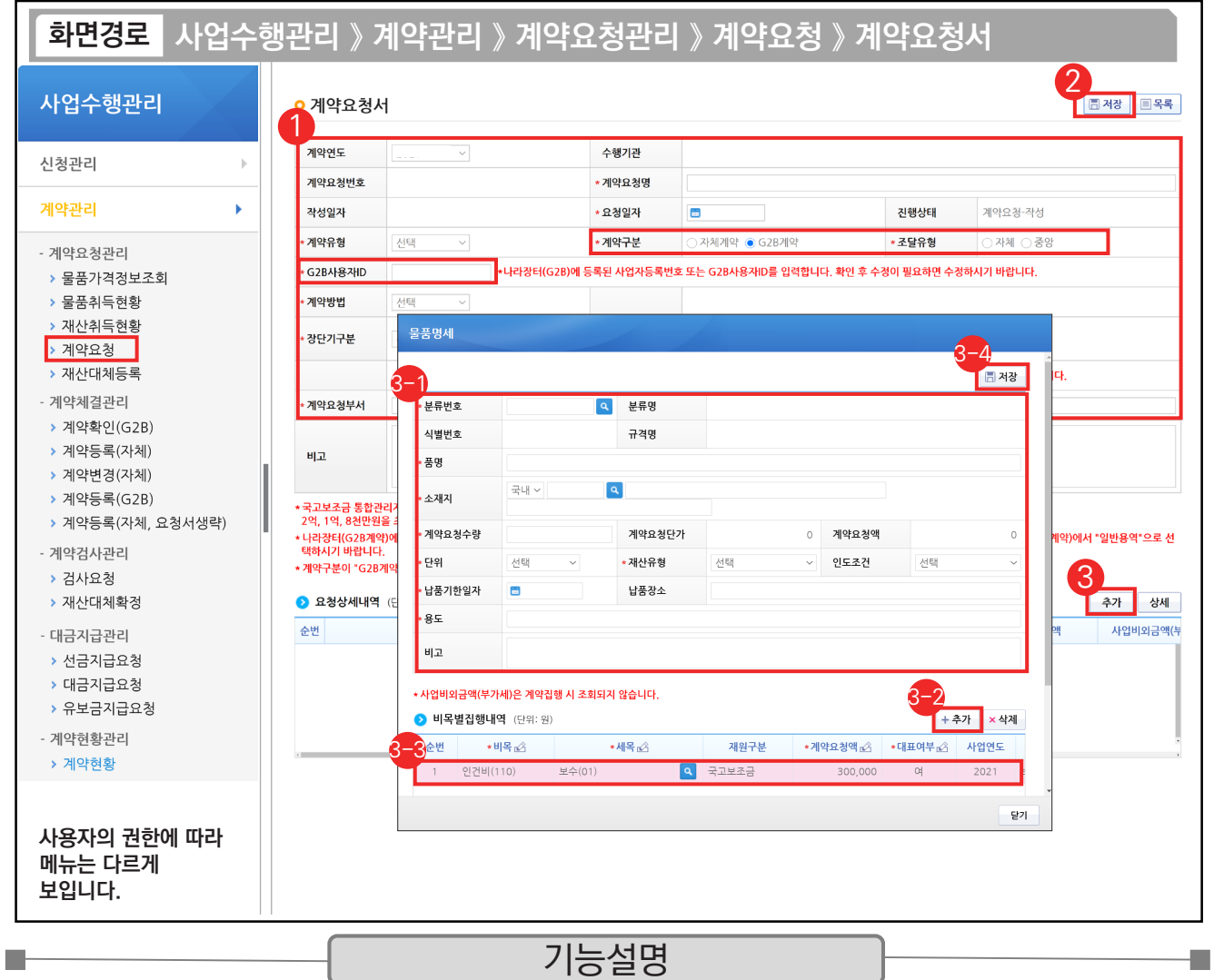

#### ① '계약구분'을 'G2B계약'으로 선택하고 '조달유형'을 '자체'로 선택한다. 'G2B계약'의 경우 'G2B사용자ID'를 입력한다.

② '계약방법'등의 항목을 입력 후, [저장] 버튼을 클릭한다.

 $\mathbf{L}$ 

- ③ [추가] 버튼을 클릭한다.
	- $\odot$  각 항목에 맞게 내용을 입력한다.  $\quad$   $\odot$  [추가] 버튼을 클릭한다.
	- $\mathcal{\mathcal{\mathcal{\mathcal{G}}}}$  추가된 행에 '보조비목', '보조세목', '계약요청액', '대표여부' 등을 입력한다.
	- $\mathfrak{B}\left[$  저장] 버튼을 클릭한다.

TIP

✓ 계약유형을 "물품(용역)", 조달유형을 "자체"로 선택하면 나라장터에 "물품"으로 접수된다. "일반용역"으로 공고하려면 조달유형을 "중앙"으로 선택하거나, 계약유형을 "용역"으로 선택 후 나라장터에서 "일반용역"으로 선택한다.

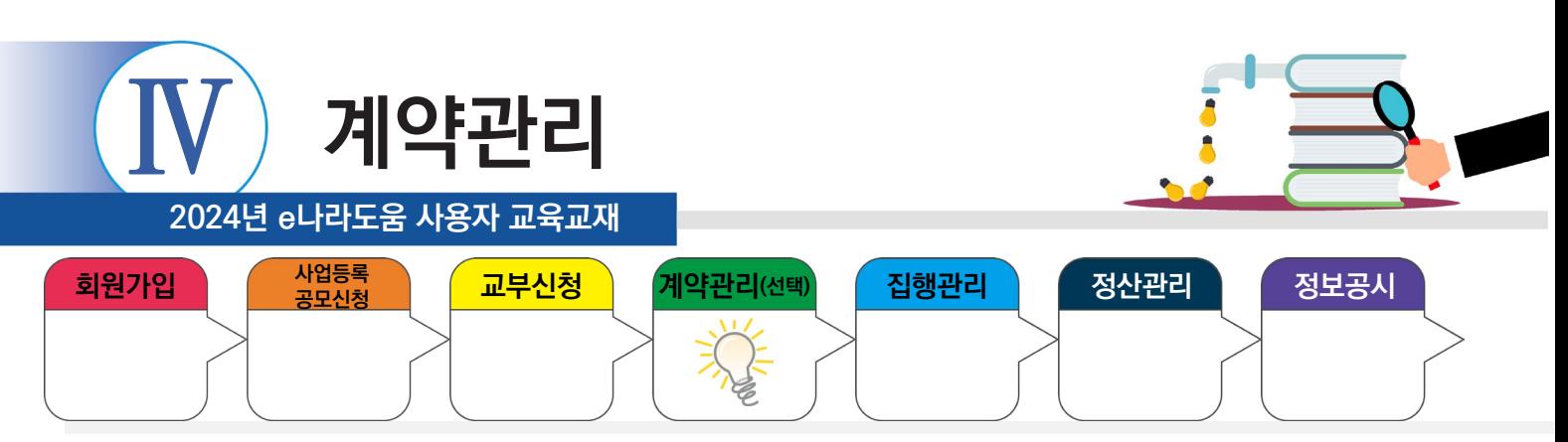

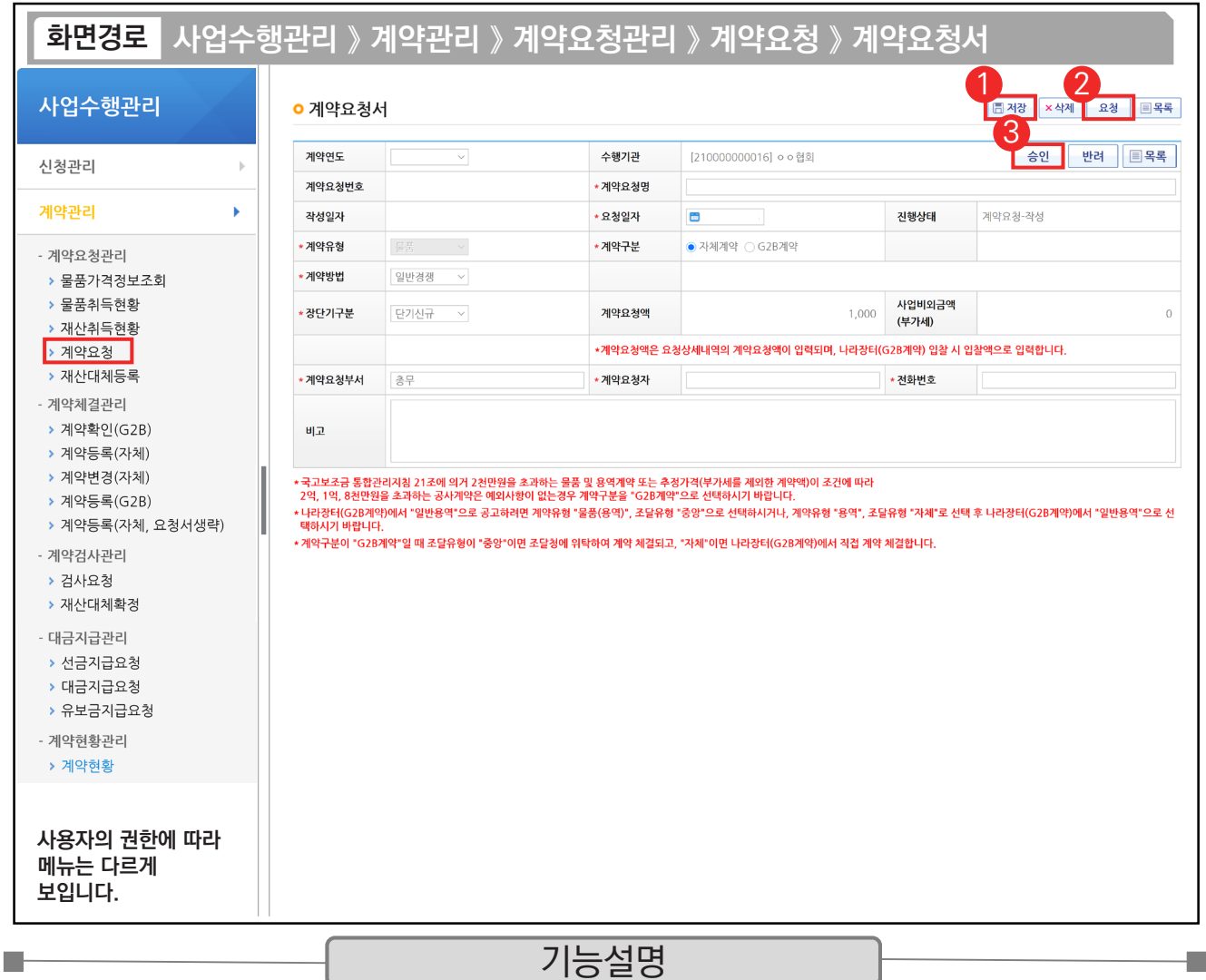

① 최종입력 완료 후 [저장] 버튼을 클릭한다.

② [요청] 버튼을 클릭한다.

③ 요청 후 승인버튼이 활성화되면 계약담당자 또는 보조사업관리자가 [승인] 버튼을 클릭한다.

TIP  $\checkmark$  권한 : 계약담당자도 전체 권한이 있으므로 보조사업관리자 승인 없이 계약담당자가 승인처리 가능하다. (기관에 따라 보조사업관리자 승인 필요 시 내부 협의를 통해 조절 가능)

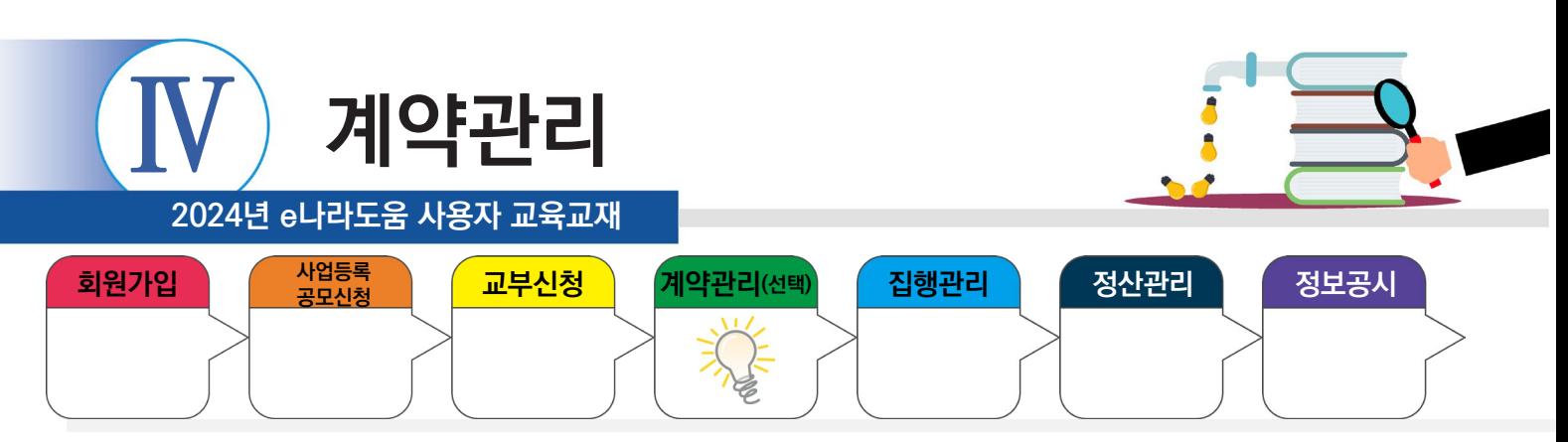

## **2) G2B계약 확인**

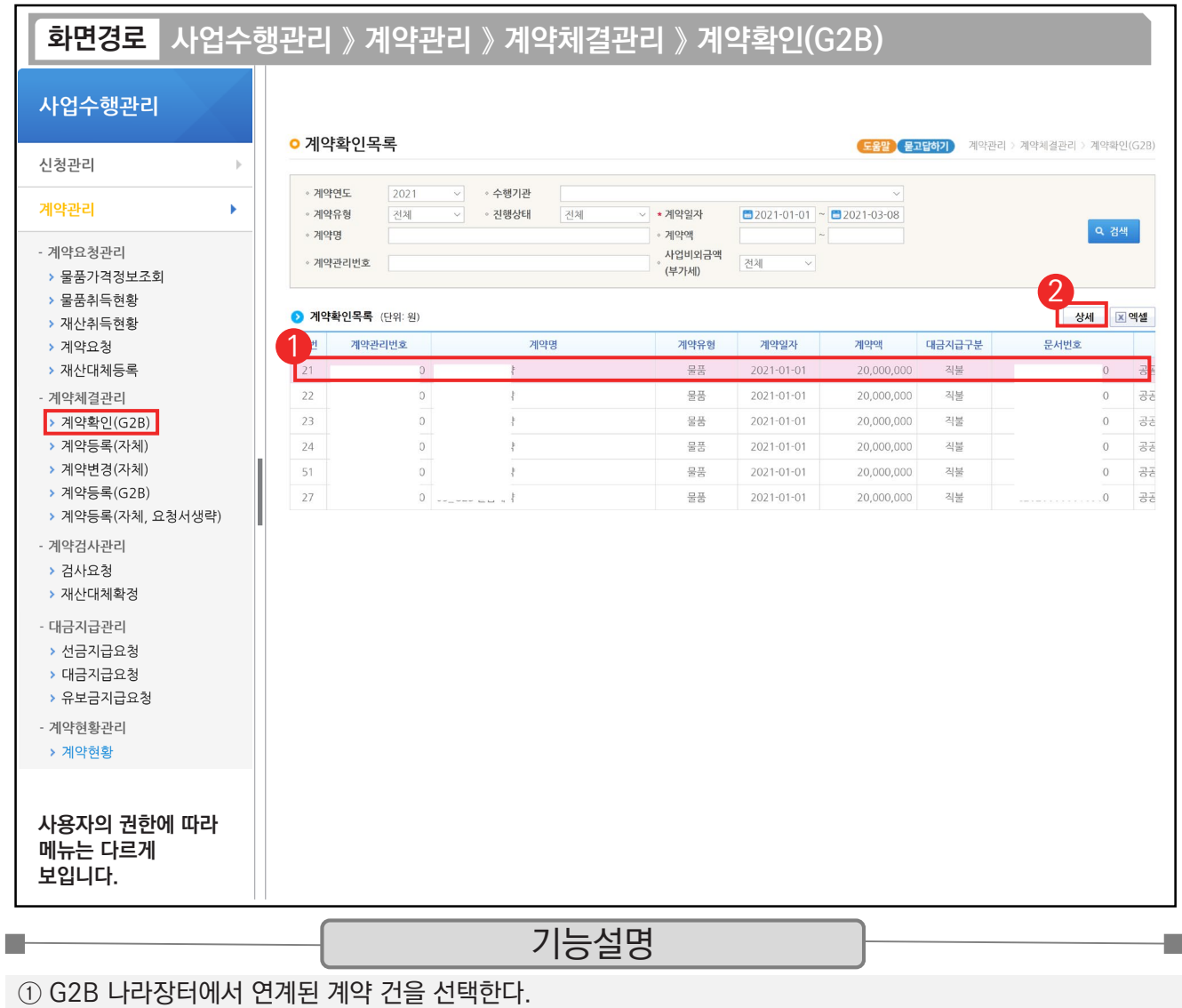

② [상세] 버튼을 클릭한다.

TIP  $\checkmark$  연계된 계약 건 : 나라장터(G2B)에서 최종 계약 체결이 완료된 계약서 정보이다.

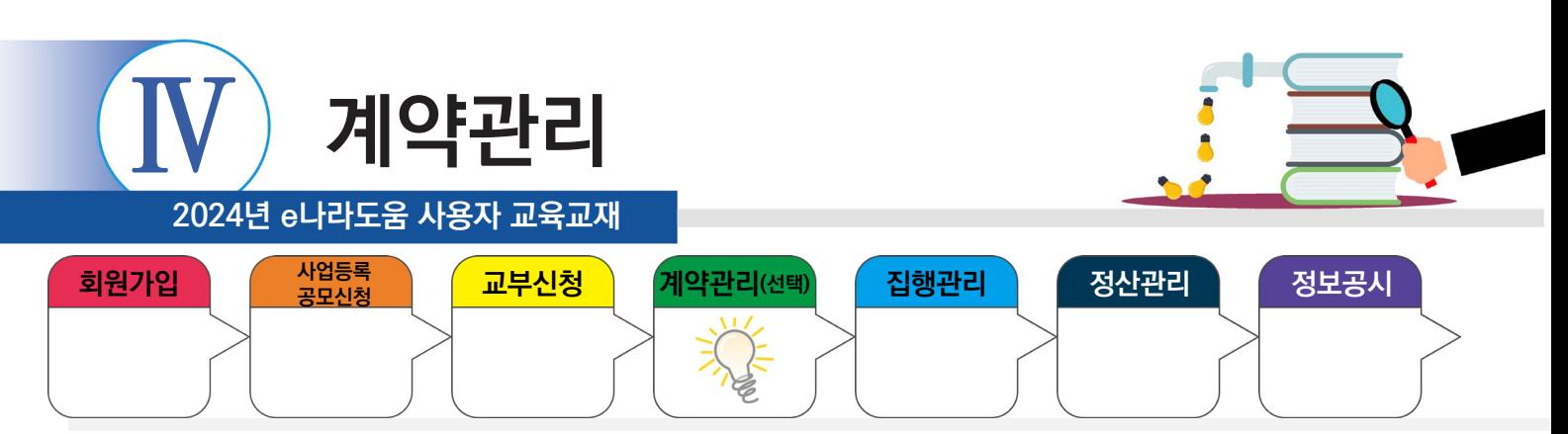

### **2) G2B계약 확인**

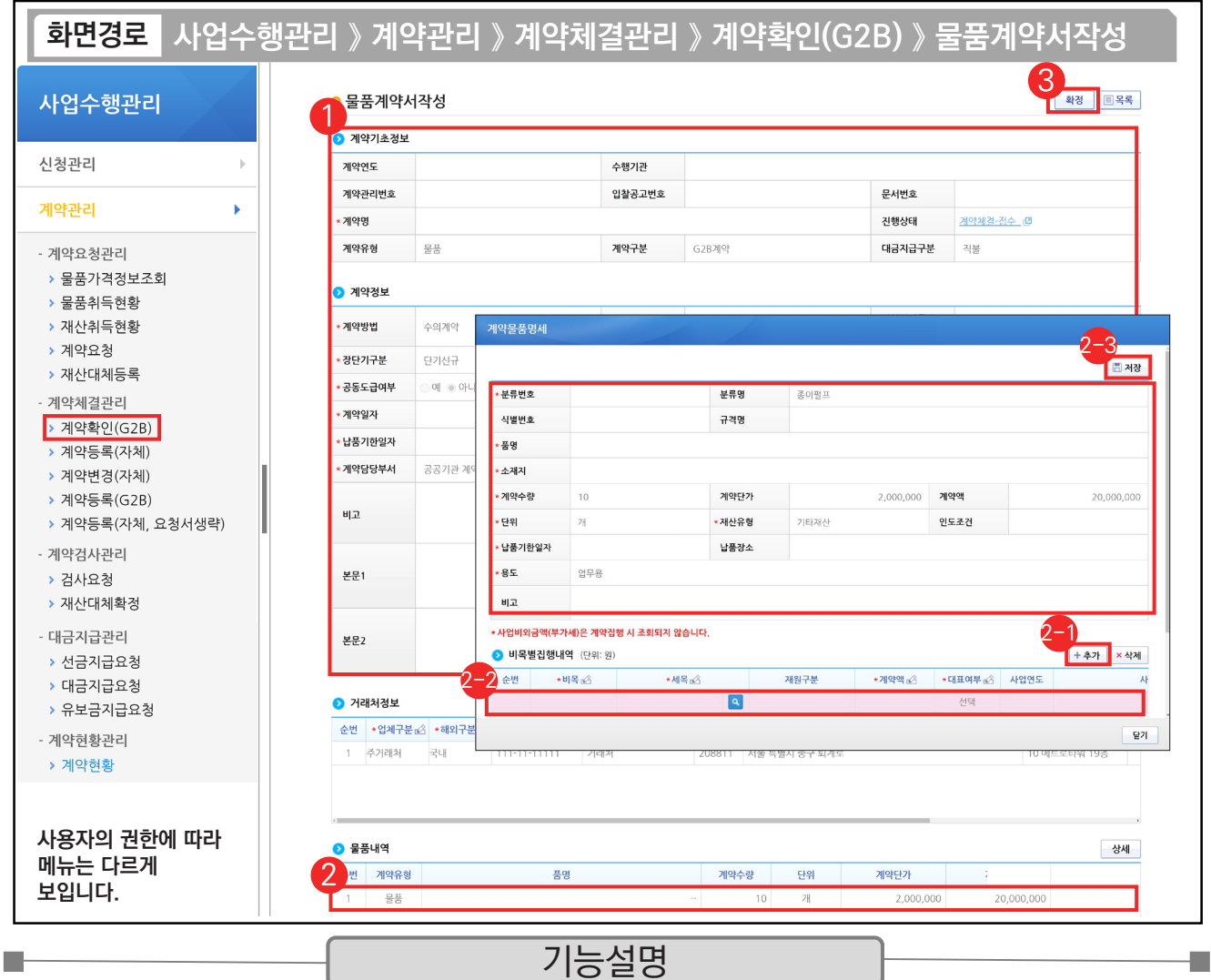

① 연계된 각 항목의 정보를 확인한다.

 $\circledR$   $\bullet$  물품내역 항목의 내역을 더블 클릭한다.

沙 ❷비목별 집행내역 항목의 [추가] 버튼을 클릭한다.

② 추가된 행에 내용을 입력한다.

[저장] 버튼을 클릭한다. 2-3

③ [확정] 버튼을 클릭한다.

#### TIP

 $\checkmark$  [비목별 집행내역]의 예산 항목(비세목) 추가 시 1개의 사업 외 여러 개 사업이 있다면 여러 사업의 예산을 합하여 비목별 집행내역을 설정할 수 있다.

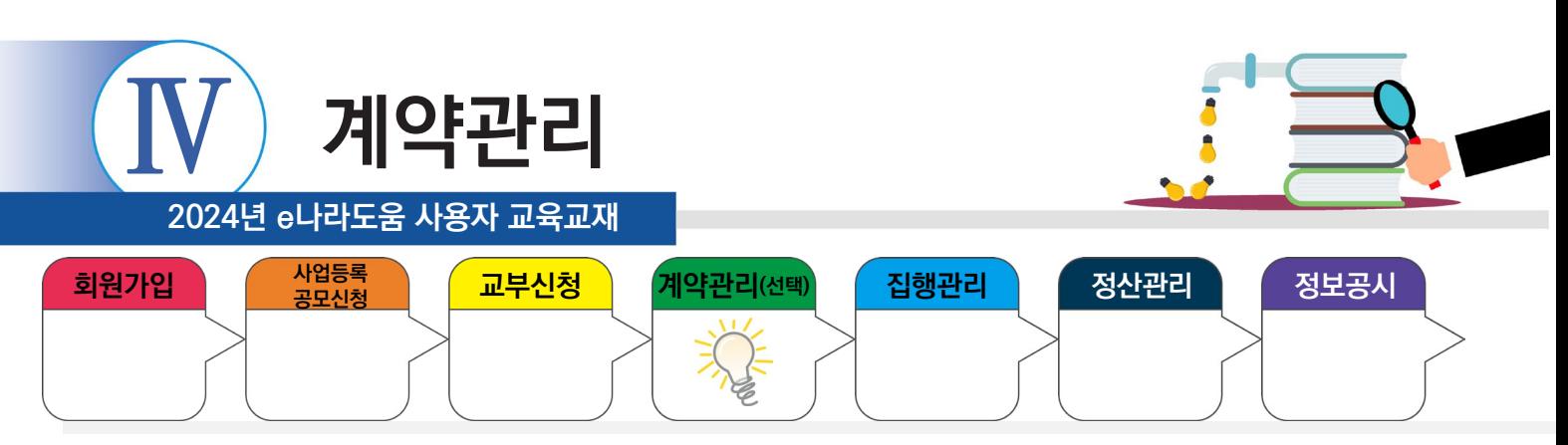

## **3) 선금지급요청서 작성**

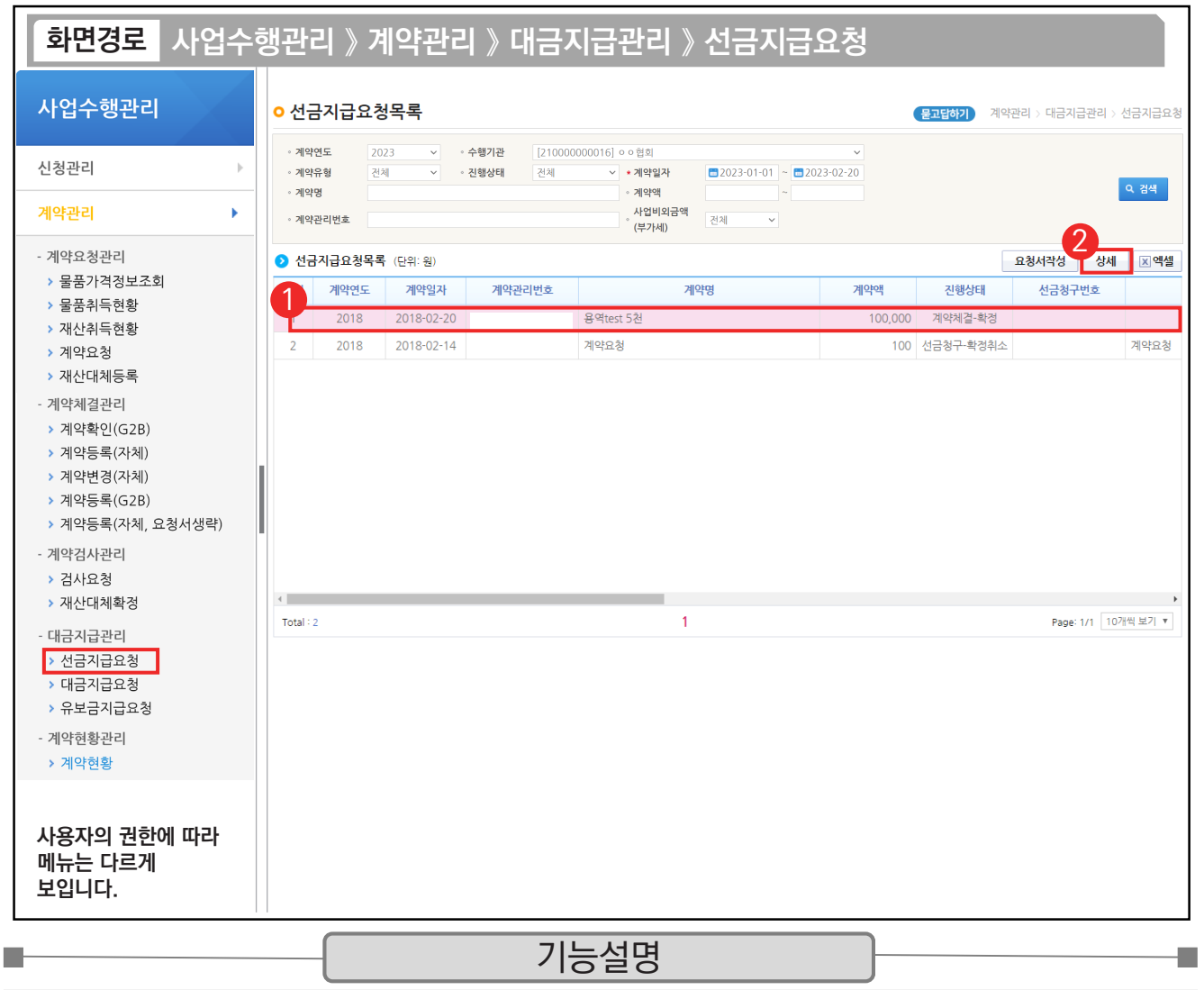

① G2B 나라장터에서 연계된 선금지급 요청 건을 선택한다.

② [상세] 버튼을 클릭한다.

TIP ✔ 자체(수의)계약 : [요청서작성] 버튼 클릭하여 작성한다.

**√ G2B 연계 시 : [상세] 버튼 클릭하여 작성한다.** 

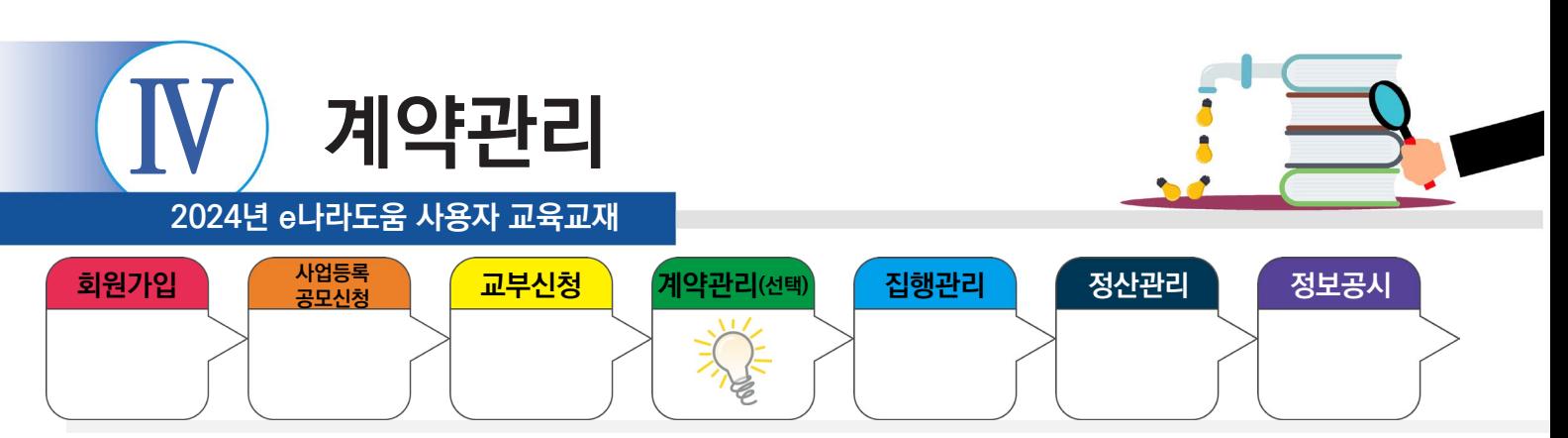

## **3) 선금지급요청서 작성**

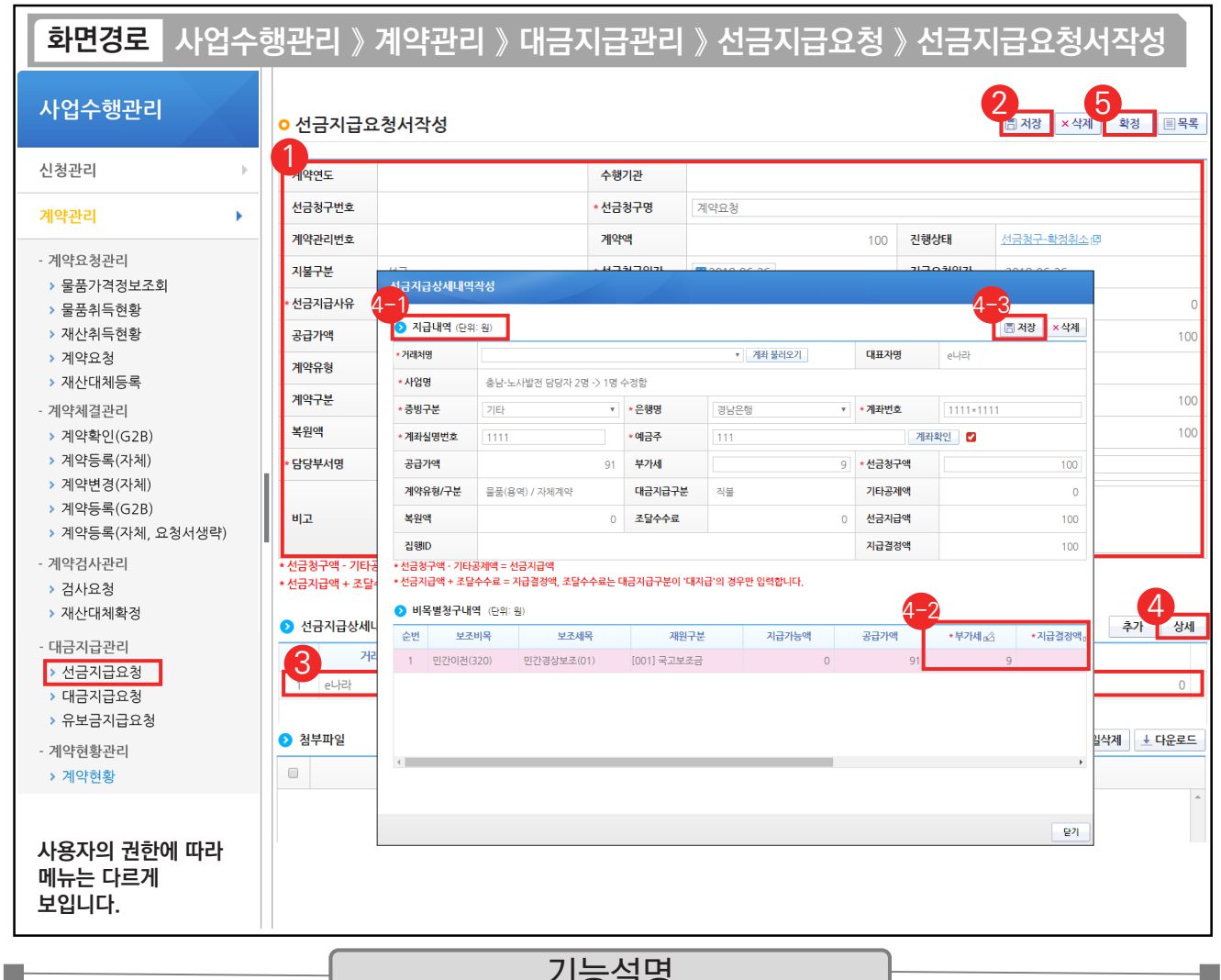

#### 기능설명

- ① 선금지급요청 내용을 확인한다. ② [저장] 버튼을 클릭한다.
	-
- ③ 선금지급 상세내역의 대상을 선택한다. ④ [상세] 버튼을 클릭한다.
	- ⊕ <mark>⊙</mark>지급내역 항목의 필수항목을 입력한다.
	- $\Theta$   $\bigcirc$ 비목별 청구내역 항목의 '지급결정액', '부가세' 등을 입력한다.
	- $\odot$  [저장] 버튼을 클릭한다.
- ⑤ [확정] 버튼을 클릭한다.

#### TIP

✓ 기존에 입력한 거래처 계좌가 있는 경우 [계좌 불러오기] 버튼을 클릭하여 불러올 수 있다.

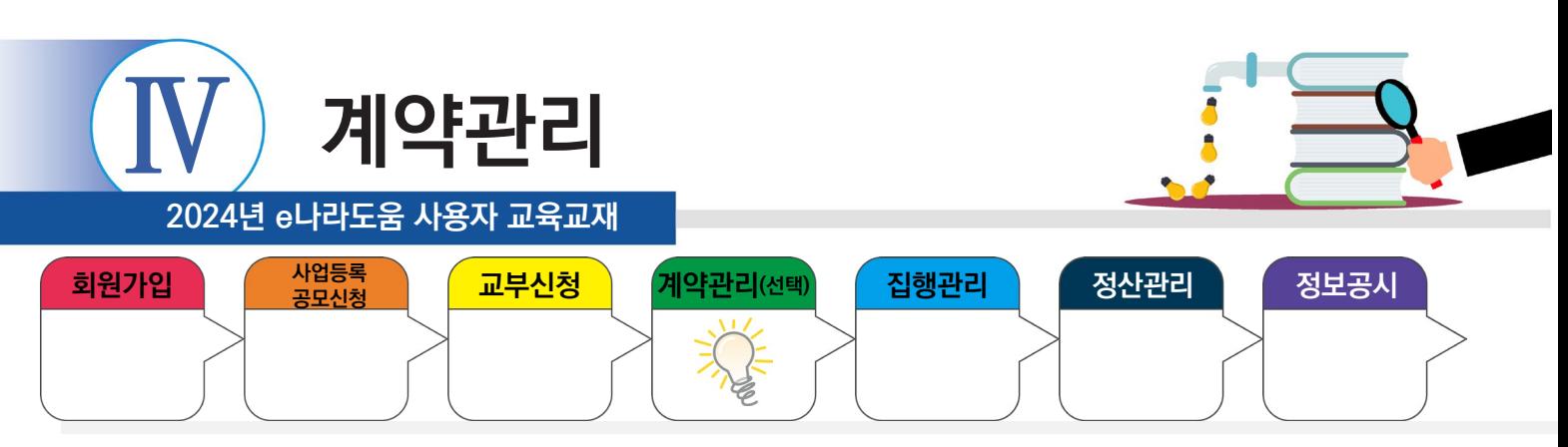

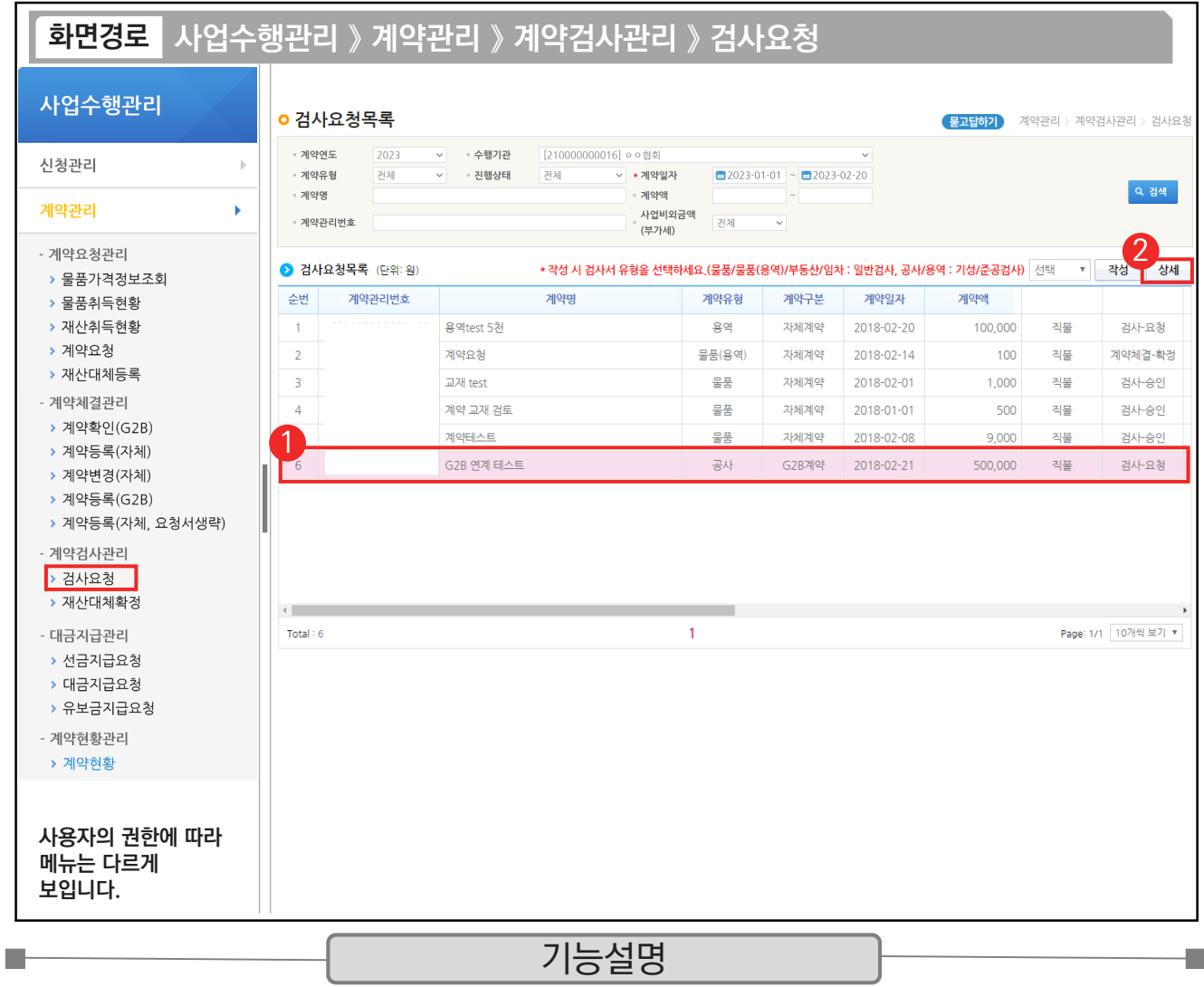

① G2B 나라장터에서 연계된 검사요청 건을 선택한다.

② [상세] 버튼을 클릭한다.

TIP

 $\overline{\checkmark}$  자체 $\overline{\checkmark}$ 수의)계약 : [작성] 버튼 클릭하여 작성한다.

 $\checkmark$  G2B 연계 : [상세] 버튼 클릭하여 작성한다.

✓ 물품/물품(용역)/부동산/임차 : 일반검사, 공사 : 기성/준공검사, 용역 : 기성/준공검사 선택 후 작성한다.

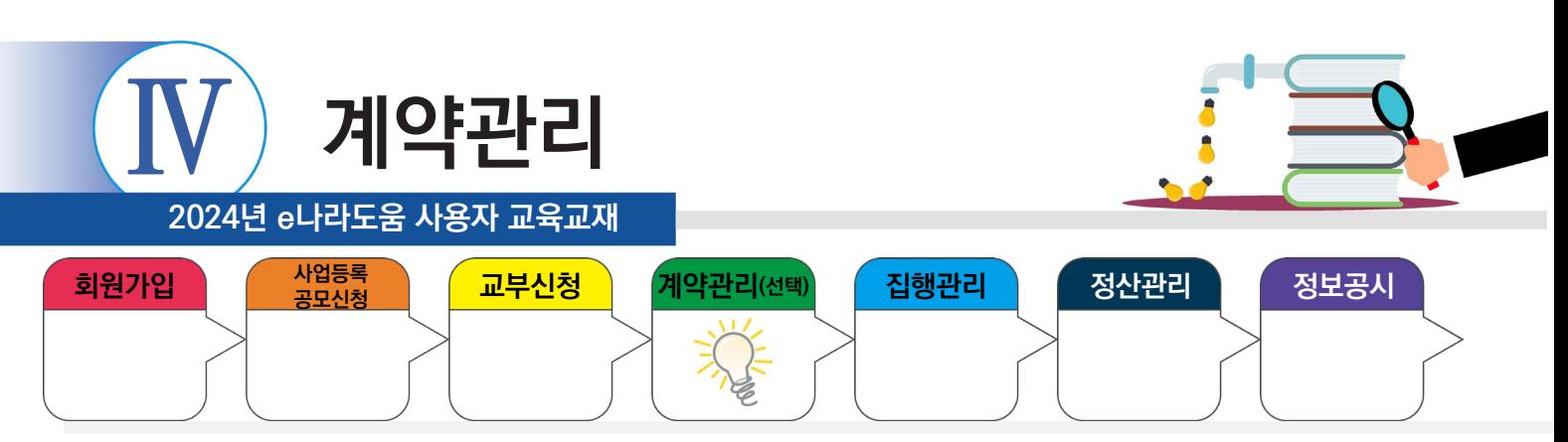

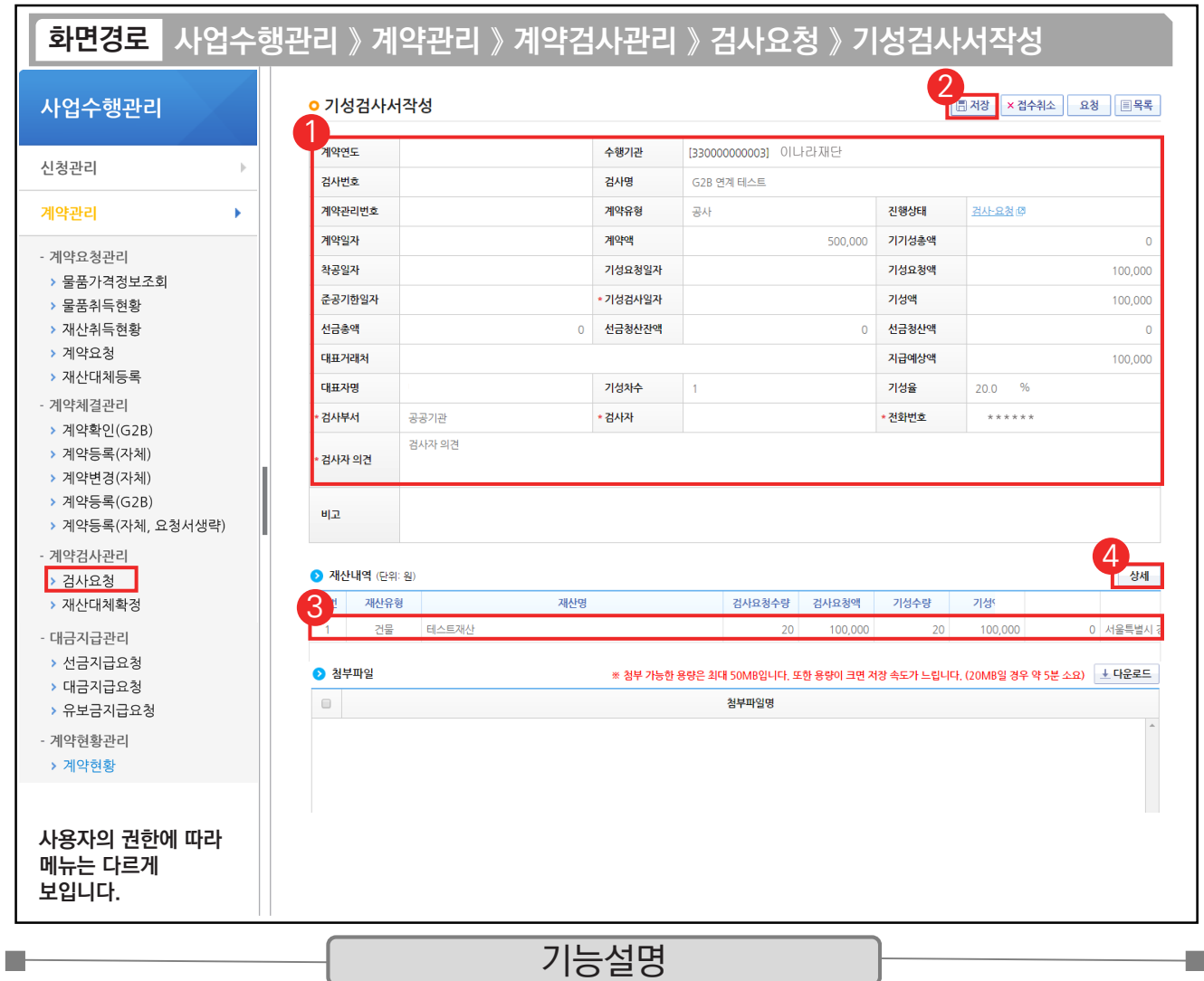

① G2B 나라장터에서 연계된 검사내용을 확인한다.

② [저장] 버튼을 클릭한다.

 $\circledR$  저장 후  $\odot$  재산내역 항목의 대상을 클릭한다

④ [상세] 버튼을 클릭한다.

TIP  $\sim$  재산내역(단위:원) 항목 : 검사에 대한 검수 상세 내역을 작성해야 대금지급 시 연계되어 처리된다.

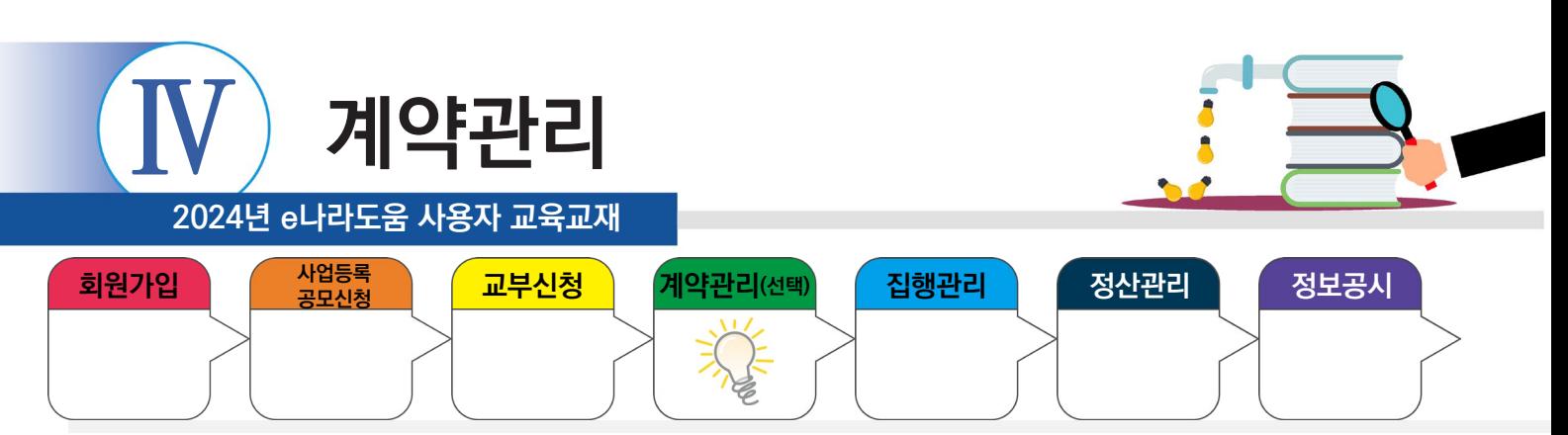

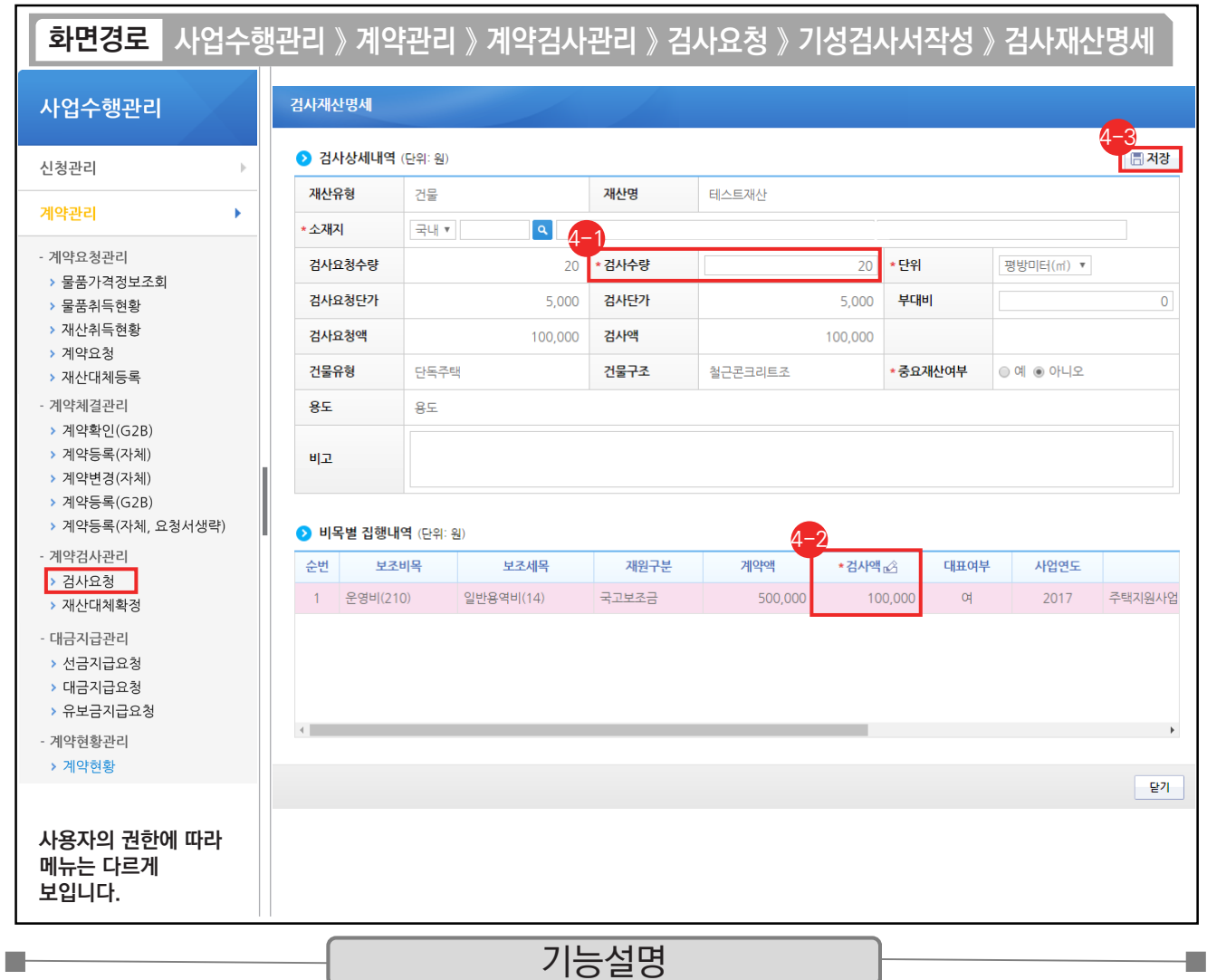

⊕ '검사수량'을 입력한다.

 $\Theta$  '검사액'을 입력한다.

⊕ [저장] 버튼을 클릭한다.

※ 계약을 통해 취득한 물건이 중요재산인 경우, '중요재산여부' 항목에 '예'를 선택하고 추후에 중요재산등록을 진행한다.

TIP

 $\overline{v}$  검사액 계산 : 검사 수량 \* 검사요청단가 기준으로 계산한다.

√ 중요재산 여부 : 자산취득비, 시설비 예산항목에 대해 활성화되고 작성도 가능, 미작성 시에는 중요재산 대장관리에서 작성 가능하다.

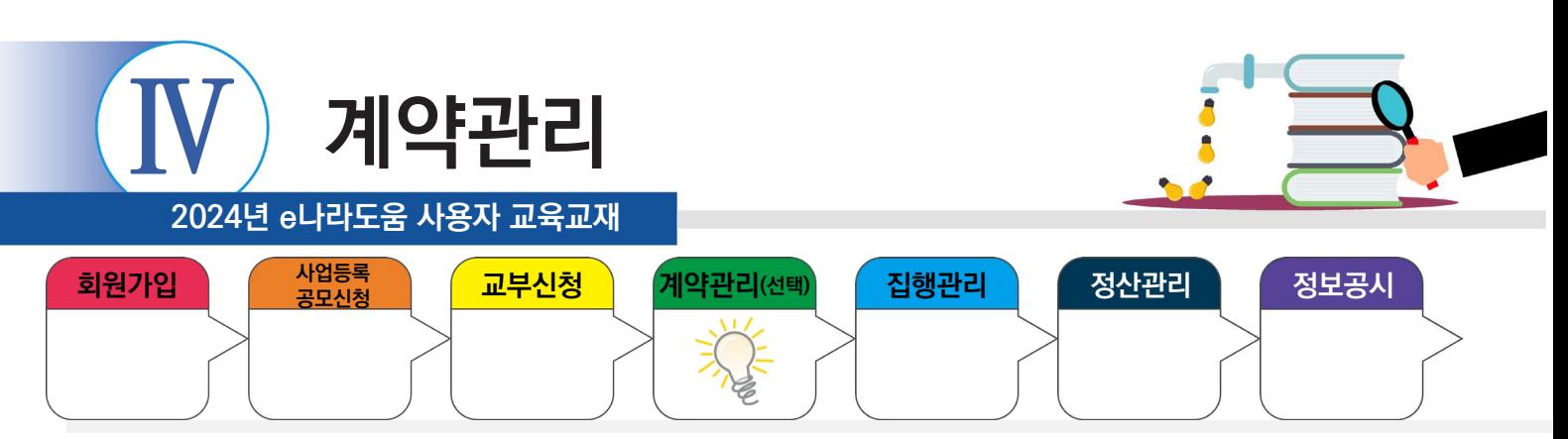

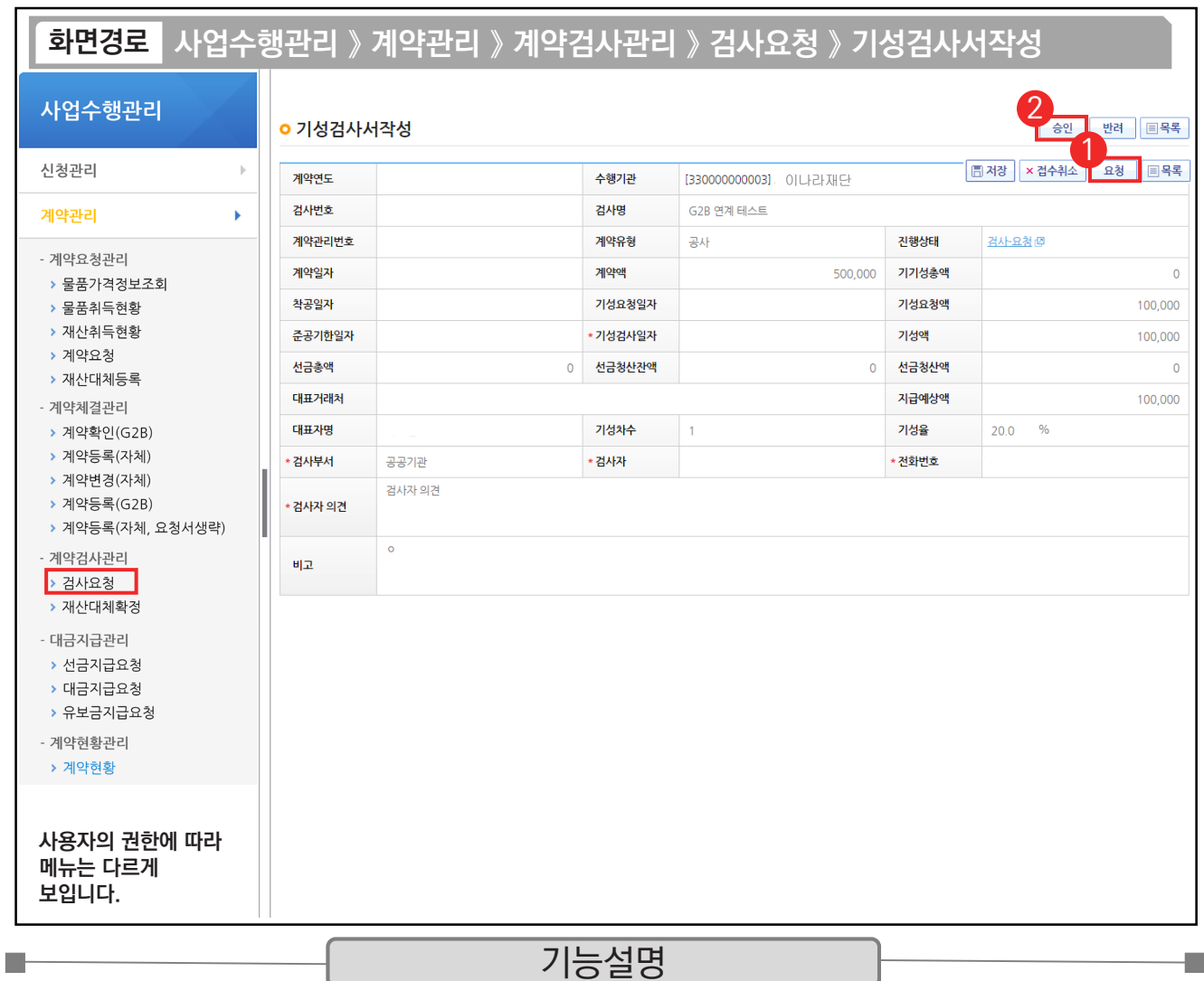

① [요청] 버튼을 클릭한다.

② 요청 후 승인 버튼이 활성화되면 [승인] 버튼을 클릭한다.

TIP  $\checkmark$  e나라도움에서 반드시 최종검사 승인되어야만 대금지급이 가능해진다.

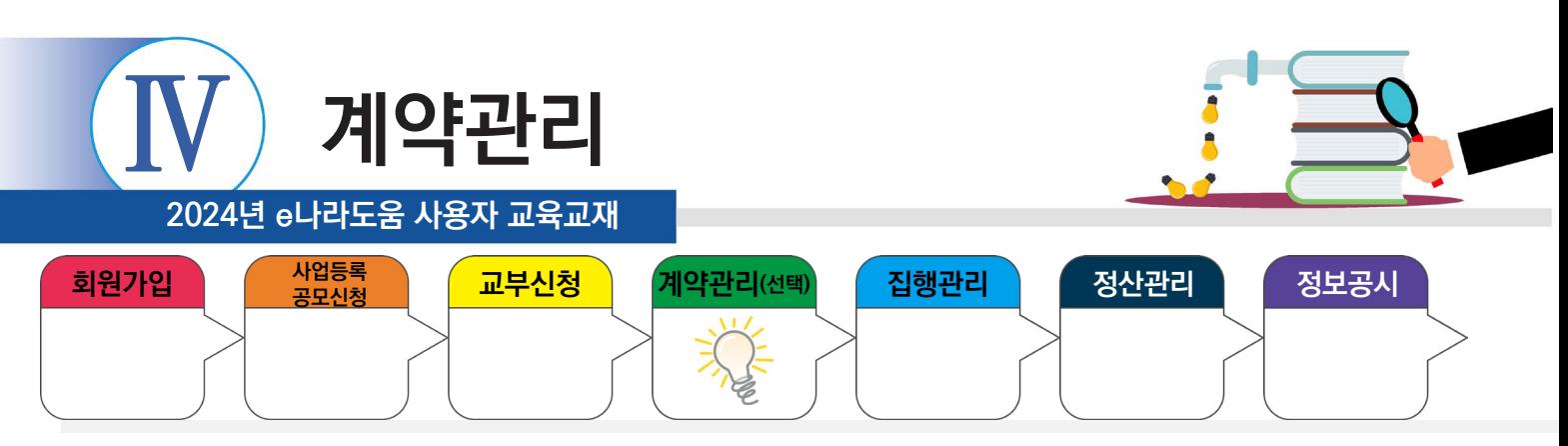

## **5) 대금지급요청서 작성**

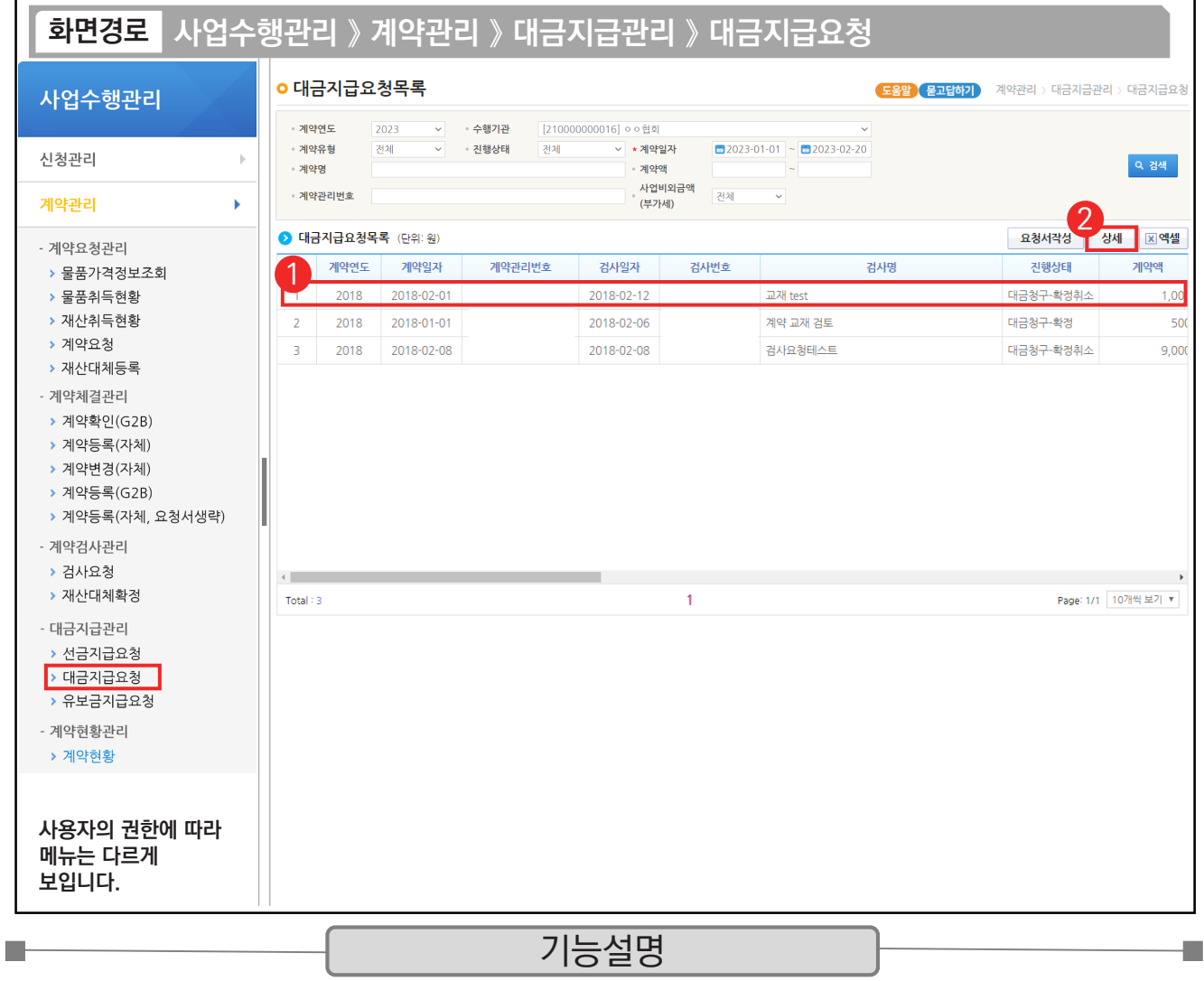

① G2B 나라장터에서 연계된 대금지급 요청 건을 선택한다.

② [상세] 버튼을 클릭한다.

 $\begin{bmatrix} 1 & 1 & 0 \ 1 & 1 & 0 \end{bmatrix}$   $\checkmark$  자체(수의)계약 : [요청서작성] 버튼 클릭하여 작성한다.

 $\checkmark$  G2B 연계 : [상세] 버튼을 클릭하여 작성한다.

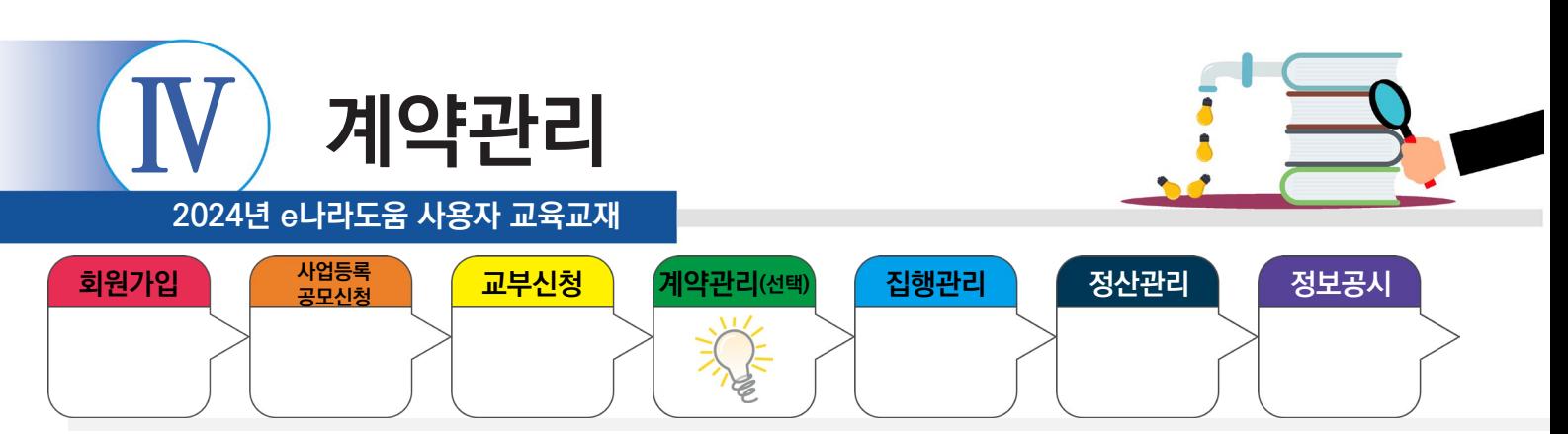

## **5) 대금지급요청서 작성**

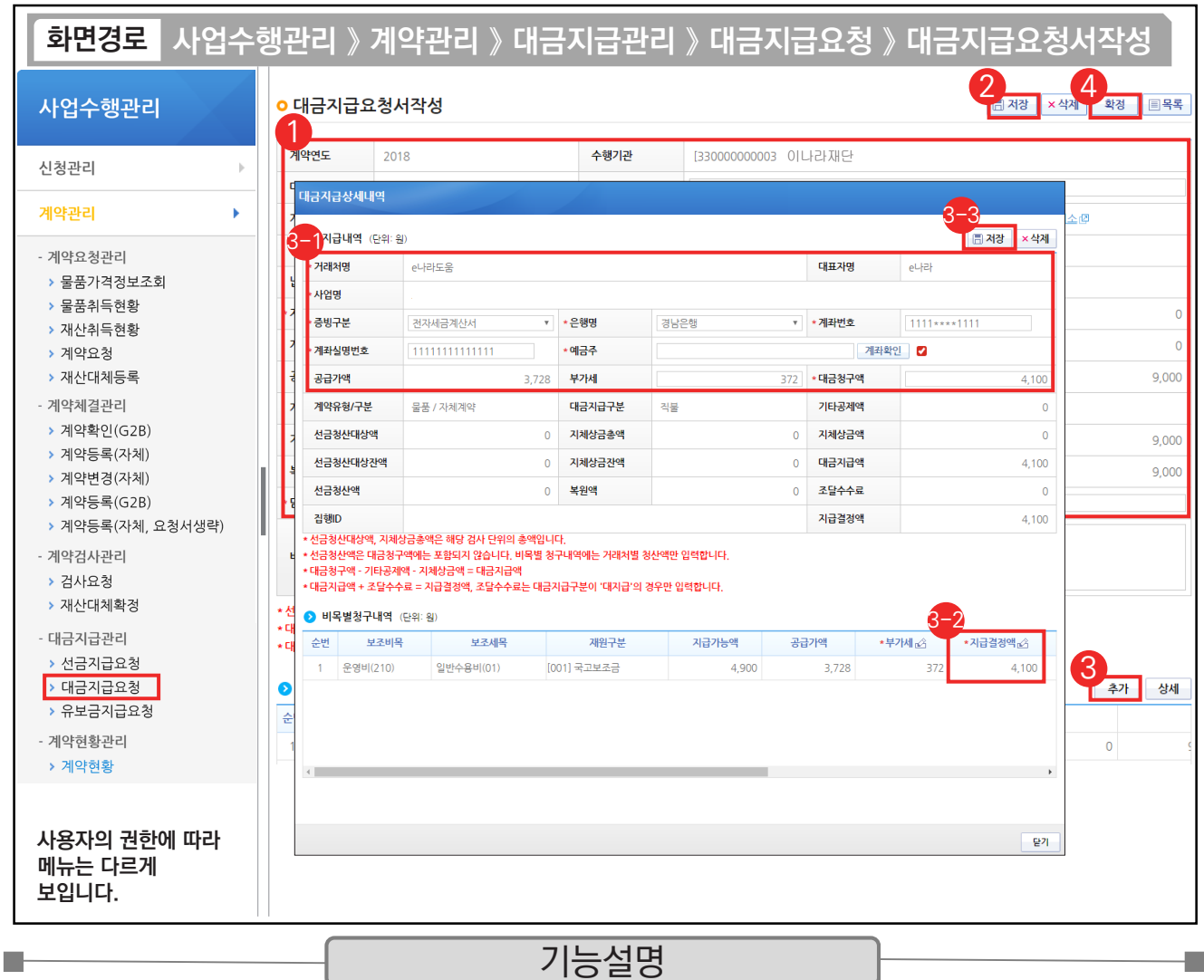

① 대금지급요청 내용을 확인한다.

② [저장] 버튼을 클릭한다. ③ [추가] 버튼을 클릭한다.

 $\odot$   $\odot$ 지급내역 항목의 필수항목을 입력한다.

비목별 청구내역 항목의 '지급결정액', '부가세' 등을 입력한다. 3-2

 $\mathfrak{B}\left[$ 저장] 버튼을 클릭한다.

④ [확정] 버튼을 클릭한다.

TIP

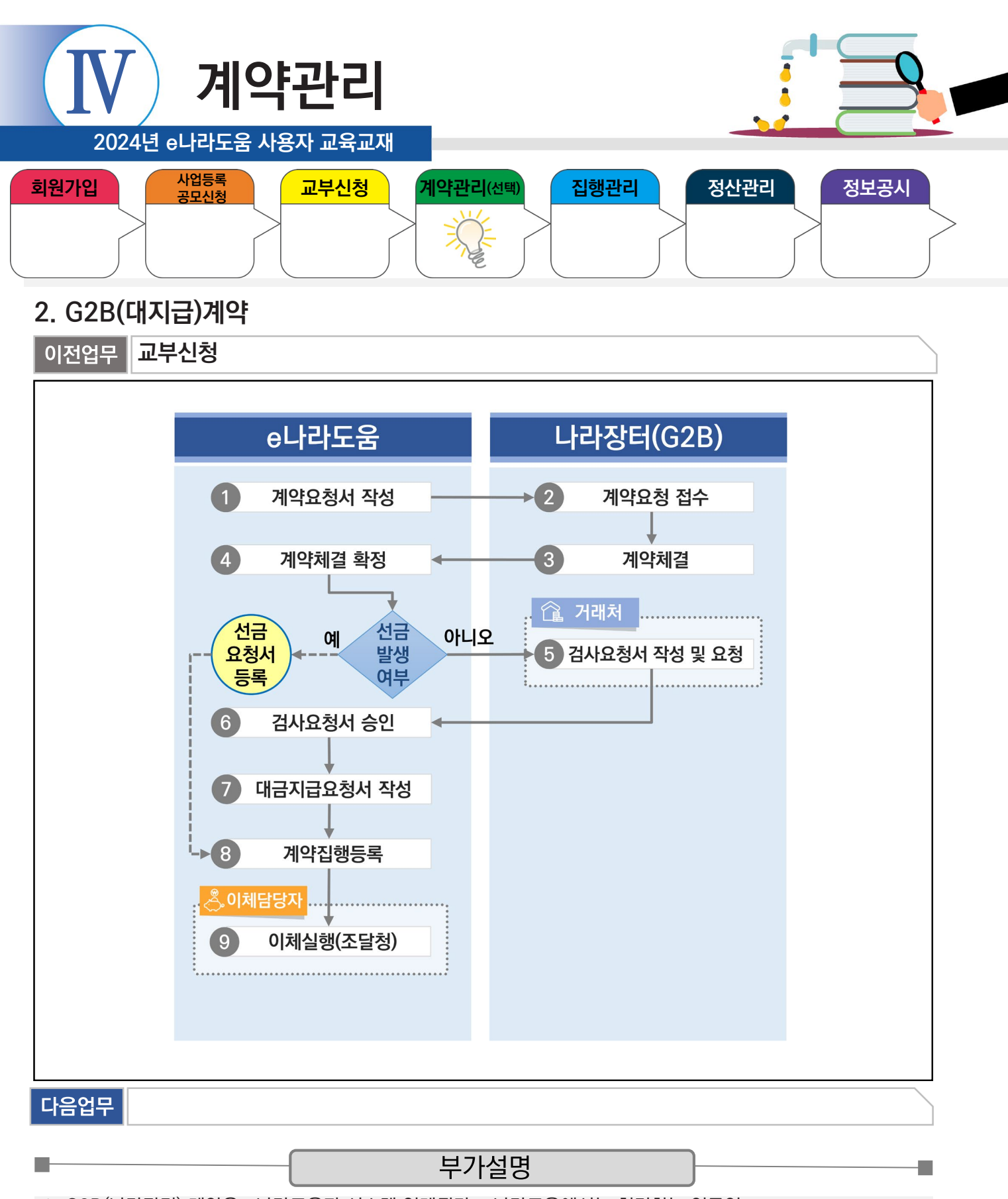

- ※ G2B(나라장터) 계약은 e나라도움과 시스템 연계된다. e나라도움에서는 처리하는 업무인
	- $\odot$  계약요청서작성,  $\odot$  계약체결 확정,  $\odot$  검사요청서 승인,  $\odot$  대금지급요청서 작성
	- 처리하고 [집행정보 등록] 메뉴에서 [계약집행] 버튼을 클릭해 ⑧ 계약집행등록 한다.
- ※ 선금발생 시, 거래처가 G2B(나라장터)에서 선금청구서를 작성하면, e나라도움 시스템에서 선금 요청서를 등록하 고 [집행정보 등록] 메뉴에서 [계약집행] 버튼을 클릭해 ⑧ 계약집행등록 한다.

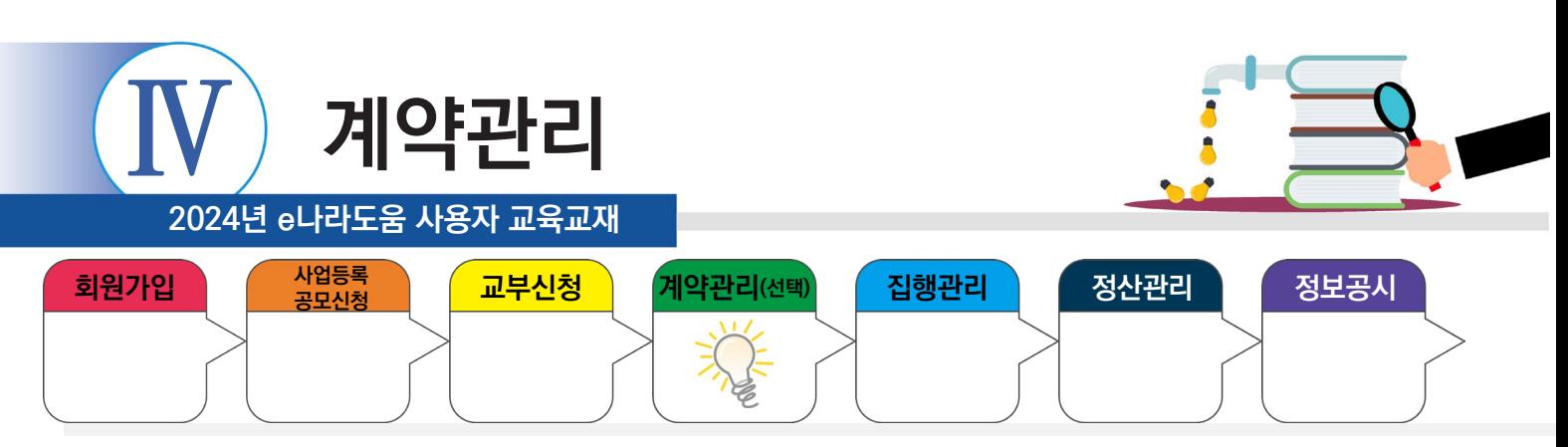

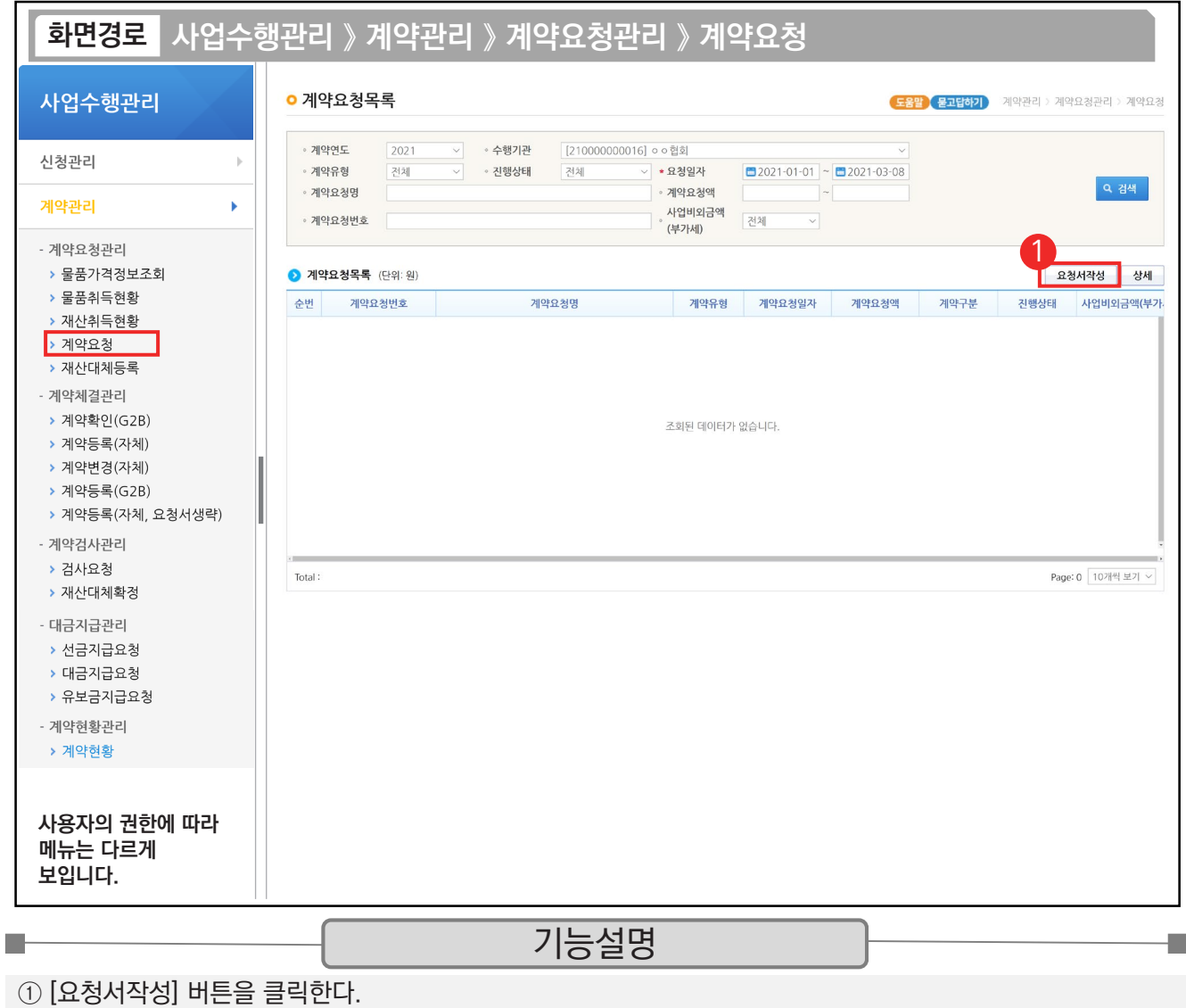

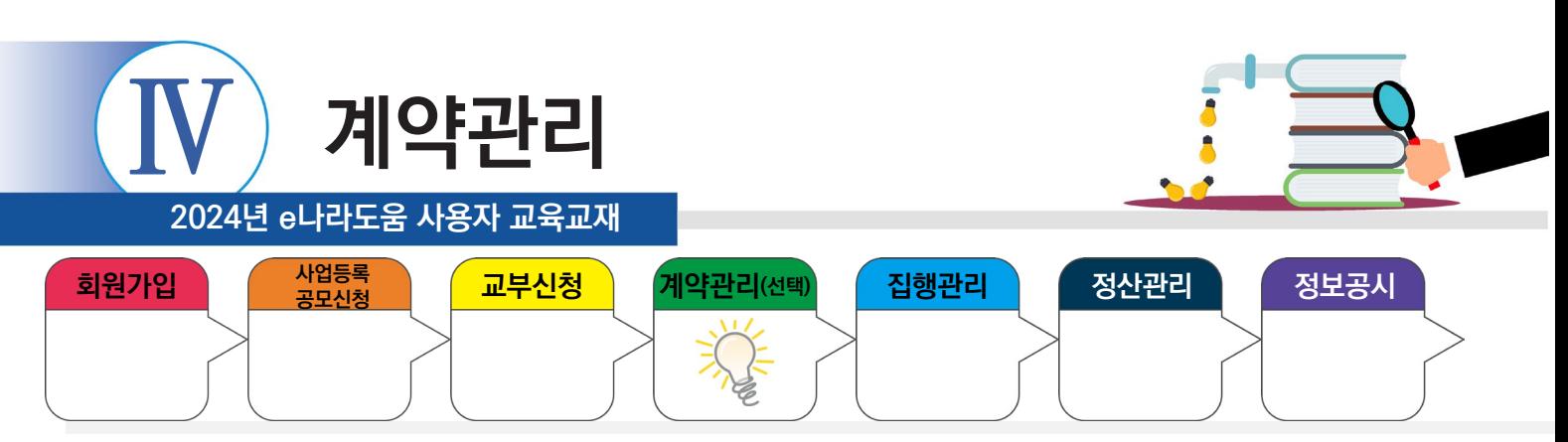

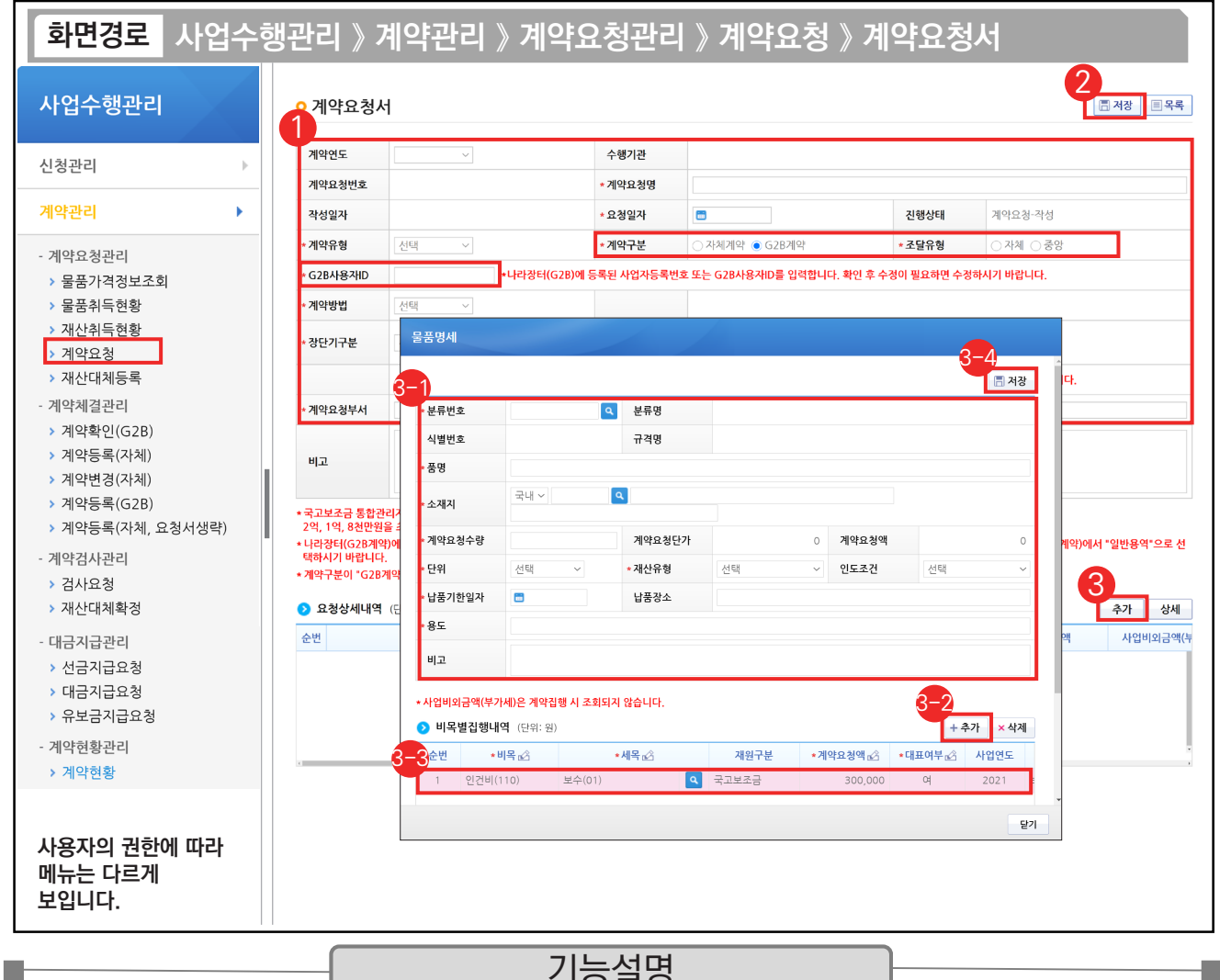

#### 기능설명

- ① '계약구분'을 'G2B계약'으로 선택하고 '조달유형'을 '중앙'으로 선택한다.
- ② '계약요청서' 항목을 작성한 후, [저장] 버튼을 클릭한다.
- ③ [추가] 버튼을 클릭한다.
	- 각 항목에 맞게 내용을 입력한다. [추가] 버튼을 클릭한다. 3-1 3-2
	- $\mathcal{\mathcal{\mathcal{\mathcal{S}}}}$  추가된 행에 '보조비목', '보조세목', '계약요청액', '대표여부' 등을 입력한다.
	- $\mathfrak{Y}_{\!\!2}$  [저장] 버튼을 클릭한다.

#### TIP

✓ 계약유형을 "물품(용역)", 조달유형을 "자체"로 선택하면 나라장터에 "물품"으로 접수된다. "일반용역"으로 공고하려면 조달유형을 "중앙"으로 선택하거나, 계약유형을 "용역"으로 선택 후 나라장터에서 "일반용역"으로 선택한다.

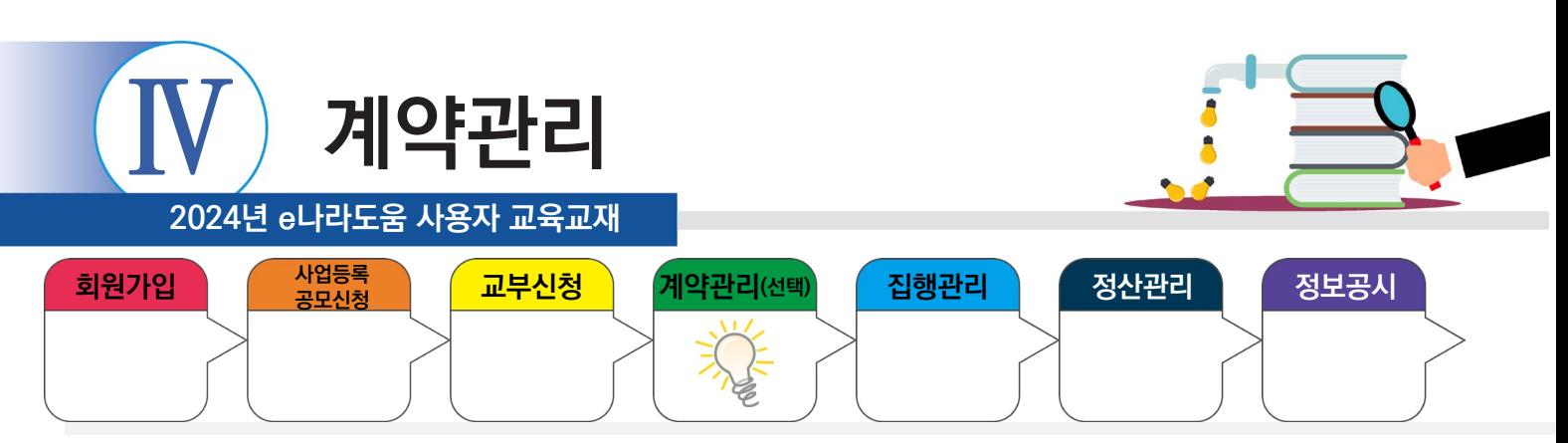

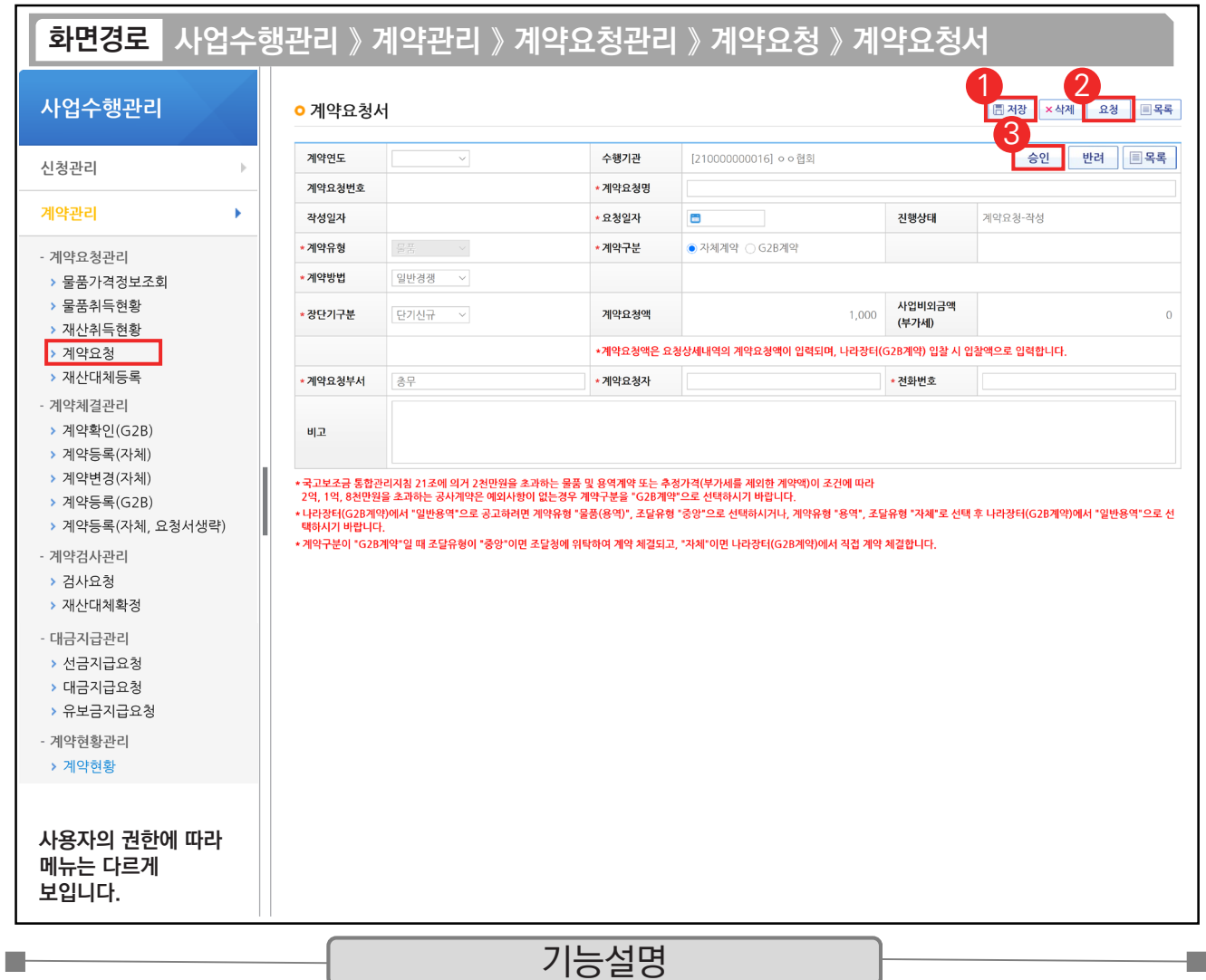

① 최종입력 완료 후 [저장] 버튼을 클릭한다.

② [요청] 버튼을 클릭한다.

③ 요청 후 승인버튼이 활성화되면 계약담당자 또는 보조사업관리자가 [승인] 버튼을 클릭한다.

TIP  $\overline{\checkmark}$  권한 : 계약담당자도 전체 권한이 있으므로 보조사업관리자 승인 없이 계약담당자가 승인처리 가능하다. (기관에 따라 보조사업관리자 승인 필요 시 내부 협의를 통해 조절 가능)

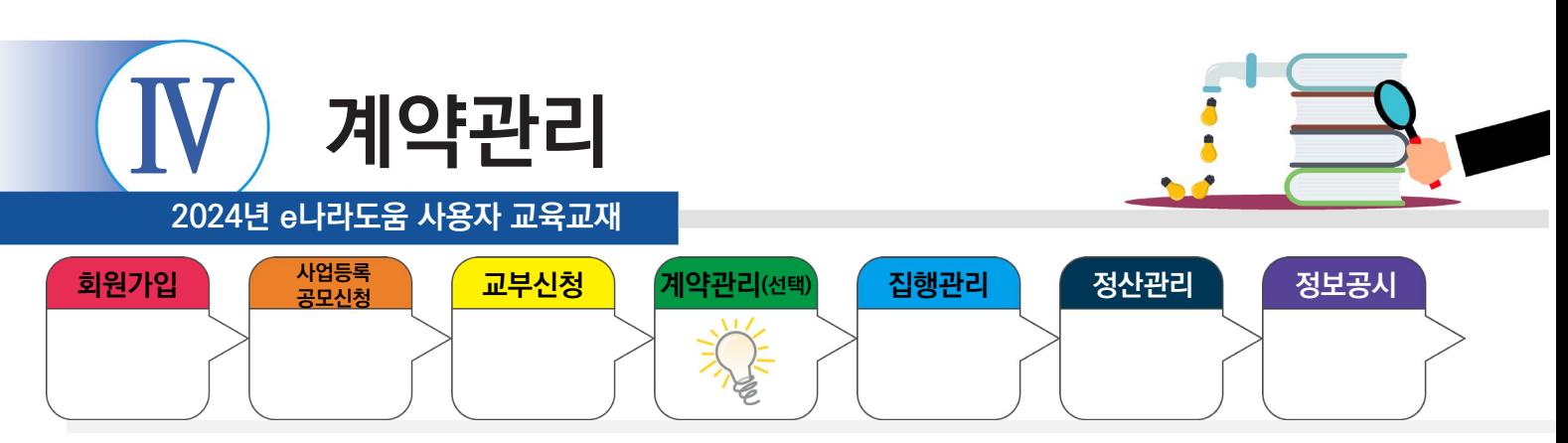

## **2) G2B계약 확인**

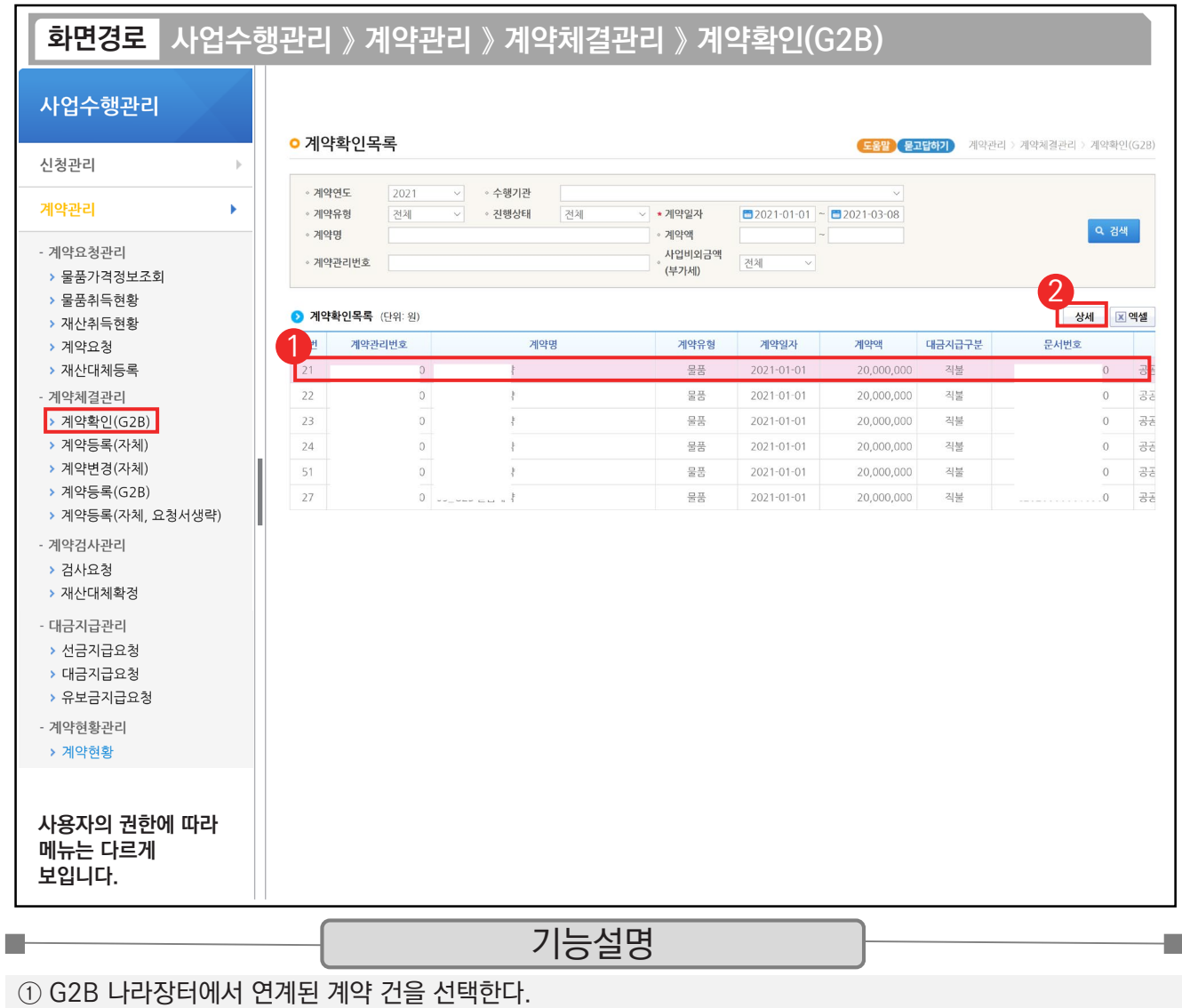

② [상세] 버튼을 클릭한다.

TIP  $\checkmark$  연계된 계약 건 : 나라장터(G2B)에서 최종 계약 체결이 완료된 계약서 정보이다.

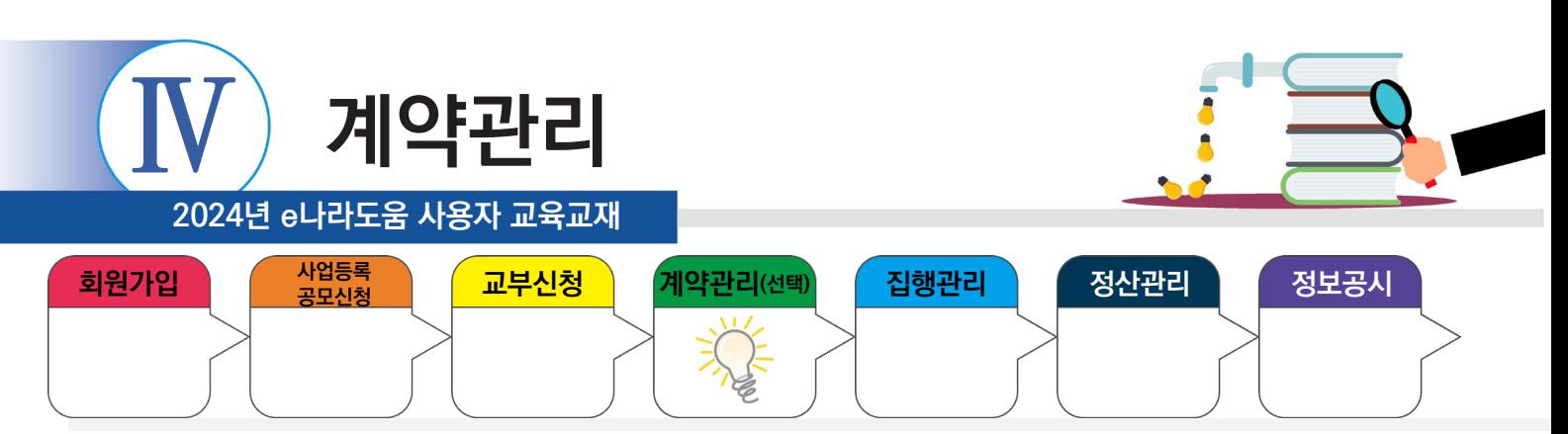

### **2) G2B계약 확인**

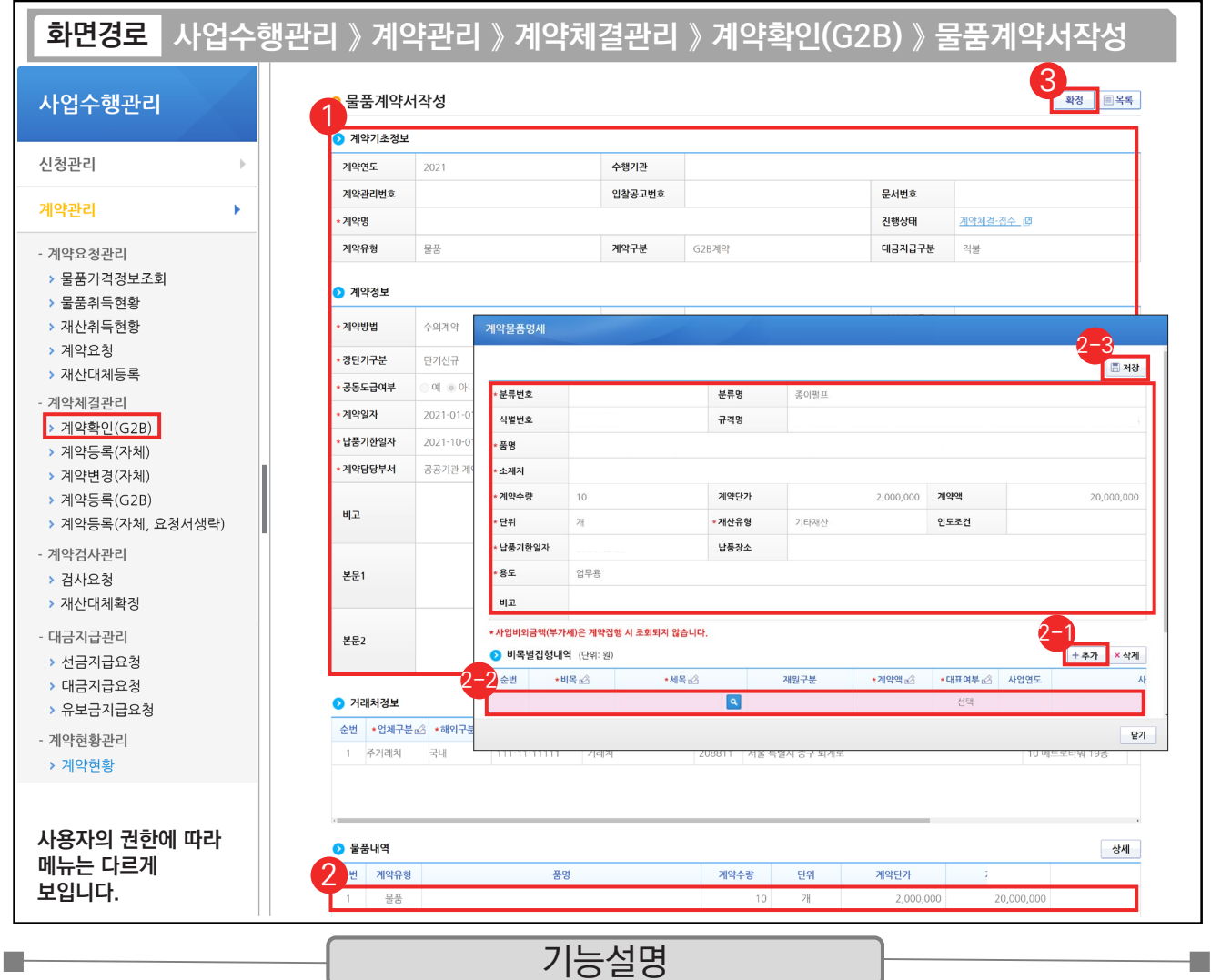

① 연계된 각 항목의 정보를 확인한다.

 $\circledR$   $\bullet$  물품내역 항목의 내역을 더블 클릭한다.

沙 ❷비목별 집행내역 항목의 [추가] 버튼을 클릭한다.

② 추가된 행에 내용을 입력한다.

[저장] 버튼을 클릭한다. 2-3

③ [확정] 버튼을 클릭한다.

#### TIP

 $\checkmark$  [비목별 집행내역]의 예산 항목(비세목) 추가 시 1개의 사업 외 여러 개 사업이 있다면 여러 사업의 예산을 합하여 비목별 집행내역을 설정할 수 있다.

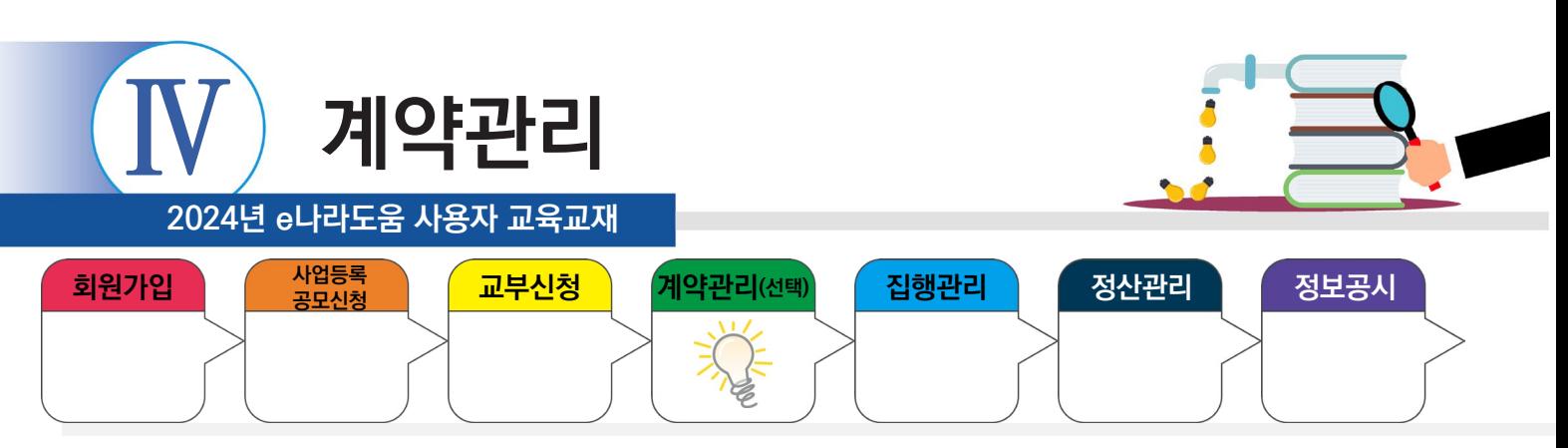

## **3) 선금지급요청서 작성**

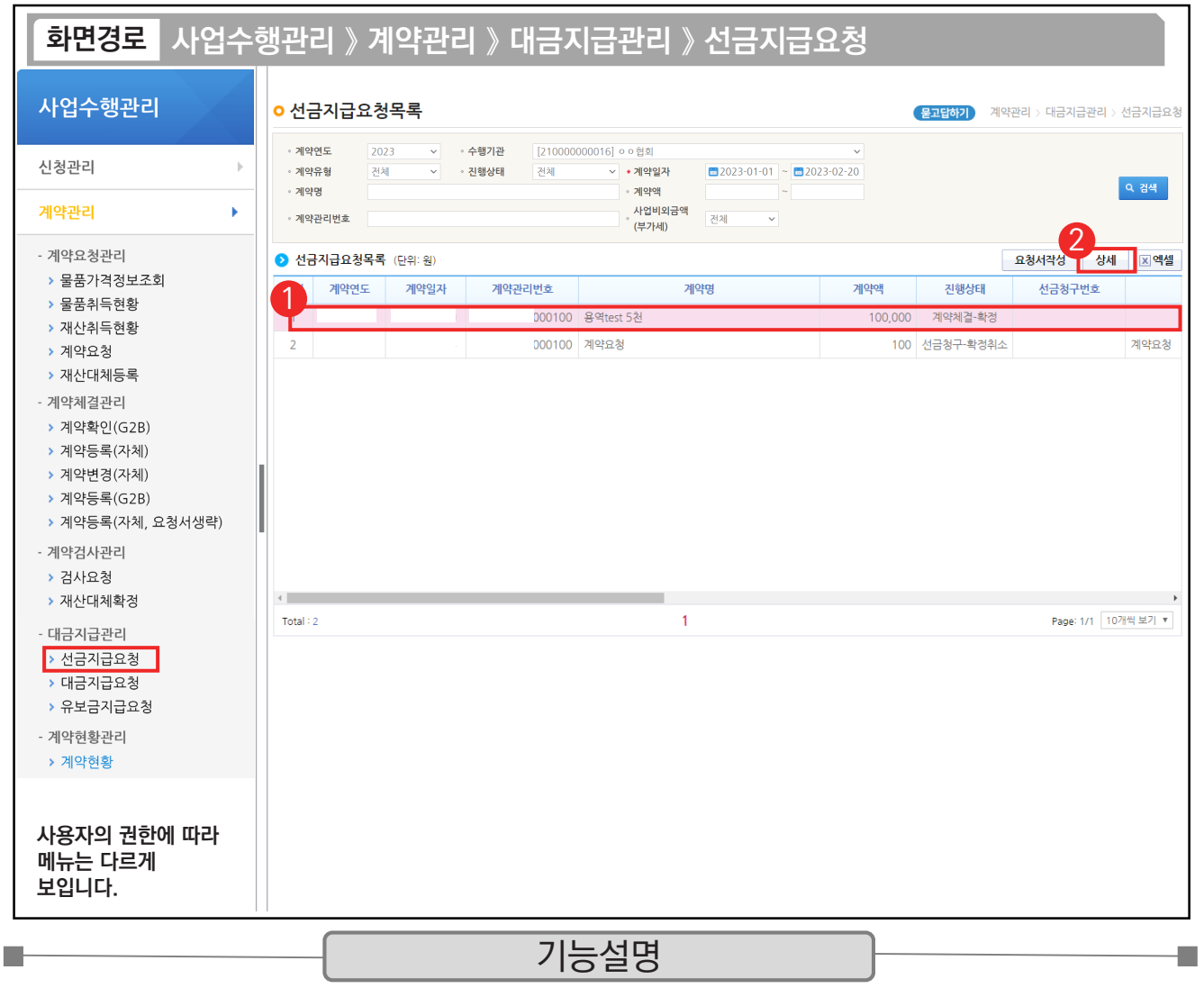

① G2B 나라장터에서 연계된 선금지급 요청 건을 선택한다.

② [상세] 버튼을 클릭한다.

TIP ✔ 자체(수의)계약 : [요청서작성] 버튼 클릭하여 작성한다.

**√ G2B 연계 시 : [상세] 버튼 클릭하여 작성한다.** 

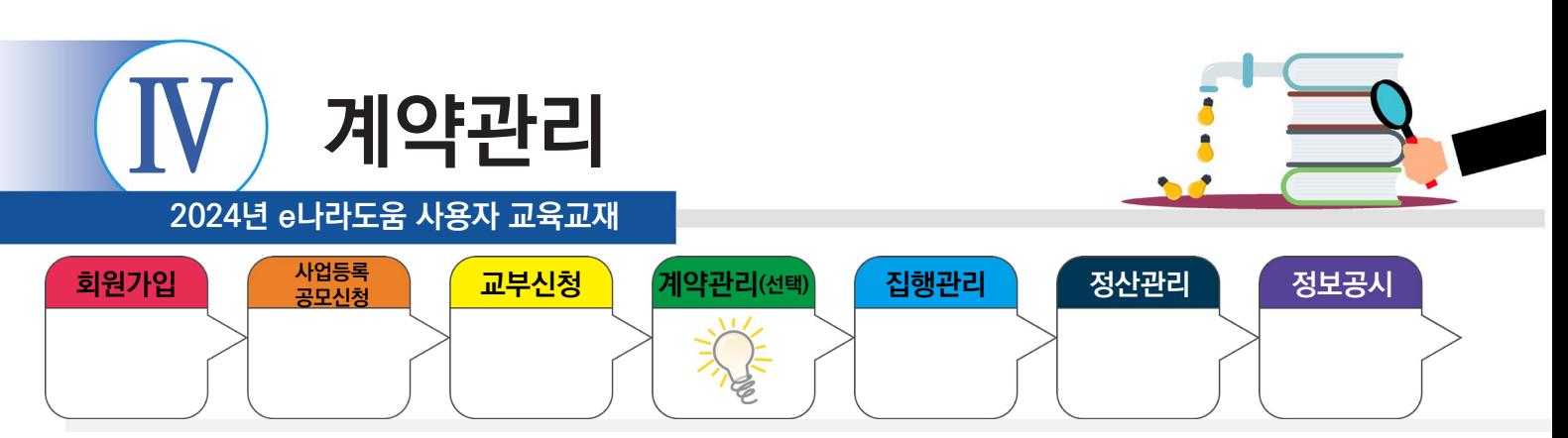

# **3) 선금지급요청서 작성**

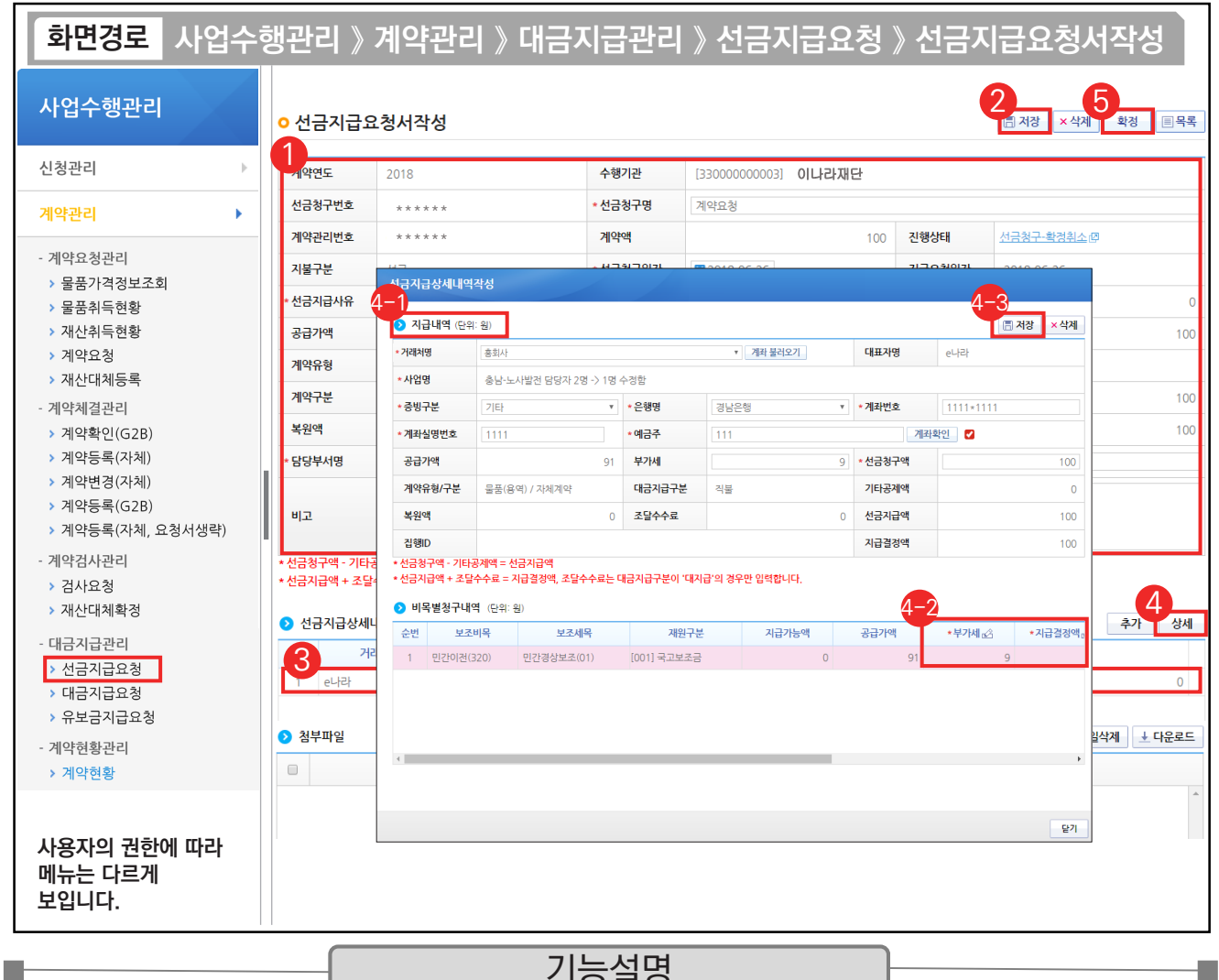

기능설명 기능설명

① 선금지급요청 내용을 확인한다. ② [저장] 버튼을 클릭한다.

③ 선금지급 상세내역의 대상을 선택한다. ④ [상세] 버튼을 클릭한다.

- ⊕ <mark>⊙</mark>지급내역 항목의 필수항목을 입력한다.
- $\Theta$   $\bigcirc$ 비목별 청구내역 항목의 '지급결정액', '부가세' 등을 입력한다.

 $\odot$  [저장] 버튼을 클릭한다.

⑤ [확정] 버튼을 클릭한다.

TIP

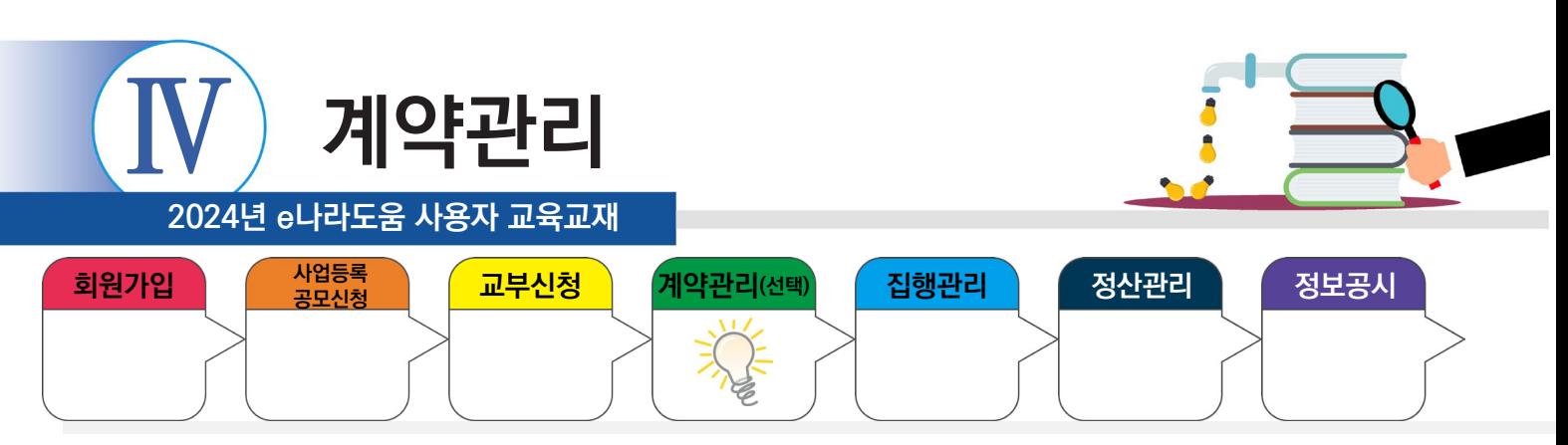

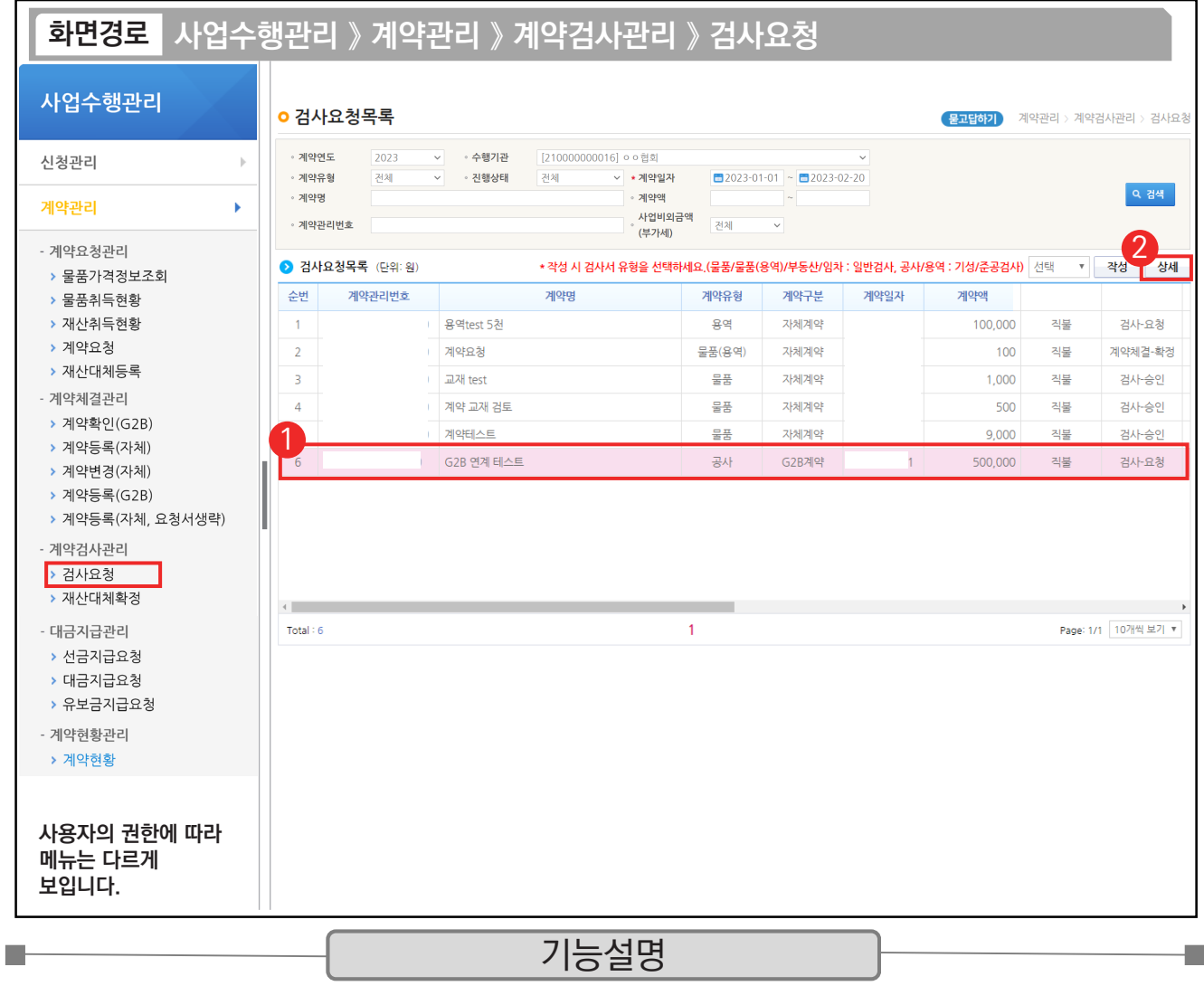

① G2B 나라장터에서 연계된 검사요청 건을 선택한다.

② [상세] 버튼을 클릭한다.

 $\begin{bmatrix} 1 & 1 & 0 \ 1 & 1 & 0 \end{bmatrix}$   $\checkmark$  자체(수의)계약 : [작성] 버튼을 클릭하여 작성한다.

 $\checkmark$  G2B 연계 : [상세] 버튼을 클릭하여 작성한다.

9 물품/물품(용역)/부동산/임차 : 일반검사, 공사 : 기성/준공검사, 용역 : 기성/준공검사 선택 후 작성한다.

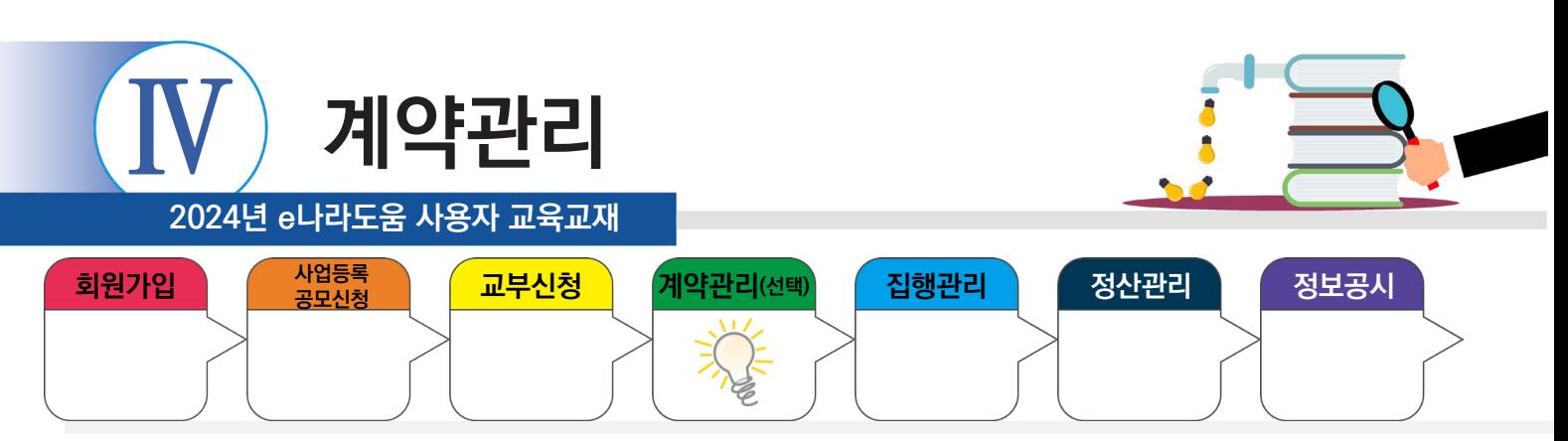

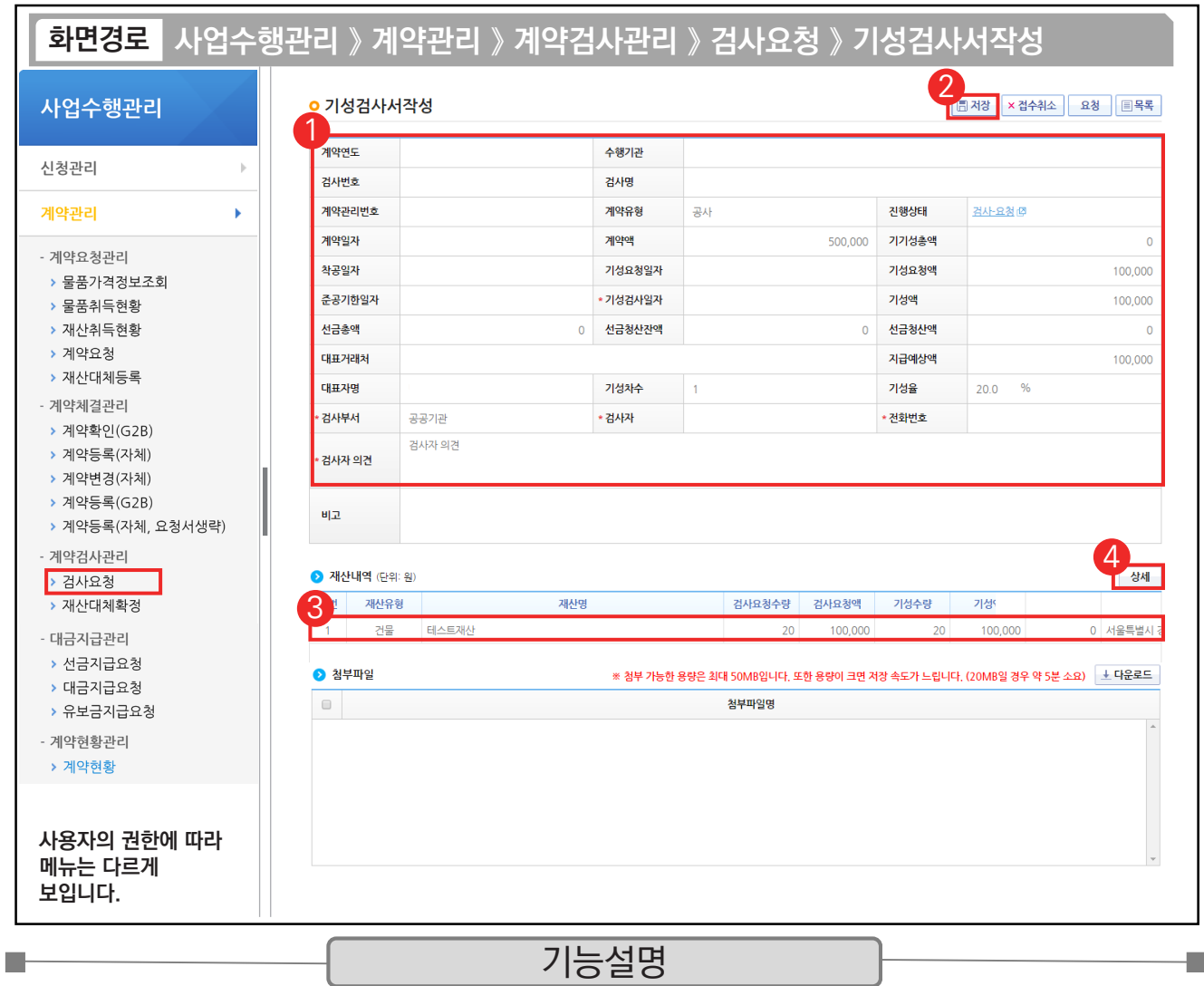

① G2B 나라장터에서 연계된 검사내용을 확인한다.

② [저장] 버튼을 클릭한다.

 $\circledR$  저장 후  $\odot$  재산내역 항목의 대상을 클릭한다

④ [상세] 버튼을 클릭한다.

TIP  $\checkmark$  재산내역(단위:원) 항목 : 검사에 대한 검수 상세 내역을 작성해야 대금지급 시 연계되어 처리된다.
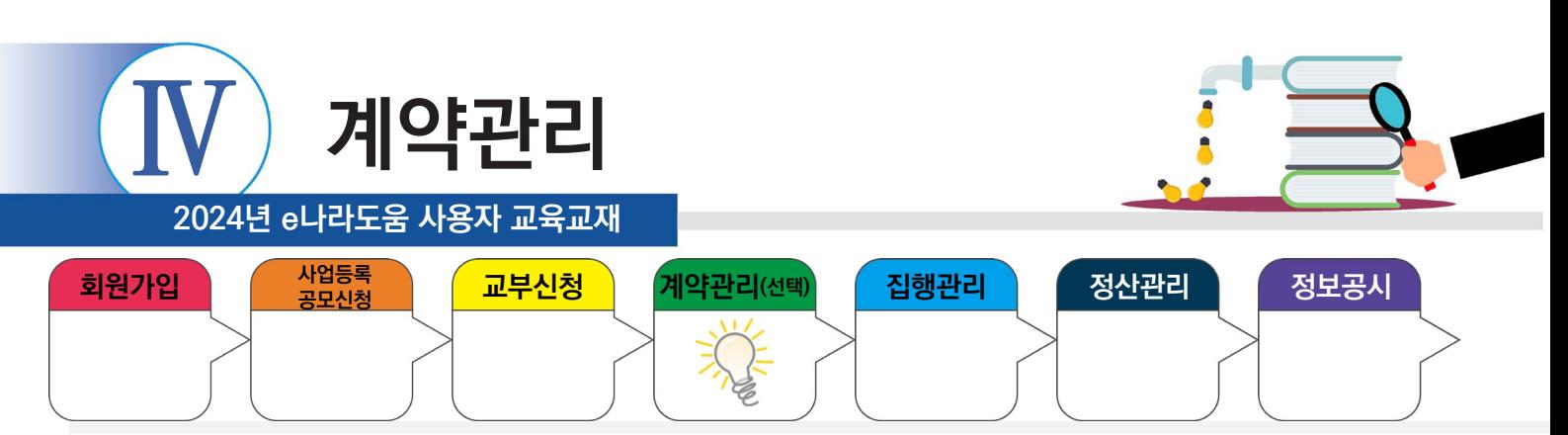

# **4) 검사요청서 확인**

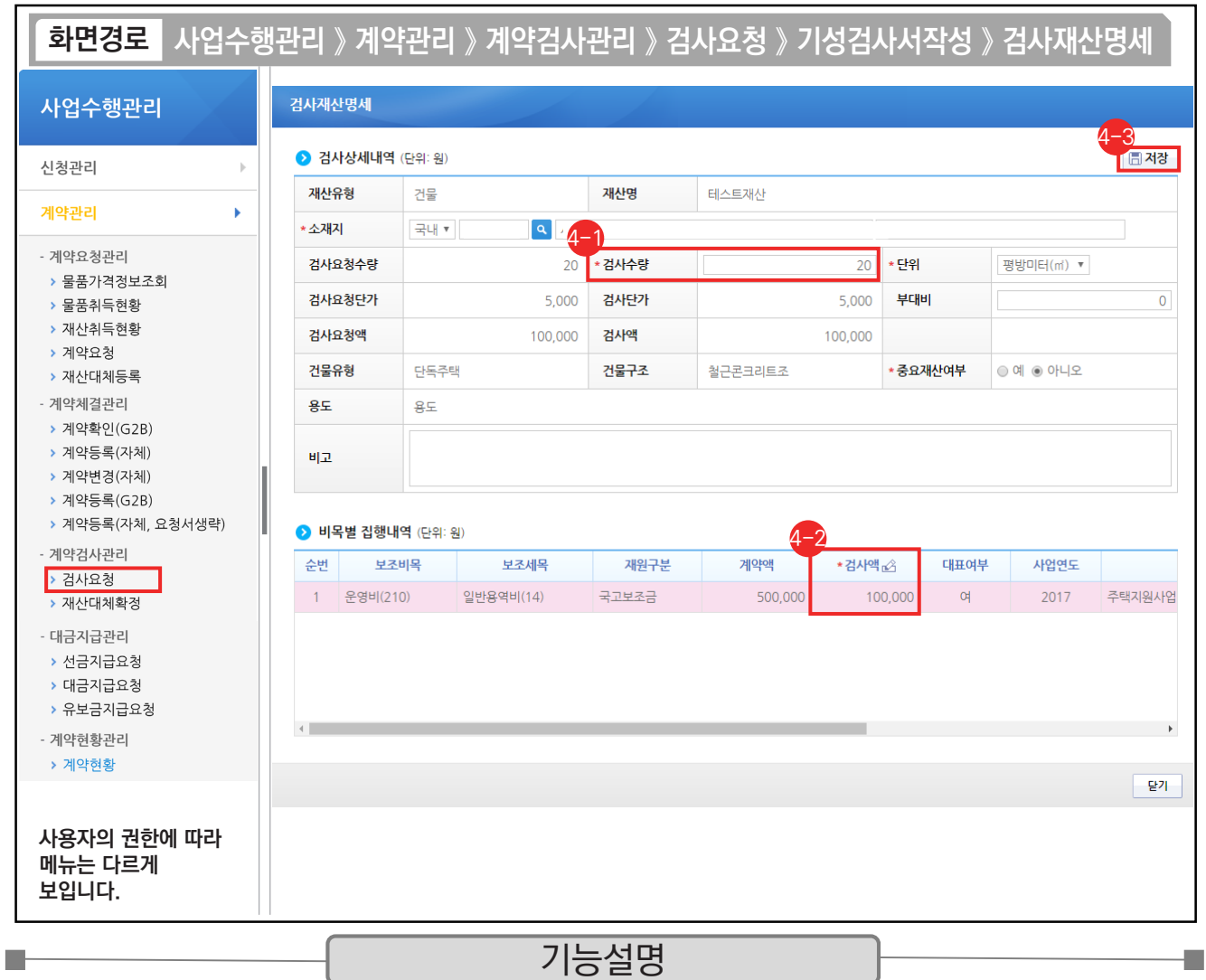

⊕ '검사수량'을 입력한다.

 $\Theta$  '검사액'을 입력한다.

⊕ [저장] 버튼을 클릭한다.

※ 계약을 통해 취득한 물건이 중요재산인 경우, '중요재산여부' 항목에 '예'를 선택하고 추후에 중요재산등록을 진행한다.

TIP

◇ 검사액 계산 : 검사수량 \* 검사요청단가 기준으로 계산한다.

√ 중요재산 여부 : 자산취득비, 시설비 예산항목에 대해 활성화되고 작성도 가능, 미작성 시에는 중요재산 대장관리에서 작성할 수 있다.

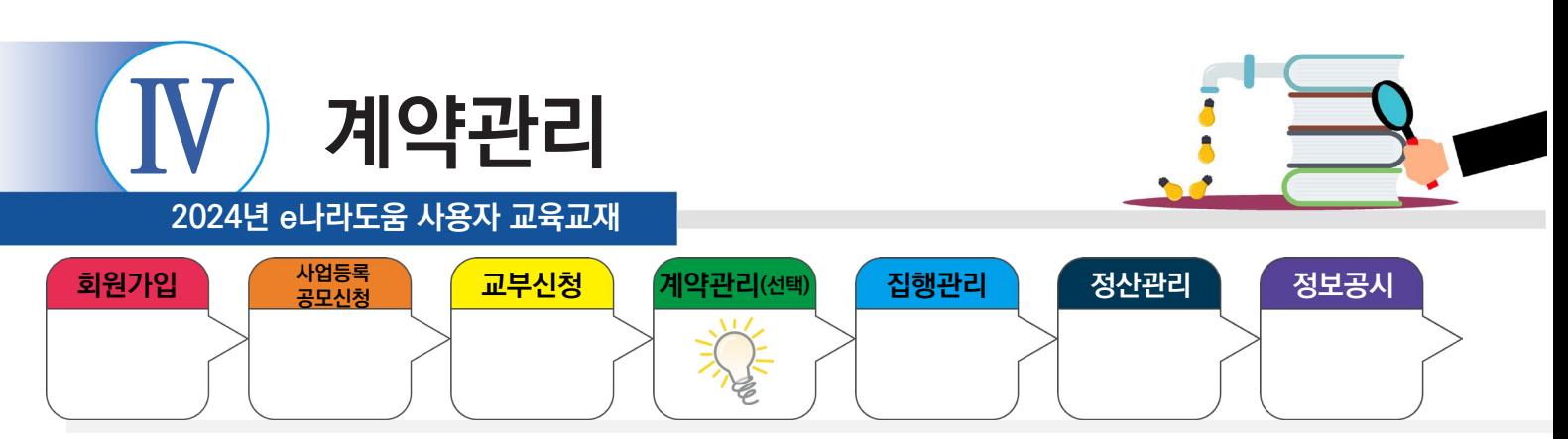

# **4) 검사요청서 확인**

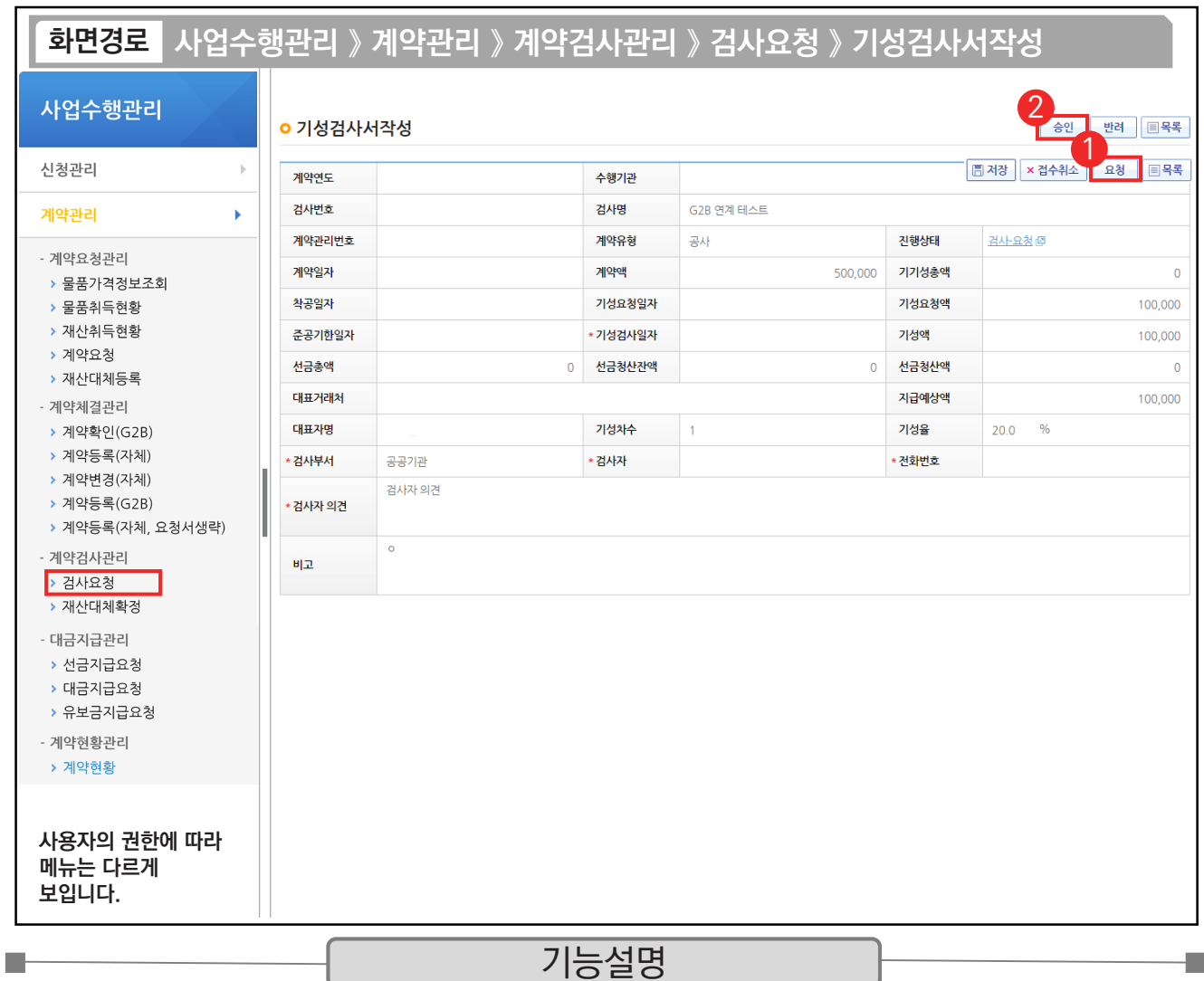

① [요청] 버튼을 클릭한다.

② 요청 후 승인 버튼이 활성화되면 [승인] 버튼을 클릭한다.

TIP  $\checkmark$  e나라도움에서 반드시 최종검사가 승인되어야만 대금지급이 가능해진다.

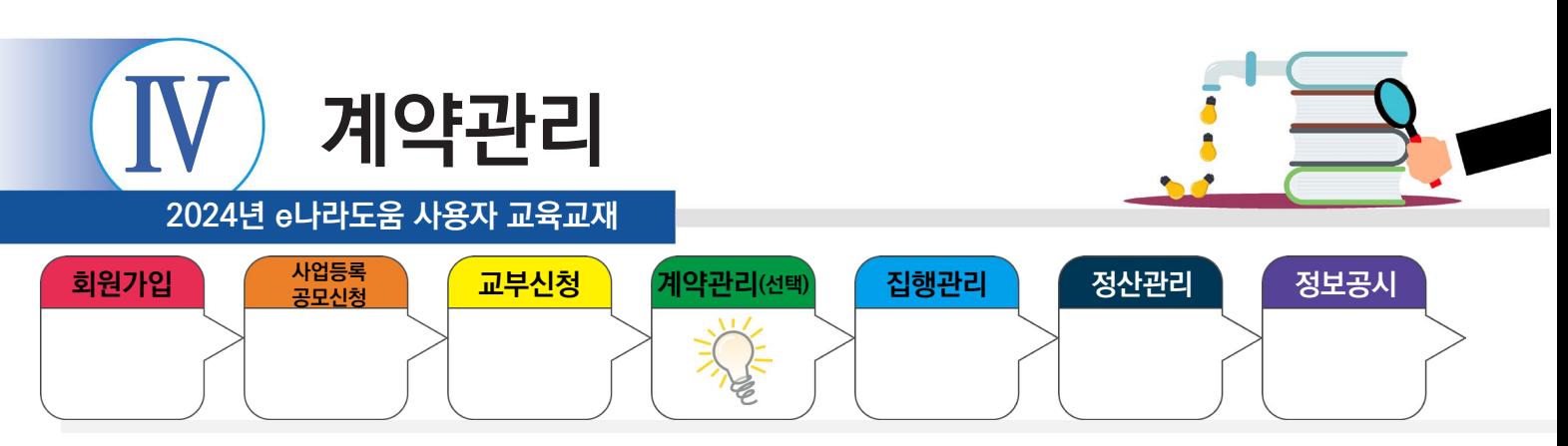

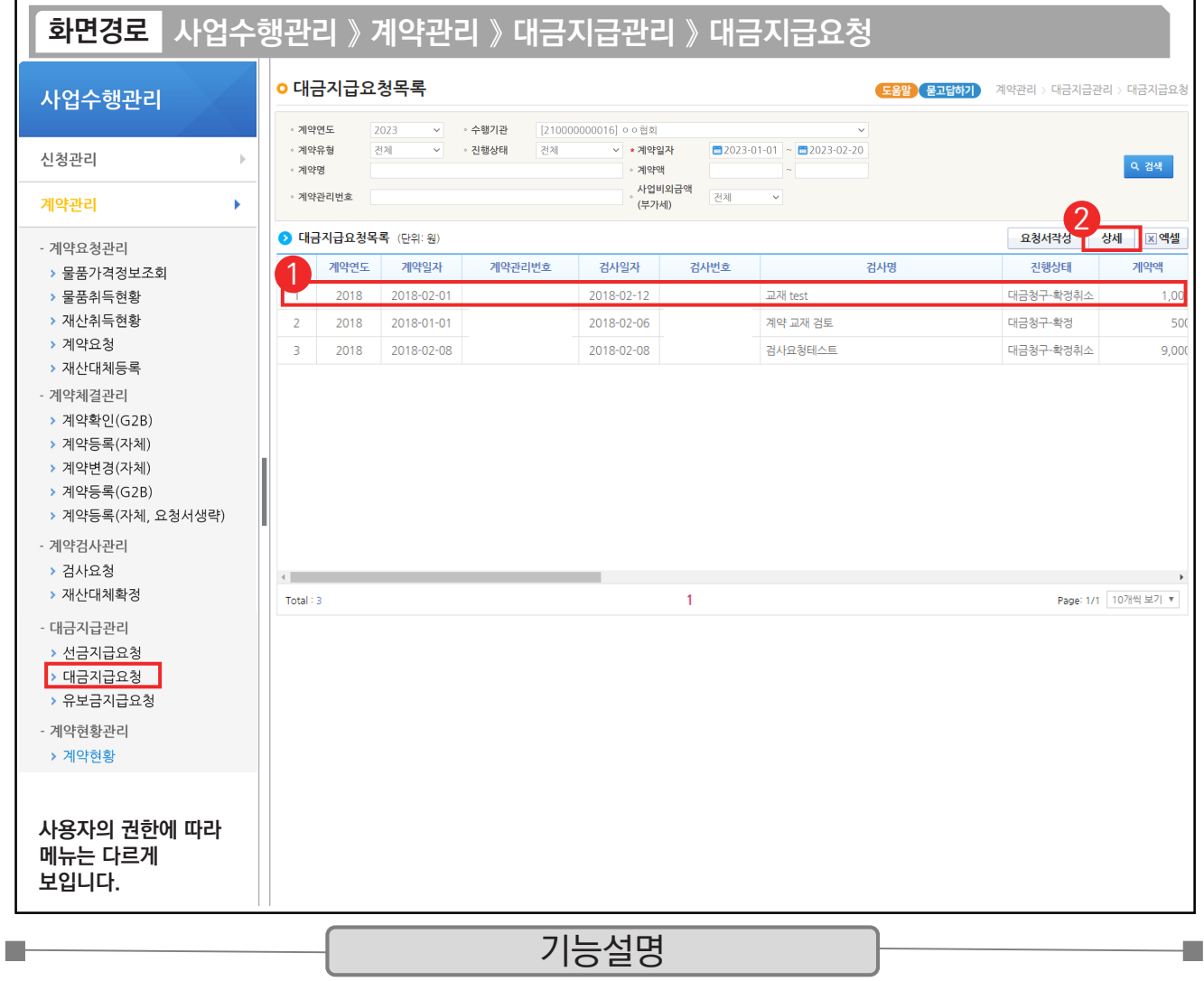

① G2B 나라장터에서 연계된 대금지급 요청 건을 선택한다.

② [상세] 버튼을 클릭한다.

 $\begin{bmatrix} 1 & 1 & 0 \ 1 & 1 & 0 \end{bmatrix}$   $\checkmark$  자체(수의)계약 :[요청서작성] 버튼 클릭하여 작성한다.

 $\checkmark$  G2B 연계 : [상세] 버튼 클릭하여 작성한다.

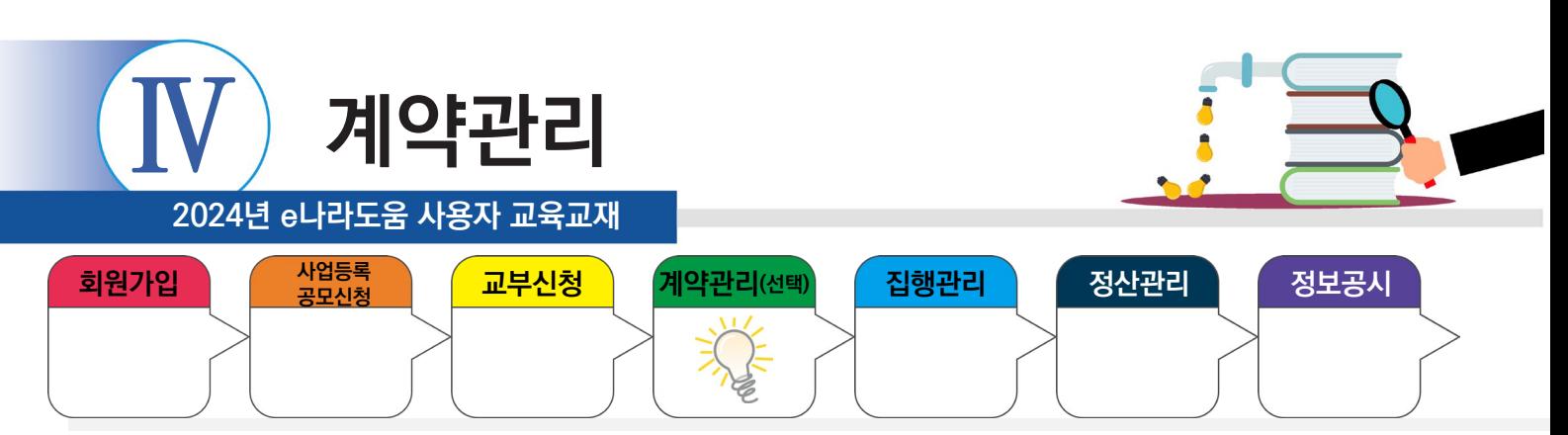

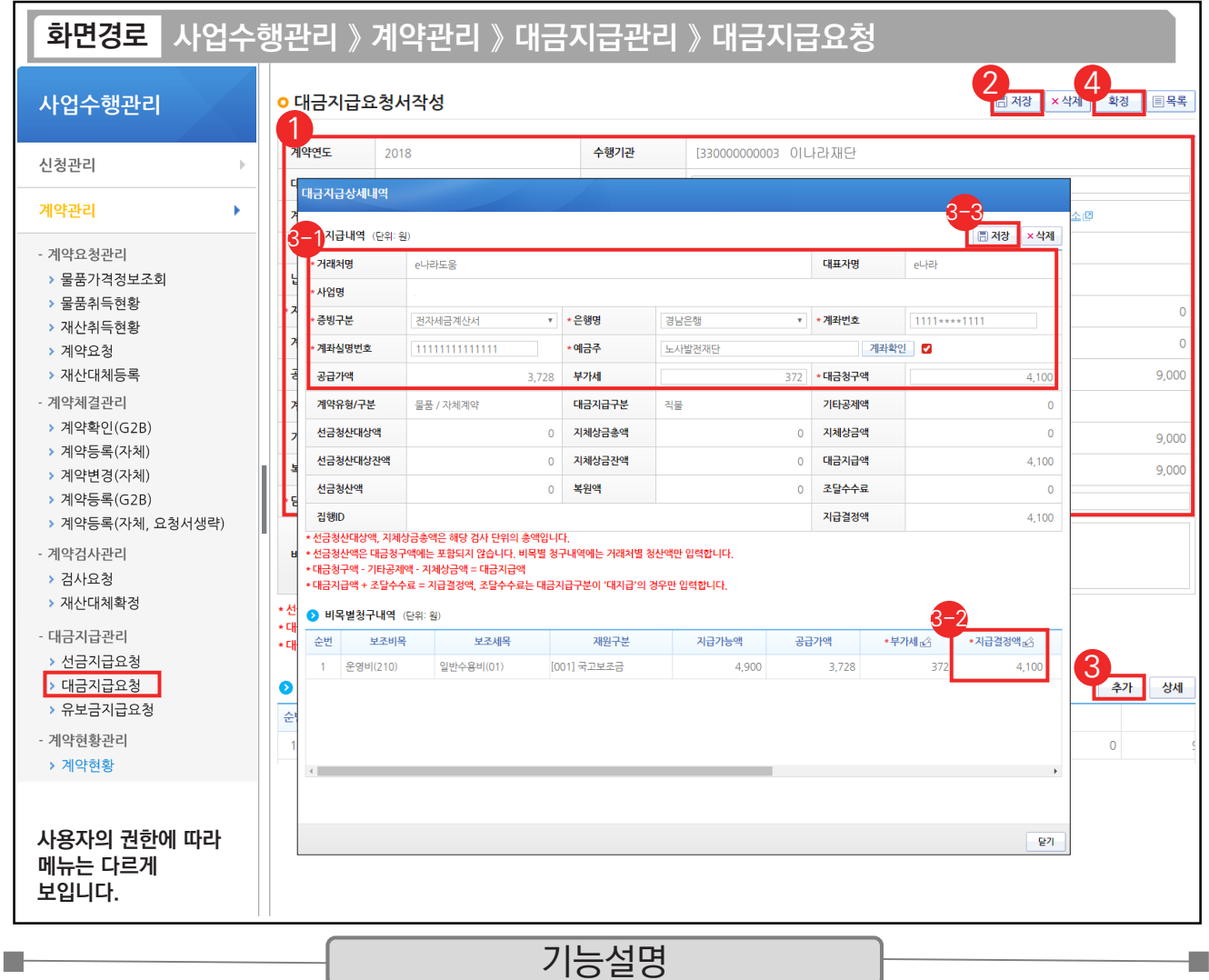

① 대금지급요청 내용을 확인한다.

② [저장] 버튼을 클릭한다. ③ [추가] 버튼을 클릭한다.

 $\odot$   $\odot$ 지급내역 항목의 필수항목을 입력한다.

비목별 청구내역 항목의 '지급결정액', '부가세' 등을 입력한다. 3-2

 $\mathfrak{B}\left[$ 저장] 버튼을 클릭한다.

④ [확정] 버튼을 클릭한다.

TIP

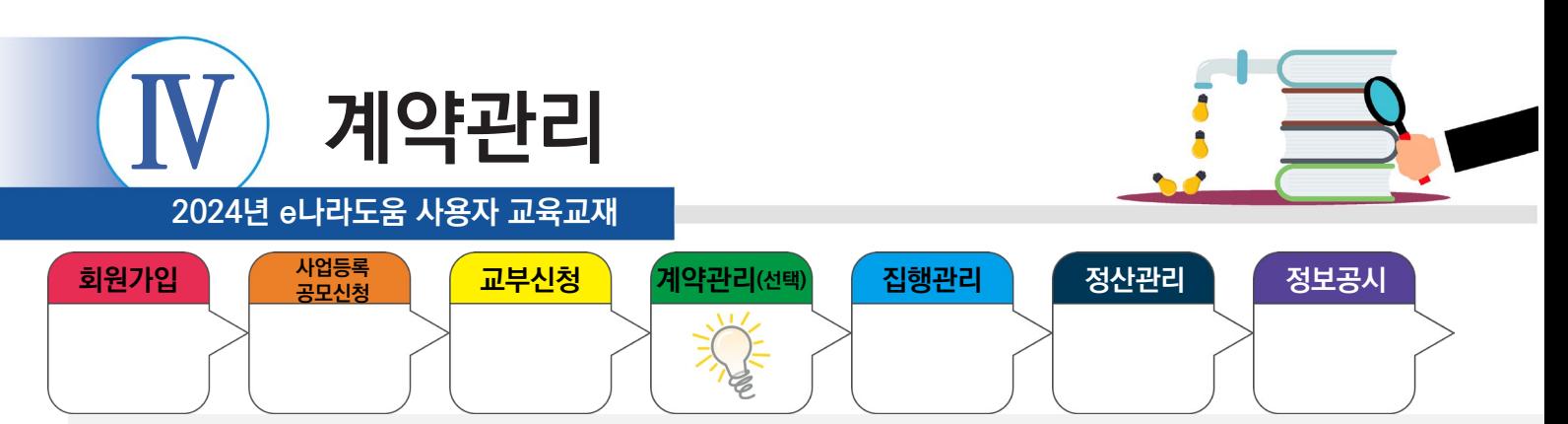

#### **3. 자체계약**

m.

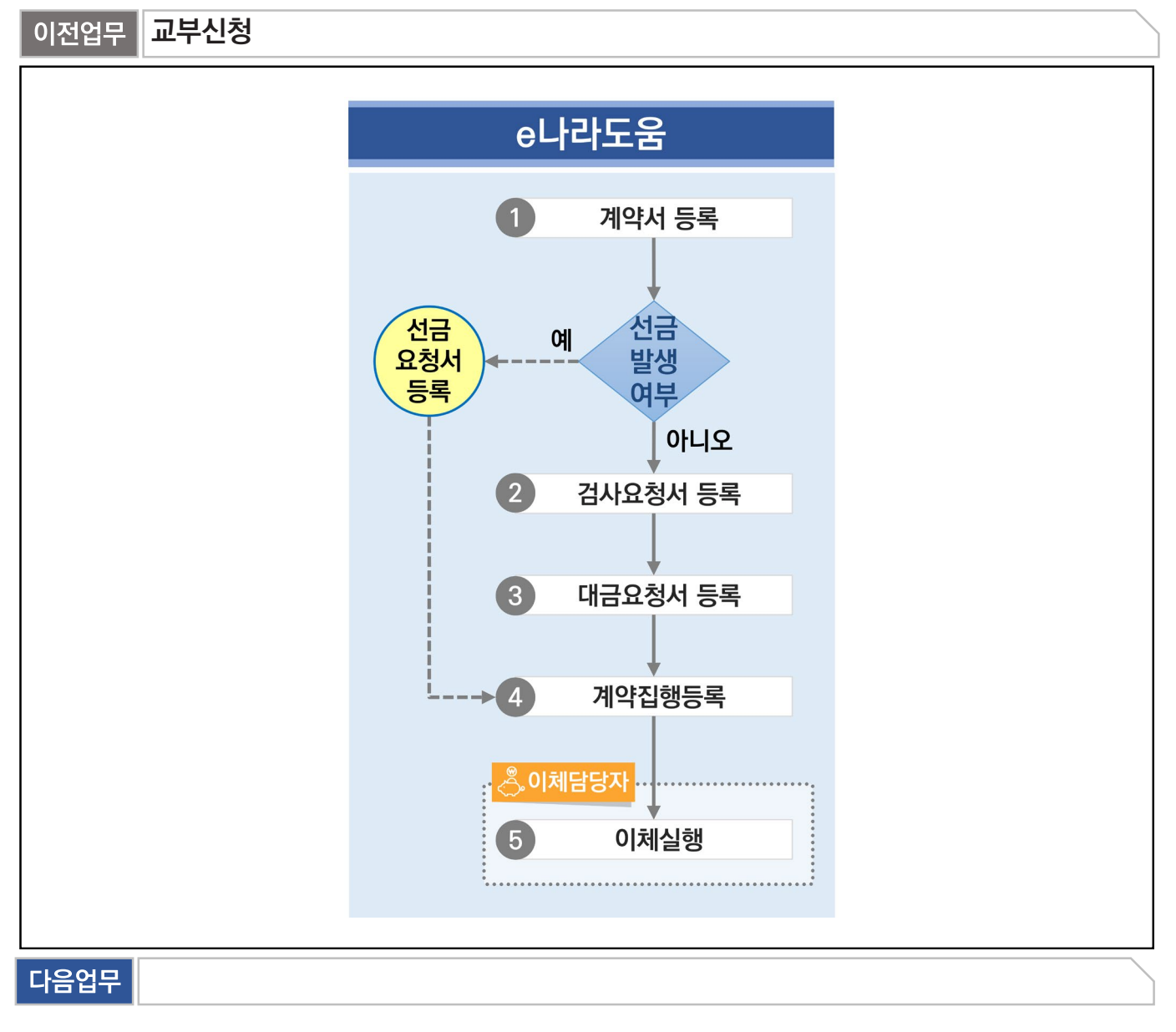

부가설명

※ 자체계약은 G2B계약 조건에 해당하지 않는 자체적으로 체결한(계약, 검사요청서, 선금 및 대금요청서) 내용인 e나라도움에서 ① 계약서 등록, ② 검사요청서 등록, ③ 대금요청서 등록 처리하고 [집행정보 등록] 메뉴에서 [계약집행] 버튼을 클릭해 ④ 계약집행등록 한다.

※ 선금발생 시, 선금요청서를 작성하고 [집행정보 등록] 메뉴에서 [계약집행] 버튼을 클릭해 ④ 계약집행등록 한다.

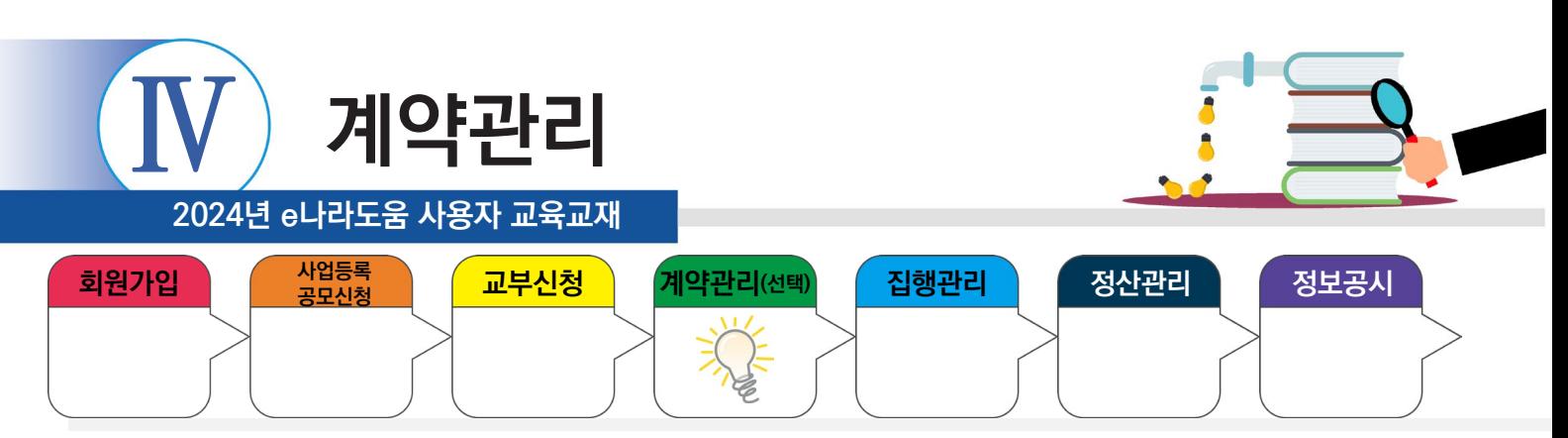

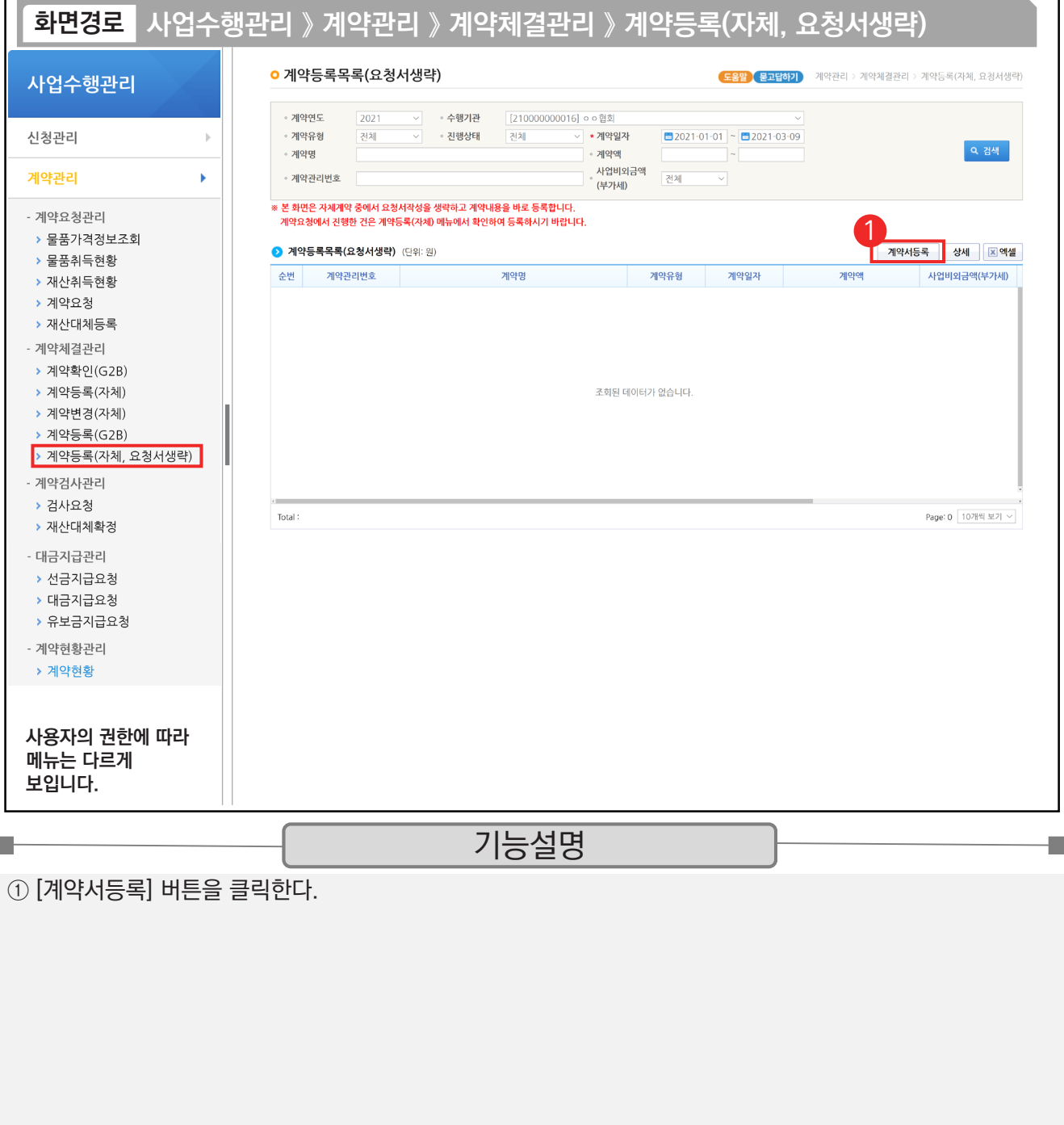

 $\checkmark$  계약등록(요청서생략) : 계약요청서 없이 자체(수의) 계약서 작성이 바로 가능하다.

9 자체(수의)계약 : [요청서작성] 버튼 클릭하여 작성한다. **√ G2B(자체계약) 연계 : [상세] 버튼 클릭하여 작성한다.** 

TIP

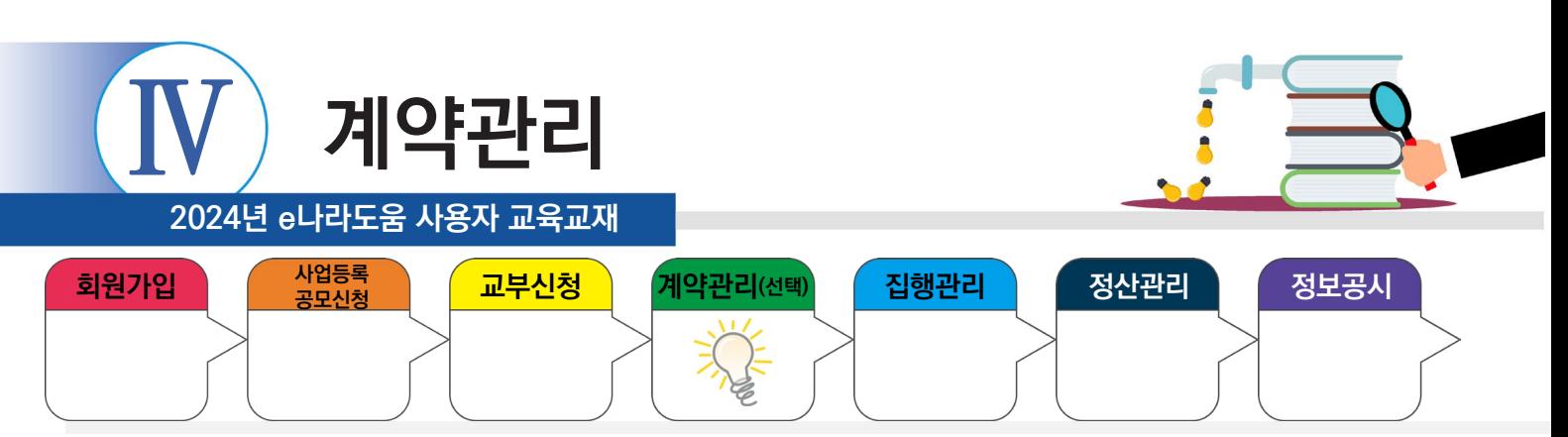

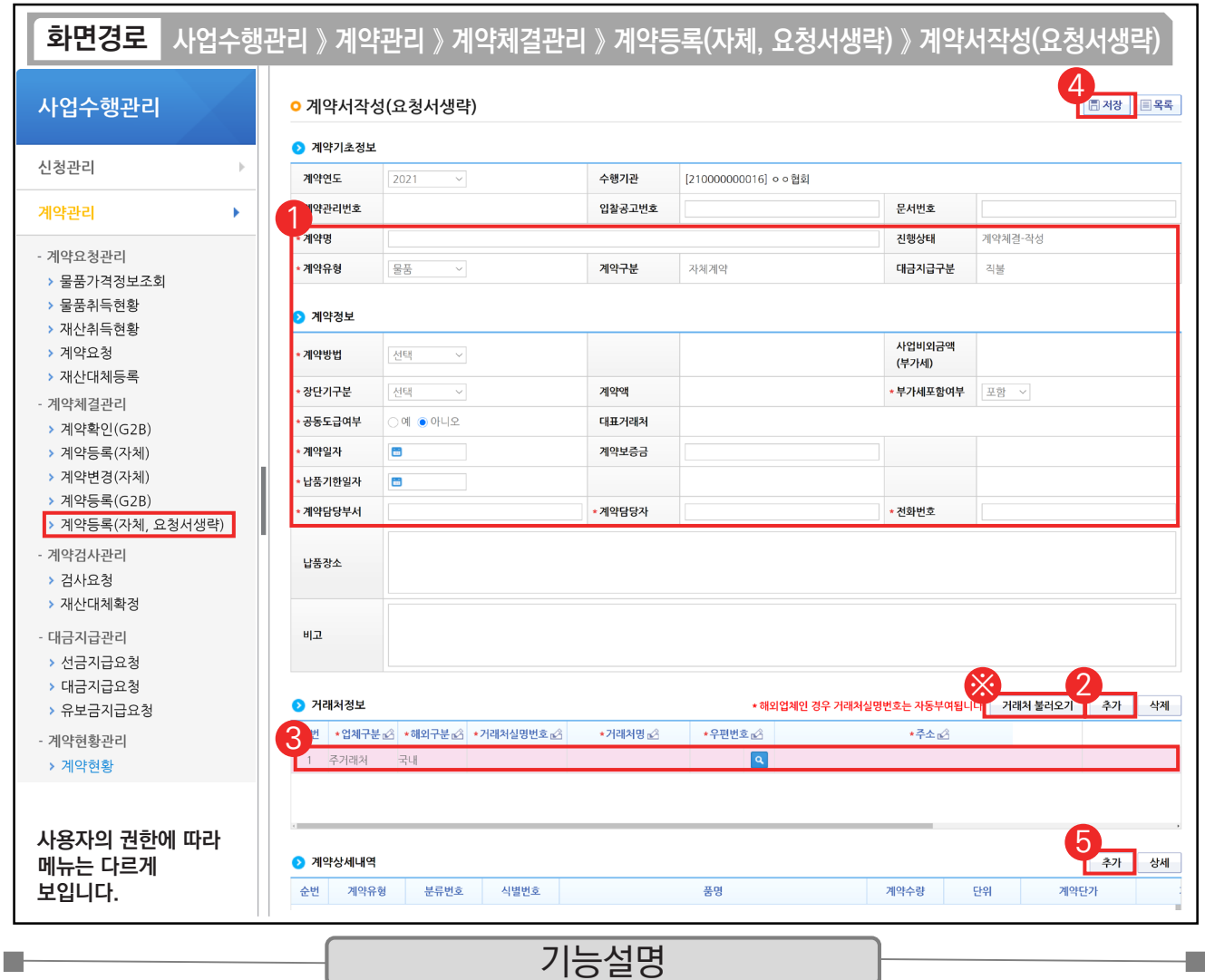

 $\odot$  기약기초정보,  $\odot$ 계약정보의 내용을 입력한다.

② 2 거래처정보 항목의 [추가] 버튼을 클릭한다.

③ 거래처 정보를 입력한다.

④ [저장] 버튼을 클릭한다.

⑤ 계약상세내역 항목의 [추가] 버튼을 클릭한다.

※거래처 불러오기 : 이전에 등록했던 거래처 정보를 불러온다.

TIP

 $\sqrt{9}$  공동도급여부 / 예 : 거래처 여러 개 추가 가능, 아니오 : 거래처 1개만 등록할 수 있다.

9 지분율 : 입찰 후 거래처의 최종 낙찰된 금액을 입력한다.

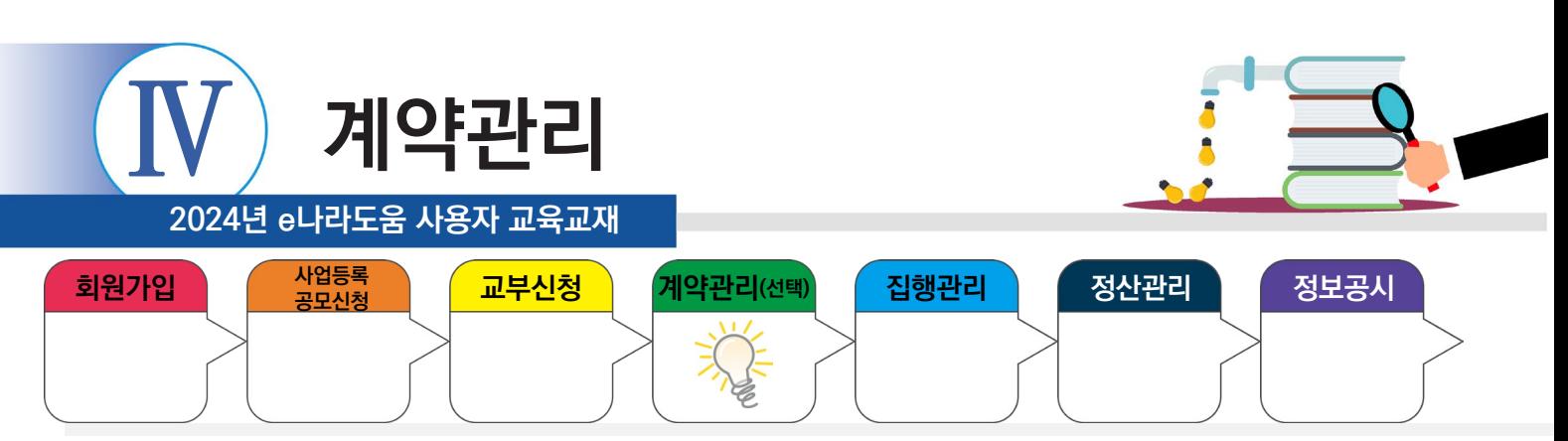

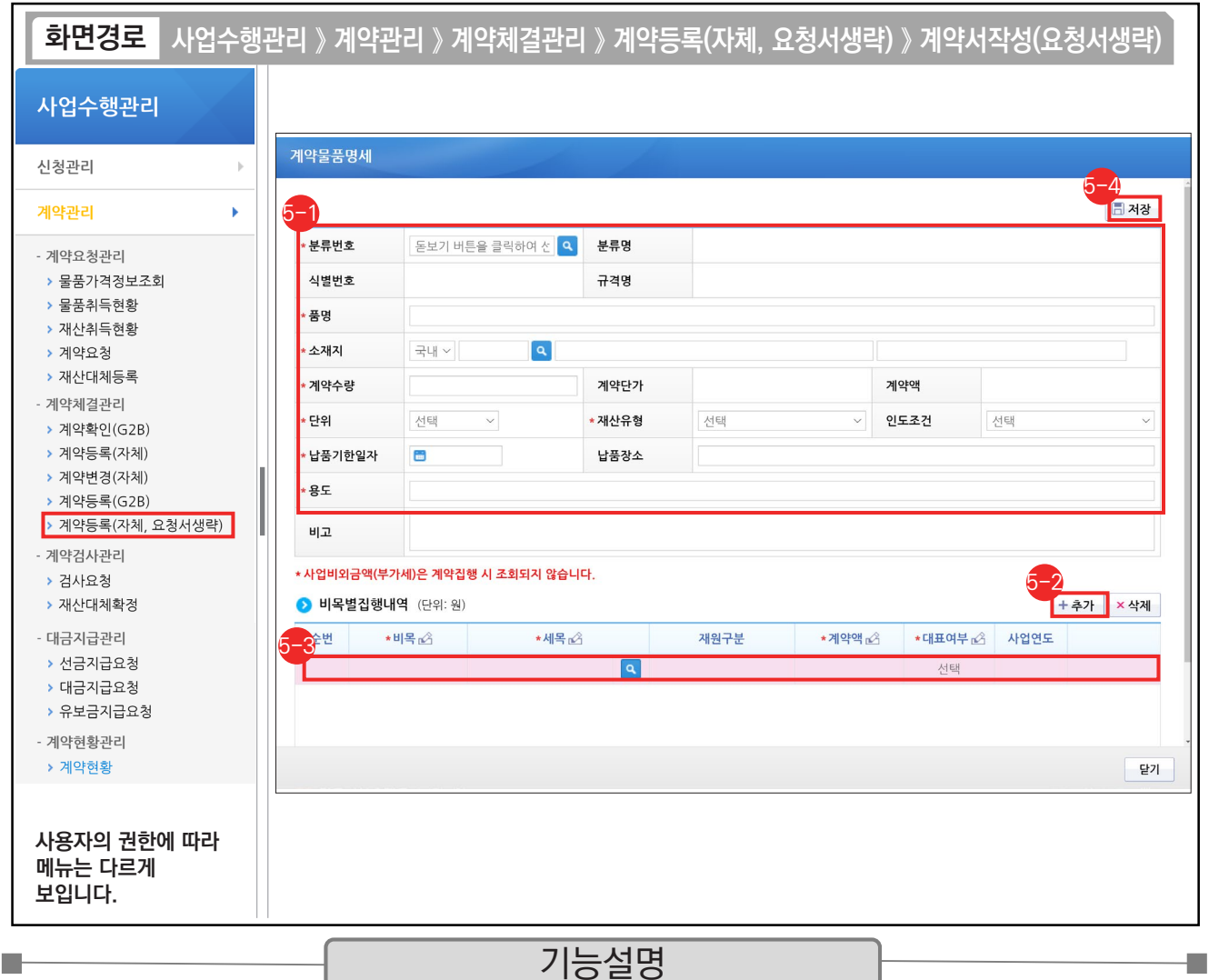

[계약물품명세] 창에서 내용을 입력한다. 5-1

 $\odot$   $\bullet$  비목별집행내역 항목의 [추가] 버튼을 클릭한다.

 $\odot$  이비목별집행내역 항목의 '보조세목'의 [돋보기] 버튼을 클릭하여 '사업명'을 입력하고 검색 후,  $\bigcirc$  보조비목내역 항목에서 선택한다. 나머지 항목 '계약액', '대표여부' 등을 입력한다.

[저장] 버튼을 클릭한다. 5-4

TIP  $\overline{\checkmark}$  계약유형에 따라 입력항목 및 내용이 상이하다. (교재는 계약유형 - 물품 기준)

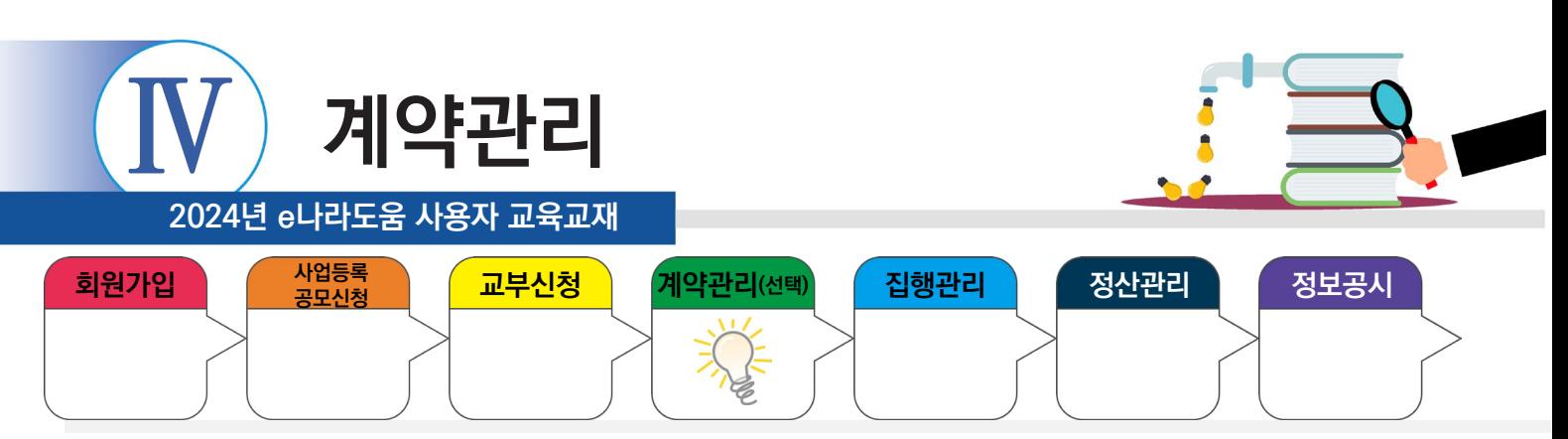

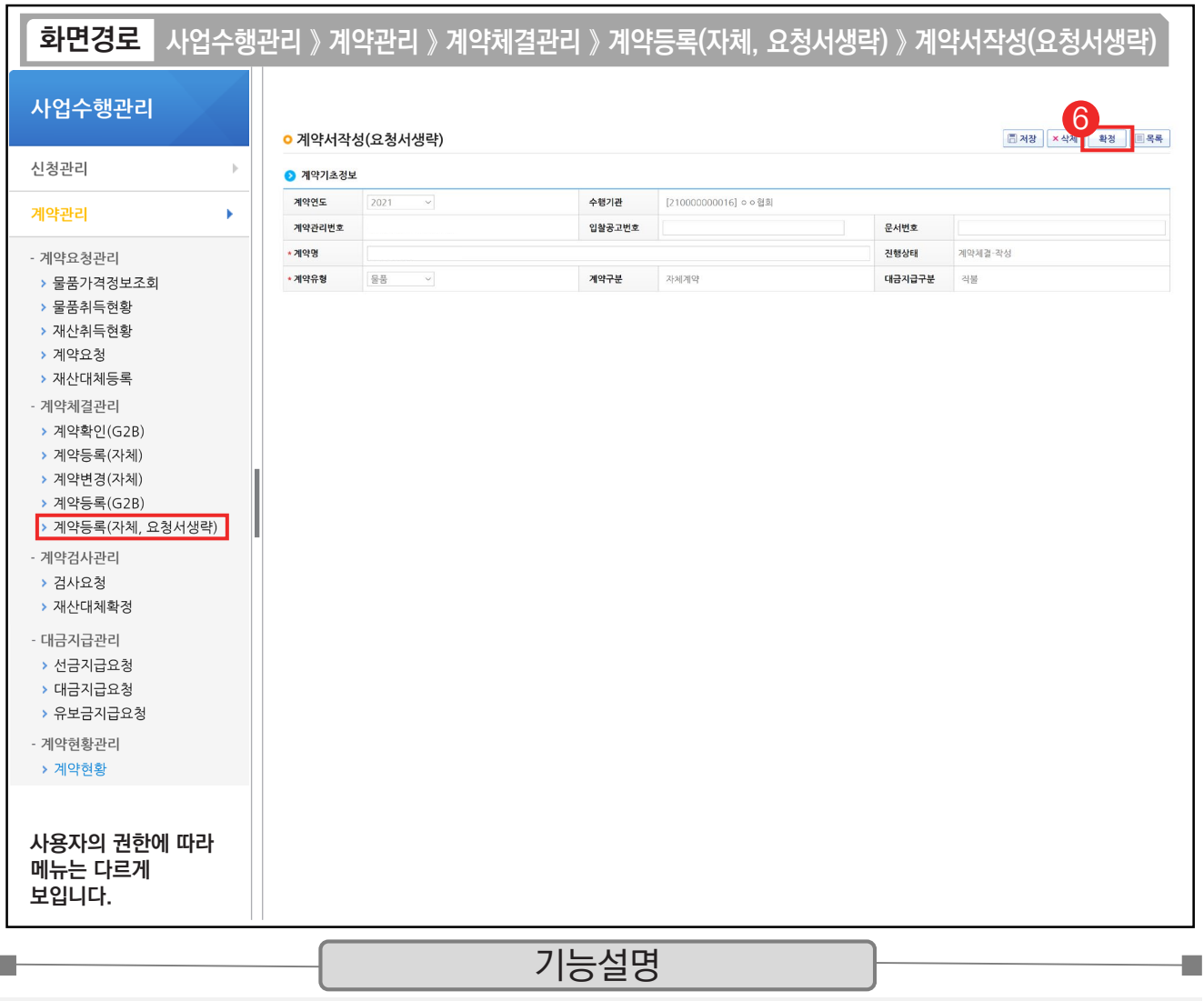

⑥ [확정] 버튼을 클릭한다.

TIP  $\checkmark$  최종 계약서 확정 후 선금지급이나 검사요청 작업이 가능하다.

← '계약서' 문구가 포함된 계약문서를 필수로 첨부해야 저장 및 확정이 가능하다.

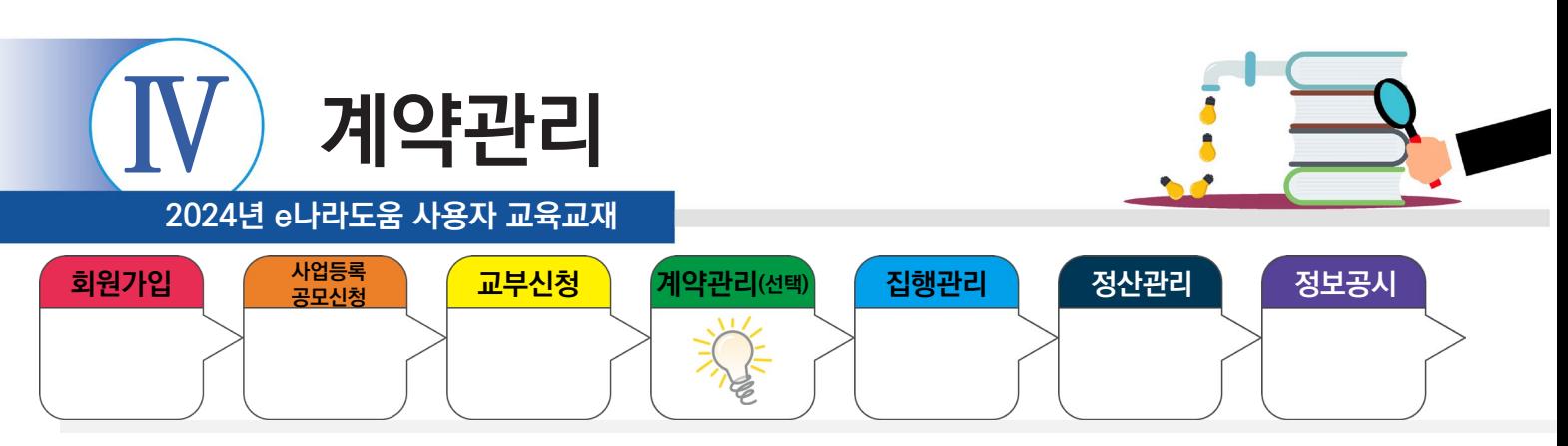

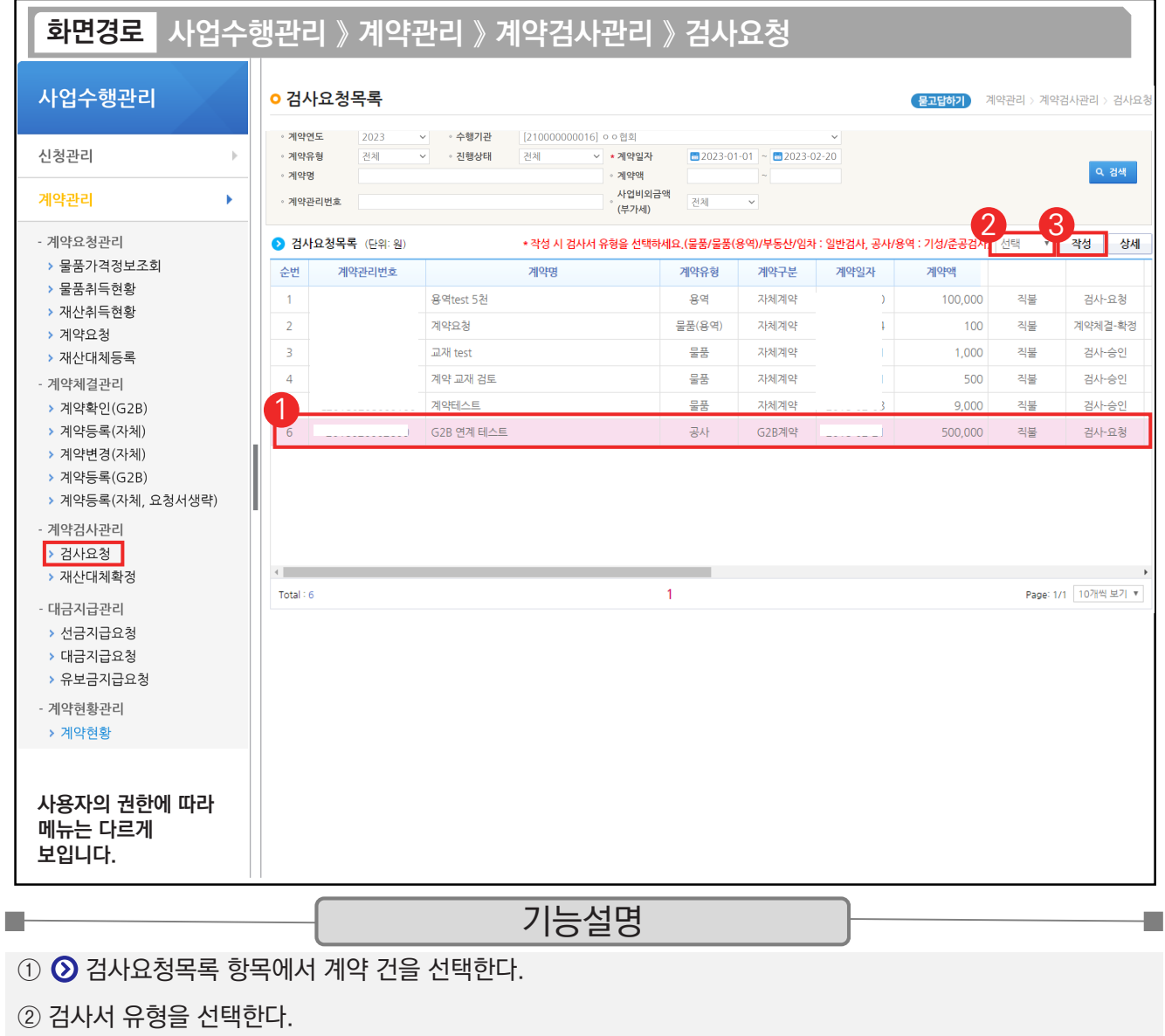

③ [작성] 버튼을 클릭한다.

<mark>- 1 1 P .</mark><br>- ✓ 검사서 유형은 물품/물품(용역)/부동산/임차는 일반검사, 공사/용역은 기성/준공검사를 선택한다.

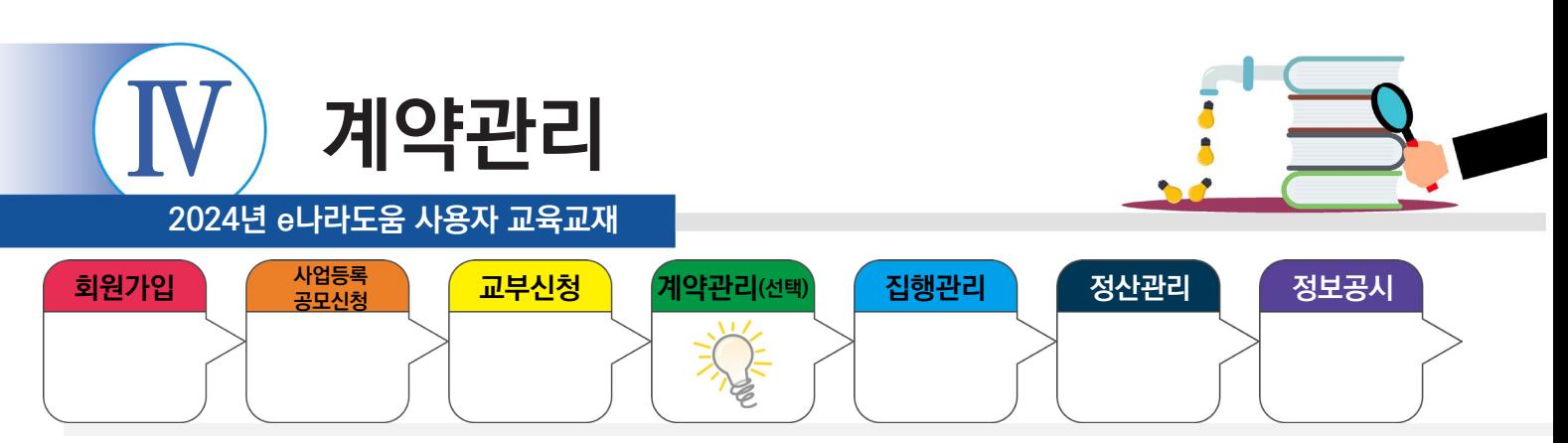

# **2) 검사요청서 작성**

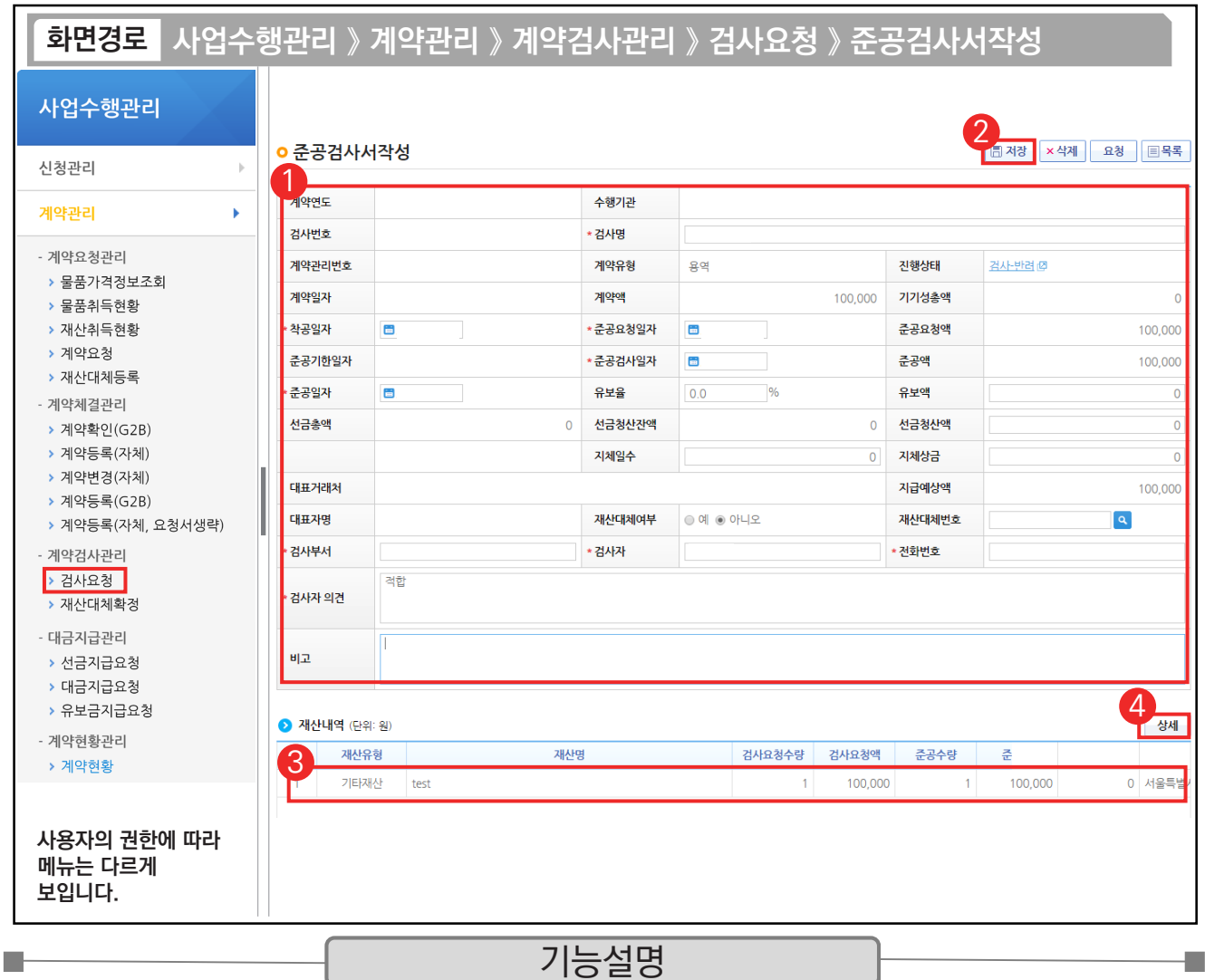

 $\odot$   $\odot$  준공검사서 항목의 내용을 입력한다.

② [저장] 버튼을 클릭한다.

 $\circledR$  저장 후  $\circledR$  재산내역 항목의 대상을 클릭한다.

④ [상세] 버튼을 클릭한다.

TIP  $\widetilde{\checkmark}$  재산내역(단위:원) 항목 : 검사에 대한 검수 상세 내역을 작성해야 대금지급 시 연계되어 처리된다.

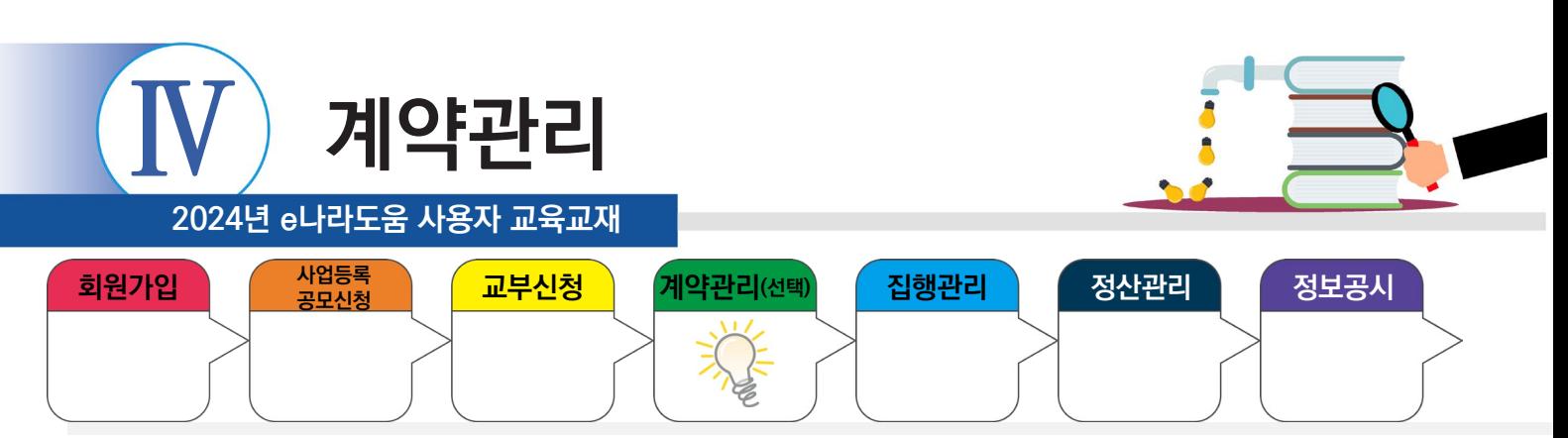

# **2) 검사요청서 작성**

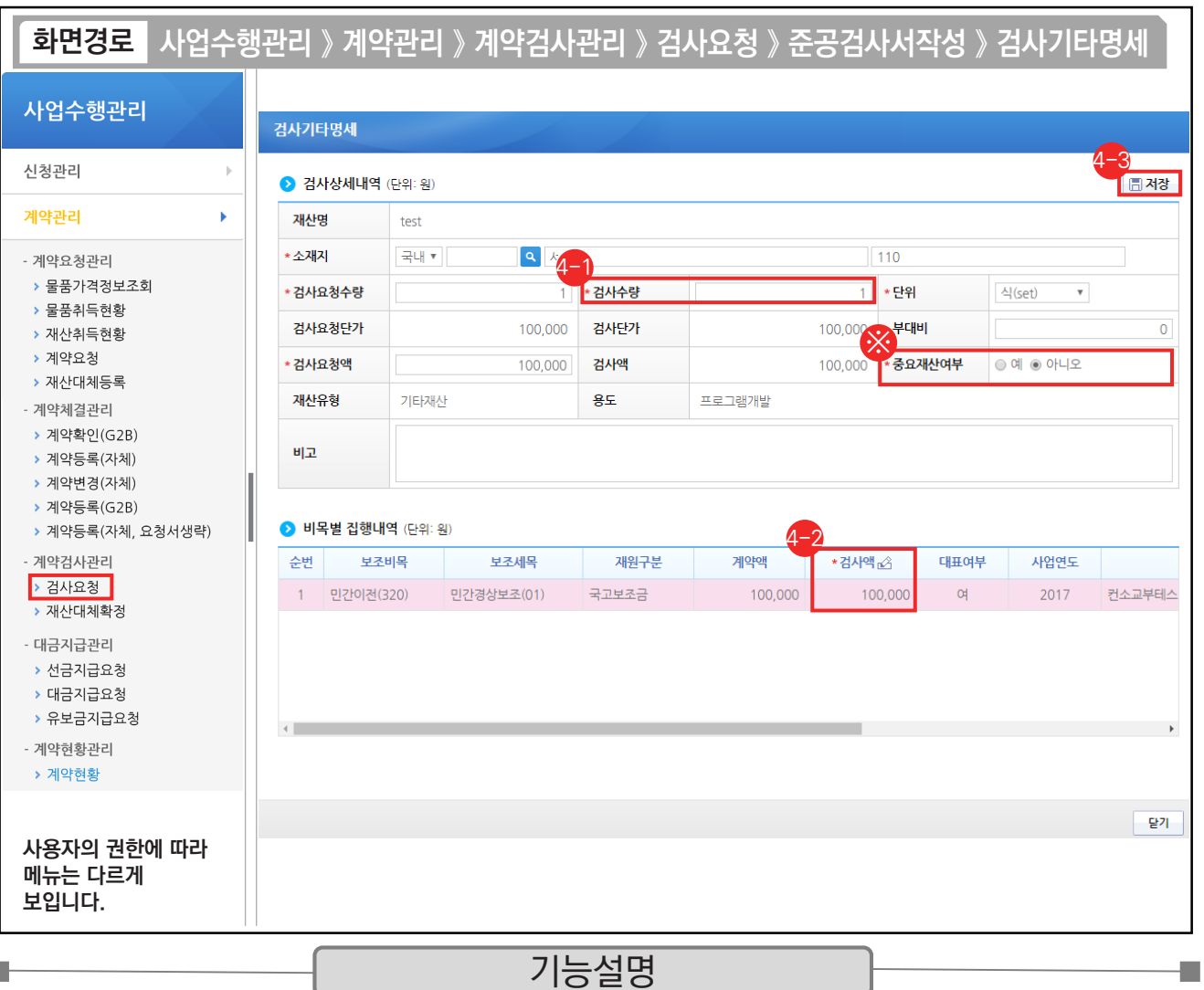

⊕ [검사기타명세] 창에서 '검사요청액', '검사수량'을 입력한다.

 $\Theta$   $\bigcirc$ 비목별 집행내역 항목의 '검사액'을 입력한다.

[저장] 버튼을 클릭한다. 4-3

※ 계약을 통해 취득한 물건이 중요재산인 경우, '중요재산여부' 항목에 '예'를 선택하고 추후에 중요재산등록을 진행한다.

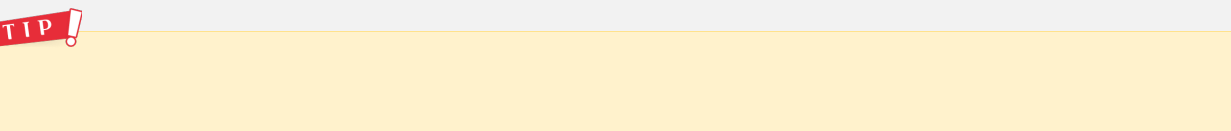

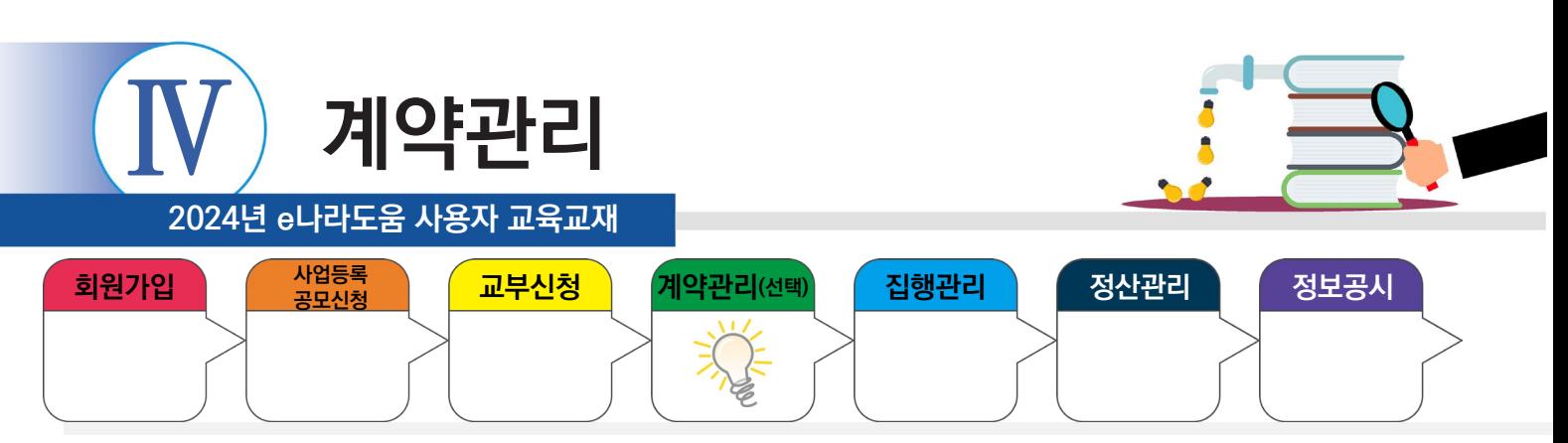

# **2) 검사요청서 작성**

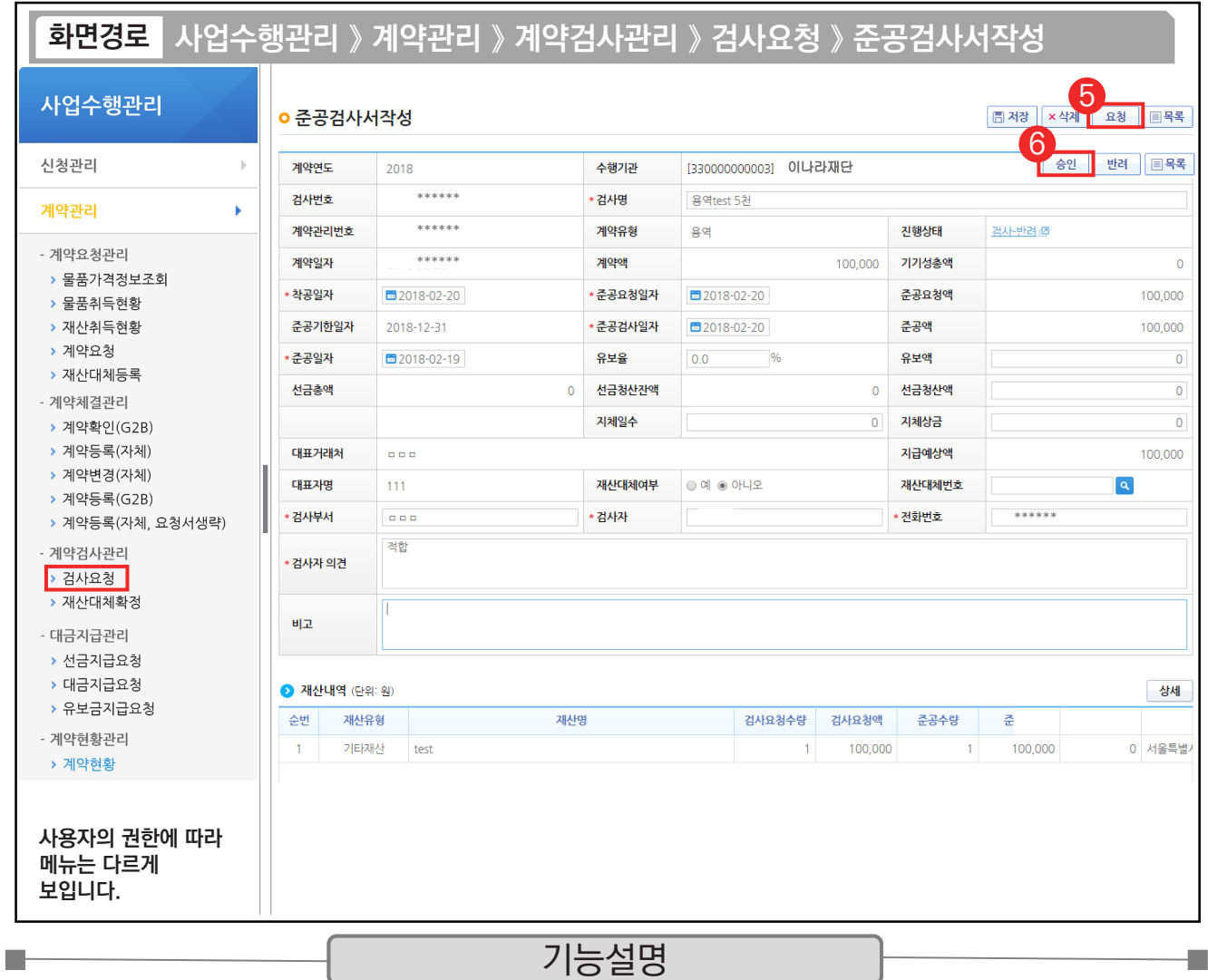

⑤ 저장 후 [요청] 버튼을 클릭한다.

⑥ [승인] 버튼을 클릭한다.

TIP  $\checkmark$  e나라도움에서 반드시 최종검사 승인되어야만 대금지급이 가능해진다.

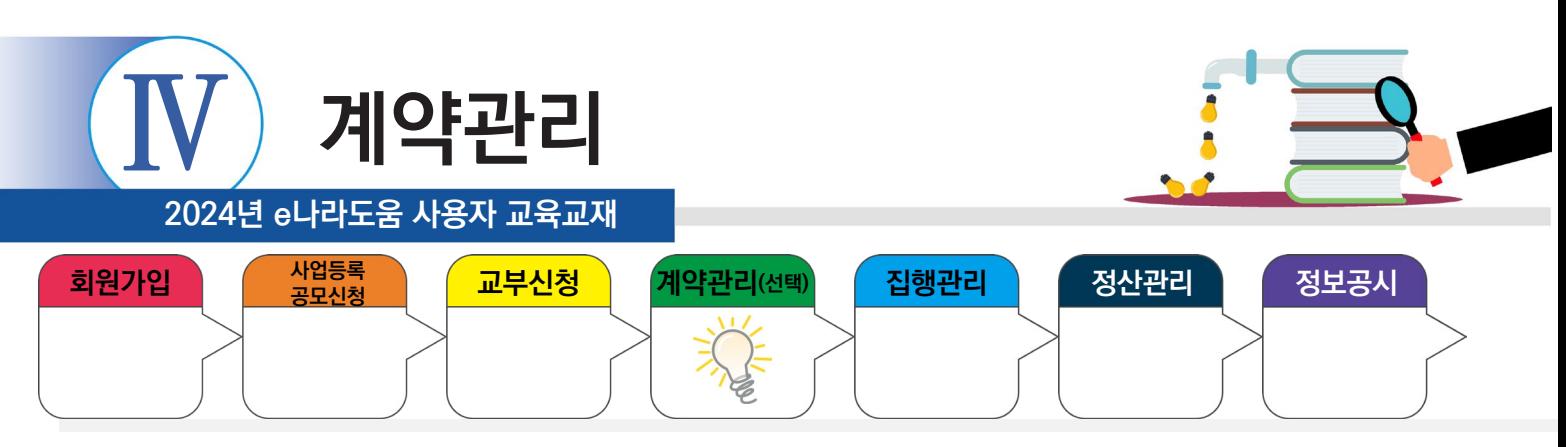

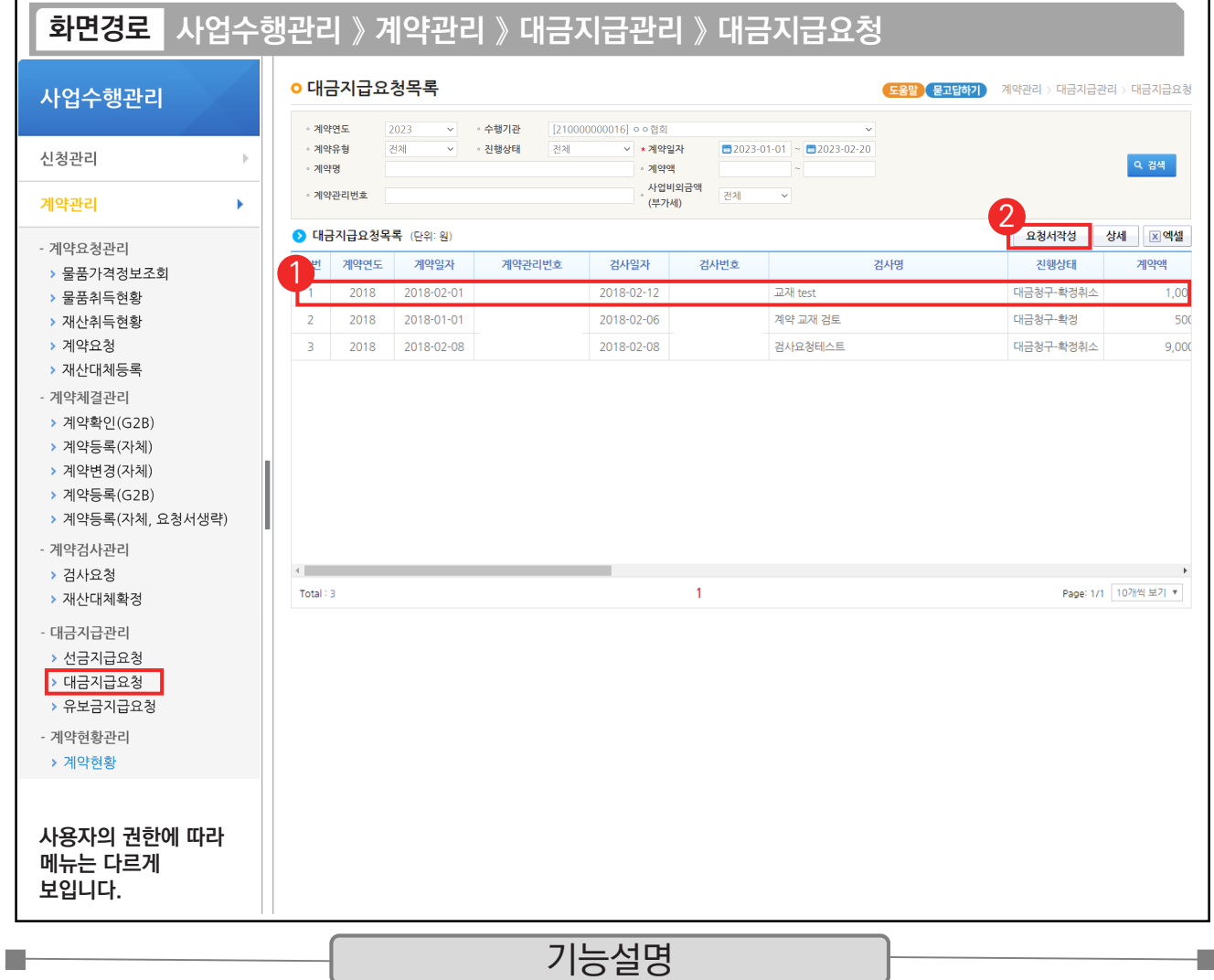

 $\odot$   $\odot$  대금지급요청목록 항목에서 검사승인 건을 선택한다.

② [요청서작성] 버튼을 클릭하여 [대금지급요청서작성] 화면으로 이동한다.

- 
- $\begin{bmatrix} 1 & 1 & 0 \ 1 & 1 & 0 \end{bmatrix}$   $\checkmark$  자체(수의)계약 : [요청서작성] 버튼 클릭하여 작성한다.
- $\checkmark$  G2B 연계 : [상세] 버튼 클릭하여 작성한다.

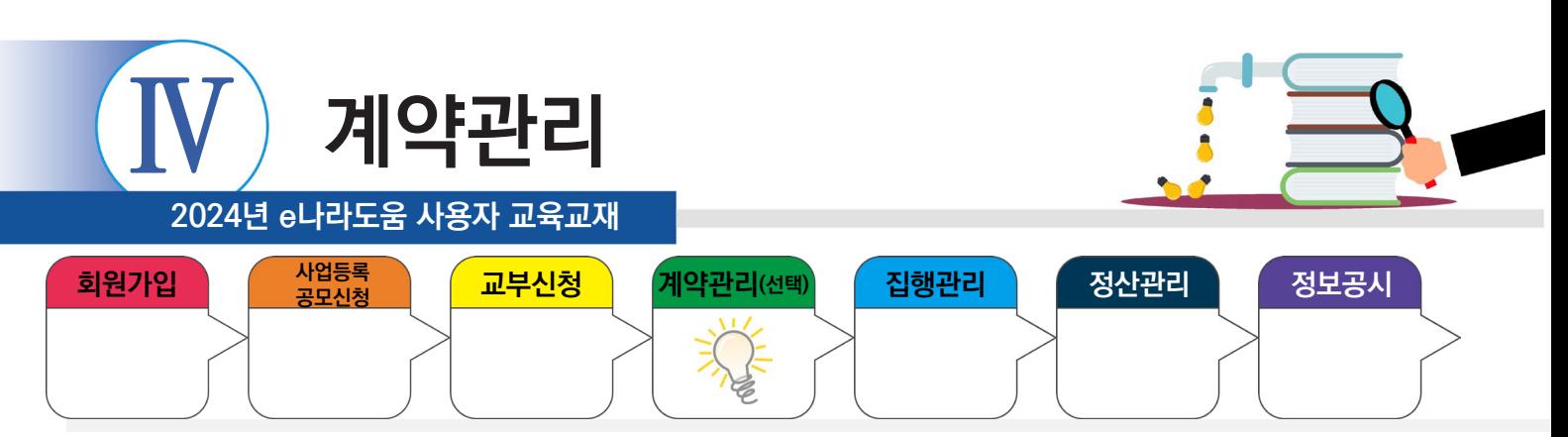

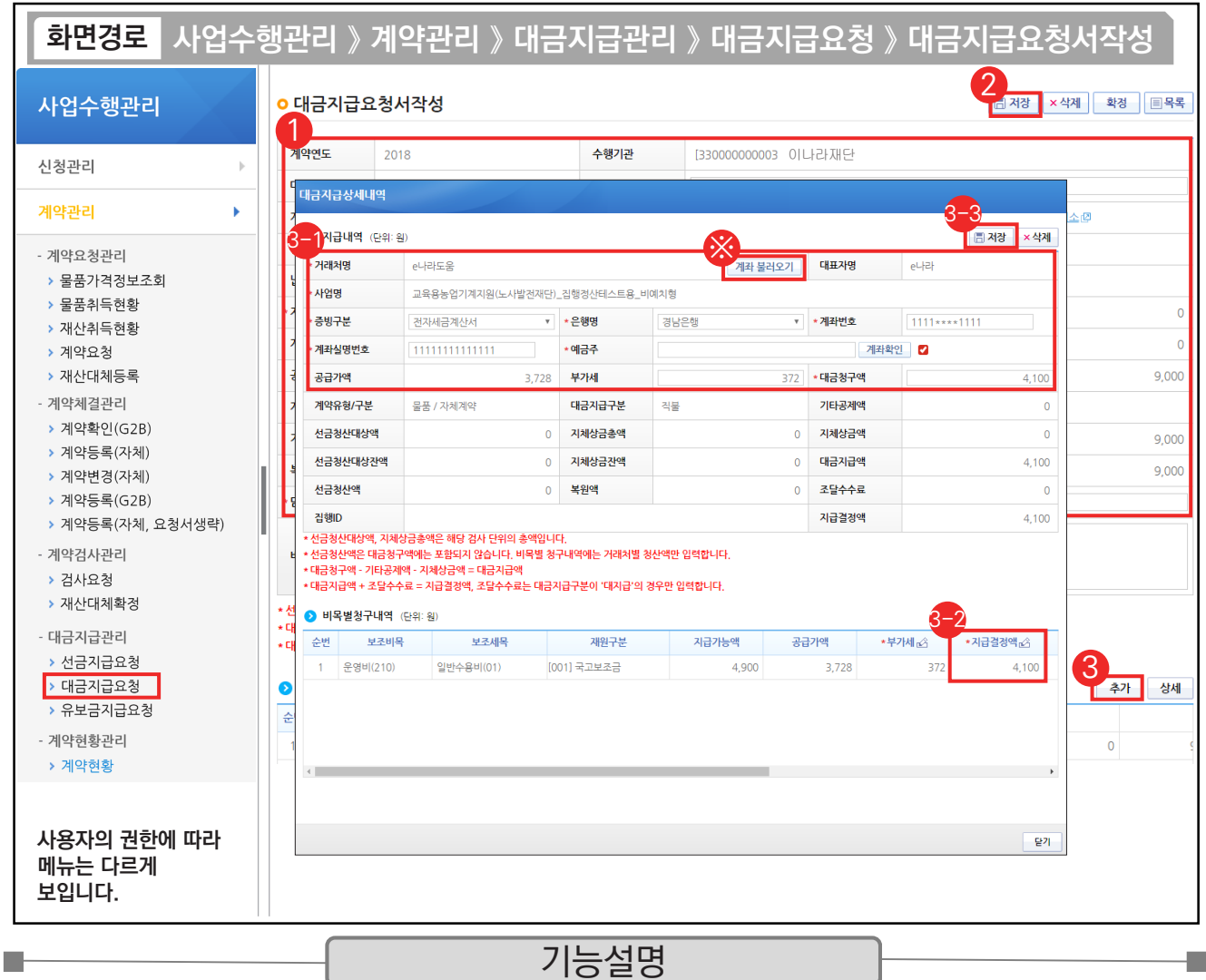

① 대금지급의 '담당부서명' 등을 입력한다.

② [저장] 버튼을 클릭한다.

③ 대금지급상세내역 항목의 [추가] 버튼을 클릭한다.

 $\odot$   $\odot$  지급내역 항목의 필수항목을 입력한다.

 $\odot$  이비목별청구내역 항목의 '지급결정액'을 입력한다.

 $\mathfrak{B}\left[$ 저장] 버튼을 클릭한다.

TIP

※ 기존에 입력한 거래처 계좌가 있는 경우 [계좌 불러오기] 버튼을 클릭하여 불러올 수 있다.

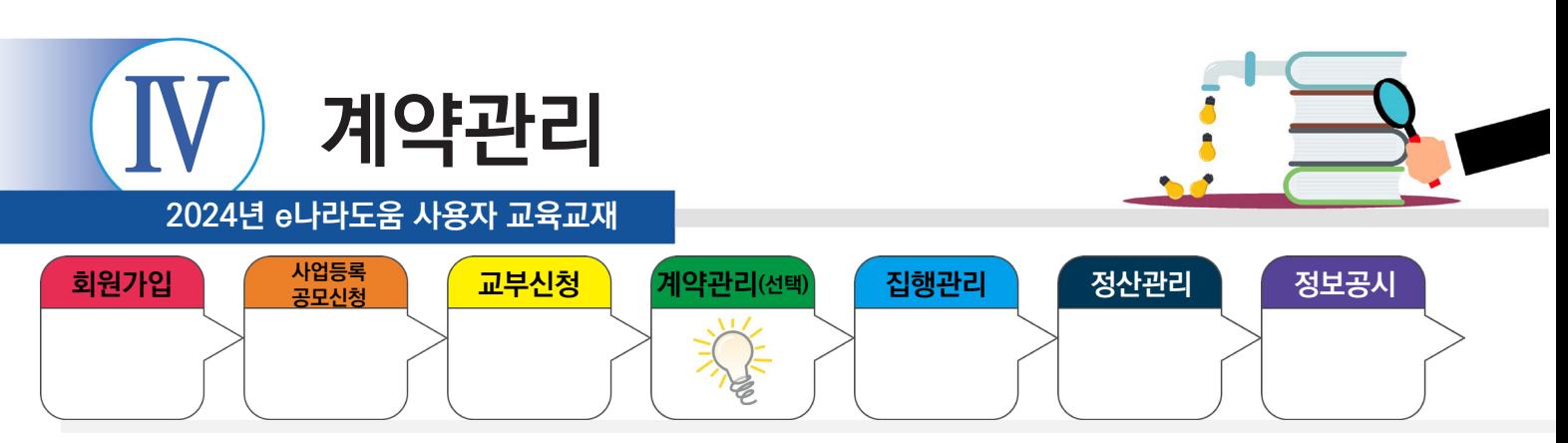

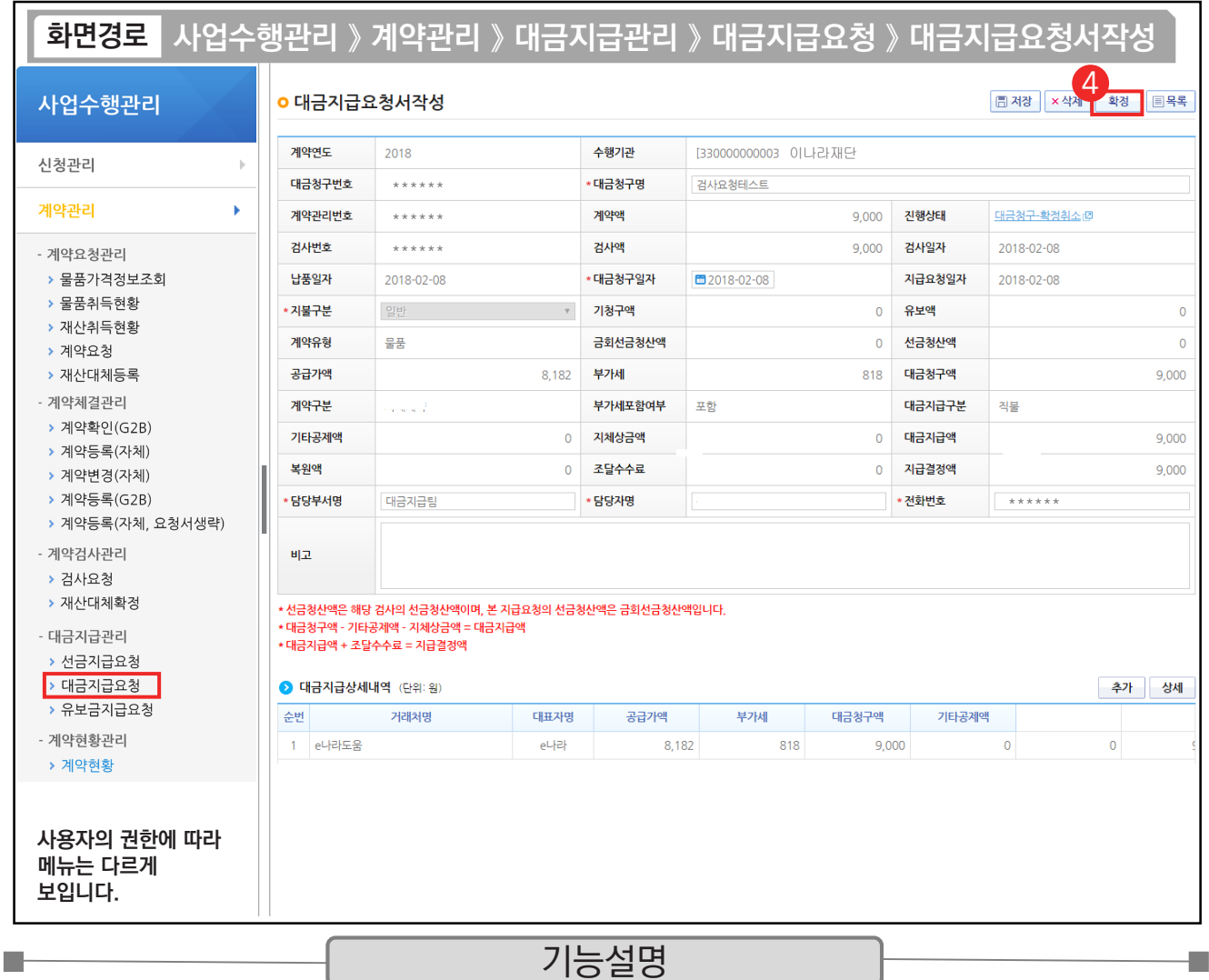

④ 저장 후 [확정] 버튼을 클릭하여 확정 처리하고, 대금지급을 위해 계약집행 처리한다.

TIP

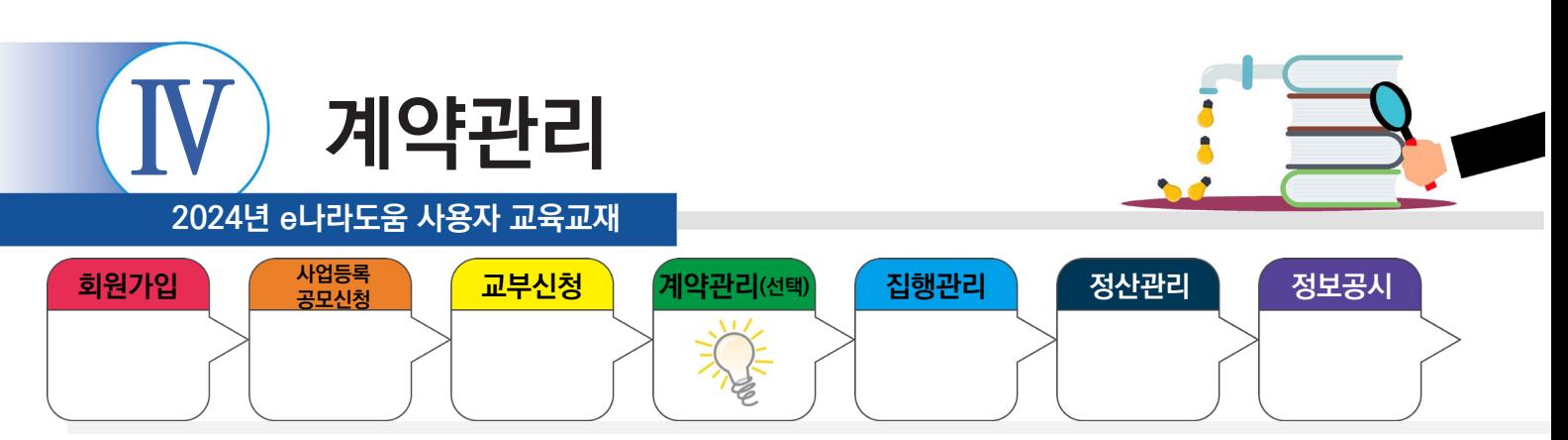

# **4. 계약집행결과등록**

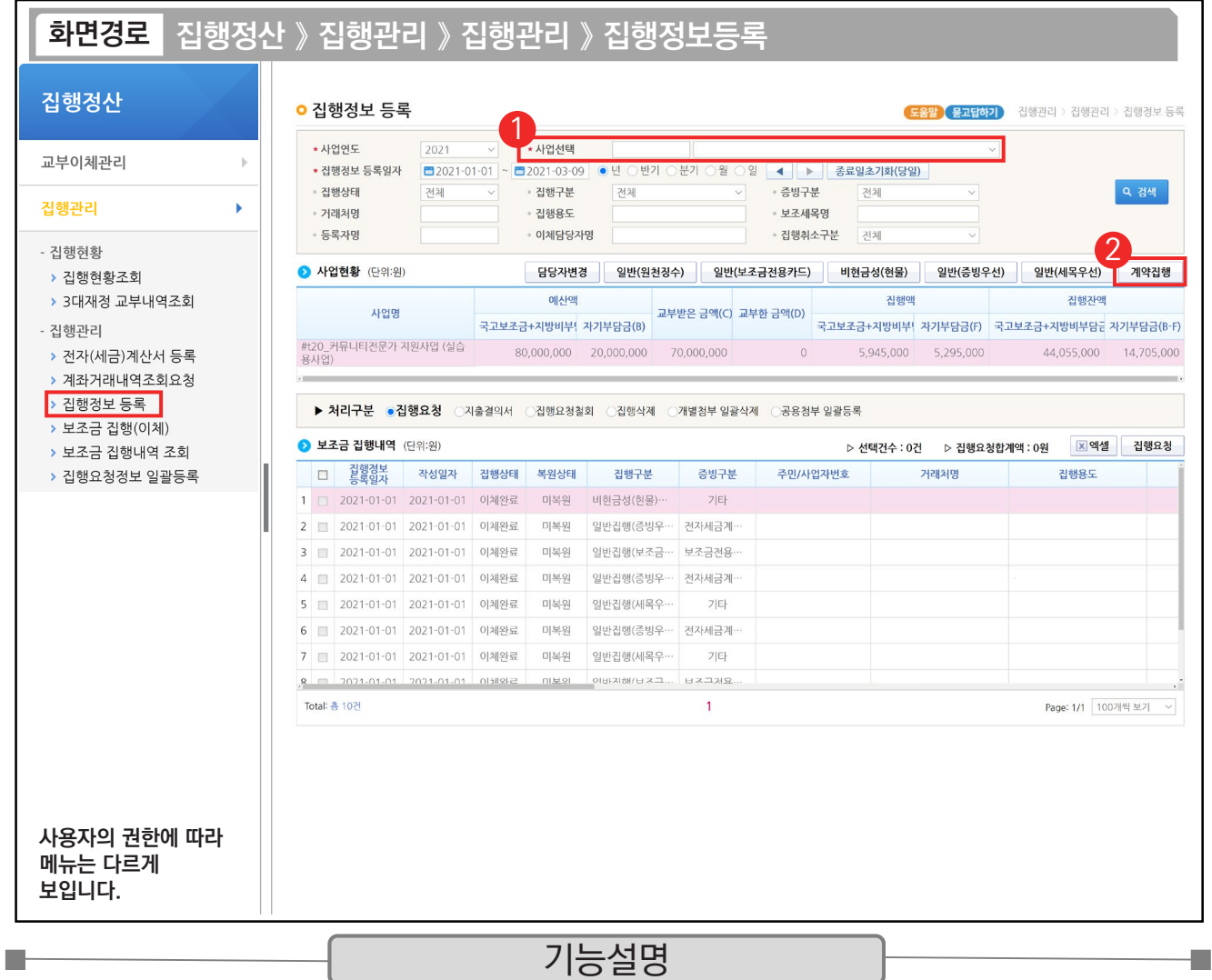

① 보조사업자는 선금 및 대금지급요청서 작성 후 집행결과를 등록하기 위해 사업을 선택하고 [검색] 버튼을 클릭한다.

② 집행화면에서 [계약집행] 버튼을 클릭하여 계약집행 화면으로 이동한다.

TIP  $\overline{\checkmark}$  계약집행은 선금 및 대금지급이 있을 시 선금 또는 대금을 각각 진행해야 한다.

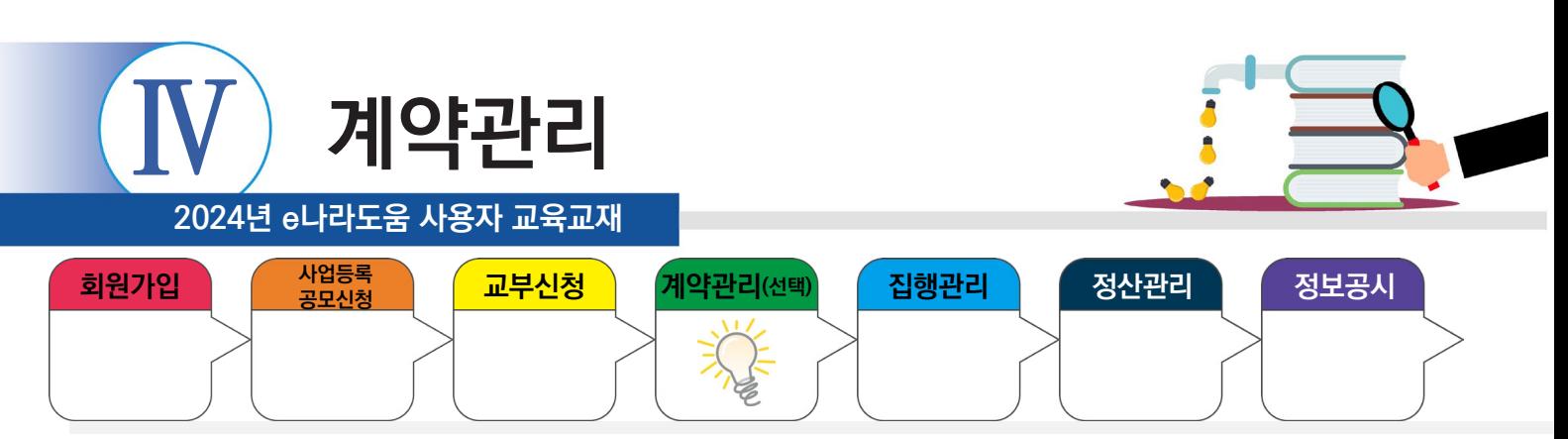

#### **4. 계약집행결과등록**

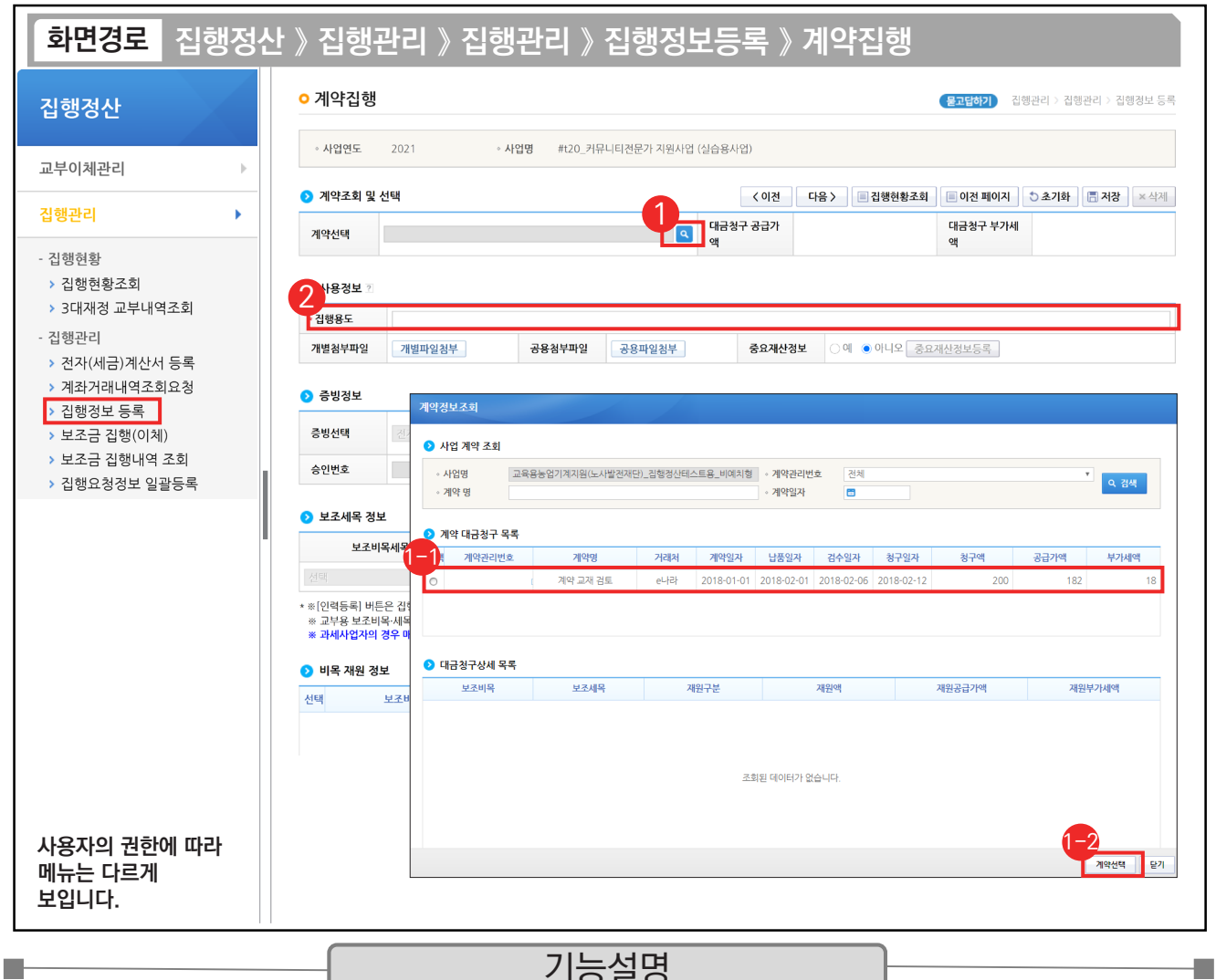

기능설명

① [돋보기] 버튼을 클릭하여 작성한 선금 및 대금지급 요청서를 불러올 수 있도록 [계약정보조회] 창을 띄운다.

 $\Theta$   $\bigcirc$  계약 대금청구 목록 항목에서 계약 집행할 계약청구 건을 선택한다.

⑫ [계약선택] 버튼을 클릭한다.

② 계약 정보를 불러온 후 '집행용도' 및 불러온 계약 정보를 확인한다.

TIP ✔ 계약선택 후에는 입력항목은 없이 확인 작업만 하고 집행요청을 통해 이체담당자가 대금(선금) 이체하면 된다.

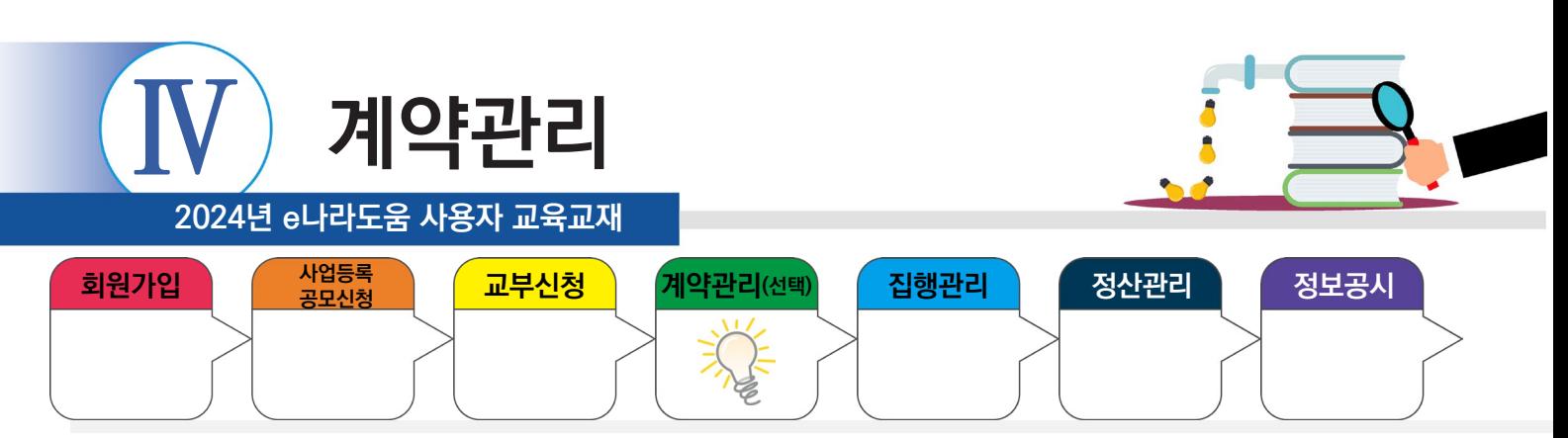

# **4. 계약집행결과등록**

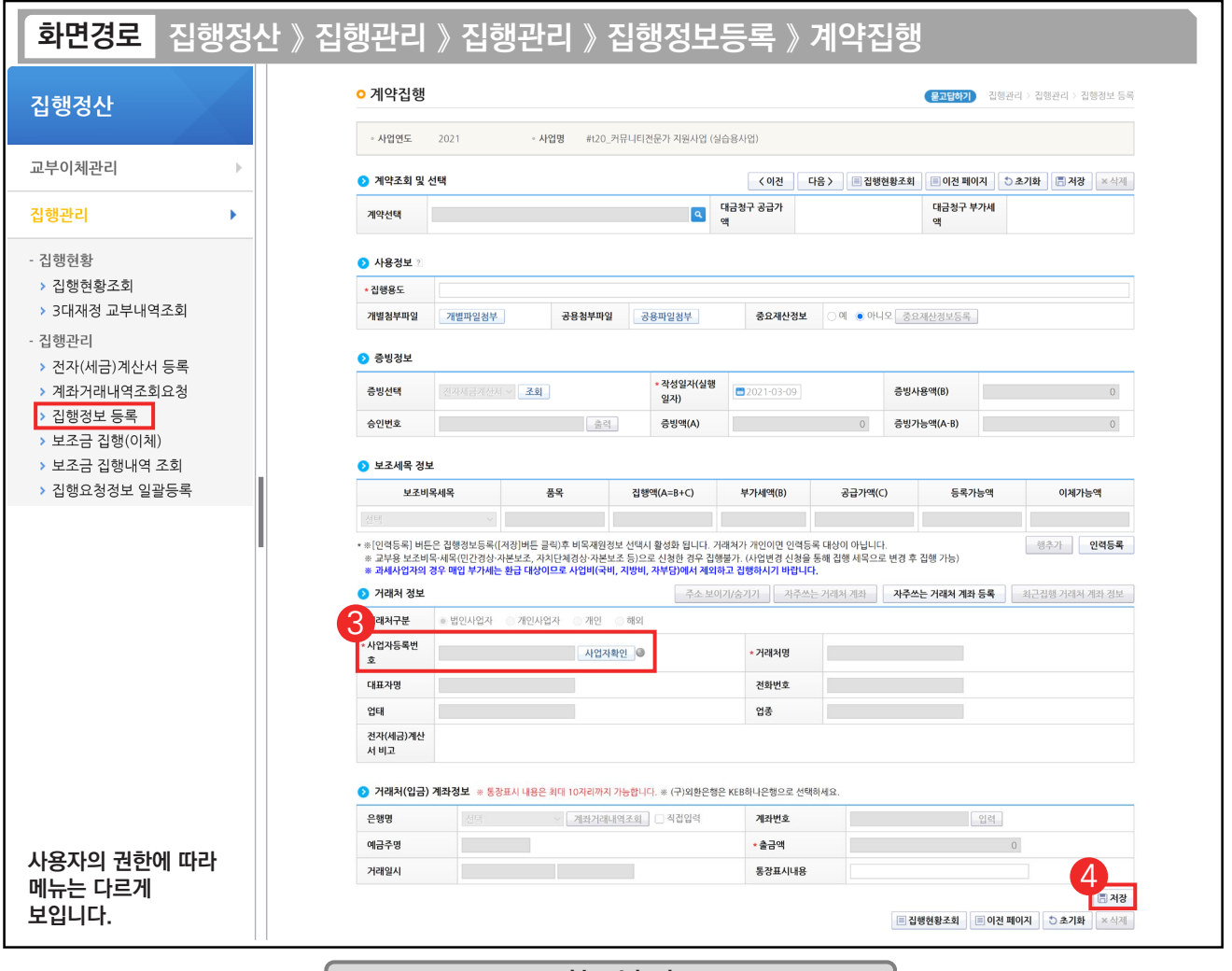

#### 기능설명

P.

③ [사업자확인] 버튼을 클릭하여 거래처의 사업자 번호를 조회한다.

④ 모든 등록이 완료되면 [저장] 버튼을 클릭하고 [집행요청] 한다.

TIP

 $\blacksquare$ 

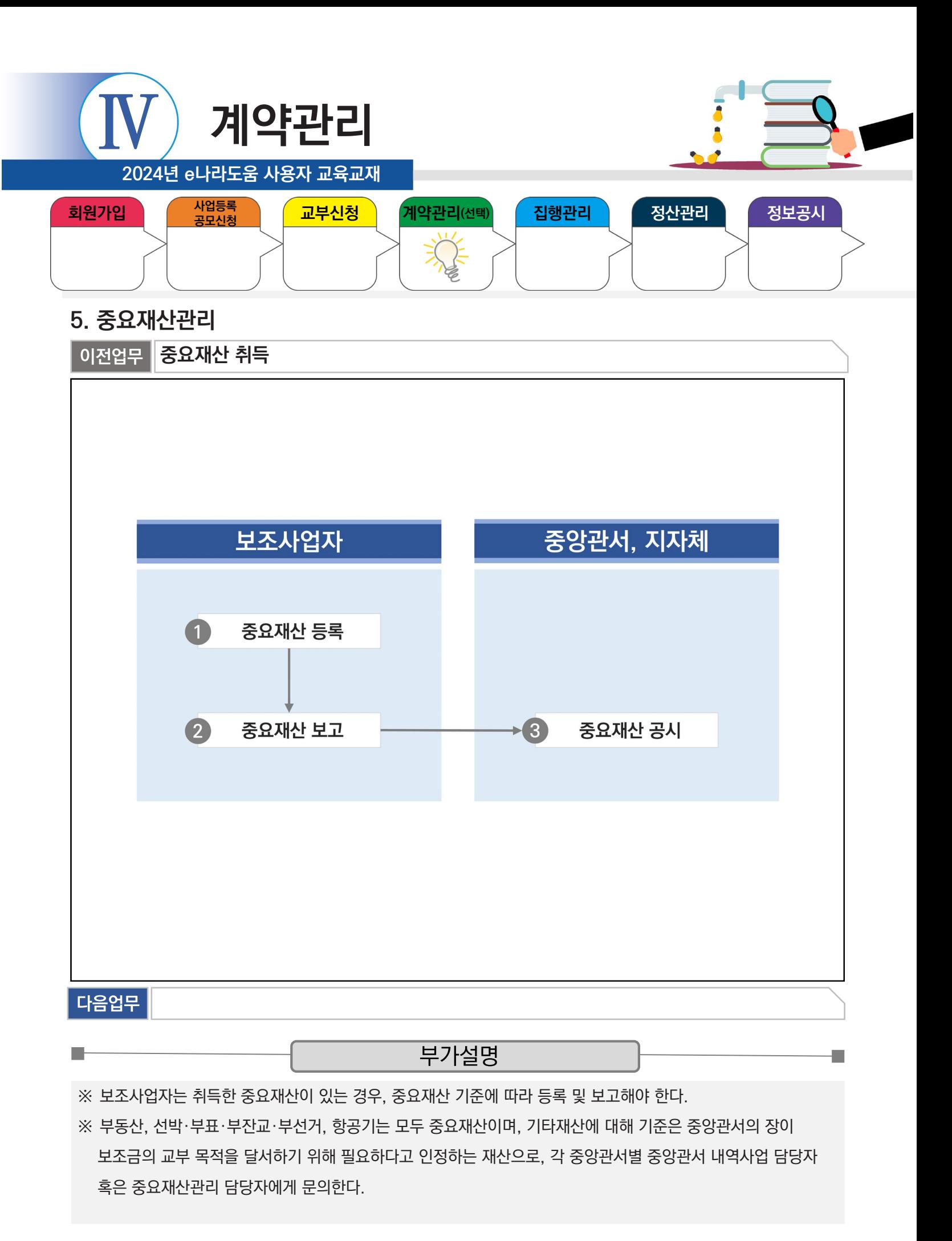

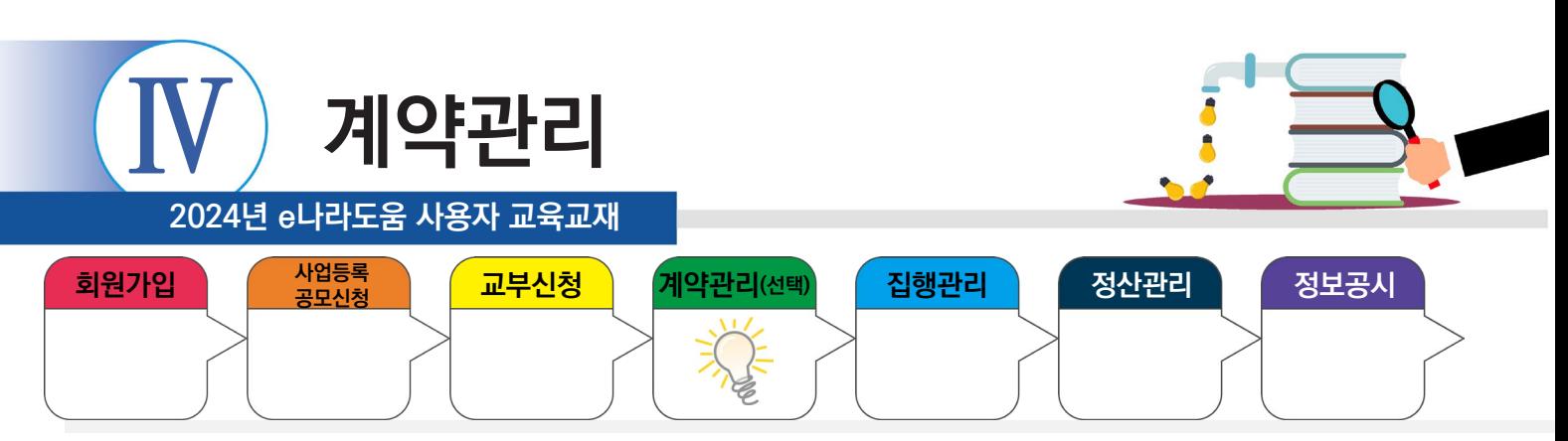

## **1) 중요재산 등록**

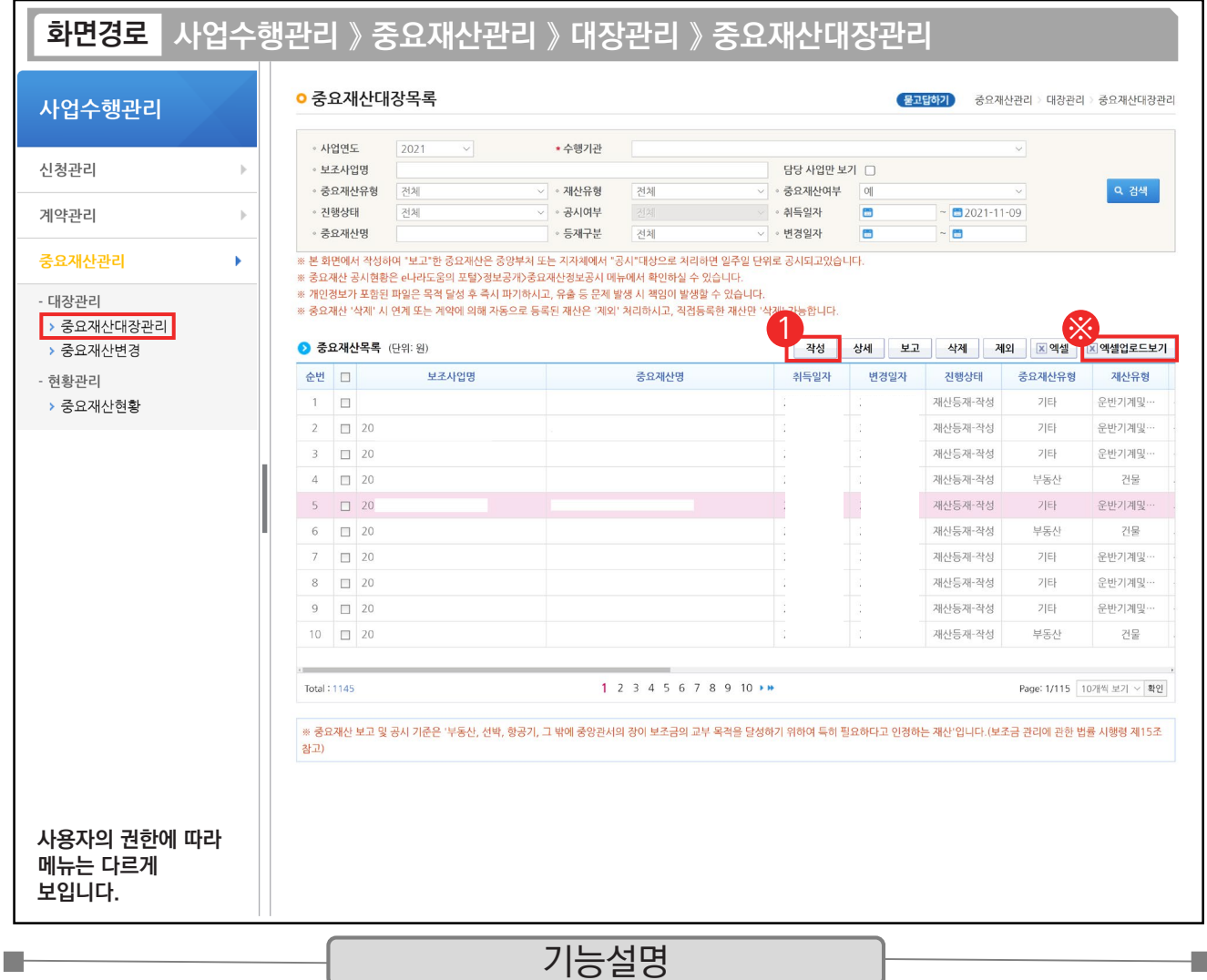

#### $\odot$   $\odot$ 중요재산목록 항목의 [작성] 버튼을 클릭하여 [중요재산대장상세] 화면으로 이동한다.

※ [엑셀업로드보기] 버튼을 클릭하면 엑셀양식으로 업로드할 수 있는 버튼이 활성화된다.

TIP

 $\overline{9}$  엑셀업로드는 신규등록을 위한 기능이며, 이미 등록이 된 경우, 중복으로 등록되므로 주의한다.

√ 중요재산담당자 또는 보조사업 담당자는 중요재산을 등록하기 전 사업별 중요재산 기준을 확인한다.

← 이미 작성 중인 목록이 있을 경우 [상세] 버튼을 통해 추가로 작성하도록 하며, 신규일 경우 [작성] 버튼을 누른다.

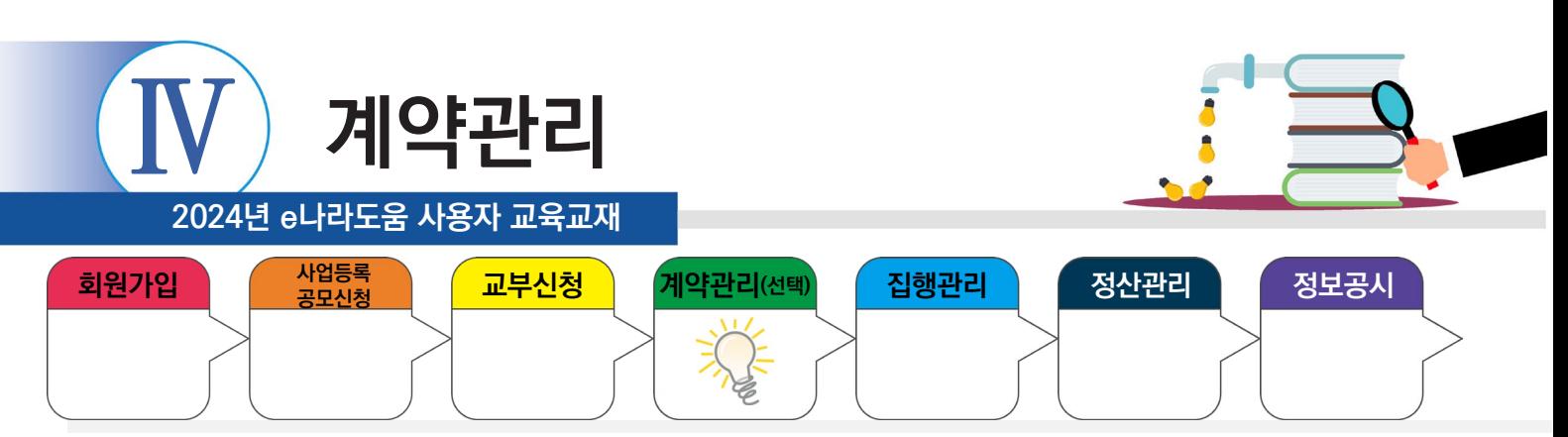

#### **1) 중요재산 등록**

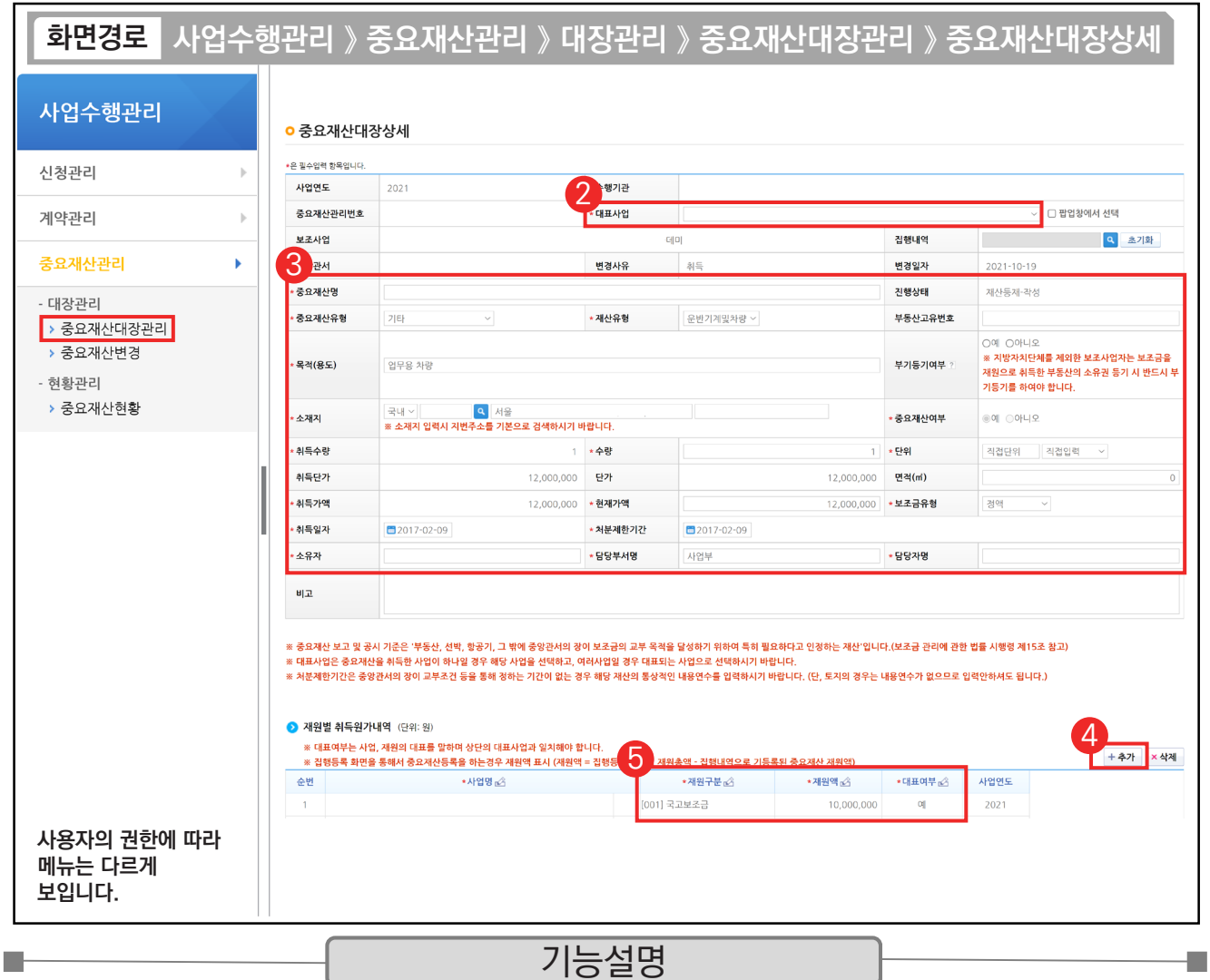

② 등록할 보조사업의 '대표사업'을 선택한다.

- ③ '처분제한기간'은 중앙관서의 장이 교부조건 등을 통해 정하는 기간이 없는 경우 해당 재산의 통상적인 사용 가능 햇수를 입력한다. (단, 토지인 경우 입력하지 않아도 된다)
- ④ 재원별 취득원가내역 항목의 [추가] 버튼을 클릭하여 행을 추가한다.
- ⑤ 중요재산에 관한 내용을 선택한다.

TIP  $\overline{v}$  재원별 취득원가내역 항목에는 해당 중요재산의 재원을 입력하도록 한다.

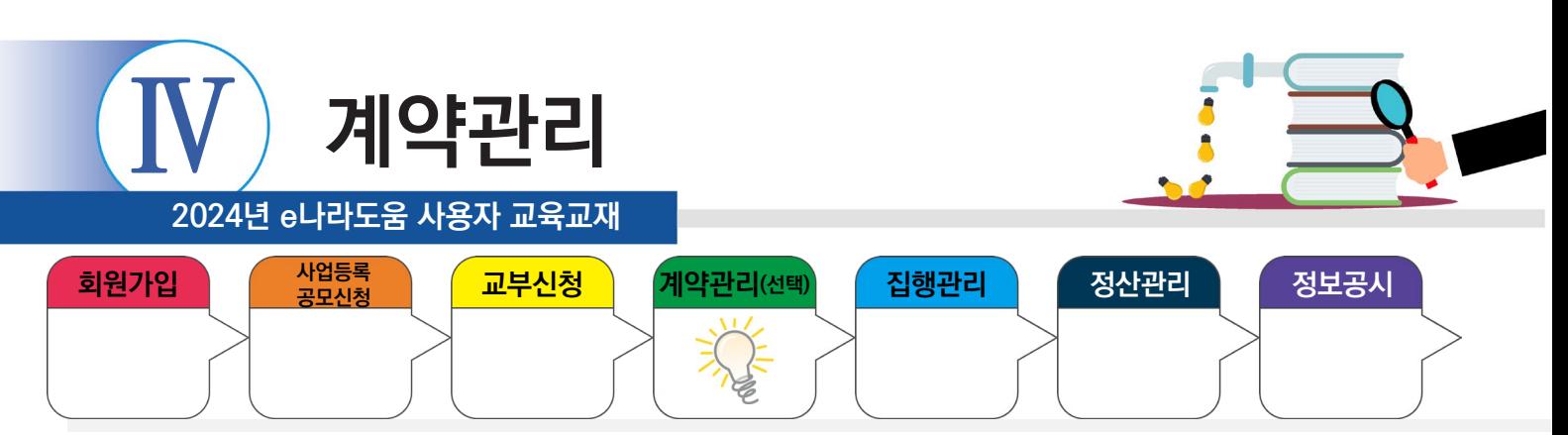

# **1) 중요재산 등록**

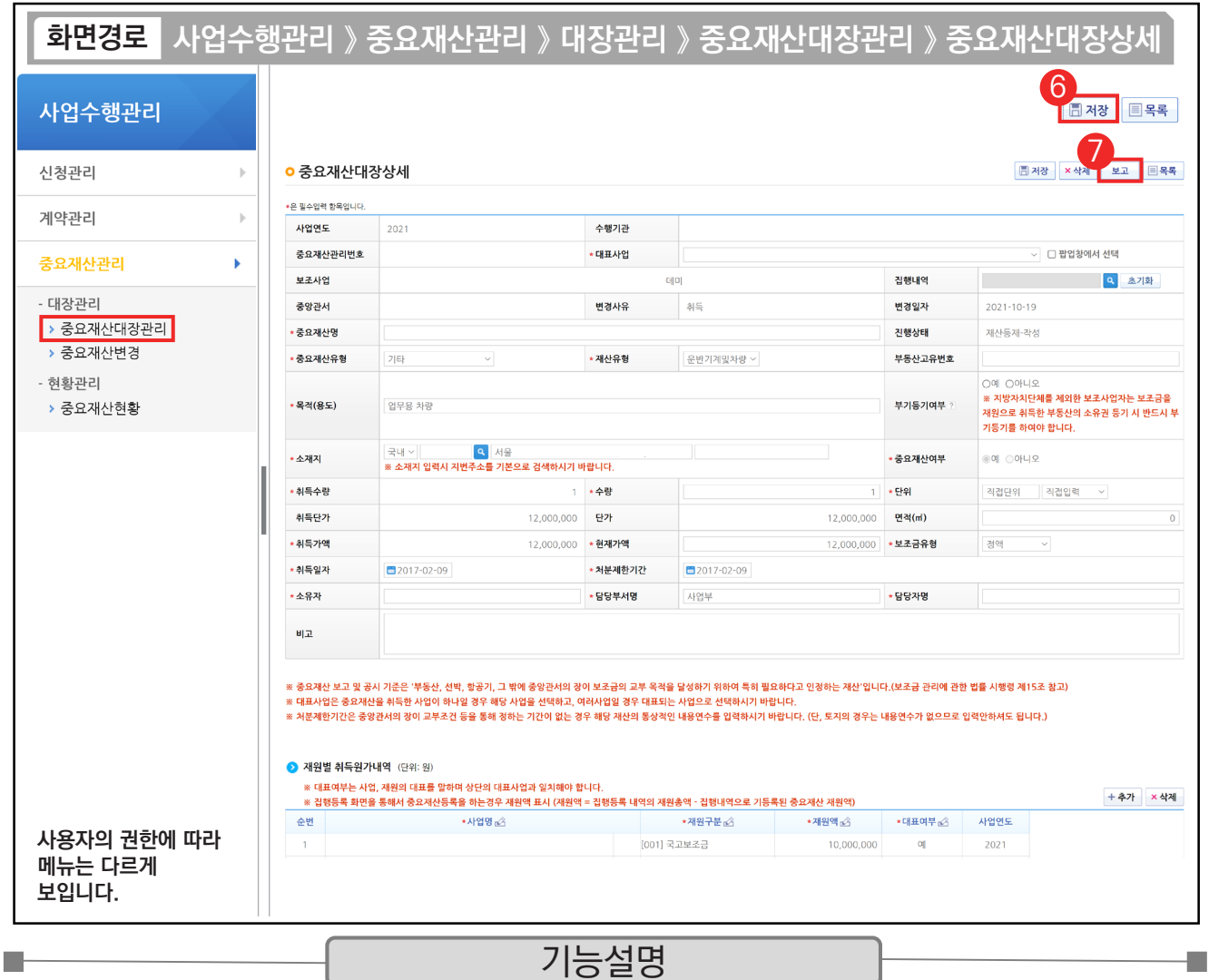

⑥ [저장] 버튼을 클릭한다.

⑦ [보고] 버튼을 클릭하면 상위보조사업자가 중요재산정보의 공시 여부를 결정한다.

<mark>- T T P -</mark><br>- ✓ [저장] 버튼을 누르면 [저장], [삭제], [보고] 버튼으로 목록이 나뉜다. [보고] 버튼까지 눌러야 최종 승인 요청이 완료된다.

 $\checkmark$  [보고]는 중요재산을 취득한 이후로 15일 이내에 완료해야 한다.

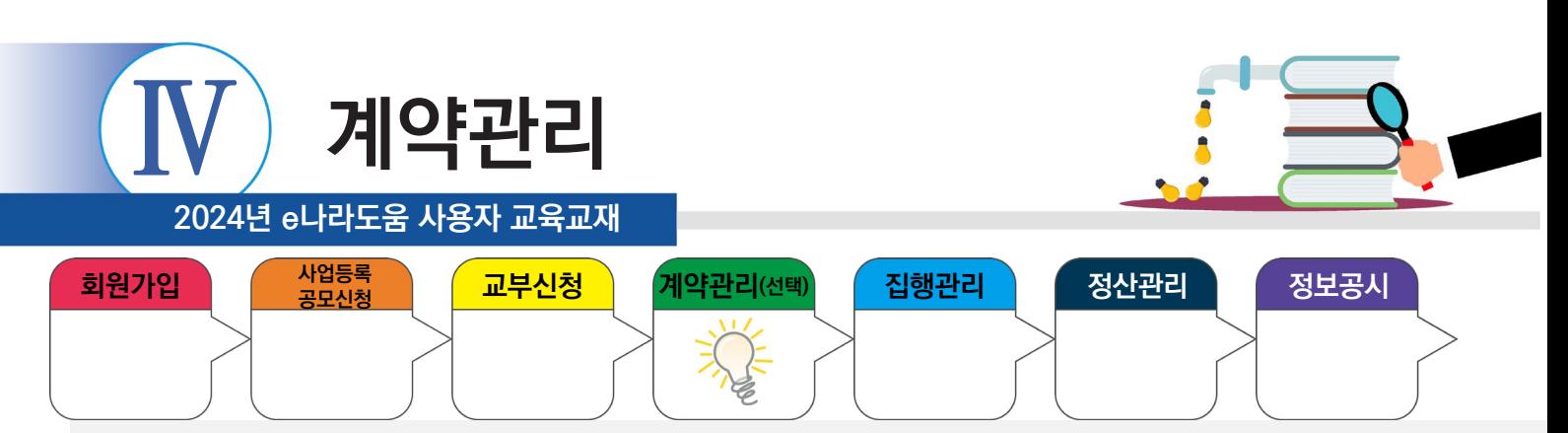

# **2) 계약-검사작성시 중요재산 등록**

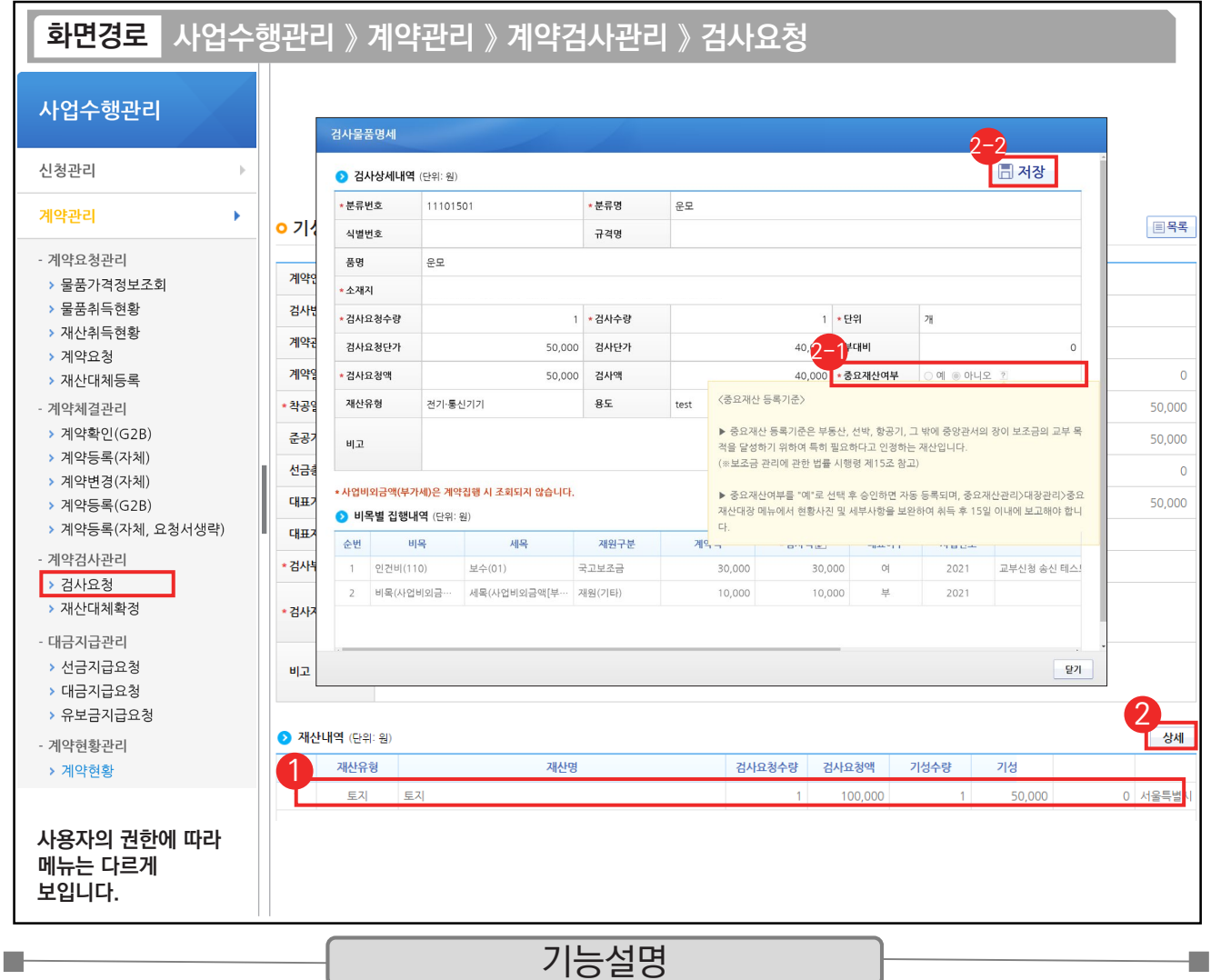

 $\odot$   $\odot$  검사상세내역 항목의 검사내역을 선택한다.

② [상세] 버튼을 클릭한다.

 $\odot$  중요재산여부를 '예'로 선택한다.

 $\bm{\mathcal{G}}$  나머지 항목을 입력하고 [저장] 버튼을 클릭한다.

TIP  $\checkmark$  비·세목이 자산 취득비, 시설비 관련 항목이면 중요재산여부가 "예"로 체크된다.

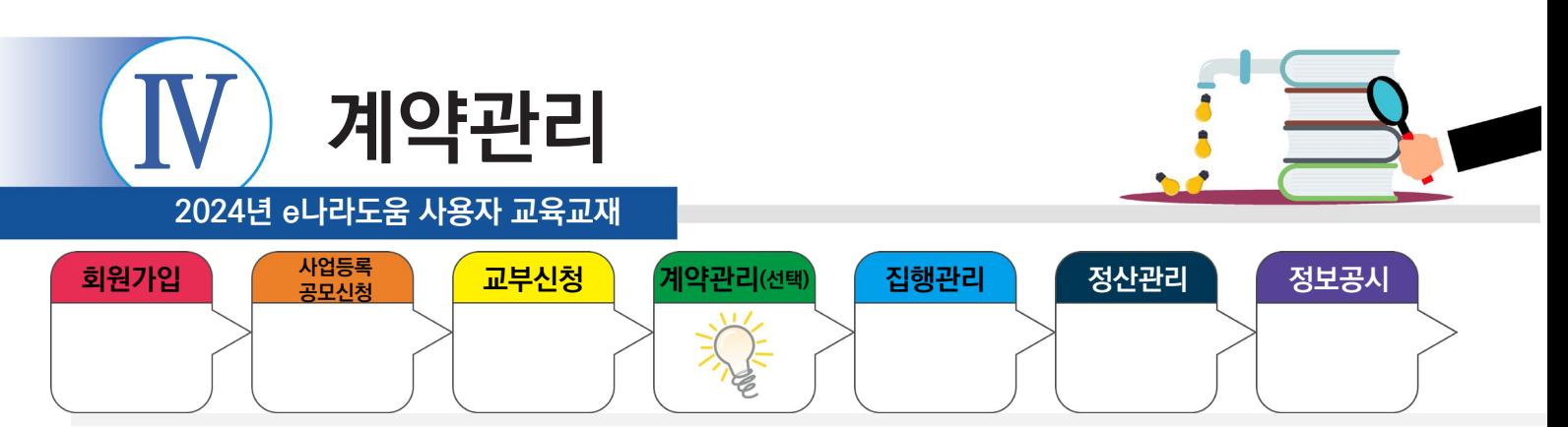

# **2) 계약 - 검사작성 시 중요재산 등록**

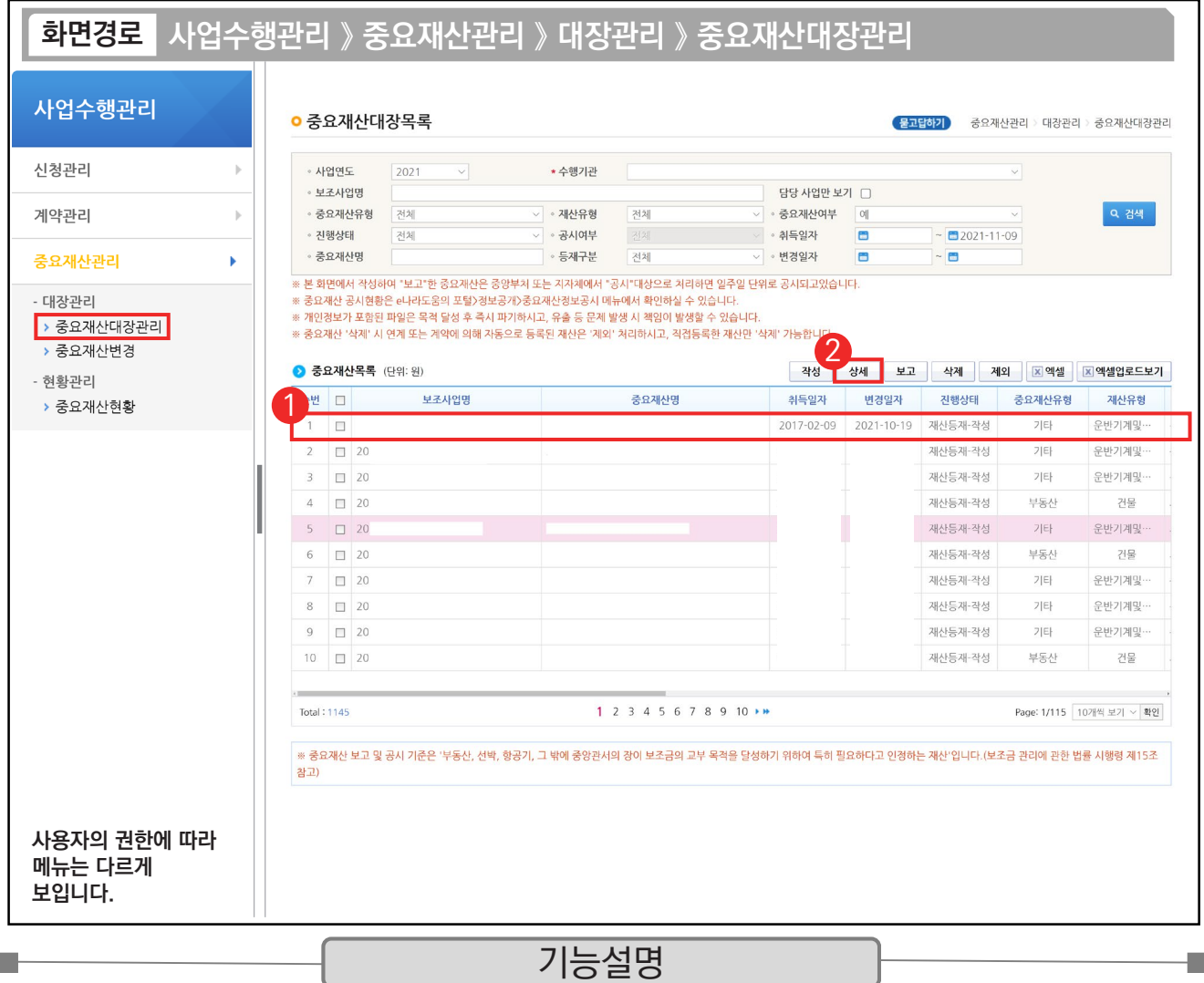

 $(1)$  계약검사에서 불러온 내역을 선택한다.

② [상세] 버튼을 클릭한다.

TIP  $\checkmark$  비·세목을 자산 취득비, 시설비 관련 항목으로 설정했을 경우, 목록에 자동으로 기재된다.

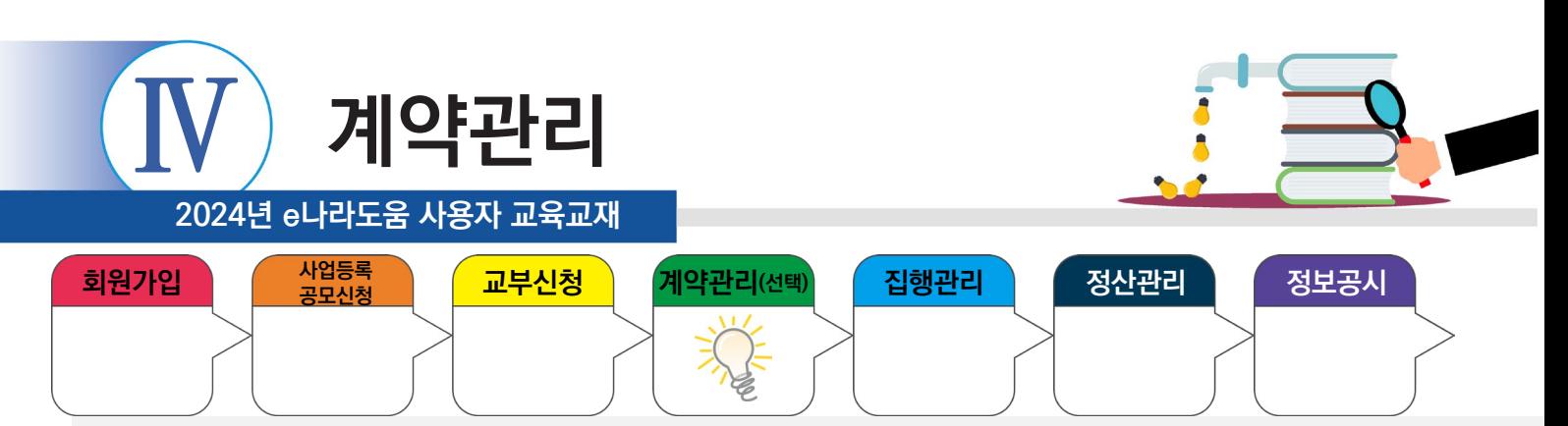

# **2) 계약 - 검사작성 시 중요재산 등록**

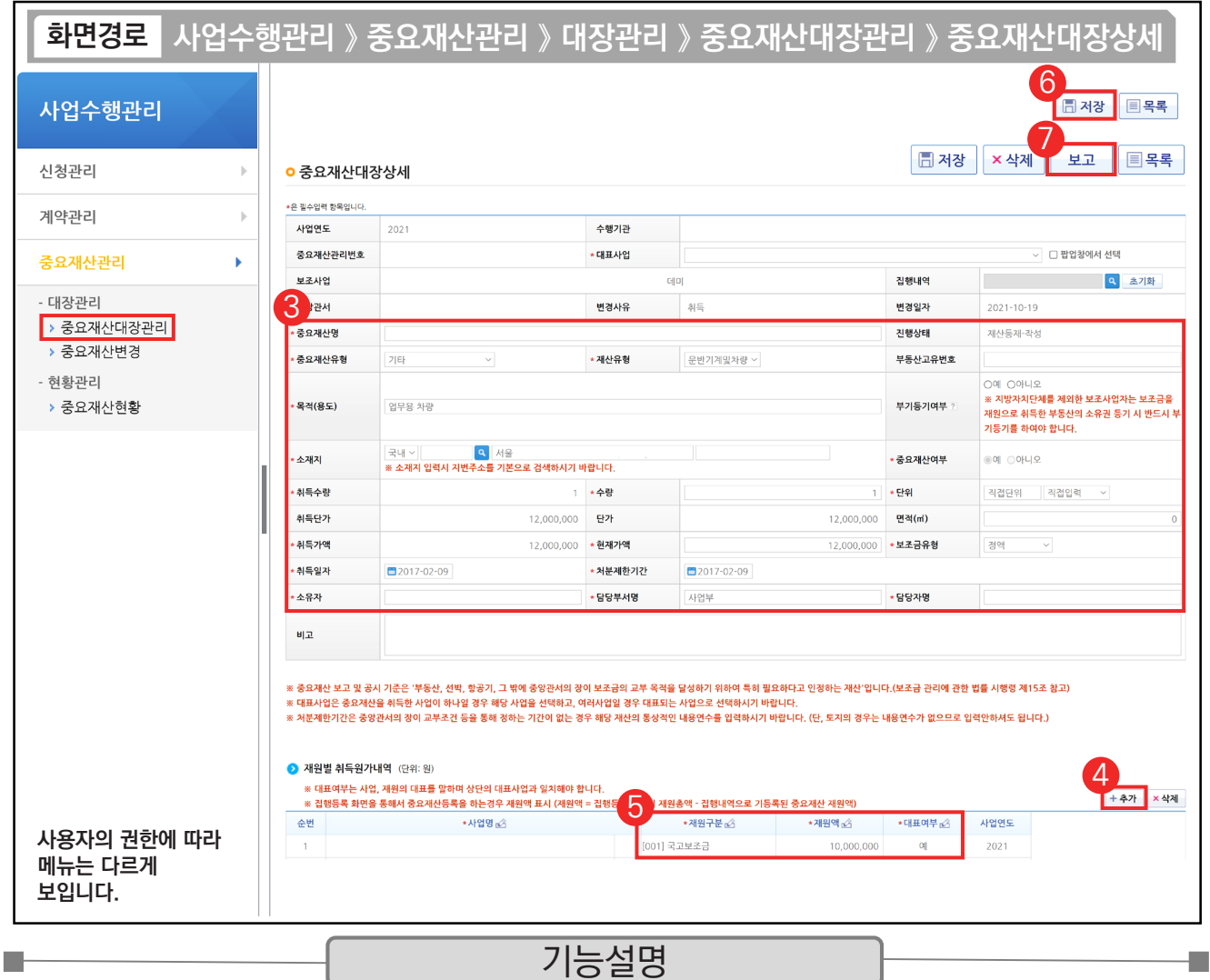

③ 각 항목에 맞게 중요재산 내용을 작성한다.

④ [추가] 버튼을 클릭한다.

⑤ 중요재산에 관한 내용을 설정한다.

⑥ [저장] 버튼을 클릭한다.

⑦ [보고] 버튼을 클릭한다

 $\checkmark$  재원별 취득원가내역 항목에는 해당 중요재산의 재원을 입력하도록 한다.

← [저장] 버튼을 누르면 [저장], [삭제], [보고] 버튼으로 목록이 나뉜다. [보고] 버튼까지 눌러야 최종 승인 요청이 완료된다.

✓ [보고]는 중요재산을 취득한 이후로 15일 이내에 완료해야 한다.

TIP

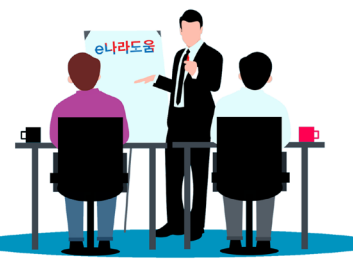

**2024년 e나라도움 사용자 교육교재**

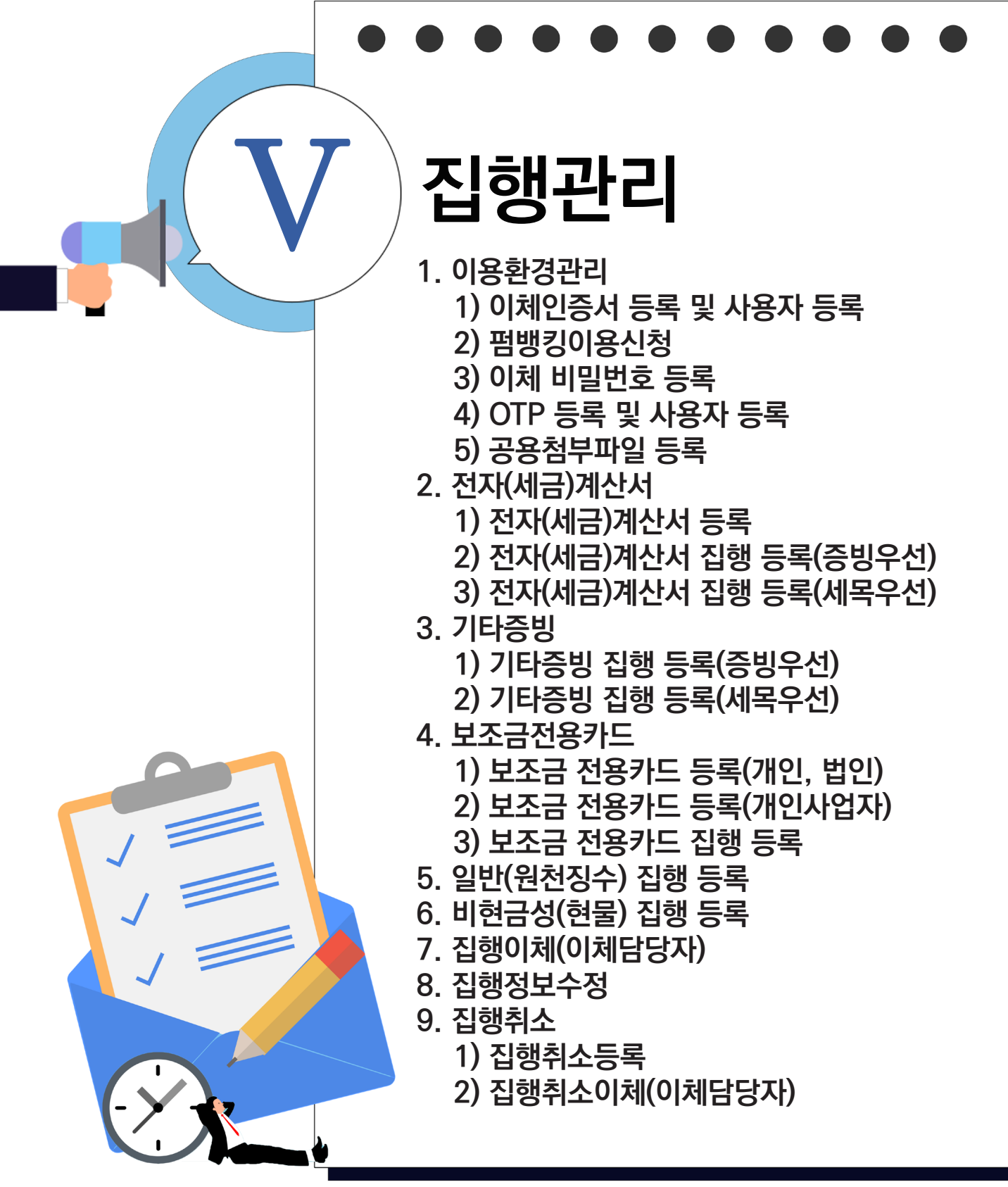

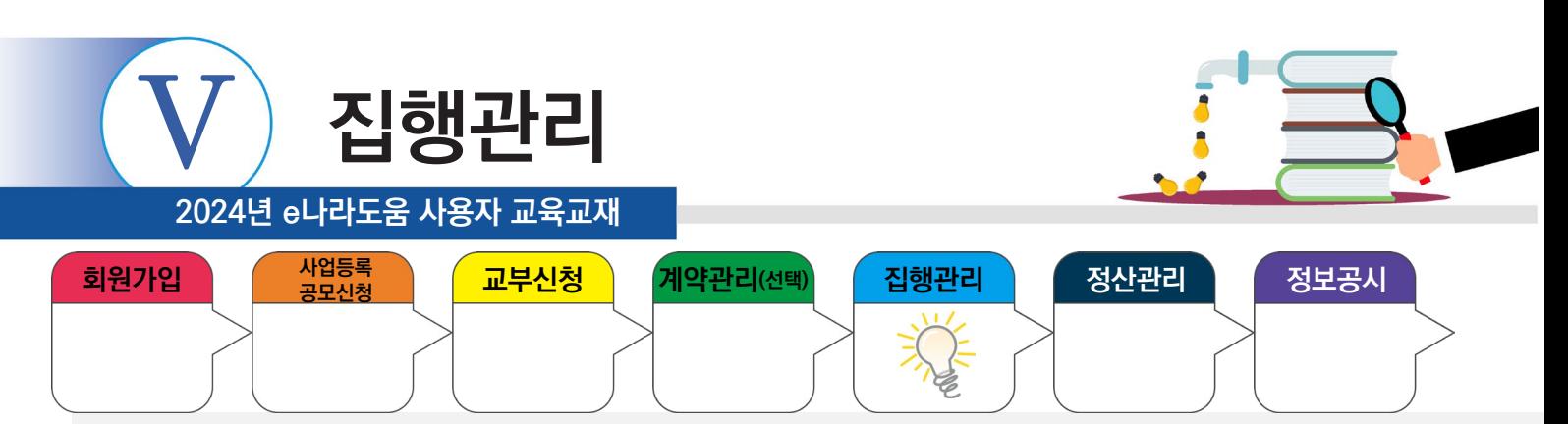

#### **1. 이용환경관리**

m.

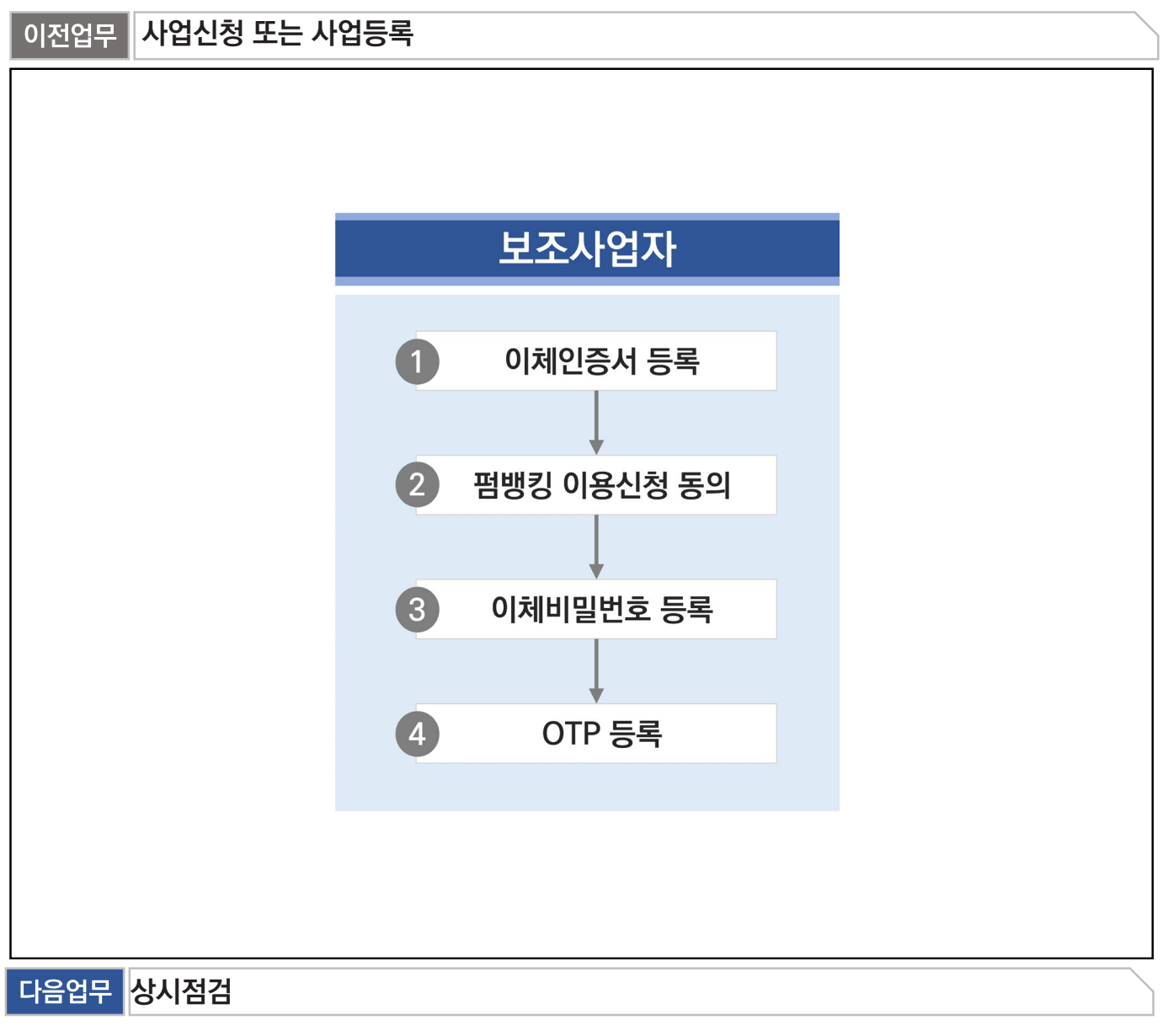

부가설명

※보조사업 담당자와 이체담당자는 가능한 별도로 담당자를 구분하여 지정한다.

※이용환경관리는 이체담당자 또는 보조사업관리자 권한이 있는 담당자가 등록할 수 있다.

- ※회계연도가 전환되거나 신규사업을 진행할 경우, OTP 또는 이체비밀번호는 변경되지 않는 경우 신규로 등록하지 않아도 되며, 이체인증서는 갱신한 경우 재등록이 필요하다.
- ※펌뱅킹 이용신청은 사업별로 동의하므로 신규사업인 경우 각각 동의해야 한다.

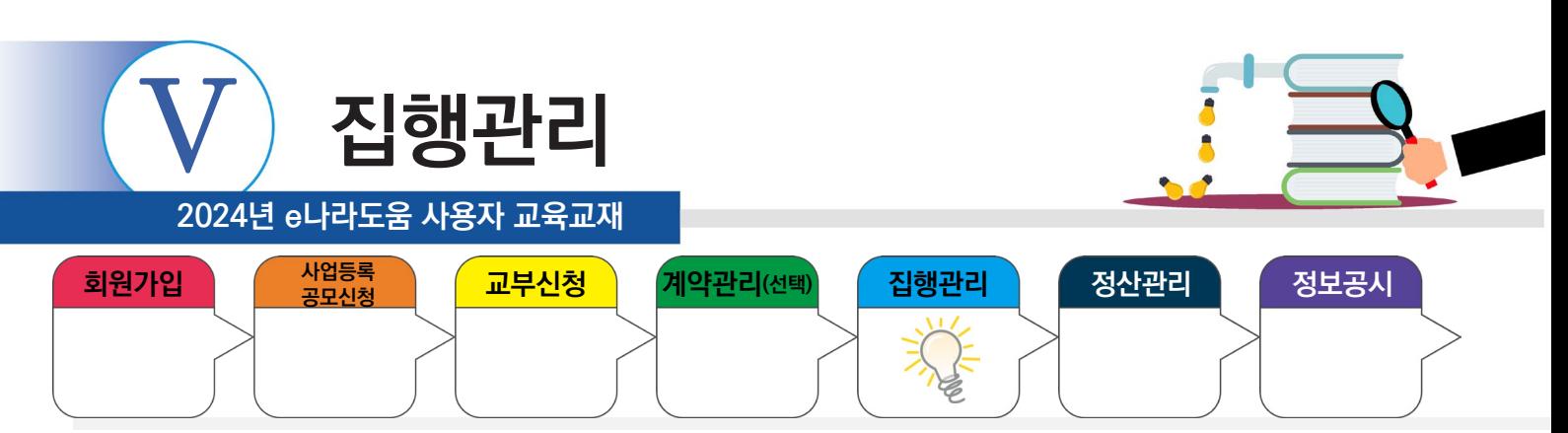

# **1) 이체인증서 등록 및 사용자 등록**

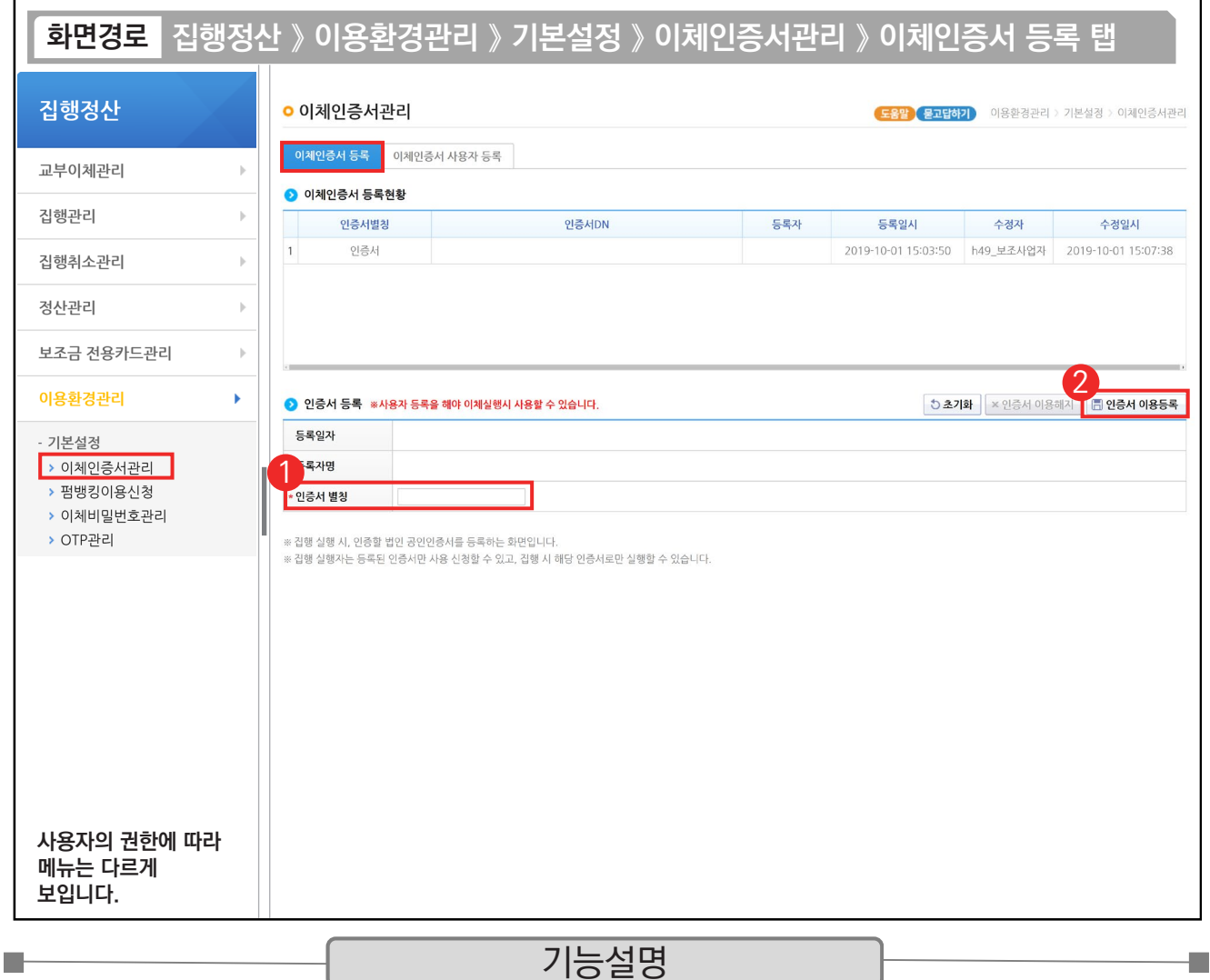

 $\odot$   $\odot$  인증서 등록 항목에서 '인증서 별칭'을 입력한다.

② [인증서 이용등록] 버튼을 클릭하고, 기관의 이체인증서를 선택한 후 암호를 입력하고, 이체인증서 등록이 완료 됐다면, [이체인증서 사용자 등록] 탭으로 이동한다.

TIP  $\checkmark$  인증서 별칭은 사업과 연관하여 한 눈에 알아볼 수 있도록 설정한다.

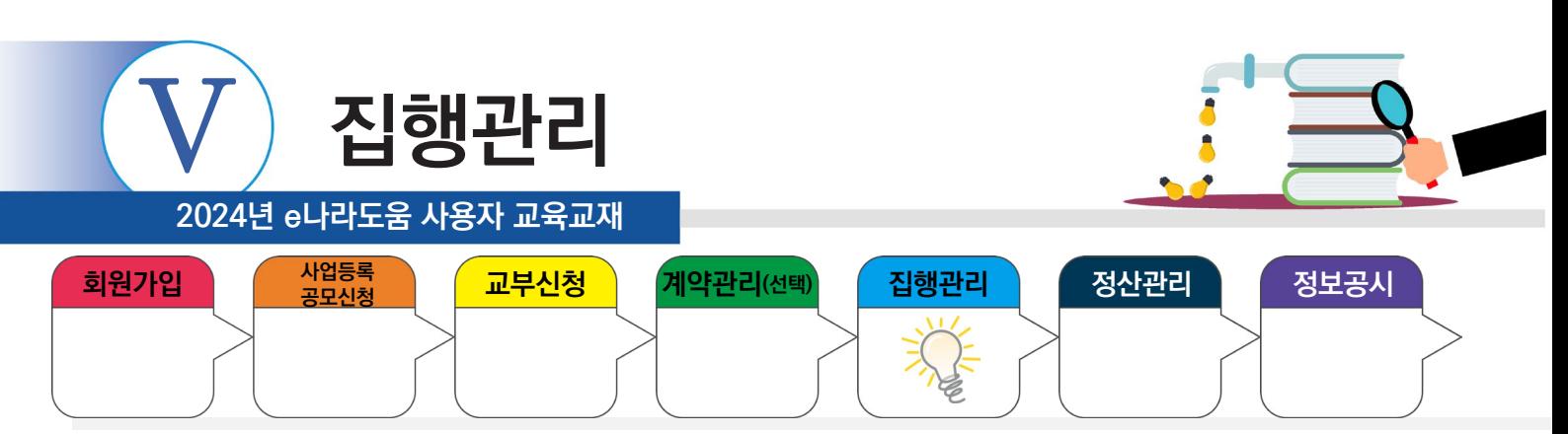

# **1) 이체인증서 등록 및 사용자 등록**

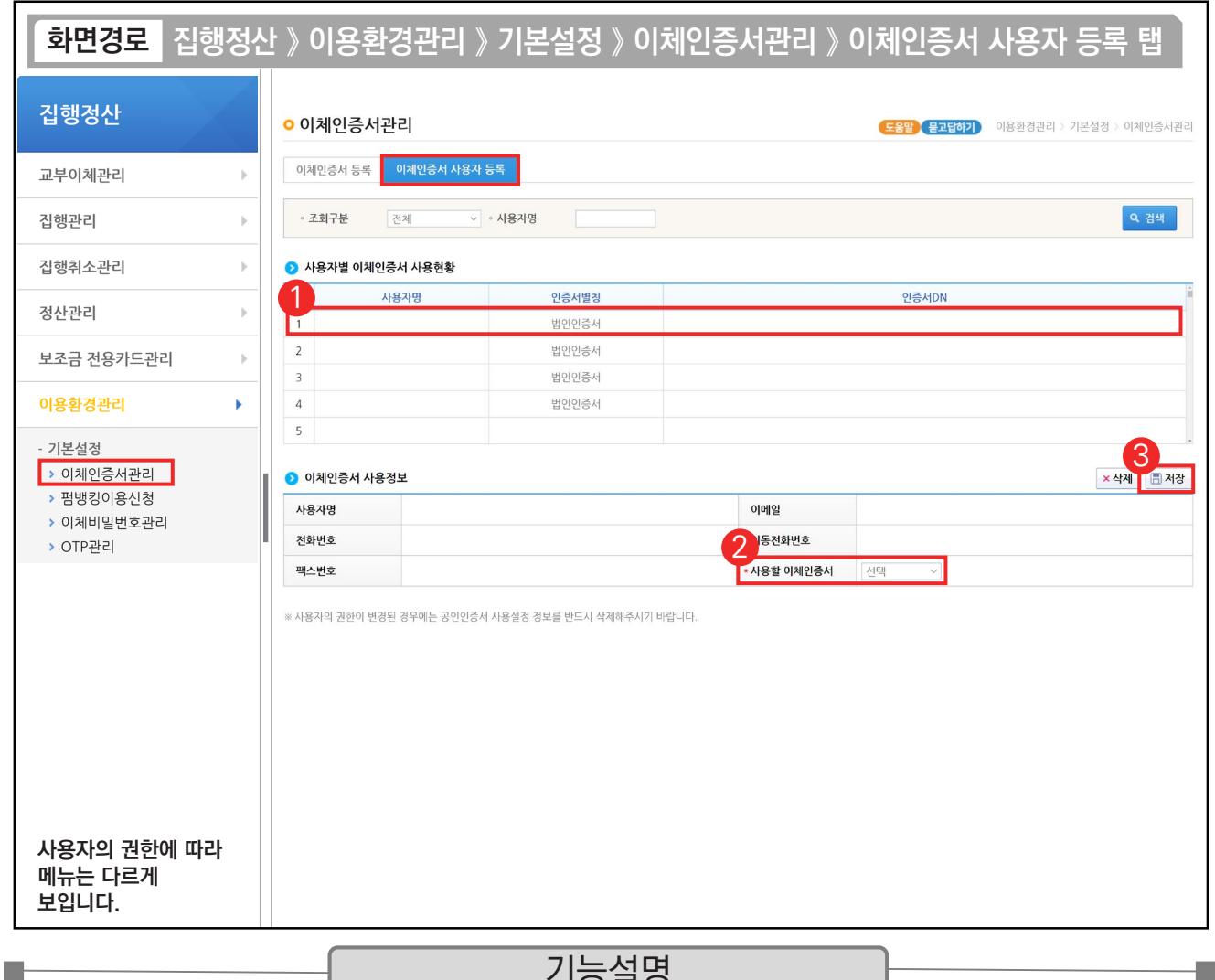

#### 기능설명

 $\odot$   $\odot$  사용자별 이체인증서 사용현황 항목에서 이체담당자를 선택한다.

② ⊙ 이체인증서 사용정보 항목에서 '사용할 이체인증서'를 선택한다.

③ [저장] 버튼을 클릭한다.

TIP  $\checkmark$  1개의 이체인증서로 다수의 담당자 등록도 가능하다.

√ 사용할 이체인증서의 이름은 '인증서 별칭'에 입력한 내용으로 설정된다.

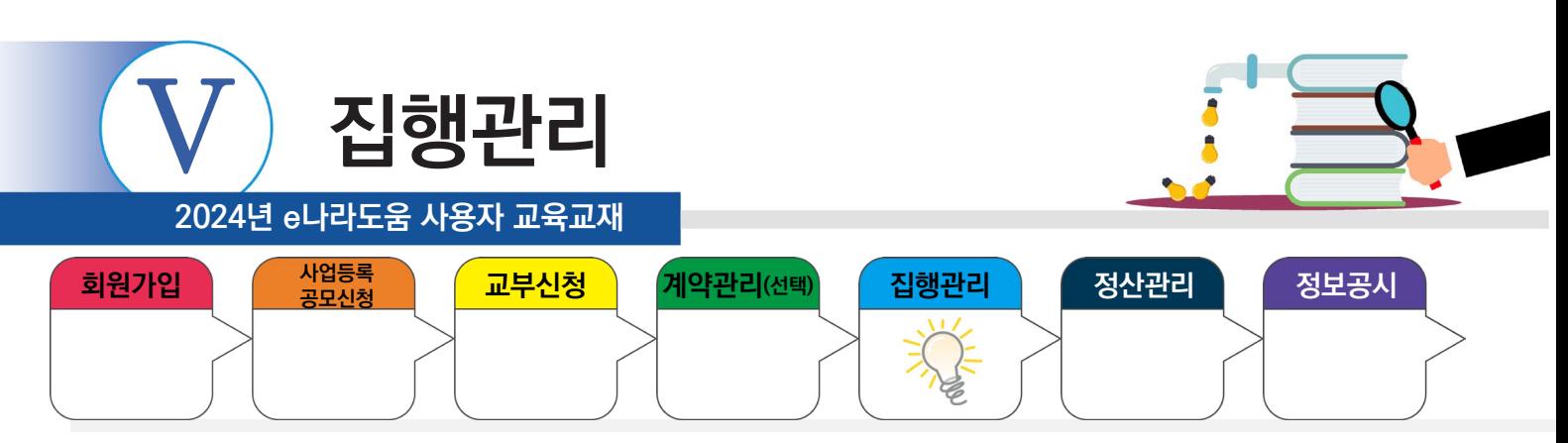

# **2) 펌뱅킹이용신청**

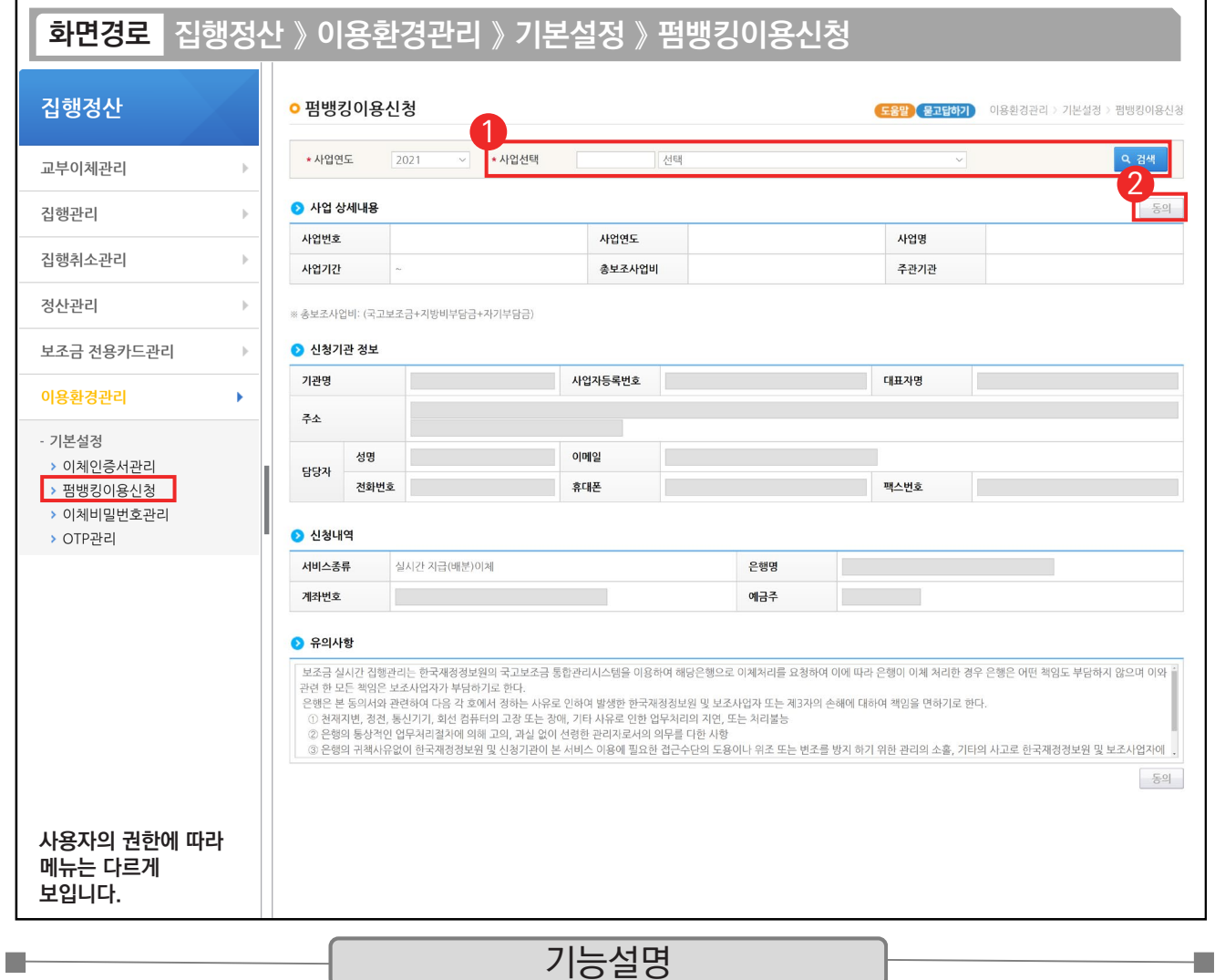

① 펌뱅킹 이용 신청할 사업을 선택한다.

② [동의] 버튼을 클릭하면, [인증서 선택] 창이 열리며, 이체인증서를 선택하고, 비밀번호를 입력하고 [확인] 버튼 을 누른다.

TIP  $\sqrt{2}$  보조금 계좌를 변경하는 경우 변경된 계좌의 펌뱅킹이용신청이 필요하다.

√ 펌뱅킹이용신청은 사업마다 동의 신청을 따로 진행하여야 한다.

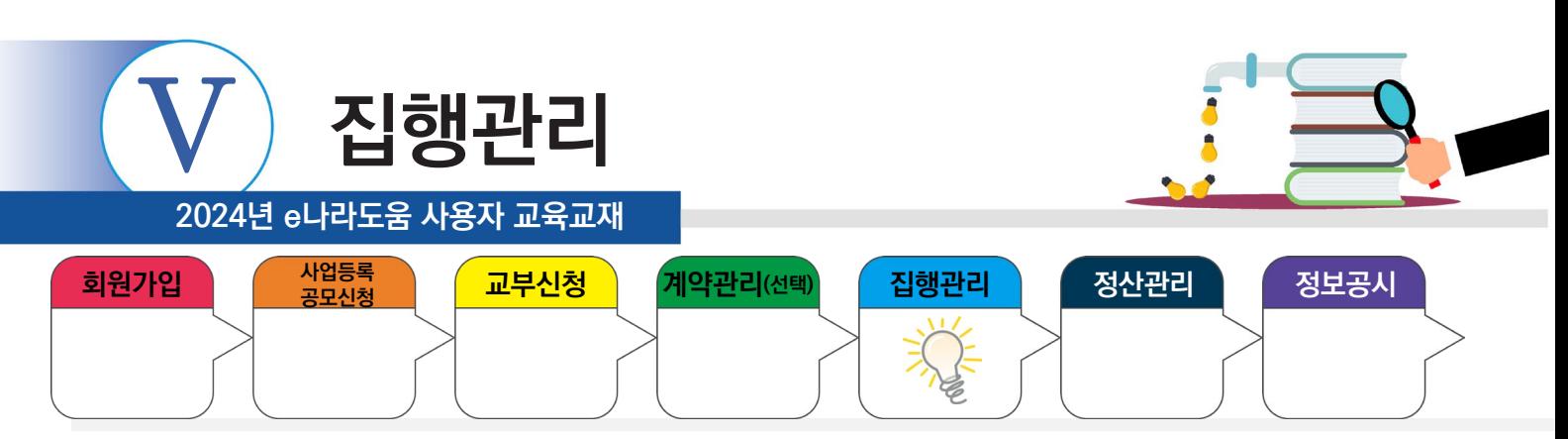

#### **3) 이체비밀번호 등록**

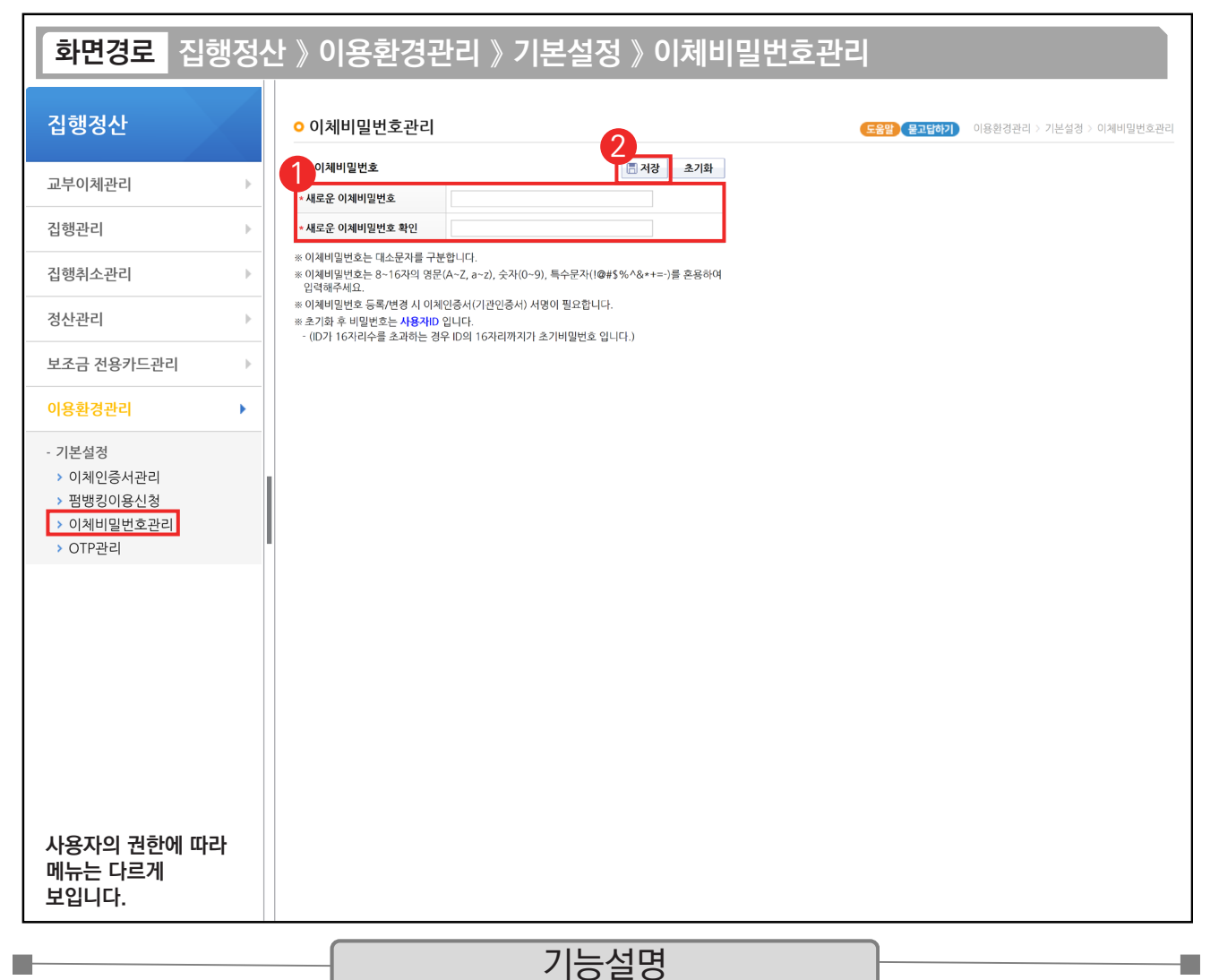

① 변경할 비밀번호를 '새로운 이체비밀번호'와 '새로운 이체비밀번호 확인'에 동일하게 입력한다.

② [저장] 버튼을 클릭한다.

TIP ✔ 비밀번호를 분실한 경우, [초기화] 버튼을 클릭하면 비밀번호가 사용자ID로 지정되며, 새로운 이체비밀번호를 다시 설정할 수 있다.

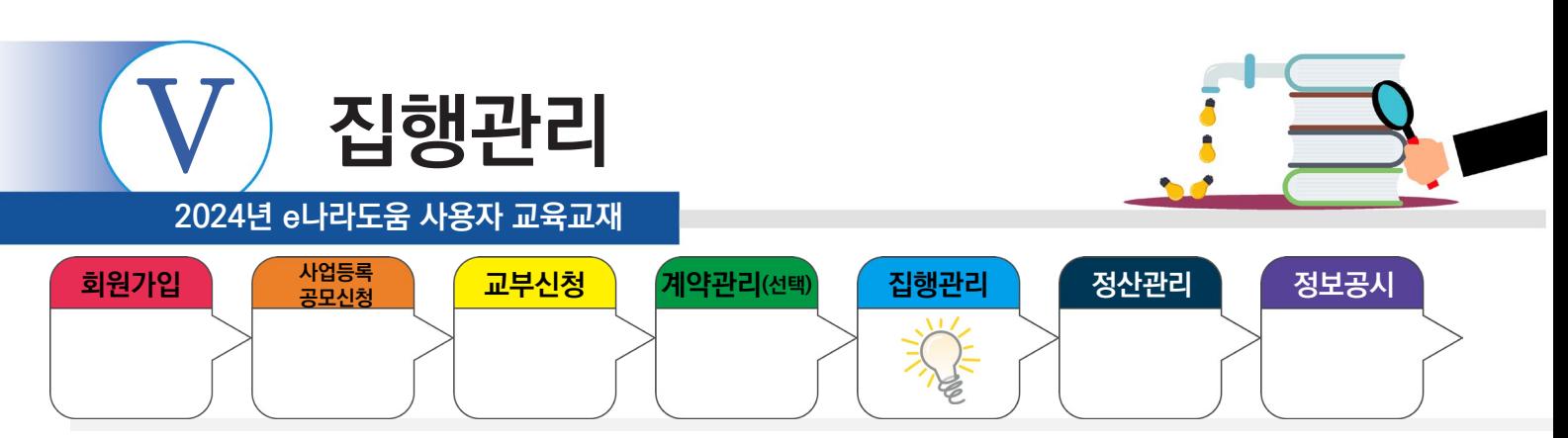

# **4) OTP 등록 및 사용자 등록**

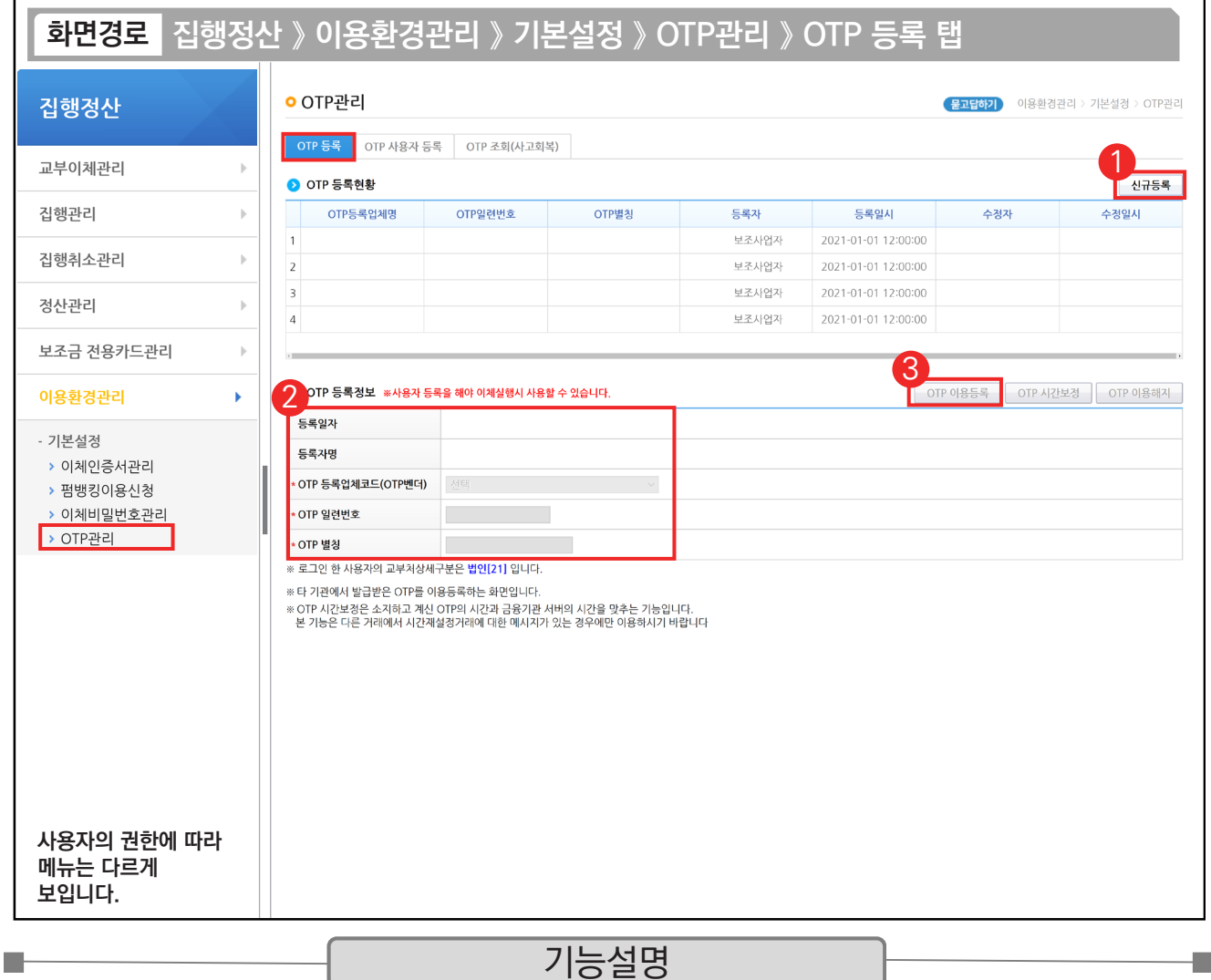

① [신규등록] 버튼을 클릭한다.

- $Q$   $Q$  OTP 등록정보 항목에서 OTP 정보를 입력한다.
- ③ [OTP 이용등록] 버튼을 클릭하고, 기관의 인증서를 선택한 후 암호를 입력하고, [OTP 사용자 등록] 탭으로 이 동한다.

TIP  $\overline{\checkmark}$  OTP 별칭은 사업과 연관하여서 한 눈에 알아볼 수 있도록 설정한다.

√ OTP 기기 뒷면 일련번호가 있는 용지는 지워지지 않도록 관리한다

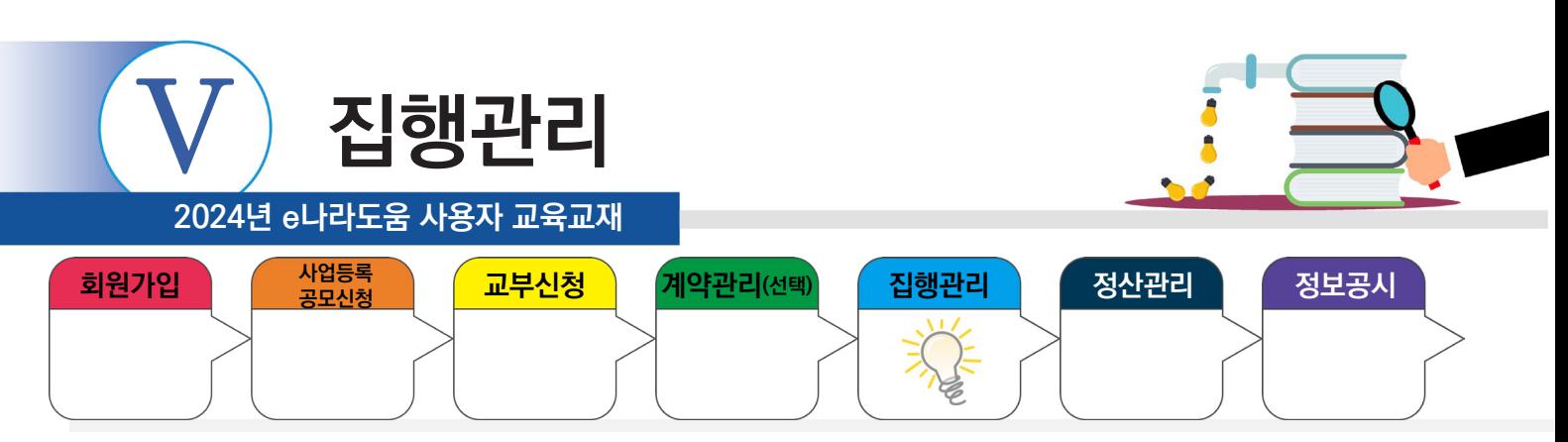

# **4) OTP 등록 및 사용자 등록**

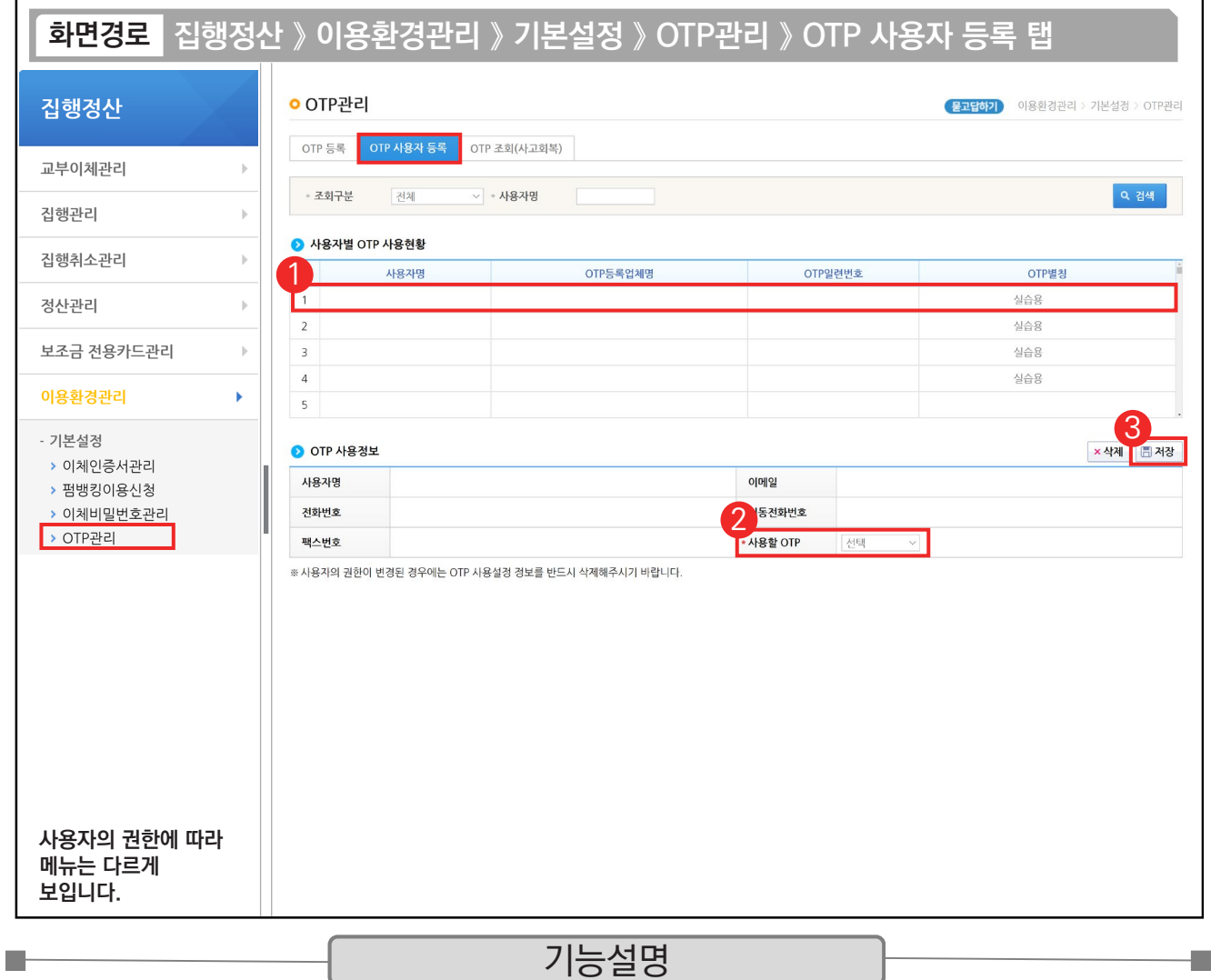

 $\odot$   $\odot$  사용자별 OTP 사용현황에서 이체담당자를 선택한다.

② '사용할 OTP'를 선택한다.

③ [저장] 버튼을 클릭한다.

TIP  $\checkmark$  1개의 OTP로 다수의 담당자 등록도 가능하다.

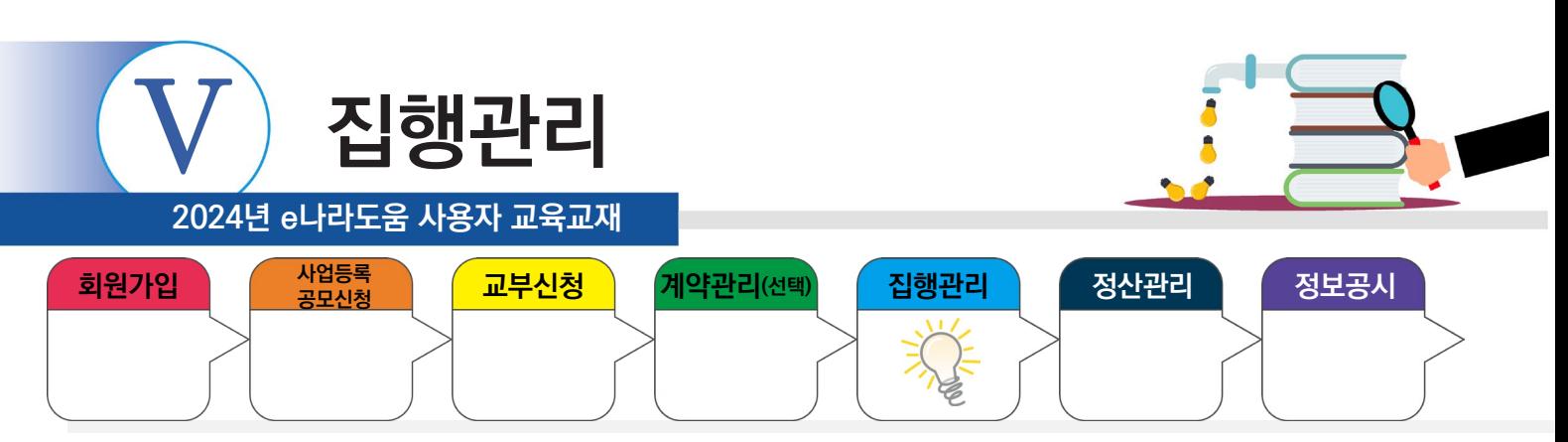

#### **5) 공용첨부파일 등록**

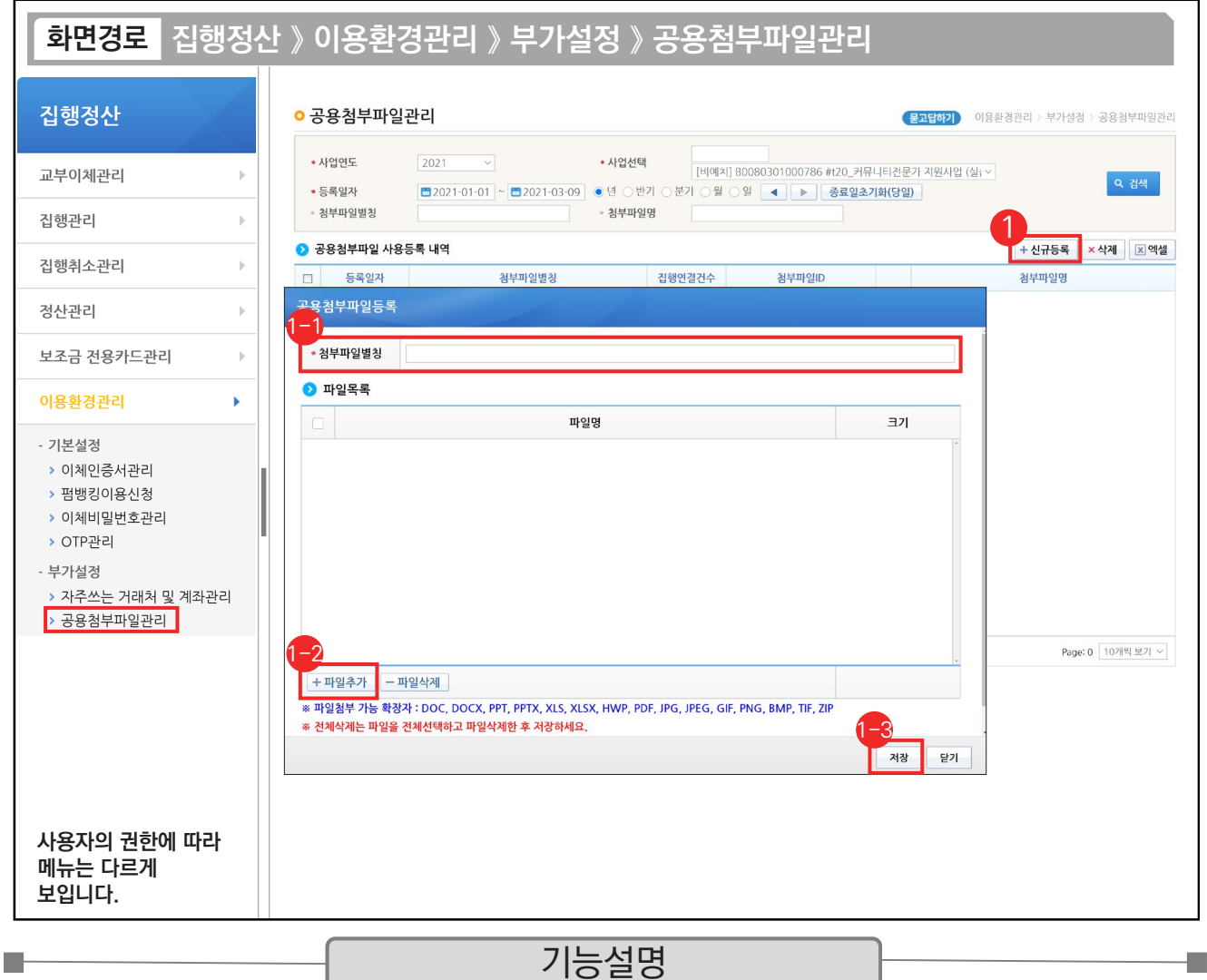

※ 보조사업자는 집행결과등록 시 공용으로 첨부할 자료가 있는 경우 공용첨부파일을 등록한다.

공통되는 공용첨부파일이 없는 경우 생략하고 개별첨부파일로 개별 증빙 자료를 첨부한다.

① [신규등록] 버튼을 클릭한다.

- $\odot$  공용첨부파일로 사용할 명칭을 입력한다.
- $\odot$  [파일추가] 버튼을 클릭하여 첨부파일을 등록한다.
- ⑬ [저장] 버튼을 클릭한다.

#### TIP

 $\overline{\checkmark}$  보조사업자는 매월 인건비 집행 시 공통으로 사용되는 증빙 자료나 사업자등록증 등 자주 사용되는 증빙 자료를 공용첨부파일로 등록하면 해당 집행 시 등록한 공용첨부파일을 불러와서 빠르게 등록할 수 있다.

← 공용첨부파일 목록 안에는 여러 개의 파일을 첨부할 수 있다.

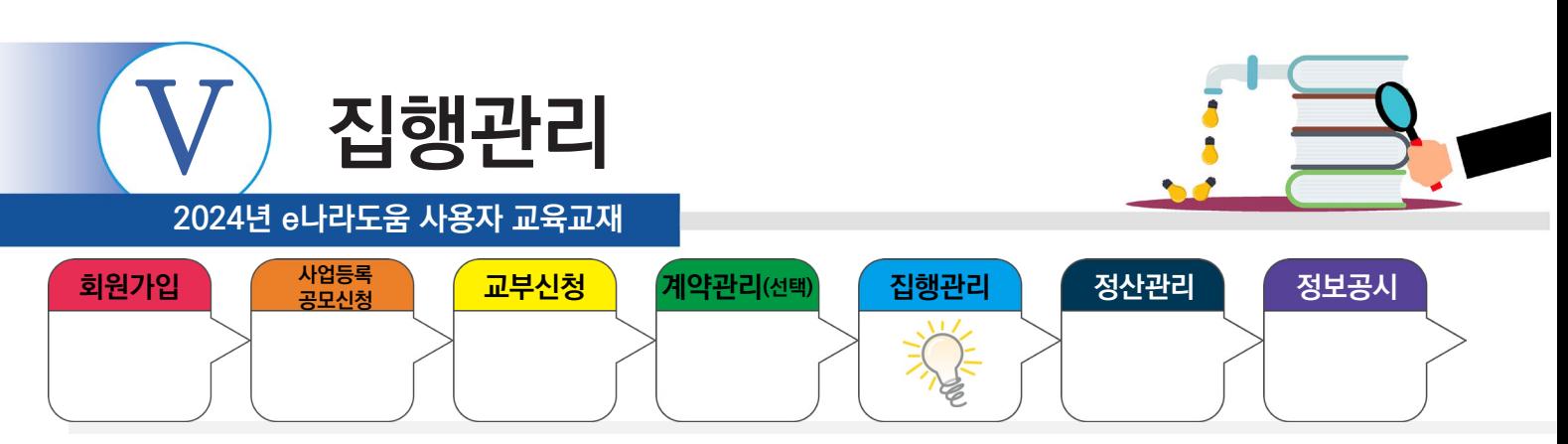

# **5) 공용첨부파일 등록**

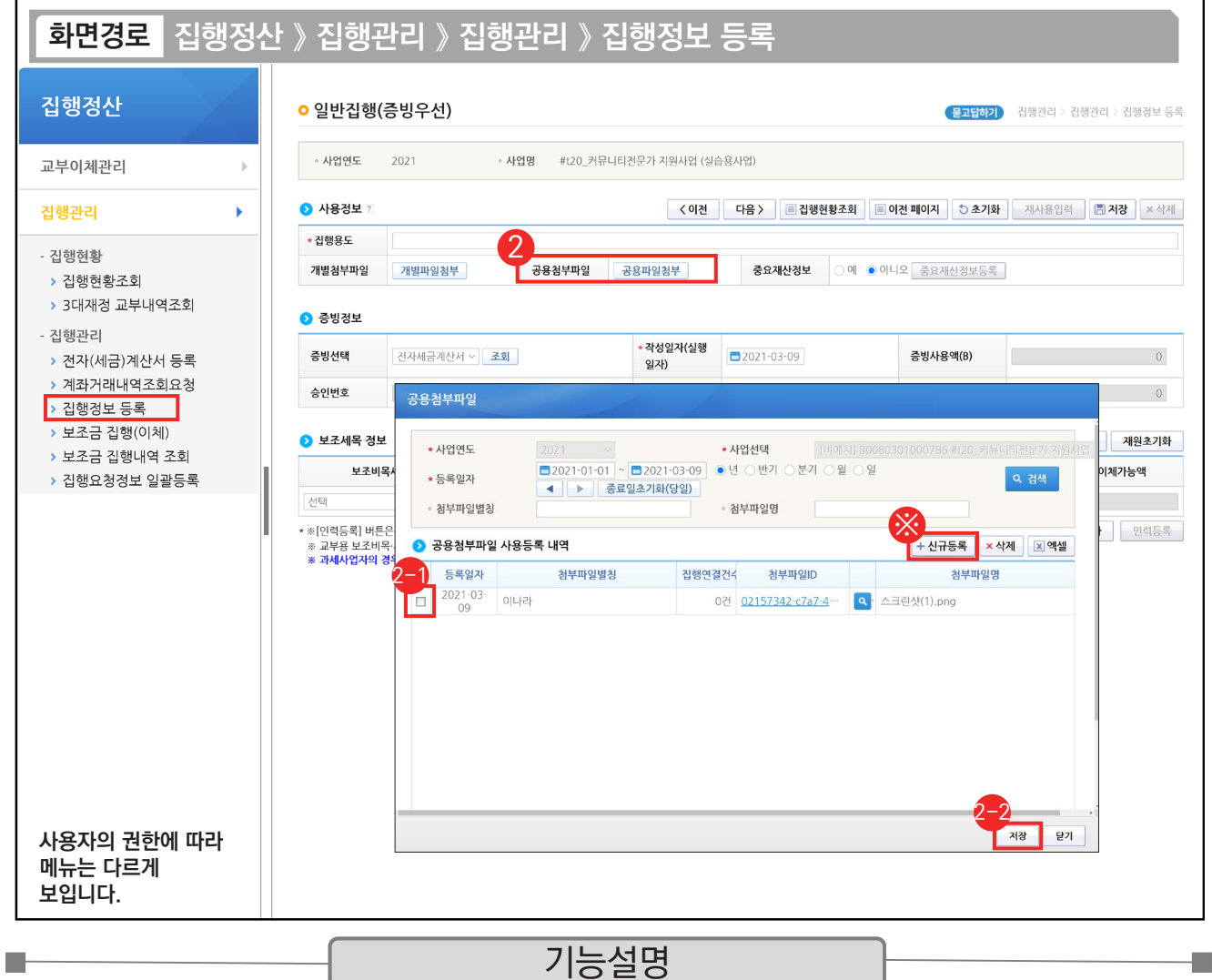

② 공용첨부파일 사용은 집행등록 시 [공용파일첨부] 버튼을 클릭한다.

 $\odot$  등록한 공용첨부파일에서 사용할 첨부파일을 체크한다.

 $\mathbin{\ddot{\circ}}$  [저장] 버튼을 클릭한다.

※집행등록 시에 [공용첨부파일] 창에서 [신규등록] 버튼을 클릭하여, 새로운 공용첨부파일 항목을 만들어 편리하 게 사용할 수 있다.

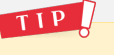
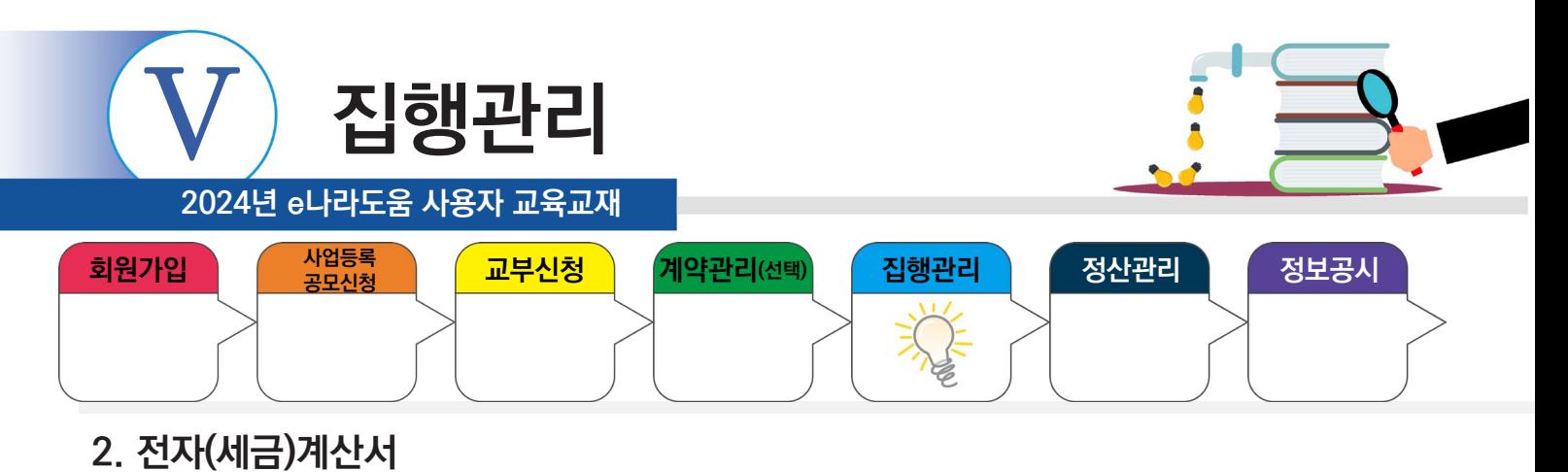

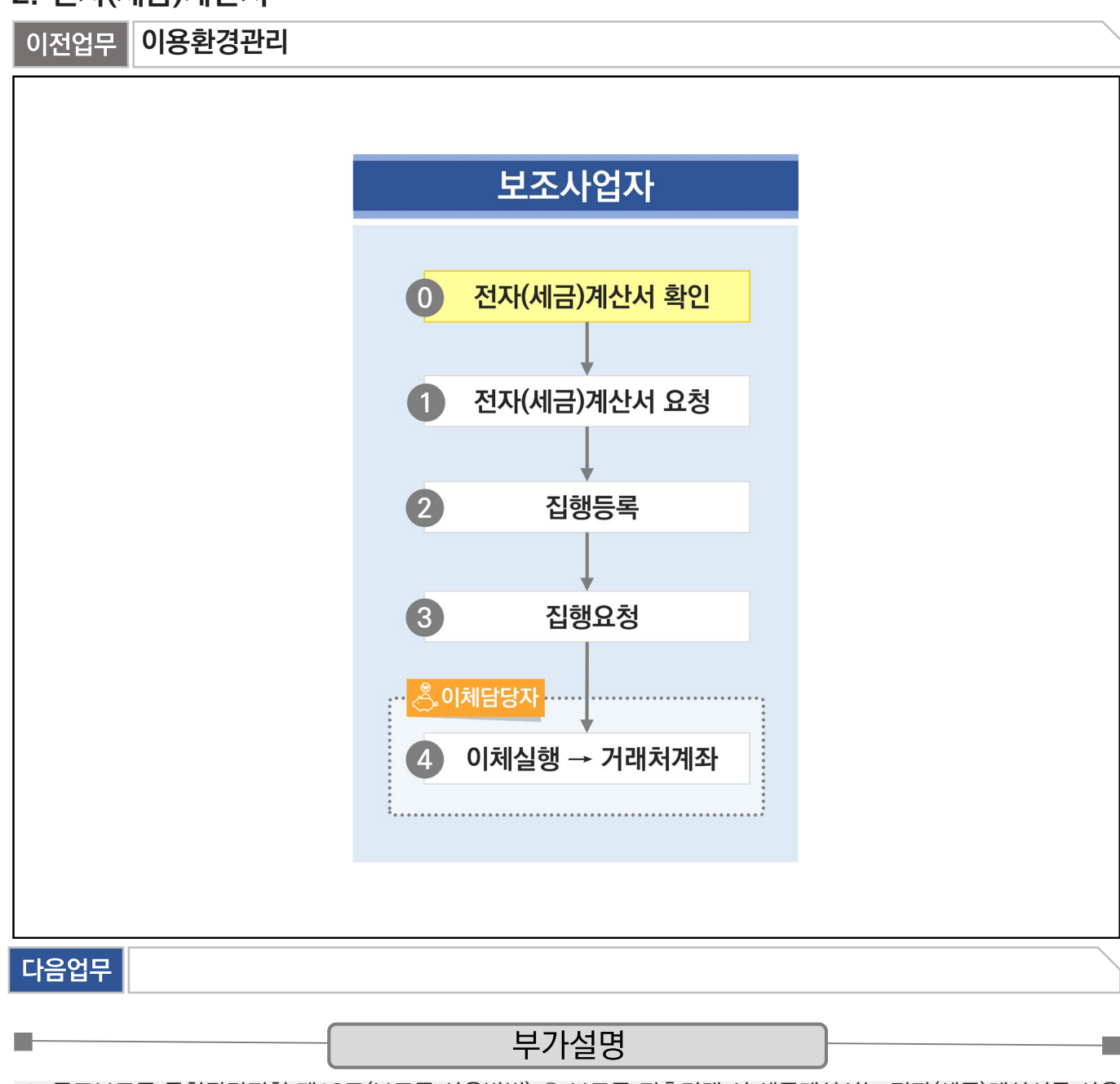

※ 국고보조금 통합관리지침 제18조(보조금 사용방법) ② 보조금 지출거래 시 세금계산서는 전자(세금)계산서를 사용 하여야 한다.(모든 세금계산서는 전자(세금)계산서로 발급된다.)

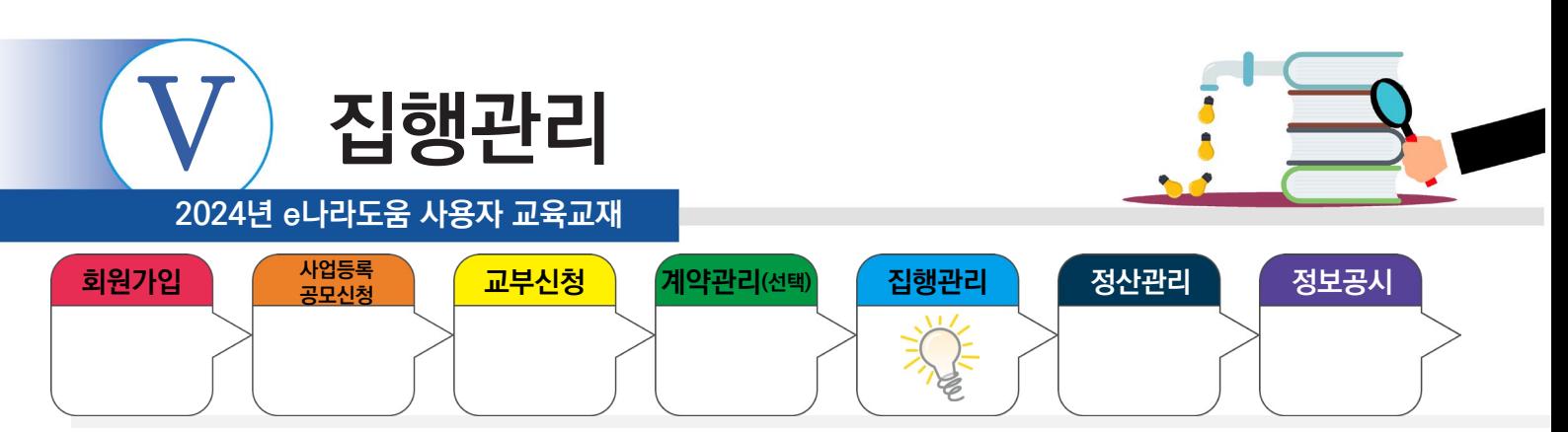

# **1) 전자(세금)계산서 등록**

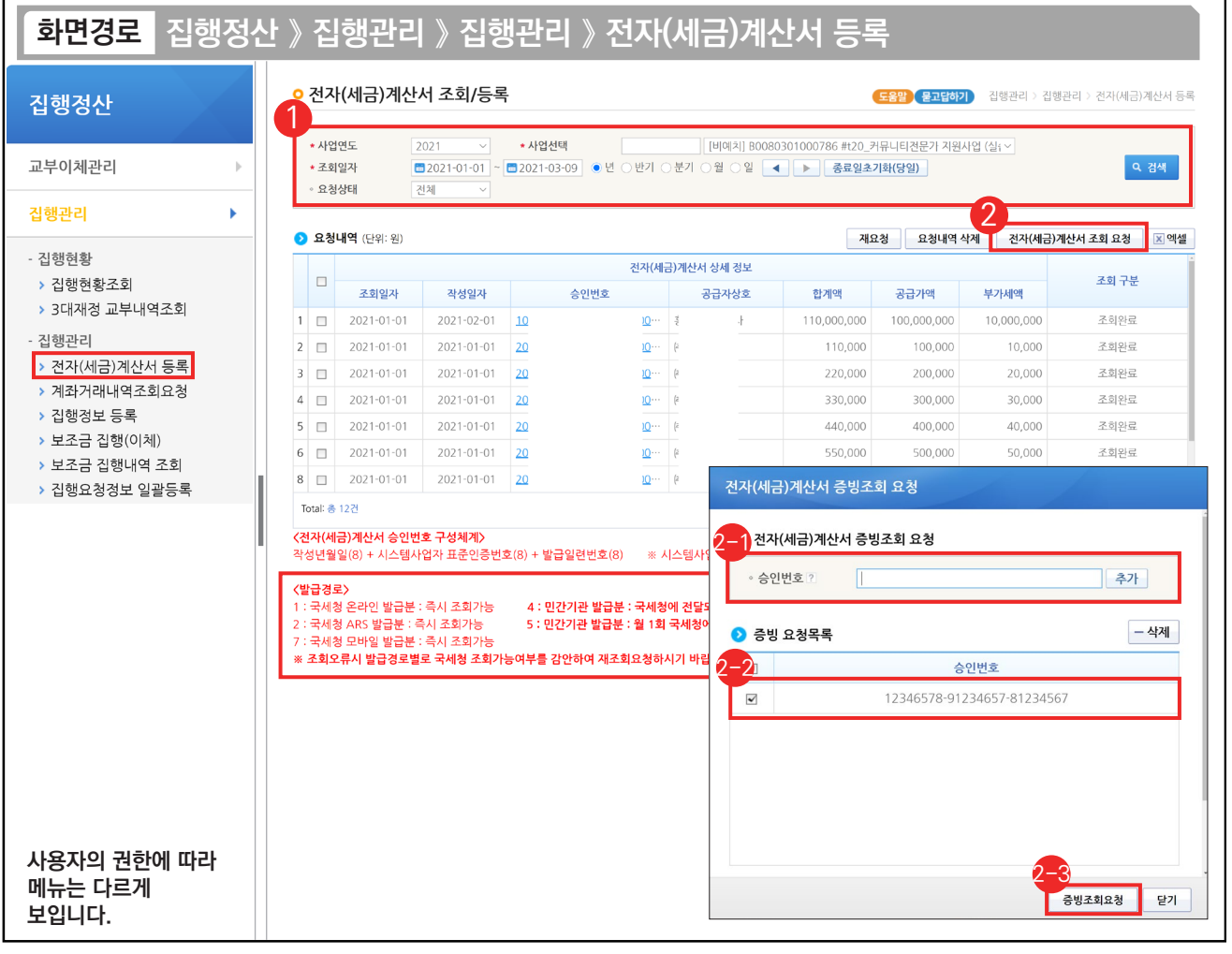

기능설명

① 집행담당자는 전자(세금)계산서를 등록할 사업을 선택한 후, [검색] 버튼을 클릭한다.

② [전자(세금)계산서 조회 요청] 버튼을 클릭한다.

- 전자(세금)계산서의 승인번호(24자리)를 입력하고 [추가] 버튼을 클릭한다. 2-1
- $\mathfrak{D}$  추가한 승인번호를 선택한다.
- [증빙조회요청] 버튼을 클릭하여 국세청에 조회 요청한다. 2-3

TIP

Т.

▼ 전자(세금)계산서 승인번호에 따라 국세청에서 보내주는 기간이 상이하므로 화면의 〈발급경로〉 내용을 참고한다.

✓ 증빙 요청목록에 승인번호를 일괄적으로 복사하여 붙여넣기로 여러 건을 한 번에 입력할 수 있다.

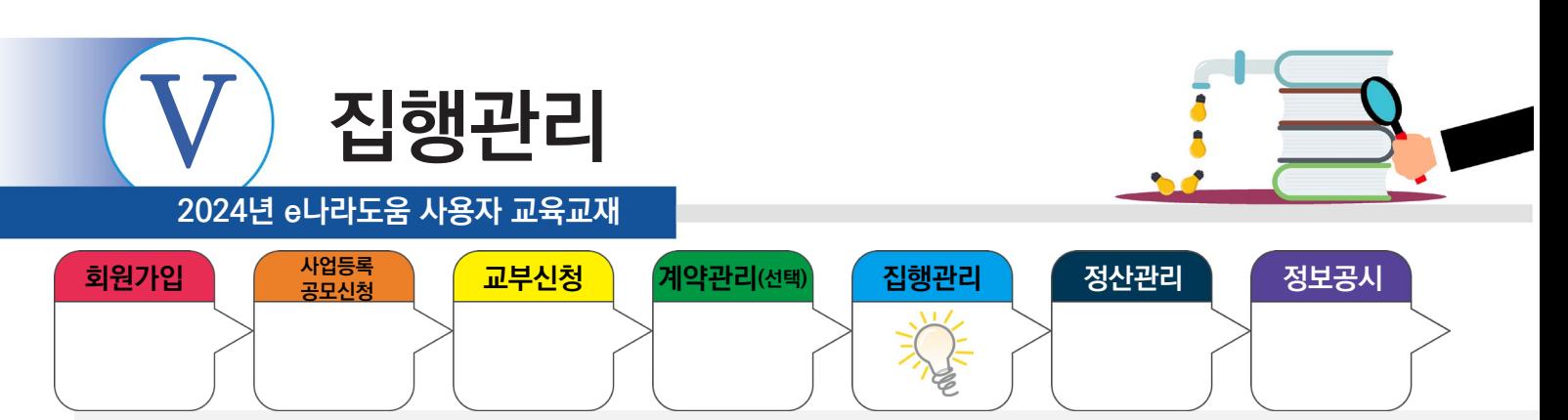

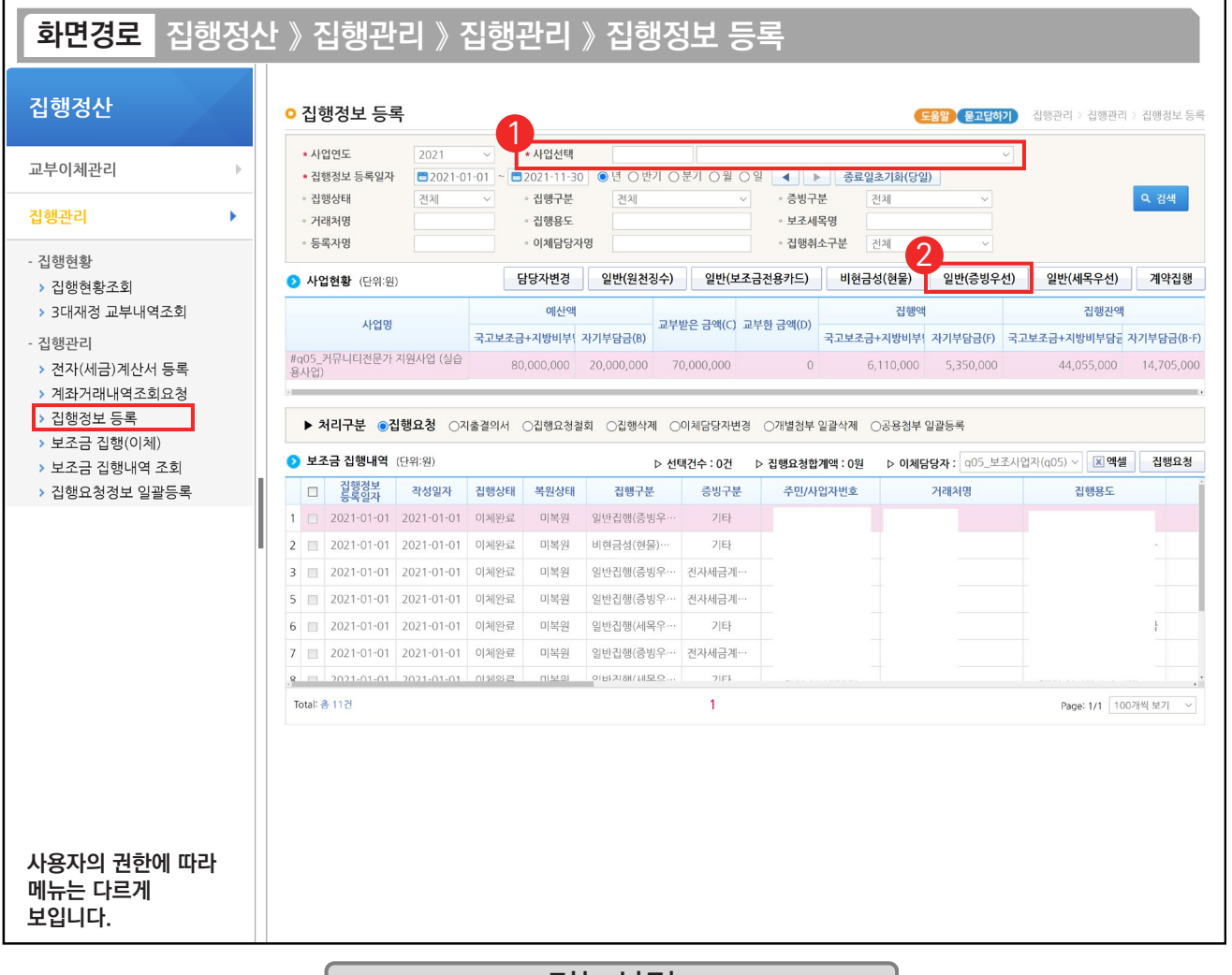

기능설명

① 집행 등록할 사업을 선택한 후, [검색] 버튼을 클릭한다.

② [일반(증빙우선)] 버튼을 클릭하여 집행등록 화면으로 이동한다.

※ [일반(증빙우선)] / [일반(세목우선)] 버튼 사용 예시

ш

1. OO 마트에서 사무용품과 다과를 구매하여 1개의 전자(세금)계산서를 발급받았다. 그런데, 사무용품은 보조 세목을 일반수용비로 하고, 다과 구입비는 사업추진비 세목으로 사용하고자 할 경우, [일반(증빙우선)] 버튼을 클릭하여 집행을 등록한다

2. OO 마트에서 사무용품을 전자(세금)계산서를 발급받았고, 회사 앞 마트에서 다과를 보조금 전용카드로 구매하였다. 2개의 증빙 자료를 모두 일반수용비 보조 세목으로 처리하고자 할 때 [일반(세목우선)] 버튼을 클릭하여 집행을 등록한다.

※ 1개의 증빙자료에 1개 세목을 사용할 경우, 증빙우선이든, 세목우선이든 편한 버튼을 사용해 집행등록하면 된다. TIP

 $\overline{\checkmark}$  일반(증빙우선)은 하나의 거래처(혹은 증빙 자료)에 여러 개의 비·세목이 들어가야 할 때 유용하다.

✓ 일반(세목우선)은 하나의 비·세목에 여러 개의 거래처(대상)이 들어가야 할 때 유용하다.

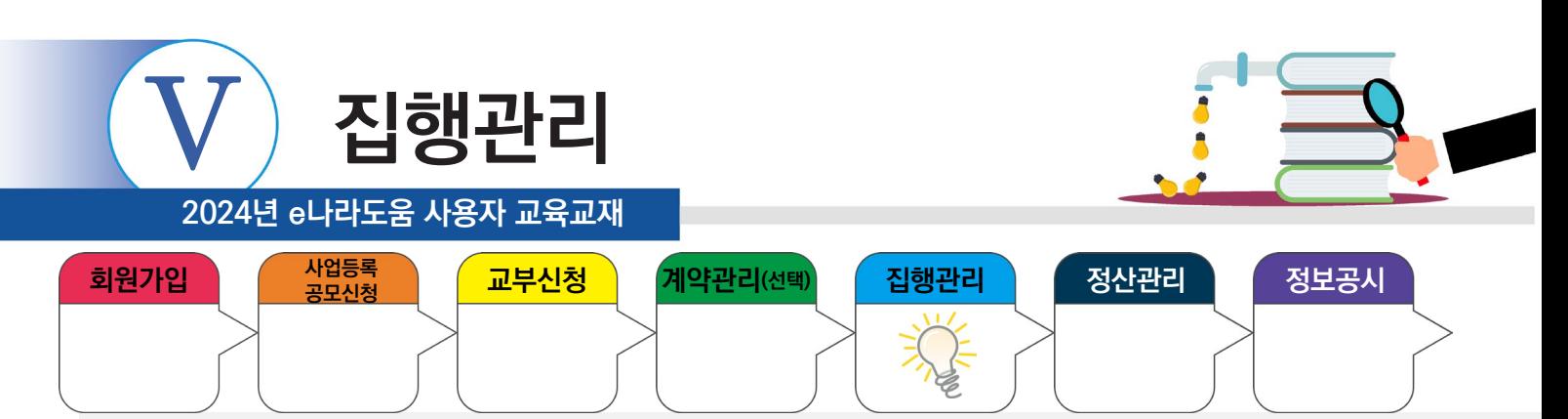

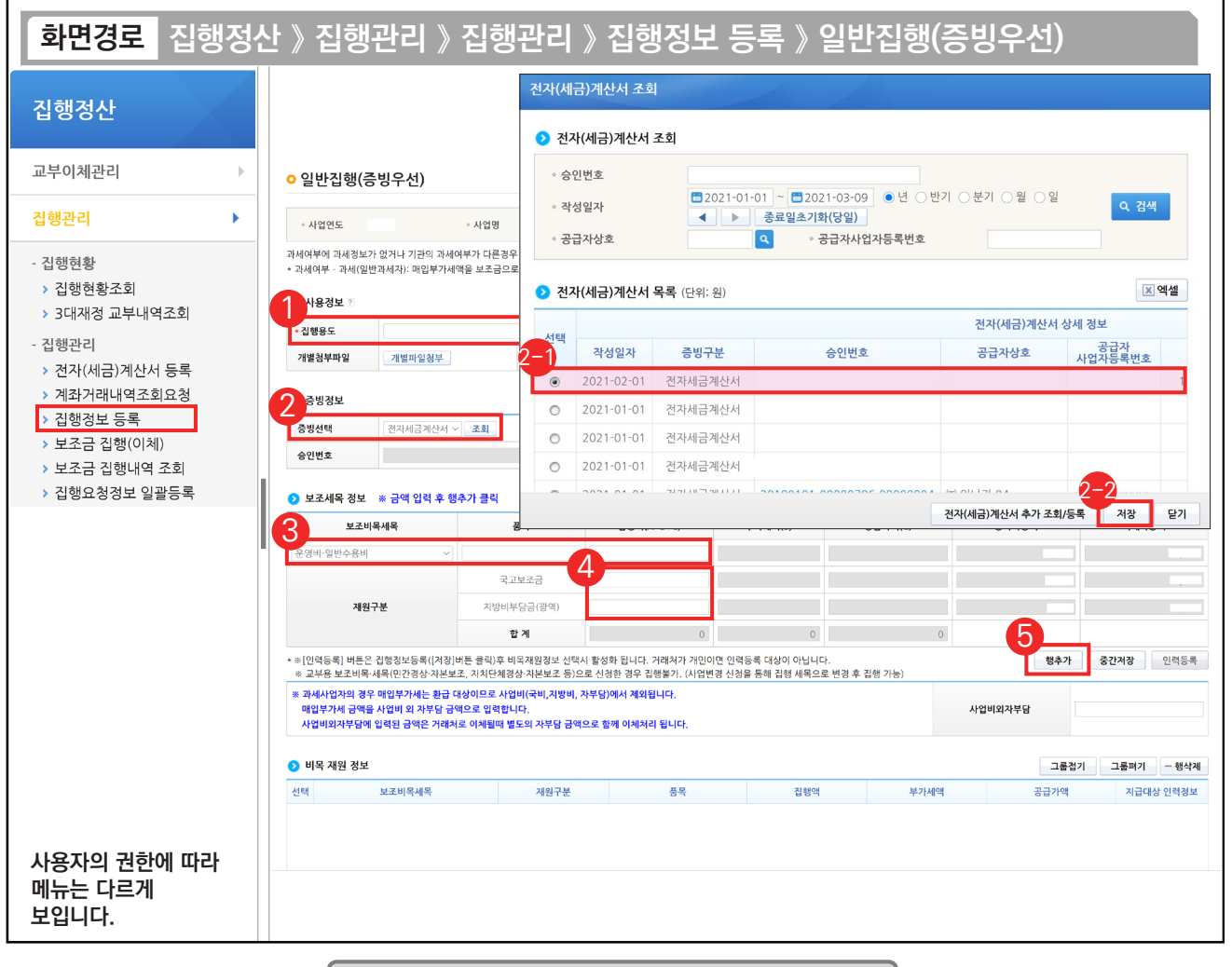

기능설명

- ① '집행용도'를 구체적으로 입력한다.
- ② '증빙선택'을 '전자세금계산서' 또는 '전자계산서'를 선택하고 [조회] 버튼을 클릭한다.
	- ② '조회완료'된 전자(세금)계산서 중에 증빙할 건을 선택한다.
	- ② [저장] 버튼을 클릭한다.
- ③ 집행할 '보조비목세목'을 선택한 후, '집행액'을 확인한다.
- ④ '집행액' 합계에 맞춰 재원별 금액을 입력한다.
- $(5)$  [행추가] 버튼을 클릭한 후,  $\Omega$  비목 재원 정보 항목에 행추가한 정보가 제대로 반영됐는지 확인한다.

TIP

ш

- 9 집행등록을 할 때, 미리 전자(세금)계산서를 등록하지 않았다면 [전자(세금)계산서 조회] 창에서 [전자(세금)계산서 추가 조회/등록] 버튼을 클릭하여 전자(세금)계산서를 등록하고 집행을 진행한다.
- ✓ 내가 사용하려는 비·세목이 목록에 없으면 [사업변경신청]을 통해 세목을 추가하고 상위보조사업자로부터 확정을 받는다.

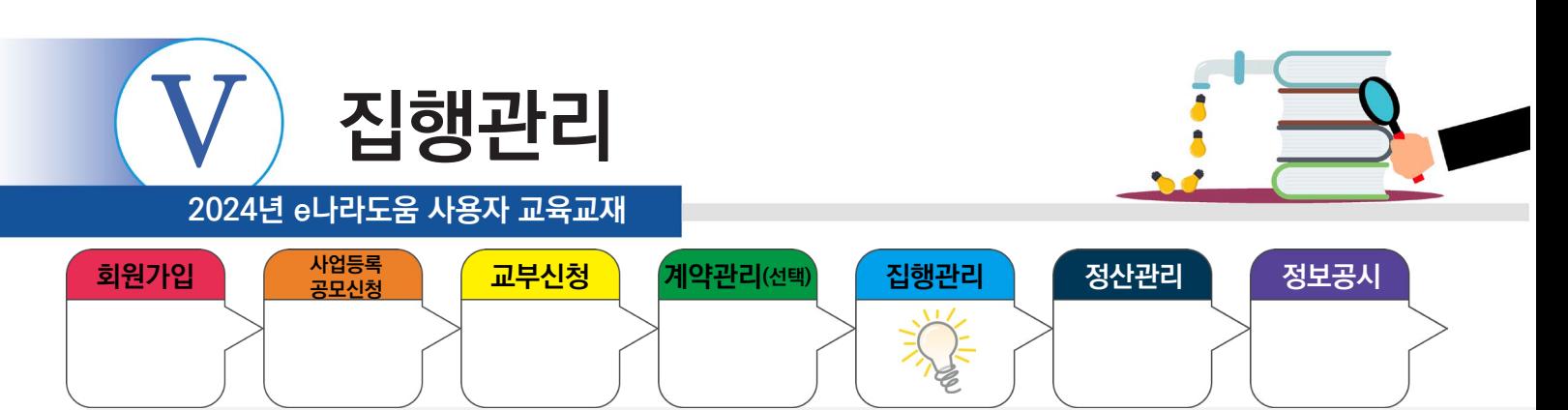

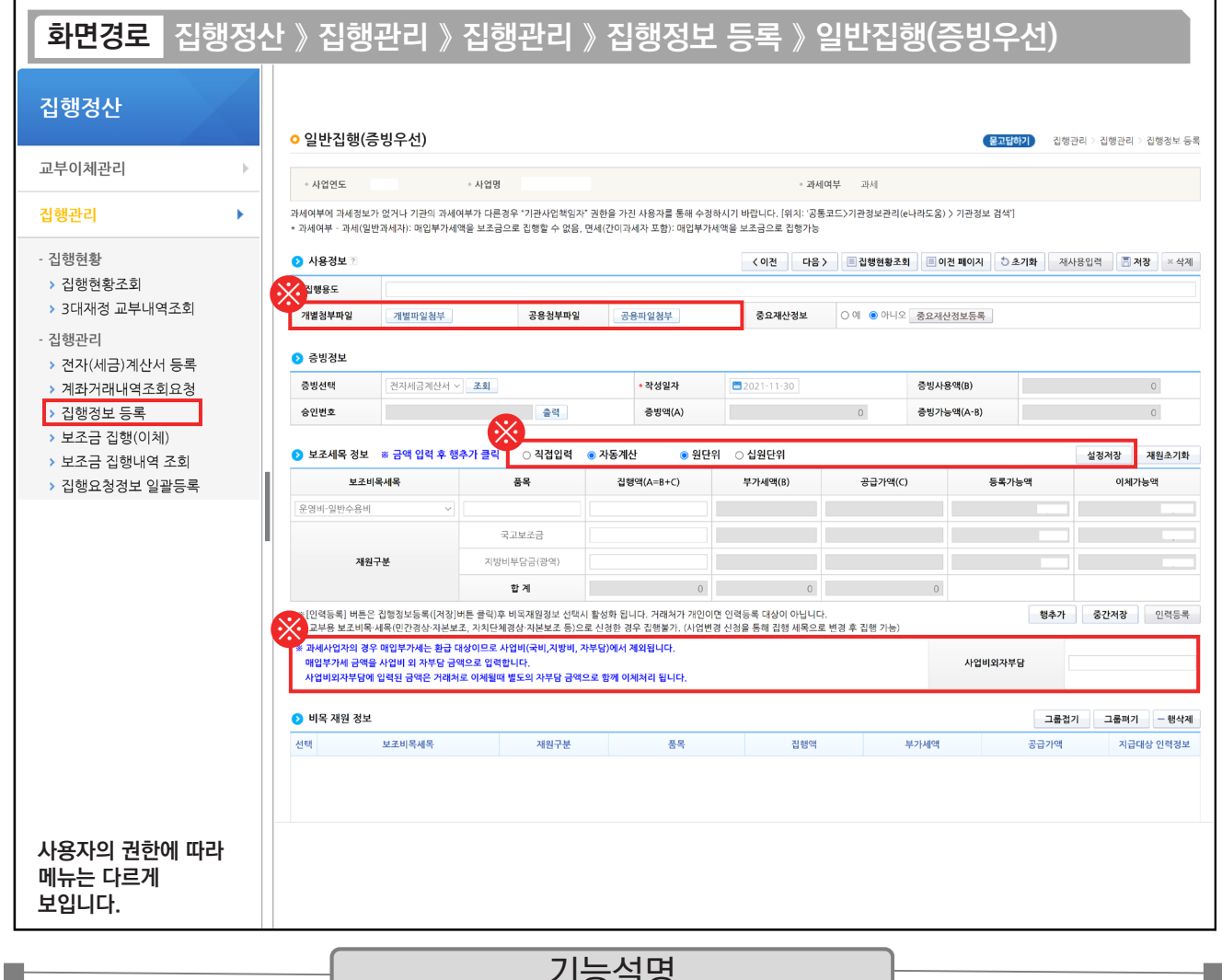

#### 기능설명

. .

※ 상위보조사업자가 상황에 맞게 지정한 사업수행자료나 증빙자료를 [개별파일첨부], [공용파일첨부] 버튼을 이용해 파일을 추가한다. ※ '직접입력' : 보조사업자가 계획한 예산집행계획의 비율이 아닌 직접 금액을 입력한다.

'자동계산' : 보조사업자가 사업등록 시 [예산집행계획] 탭에 입력했던 세목별 재원 비율에 맞게 자동계산 된다.

 [설정저장] 버튼 : 직접입력 / 자동계산(택1)을 선택하고 [설정저장] 버튼을 클릭하면 집행등록 시, 선택한 설정이 기본 설정이 된다. ※ 사업비외자부담

 1) "과세여부"가 '과세'일 경우 : 매입부가세는 '사업비외자부담'에 표시가 되며, 환급대상이므로 사업비외 별도로 준비해서 보조금계좌에 넣고 집행하면, 거래처로 이체될 때 별도의 자부담금액으로 함께 이체처리가 되며, 보조사업이 끝난 이후에 환급받을 수 있다.

2) "과세여부"가 '면세'일 경우 : '사업비외자부담' 항목은 보이지 않으며, "보조세목 정보"에 부가세액에 세금이 표시가 된다.

TIP

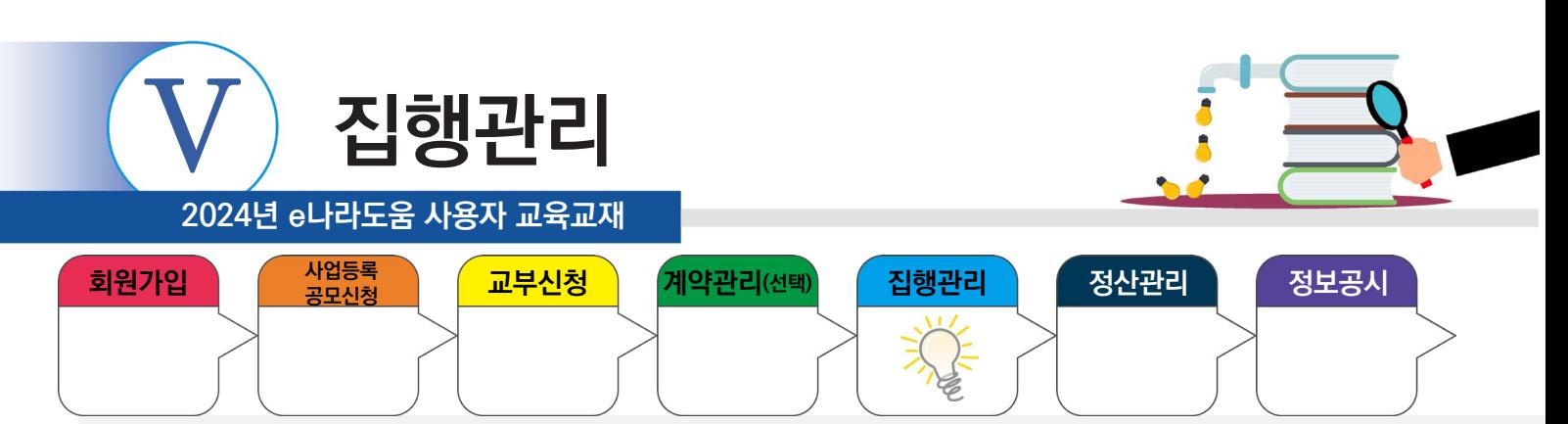

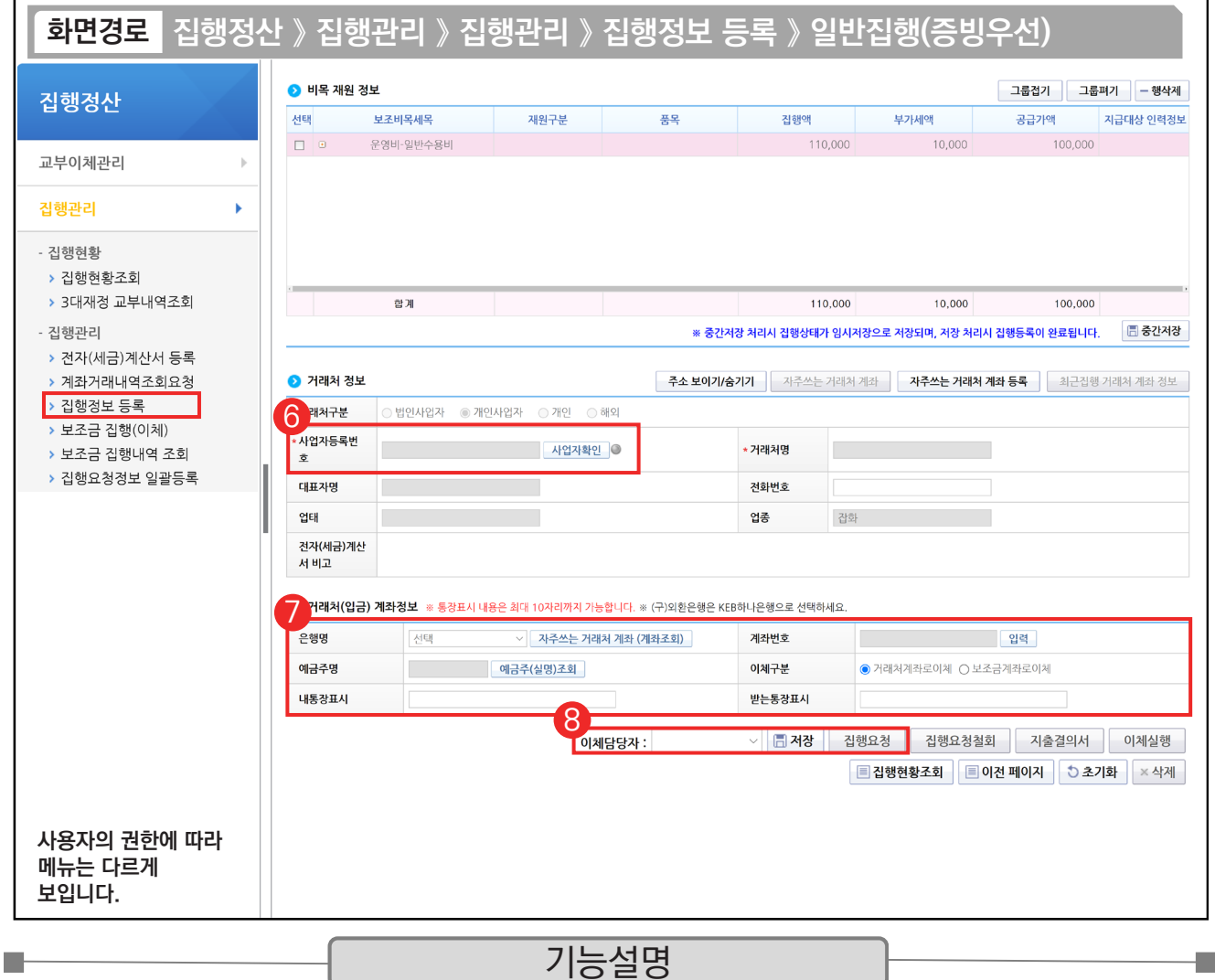

- ⑥ [사업자확인] 버튼을 클릭하여 전자(세금)계산서에서 불러온 거래처가 이상 유무를 확인한다.
- ⑦ 거래처에 입금할 계좌정보를 입력한다.
- ⑧ 이체담당자를 지정하고 [저장] 버튼을 클릭하여 집행등록한 후, [집행요청] 버튼을 클릭하면 이체담당자에게 집 행요청을 한다.

TIP  $\checkmark$  [중간저장] 버튼을 통해 임시 저장할 수 있다.

✓ 집행 등록한 사용자가 이체담당자의 권한이 있는 경우, [이체실행] 버튼이 보이고 바로 이체실행을 통해 이체할 수 있다.

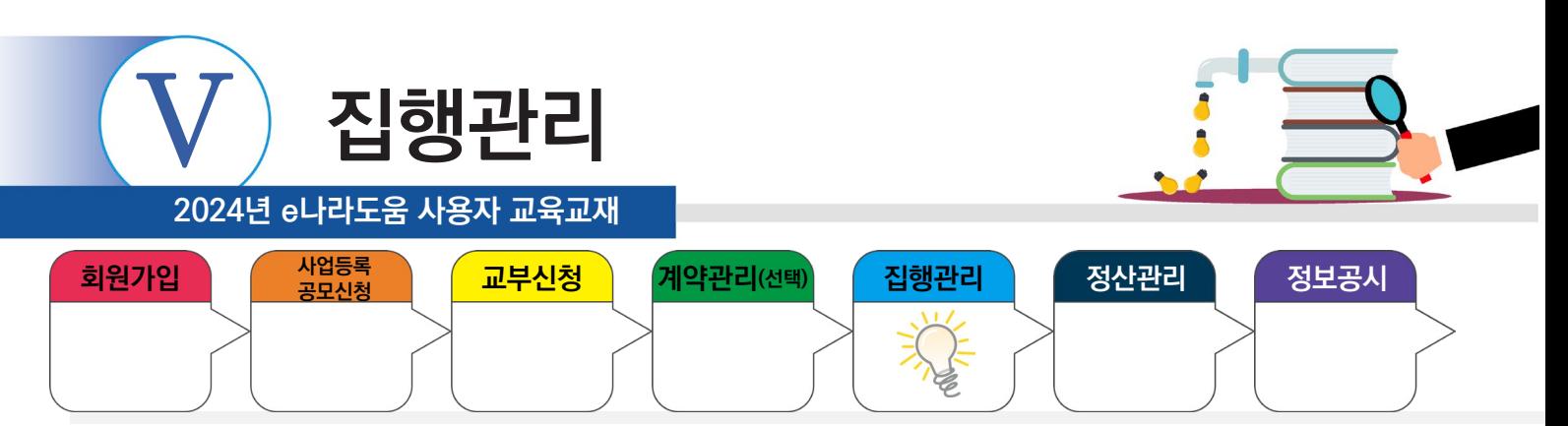

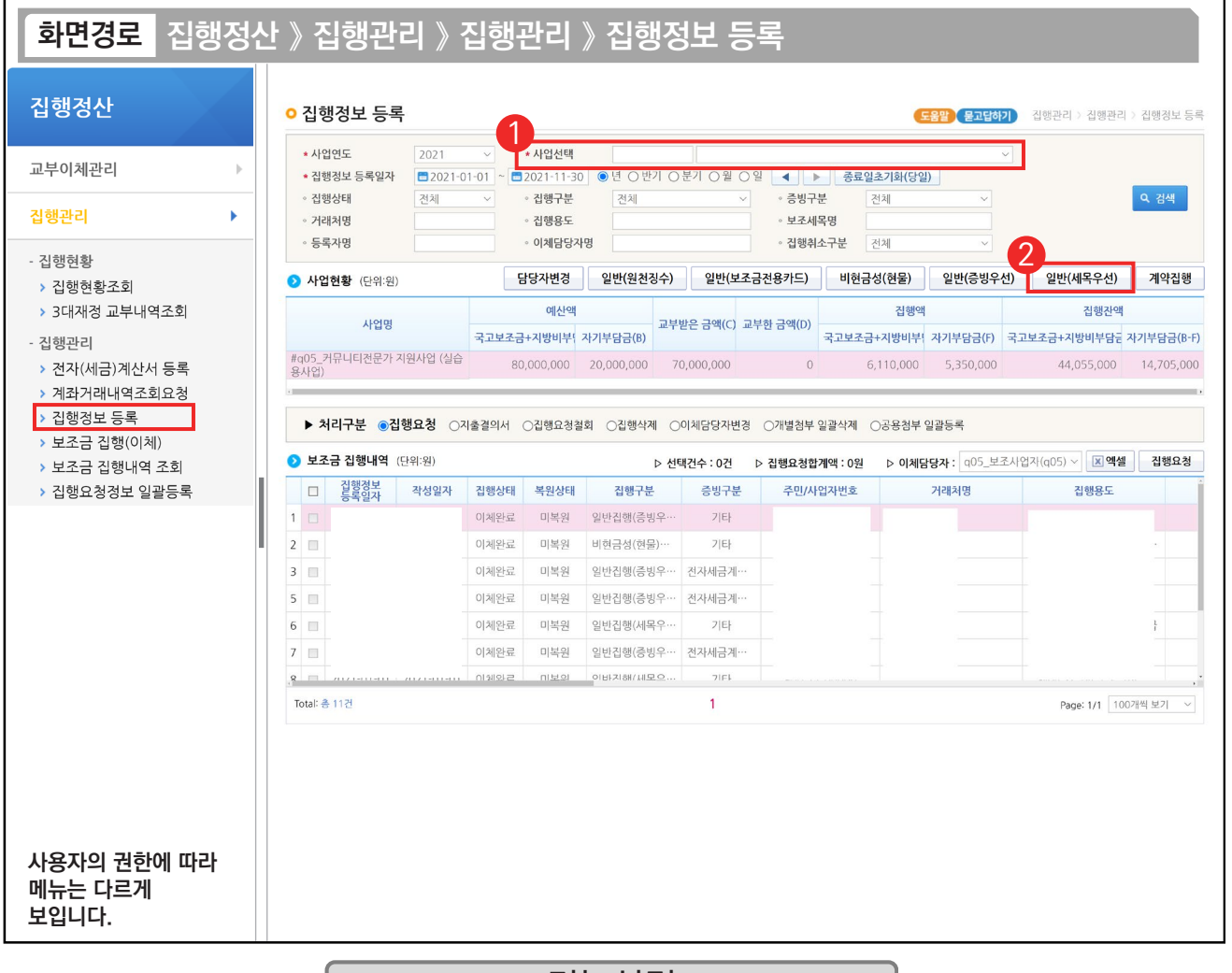

#### 기능설명

① 집행 등록할 사업을 선택한 후, [검색] 버튼을 클릭한다.

② [일반(세목우선)] 버튼을 클릭하여 집행등록 화면으로 이동한다.

※ [일반(증빙우선)] / [일반(세목우선)] 버튼 사용 예시

ш

1. OO 마트에서 사무용품과 다과를 구매하여 1개의 전자(세금)계산서를 발급받았다. 그런데, 사무용품은 보조 세목을 일반수용비로 하고, 다과 구입비는 사업추진비 세목으로 사용하고자 할 경우, [일반(증빙우선)] 버튼을 클릭하여 집행을 등록한다

2. OO 마트에서 사무용품을 전자(세금)계산서를 발급받았고, 회사 앞 마트에서 다과를 보조금 전용카드로 구매하였다. 2개의 증빙 자료를 모두 일반수용비 보조 세목으로 처리하고자 할 때 [일반(세목우선)] 버튼을 클릭하여 집행을 등록한다.

※ 1개의 증빙자료에 1개 세목을 사용할 경우, 증빙우선이든, 세목우선이든 편한 버튼을 사용해 집행등록하면 된다.TIP

✔ 일반(증빙우선)은 하나의 거래처(혹은 증빙 자료)에 여러 개의 비·세목이 들어가야 할 때 유용하다.

✓ 일반(세목우선)은 하나의 비·세목에 여러 개의 거래처(대상)이 들어가야 할 때 유용하다.

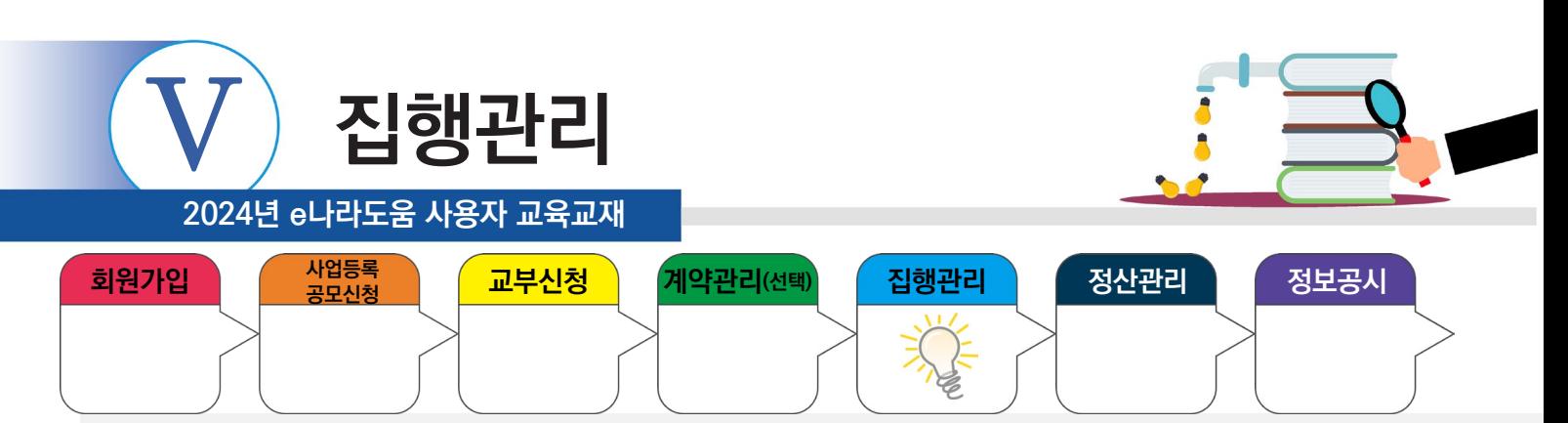

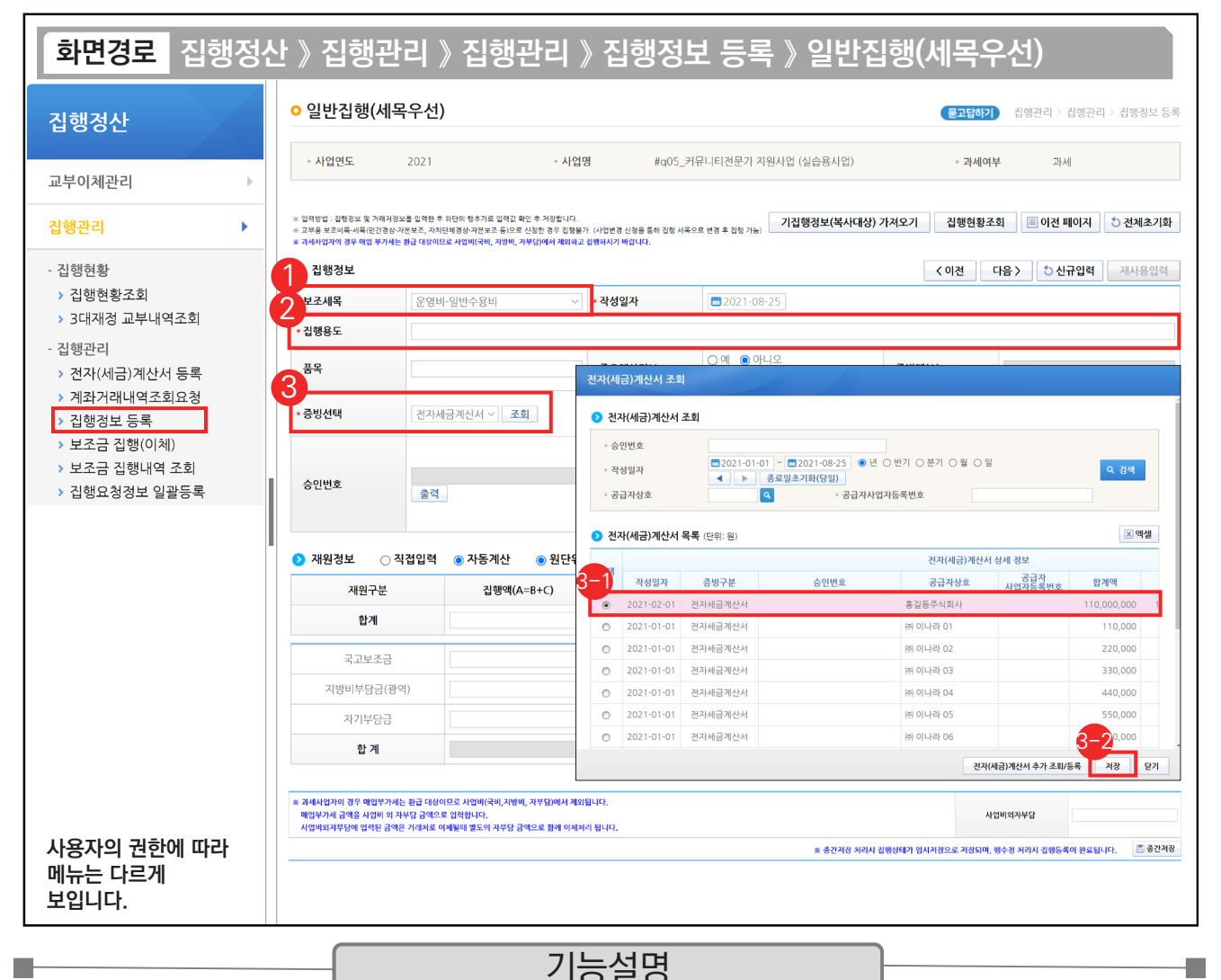

① '보조세목'을 제일 먼저 선택한다.

② '집행용도'를 구체적으로 입력한다.

③ ''증빙선택'을 '전자세금계산서' 또는 '전자계산서'를 선택하고 [조회] 버튼을 클릭한다.

 $\odot$  조회한 전자(세금)계산서에서 증빙할 건을 선택한다.

 $\mathfrak{D}% _{ij}^{(i)}\left( 0\right)$  [저장] 버튼을 클릭한다.

TIP ✔ 집행등록을 할 때, 미리 전자(세금)계산서를 등록하지 않았다면 [전자(세금)계산서 조회] 창에서 [전자(세금)계산서 추가 조회/등록] 버튼을 클릭하여 전자(세금)계산서를 등록하고 집행을 진행한다.

<sup>√</sup> 내가 사용하려는 비·세목이 목록에 없으면 [사업변경신청]을 통해 추가 요청한다.

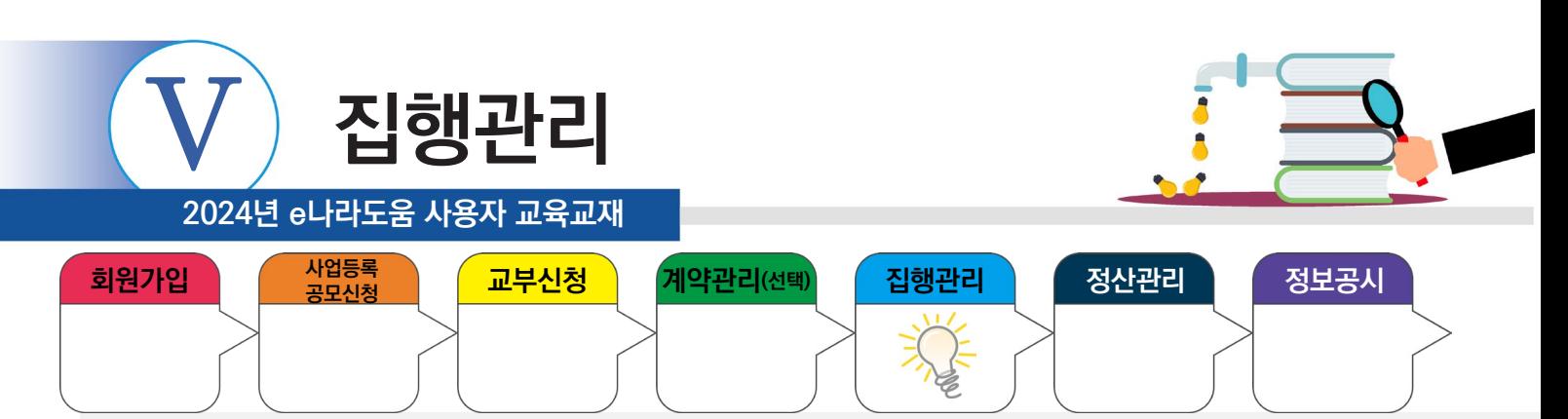

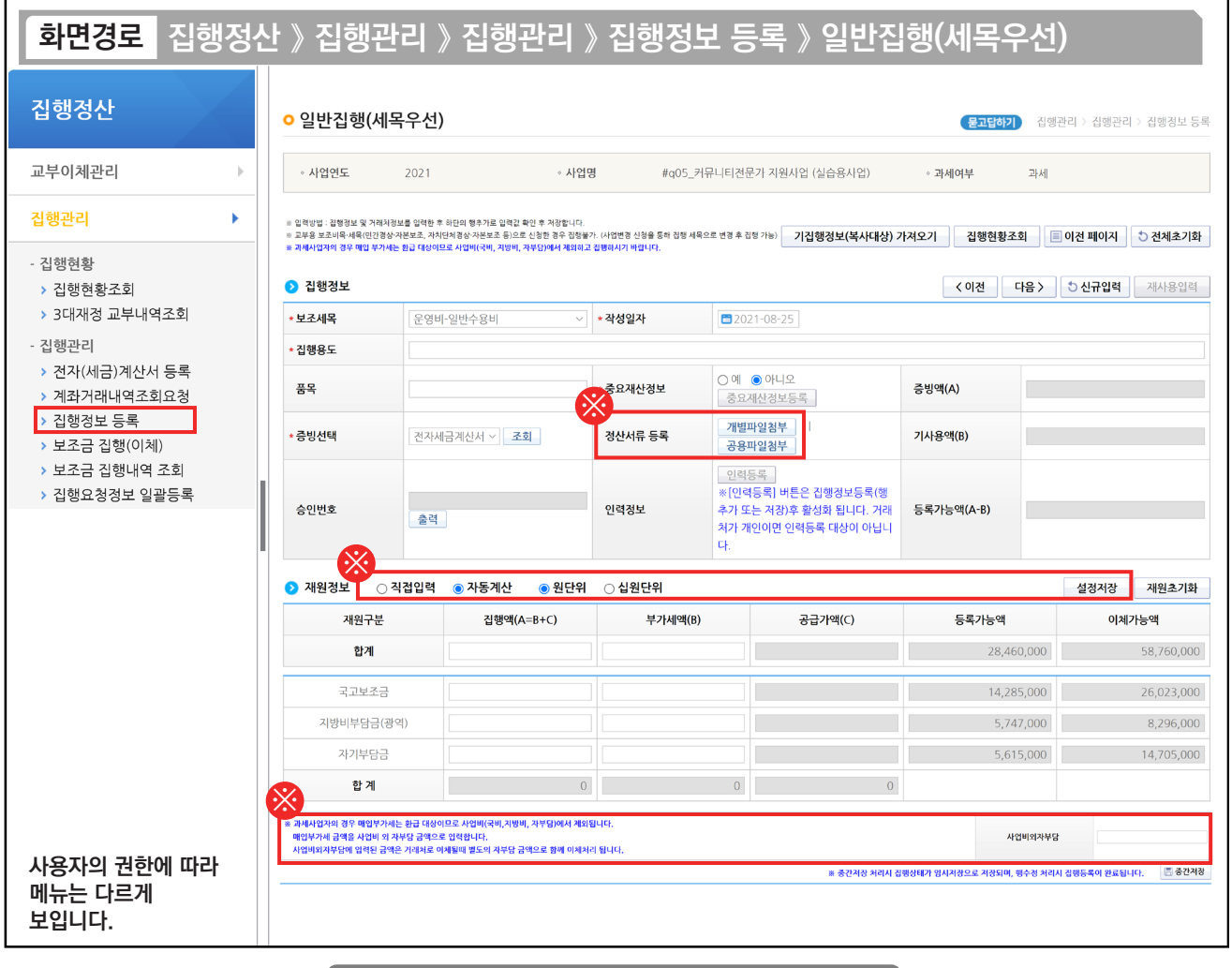

기능설명

a s

※ 상위보조사업자가 상황에 맞게 지정한 사업수행자료나 증빙자료를 [개별파일첨부], [공용파일첨부] 버튼을 이용해 파일을 추가한다. ※ '직접입력' : 보조사업자가 계획한 예산집행계획의 비율이 아닌 직접 금액을 입력한다.

'자동계산' : 보조사업자가 사업등록 시 [예산집행계획] 탭에 입력했던 세목별 재원 비율에 맞게 자동계산 된다.

 [설정저장] 버튼 : 직접입력 / 자동계산(택1)을 선택하고 [설정저장] 버튼을 클릭하면 집행등록 시, 선택한 설정이 기본 설정이 된다. ※ 사업비외자부담

 1) "과세여부"가 '과세'일 경우 : 매입부가세는 '사업비외자부담'에 표시가 되며, 환급대상이므로 사업비외 별도로 준비해서 보조금계좌에 넣고 집행하면, 거래처로 이체될 때 별도의 자부담금액으로 함께 이체처리가 되며, 보조사업이 끝난 이후에 환급받을 수 있다.

2) "과세여부"가 '면세'일 경우 : '사업비외자부담' 항목은 보이지 않으며, "보조세목 정보"에 부가세액에 세금이 표시가 된다.

TIP

Т.

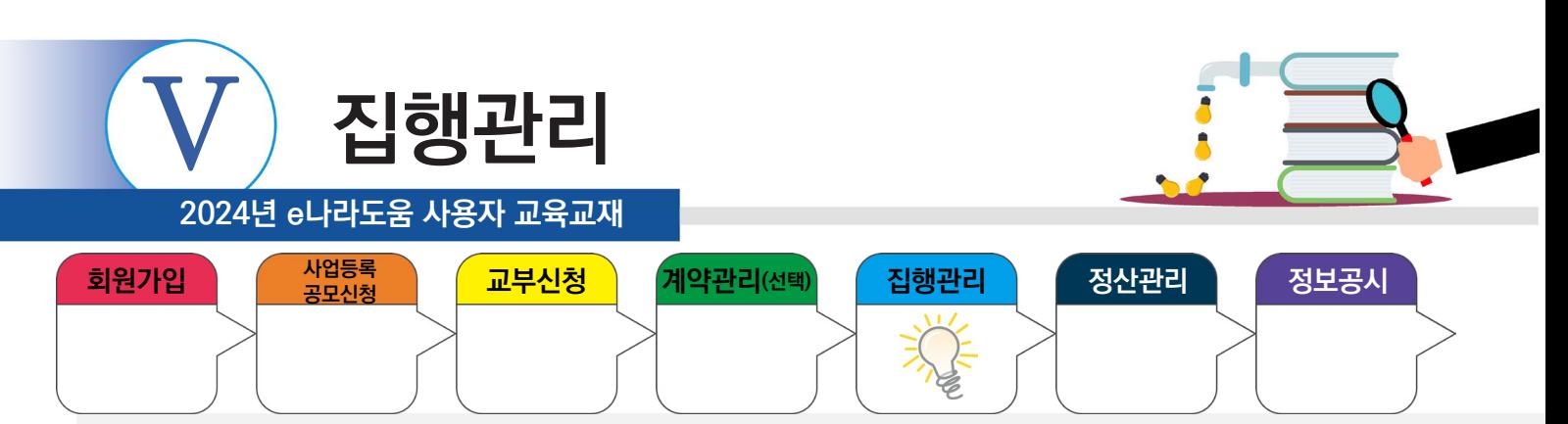

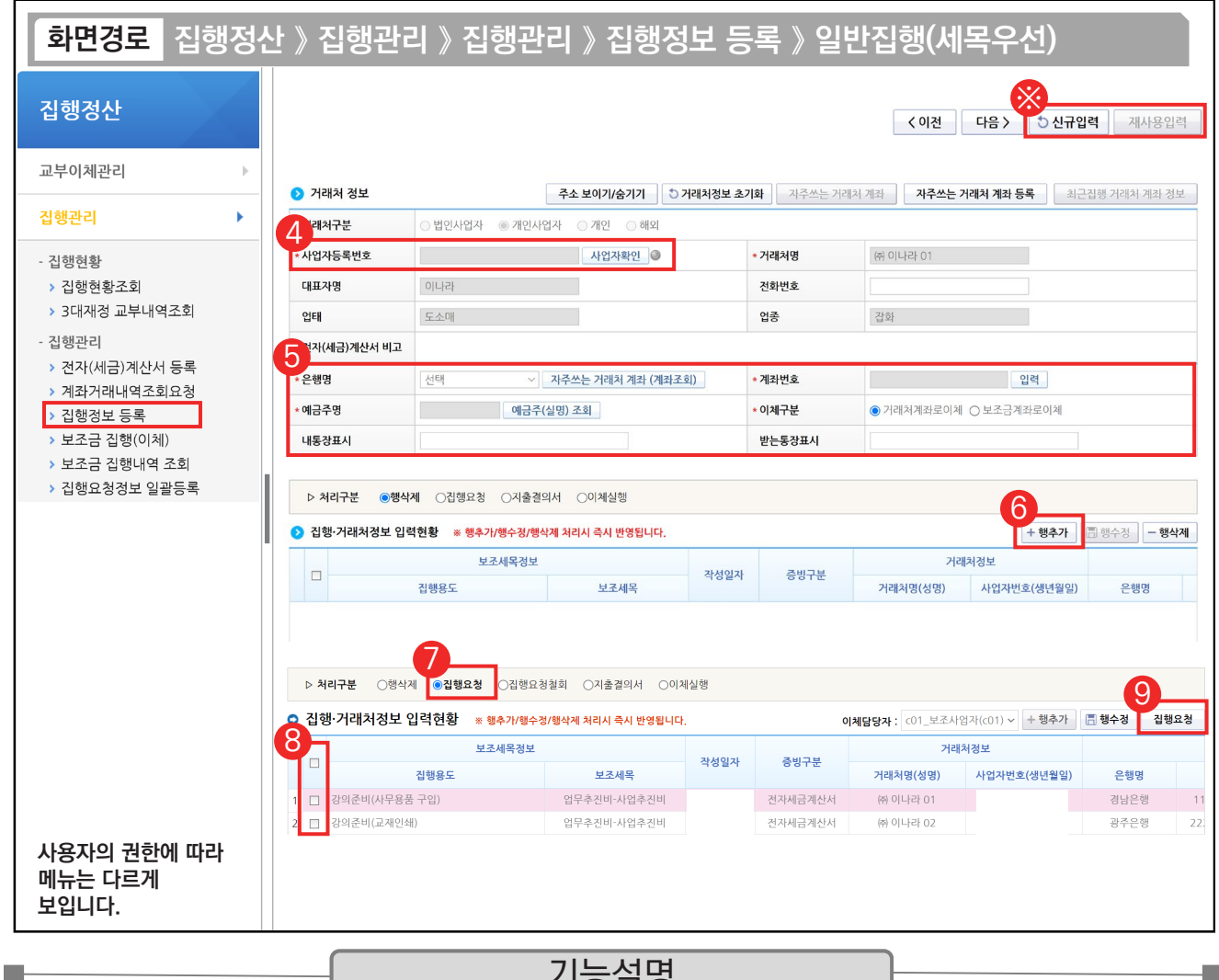

기능설명

- ④ 전자(세금)계산서에서 불러온 거래처의 [사업자확인] 버튼을 클릭한다.
- ⑤ 이체할 거래처의 계좌 정보를 입력하고, [예금주(실명) 조회] 버튼을 클릭한다.
- ⑥ [행추가] 버튼을 클릭하여, 집행을 등록한다.
- ⑦ 처리구분 항목을 '집행요청' 상태로 변경한다.
- ⑧ 집행요청할 내역을 선택한다.
- ⑨ [집행요청] 버튼을 클릭하여 이체담당자에게 집행요청 한다.
- ※ 상단에 [신규입력] 또는 [재사용입력] 버튼을 눌러 같은 세목으로 추가 집행을 등록한다.

#### TIP

- ▼ 집행 등록한 사용자가 이체담당자의 권한이 있는 경우, [이체실행] 버튼이 보이고 바로 이체실행을 통해 이체할 수 있다.
- ✓ [신규입력] 버튼은 앞서 등록한 집행정보를 모두 지우고 집행을 등록하는 것이고, [재사용입력] 버튼은 앞서 등록한 집행정보를 그대로 두고, 일부 수정하여 편리하게 집행을 등록할 수 있다.

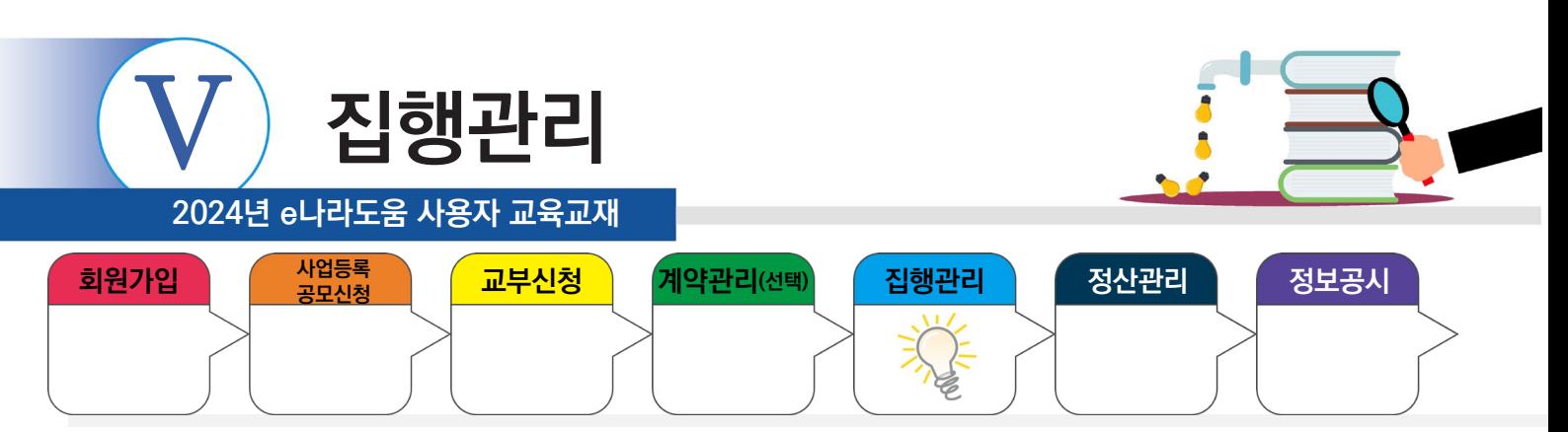

#### **3. 기타증빙**

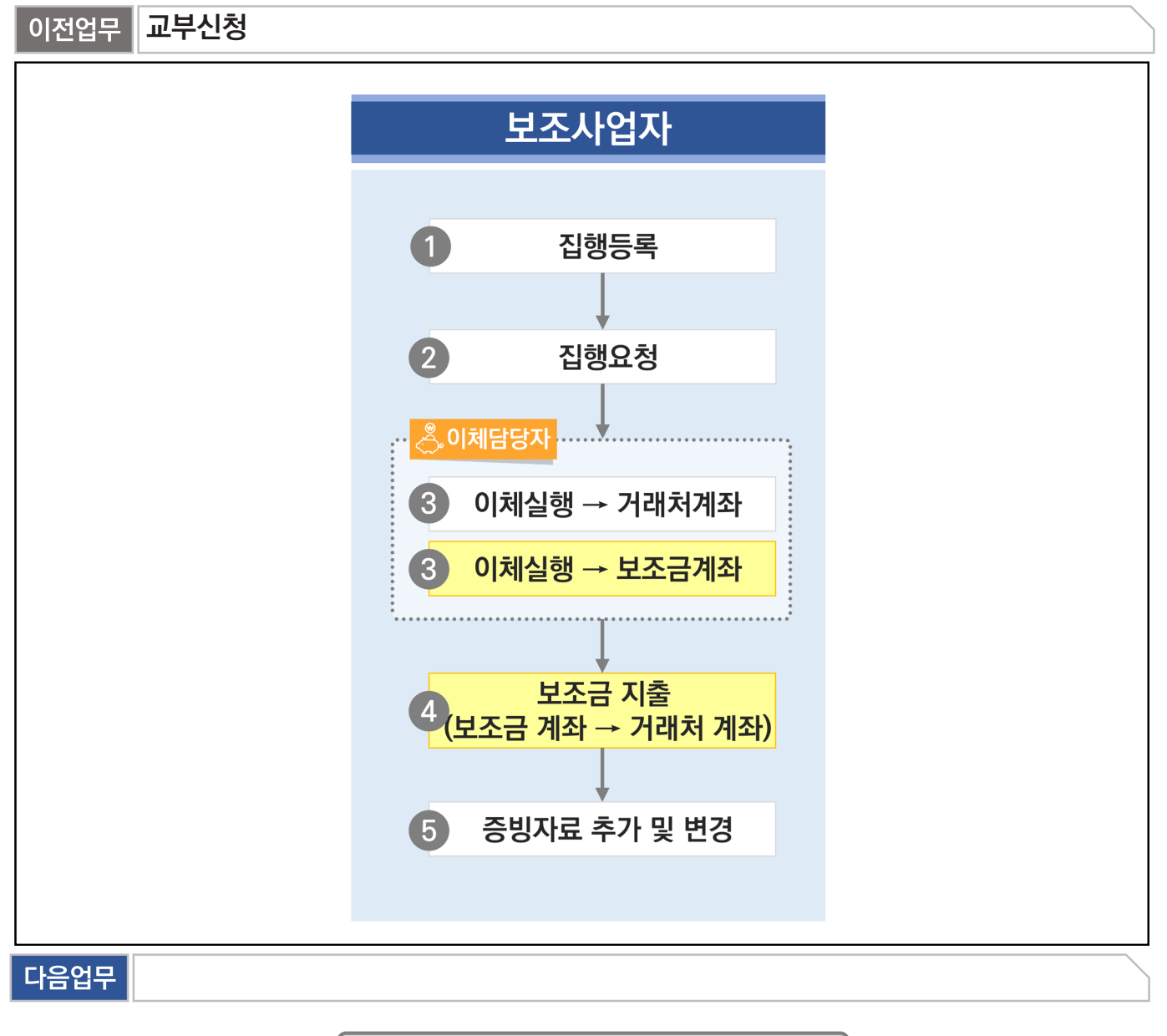

부가설명

※ 보조사업자는 전자(세금)계산서, 보조금 전용카드 외의 증빙으로 집행한 경우, 기타증빙으로 증빙 자료를

첨부하여 집행할 수 있다. 대표적으로 인건비가 기타증빙으로 사용된다.

ex) 지로, 인건비 증빙 자료, 간이영수증 등

т,

※집행등록의 이체구분유형에 따라 이체실행을 거래처계좌, 보조금 계좌로 이체할 수 있다.

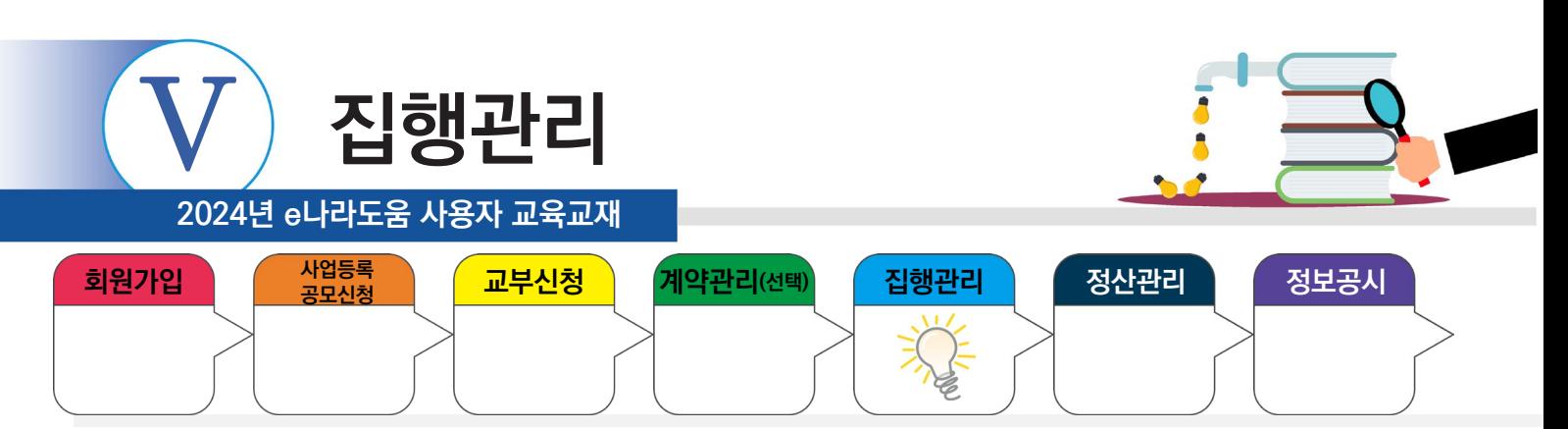

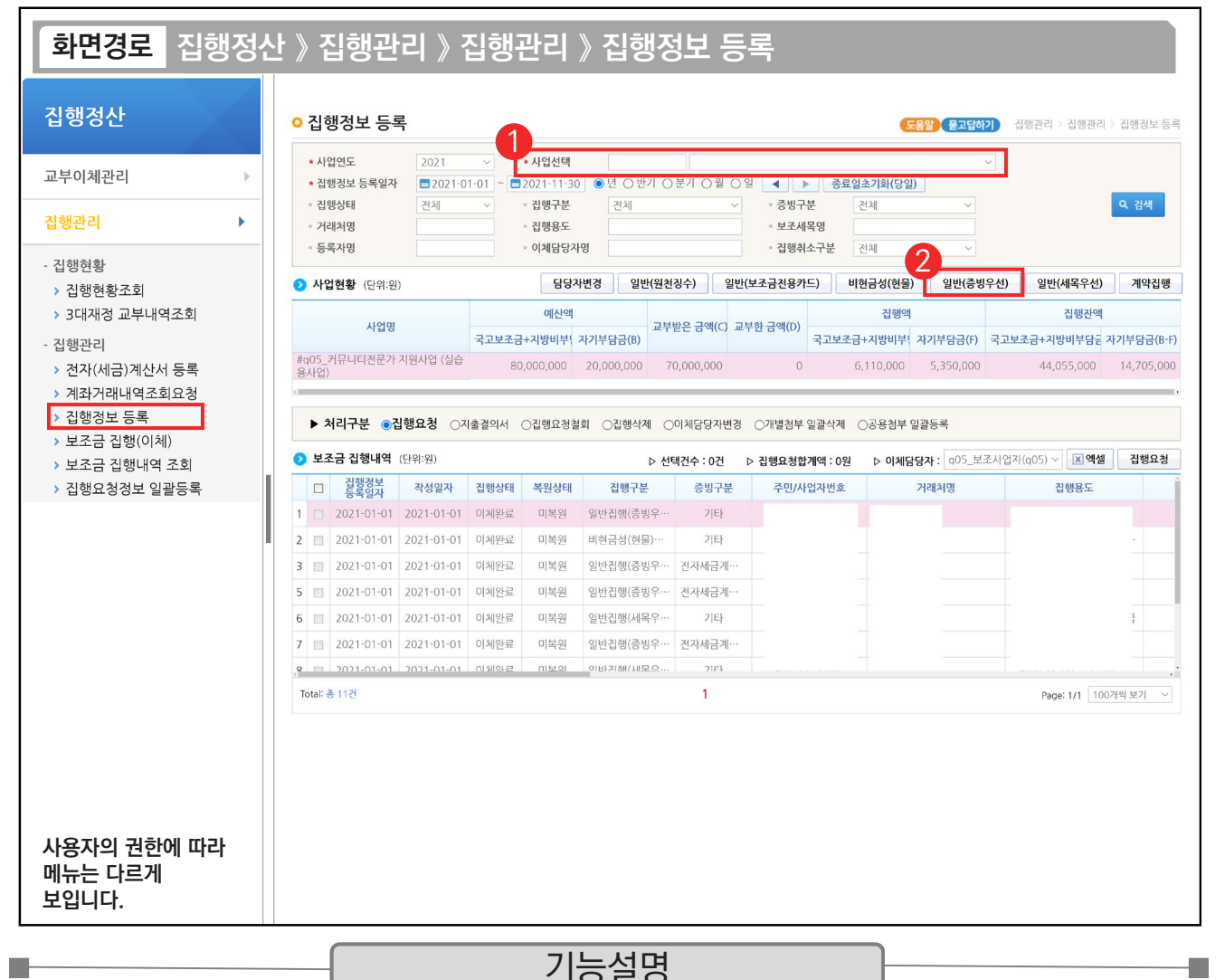

① 집행 등록할 사업을 선택한 후, [검색] 버튼을 클릭한다.

② [일반(증빙우선)] 버튼을 클릭하여 집행등록 화면으로 이동한다.

※ [일반(증빙우선)] / [일반(세목우선)] 버튼 사용 예시

- 1. OO 마트에서 사무용품과 다과를 구매하여 1개의 전자(세금)계산서를 발급받았다. 그런데, 사무용품은 보조 세목을 일반수용비로 하고, 다과 구입비는 사업추진비 세목으로 사용하고자 할 경우, [일반(증빙우선)] 버튼을 클릭하여 집행을 등록한다
- 2. OO 마트에서 사무용품을 전자(세금)계산서를 발급받았고, 회사 앞 마트에서 다과를 보조금 전용카드로 구매하였다. 2개의 증빙 자료를 모두 일반수용비 보조 세목으로 처리하고자 할 때 [일반(세목우선)] 버튼을 클릭하여 집행을 등록한다.
- ※ 1개의 증빙자료에 1개 세목을 사용할 경우, 증빙우선이든, 세목우선이든 편한 버튼을 사용해 집행등록하면 된다.TIP
- ✔ 기타증빙 자료로 집행하는 경우 증빙 자료로 쓸 수 있는 파일을 1개 이상 업로드 해야 집행이 가능하며, 첨부한 증빙자료 종류를 첨부 한 파일과 동일하게 선택해야 한다.

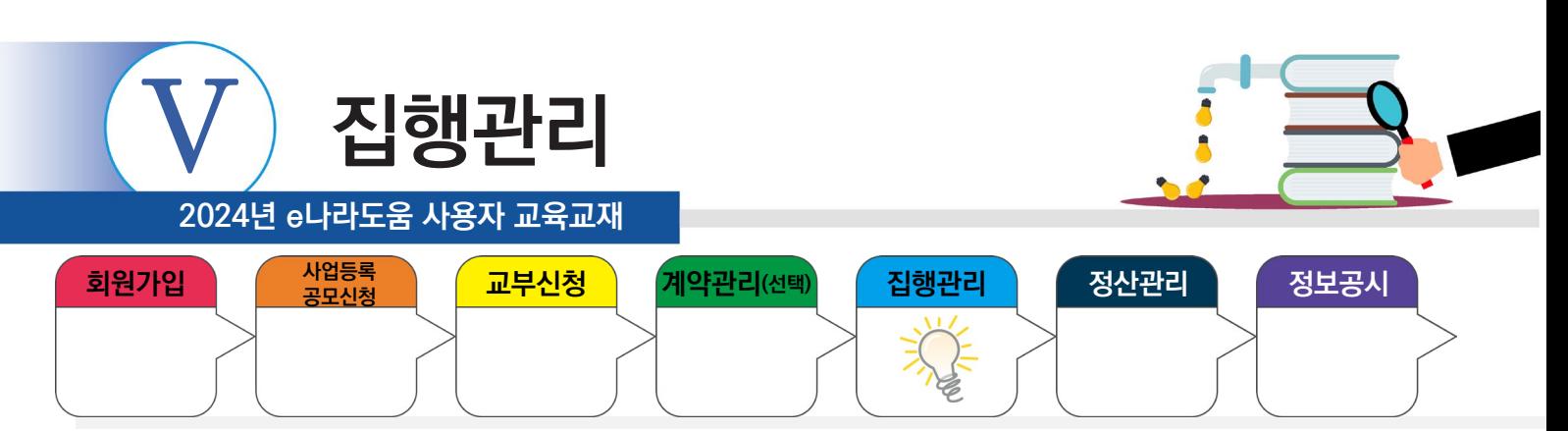

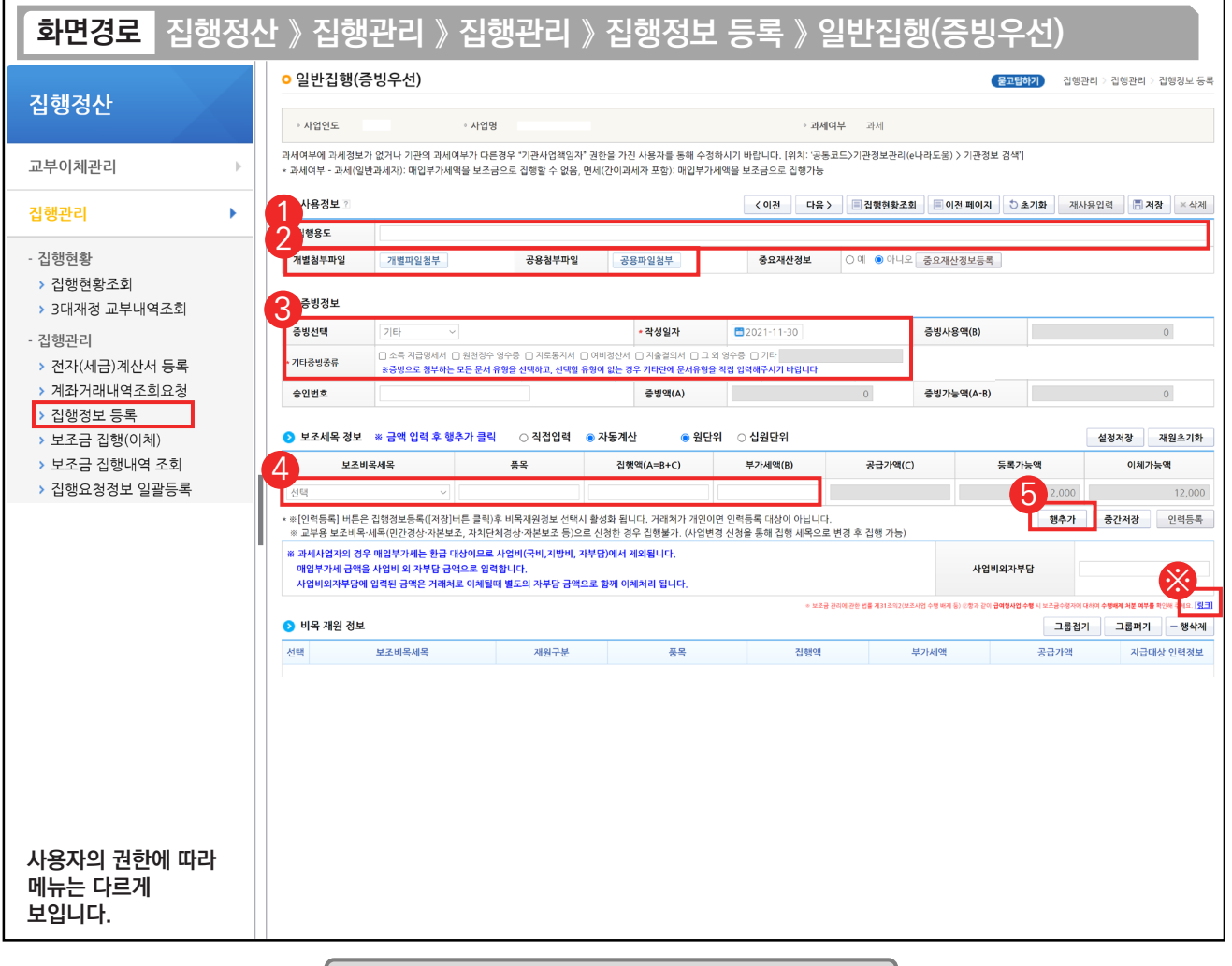

기능설명

a a

- ① '집행용도'를 구체적으로 입력한다.
- ② [개별파일첨부] 또는 [공용첨부파일] 버튼을 클릭하여 상위보조사업자가 상황에 맞게 지정해 준 증빙 자료를 반 드시 1개 이상 업로드 한다.
- ③ '증빙선택'은 '기타'를 선택하고, 기타증빙종류를 첨부한 파일에 맞게 선택한다.
- ④ 집행할 '보조비목세목'을 선택한 후, '집행액'을 확인한다.
- ⑤ [행추가] 버튼을 클릭한다.
- ※[링크] 버튼을 클릭하면, 수행배제 처분여부를 확인할 수 있다.

```
TIP
```
**The Second** 

✔ 전자(세금)계산서 증빙을 어떠한 사유로 기타증빙으로 처리해야 하는 경우 '승인번호' 항목에 전자(세금)계산서의 승인번호를 입력하면 추후에 증빙변경 시 해당 승인번호의 전자(세금)계산서를 빠르게 조회할 수 있다.

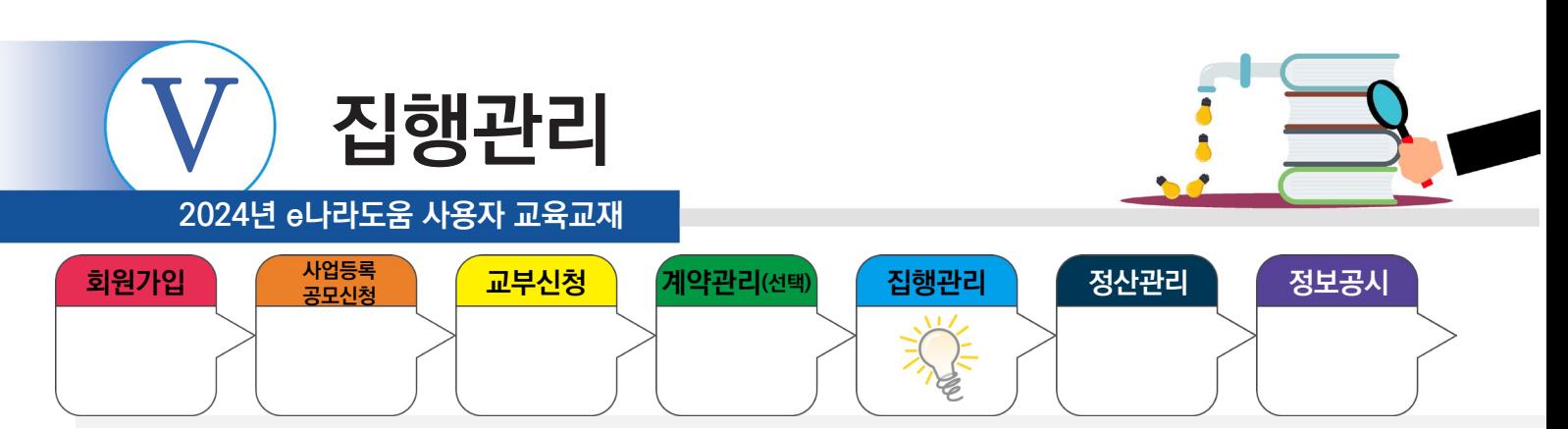

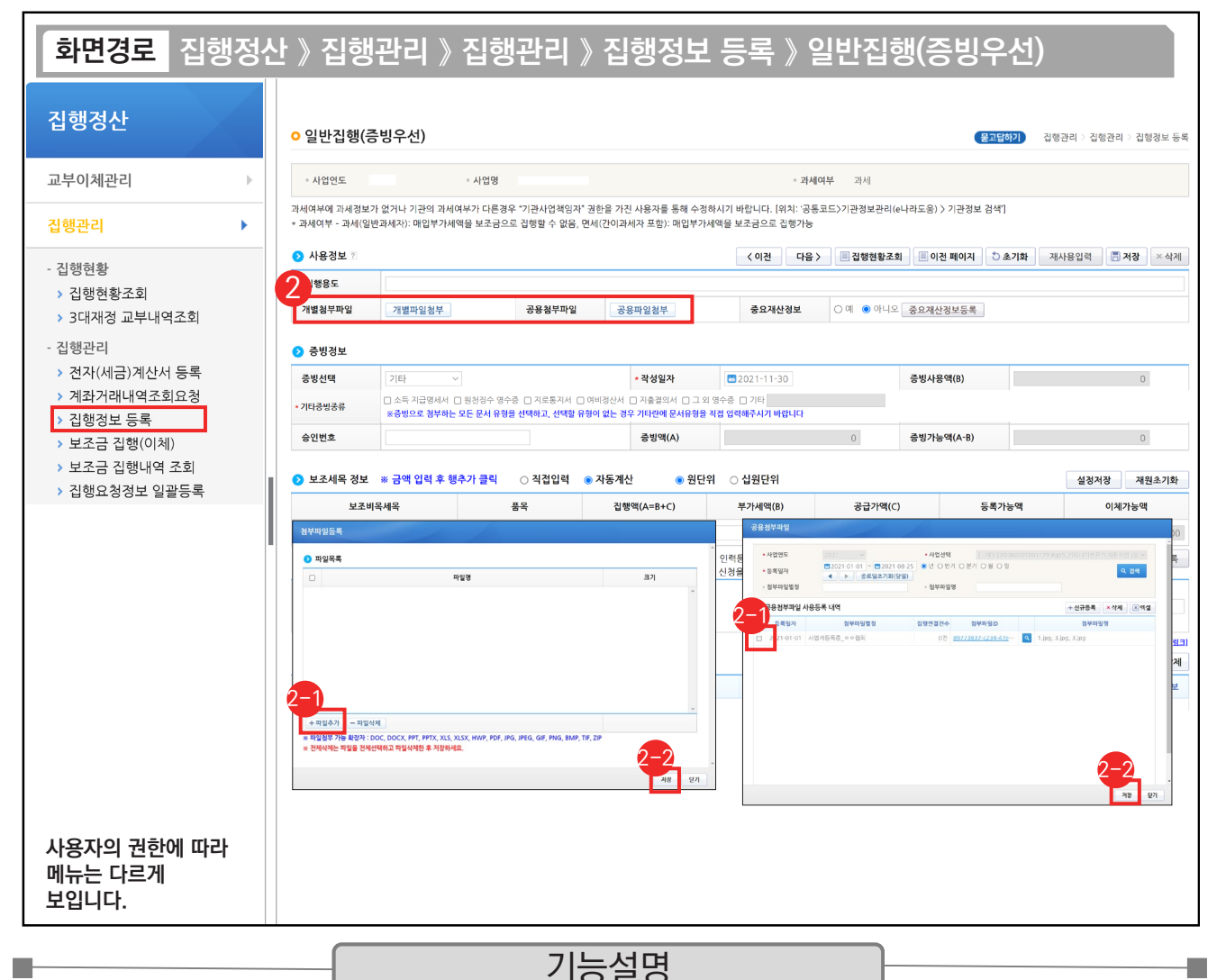

② [개별파일첨부] 버튼 : 해당 집행 건에만 사용되는 증빙 자료가 있는 경우

② [파일추가] 버튼을 클릭하여 증빙 자료를 추가한다.

② [저장] 버튼을 클릭한다.

② [공용파일첨부] 버튼 : 공용첨부파일관리를 통해 등록한 공용파일(예:사업자등록증 등)을 사용할 경우

 $\odot$  공용파일로 등록한 첨부 파일에서 사용할 대상을 체크한다.

② [저장] 버튼을 클릭한다.

9 기타증빙 등록 시 [개별파일첨부] 버튼 또는 [공용첨부파일] 버튼을 사용하여 사업수행자료 파일첨부를 1개 이상 업로드해야 집행등록 이 가능하다.

✔ [인력등록] 버튼은 집행등록하는 [행추가] 버튼 또는 [저장] 버튼을 클릭한 후에 활성화된다.

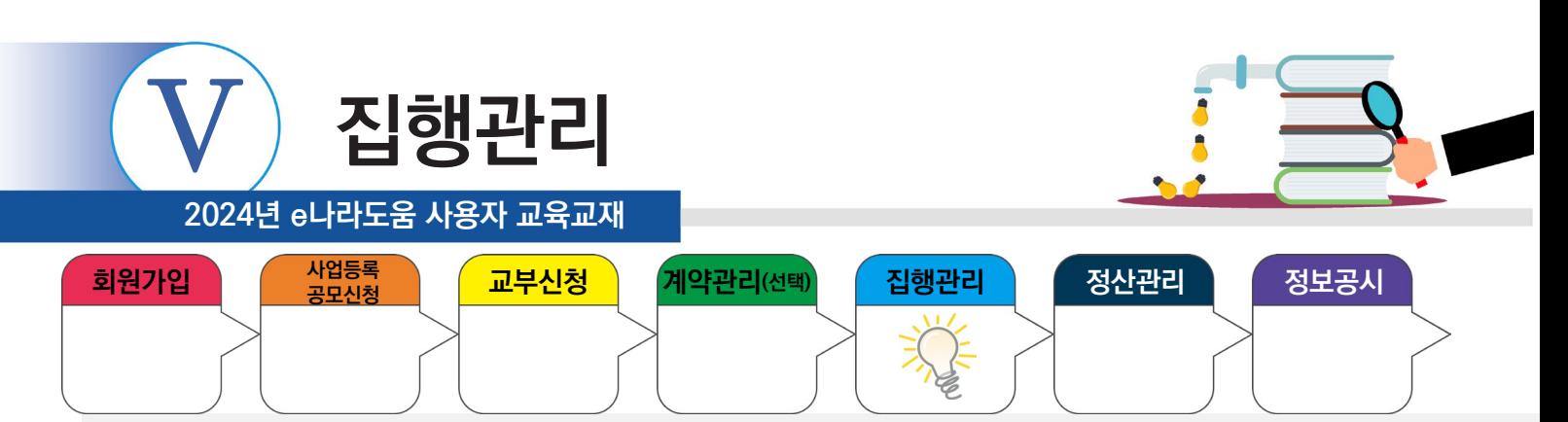

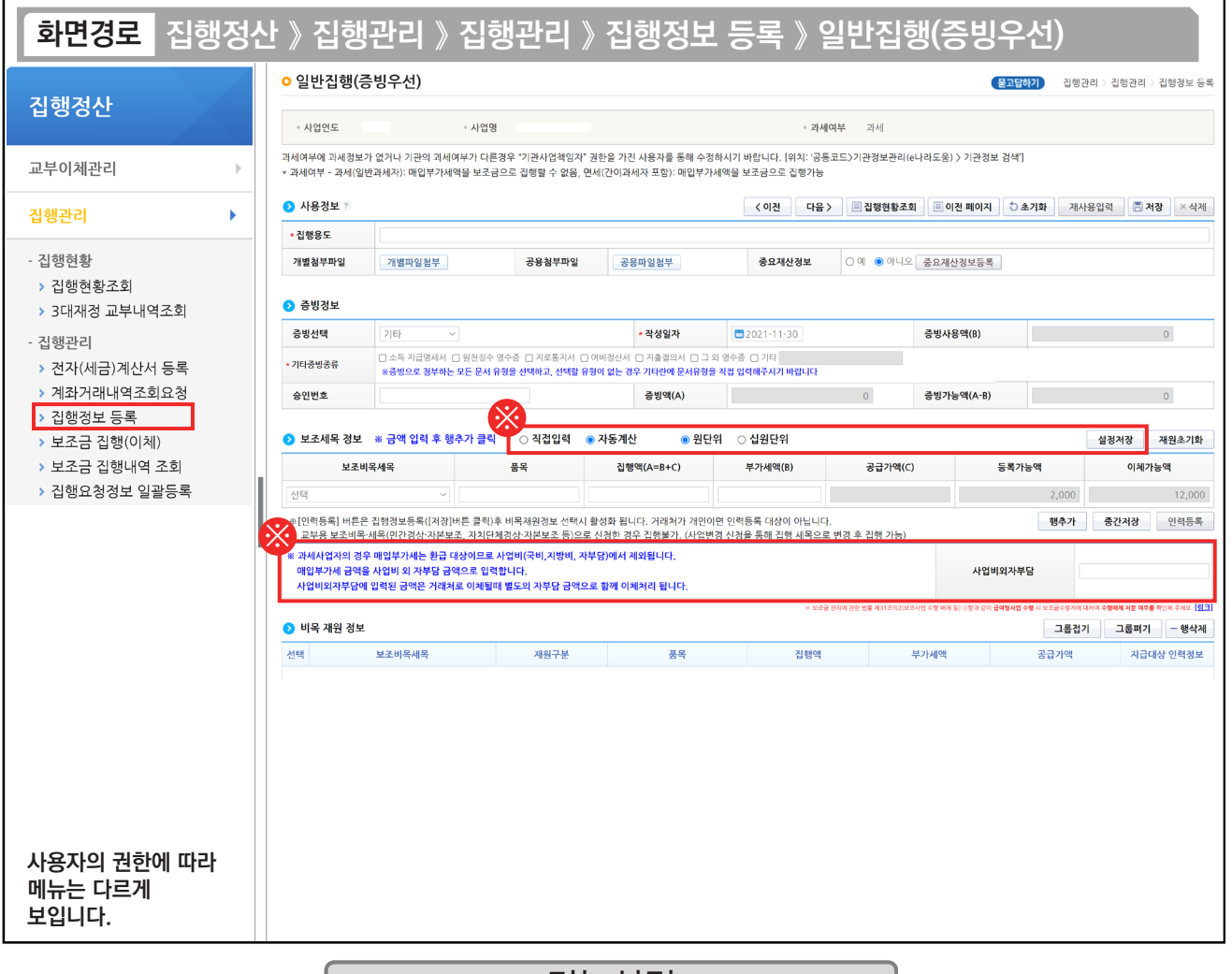

기능설명

※ '직접입력' : 보조사업자가 계획한 예산집행계획의 비율이 아닌 직접 금액을 입력한다.

 $\checkmark$  사업비외자부담은 기타증빙일 때는 금액이 자동입력되지 않는다.

n e

'자동계산' : 보조사업자가 사업등록 시 [예산집행계획] 탭에 입력했던 세목별 재원 비율에 맞게 자동계산 된다.

 [설정저장] 버튼 : 직접입력 / 자동계산(택1)을 선택하고 [설정저장] 버튼을 클릭하면 집행등록 시, 선택한 설정이 기본 설정이 된다. ※ 사업비외자부담

 1) "과세여부"가 '과세'일 경우 : 매입부가세는 '사업비외자부담'에 표시가 되며, 환급대상이므로 사업비외 별도로 준비해서 보조금계좌에 넣고 집행하면, 거래처로 이체될 때 별도의 자부담금액으로 함께 이체처리가 되며, 보조사업이 끝난 이후에 환급받을 수 있다.

2) "과세여부"가 '면세'일 경우 : '사업비외자부담' 항목은 보이지 않으며, "보조세목 정보"에 부가세액에 세금이 표시가 된다.

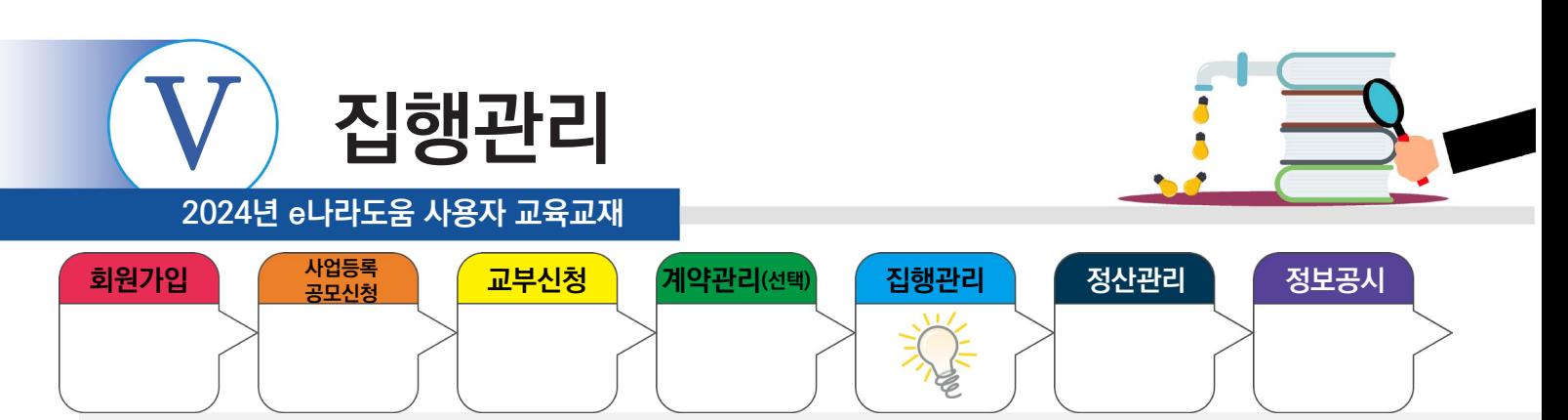

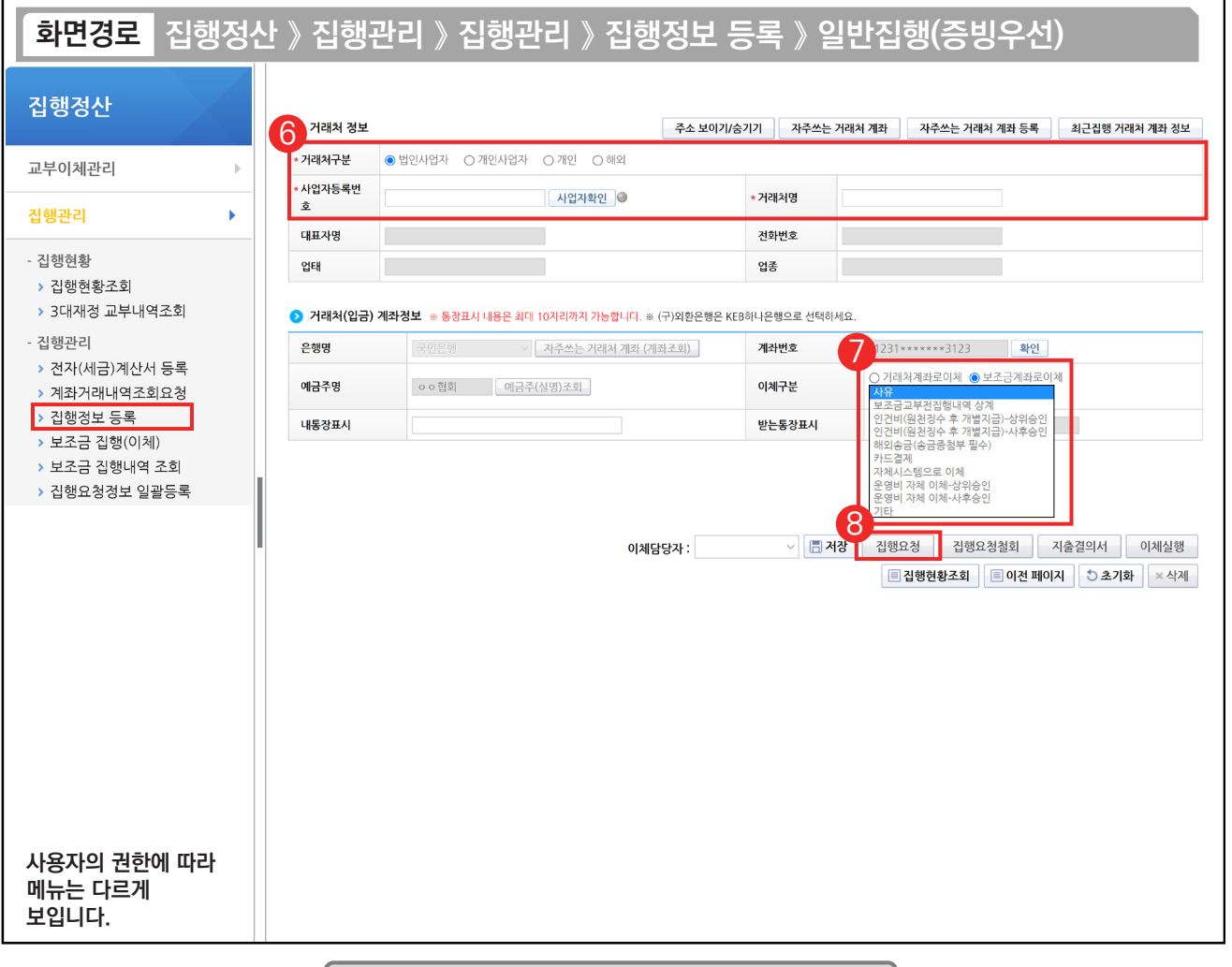

#### 기능설명

æ

- ⑥ 거래처 정보를 입력한 후, [사업자확인] 버튼을 클릭하여 전자(세금)계산서에서 불러온 거래처가 이상 유무를 확인한다.
- ⑦ 이체할 거래처 계좌정보를 입력한다. '이체구분' 항목은 e나라도움에서 거래처로 바로 이체할 경우
- '거래처계좌로이체'를 선택하고, '보조금계좌로이체'는 보조사업자의 보조금 계좌로 이체하여 이체 처리한다. ※ 보조금계좌로 이체 시, 상위보조사업자의 승인안내
	- 상위승인 : 상위 보조사업자 승인 후 이체담당자 이체 처리 가능

n k

- 사후승인 : 우선 이체 후 상위 보조사업자가 사후 검토 (집행이체한 월의 다음달 말일까지 승인)
- 정해진 기간내(집행요청월의 다음달 말일까지) 사후 검토를 받지 못하는 경우 이후 사후승인 집행요청에 제한이 있을 수 있음.
- ⑧ 이체담당자를 지정하고, [저장] 버튼을 클릭하여 집행등록한 후, [집행요청] 버튼을 클릭한다.
- 9 집행 등록한 사용자가 이체담당자의 권한이 있는 경우, [이체실행] 버튼이 보이고 바로 이체실행을 통해 이체할 수 있다.
- ✓ 보조금계좌 이체 사유 중 인건비(원천징수 후 개별지급)나 운영비 자체 이체를 선택할 경우, 보조세목과 맞지 않으면 집행을 등록할 수 없다.
- ✔ 보조금계좌로 이체 허용여부를 사업등록 신청서를 작성할 때 상위보조사업자에게 허용 받았다면, 집행등록 시, 보조금계좌로 이체하면 매번 상위보조사업의 승인을 받지 않고 사용할 수 있으며, 사유 선택에 '인건비(원천징수 후 개별지급)'나 '운영비 자체 이체'를 선택하여 집행한다.

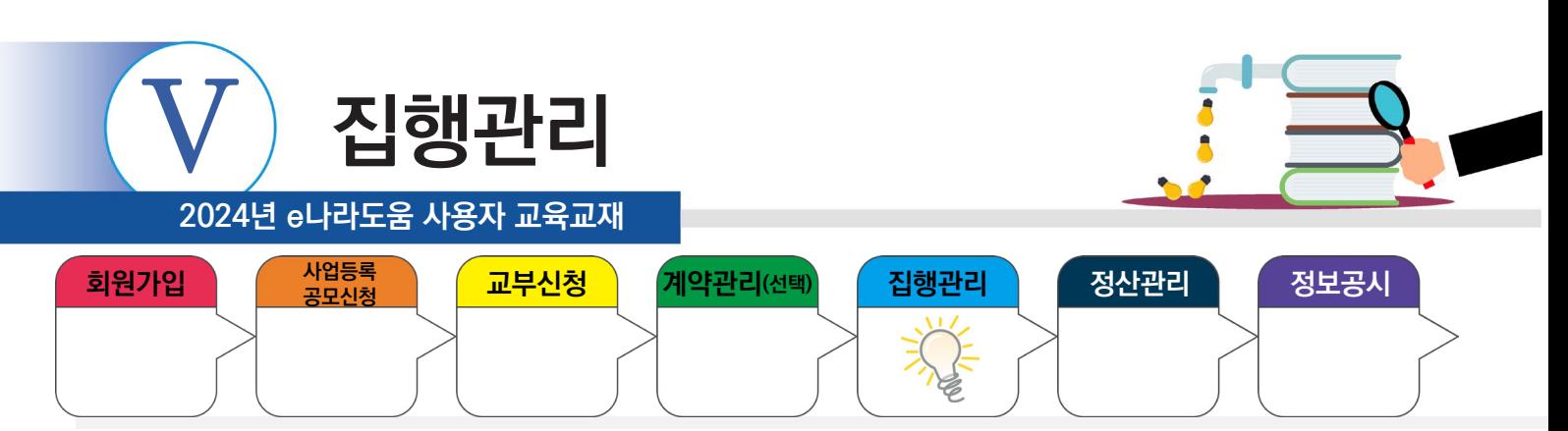

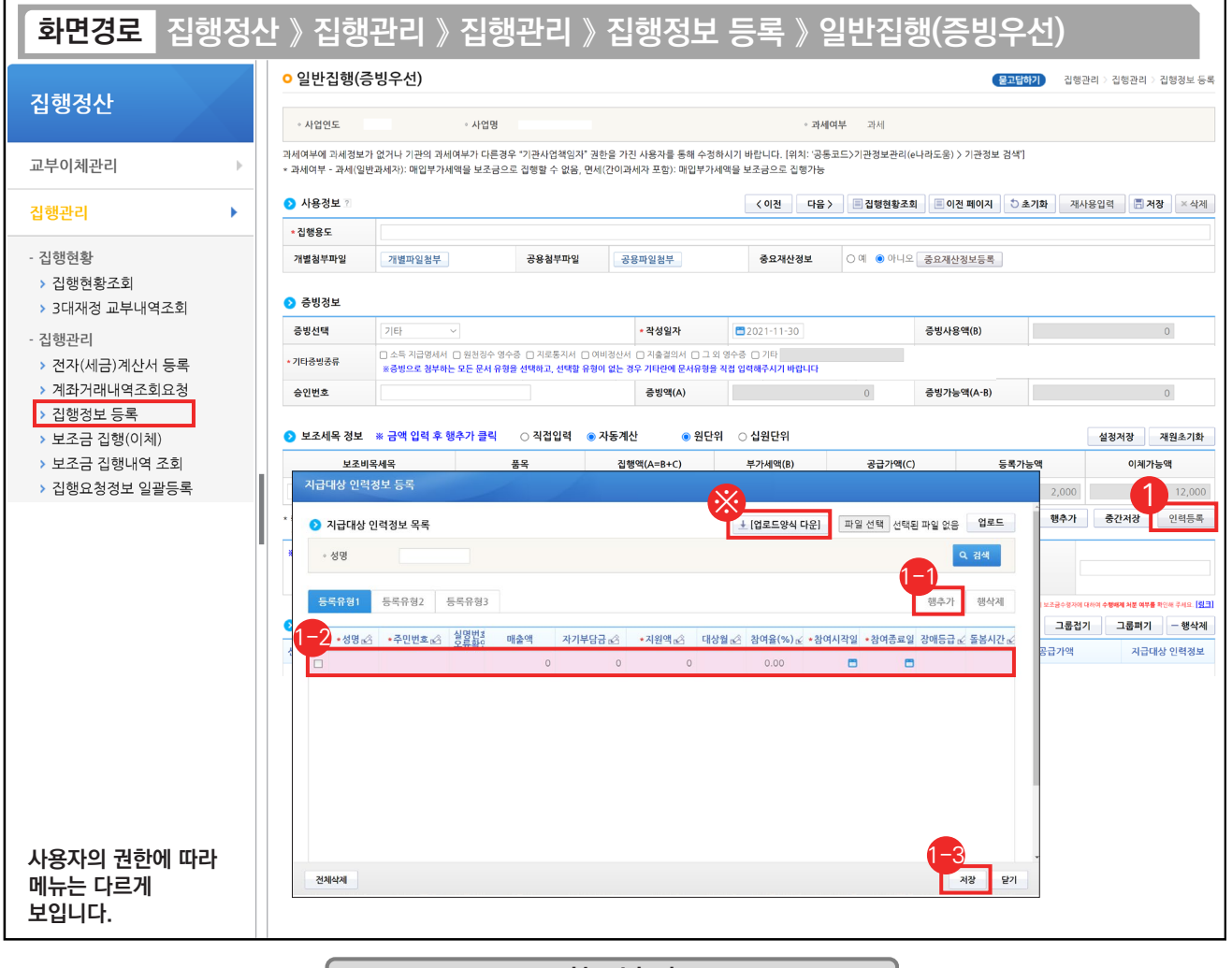

기능설명

① 인건비를 지급한 대상의 인력을 등록하기 위해 집행등록 후 [인력등록] 버튼을 클릭하고 [지급대상 인력정보 등록] 창을 띄운다.

① 등록유형 1, 2, 3 유형에서 하나를 선택하고 [행추가] 버튼을 클릭한다.

 $\odot$  행이 추가되면 각 항목에 맞게 내용을 입력한다.

⑬ 모든 입력이 끝나면 [저장] 버튼을 클릭하여 인력정보 등록을 완료한다.

※ 다수의 인력등록을 해야 하는 경우 [업로드양식 다운] 버튼을 클릭하여 엑셀양식을 다운받은 후 업로드 한다.

#### TIP

u.

 $\sqrt{2}$  인건비를 1명에게 집행하고 거래처정보에 해당 인력정보를 등록하면 별도의 인력등록은 생략한다.

 $\checkmark$  인력등록은 거래처 대상이 개인이 아닌 경우 필수이다.

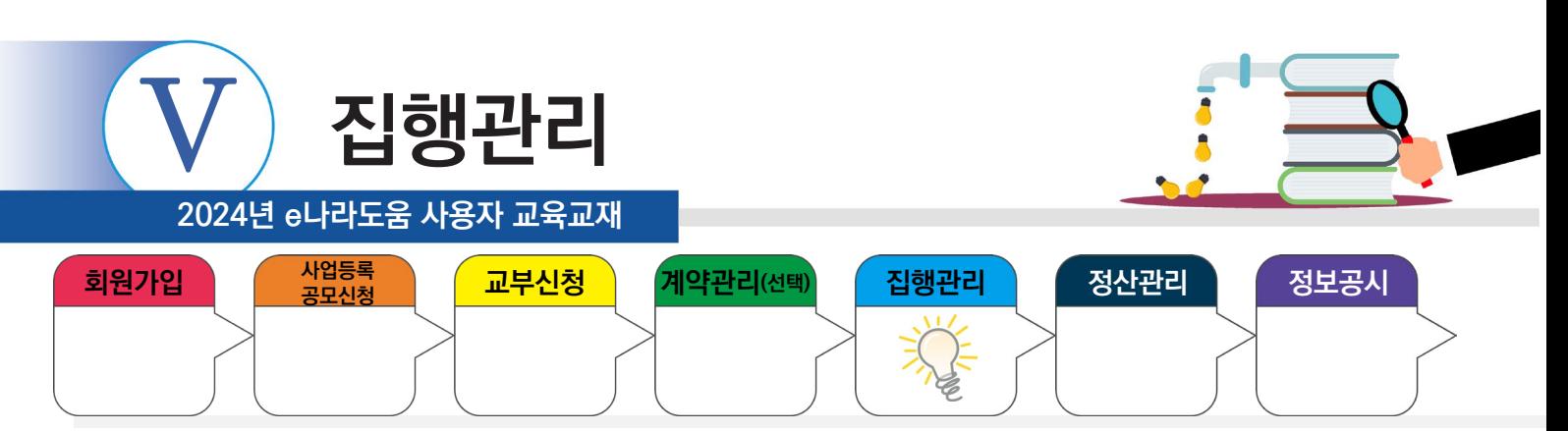

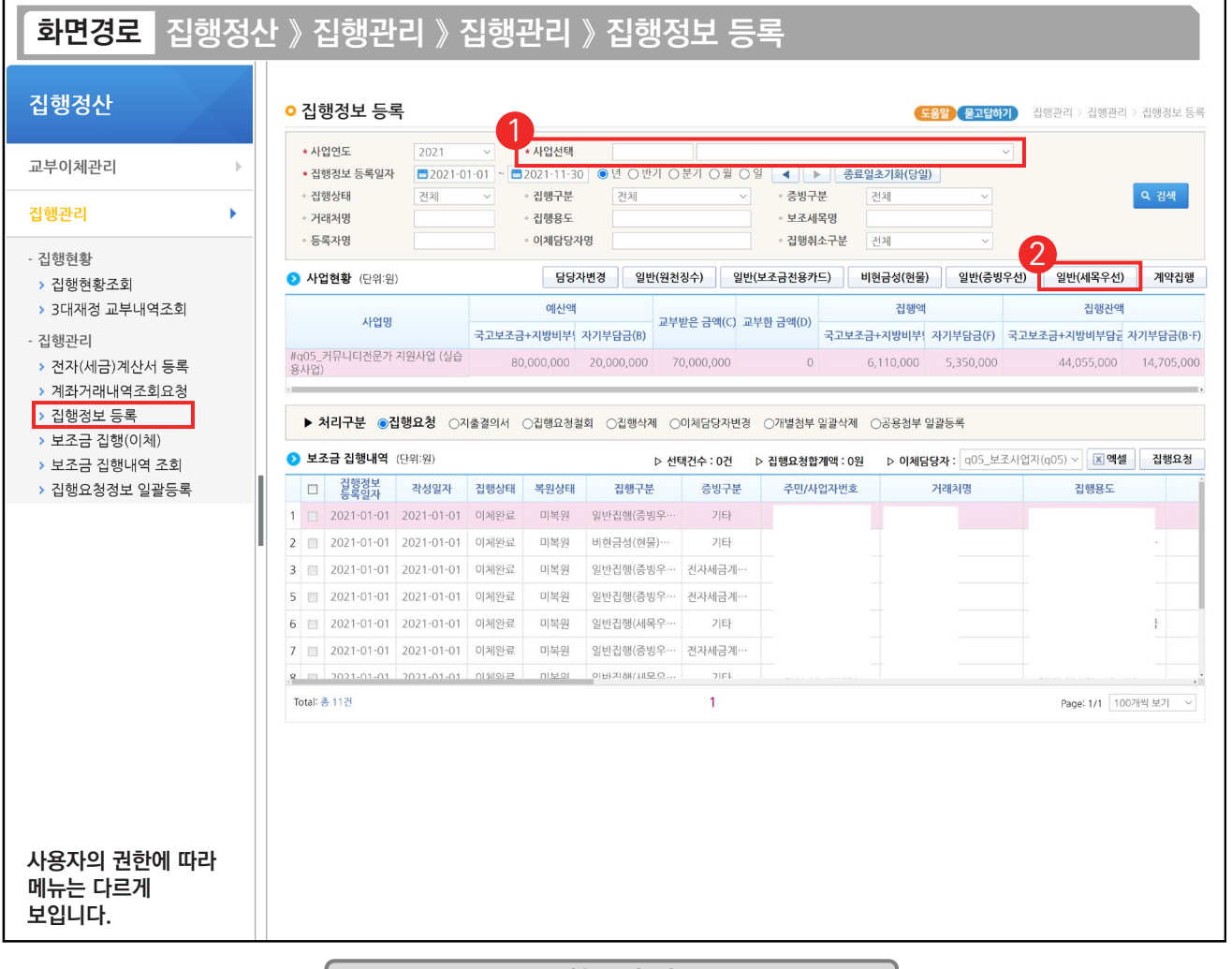

#### 기능설명

① 집행 등록할 사업을 선택한 후, [검색] 버튼을 클릭한다.

② [일반(세목우선)] 버튼을 클릭하여 집행등록 화면으로 이동한다.

※ [일반(증빙우선)] / [일반(세목우선)] 버튼 사용 예시

ш

- 1. OO 마트에서 사무용품과 다과를 구매하여 1개의 전자(세금)계산서를 발급받았다. 그런데, 사무용품은 보조 세목을 일반수용비로 하고, 다과 구입비는 사업추진비 세목으로 사용하고자 할 경우, [일반(증빙우선)] 버튼을 클릭하여 집행을 등록한다
- 2. OO 마트에서 사무용품을 전자(세금)계산서를 발급받았고, 회사 앞 마트에서 다과를 보조금 전용카드로 구매하였다. 2개의 증빙 자료를 모두 일반수용비 보조 세목으로 처리하고자 할 때 [일반(세목우선)] 버튼을 클릭하여 집행을 등록한다.
- ※ 1개의 증빙자료에 1개 세목을 사용할 경우, 증빙우선이든, 세목우선이든 편한 버튼을 사용해 집행등록하면 된다.TIP
- ✔ 기타증빙 자료로 집행하는 경우 증빙 자료로 쓸 수 있는 파일을 1개 이상 업로드 해야 집행이 가능하며, 첨부한 증빙자료 종류를 첨부 한 파일과 동일하게 선택해야 한다.

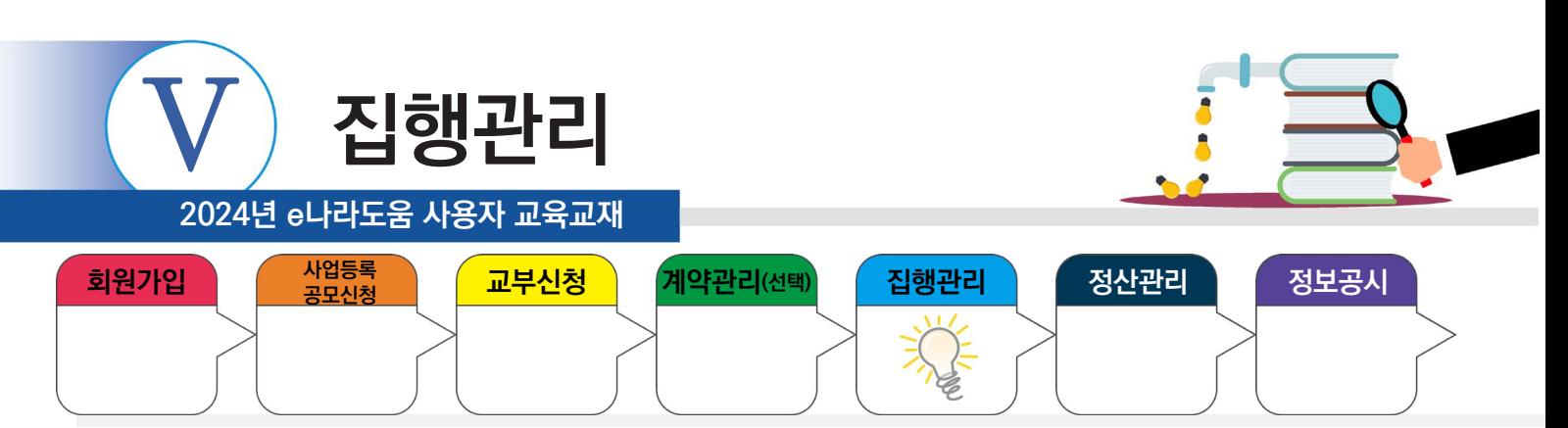

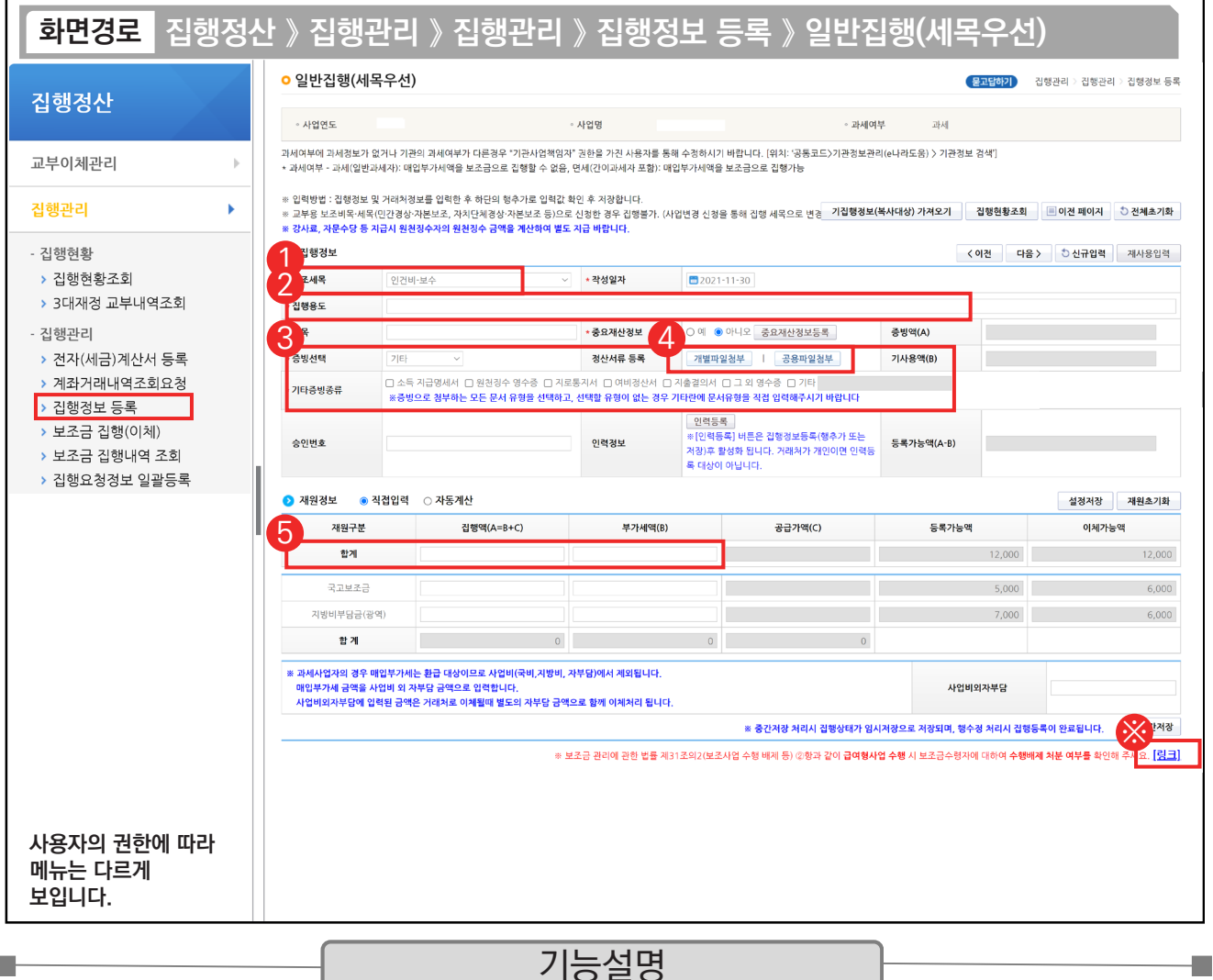

① 집행할 '보조세목'을 선택한다.

② '집행용도'를 구체적으로 입력한다.

- ③ '증빙선택'은 '기타'를 선택하고, 기타증빙종류를 첨부한 파일에 맞게 1개 이상 선택한다.
- ④ [개별파일첨부] 또는 [공용첨부파일] 버튼을 클릭하여 상위보조사업자가 상황에 맞게 지정해 준 증빙 자료를 반 드시 1개 이상 업로드 한다.

⑤ 집행한 '집행액'을 입력한다.

※[링크] 버튼을 클릭하면, 수행배제 처분여부를 확인할 수 있다.

#### TIP

n.

✔ 전자(세금)계산서 증빙을 어떠한 사유로 기타증빙으로 처리해야 하는 경우 '승인번호' 항목에 전자(세금)계산서의 승인번호를 입력하면 추후에 증빙 변경 시 해당 승인번호의 전자(세금)계산서를 빠르게 조회할 수 있다.

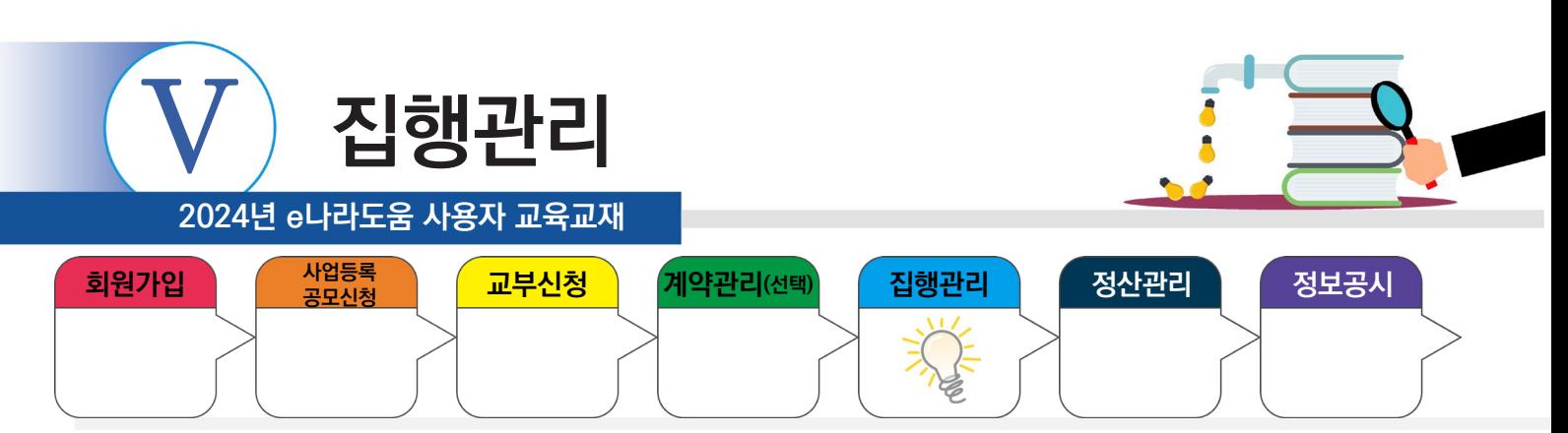

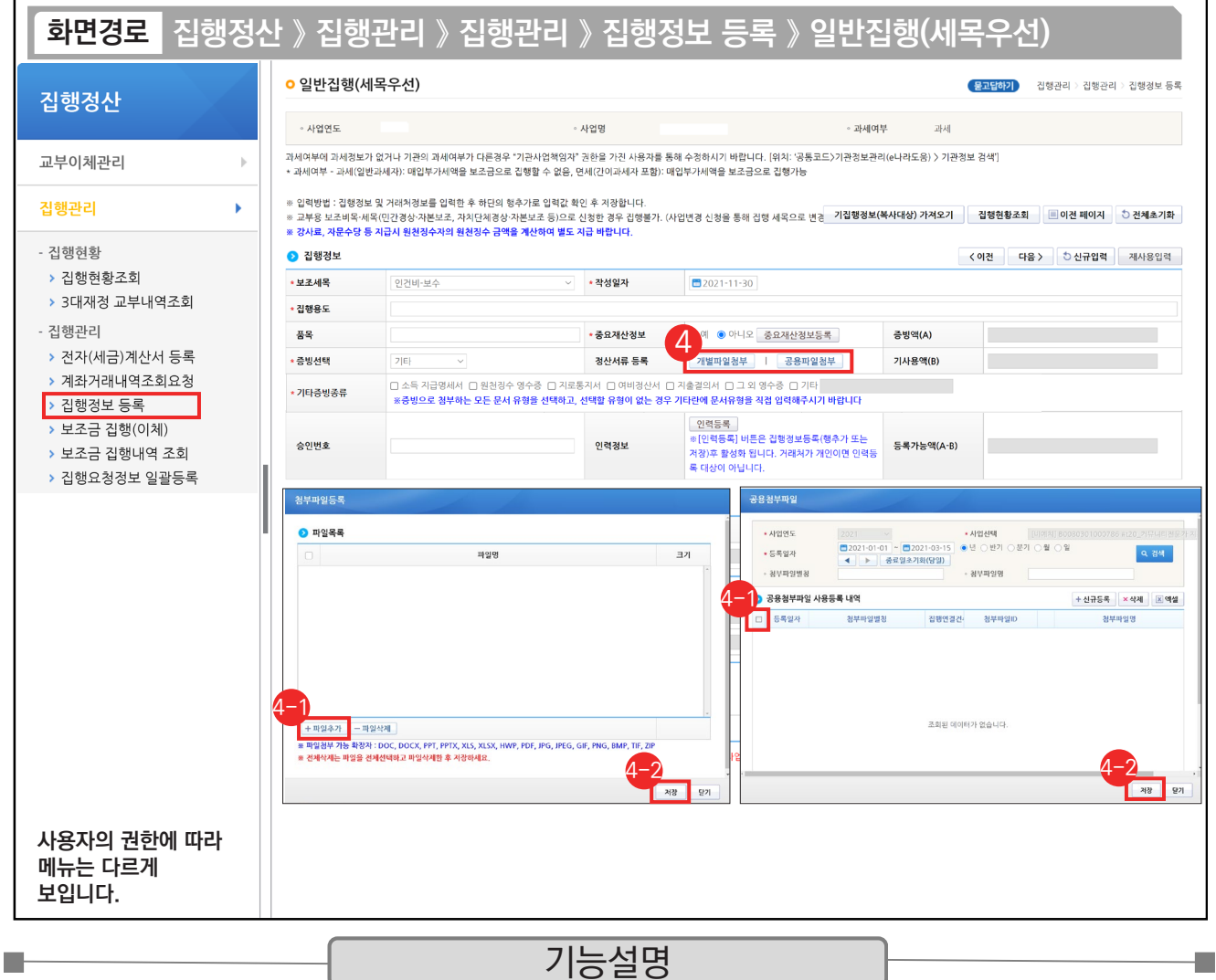

④ [개별파일첨부] 버튼 : 해당 집행 건에만 사용되는 증빙 자료가 있는 경우

 $\odot$  [파일추가] 버튼을 클릭하여 증빙 자료를 추가한다.

 $\odot$  [저장] 버튼을 클릭한다.

④ [공용파일첨부] 버튼 : 공용첨부파일관리를 통해 등록한 공용파일(예:사업자등록증 등)을 사용할 경우 ⊕ 공용파일로 등록한 첨부파일에서 사용할 대상을 체크한다.

⊕ [저장] 버튼을 클릭한다.

TIP

✔ 기타증빙 등록 시 개별파일첨부 또는 공용첨부파일 둘 중에 한 개는 필수로 첨부되어야 한다.

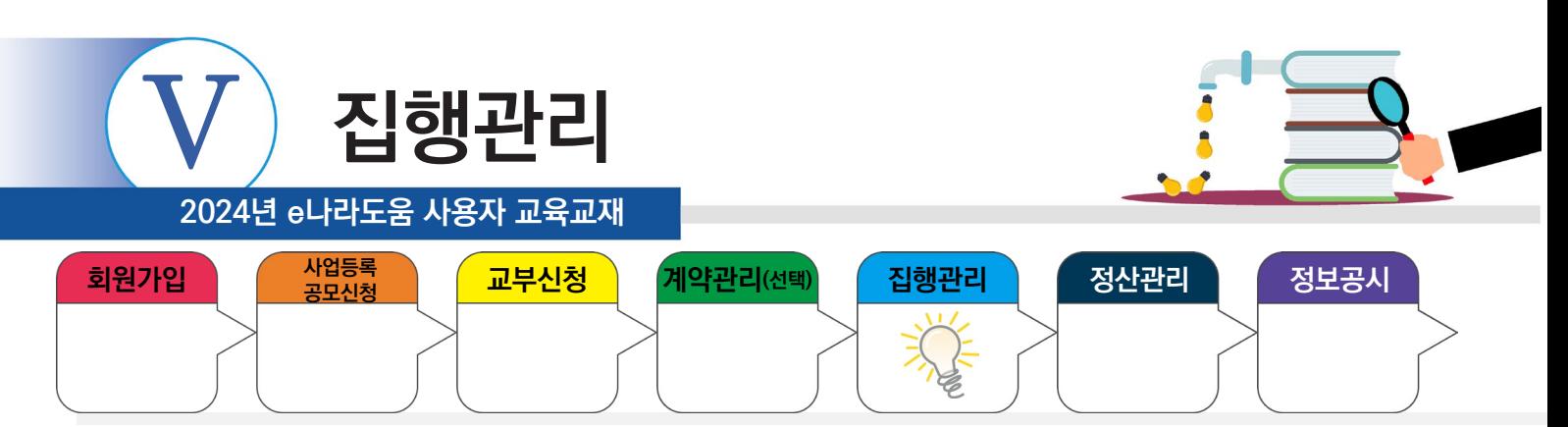

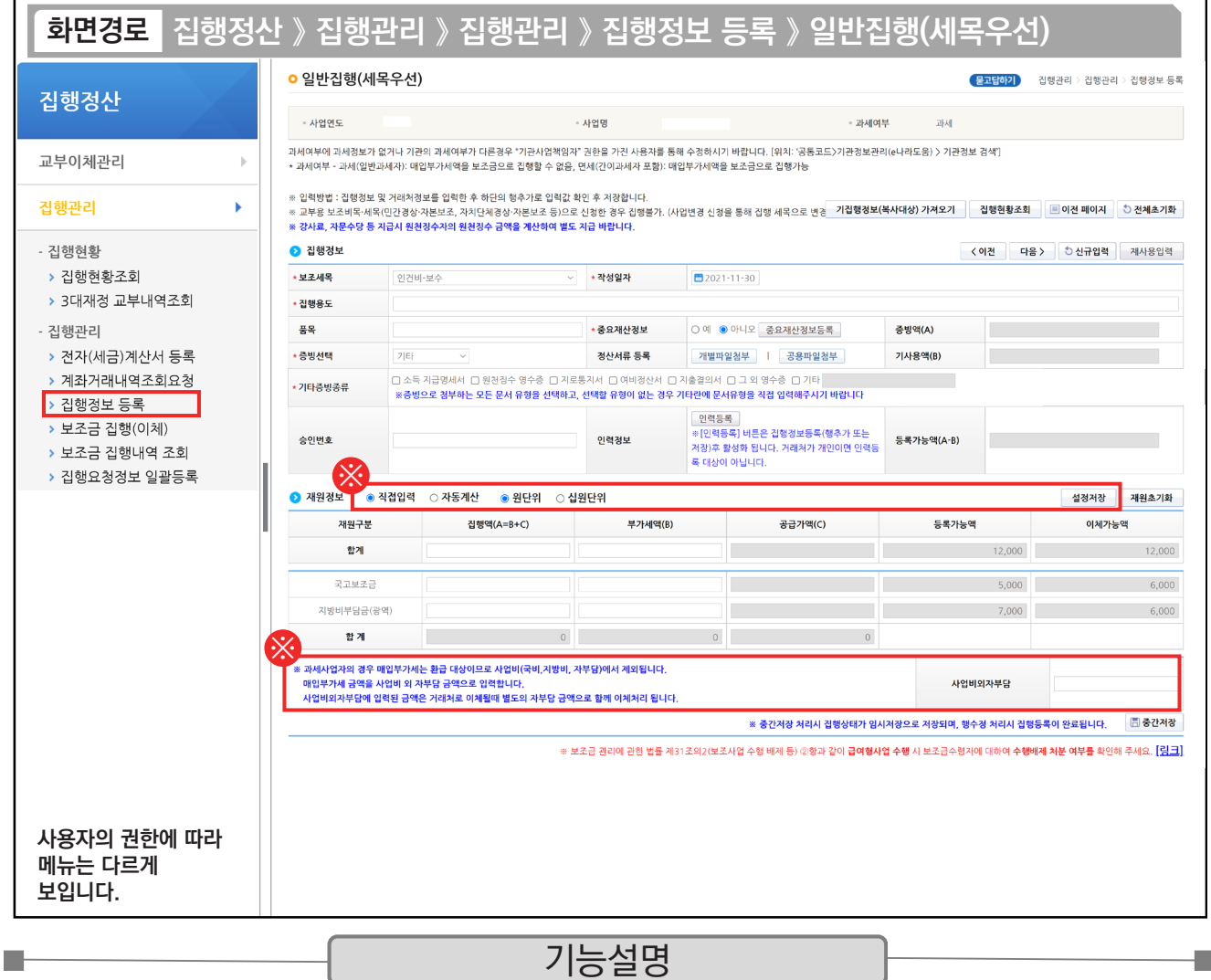

※ '직접입력' : 보조사업자가 계획한 예산집행계획의 비율이 아닌 직접 금액을 입력한다.

'자동계산' : 보조사업자가 사업등록 시 [예산집행계획] 탭에 입력했던 세목별 재원 비율에 맞게 자동계산 된다.

 [설정저장] 버튼 : 직접입력 / 자동계산(택1)을 선택하고 [설정저장] 버튼을 클릭하면 집행등록 시, 선택한 설정이 기본 설정이 된다. ※ 사업비외자부담

 1) "과세여부"가 '과세'일 경우 : 매입부가세는 '사업비외자부담'에 표시가 되며, 환급대상이므로 사업비외 별도로 준비해서 보조금계좌에 넣고 집행하면, 거래처로 이체될 때 별도의 자부담금액으로 함께 이체처리가 되며, 보조사업이 끝난 이후에 환급받을 수 있다.

2) "과세여부"가 '면세'일 경우 : '사업비외자부담' 항목은 보이지 않으며, "보조세목 정보"에 부가세액에 세금이 표시가 된다.

TIP  $\checkmark$  사업비외자부담은 기타증빙일 때는 금액이 자동입력되지 않는다.

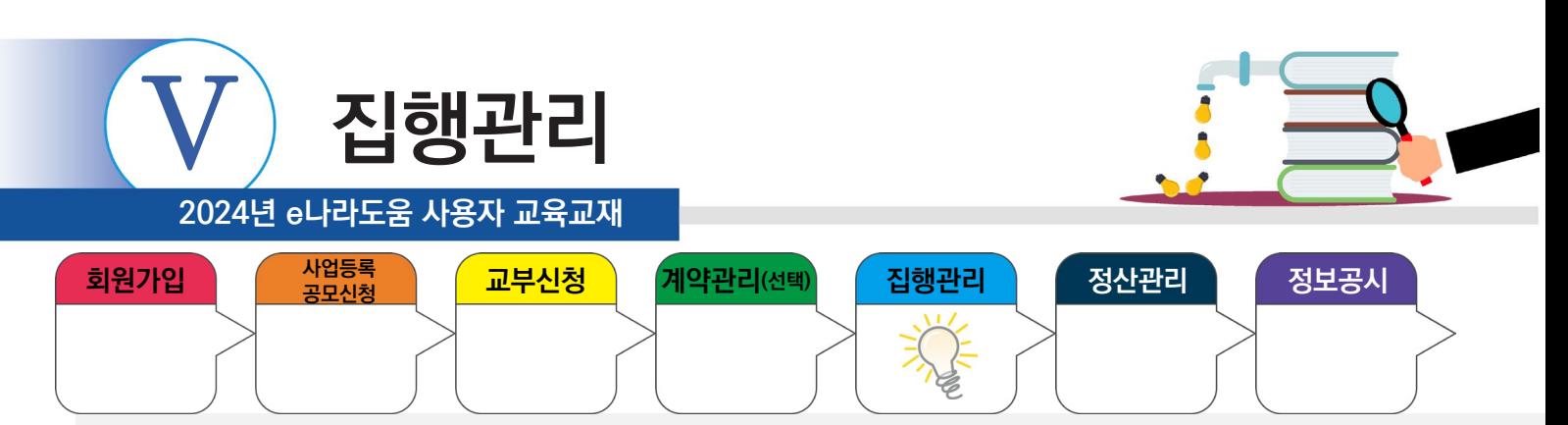

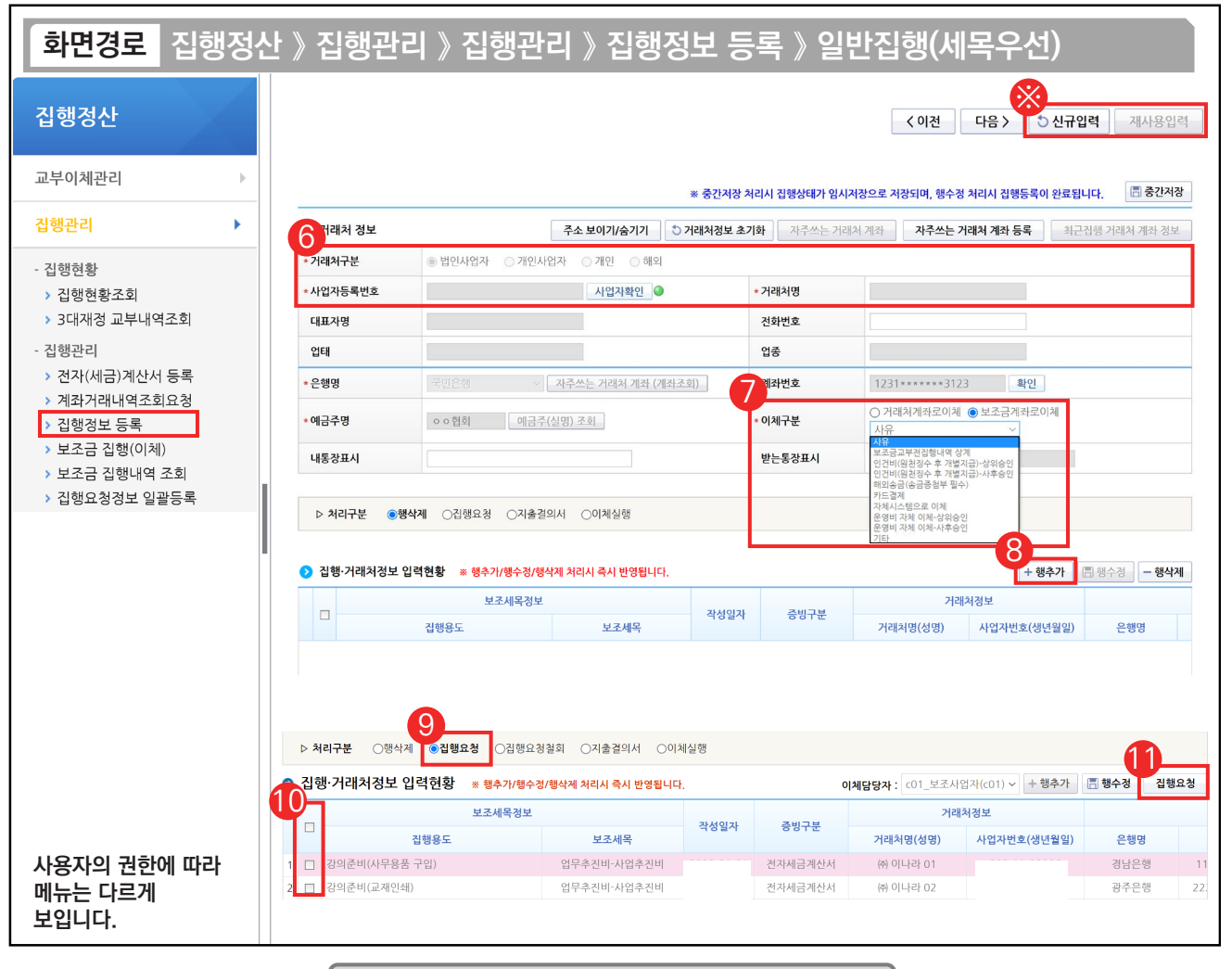

기능설명

- ⑥ 거래처 정보를 입력한 후, [사업자확인] 버튼을 클릭하여 전자(세금)계산서에서 불러온 거래처가 이상 유무를 확인한다.
- ⑦ 이체할 거래처 계좌정보를 입력한다. '이체구분' 항목은 e나라도움에서 거래처로 바로 이체할 경우 '거래처계좌로이체'를 선택하고, '보조금계좌로이체'는 보조사업자의 보조금 계좌로 이체 처리한다.
- ※ 보조금계좌로 이체 시, 상위보조사업자의 승인안내

٠

- 상위승인 : 상위 보조사업자 승인 후 이체담당자 이체 처리 가능
- 사후승인 : 우선 이체 후 상위 보조사업자가 사후 검토 (집행이체한 월의 다음달 말일까지 승인)
- 정해진 기간내(집행요청월의 다음달 말일까지) 사후 검토를 받지 못하는 경우 이후 사후승인 집행요청에 제한이 있을 수 있음.
- ⑧ [행추가] 버튼을 클릭하여, 집행을 등록한다. ⑨ 모든 집행등록을 마치고, 처리구분 항목을 '집행요청' 상태로 변경한다. ⑩ 집행요청할 내역을 선택한다. ⑪ [집행요청] 버튼을 클릭하여 이체담당자에게 집행요청 한다.
- ※ 상단에 [신규입력] 또는 [재사용입력] 버튼을 눌러 추가 집행을 등록한다.
- 
- 9 집행 등록한 사용자가 이체담당자의 권한이 있는 경우, [이체실행] 버튼이 보이고 바로 이체실행을 통해 이체할 수 있다.
- ✔ [신규입력] 버튼 : 앞서 등록한 집행정보를 모두 지우고 집행등록, [재사용입력] 버튼 : 앞서 작성한 집행정보를 그대로 두고, 일부 수정해서 편리하게 집행등록
- ✓ 보조금계좌 이체 사유 중 인건비(원천징수 후 개별지급)나 운영비 자체 이체를 선택할 경우, 보조세목과 맞지 않으면 집행을 등록할 수 없다. ✓ 보조금계좌로 이체 허용여부를 사업등록 신청서를 작성할 때 상위보조사업자에게 허용 받았다면, 집행등록 시, 보조금계좌로 이체하면 매번 상위보조사업의 승인을 받지 않고 사용할 수 있으며, 사유 선택에 '인건비(원천징수 후 개별지급)'나 '운영비 자체 이체'를 선택하여 집행한다.

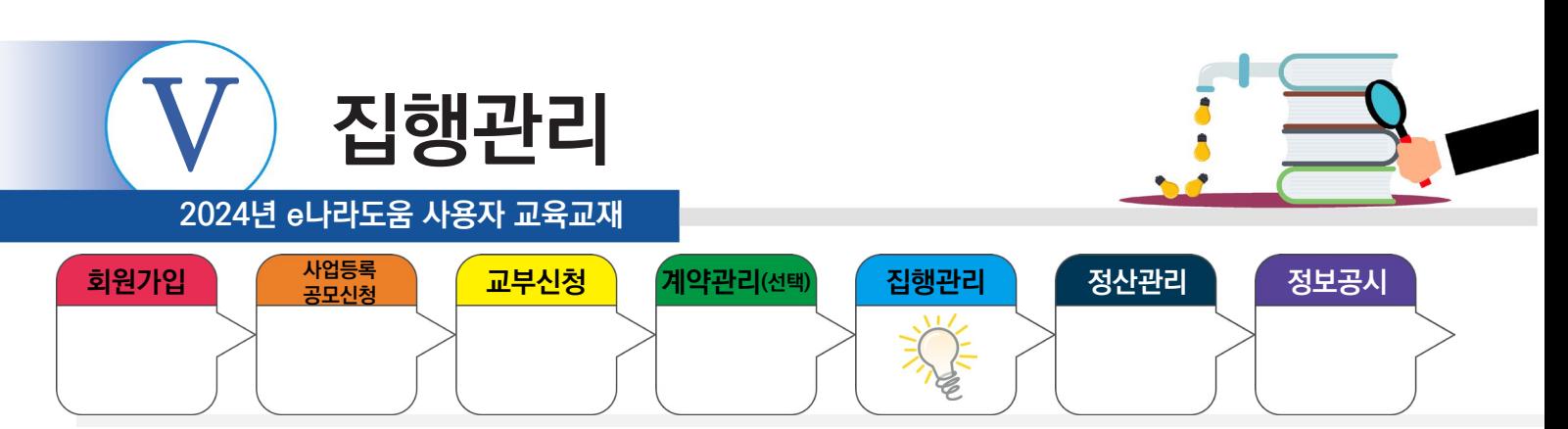

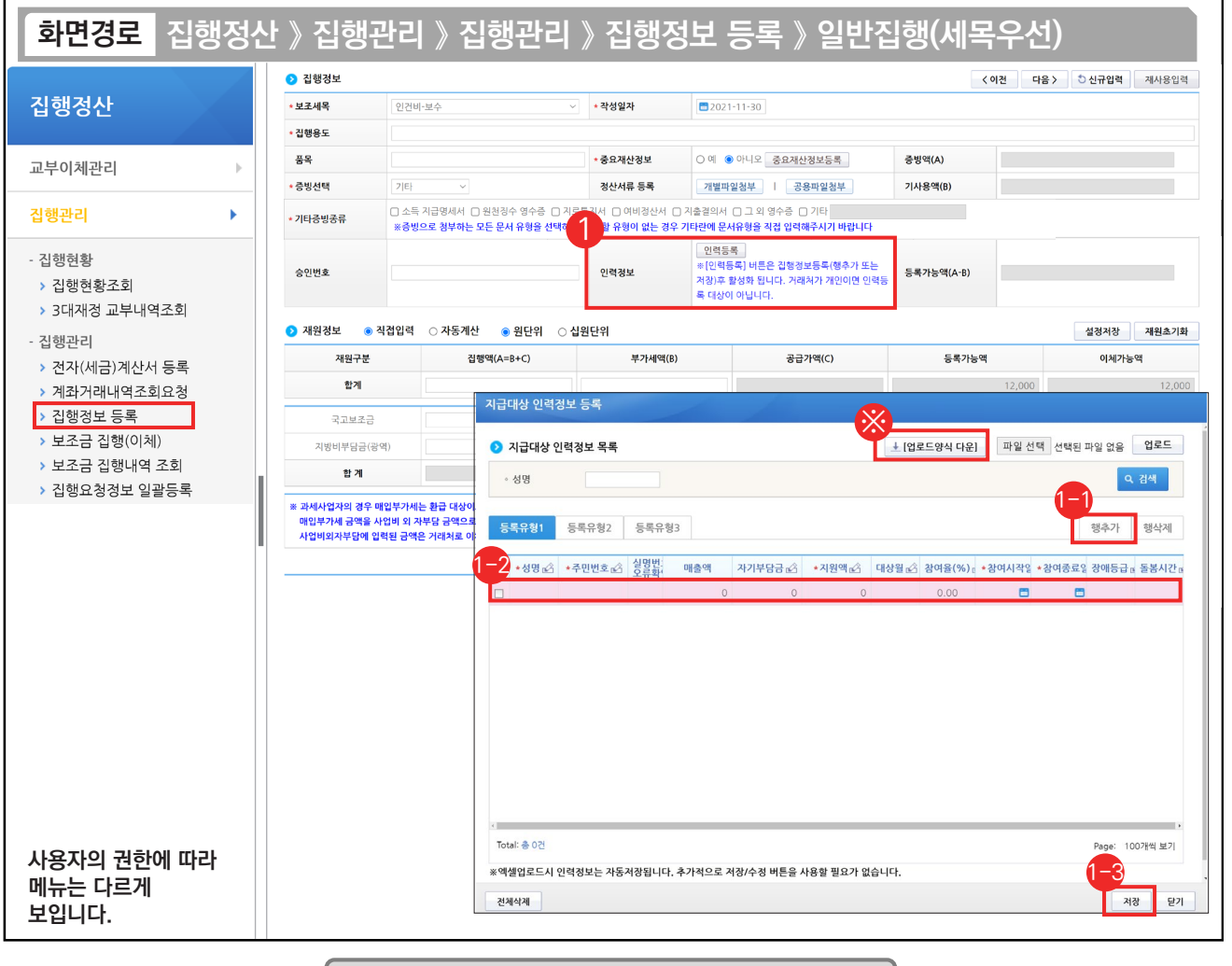

기능설명

① 인건비를 지급한 대상의 인력을 등록하기 위해 집행등록 후 [인력등록] 버튼을 클릭하고 [지급대상 인력정보 등록] 창을 띄운다.

등록유형 1, 2, 3 유형에서 하나를 선택하고 [행추가] 버튼을 클릭한다. 1-1

 $\bm{\mathord{!0}}$  행이 추가되면 각 항목에 맞게 내용을 입력한다.

⑬ 모든 입력이 끝나면 [저장] 버튼을 클릭하여 인력정보 등록을 완료한다.

※ 다수의 인력등록을 해야 하는 경우 [업로드양식 다운] 버튼을 클릭하여 엑셀양식을 다운받은 후 업로드한다.

#### TIP

**College** 

✔ 인건비를 1명에게 집행하고 거래처정보에 해당 인력정보를 등록하면 별도의 인력등록은 생략한다.

 $\checkmark$  인력등록은 거래처 대상이 개인이 아닌 경우 필수이다.

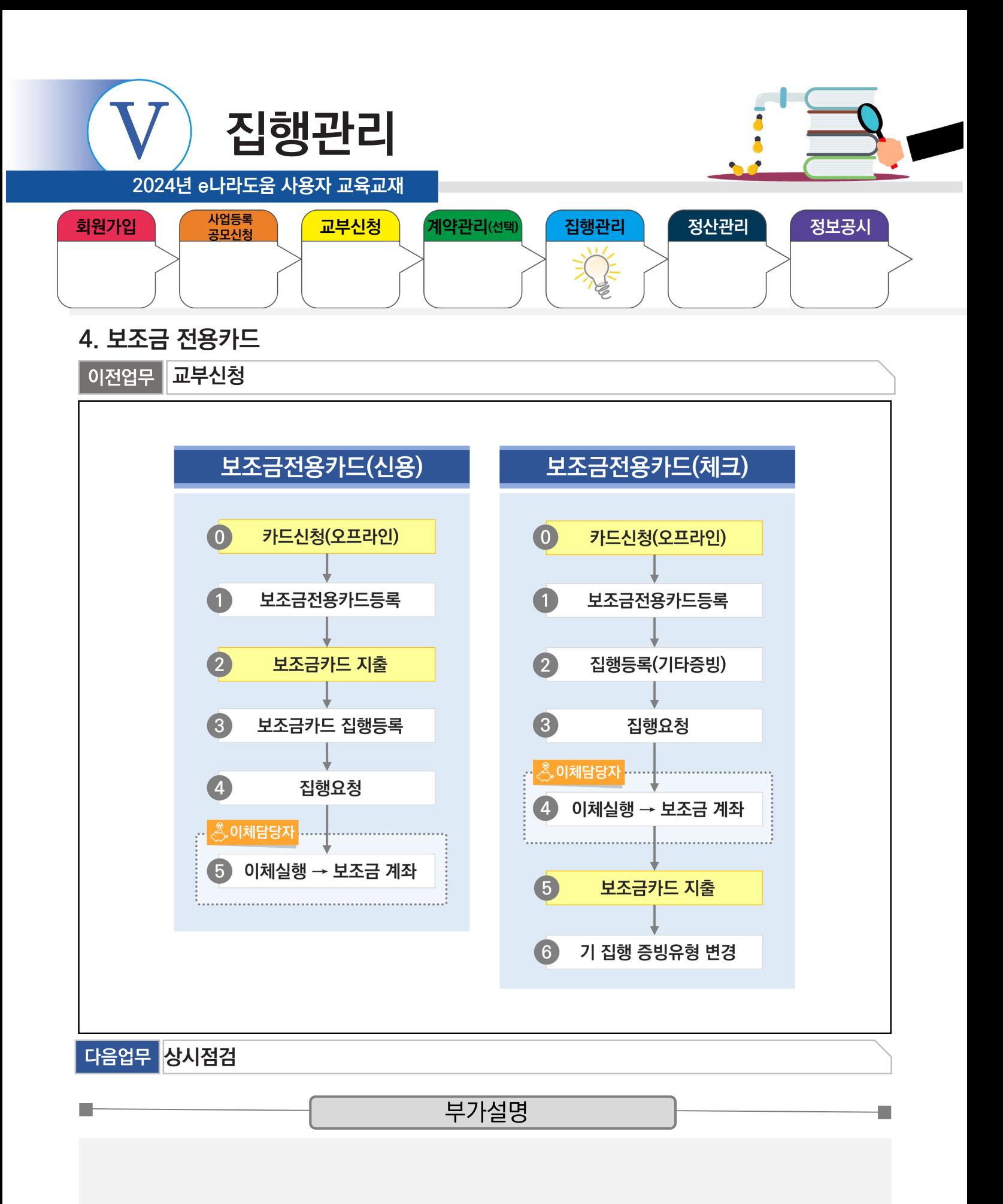

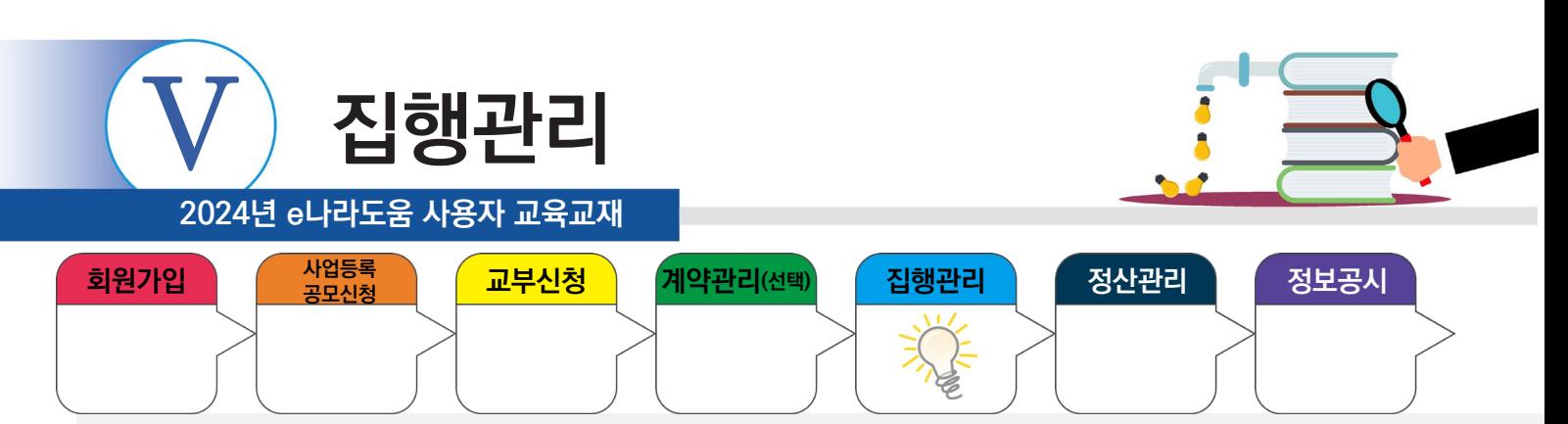

# **1) 보조금 전용카드 등록(개인, 법인)**

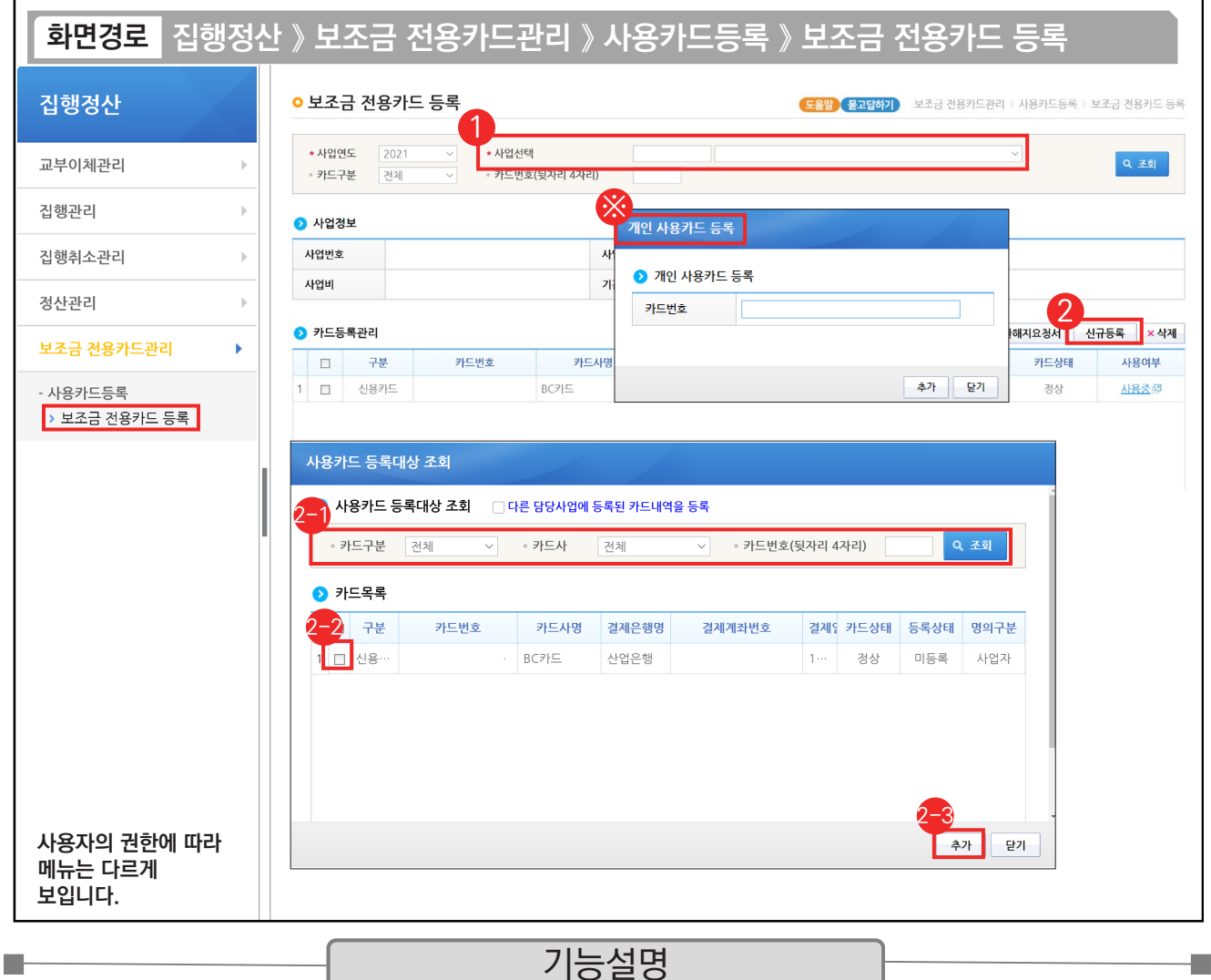

① 보조금 전용카드를 등록할 사업을 선택한다.

② [신규등록] 버튼을 클릭한다. 보조사업자의 사업장 형태에 따라 카드 등록 창이 다르다.

◎①[조회] 버튼을 클릭한다.

◎등록할 카드를 선택한다.

◎[추가] 버튼을 클릭한다.

※ 개인은 직접 발급한 카드번호를 입력한다.

TIP

▽ "법인 사업자(해외 사업자), 개인사업자(사업자명의 카드) / 개인 사업자(대표자명의 카드) / 개인"에 따라 카드등록 창이 달라진다.

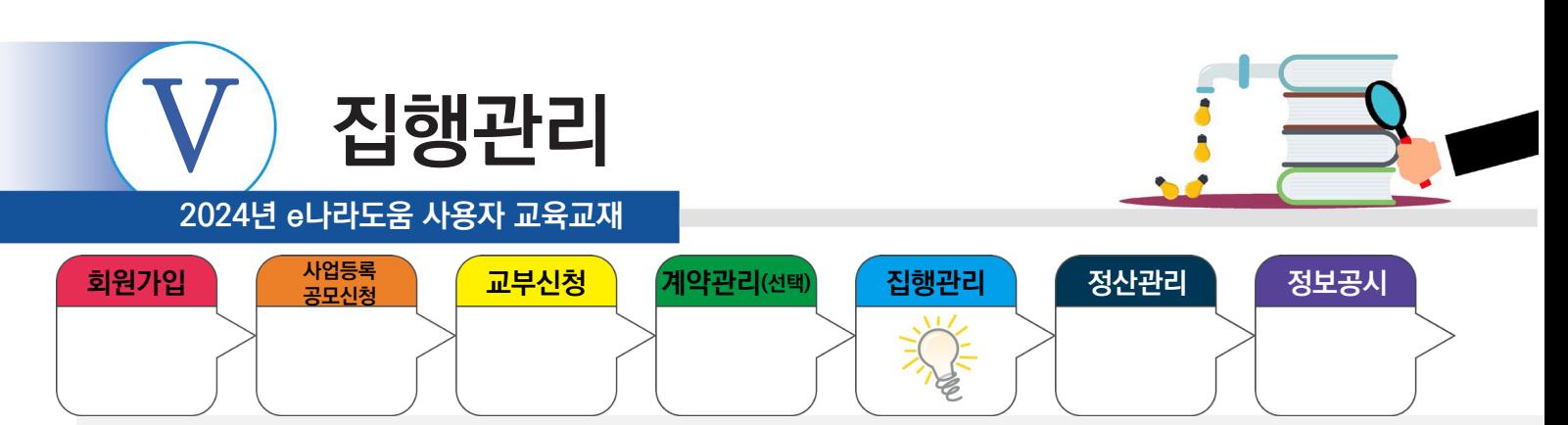

# **2) 보조금 전용카드 등록(개인사업자)**

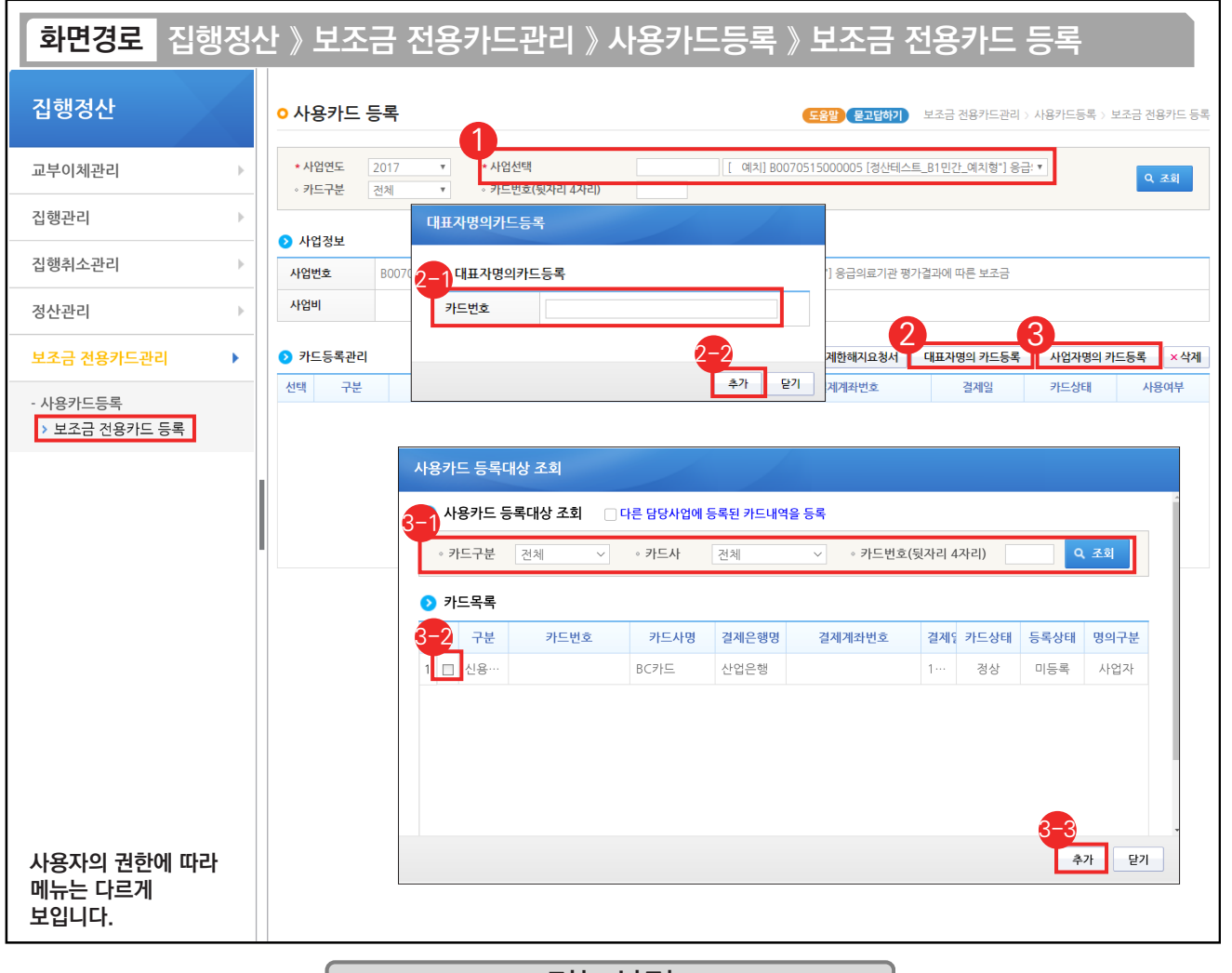

기능설명

① 개인사업자가 보조금 전용카드를 등록할 경우, 먼저 보조금 전용카드를 등록할 사업을 선택한다.

② 대표자 명의로 발급 받았으면 [대표자명의 카드등록] 버튼을 클릭하고, 사업자 명의로 발급 받았으면 [사업자명의 카드등록] 버튼을 클릭한다.

- - $\odot$  발급받은 카드번호를 입력한다.  $\qquad \qquad$   $\odot$  [조회] 버튼을 클릭한다.
- $\odot$  [추가] 버튼을 클릭하여 등록한다.  $\qquad \odot$  등록할 카드를 선택한다.

**The State** 

- - $\mathfrak{B}\left[$ 추가] 버튼을 클릭하여 등록한다.

TIP  $\checkmark$  대표자명의 카드 / 사업자명의 카드를 제외한 다른 카드는 등록할 수 없다.

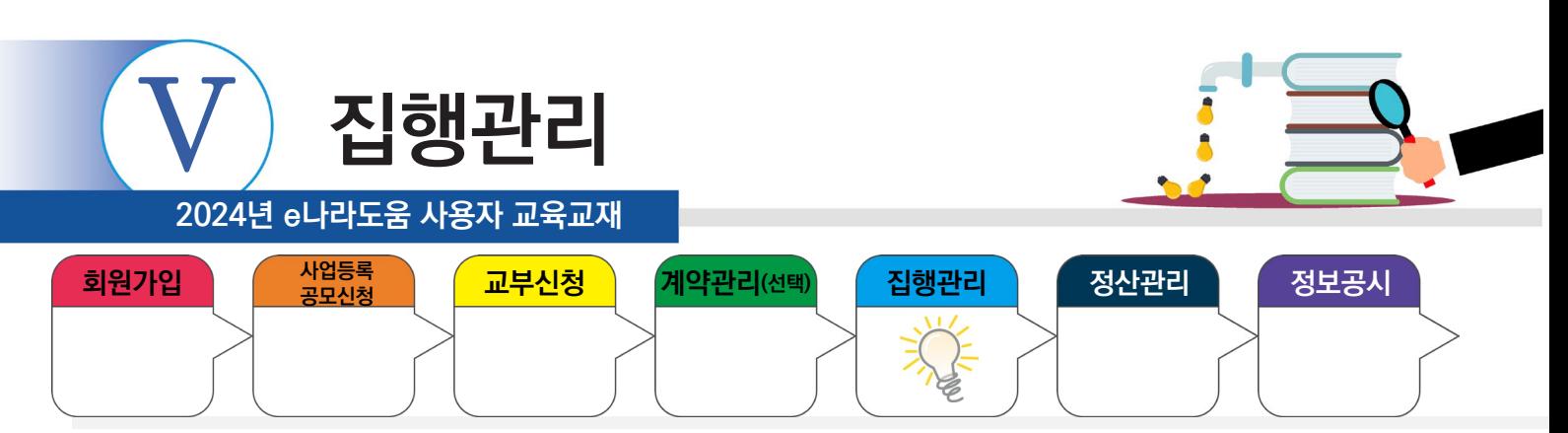

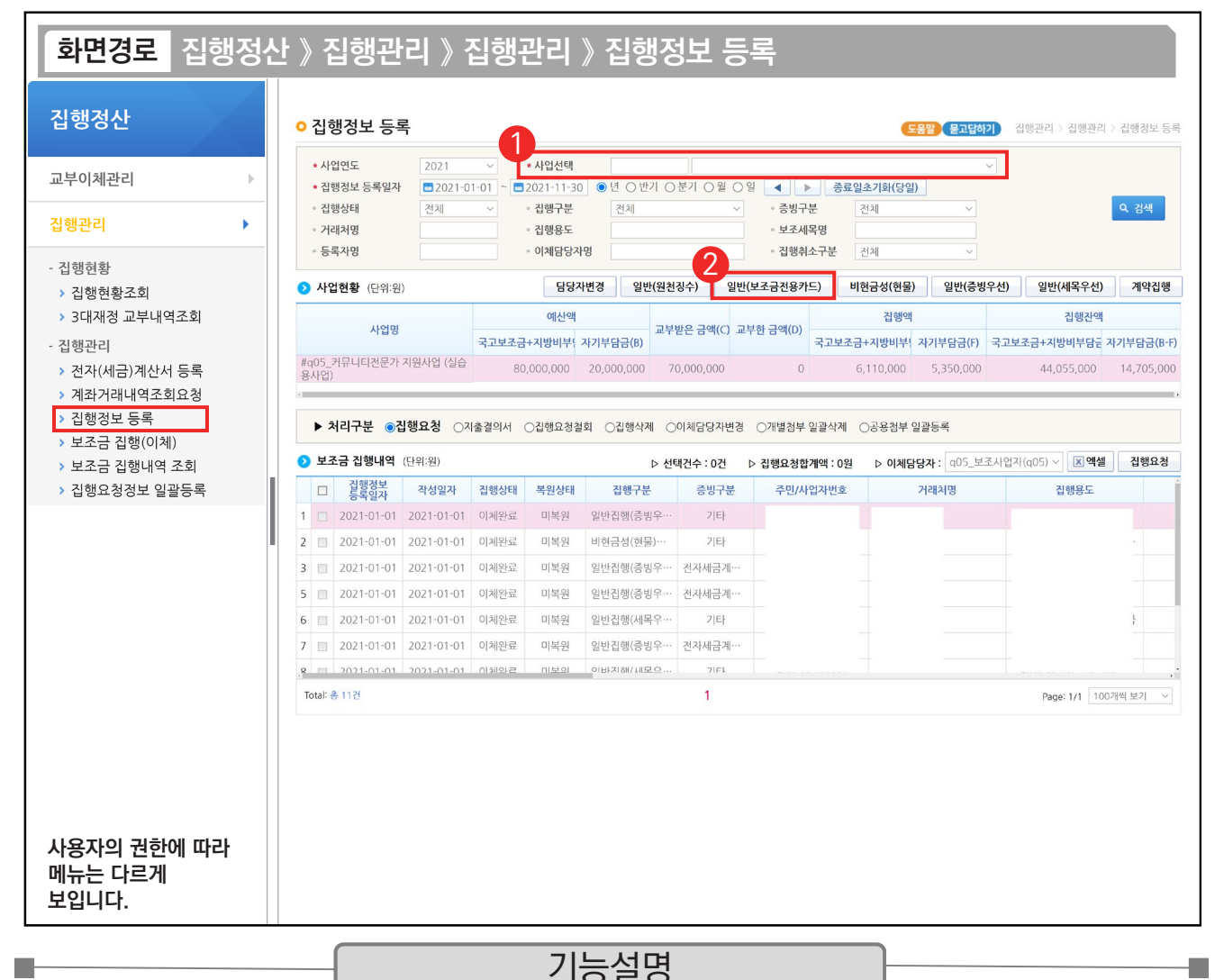

① 보조사업자는 보조금 전용카드로 집행한 경우 집행 등록할 사업을 선택한다.

② [일반(보조금전용카드)] 버튼을 클릭한다.

TIP ✔ 보조금 전용카드 집행등록은 일반(증빙우선), 일반(세목우선)에서도 가능하나 증빙에 사용되는 카드 증빙내역을 한 건씩 등록할 수 있고, 일반(보조금전용카드)는 최대 500건까지 여러 개의 증빙내역을 등록할 수 있다.

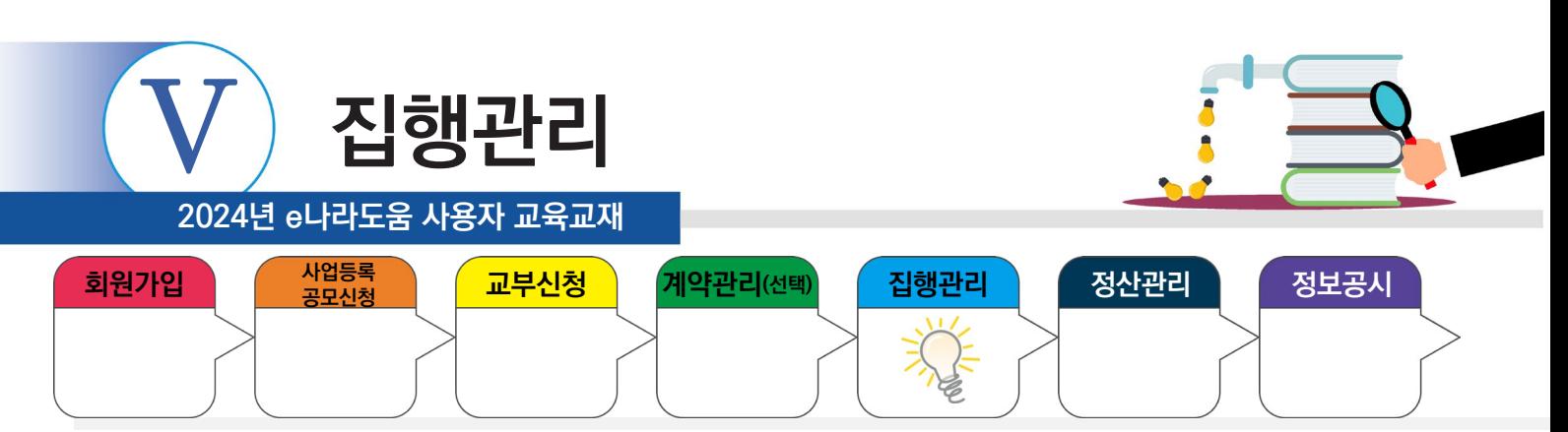

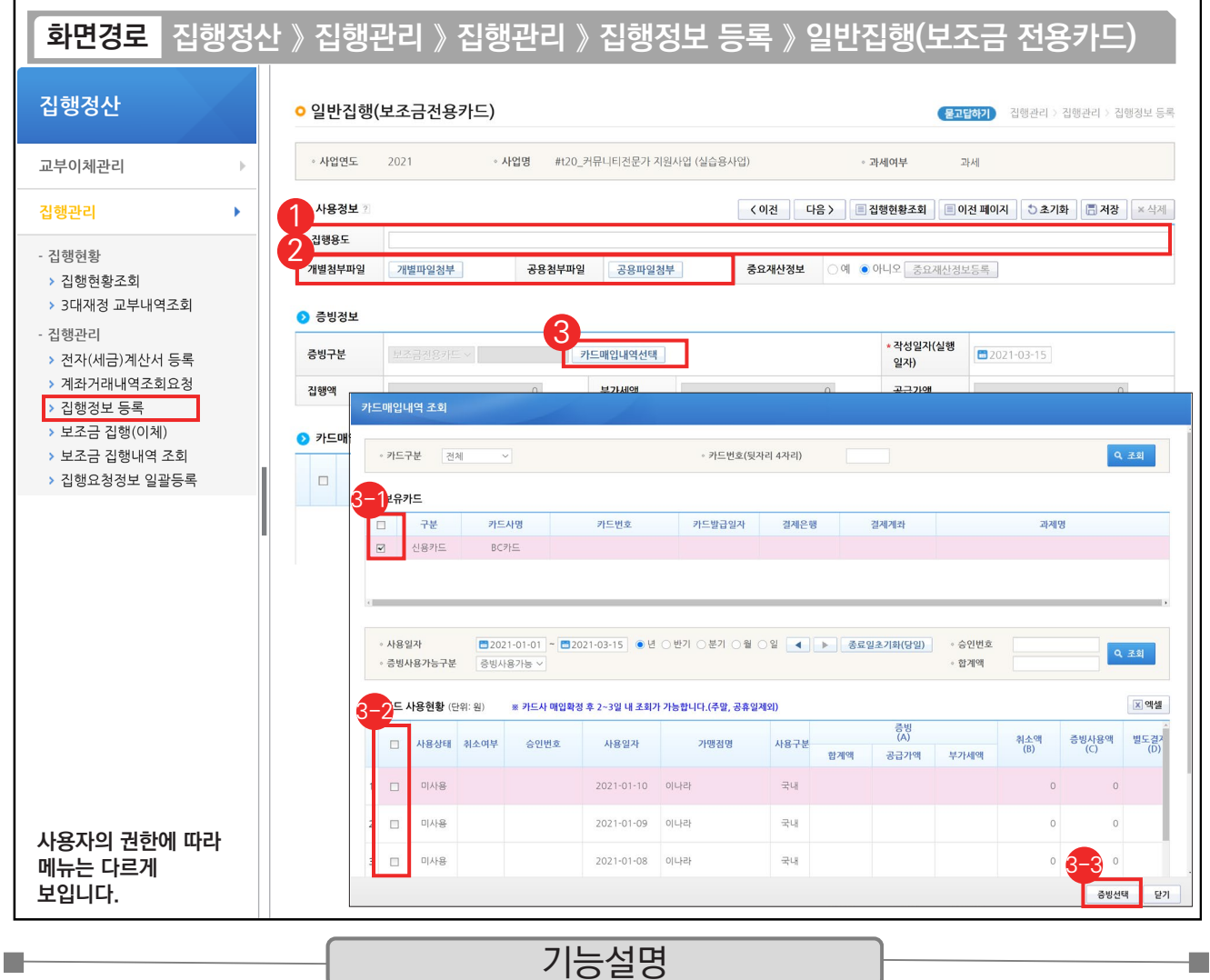

① '집행용도'를 구체적으로 입력한다.

② 집행내역에 필요한 사업수행자료를 [개별파일첨부] 또는 [공용파일첨부] 버튼을 클릭해서 첨부한다.

③ [카드매입내역선택] 버튼을 클릭하여 [카드매입내역 조회] 창을 띄운다.

증빙할 보조금 전용카드를 선택한다. 2-1

② 증빙으로 사용할 카드사용내역을 선택한다.

③[증빙선택] 버튼을 클릭한다

TIP

 $\overline{9}$  다수의 카드를 선택하면 선택한 카드의 카드 사용내역이 모두 조회되며 일괄로 다수카드의 사용내역을 등록할 수 있다.

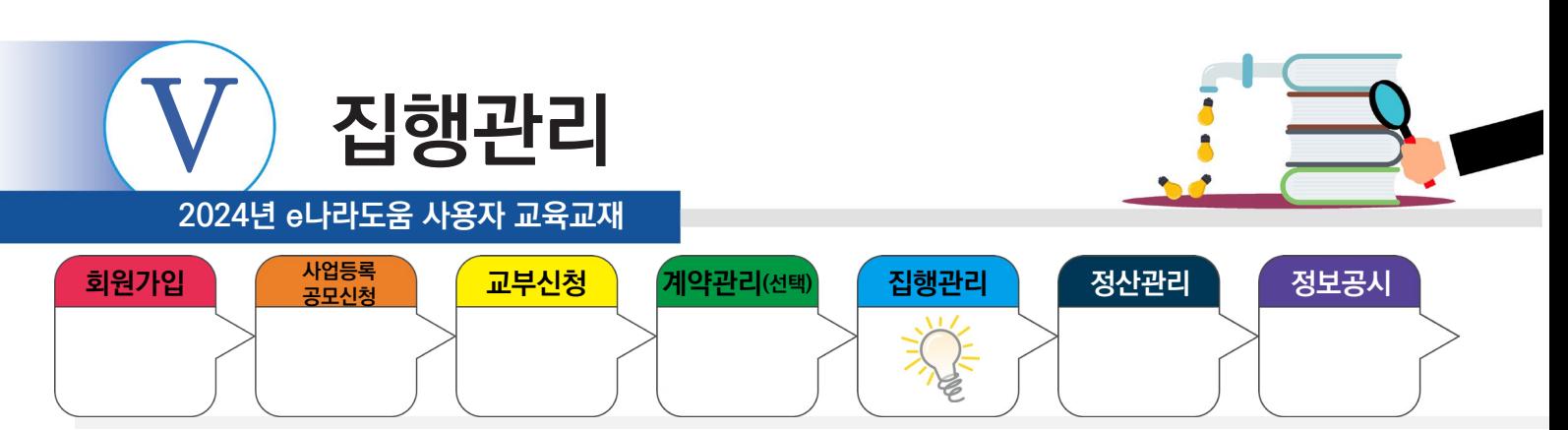

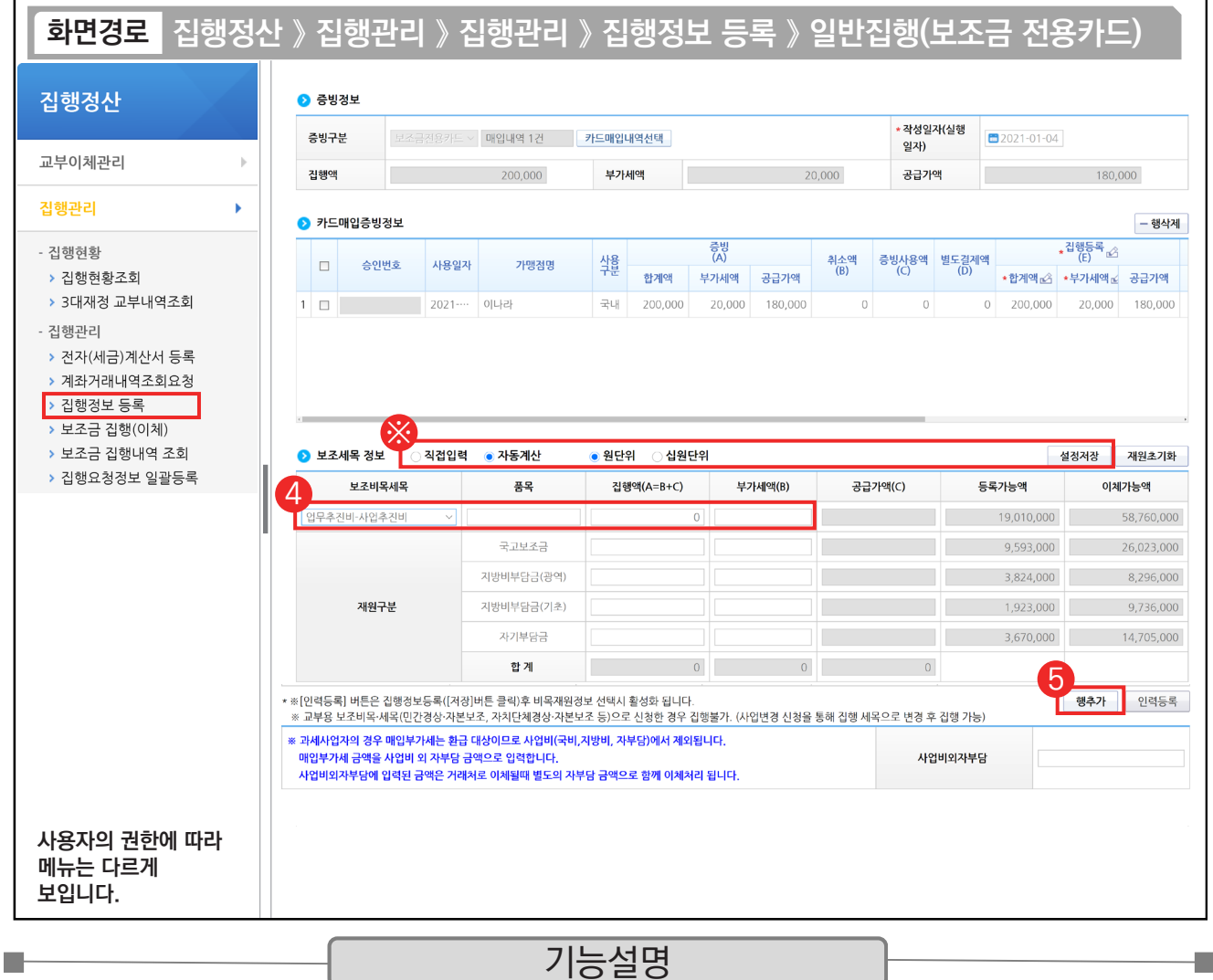

④ 집행할 '보조비목세목'을 선택한 후, '집행액'을 입력한다.

⑤ [행추가] 버튼을 클릭한다.

※'직접입력' : 보조사업자가 계획한 예산집행계획의 비율이 아닌 직접 금액을 입력한다.

 '자동계산' : 보조사업자가 사업등록 시 [예산집행계획] 탭에 입력했던 세목별 재원 비율에 맞게 자동계산 된다. [설정저장] 버튼 : 직접입력 / 자동계산(택1)을 선택하고 [설정저장] 버튼을 클릭하면 집행등록 시, 선택한 설정이 기본 설정이 된다.

TIP  $\sqrt{2}$  카드사용내역 중 비목 세목이 여러 건일 경우 보조 비목 세목을 분리하여 집행등록이 가능하다.

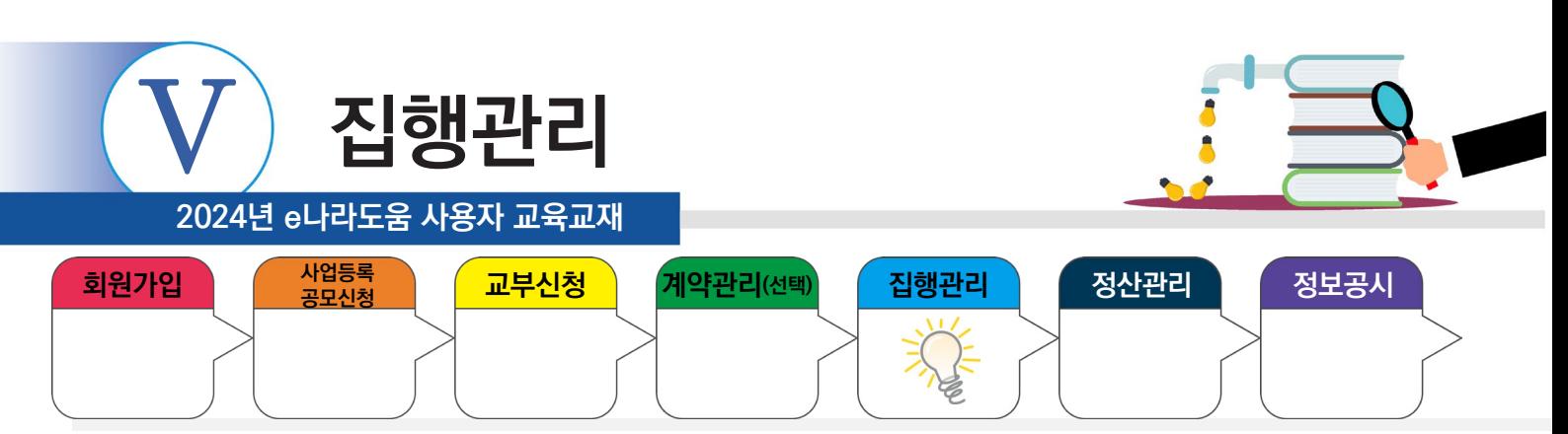

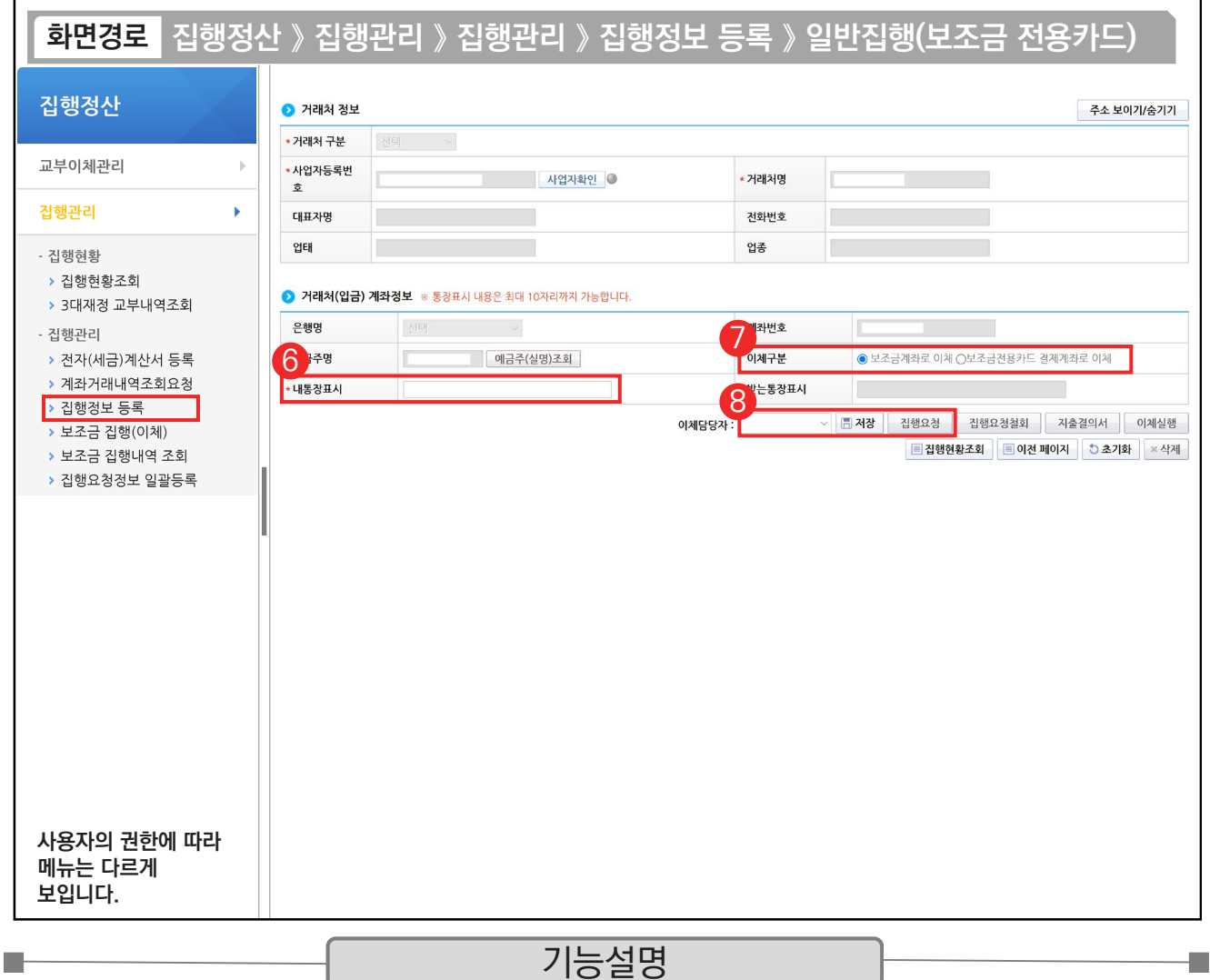

- ⑥ 보조금 계좌에 표시될 내용을 입력한다.
- ⑦ '이체구분'을 [보조금 계좌로 이체]로 선택한다. 단, 카드결제계좌가 e나라도움에 등록한 보조금 계좌가 아닌 경우, [보조금전용카드 결제계좌로 이체]를 선택한다.
- ⑧ 이체담당자를 지정하고, [저장] 버튼을 클릭한 후, [집행요청] 버튼을 클릭한다. 만약 집행 등록한 담당자가 이체담당자의 권한이 있는 경우, [이체실행] 버튼이 보이고 이체실행을 할 수 있다.

TIP  $\checkmark$  다수의 집행등록 건을 일괄로 이체실행을 하고자 하면 [보조금 집행(이체)] 메뉴에서 처리한다.

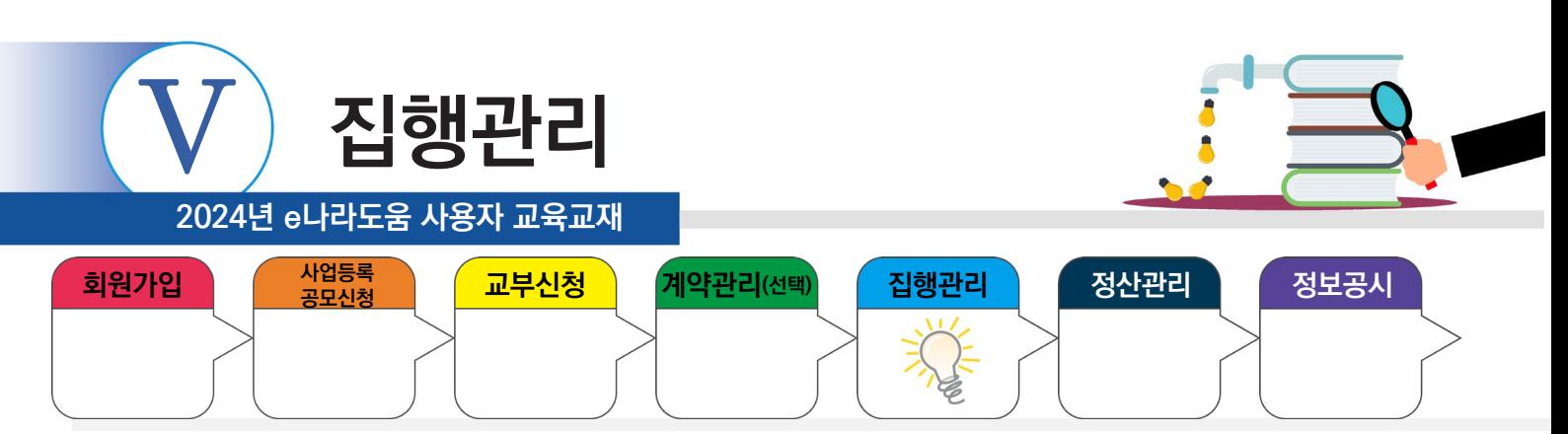

# **5. 일반(원천징수) 집행등록**

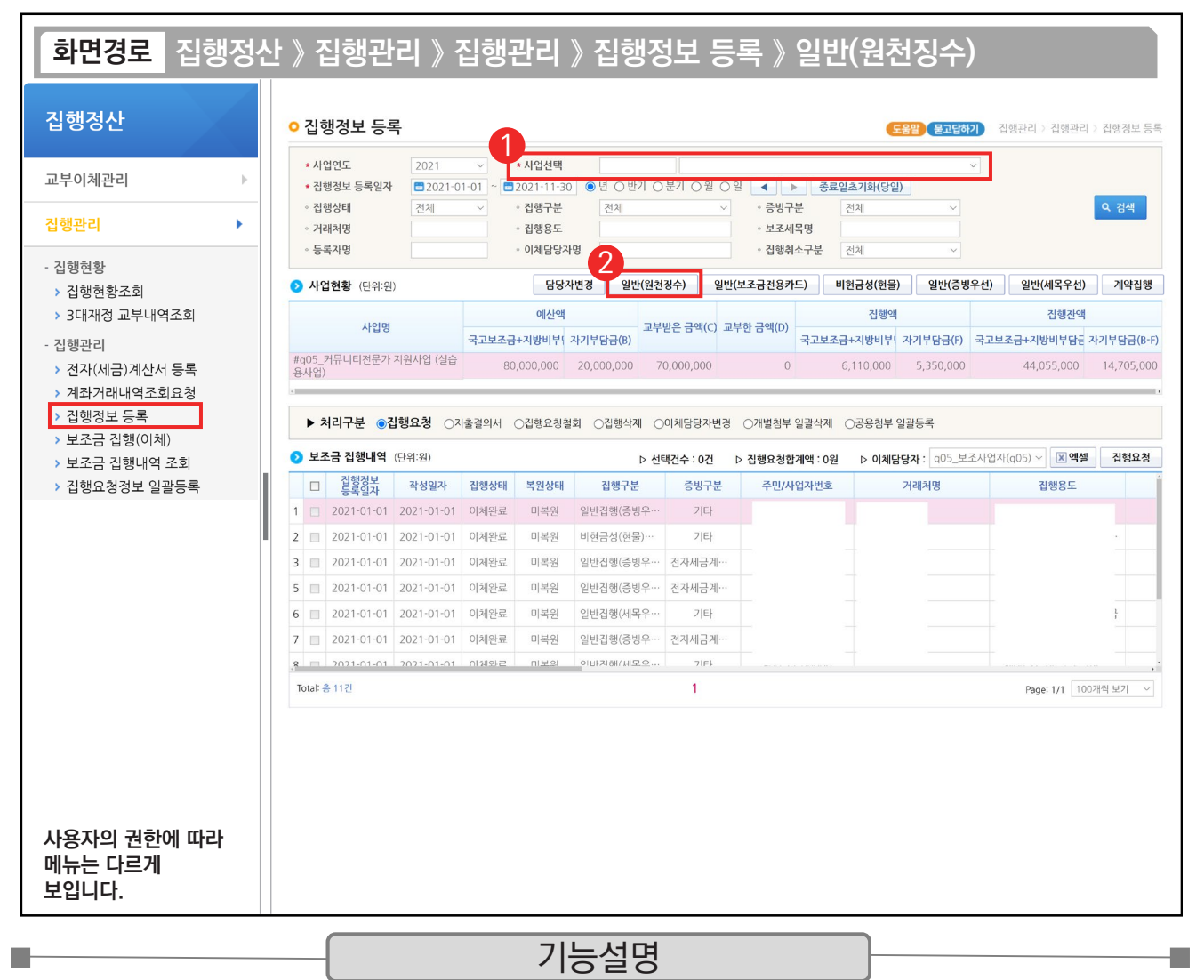

 $(1)$  집행 등록할 사업을 선택한다.

② [일반(원천징수)] 버튼을 클릭하여 집행등록 화면으로 이동한다.

TIP

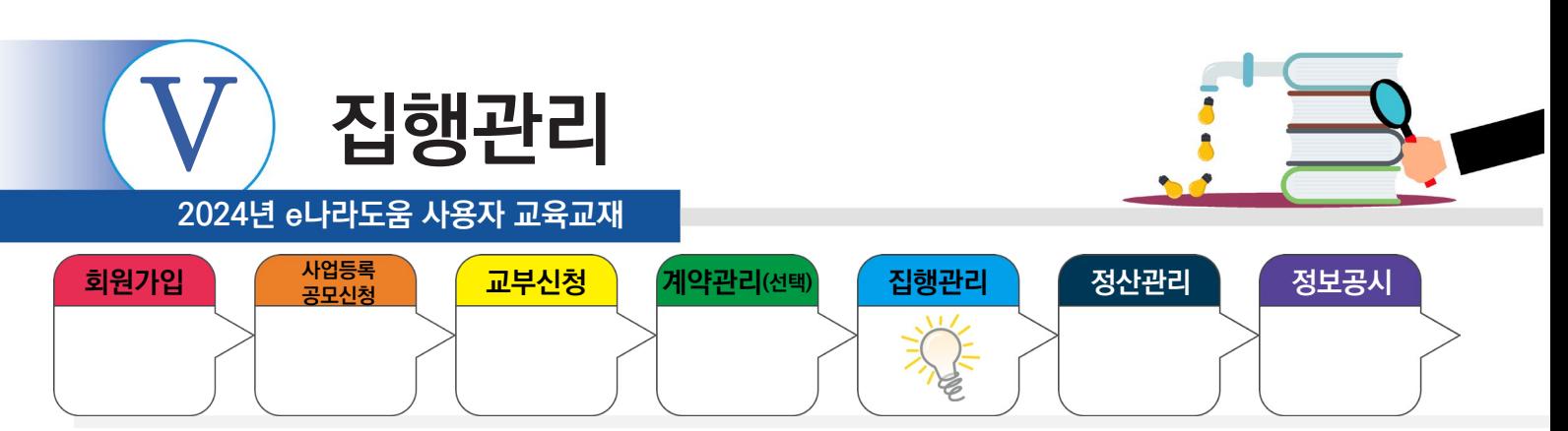

#### **5. 일반(원천징수) 집행등록**

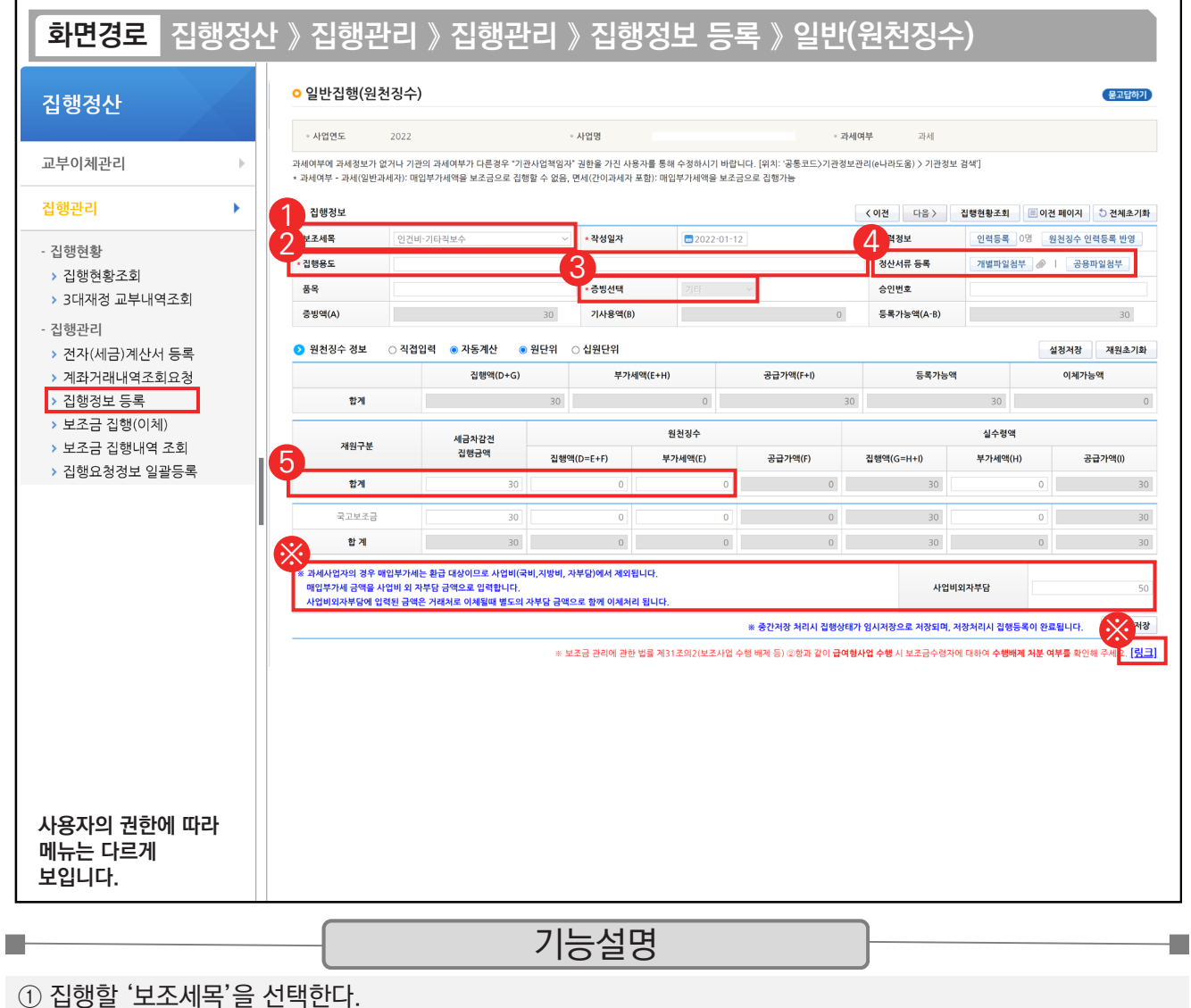

② '집행용도' 내용을 입력한다.

③ '증빙선택'은 '기타'를 선택한다.

④ [개별파일첨부] 또는 [공용파일첨부] 버튼을 클릭하여 증빙 자료를 등록한다.

⑤ '세금차감전 집행금액'과 원천징수의 '집행액'을 입력한다.

※ [링크] 버튼을 클릭하면, 수행배제 처분여부를 확인할 수 있다.

※ 사업비외자부담

 1) "과세여부"가 '과세'일 경우 : 매입부가세는 '사업비외자부담'에 표시가 되며, 환급대상이므로 사업비외 별도로 준비해서 보조금계좌에 넣고 집행하면, 거래처로 이체될 때 별도의 자부담금액으로 함께 이체처리가 되며, 보조사업이 끝난 이후에 환급받을 수 있다. 2) "과세여부"가 '면세'일 경우 : '사업비외자부담' 항목은 보이지 않으며, "보조세목 정보"에 부가세액에 세금이 표시가 된다.

✔ 원천징수의 집행액을 입력하면 실수령액의 집행액은 자동으로 계산되어 입력되며, 세금차감전 집행금액보다 크게 입력하면 안된다.

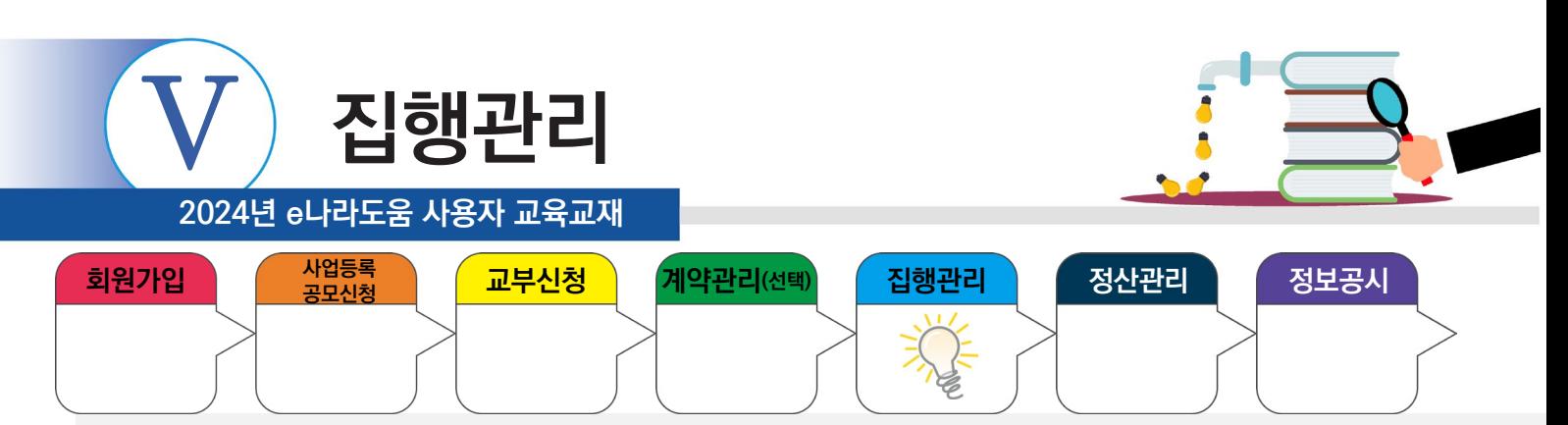

# **5. 일반(원천징수) 집행등록**

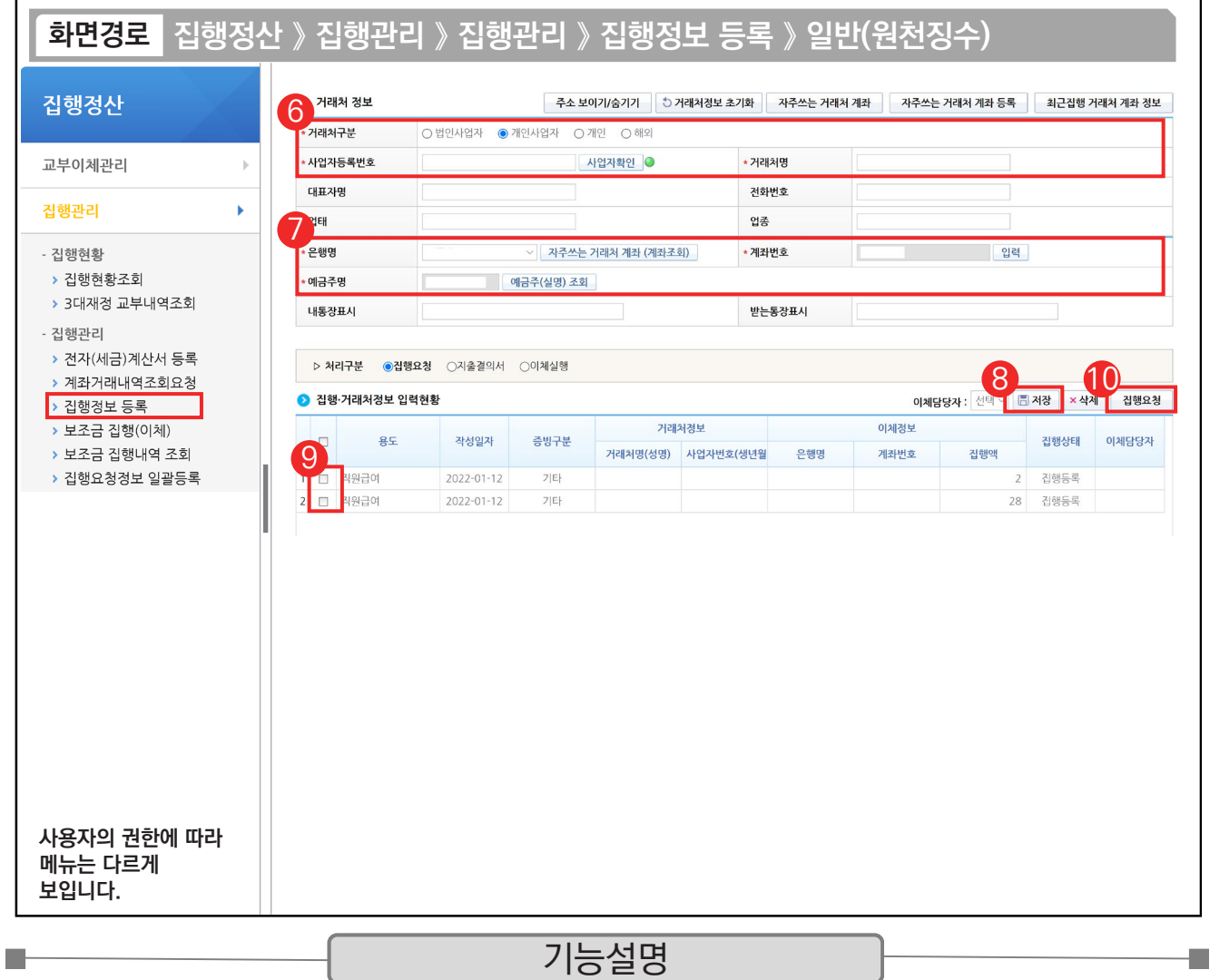

⑥ 거래처정보를 입력한 후 [사업자확인] 버튼을 클릭한다.

⑦ 이체할 거래처 계좌정보를 입력한다.

⑧ [저장] 버튼을 클릭한다.

⑨ 집행요청 항목을 클릭한다.

⑩ [집행요청] 버튼을 클릭하여 이체담당자에게 집행요청 한다.

TIP  $\widetilde{\checkmark}$  [저장] 버튼을 클릭하면 실수령액과 원천징수가 구분되어 2개의 행으로 자동 입력된다.

√ 원천징수의 이체정보는 보조금 계좌정보가 입력된다.

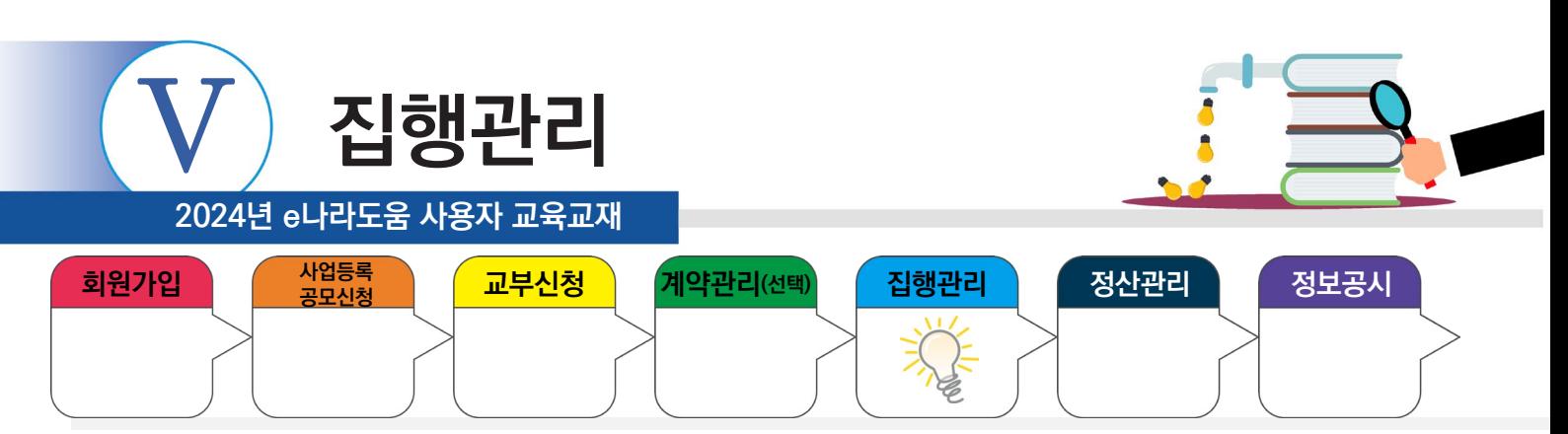

# **6. 비현금성(현물) 집행등록**

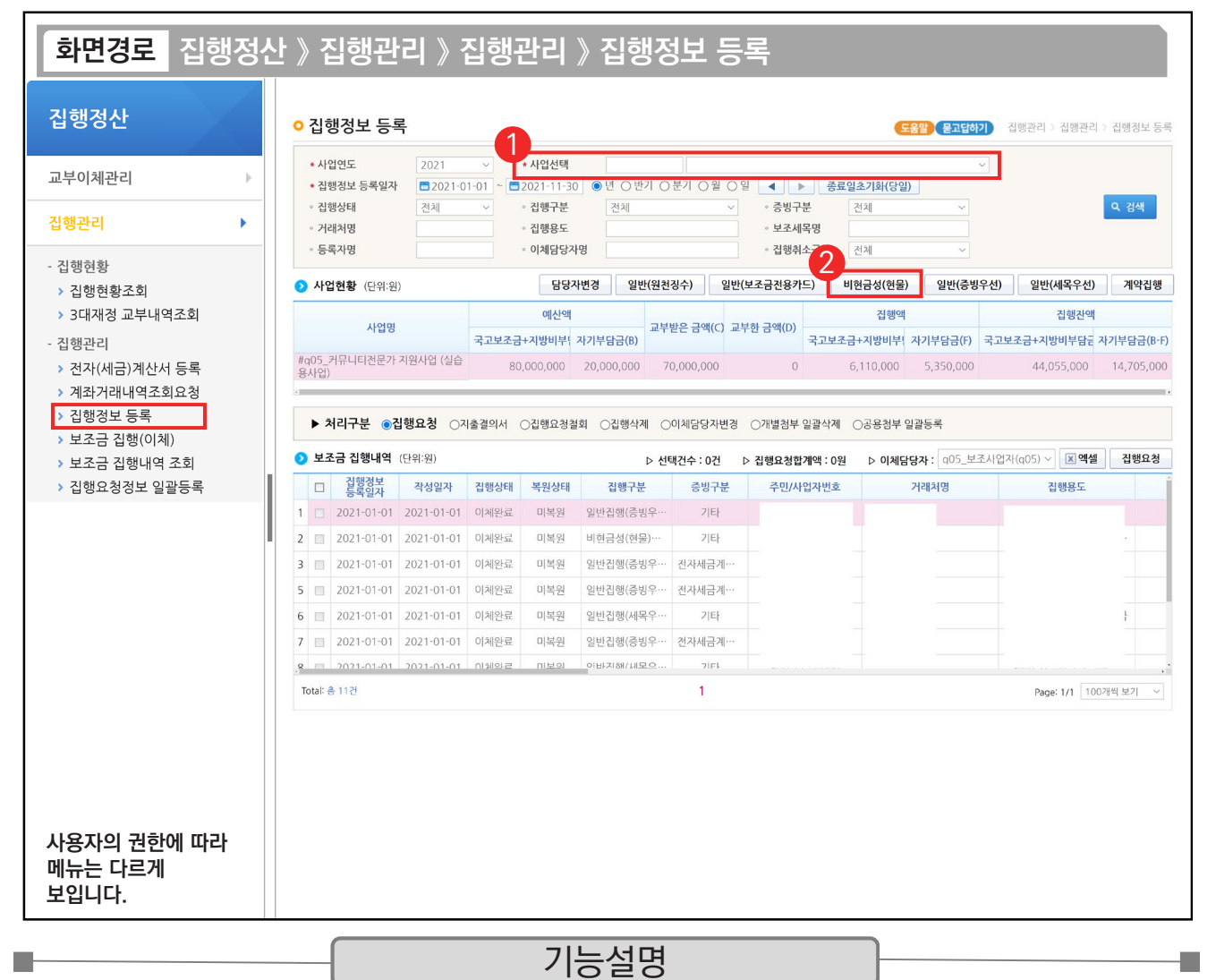

 $(1)$  집행 등록할 사업을 선택한다.

② [비현금성(현물)] 버튼을 클릭하여 집행등록 화면으로 이동한다.

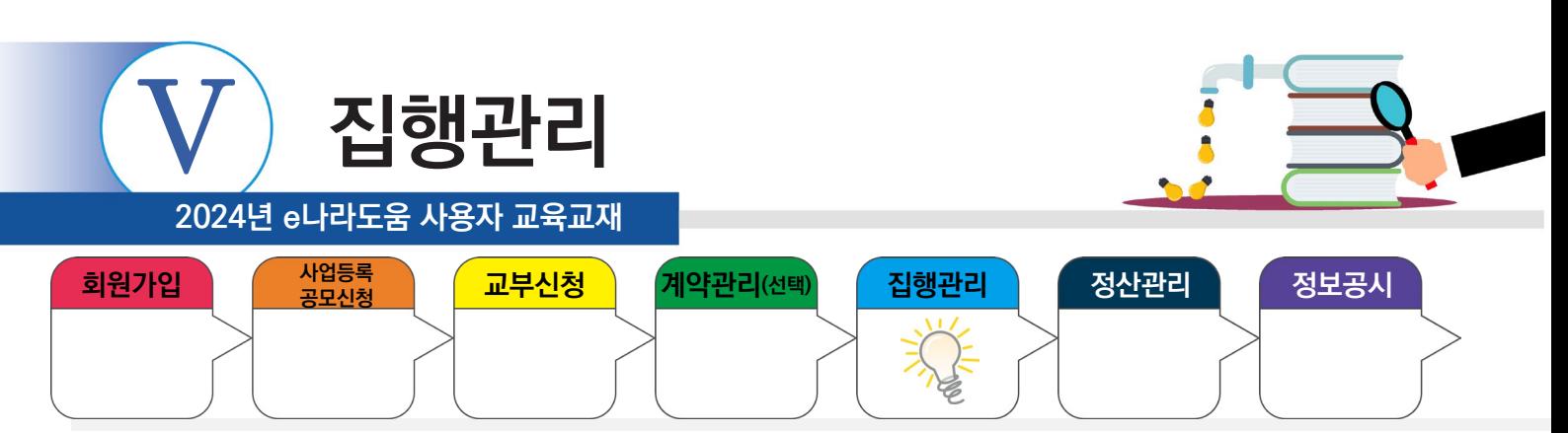

# **6. 비현금성(현물) 집행등록**

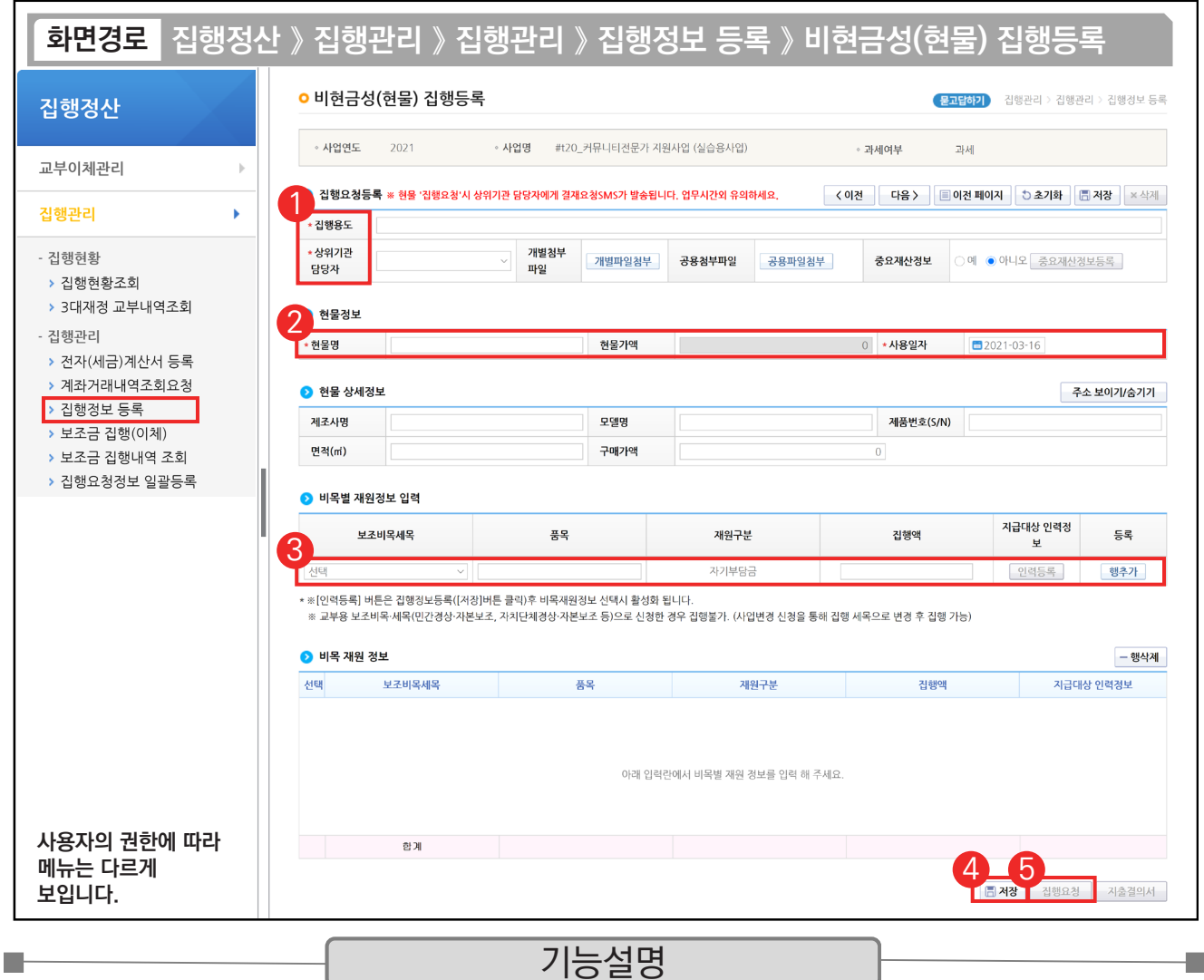

① 집행용도를 입력하고, 현물 집행등록은 상위보조사업자의 승인이 필요하므로, 요청할 상위기관 담당자를 지정한다.

② '현물명' 및 '사용일자'를 입력한다.

③ 보조 세목을 선택한 후, 집행금액을 입력하고 [행추가] 버튼을 클릭한다.

④ [저장] 버튼을 클릭한다.

⑤ [집행요청] 버튼을 클릭하여 현물집행등록을 완료한다. 지정한 상위기관 담당자의 승인이 완료되면 현물 집행 등록이 최종 완료된다.

TIP

 $\checkmark$  비현금성(현물) 집행등록은 반드시 상위보조사업자와의 협의 후에 진행하여야 한다.

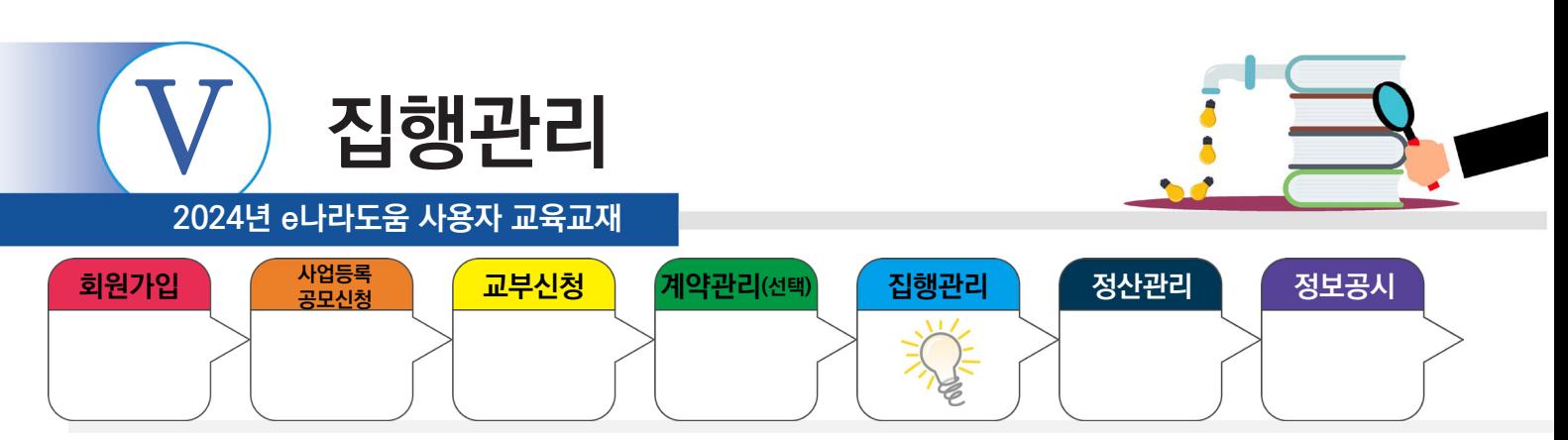

# **7. 집행이체(이체담당자)**

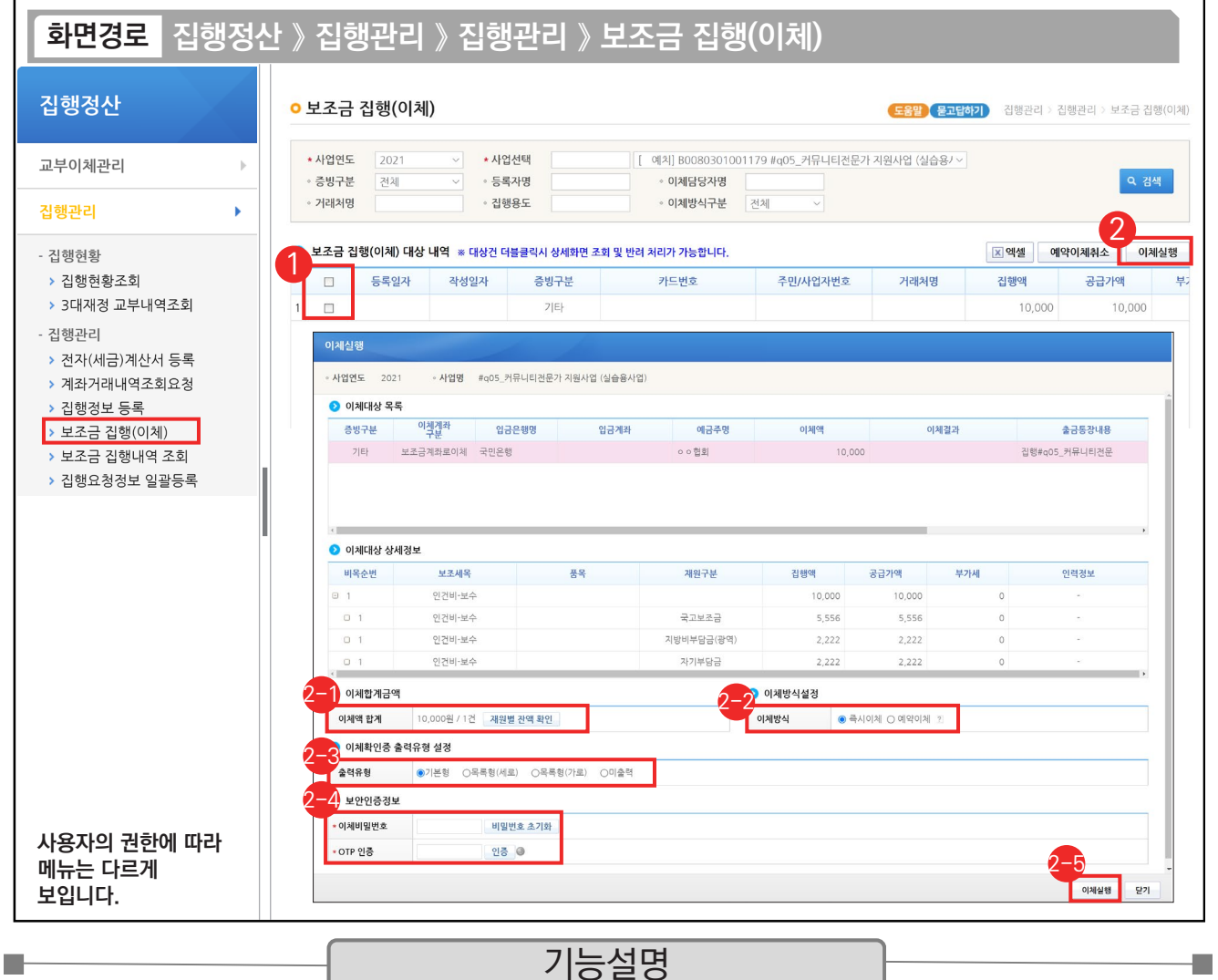

① 이체담당자는 이체 처리할 이체대상을 체크한다.

② [이체실행] 버튼을 클릭한다.

- $\odot$  [재원별 잔액 확인] 버튼을 클릭하여 이체실행할 이체액 합계가 재원별 잔액 범위 내에 있는지 확인한다.
- $\mathcal{O}$  '이체방식'을 '즉시이체' 또는 '예약이체'를 지정한 후 [이체실행] 버튼을 클릭한다.
- $\mathcal{\mathcal{Q}}$  '출력 유형'에서 이체확인증을 어떤 방식으로 출력할 것인지 선택한다.
- '이체비밀번호', 'OTP 인증'을 입력하고 [인증] 버튼을 클릭한다. 2-4
- [이체실행] 버튼을 클릭하면, 거래처에 실시간 건별로 이체가 완료된다. 2-5

 $\sqrt{2}$  즉시이체 시간은 평일 오전 09:00~20:00이며, 화요일만 시스템 점검으로 19:00까지 이체 가능하다.

 $\checkmark$  예약 이체시간은 평일 09:00-17:00까지 설정할 수 있다.
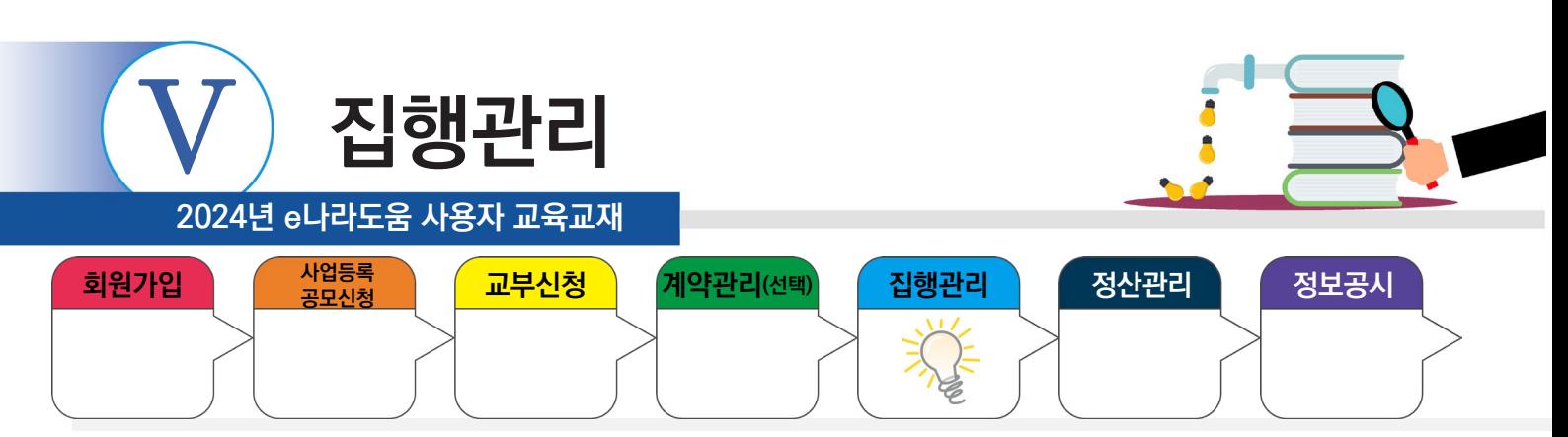

#### **8. 집행정보 수정**

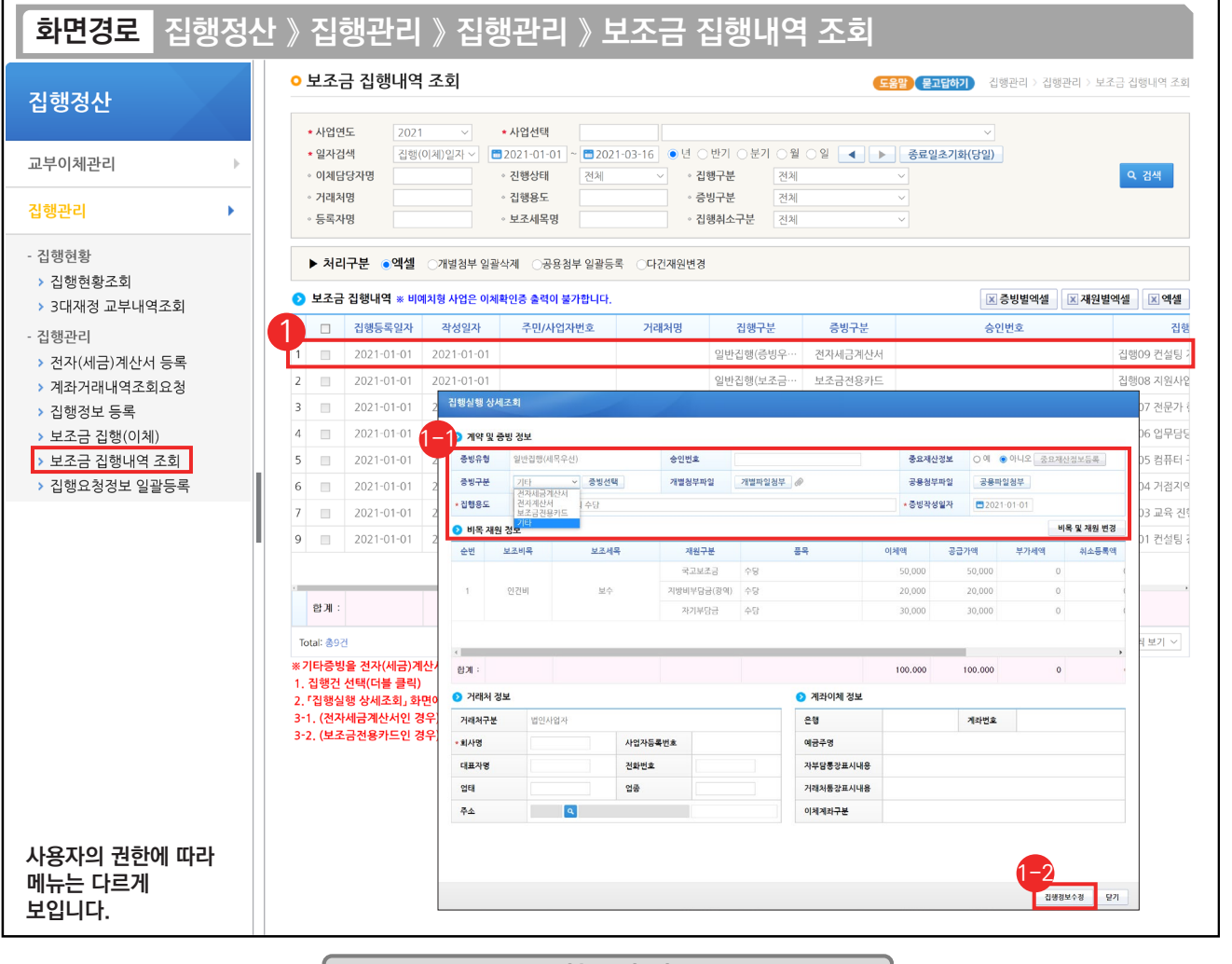

기능설명

- ① 집행등록 건의 집행정보를 변경할 경우, 해당 집행 건을 더블 클릭하여 [집행실행 상세조회] 창을 띄운다.  $\Theta$  수정가능한 집행내역 항목
	- 1) 증빙구분 : 전자(세금)계산서, 보조금전용카드로 집행했을 경우, 계산서나 매입증빙을 변경할 수 있고, 기타증빙으로 집행했을 경우, 전자(세금)계산서, 보조금전용카드로 변경하고, 증빙자료 등록이 가능하다. 2) 첨부파일 수정 : [개별파일첨부] 또는 [공용파일첨부] 버튼을 클릭해서 파일을 추가하거나 삭제할 수 있다.
	-
	- 3) 보조세목 및 재원 변경 : [비목 및 재원 변경] 버튼을 클릭하여 보조세목 및 재원을 변경할 수 있다.
	- 최종 집행정보수정이 완료되면 [집행정보수정] 버튼을 클릭하여 완료한다. 1-2

TIP

n k

9 증빙구분을 '기타'에서 다른 증빙으로 변경할 경우, [증빙선택] 버튼을 클릭하여 증빙자료를 등록해야 하며, 기타 증빙으로 등록한 합계 금액보다 같거나 큰 금액의 증빙자료를 등록해야 변경 가능하다.

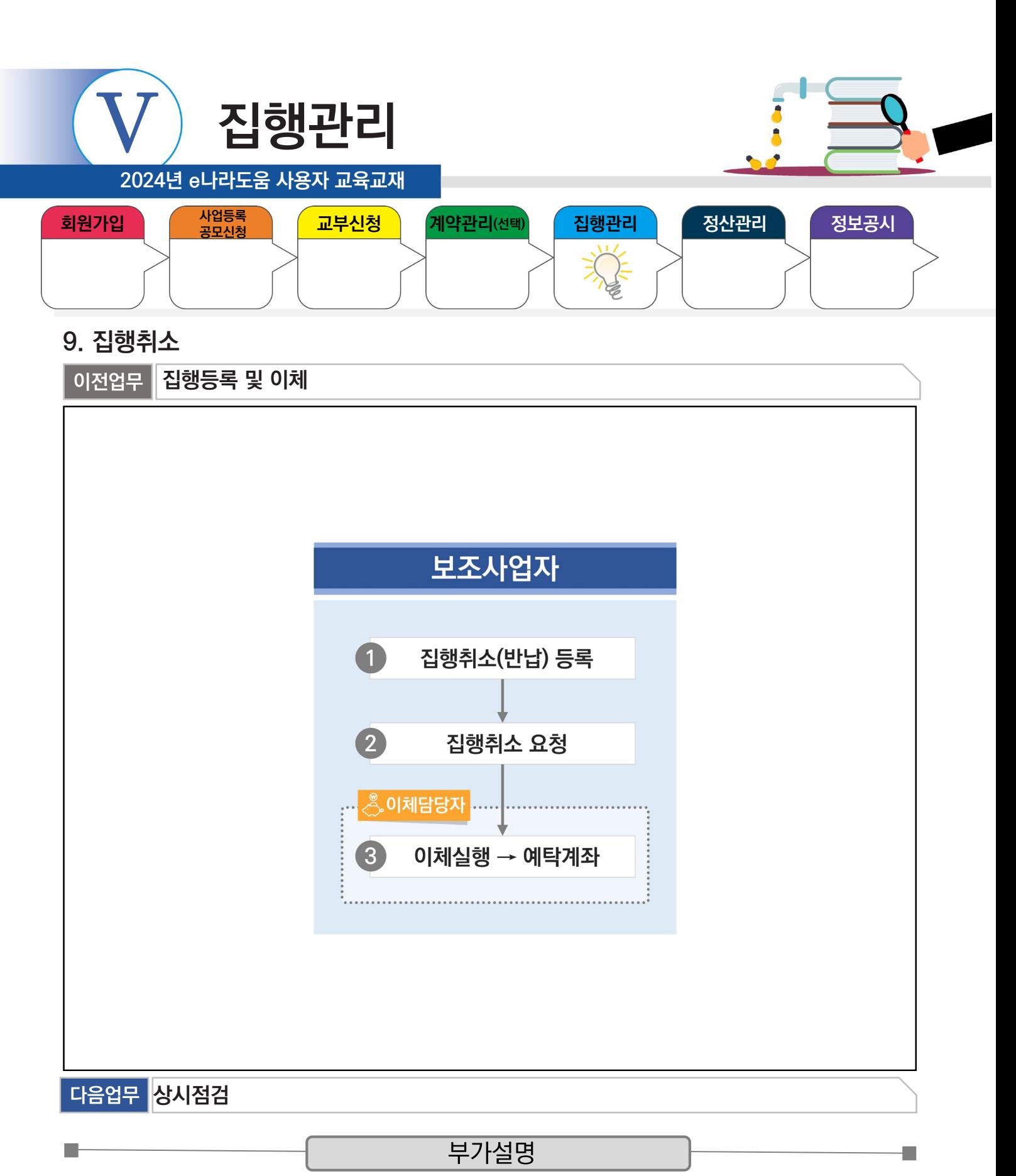

※집행취소는 이체완료 된 집행 건을 취소하여 보조사업 예산을 복원하는 기능이다.

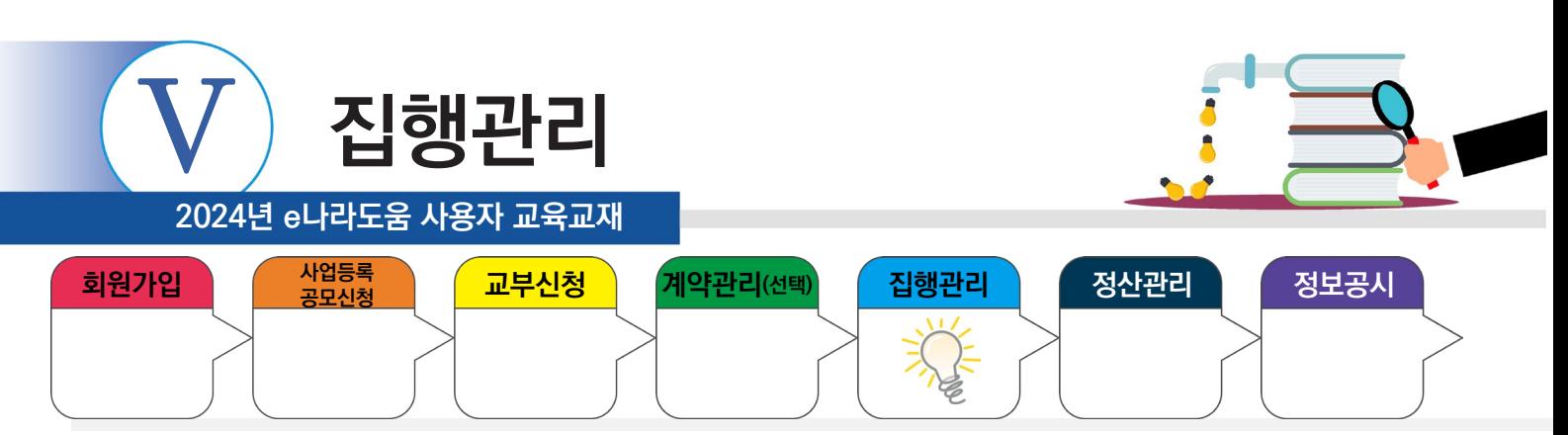

#### **1) 집행취소등록**

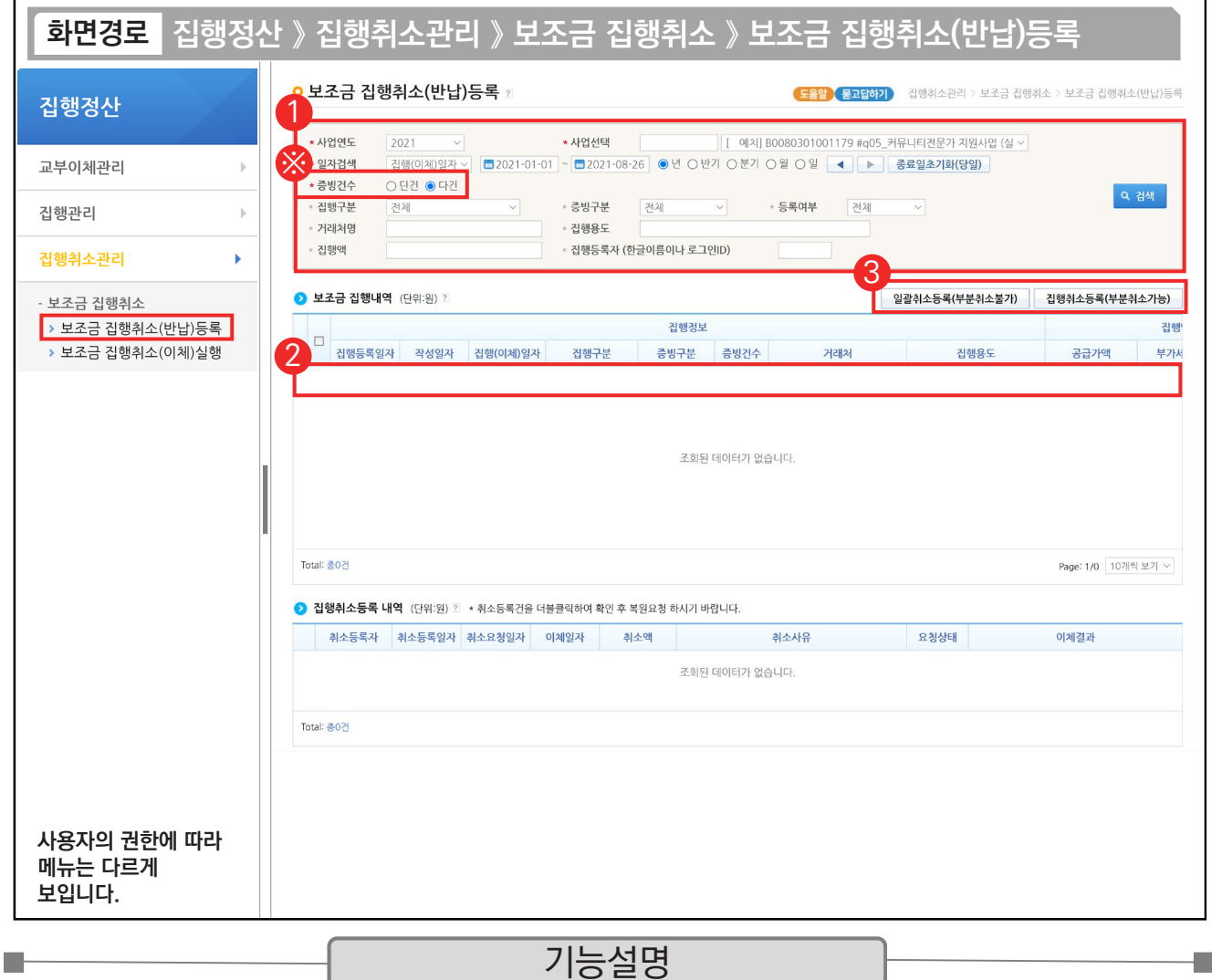

① 집행담당자는 집행취소 할 사업을 선택하고 '집행일자', '증빙건수' 등을 선택한다.

 $(2)$   $\bigcirc$  보조금 집행내역 항목에서 집행취소 할 내역을 선택한다.

③ [일괄취소등록(부분취소불가)] 또는 [집행취소등록(부분취소가능)] 버튼을 클릭하여 [집행취소요청] 창을 띄운다.

※ "증빙건수"에서 '단건'을 선택하고 [검색] 버튼을 클릭하면, 집행내역 1건에 증빙자료가 1개인 건들만 집행내 역에 보이고, [집행취소등록(부분취소가능)] 버튼만 보인다.

※ "증빙건수"에서 '다건'을 선택하고 [검색] 버튼을 클릭하면, [일반(보조금전용카드)] 버튼을 이용하고 카드매입 내역을 2개 이상 등록한 집행내역이 보이며, [일괄취소등록(부분취소가능)] 버튼이 추가로 보인다.

TIP

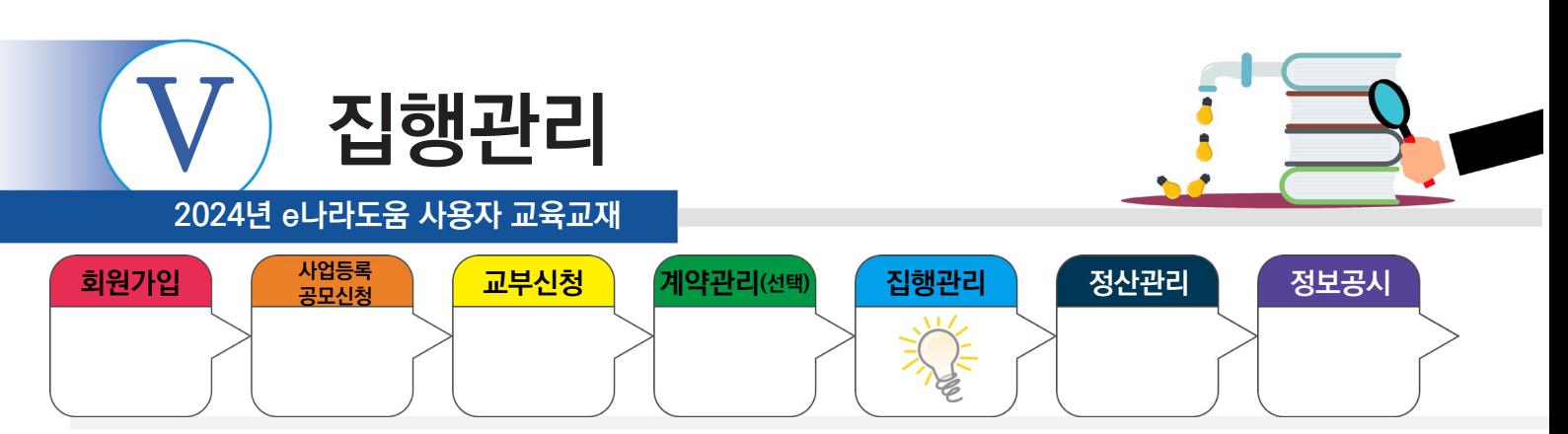

## **1) 집행취소등록**

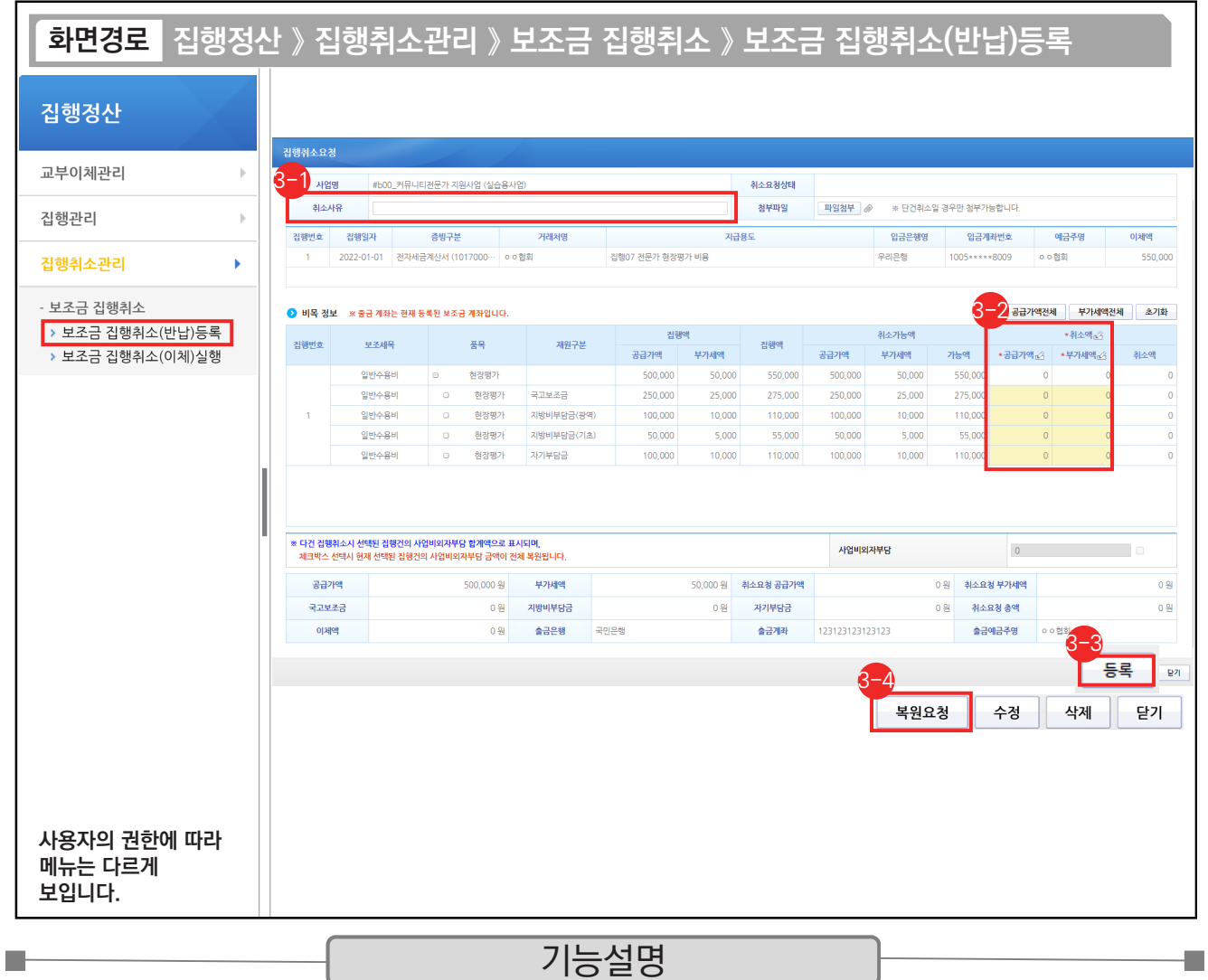

- $\odot$  이 취소요청 정보 항목에서 '취소사유'를 15자 이상 입력한다.
- $\odot$  이목 정보 항목에서 집행취소 할 '공급가액', '부가세액'을 입력한다. 일괄로 전체 취소를 하고자 할 경우, [공급가액전체], [부가세액전체] 버튼을 클릭하여 전체금액을 입력한다.
- $\odot$  [등록] 버튼을 클릭하여 집행취소 등록한다.
- $\odot$  [복원요청] 버튼을 클릭하여 이체담당자(본인이 이체담당자인 경우 직접처리)에게 집행취소 요청한다.

✓ 집행취소 작성이 끝난 후 [등록] 버튼을 누르면 [복원요청], [수정], [삭제] 버튼으로 변경되며, [복원요청]까지 완료해야만 한다.

TIP 9 집행취소 등록 시 취소액은 가급적 기존 재원비율대로 입력하도록 하여야 한다.

<sup>√ &#</sup>x27;사업비외자부담' 체크박스 선택 시 집행취소 건의 사업비외자부담 금액이 전체 복원된다.

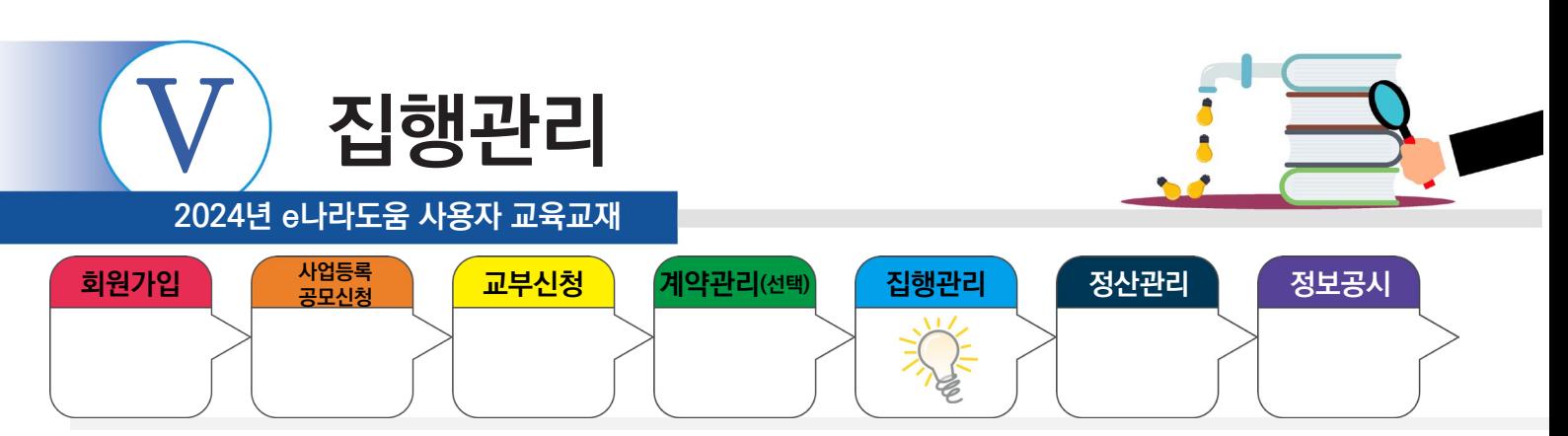

## **2) 집행취소이체(이체담당자)**

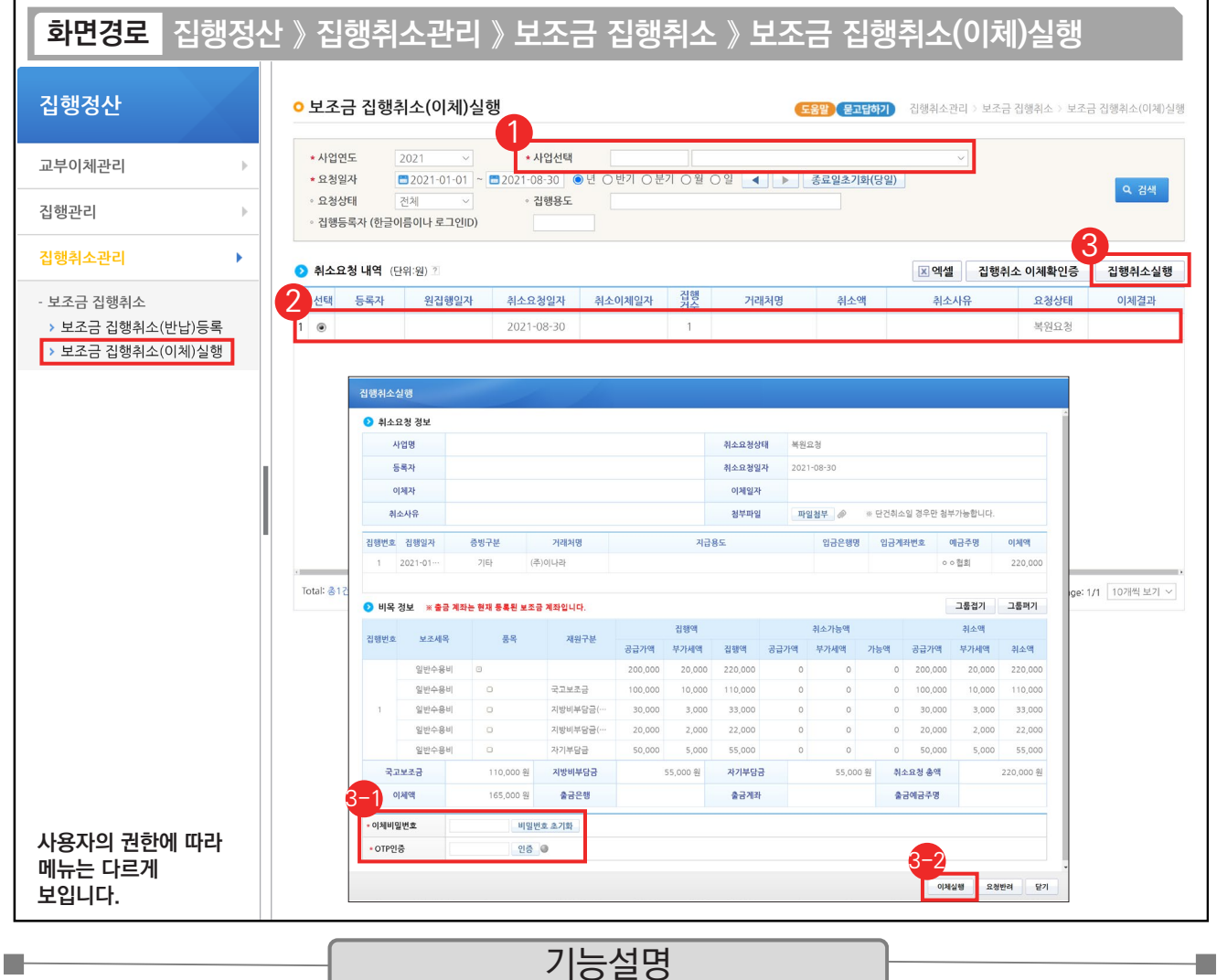

① 이체담당자는 '사업선택'에서 사업을 선택한다.

② ⊙ 취소요청 내역 항목에서 보조사업 담당자가 요청한 집행 취소 건을 선택한다.

③ [집행취소실행] 버튼을 클릭하여 [집행취소실행] 창을 띄운다.

 $\odot$  이체담당자는  $\bigcirc$ 이비목 정보 항목에서 사전에 등록한 '이체비밀번호', 'OTP 인증'을 입력한다.

 $\bm{\mathfrak{D}}$  [이체실행] 버튼을 클릭한다.

TIP  $\checkmark$  작성된 내용에 오류 사항이 있어 이체 요청 사실을 지우고 싶은 경우 [요청반려] 버튼을 클릭한다.

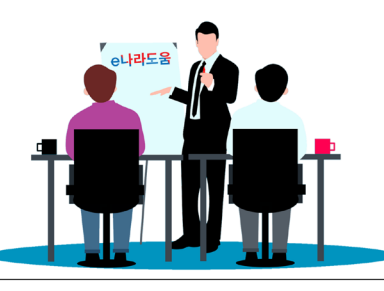

**2024년 e나라도움 사용자 교육교재**

# **Ⅵ 정산관리**

- **1. 정산보고서 검증기관 등록**
- **2. 상시점검 결과조회** 
	- **1) 검토결과 확인 및 보완**
	- **2) 보완결과 등록**
- **3. 이월신청(차년도 집행이 필요한 경우만)**
- **4. 최종정산**
	- **1) 집행마감(사업종료)**
	- **2) 이자 확인(예치형)**
	- **3) 수익금 등록(반납대상)**
	- **4) 검토결과 확인 및 보완**
	- **5) 보완결과 등록**
- **5. 정산보고서 작성**
- **6. 이자/잔액/수익금 반납(반납대상이 아닌 경우 생략)**
- **7. 불인정금액 반납 등록(불인정금액이 없는 경우 생략)**
- **8. 반납이체(이체담당자)**
- **9. 정산완료 후 추가반납**

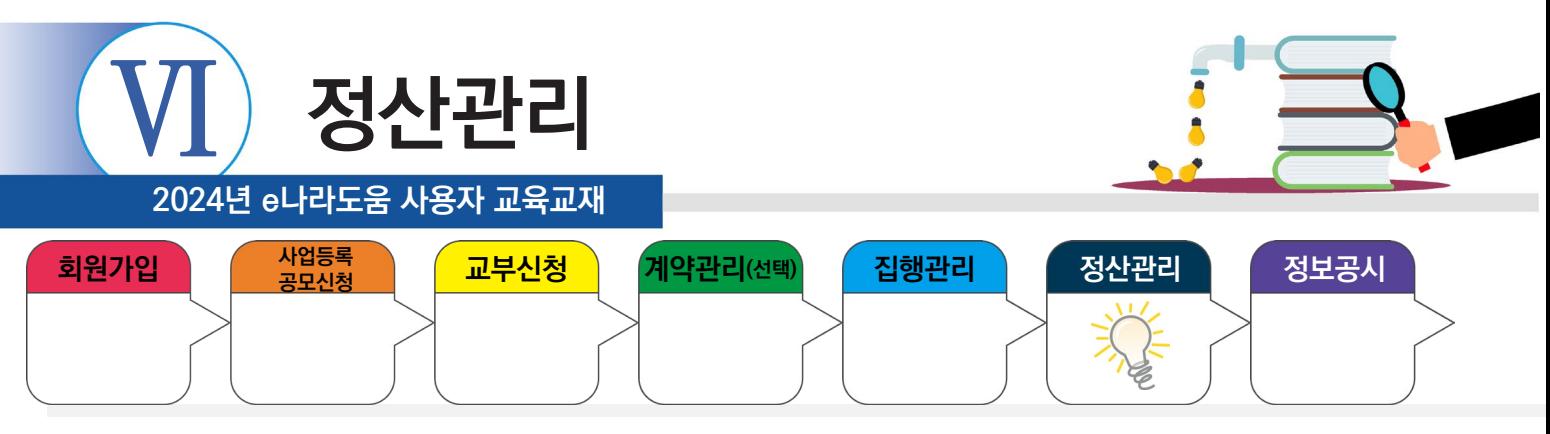

#### **1. 정산보고서 검증기관 등록**

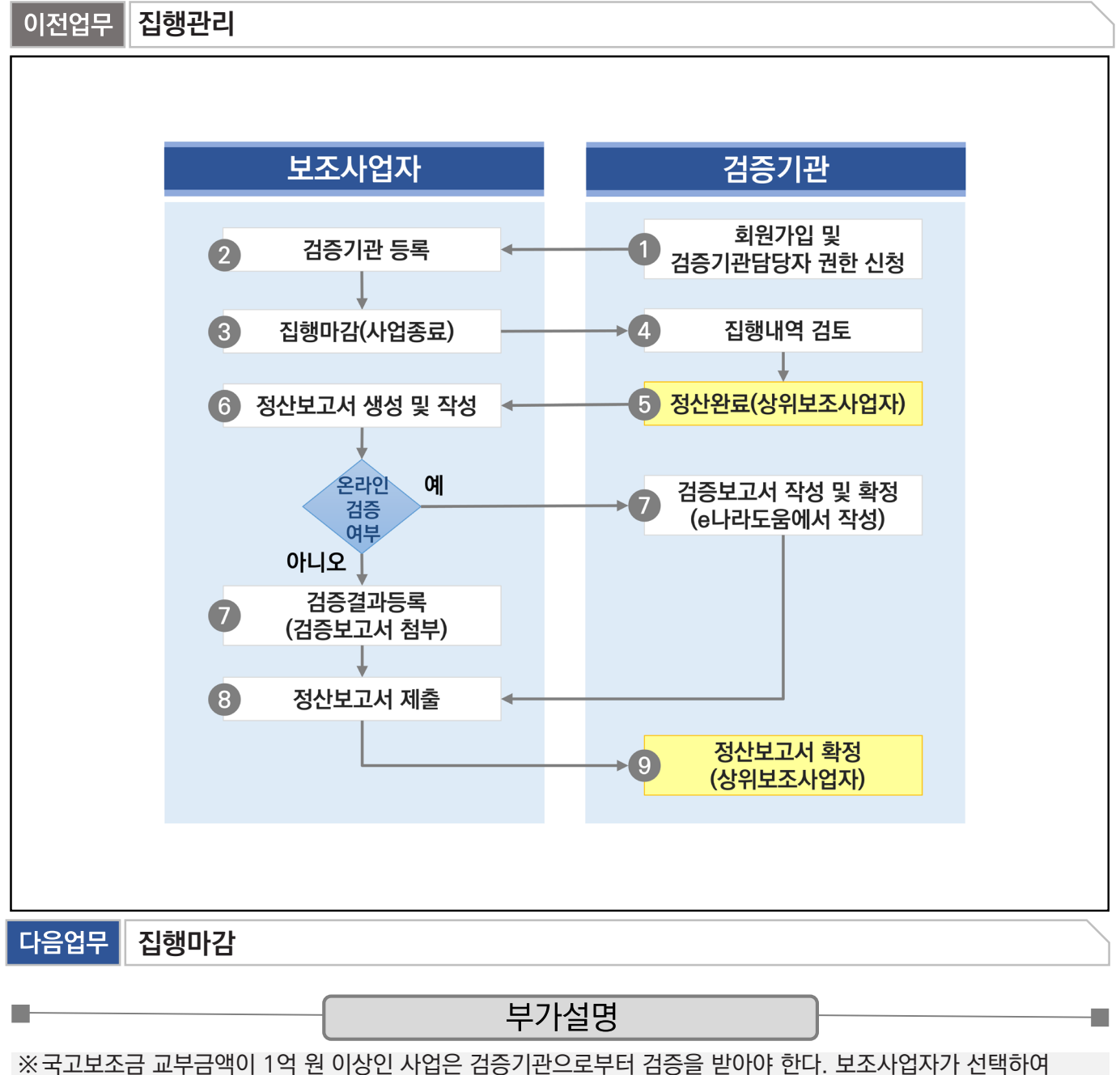

검증기관을 지정할 수 있으며, 흐름도에 따라, 정산 전 검증기관으로부터 검증 및 검증보고서를 제출해야 정산보고서를 상위보조사업자에게 제출할 수 있다. 검증수수료 등의 비용은 상위보조사업자와 협의하여 사업자부담 또는 보조금으로 처리할 수 있다.

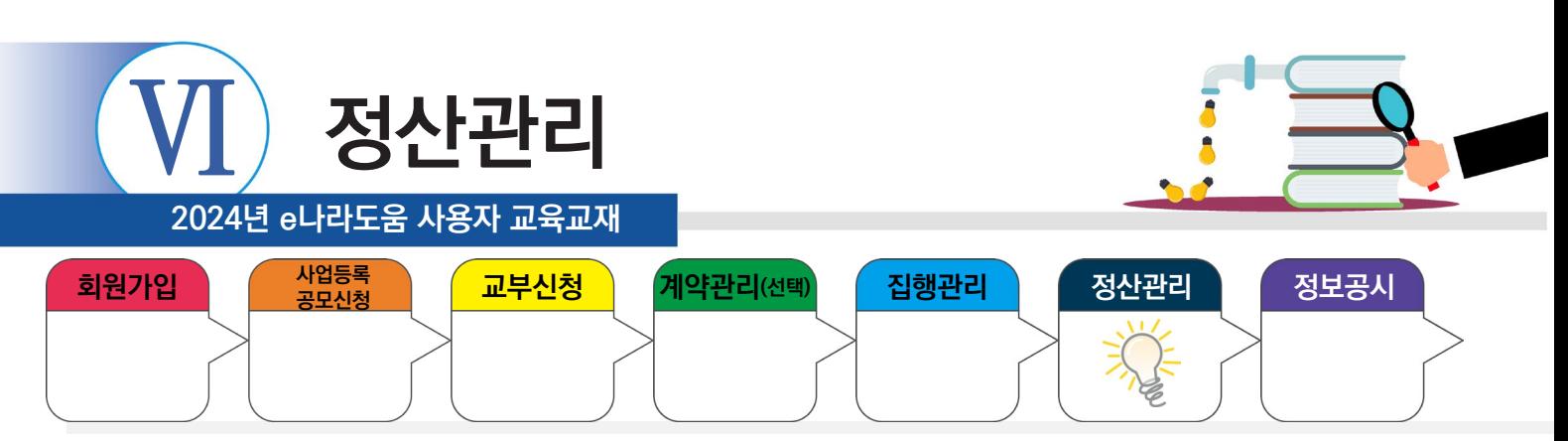

#### **1. 정산보고서 검증기관 등록**

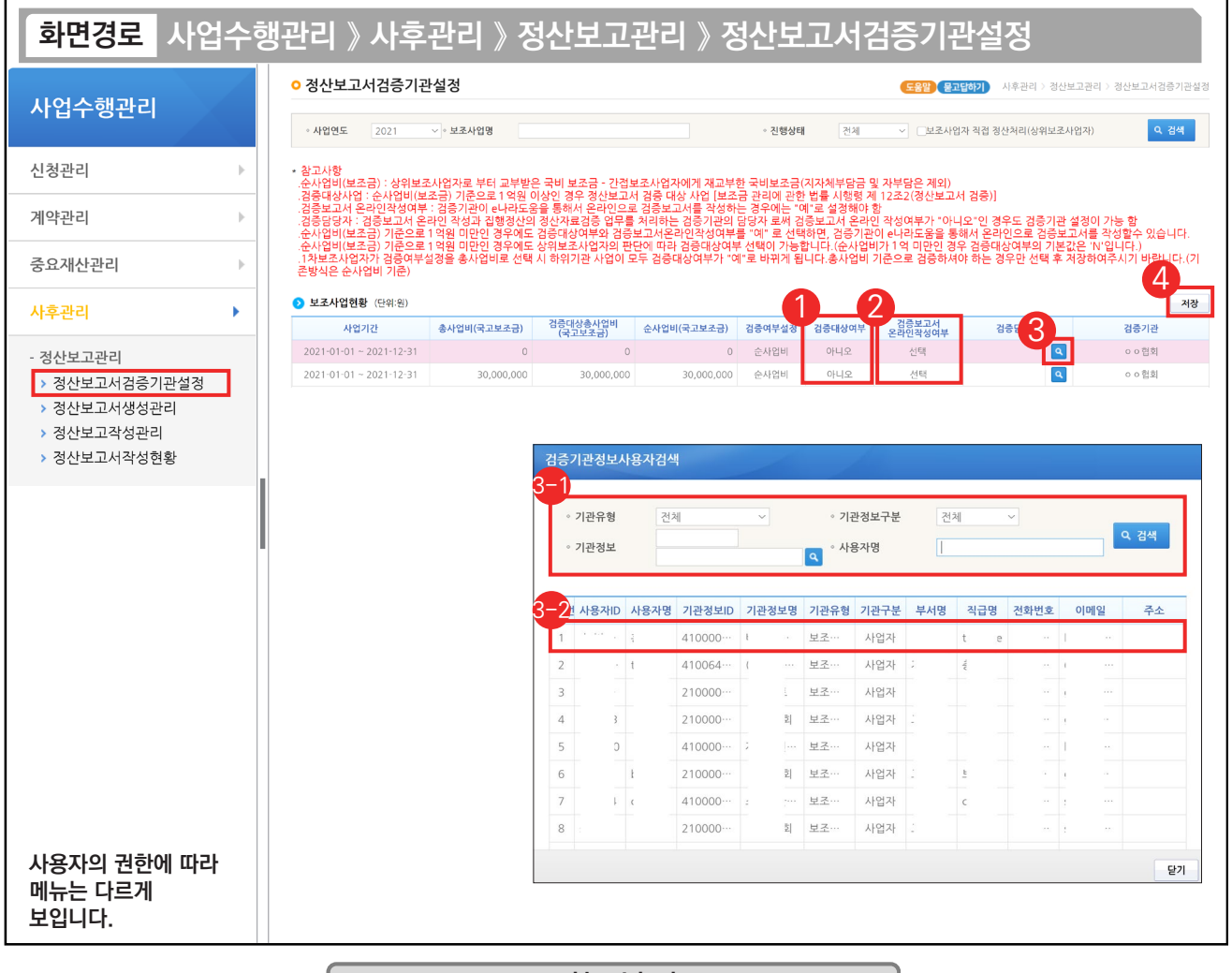

#### 기능설명

 $\odot$  국고보조금을 1억원 이상 받거나 상위보조사업자의 요청이 있을 경우,  $\odot$ 보조사업현황 항목에 '검증대상여부' 를 '아니오'를 클릭하여 '예'로 변경한다.

a s

- ② 검증기관이 e나라도움을 통해 검증보고서를 입력할 경우, '온라인 검증여부'를 '예'로 선택하고, 검증기관이 오 프라인으로 검증보고서를 제공할 경우, '온라인 검증여부'를 '아니오'로 선택한다.
- ③ '검증담당자' 등록은 [돋보기] 버튼을 클릭하여 [검증기관정보사용자검색] 창을 띄운다.
	- $\odot$  검증기관 담당자를 검색한다.  $\odot$  검증기관이 조회되면 검증담당자를 더블 클릭한다.
- ④ [저장] 버튼을 클릭한다.

#### TIP

**The Second** 

- ▼ 상위보조사업자가 정산완료 처리를 하기 전에는 순사업비가 0으로 보이고, 정산완료 이후 실제 순사업비가 보인다.
- 9 검증은 통상적으로 회계법인에서 맡아 하고 있으며, 개인세무사나 회계사는 불가하다.

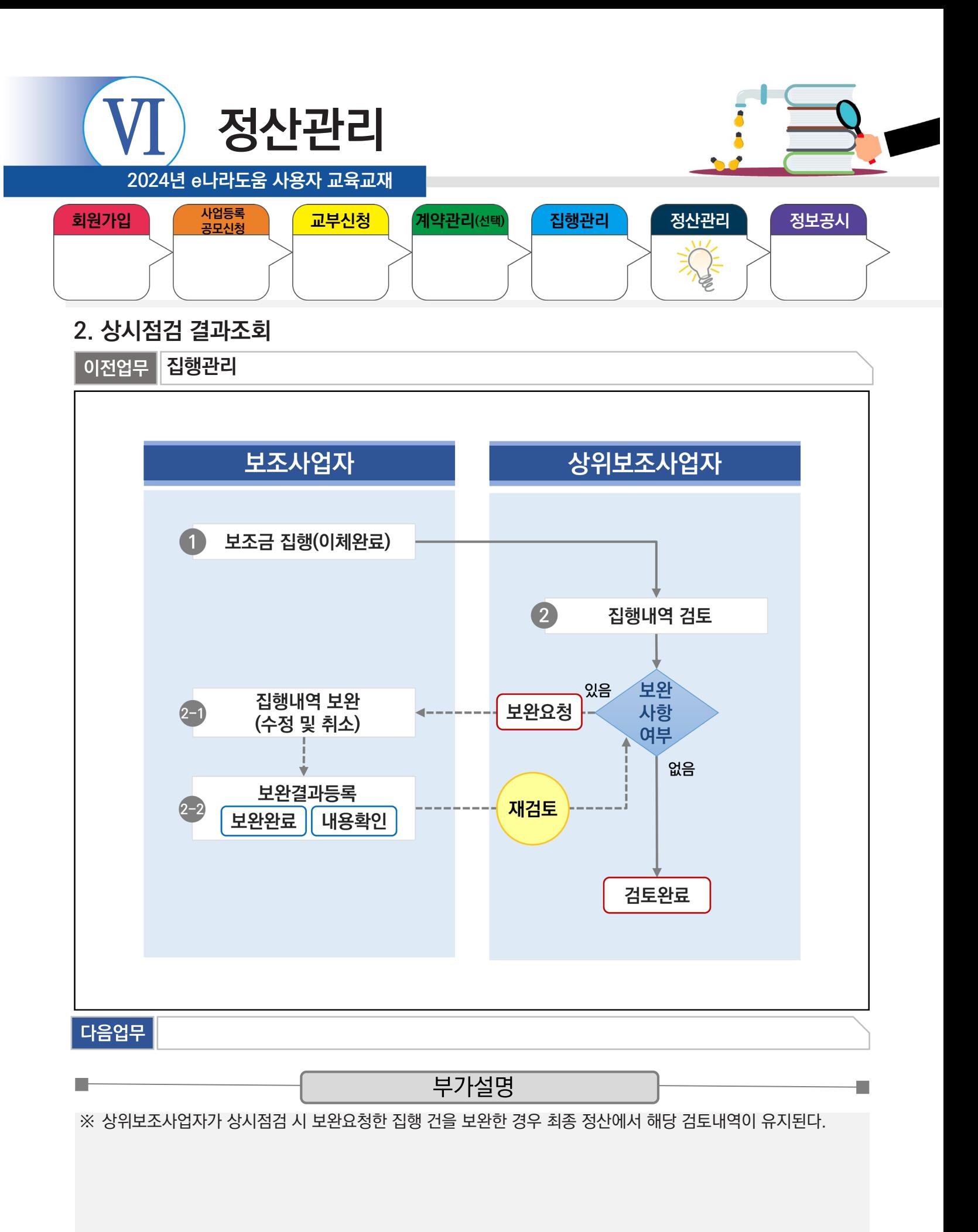

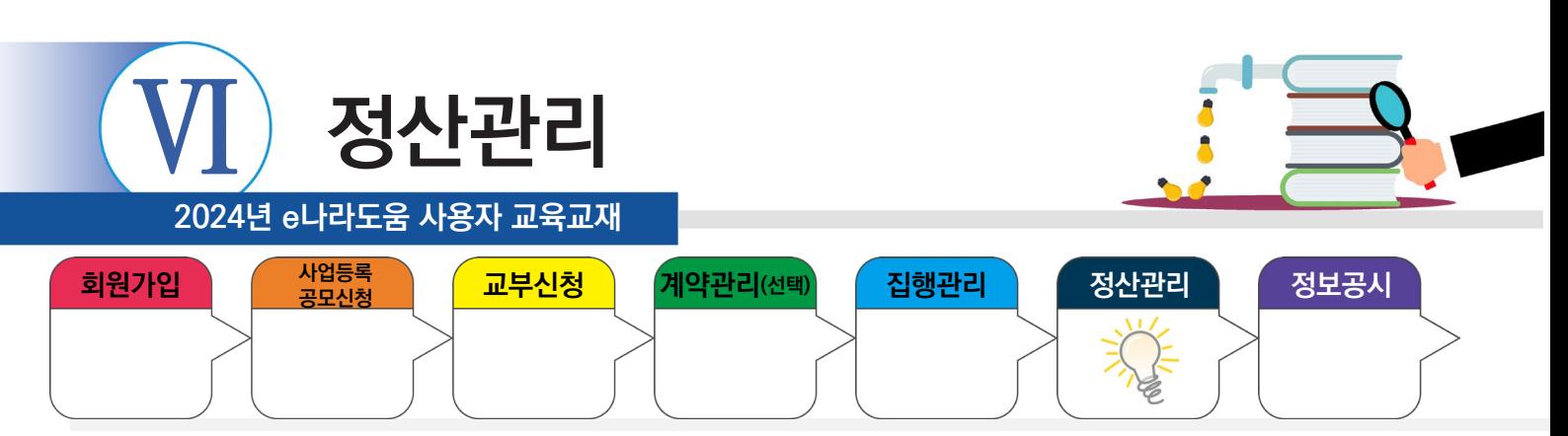

#### **1) 검토결과 확인 및 보완**

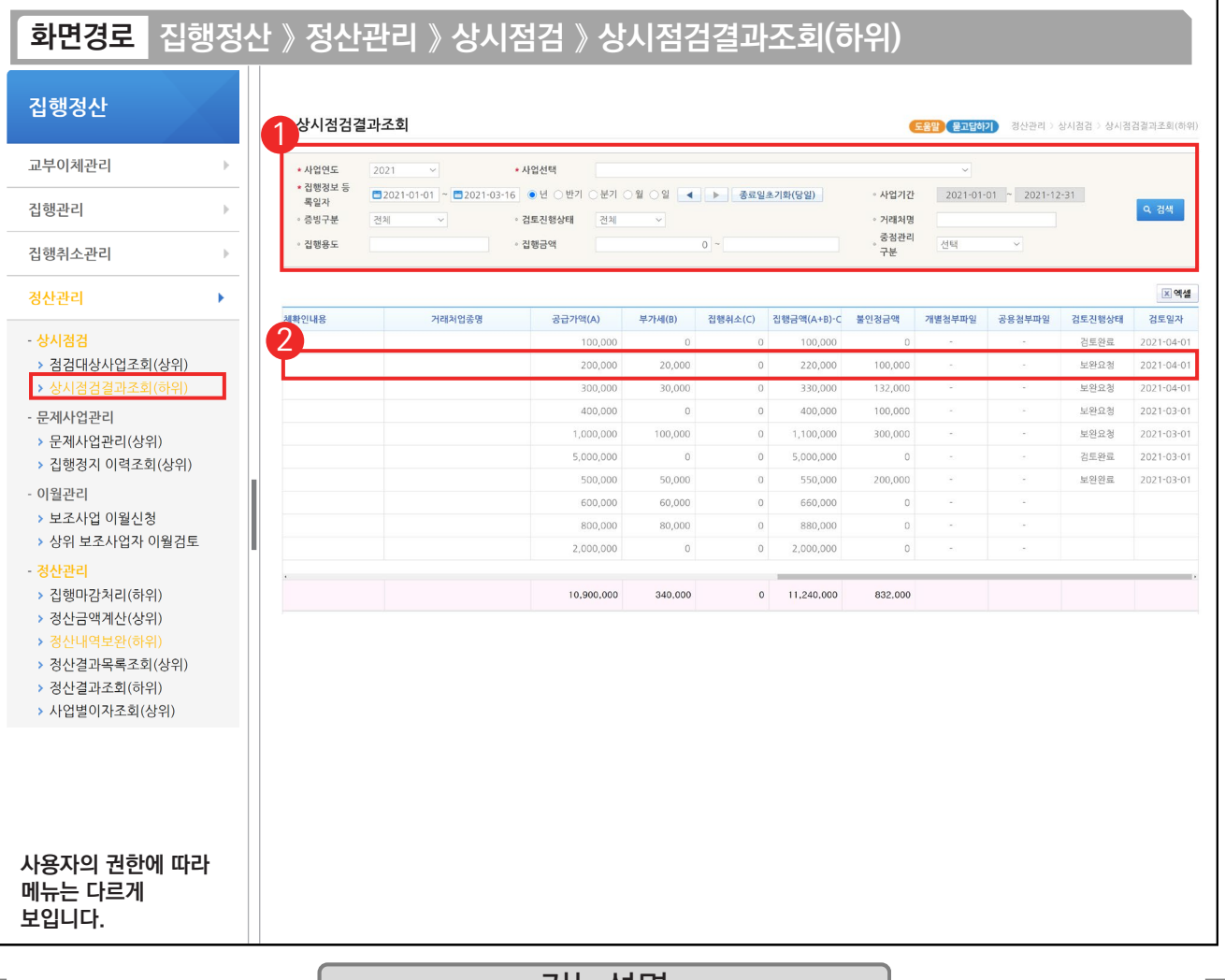

#### 기능설명

① 검색조건에서 '사업선택', '집행정보 등록일자' 등을 선택한 후 [검색] 버튼을 클릭한다.

② 상위보조사업자가 검토한 결과 중 '검토진행상태'가 '보완요청'인 건을 보완하기 위해 해당 집행 건을 더블 클릭하여 [검토내용 이력조회] 화면으로 이동한다.

※ 검토진행상태 상태값

- 미처리 : 상위보조사업자가 집행내역을 검토하지 않은 상태(상시점검결과조회 화면에서는 빈칸으로 표시)
- 검토완료 : 상위보조사업자가 집행내역을 검토해서 이상이 없는 상태
- 보완요청 : 상위보조사업자가 집행내역을 검토해서 보완이 필요한 상태로 불인정금액이 존재
- 보완완료 : 보조사업자가 상위보조사업자의 보완요청을 이행하고 선택하는 상태

- 내용확인 : 보조사업자가 상위보조사업자의 보완요청을 이행하지 못하고 보완요청한 내용을 확인만 한 상태로 불인정금액이 존재

 $TIP$ 9 검색부분에서 '검토진행상태'를 '전체'에서 다른 상태값(미처리, 보완요청, 내용확인, 검토완료, 보완완료)으로 변경 후 [검색] 버튼을 클릭하면 상태별로 집행내역을 볼 수 있다.

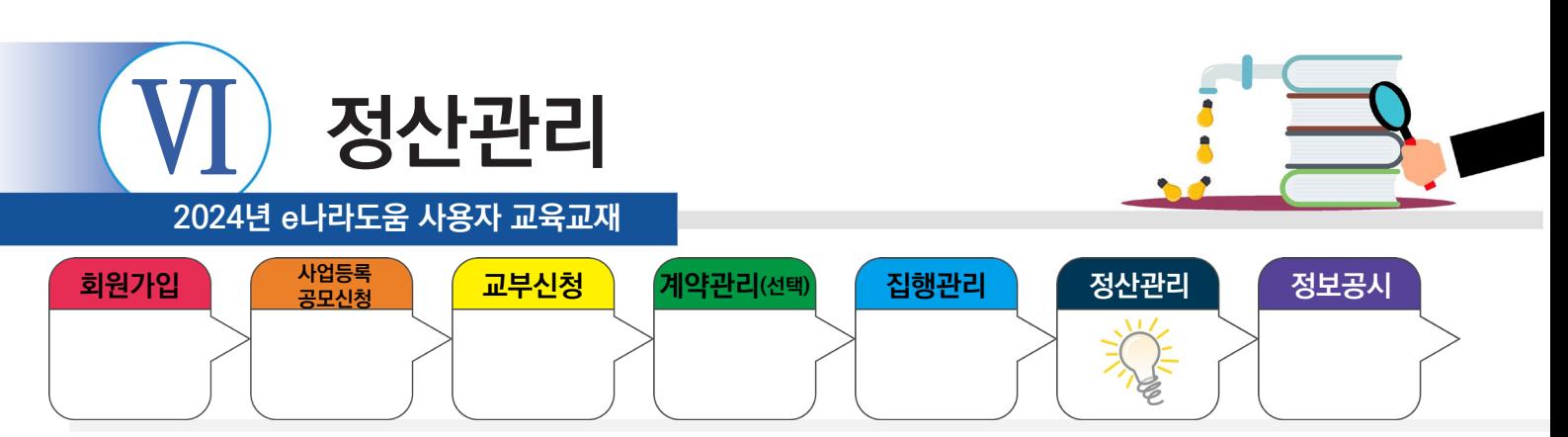

#### **1) 검토결과 확인 및 보완**

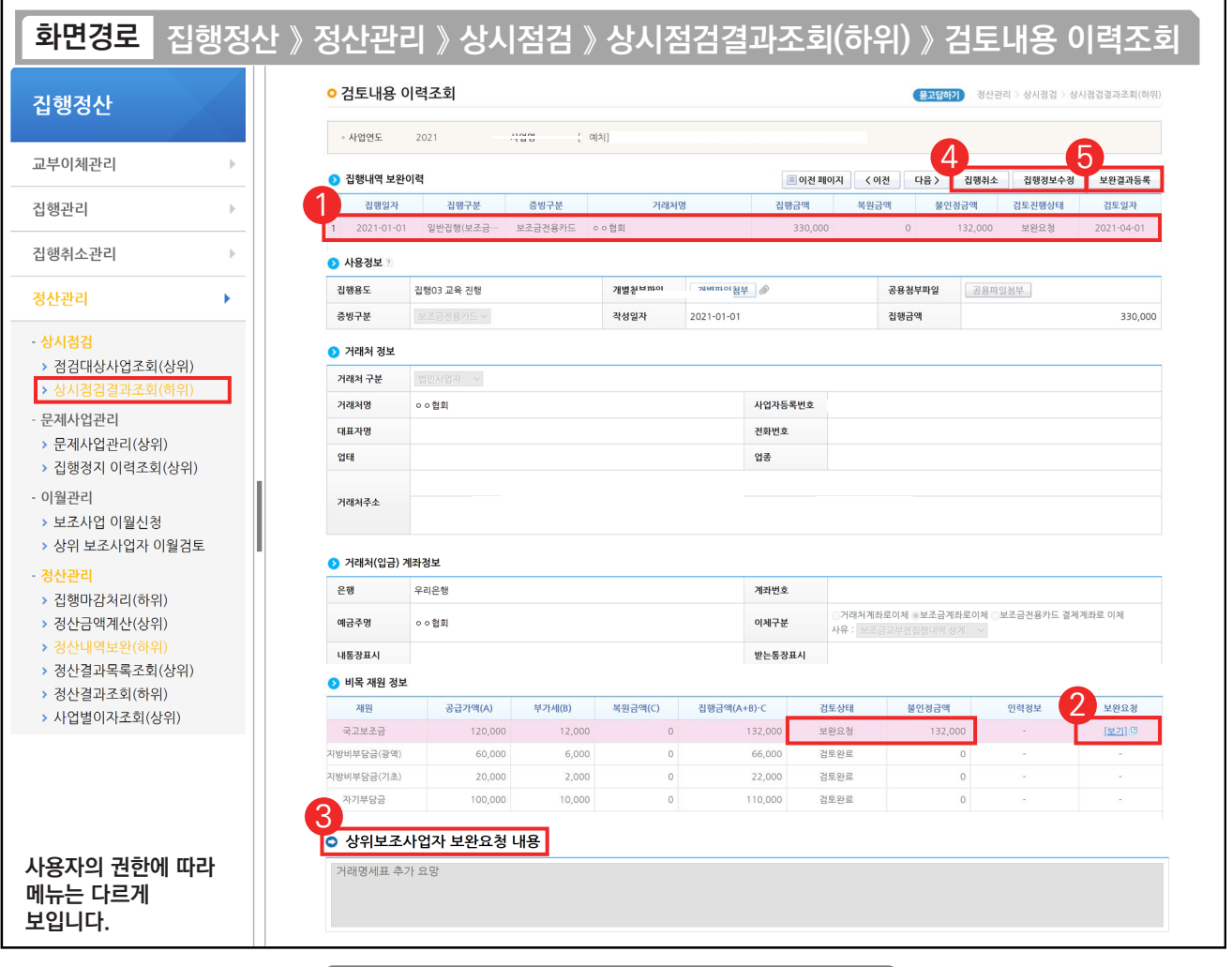

#### 기능설명

- $\odot$   $\odot$  집행내역 보완이력 항목에서 상위보조사업자가 최근 검토한 이력을 클릭한다.
- ② ⊙ 비목 재원 정보 항목에서 '보완요청'의 [보기] 버튼을 클릭한다.
- 3 2 보조사업자 보완요청 내용 항목을 확인한다.

n.

- ④ [집행취소] 또는 [집행정보수정] 버튼을 클릭하여 집행내역을 보완한다.
- ⑤ 보완처리 후 [보완결과등록] 버튼을 클릭하여 [세부내역검토] 화면으로 이동한다.

TIP ◇ 집행취소 및 집행정보수정 방법은 5장에 있는 집행관리 사용방법을 참고한다.

 $\checkmark$  ① 집행내역 보완 이력의 해당 집행 건을 선택해야 ② 비목재원정보 값을 확인할 수 있다.

<sup>9</sup> 증빙구분이 기타증빙일 경우, 기타증빙종류가 추가적으로 보여진다.

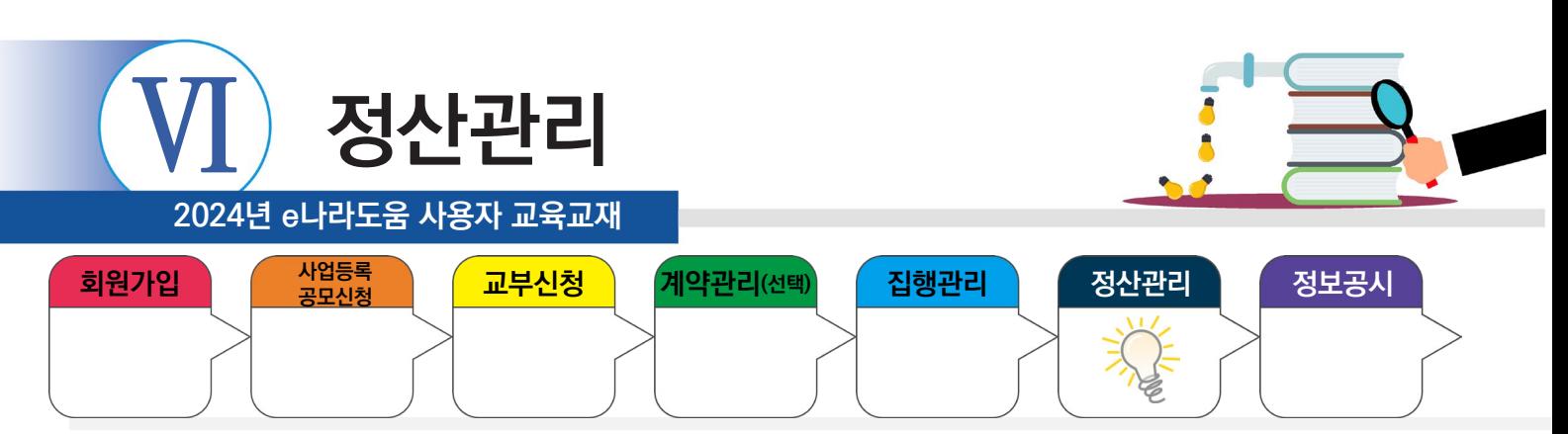

## **2) 보완결과 등록**

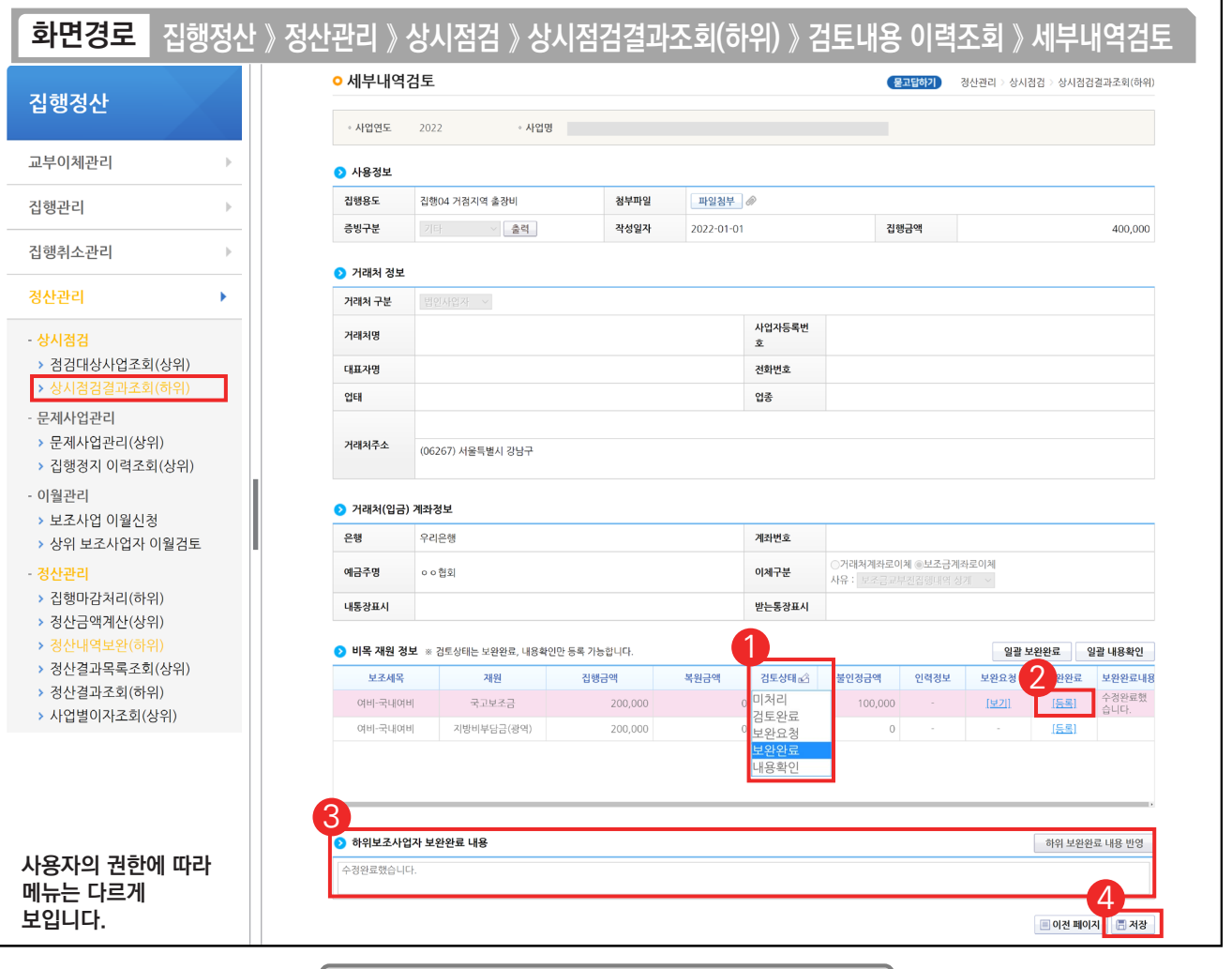

기능설명

 $(1)$   $\odot$  비목 재원 정보 항목의 '검토상태'를 [보완완료] 또는 [내용확인]을 선택한다.

② [보완완료]를 선택했다면 보완완료한 내용을 입력하기 위해 [등록] 버튼을 클릭한다.

3 ⊙ 하위보조사업자 보완완료 내용 항목을 작성하고 [하위 보완완료 내용 반영] 버튼을 클릭한다.

④ [저장] 버튼을 클릭한다.

٠

※'검토상태'를 [내용확인]로 선택했을 경우, 바로 [저장] 버튼 클릭한다.

TIP 9 [저장] 버튼을 누르면, [검토내용 이력조회] 화면으로 이동되는데, "집행내역 보완이력"에 '검토이력상태'가 제대로 반영됐는지 확인한 다.

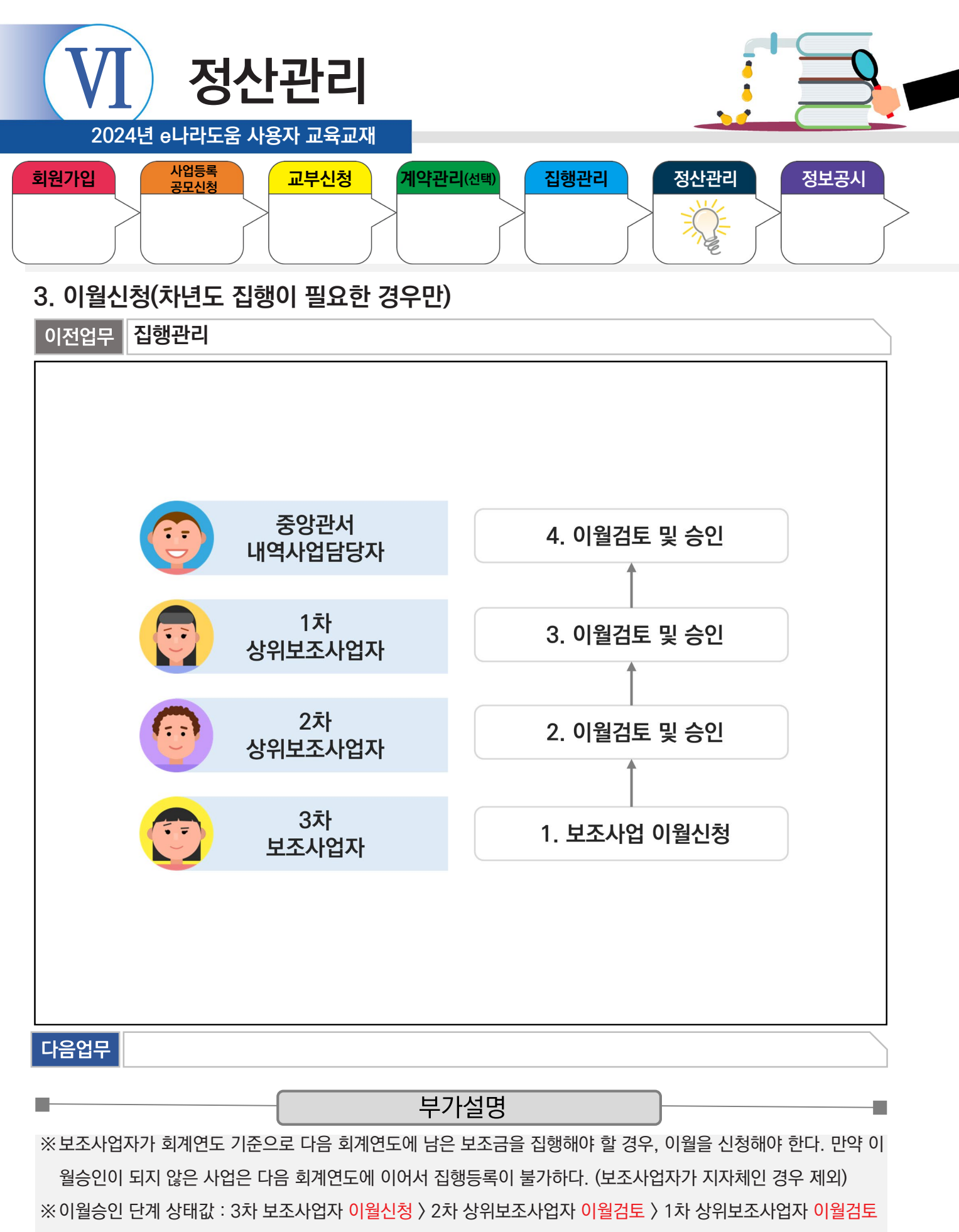

> 중앙관서 내역사업담당자 이월승인(사업별 구조에 따라 승인단계가 다름)

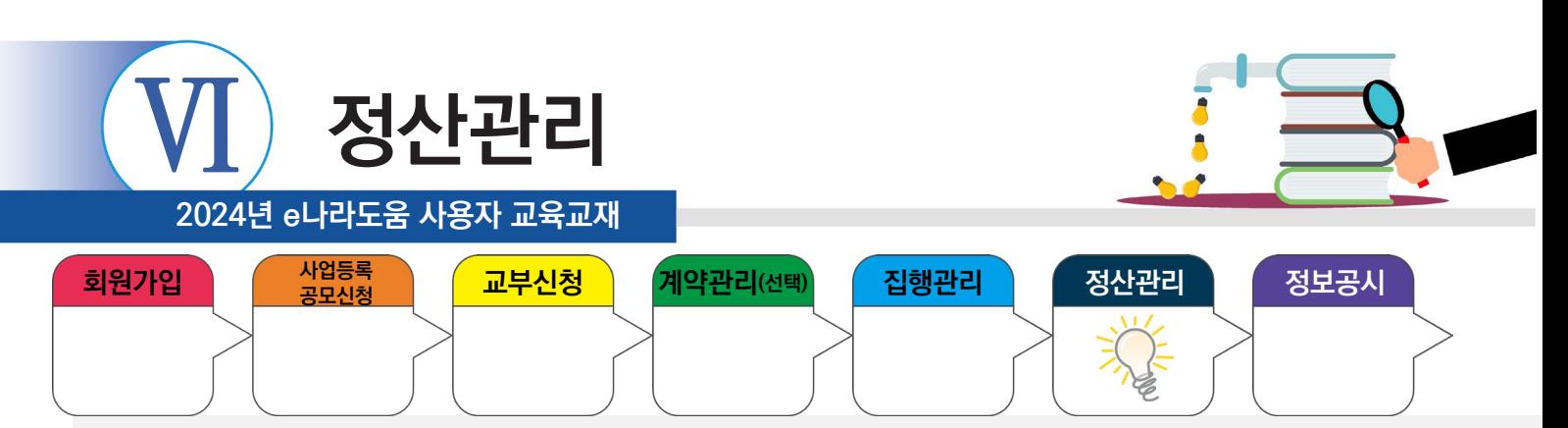

#### **3. 이월신청(차년도 집행이 필요한 경우만)**

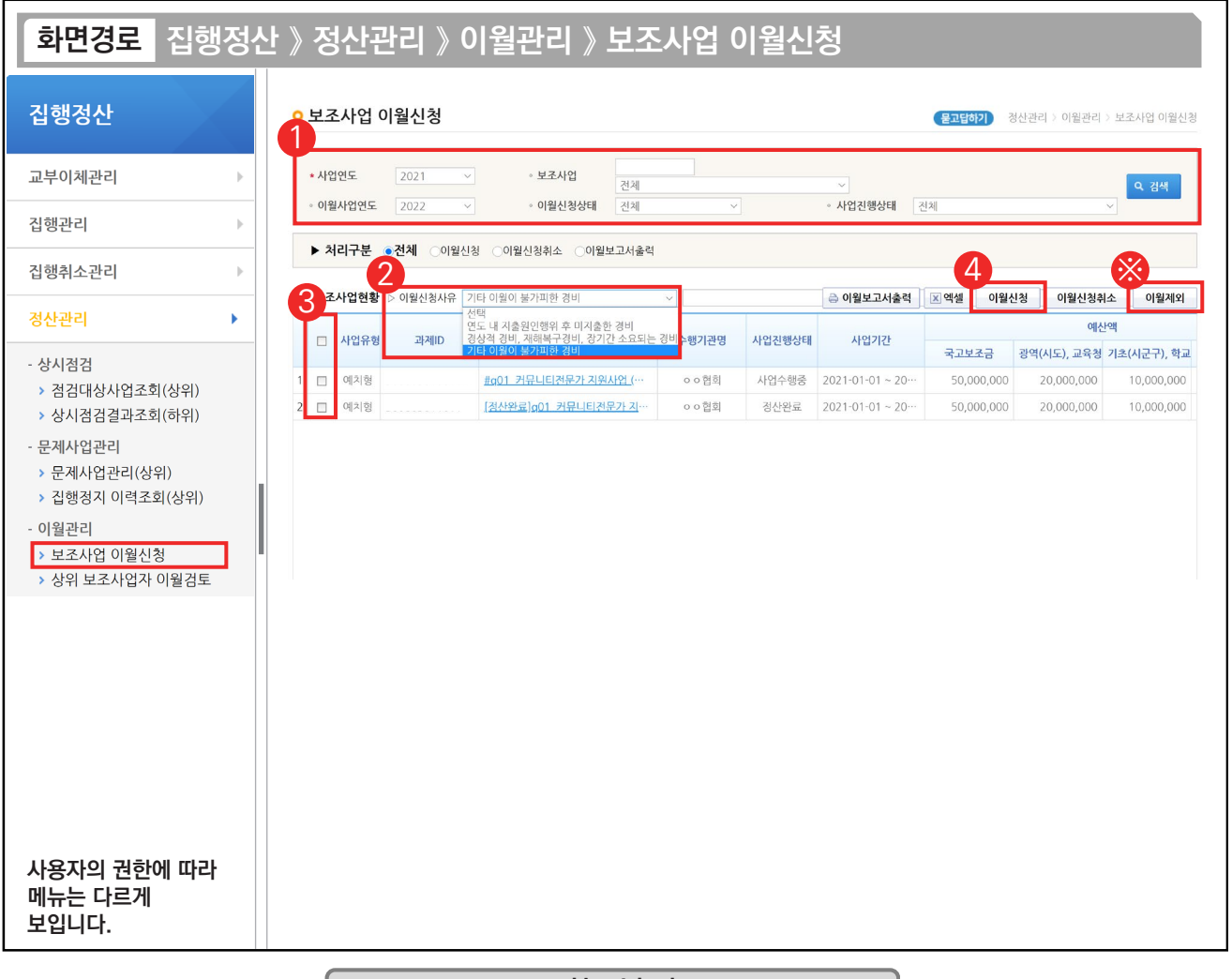

기능설명

① [검색] 버튼을 클릭해서, 이월신청할 사업을 검색한다.

② 이월신청 사유를 선택한다.

③ 이월할 보조사업대상을 체크한다.

④ [이월신청] 버튼을 클릭하여 상위보조사업자에게 이월신청을 완료한다.

※ 차년도 회계연도로 사업이 진행되지 않고, 사업이 종료되는 경우 [이월제외] 처리한다.

ex) 20XX.01.01 ~ 20XX.12.31일인 보조사업인 경우 차년도로 사업이 진행되지 않으므로 이월제외대상이다.

#### TIP

n.

 $\checkmark$  집행마감 전에 보조사업자가 이월신청 기간에 신청한다.

√ 이월신청 시 최종 중앙관서 내역사업담당자가 12월 말일 안에 최종승인 후 차년도에 이월신청금액 사용이 가능하다.

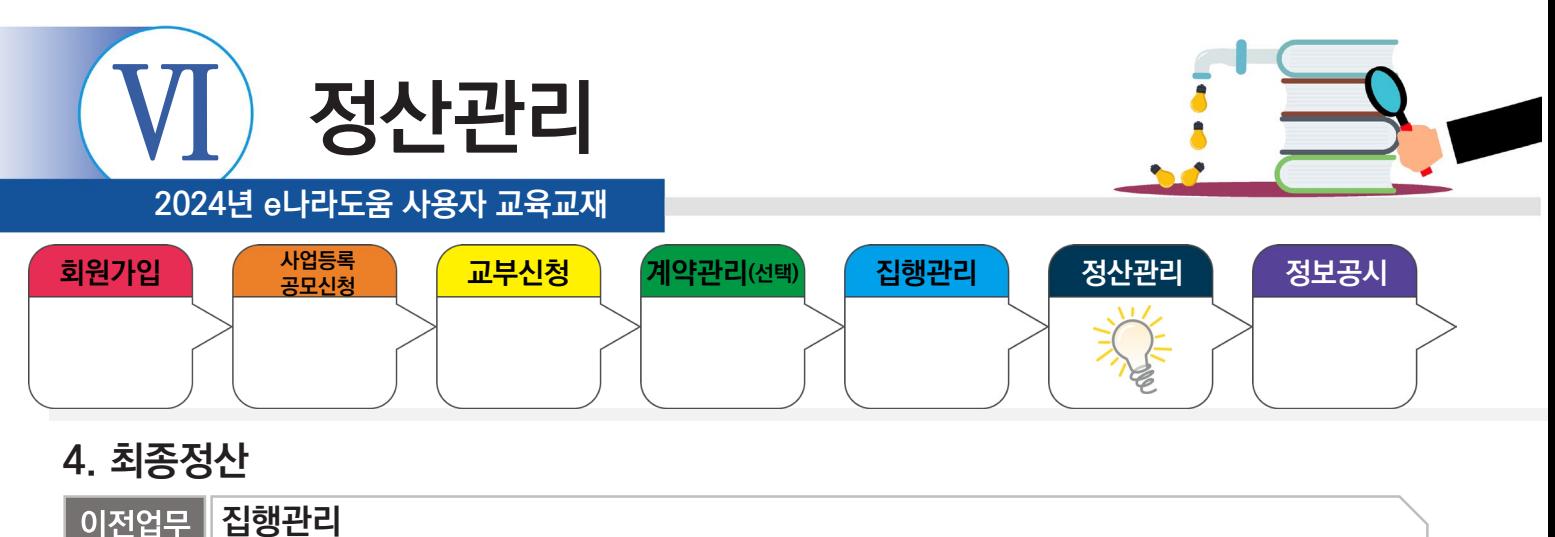

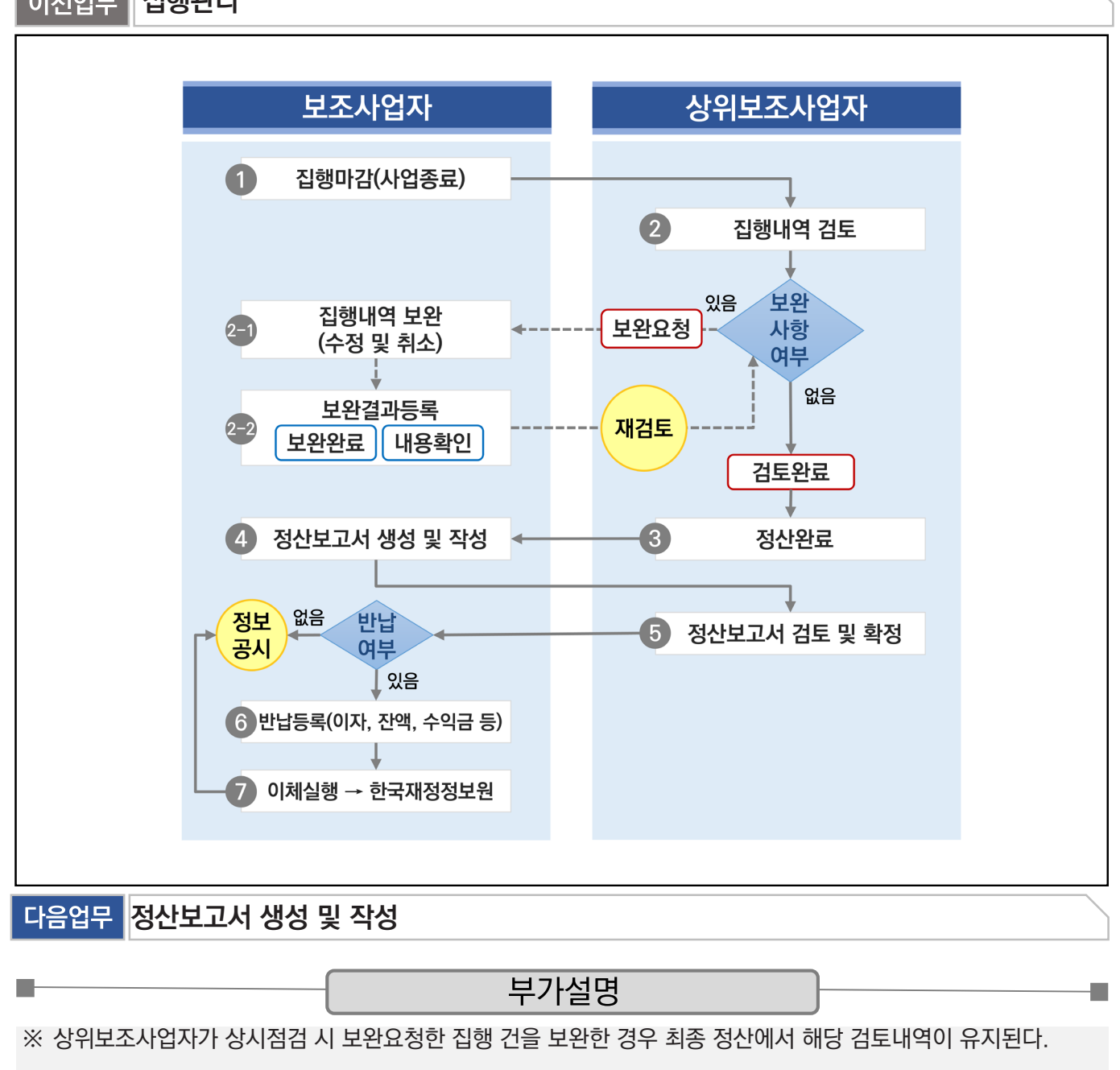

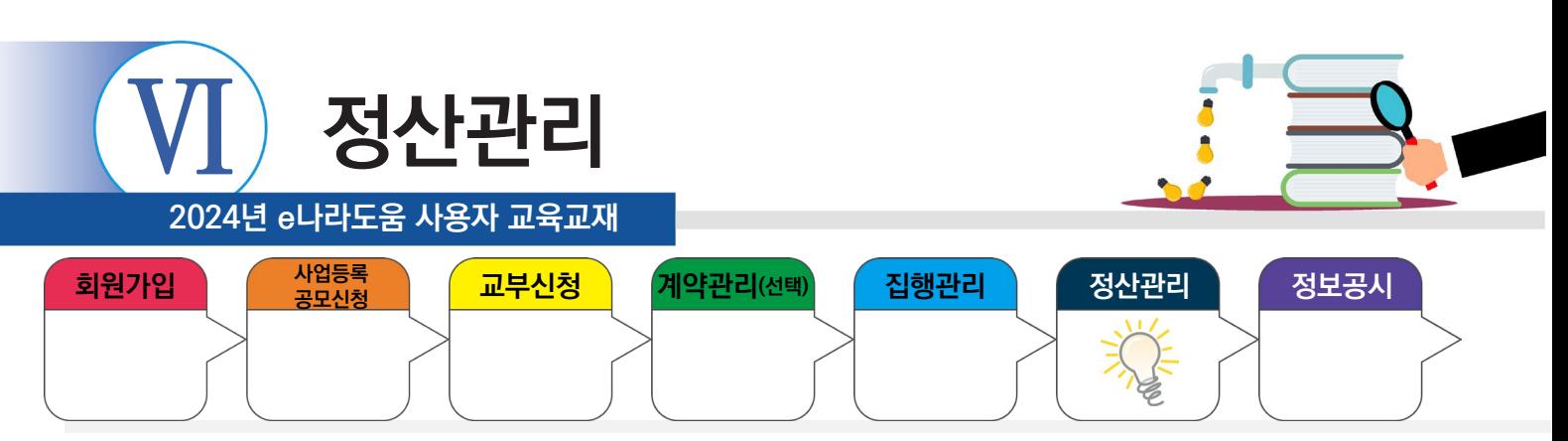

## **1) 집행마감(사업종료)**

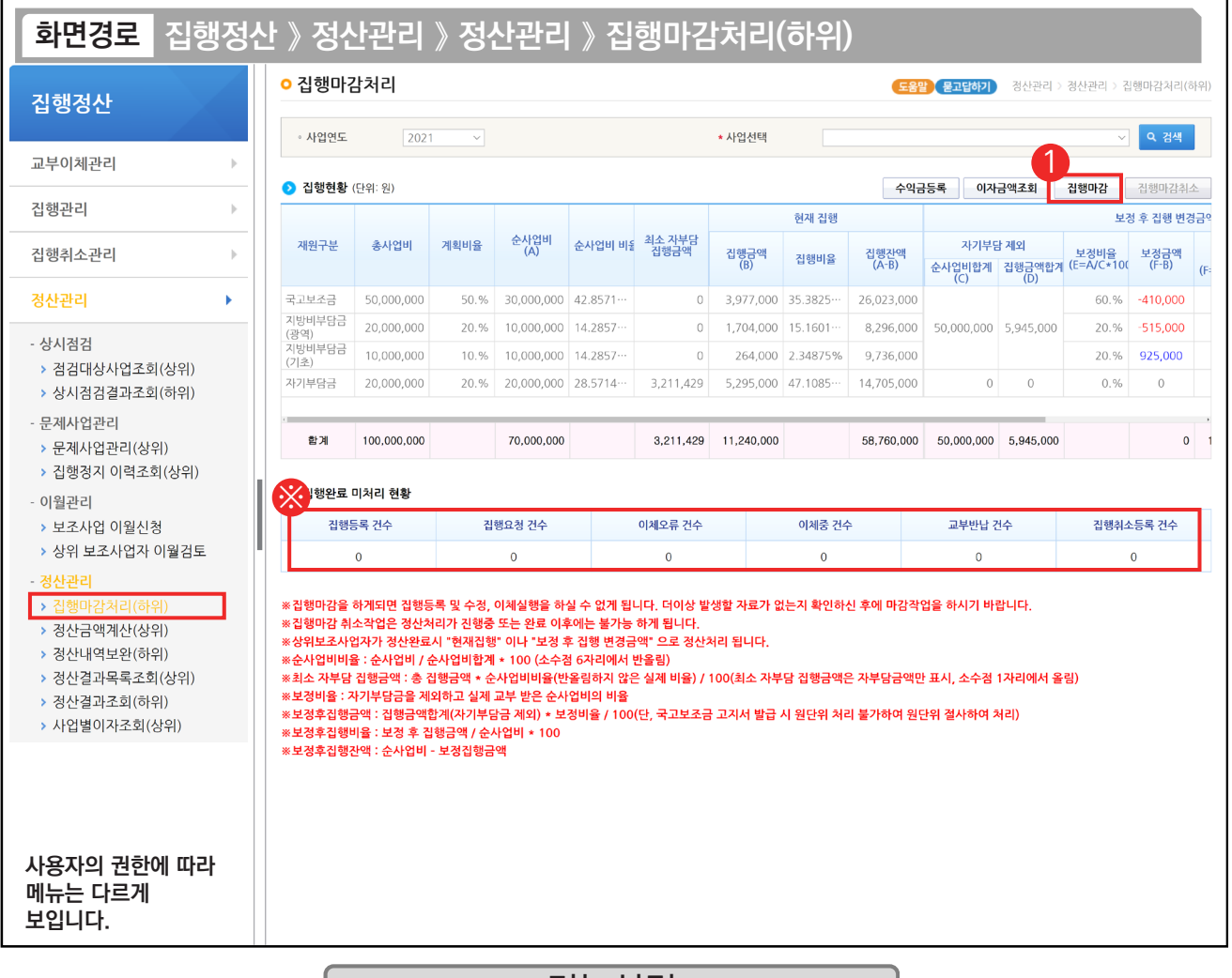

기능설명

 $\odot$   $\odot$  집행완료 미처리현황 항목의 건수를 모두  $'0'$ 으로 처리한 후, [집행마감] 버튼을 클릭한다.

#### ※ 집행완료 미처리 현황

- 집행등록 건수 : 집행등록은 하였으나 이체 요청하지 않은 수 (예치형만)
- 집행요청 건수 : 집행요청은 하였으나 아직 이체 실행을 하지 않은 수 (예치형만)
- 이체오류 건수 : 이체실행은 하였으나 이체오류로 이체되지 않은 수 (예치형만)
- 이체중 건수 : 이체실행 하였으나 이체완료가 확정되지 않은 수 (예치형만)
- 교부반납 건수 : 보조사업자가 교부반납등록 후 교부반납이 진행 중인 수
- 집행취소등록 건수 : 집행취소가 진행중인 수 (예치형만)

#### TIP

Т.

- ▼ 집행마감 시, 집행등록/이체 등을 할 수 없으므로, 최종 집행이 완료되었는지 확인 후 [집행마감] 버튼을 클릭한다.
- √ [집행마감취소] 버튼은 상위보조사업자가 집행내역 검토를 진행했다면 버튼이 클릭되지 않는다.
- ✓ '이체 중 건수'에 숫자가 표기될 경우는 시스템 오류인 경우로 e나라도움 묻고 답하기에 작성 후 처리한다.

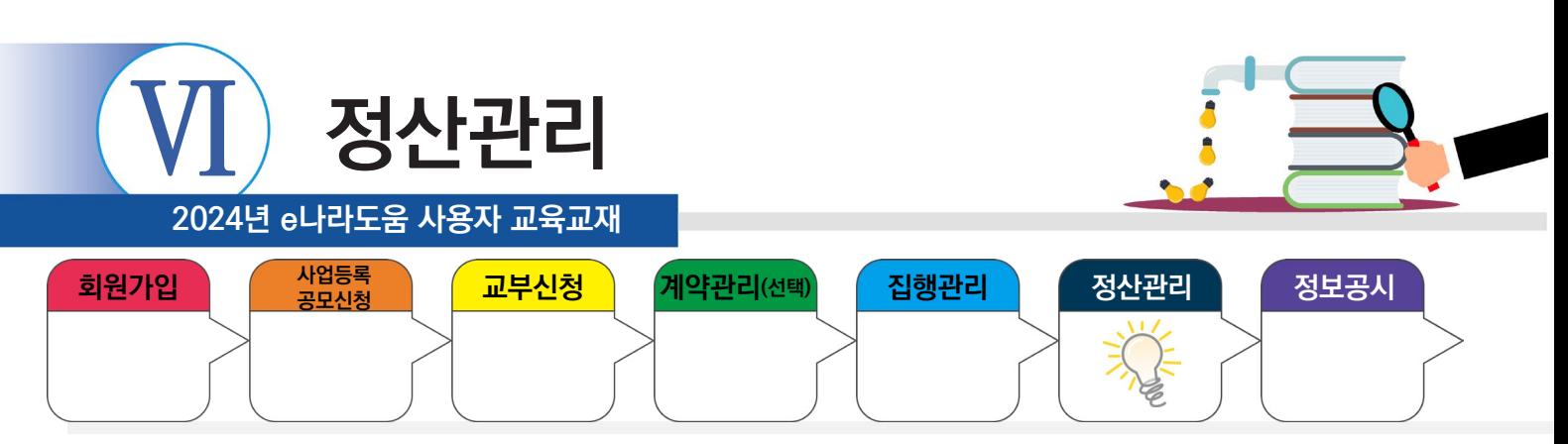

## **2) 이자 확인(예치형)**

**The State** 

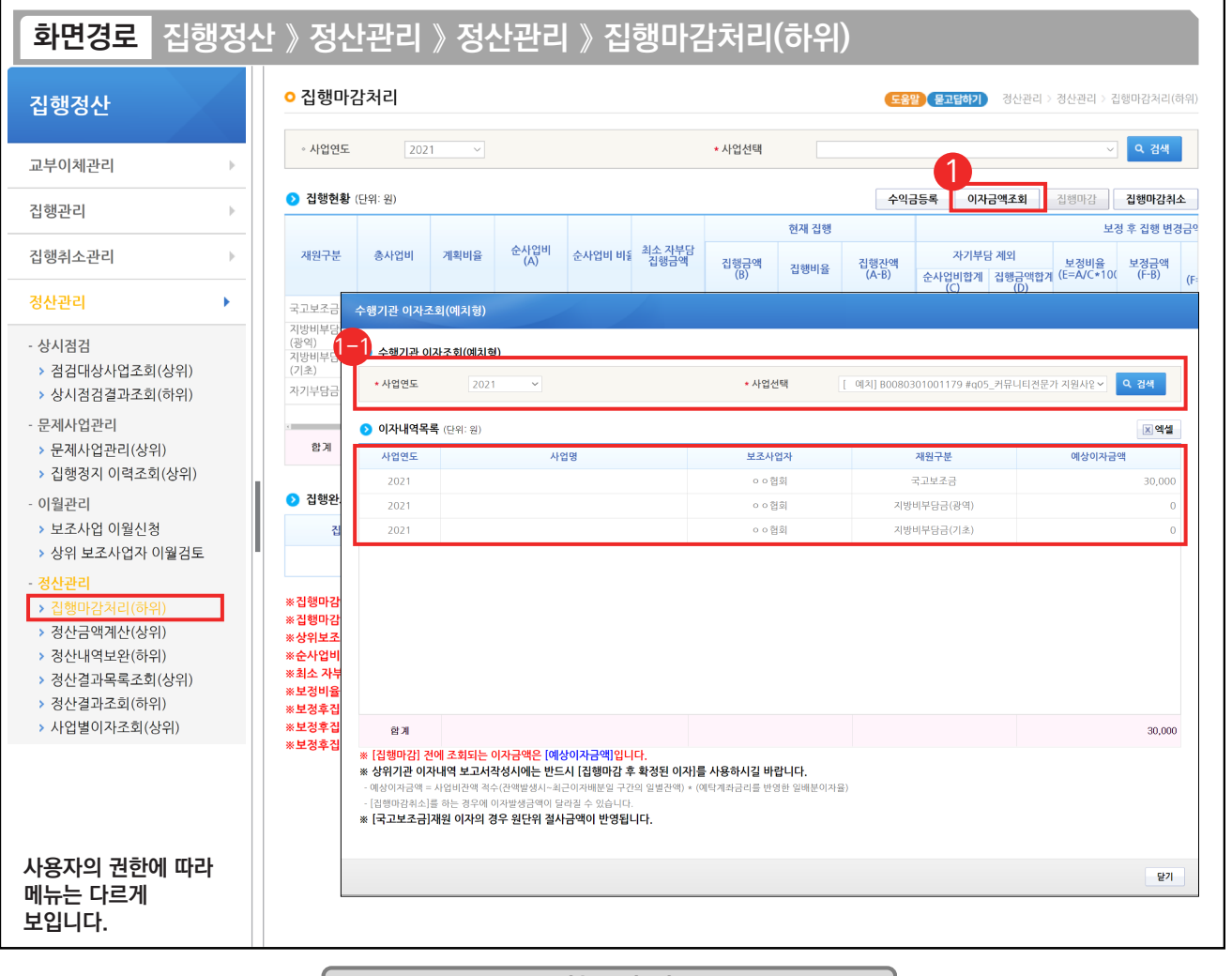

## 기능설명

① [이자금액조회] 버튼을 클릭하여 [수행기관 이자조회(예치형)] 창을 띄운다.

수행기관 이자조회(예치형) 항목의 '사업연도', '사업선택'을 선택하고 [검색] 버튼을 클릭하면,

⑪ 이자내역목록 항목에서 예탁계좌에서 발생한 '이자금액'을 조회할 수 있다.

※ (국고보조금 통합관리지침 제26조) 집행잔액과 보조금으로 발생한 이자, 보조사업의 수익금을 e나라도움을 통해 반납한다.

TIP ▼ 이자금액조회 : 예치형 사업은 한국재정정보원이 관리하는 예탁계좌를 통해 계산되므로 등록 없이 조회만 가능하다.

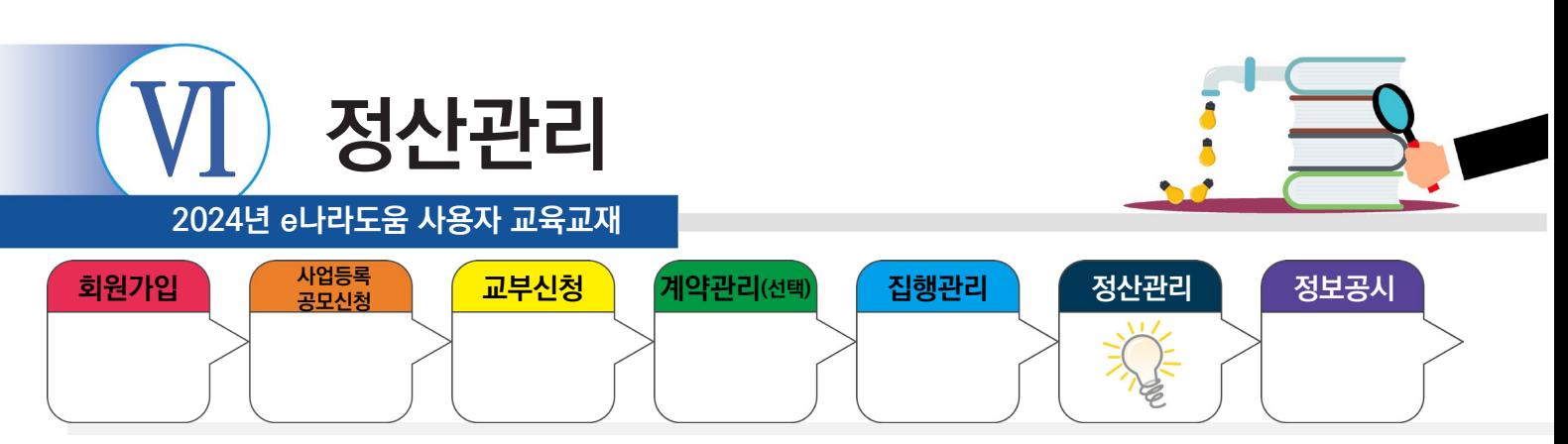

## **3) 수익금등록(반납대상)**

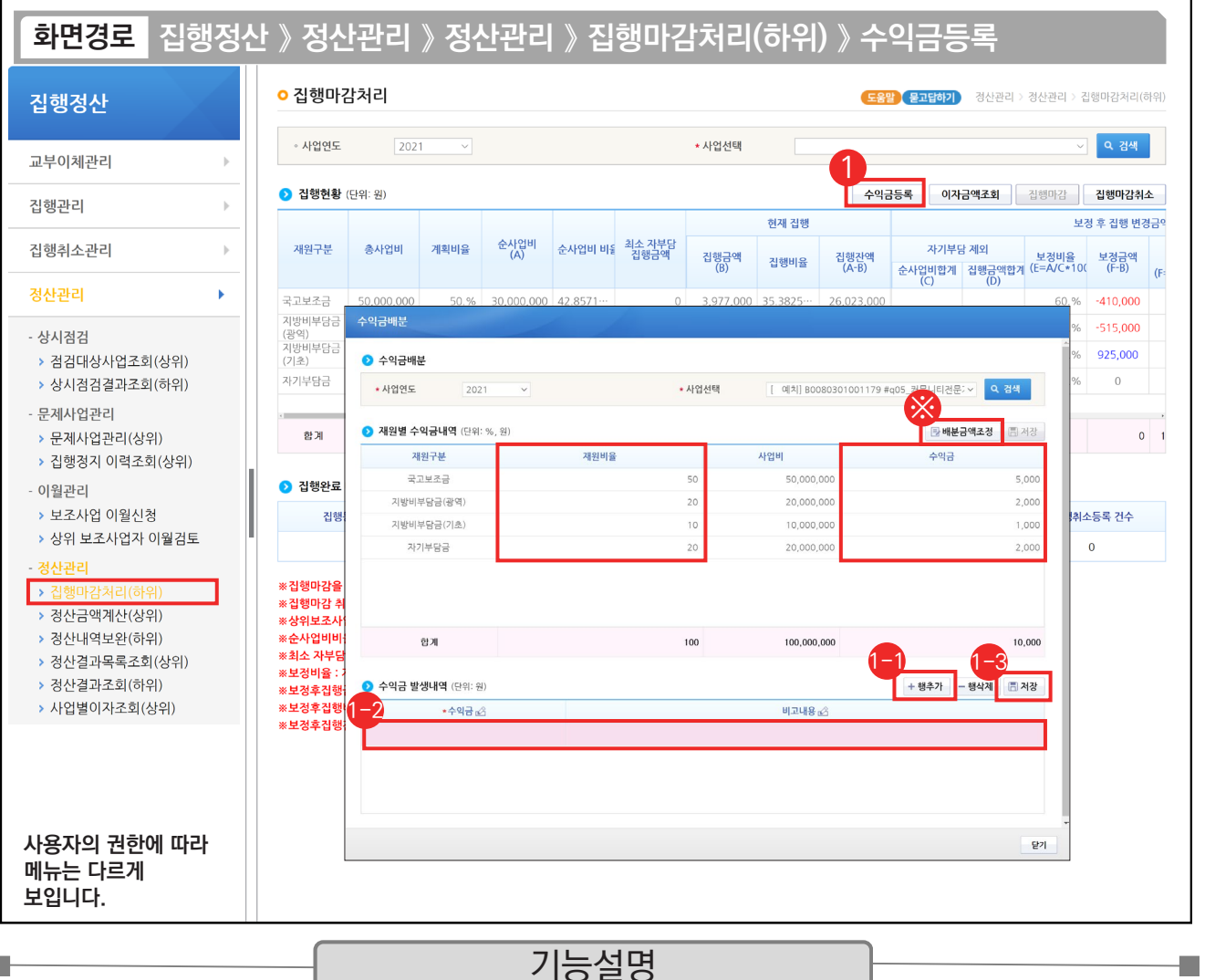

① 보조사업자는 반납대상인 수익금이 있는 경우 [수익금등록] 버튼을 클릭하여 [수익금배분] 창을 띄운다. (상위보조사업자에게 수익금 반납 여부 확인 필수)

① [행추가] 버튼을 클릭한다.

수익금 발생내역 항목의 '수익금'에 수익금을 입력한다. 1-2

 $\odot$  [저장] 버튼을 클릭한다.

#### ※ 수익금 금액을 입력하면 재원 비율별로 자동 계산되며, [배분금액조정] 버튼을 클릭하여 자동으로 배분된 수익금의 금액을 변경할 수 있다.

#### TIP

**The Second** 

✔ 수익금등록 : 예탁계좌를 통해 보조금 계좌로 미리 내려받아 이자 금액이 발생되었을 경우 상위가 반납(등록)하라고 하는 경우 이미 입력한 수익 금액에 누적 합산하여 등록한다.

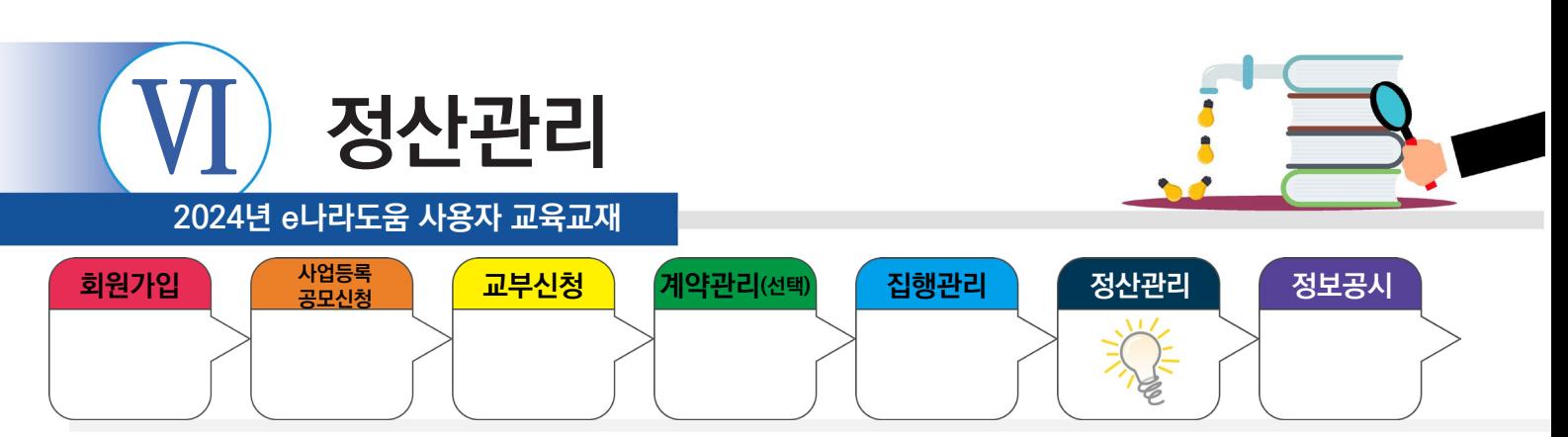

#### **4) 검토결과 확인 및 보완**

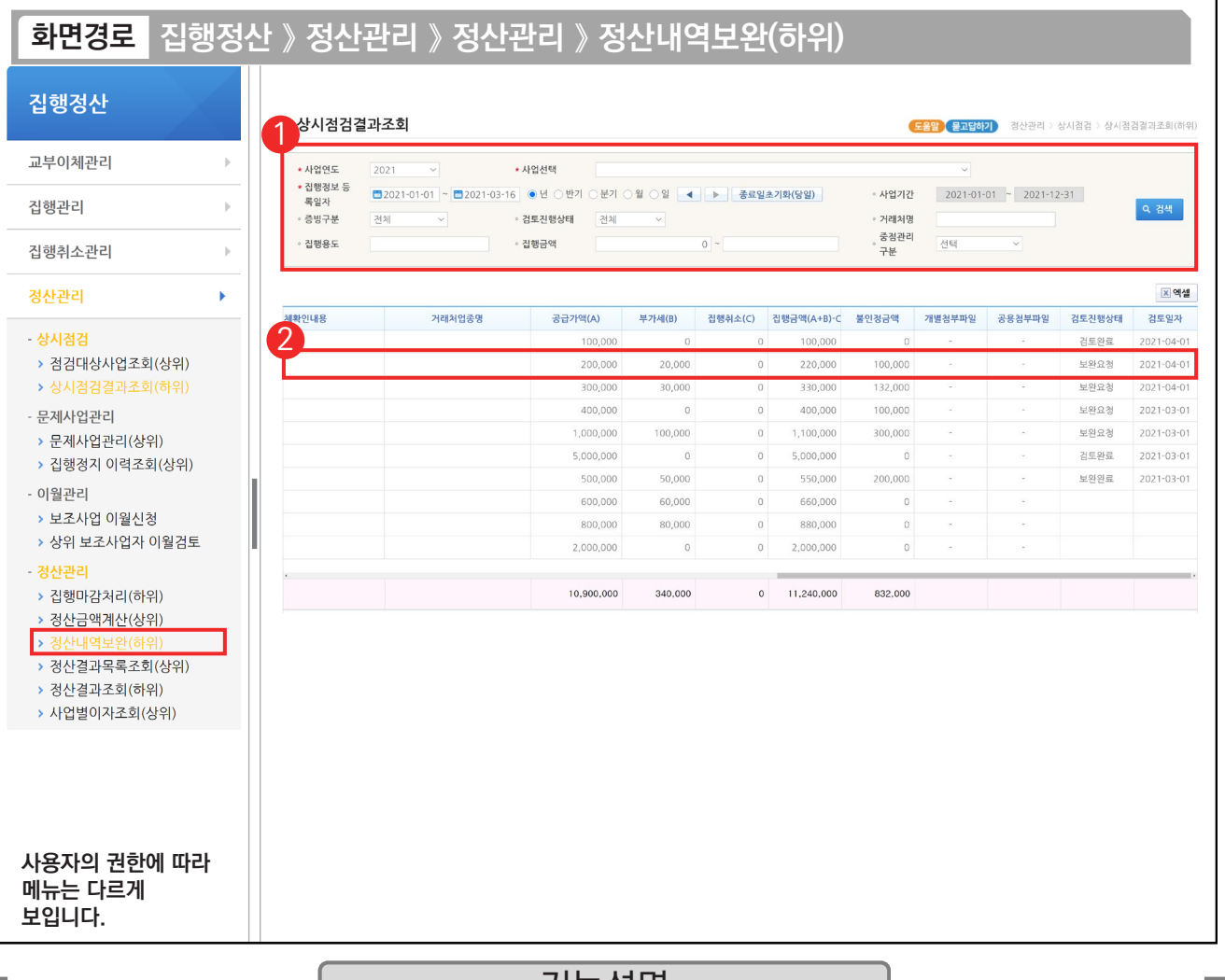

기능설명 ① 검색조건에서 '사업선택', '집행정보 등록일자' 등을 선택한 후 [검색] 버튼을 클릭한다.

② 상위보조사업자가 검토한 결과 중 '검토진행상태'가 '보완요청'인 건을 보완하기 위해 해당 집행 건을

더블 클릭하여 [검토내용 이력조회] 화면으로 이동한다.

※ 검토진행상태 상태값

- 미처리 : 상위보조사업자가 집행내역을 검토하지 않은 상태(상시점검결과조회 화면에서는 빈칸으로 표시)
- 검토완료 : 상위보조사업자가 집행내역을 검토해서 이상이 없는 상태
- 보완요청 : 상위보조사업자가 집행내역을 검토해서 보완이 필요한 상태로 불인정금액이 존재
- 보완완료 : 보조사업자가 상위보조사업자의 보완요청을 이행하고 선택하는 상태
- 내용확인 : 보조사업자가 상위보조사업자의 보완요청을 이행하지 못하고 보완요청한 내용을 확인만 한 상태로 불인정금액이 존재
- TIP.  $\checkmark$  [정산내역보완(하위)] 메뉴 선택 시, [상시점검결과조회(하위)] 메뉴도 동시에 활성화된다.
- ✓ 검색부분에서 '검토진행상태'를 '전체'에서 다른 상태값(미처리, 보완요청, 내용확인, 검토완료, 보완완료)으로 변경 후 [검색] 버튼을 클릭하면 상태별로 집행내역을 볼 수 있다.

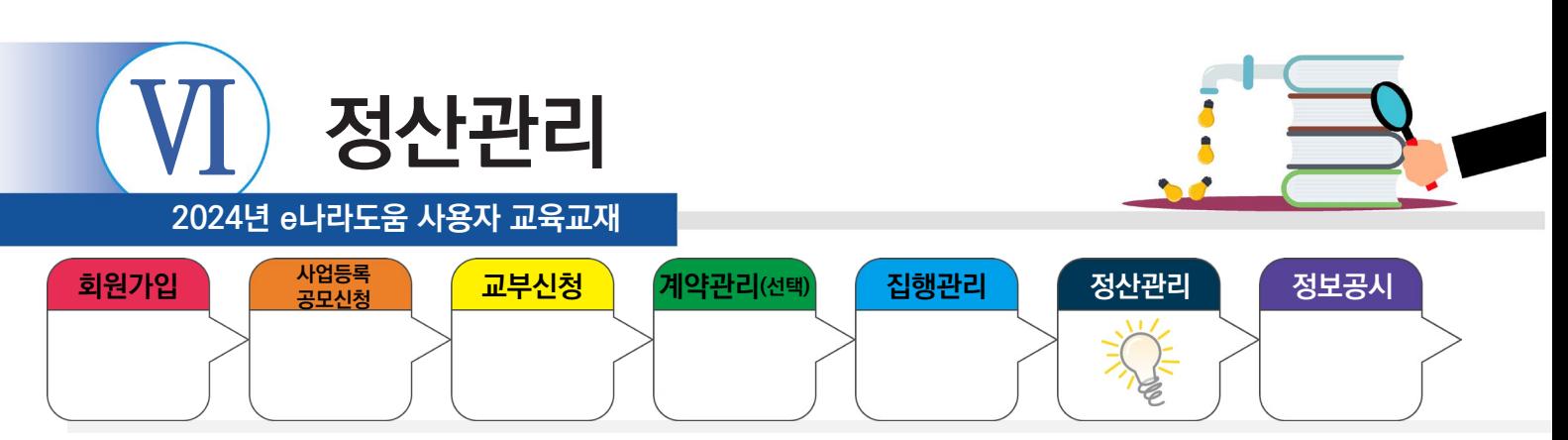

#### **4) 검토결과 확인 및 보완**

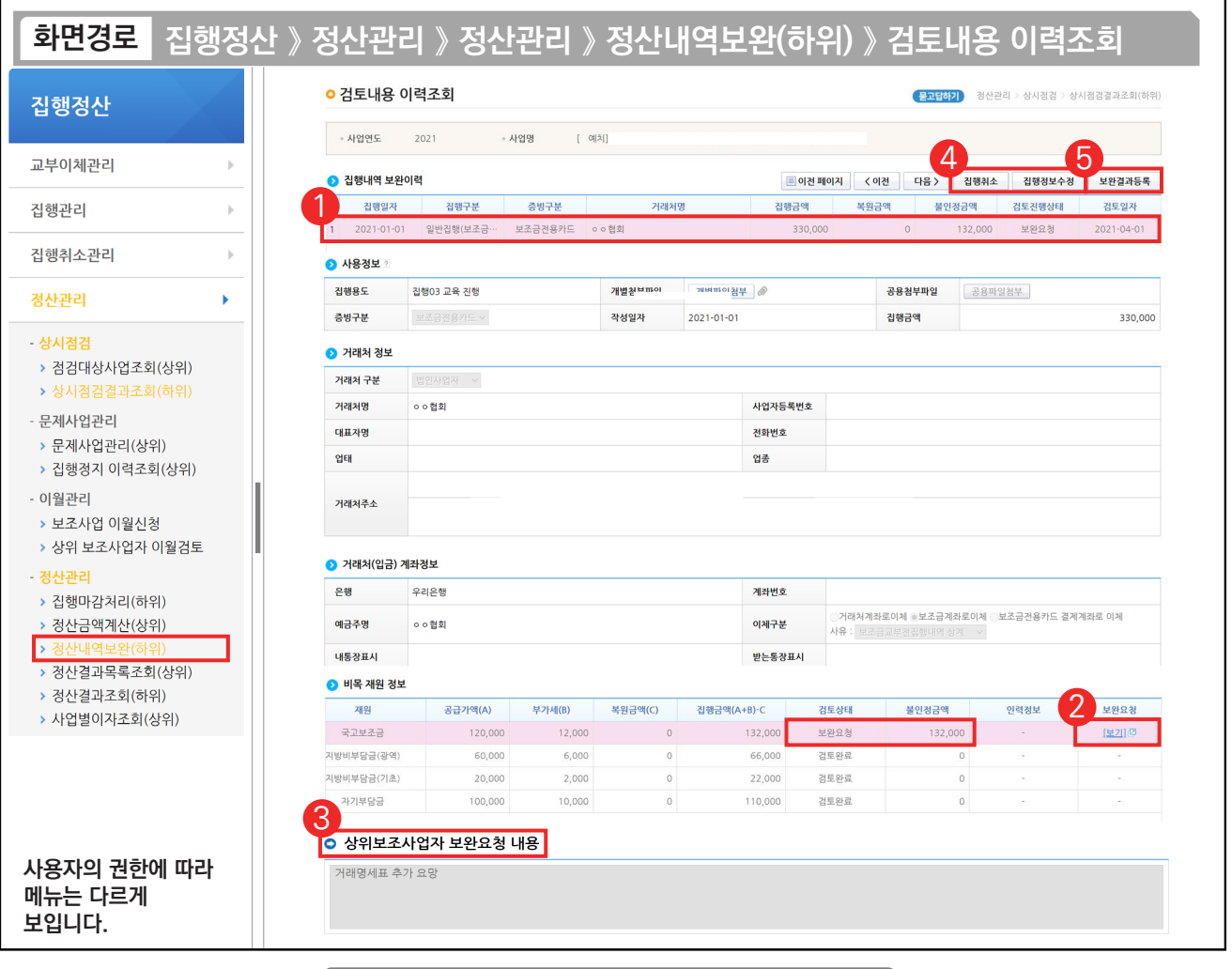

#### 기능설명

- $\odot$   $\odot$  집행내역 보완이력 항목에서 상위보조사업자가 최근 검토한 이력을 클릭한다.
- ② ⊙ 비목 재원 정보 항목에서 '보완요청'의 [보기] 버튼을 클릭한다.
- ③ 상위보조사업자 보완요청 내용 항목을 확인한다.

Г.

- ④ [집행취소] 또는 [집행정보수정] 버튼을 클릭하여 보완 처리할 수 있다.
- ⑤ 보완처리 후 [보완결과등록] 버튼을 클릭하여 [세부내역검토] 화면으로 이동한다.

TIP ◇ 집행취소 및 집행정보수정 방법은 보조사업자 매뉴얼의 집행관리 사용방법을 참고한다.

<sup>9</sup> 증빙구분이 기타증빙일 경우, 기타증빙종류가 추가적으로 보여진다.

<sup>←</sup> 보조사업자가 보완결과를 등록하지 않으면 하단부에 표기된 금액이 불인정 금액으로 처리된다.

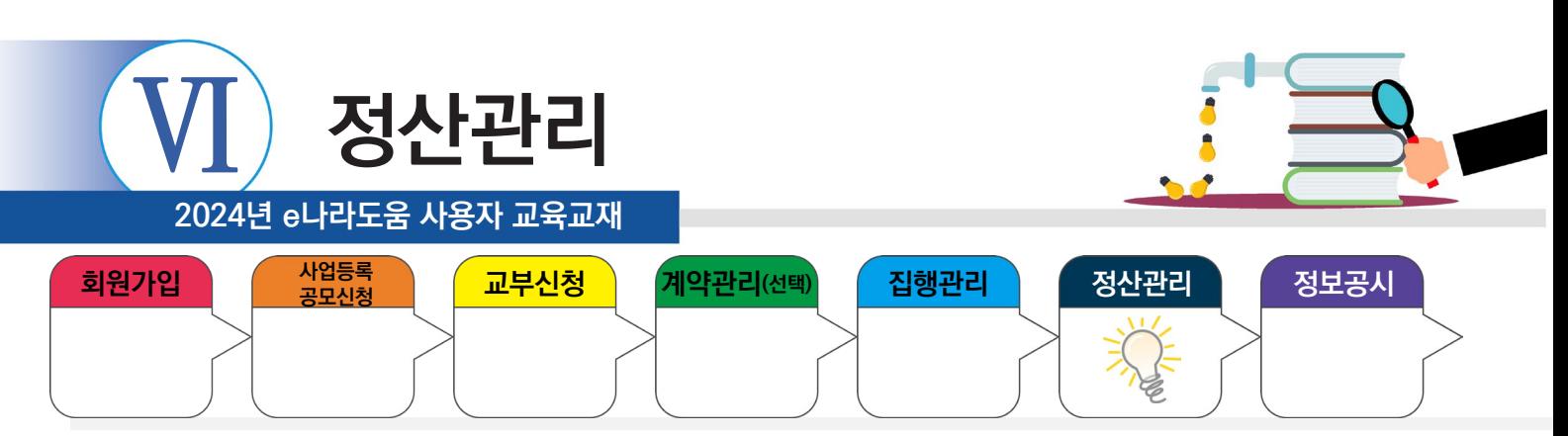

#### **5) 보완결과 등록**

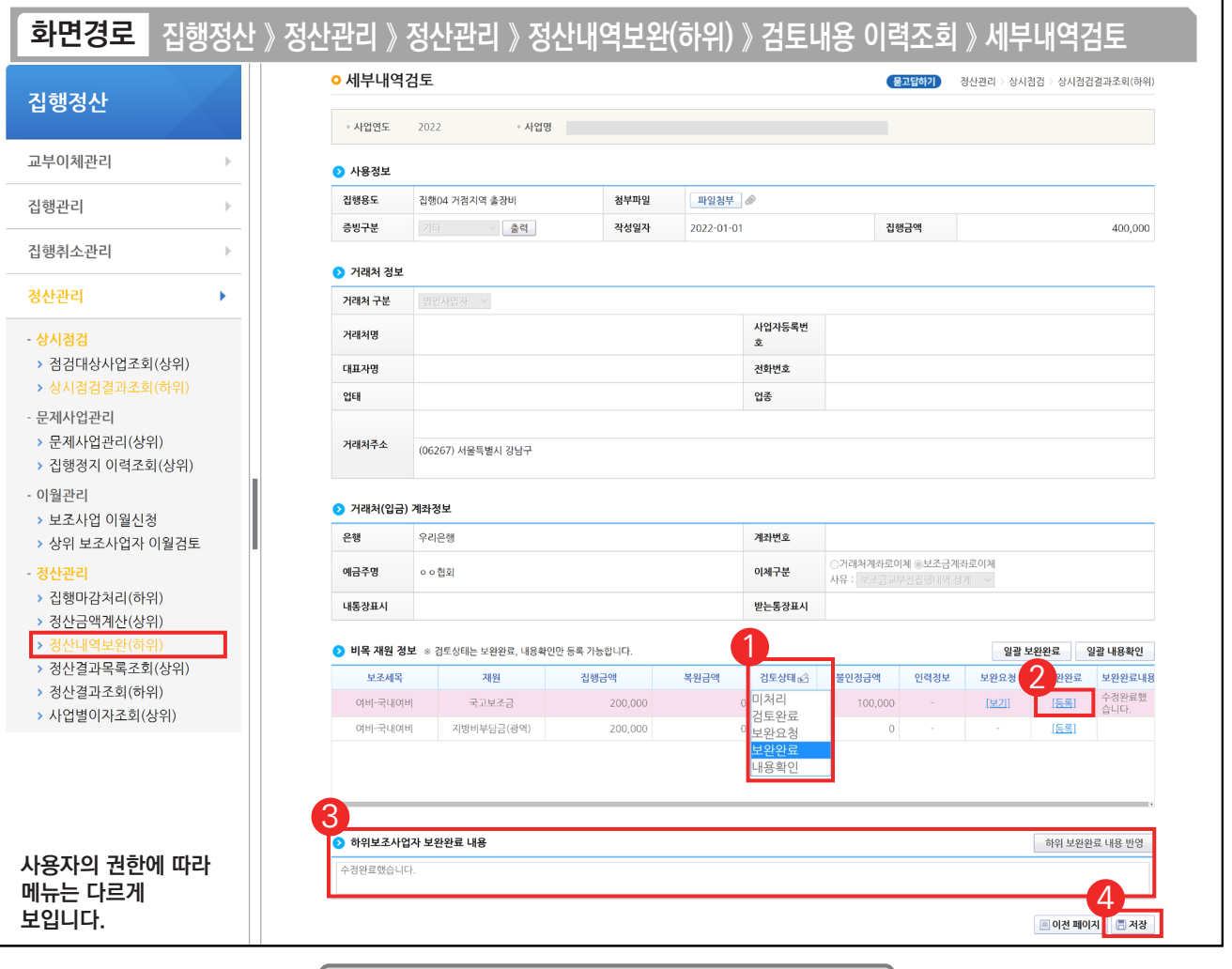

기능설명

 $(1)$   $\odot$  비목 재원 정보 항목의 '검토상태'를 [보완완료] 또는 [내용확인]을 선택한다.

② [보완완료]를 선택했다면 보완완료한 내용을 입력하기 위해 [등록] 버튼을 클릭한다.

③ 하위보조사업자 보완완료 내용 항목을 작성하고 [하위 보완완료 내용 반영] 버튼을 클릭한다.

④ [저장] 버튼을 클릭한다.

٠

※ '검토상태'를 [내용확인]로 선택했을 경우, 바로 [저장] 버튼 클릭한다.

TIP 9 [저장] 버튼을 누르면, [검토내용 이력조회] 화면으로 이동되는데, "집행내역 보완이력"에 '검토이력상태'가 제대로 반영됐는지 확인한 다.

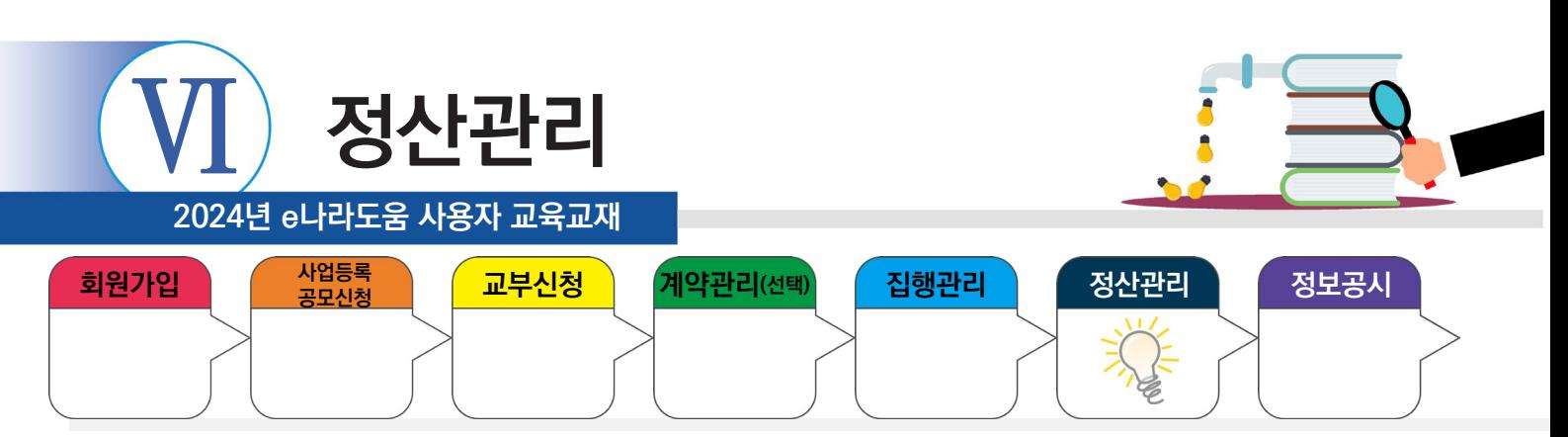

## **5. 정산보고서 작성 》 1) 정산보고서 자료생성**

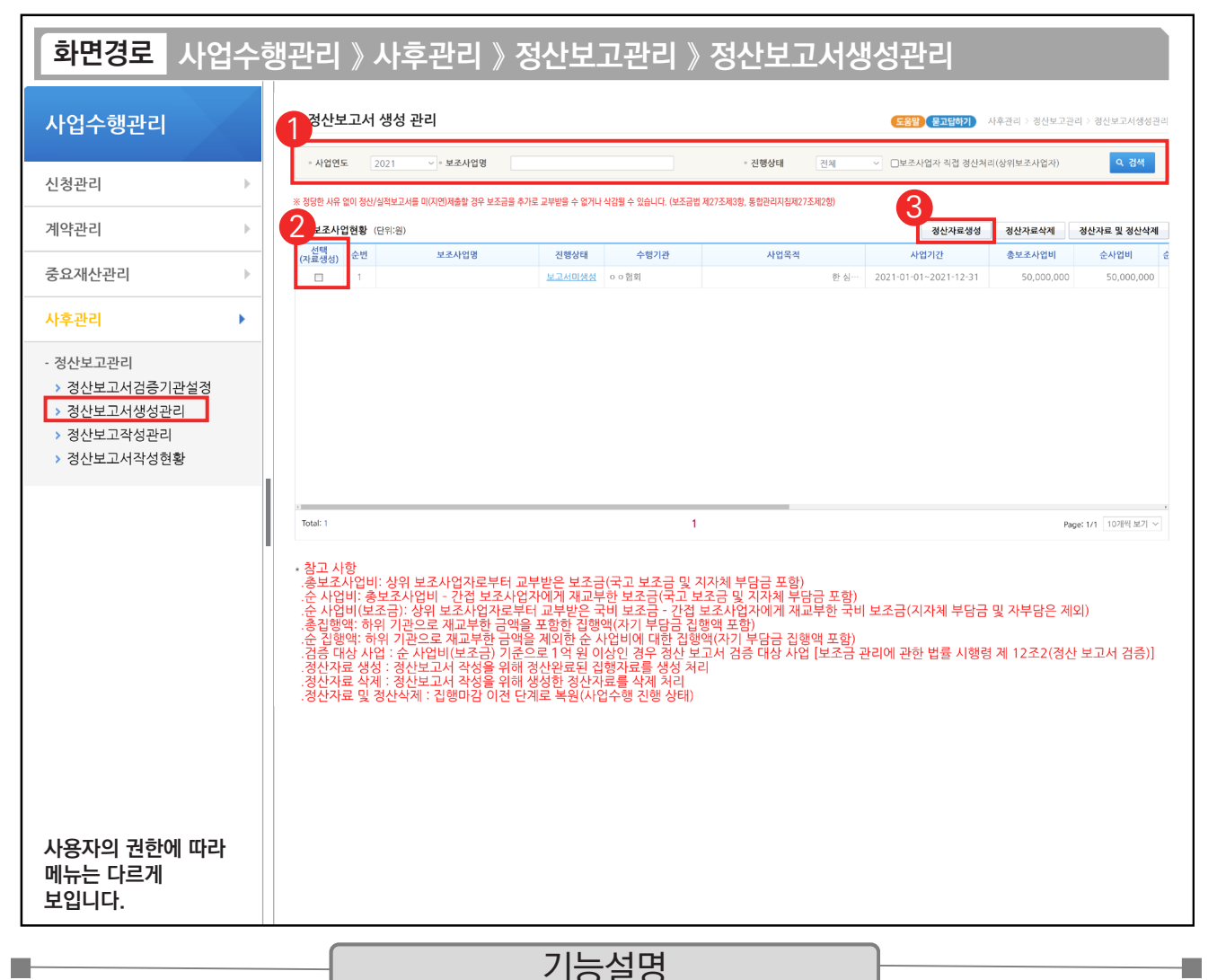

① 검색조건에서 [검색] 버튼을 클릭한다.

TIP

- $\odot$   $\odot$  보조사업현황 항목에서 사업을 체크한다.
- ③ [정산자료생성] 버튼을 클릭하면, "진행상태"가 '보고서미생성'에서 '보고서생성'으로 변경된다. 이후에 [정산 보고작성관리] 메뉴에서 정산보고서를 작성한다.

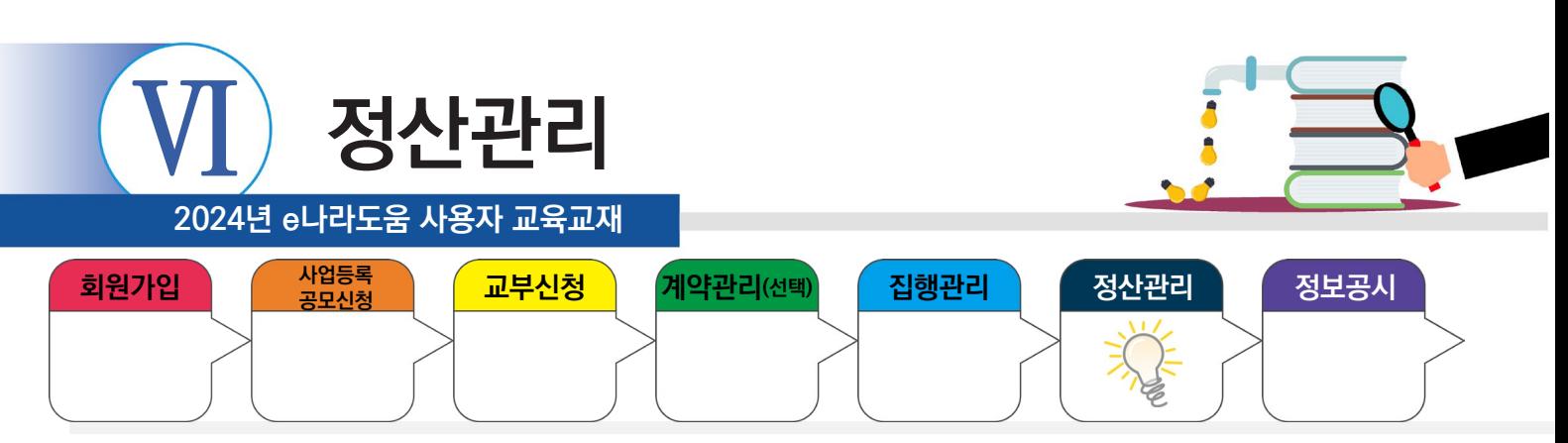

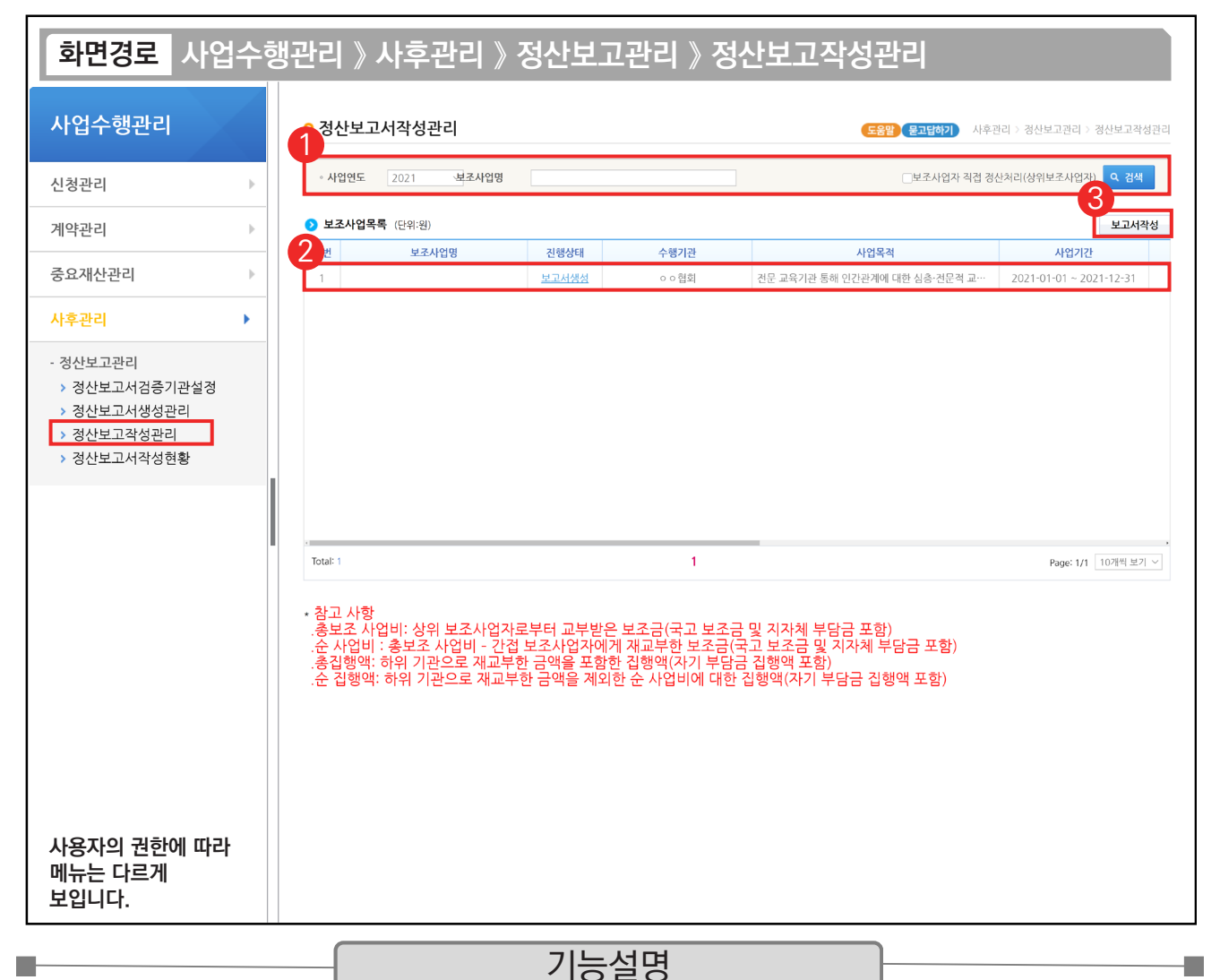

① 검색조건에서 [검색] 버튼을 클릭한다.

 $\odot$   $\odot$  보조사업목록 항목의 사업을 선택한다.

③ [보고서작성] 버튼을 클릭하여 [정산보고서작성] 화면으로 이동한다.

TIP ✔ 정산자료생성을 한 경우 보조사업목록이 조회된다. 정산자료 미생성 시 보고서를 작성할 수 없다.

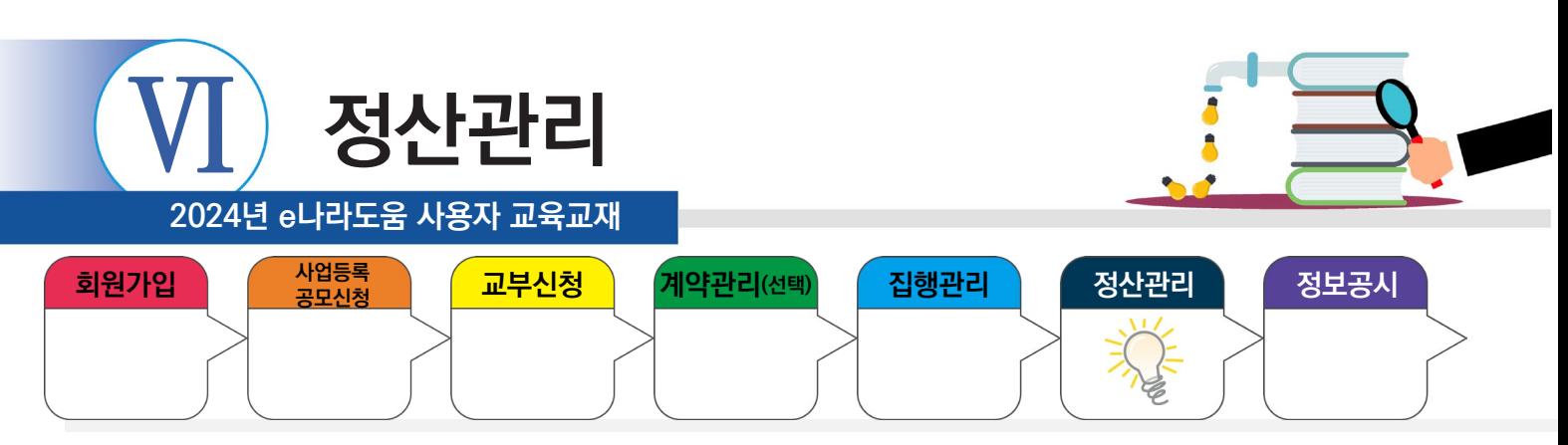

| <mark>화면경로 </mark> 사업수행관리 》 사후관리 》 정산보고관리 》 정산보고작성관리 》 기본현황 탭 |        |                                                           |                                                                                                    |                   |                          |  |                                    |                        |                       |                                 |                                    |  |
|---------------------------------------------------------------|--------|-----------------------------------------------------------|----------------------------------------------------------------------------------------------------|-------------------|--------------------------|--|------------------------------------|------------------------|-----------------------|---------------------------------|------------------------------------|--|
| 사업수행관리                                                        |        | ○ 정산보고서작성                                                 |                                                                                                    |                   |                          |  |                                    |                        | <b>(물고답하기)</b>        |                                 | 사후관리 > 정산보고관리 > 정산보고작성관리<br>日목록    |  |
| 신청관리<br>ь                                                     |        | ◦ 사업연도<br>2021<br>◦ 보조사업명                                 |                                                                                                    |                   |                          |  | ◦ 보조사업ID                           |                        |                       |                                 |                                    |  |
| 계약관리<br>ь                                                     |        | 기본현황<br>추진계획대비실적<br>재원계획대비실적<br>집행계획대비실적<br>사업성과<br>보고서제출 |                                                                                                    |                   |                          |  |                                    |                        |                       |                                 |                                    |  |
| 중요재산관리<br>ь                                                   |        | ● 일반현황                                                    |                                                                                                    |                   |                          |  |                                    |                        |                       |                                 |                                    |  |
|                                                               |        | 중앙관서명                                                     |                                                                                                    |                   |                          |  | 보조사업명칭                             |                        |                       |                                 |                                    |  |
| 사후관리<br>ь                                                     |        | 프로그램명                                                     |                                                                                                    |                   |                          |  | 보조사업자                              |                        |                       |                                 |                                    |  |
| - 정산보고관리                                                      |        | 단위사업명                                                     |                                                                                                    |                   |                          |  | 보조사업담당자                            |                        |                       |                                 |                                    |  |
| > 정산보고서검증기관설정                                                 |        | 세부사업명                                                     |                                                                                                    |                   |                          |  | 총 사업기간                             |                        |                       |                                 |                                    |  |
| > 정산보고서생성관리                                                   |        | 내역사업                                                      |                                                                                                    |                   |                          |  | 당해년도 사업기간                          |                        |                       |                                 |                                    |  |
| ▶ 정산보고작성관리<br>▶ 정산보고서작성현황                                     |        | 상위보조사업명                                                   |                                                                                                    |                   |                          |  | 검증기관명                              |                        |                       |                                 |                                    |  |
|                                                               |        | ● 당해년도 협약 보조사업비 (단위:원)<br>보조금(@)                          | 지자체부담금(®)<br>시군구<br>시도                                                                                                    |                   |                          |  | 자기부담금(©)                           |                        | 합계(@=@+(b+©)          |                                 | 보조금비율(@=@/@)                       |  |
|                                                               | ႒      | 30,000,000                                                | 10,000,000                                                                                                    |                   | 10,000,000               |  | 20,000,000                         |                        |                       | 70,000,000                      | 43%                                |  |
|                                                               |        | 2 보조사업비 사용실적 및 보조금반환액 산출 (단위:원)                           |                                                                                                    |                   |                          |  |                                    |                        |                       |                                 |                                    |  |
|                                                               |        | 당기분                                                       |                                                                                                    |                   | 집행금액계                    |  |                                    | 수익금                    |                       |                                 |                                    |  |
|                                                               |        | 집행금액<br>$\circledcirc$                                    | 전기이월액(9)                                                                                                    |                   | 집행금액(6)                  |  | $(\bigcirc = \bigcirc + \bigcirc)$ | 발생액(1)                 |                       | 반환액(®)                          | 미반환액(1)=(1)-®)                     |  |
|                                                               |        | 11,240,000                                                | $\circ$                                                                                                    |                   | $\mathbf 0$              |  | 11,240,000                         |                        | 10,000<br>10,000      |                                 | $\circ$                            |  |
|                                                               |        | 당기분<br>집행잔액<br>$(m=0)$                                    | 전기이월잔액<br>$(①=③-⑤)$                                                                                                    | 집행잔액<br>$(①=①+①)$ | 발생이자<br>$(\circledcirc)$ |  | 차기이월액<br>(③)                       | 반환대상액<br>$(0=0+0+0-0)$ | 보조금<br>반환액<br>$\circ$ | 지자체부담금<br>반환액<br>$\circledcirc$ | 자기부담금<br>정산잔액<br>$(① = ① - ⑤ - ③)$ |  |
|                                                               |        | 58,760,000                                                | $\mathbb O$                                                                                                    | 58,760,000        | 30,000                   |  | $\circ$                            | 58,800,000             | 26,059,000            | 18,036,000                      | 14,705,000                         |  |
| 사용자의 권한에 따라<br>메뉴는 다르게<br>보입니다.                               | ※ 참고사항 |                                                           | 1)발생이자(p) : 보조금(a)과 지자체부담금(b) 재원으로 발생된 이자 합계금액 (자기부담금 이자 제외)<br>2)차기이월액(q) : 보조금(a)과 지자체부담금(b) 재원의 차기이월 합산금액 (자기부담금 이월액 제외) |                   |                          |  |                                    |                        |                       |                                 |                                    |  |
|                                                               |        |                                                           |                                                                                                    |                   | 기능설명                     |  |                                    |                        |                       |                                 |                                    |  |

 $\odot$   $\odot$  당해년도 협약 보조사업비를 확인한다.

② 2 보조사업비 사용실적 및 보조금반환액 산출 등 각각의 항목에서 집행정산에 대한 정보를 확인한 후, [추진계획대비실적] 탭으로 이동한다.

TIP 9 [기본현황] 탭에서 당해년도 보조사업비 외 수익금 발생액 및 발생이자 보조금 반환액을 확인할 수 있다.

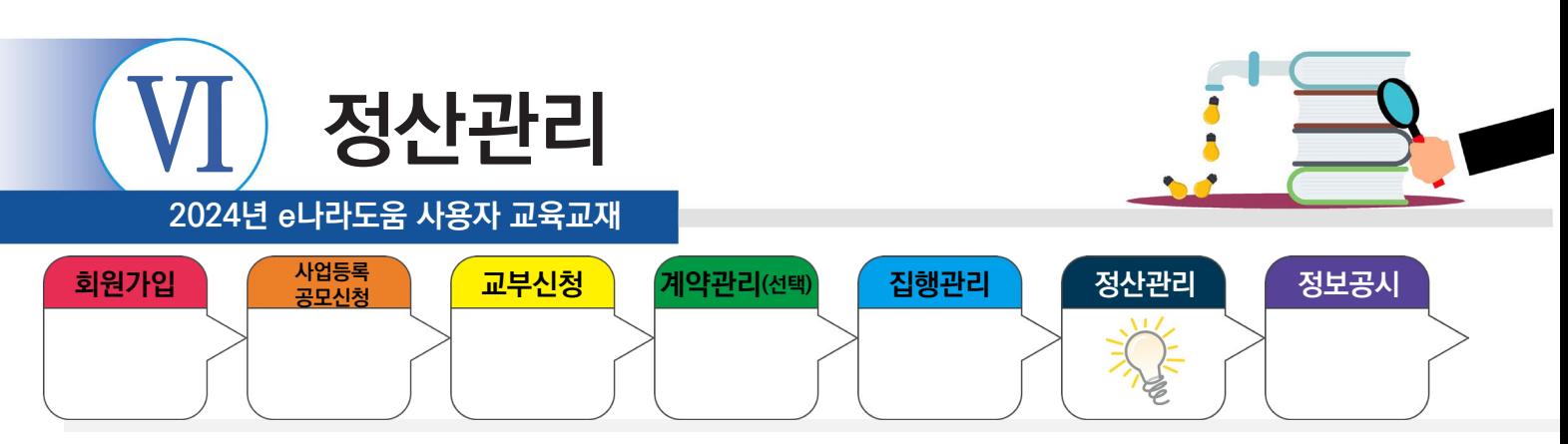

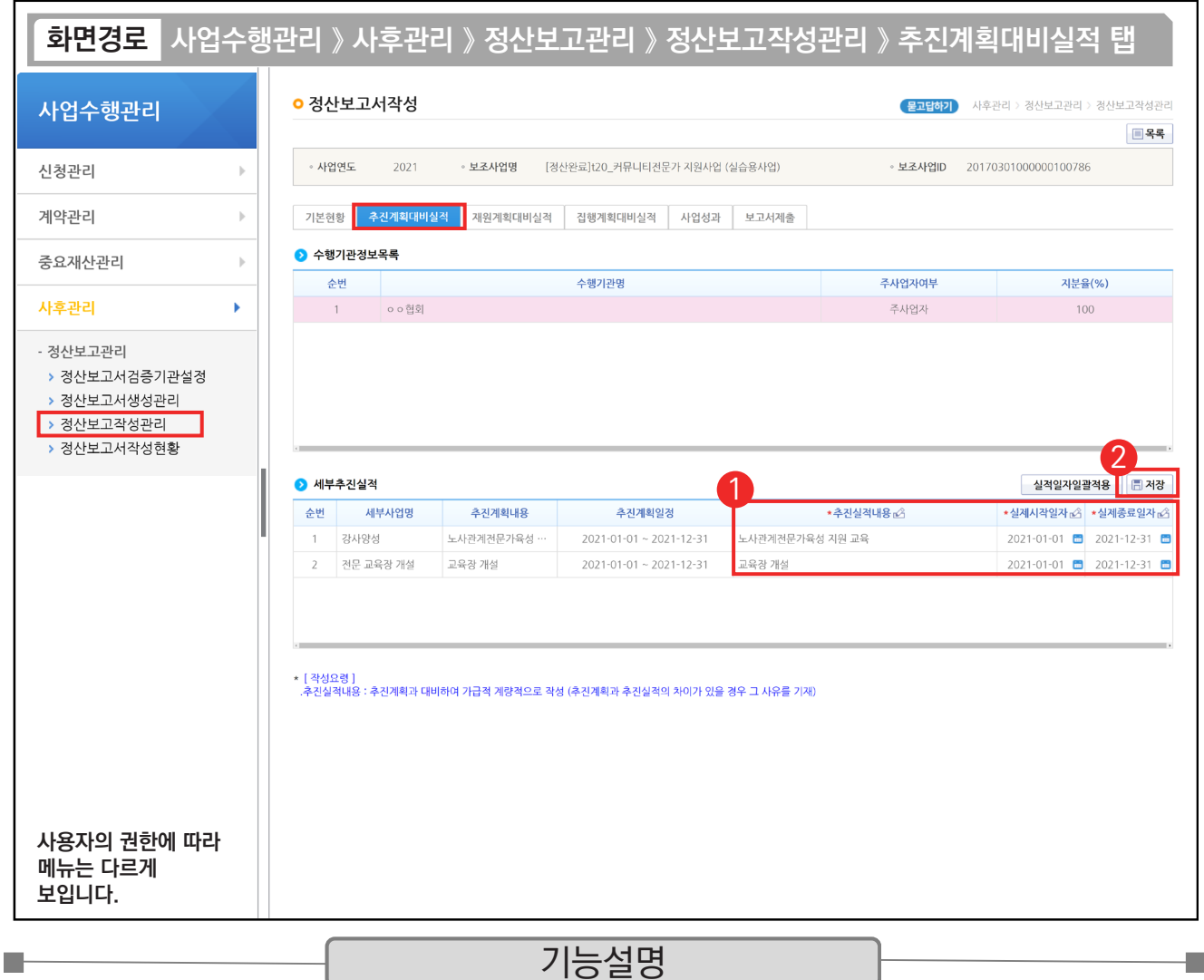

① 세부추진실적 항목의 '추진실적내용'과 '실제시작일자', '실제종료일자'를 입력한다.

② [저장] 버튼을 클릭한 후, [재원계획대비실적] 탭으로 이동한다.

TIP  $\checkmark$  세부사업계획을 추진계획일정과 동일한 일자에 추진한 경우, [실적일자일괄적용] 버튼을 클릭하여 실제시작(종료)일자에 추진계획일정을 일괄적으로 적용할 수 있다.

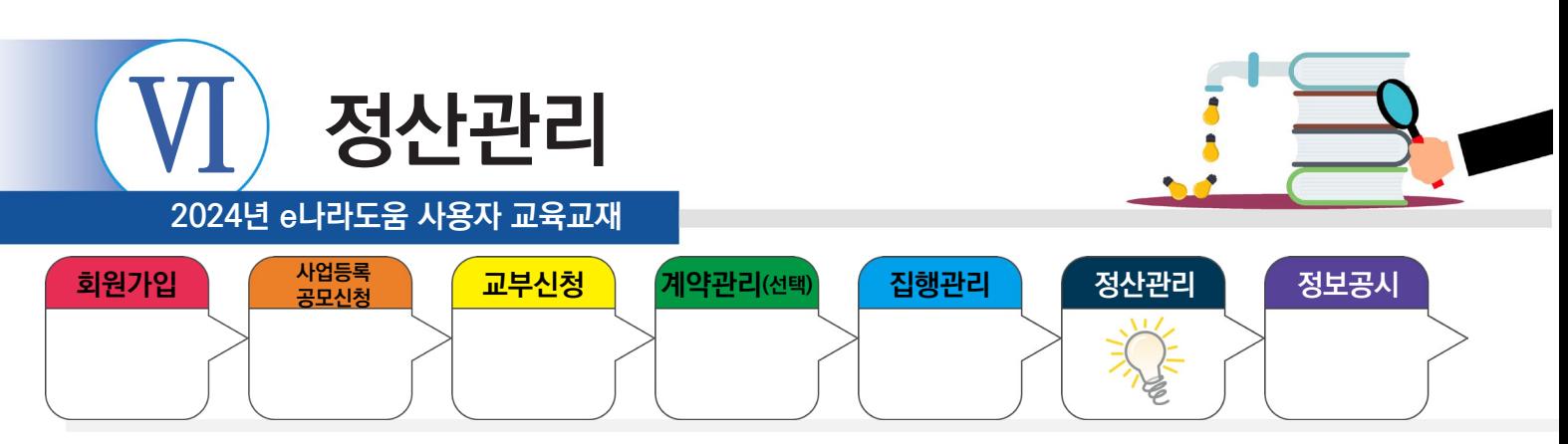

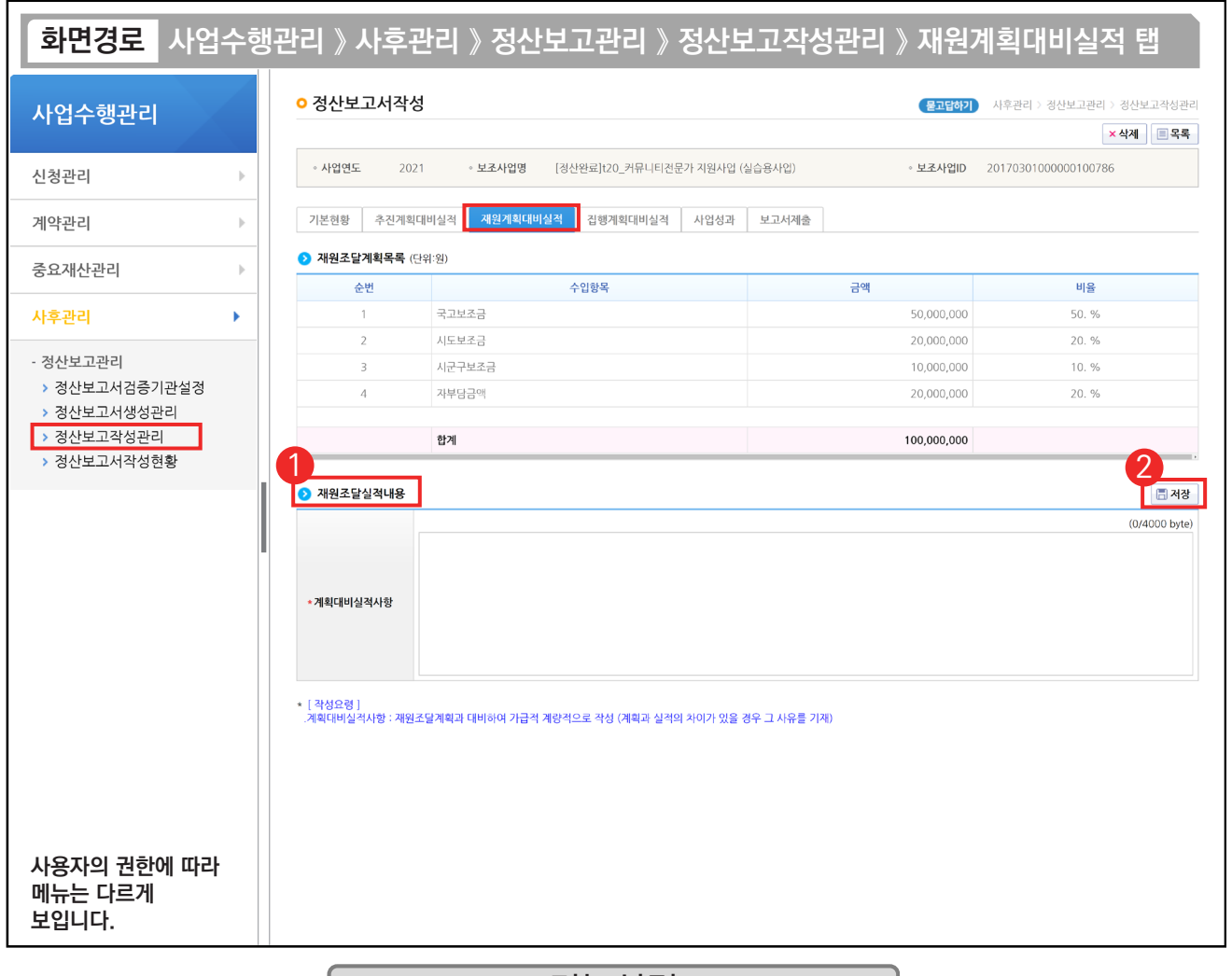

#### 기능설명

 $\odot$   $\odot$  재원조달실적내용 항목에 '계획대비실적사항'을 입력한다.

② [저장] 버튼을 클릭한 후, [집행계획대비실적] 탭으로 이동한다.

TIP

n.

 $\checkmark$  계획대비실적사항 항목에 정해진 별도의 양식은 없으며, 가급적이면 계량적으로 작성한다.

√ 계획과 실적에 차이가 있으면 사유를 기재한다.

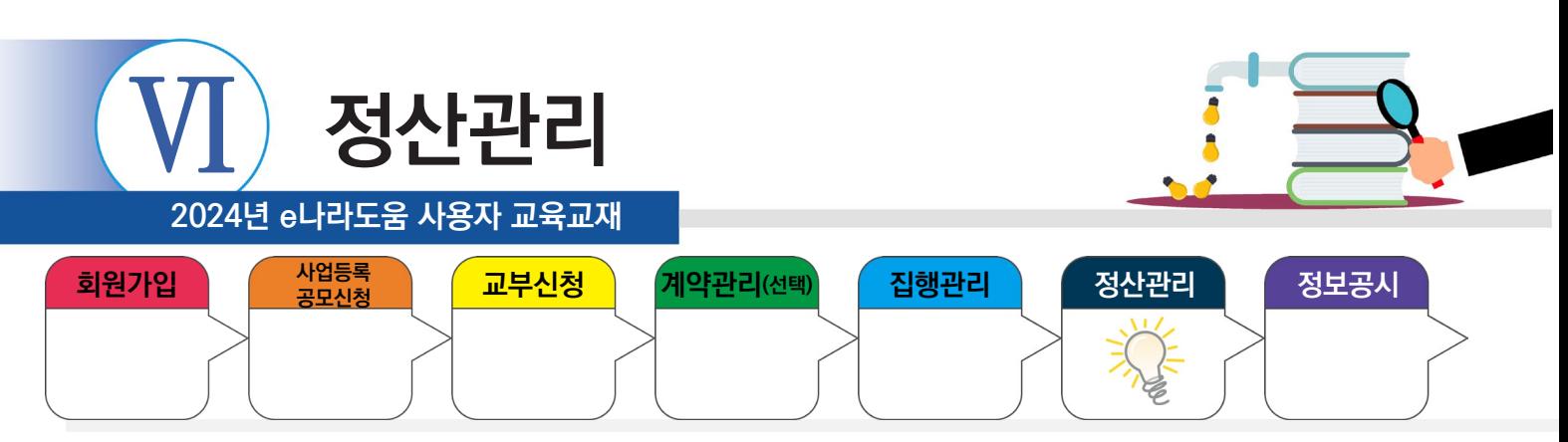

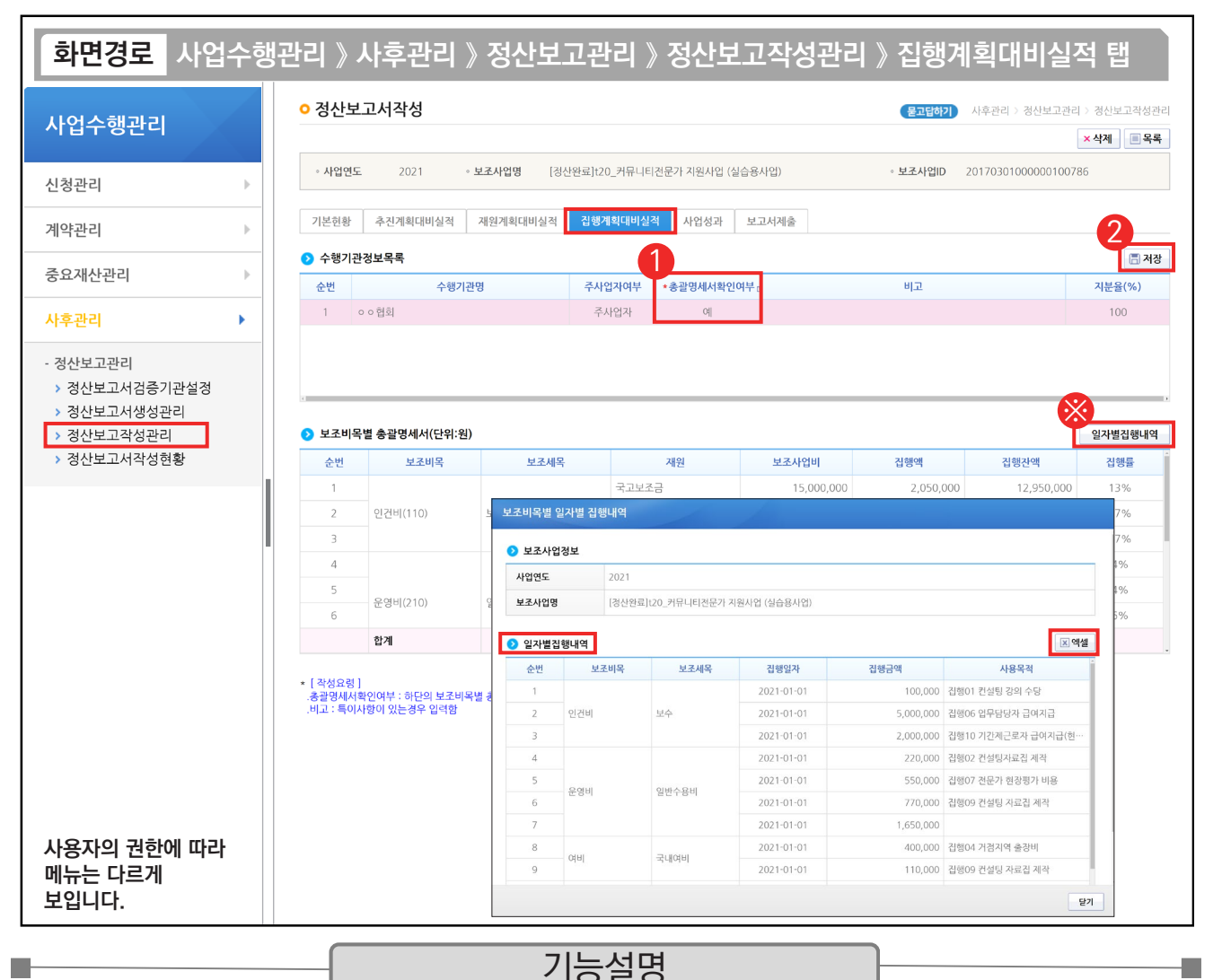

① 보조비목별 총괄명세서 항목을 확인 한 후, '총괄명세서확인여부'를 [예]로 선택한다.

② [저장] 버튼을 클릭한 후, [사업성과] 탭으로 이동한다.

※ [일자별집행내역] 버튼을 클릭하면, [보조비목별 일자별 집행내역] 창에서 일자별로 집행내역을 조회 할 수 있다.

TIP  $\checkmark$  일자별 집행내역 버튼을 누르면 엑셀로 파일을 받아 확인할 수 있다.

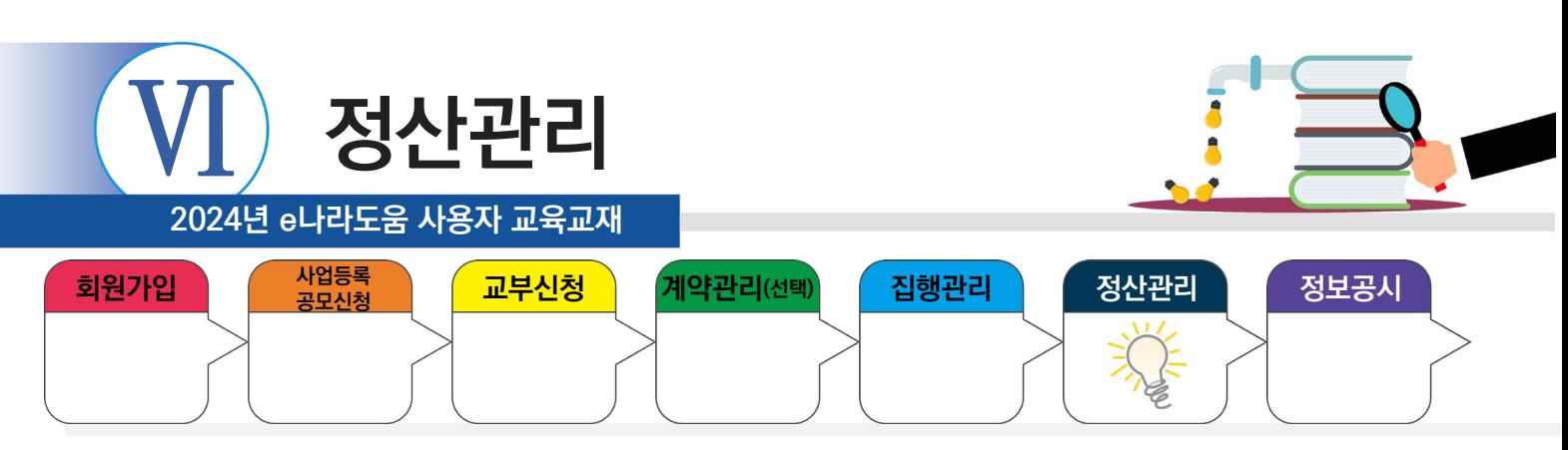

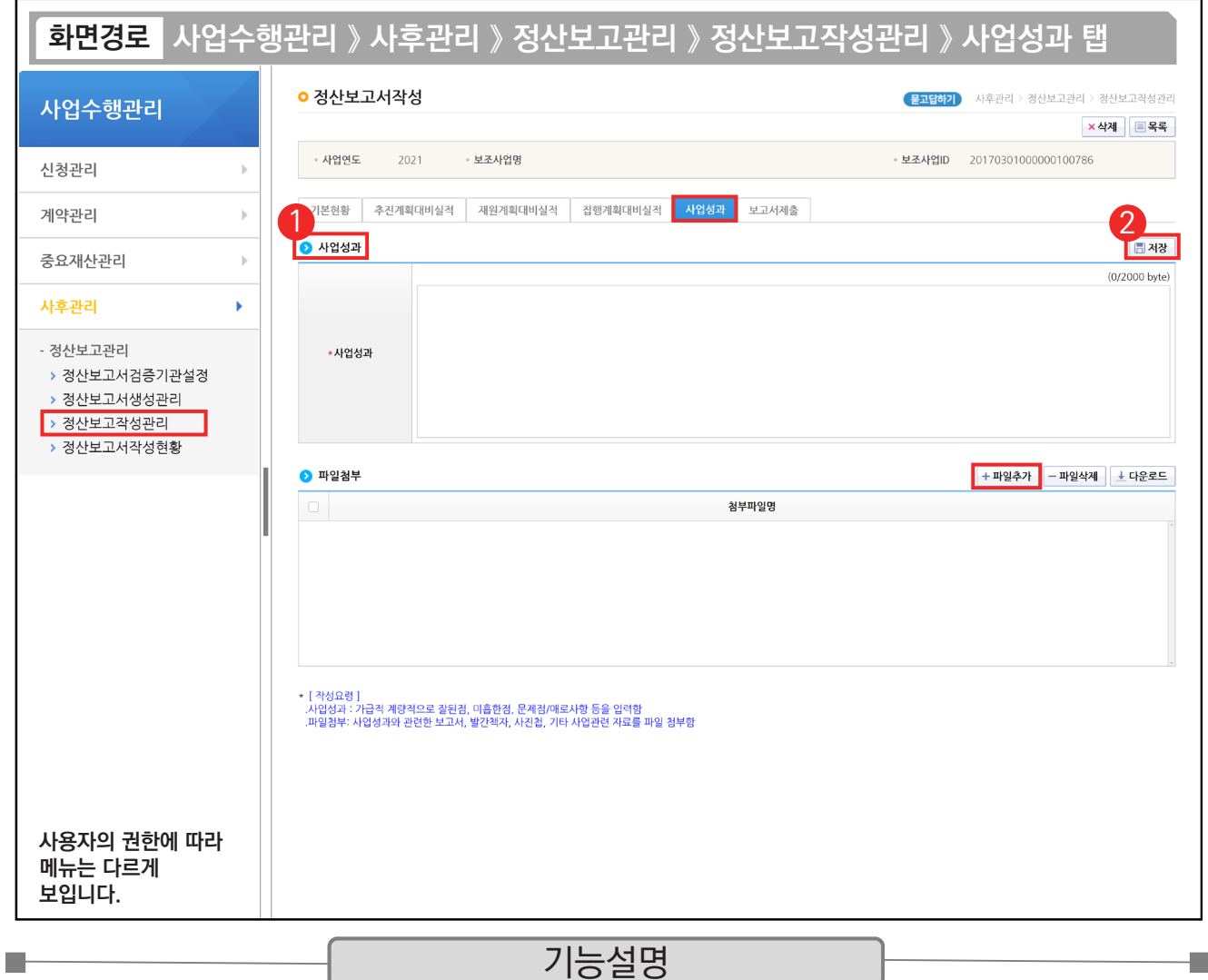

 $\odot$   $\odot$  사업성과 항목의 '사업성과'를 입력한다. 사업성과는 자체 평가하여 입력한다.

② [저장] 버튼을 클릭한 후, [보고서제출] 탭으로 이동한다.

TIP  $\checkmark$  파일첨부는 필수입력 사항은 아니며, 상위보조사업자가 정산보고서 제출 시에 제출요청한 자료를 첨부한다.

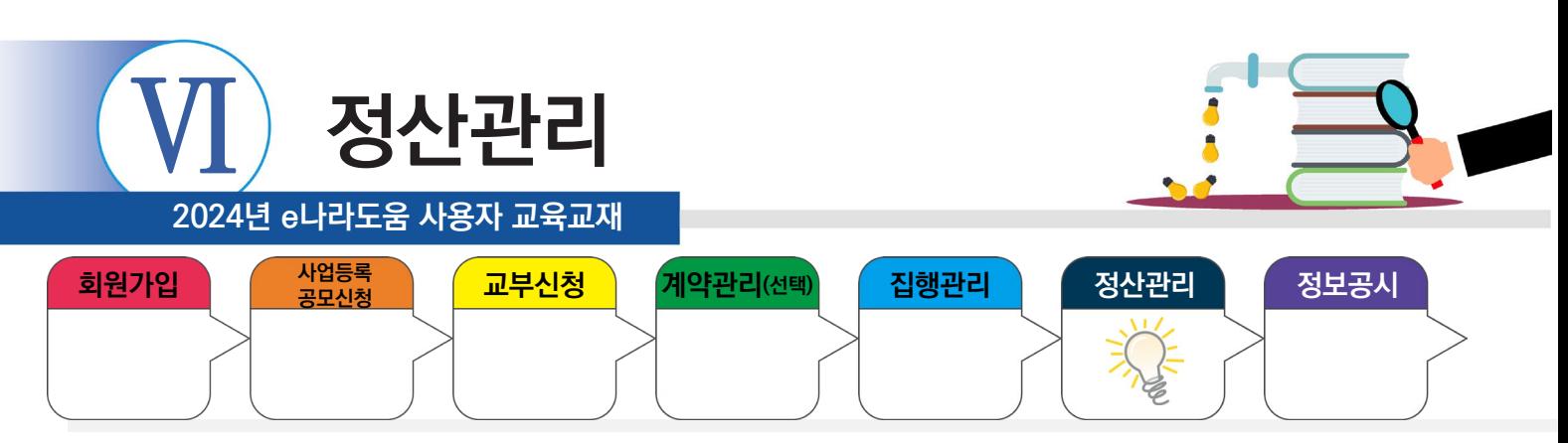

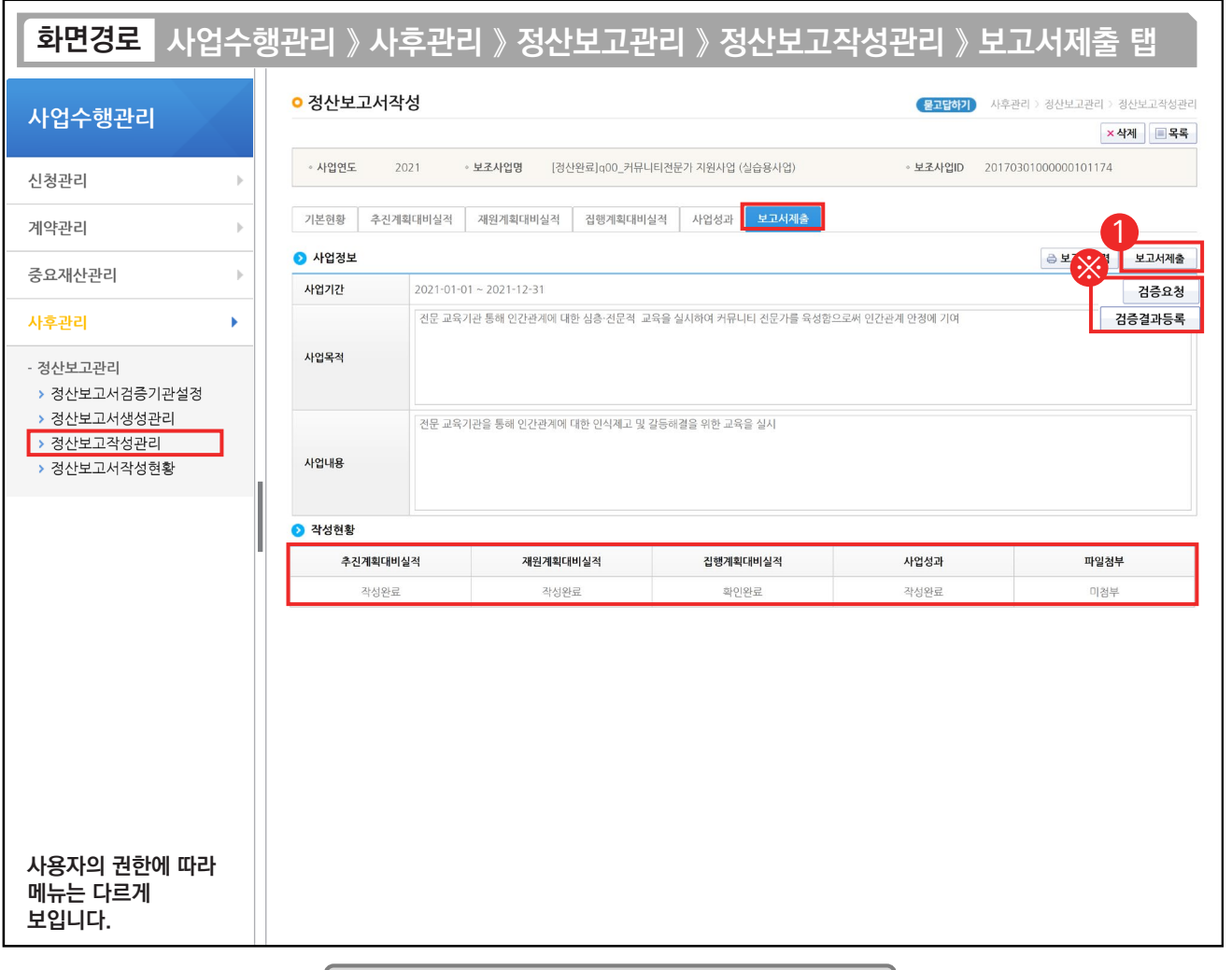

#### 기능설명

① 검증보고서 제출 대상이 아닌 사업은 [보고서제출] 버튼을 클릭한다.

※ 검증보고서 제출 대상일 경우, 시스템을 통해 검증보고서와 정산보고서가 함께 제출된다.

1. [검증요청] 버튼

B

1) 상황 : [정산보고서검증기관설정] 화면에서 검증대상 사업의 '온라인작성여부'를 '예'로 선택한 경우, [검증요청] 버튼이 우선 생성된다.

 2) 처리방식 : [검증요청] 버튼을 클릭하여 '검증담당자 확정'하면 [보고서제출] 버튼이 생성되고, 이어서 [보고서제출] 버튼을 클릭하면 상 위보조사업자가 정산보고서와 검증보고서를 검토하여 '정산보고서 확정' 처리한다. 이후에 반납을 진행 할 수 있다.

2. [검증결과등록] 버튼

1) 상황 : [정산보고서검증기관설정] 화면에서 검증대상 사업의 '온라인작성여부'를 '아니오'로 선택한 경우, [검증결과등록] 버튼이 우선 생성된다.

 2) 처리방식 : [검증결과등록] 버큰을 클릭하여 '검증보고서 파일을 등록'하면 [보고서제출] 버튼이 생성되고, 이어서 [보고서제출] 버튼을 클릭하면 상위보조사업자가 정산보고서와 검증보고서를 검토하여 '정산보고서 확정' 처리한다. 이후에 반납을 진행 할 수 있다.

✓ 온라인작성여부 '예' : 회계법인 담당자가 검증보고서를 e나라도움 시스템에 입력할 경우 선택한다.

√ 온라인작성여부 '아니오' : 회계법인 담당자가 검증보고서를 파일로 보내줄 경우 선택한다.

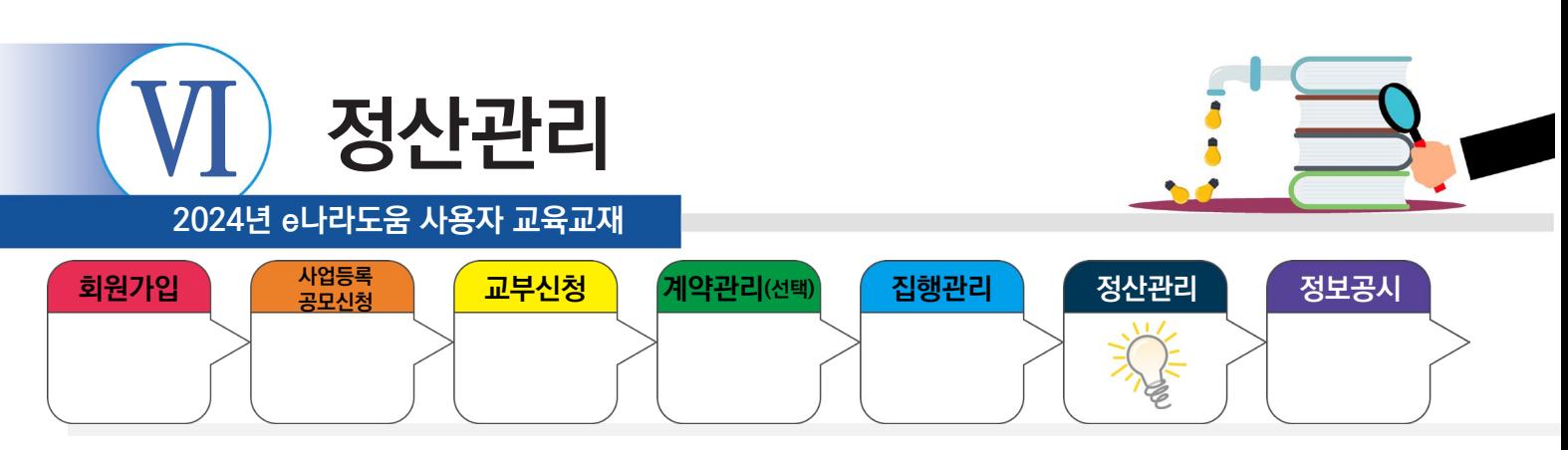

#### **3) 정산보고서 현황조회**

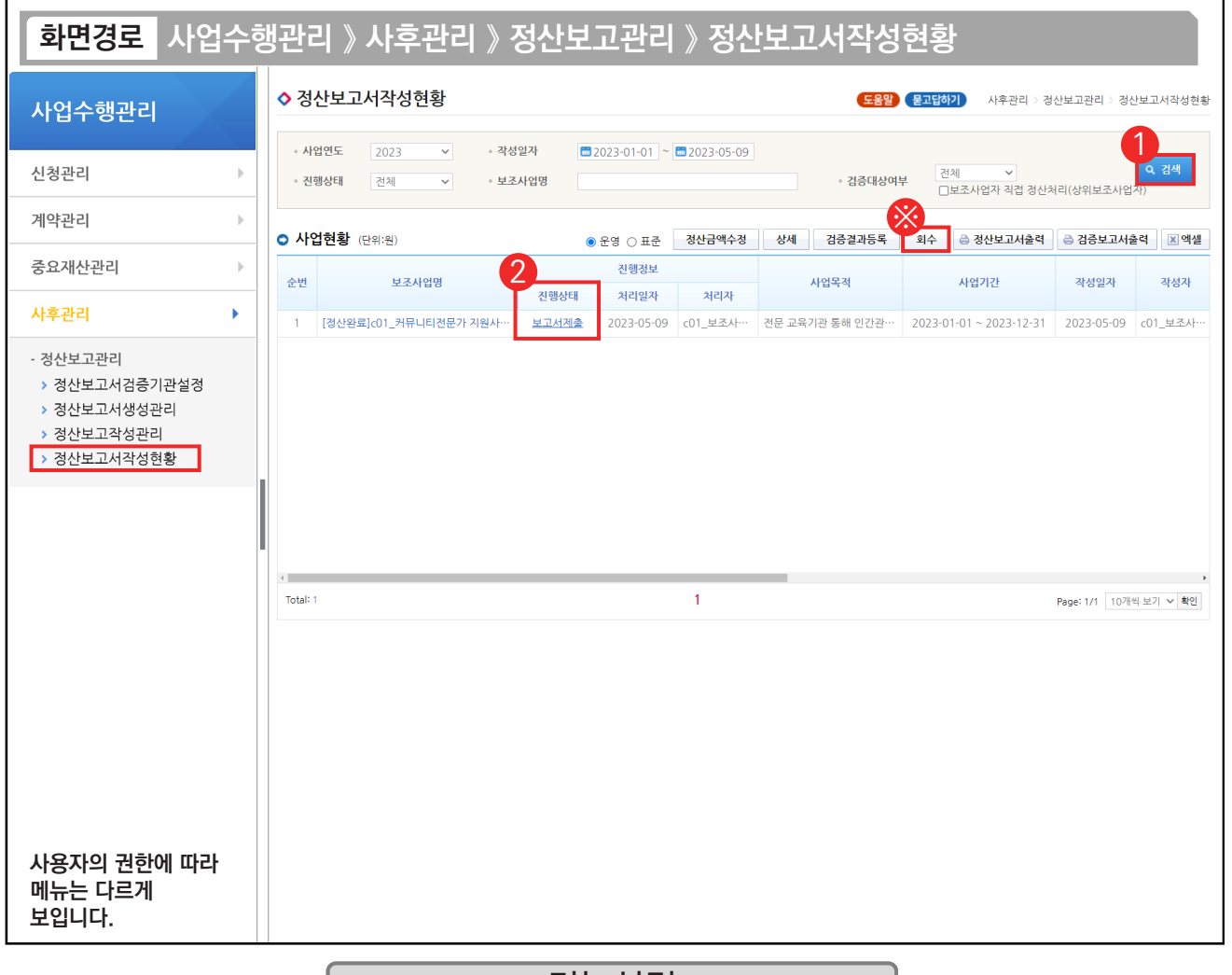

기능설명

① 보조사업자는 상위보조사업자에게 제출한 정산보고서의 진행상태를 확인할 사업을 검색한다.

② 진행상태 항목에서 상태를 확인한다.

D-

- 보고서작성 : 정산보고서를 작성 중인 상태
- 보고서제출 : 상위보조사업자에게 정산보고서를 제출한 상태
- 접수 : 상위보조사업자가 접수한 상태
- 확정 : 상위보조사업자가 정산보고서를 최종적으로 확정한 상태

※ 진행상태가 '보고서제출'이면 [회수] 버튼을 통해 제출된 정산보고서를 회수하고 수정해서 다시 제출할 수 있다. TIP

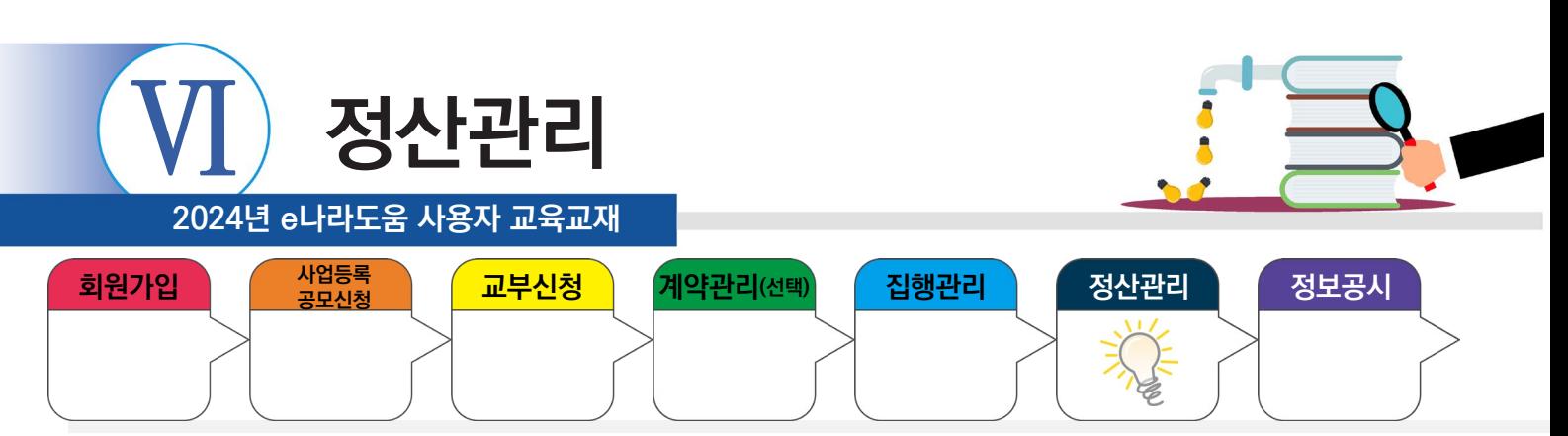

#### **6. 이자/잔액/수익금 반납(반납대상이 아닌 경우 생략)**

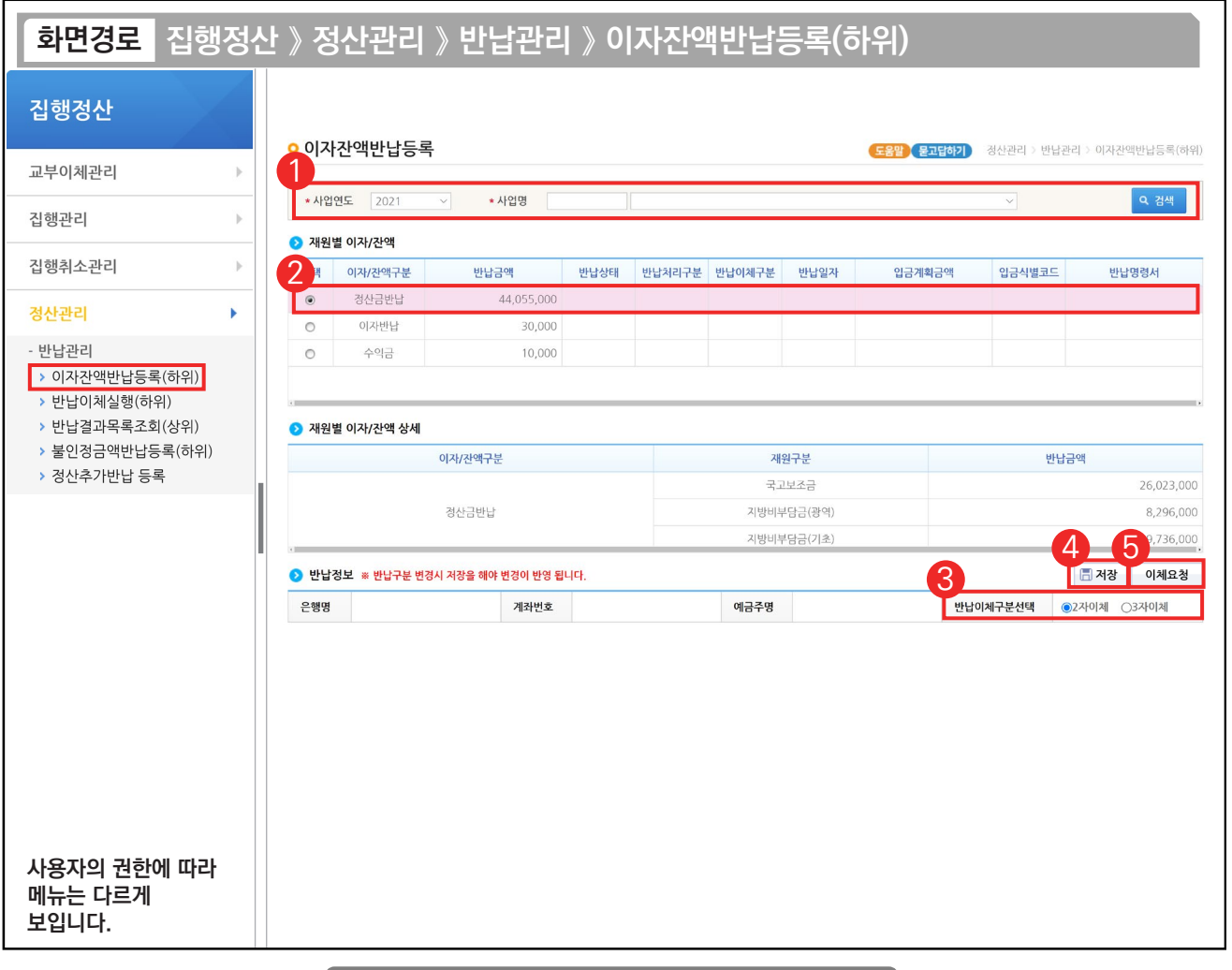

기능설명

① 반납할 사업을 선택하고 [검색] 버튼을 클릭한다.

 $Q$   $\odot$  재원별 이자/잔액 항목에서 반납대상을 선택한다.

③ 반납정보 항목의 '반납이체구분선택'에서 '2자이체' 또는 '3자이체'를 선택한다.

※ 수익금을 반납하는 경우, '반납이체구분선택'에서 '직접입금' 또는 '2자이체'를 선택한다.

④ [저장] 버튼을 클릭한다.

⑤ '반납이체구분선택'을 '2자이체/3자이체'로 선택했을 경우, [이체요청] 버튼을 클릭하고, '직접입금'을 선택했 을 경우, [입금요청] 버튼을 클릭한다.

TIP

**The State** 

9 '반납이체구분' - 2자이체 : 보조금 계좌에 반납내역을 남기지 않고 한국재정정보원으로 바로 반납한다.

✓ '반납이체구분' - 3자이체 : 보조금 계좌에 반납내역을 남기고 한국재정정보원으로 반납한다.

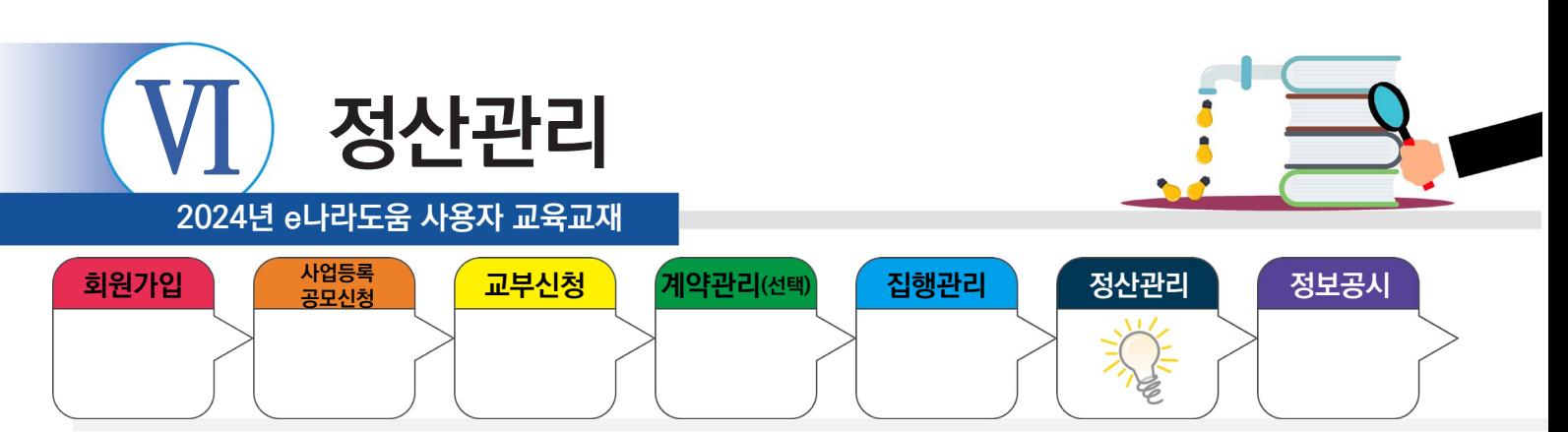

## **7. 불인정금액 반납 등록(불인정금액이 없는 경우 생략)**

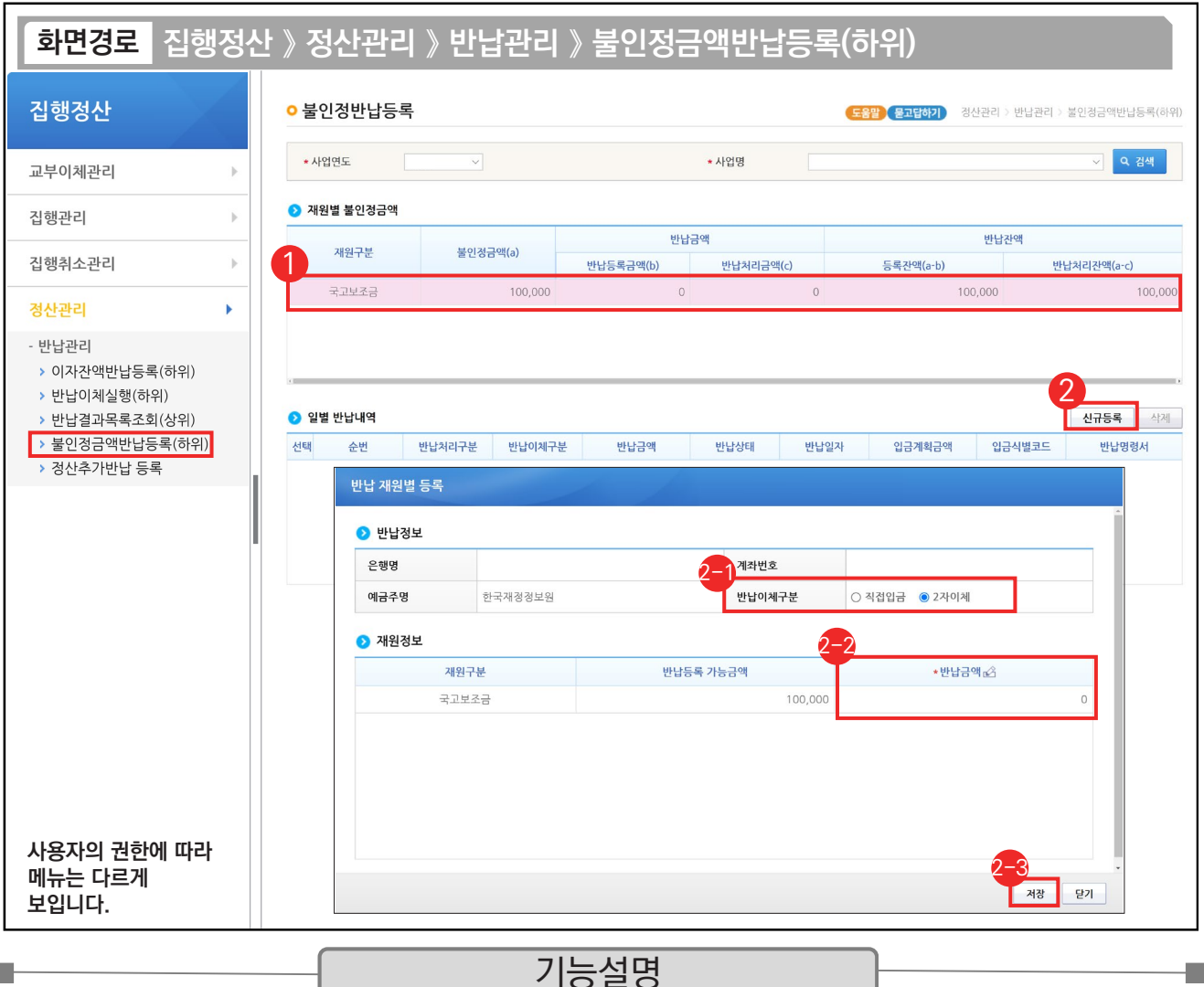

① 반납대상인 불인정금액을 선택한다.

**The Second** 

② [신규등록] 버튼을 클릭하여 [반납 재원별 등록] 창을 띄운다.

② '반납이체구분'을 '직접입금' 또는 '2자이체'를 선택한다.

- $\mathfrak{D}$   $\bullet$  재원정보 항목의 '반납금액'에서 금액을 입력한다.
- ② [저장] 버튼을 클릭한다.

TIP  $\checkmark$  '반납이체구분' - 직접입금 : 반납명령서를 출력하여 직접 은행이체 또는 인터넷뱅킹을 통해 반납한다.

9 '반납이체구분' - 2자이체 : e나라도움을 통해 반납한다.

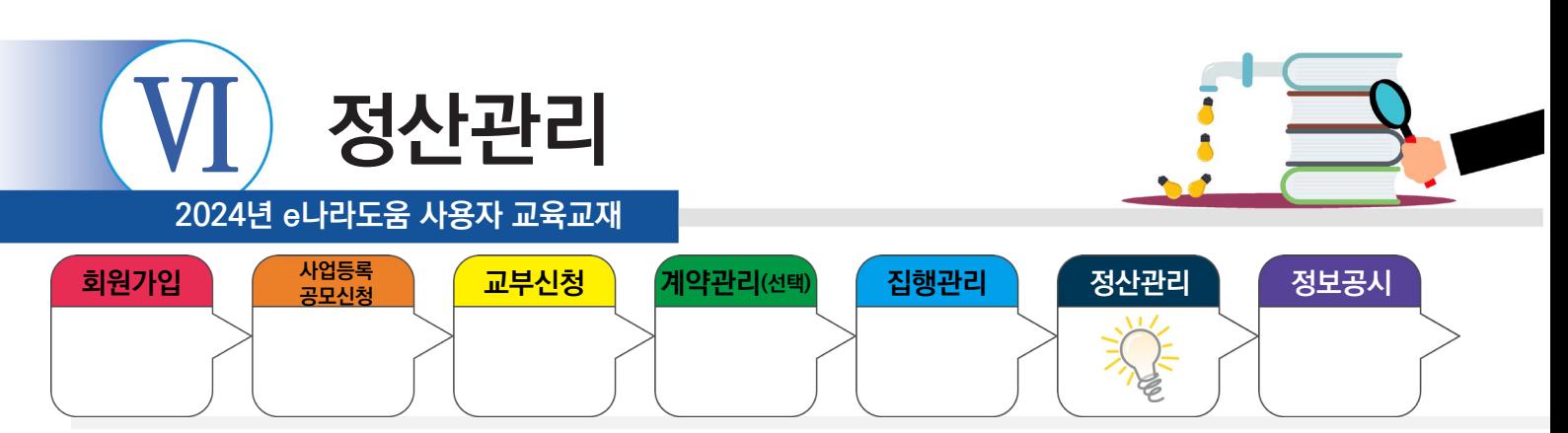

#### **7. 불인정금액 반납 등록(불인정금액이 없는 경우 생략)**

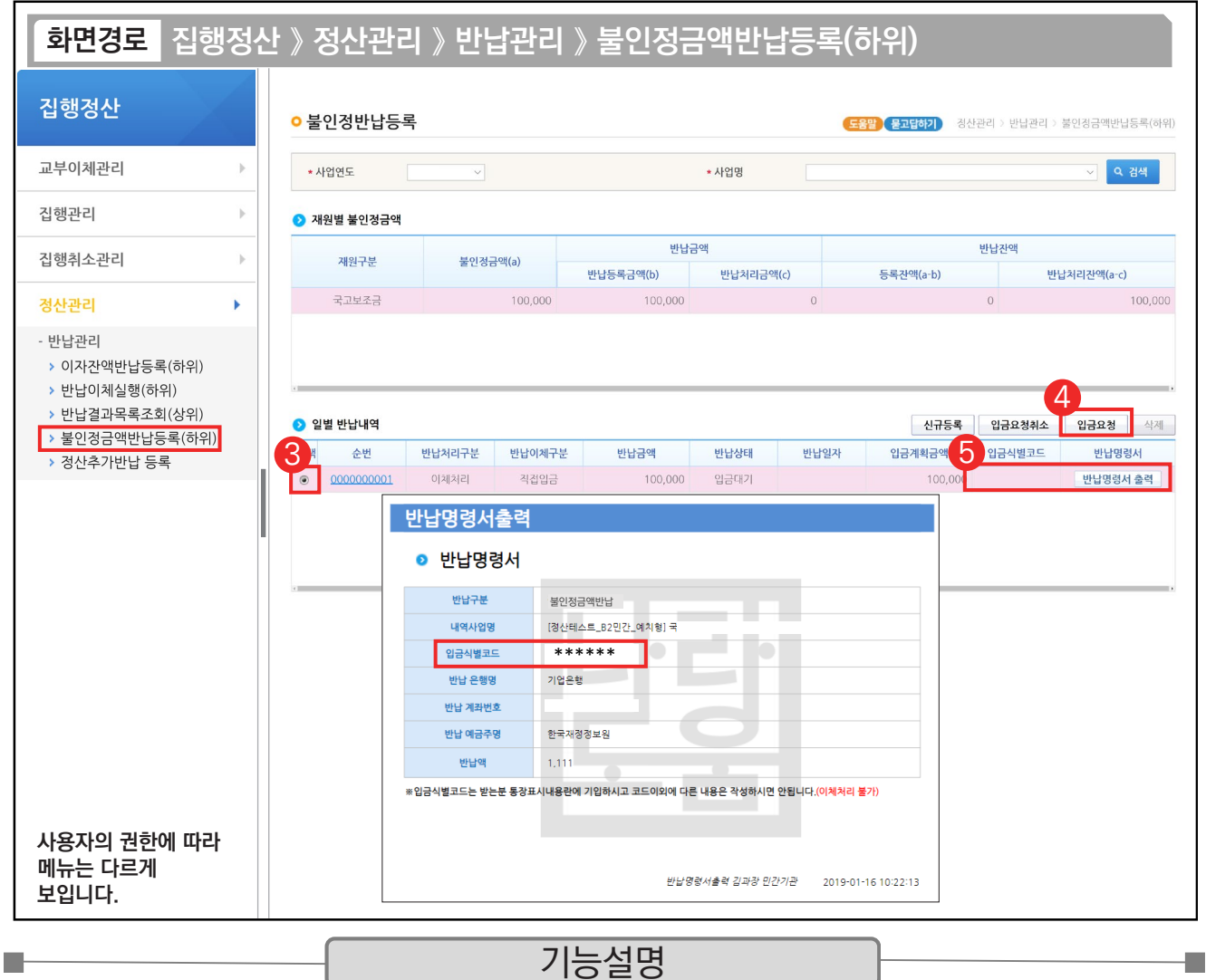

 $\circledR$  일별 반납내역 항목에서 등록한 반납 건을 선택한다.

- ④ '반납이체구분'을 '직접입금'으로 선택한 경우 [입금요청] 버튼을 클릭하여 '직접이체'를 하고, '2자이체로' 선택한 경우 [이체요청] 버튼을 클릭하고 [반납이체실행(하위)] 메뉴에서 '이체실행'을 한다.
- ⑤ 반납이체구분을 '직접입금'으로 선택한 경우, 입금식별코드와 [반납명령서 출력] 버튼이 생성되며, [반납명령서 출력] 버튼을 클릭하여 반납명령서를 출력할 수 있다.

TIP ✔ 반납이체구분을 직접입금으로 선택한 경우, 반납명령서를 출력하여 직접 은행이체 또는 인터넷뱅킹으로 반납하고, 반드시 '입금식별 코드'를 반드시 '받는 분 통장표시' 내용란에 입력한다.

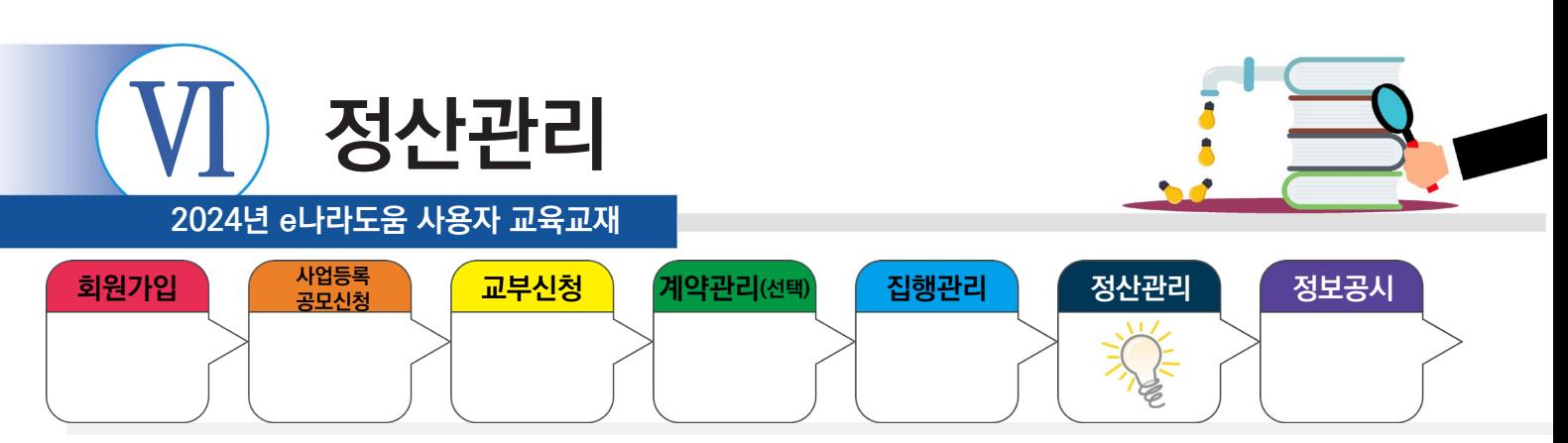

## **8. 반납이체(이체담당자)**

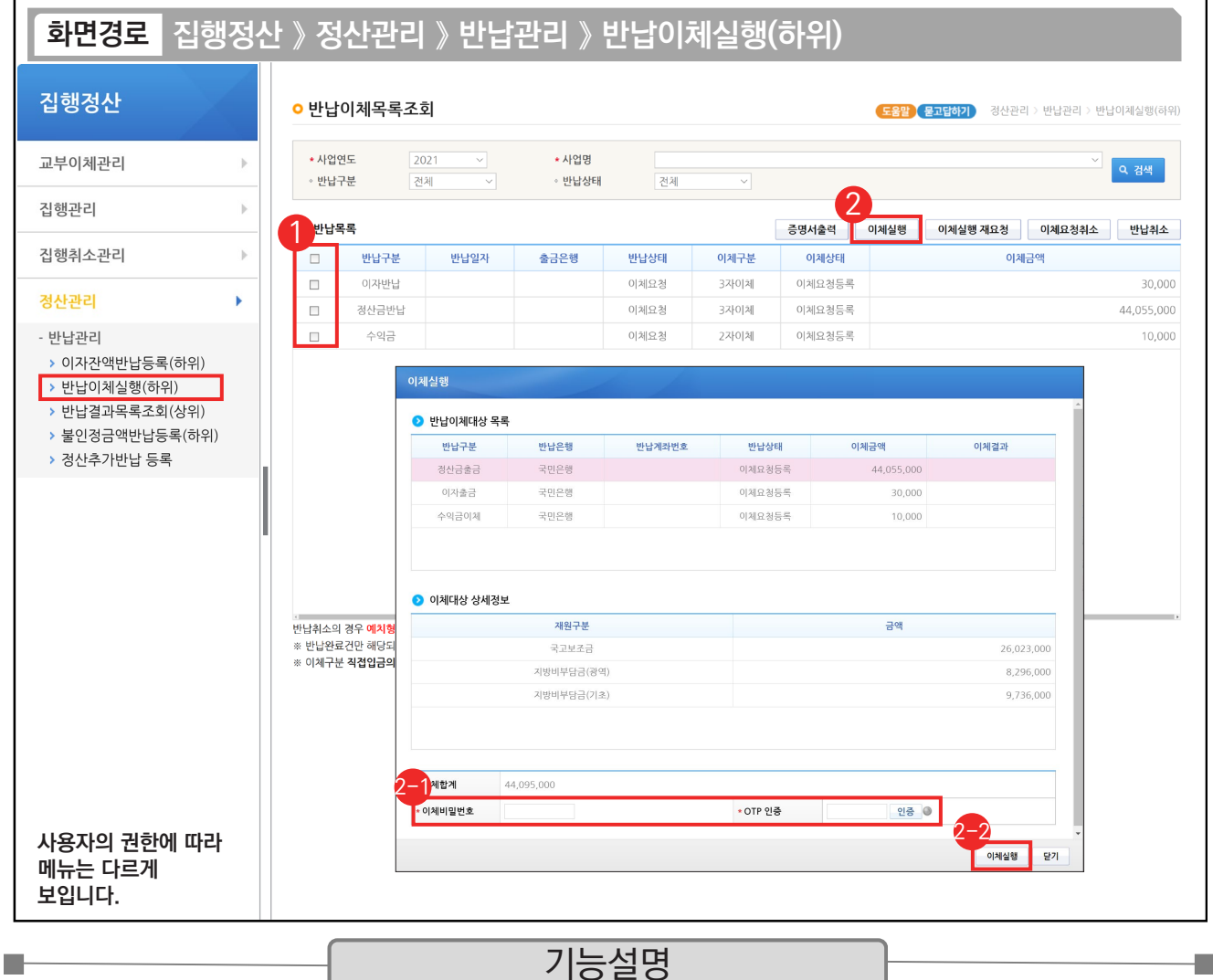

 $\odot$   $\odot$  반납목록 항목에서 반납할 항목을 선택한다.

② [이체실행] 버튼을 클릭하여 [이체실행] 창을 띄운다.

- ② **⊙**반납이체대상 목록 항목을 확인하고, ❷이체대상 상세정보 항목에서 '이체비밀번호', 'OTP 인증'을 입력 한 후 [인증] 버튼을 클릭한다.
- ② [이체실행] 버튼을 클릭한다. [인증서 선택창]이 뜨면 인증서를 선택한 후, 암호를 입력하고 [확인] 버튼을 클 릭한다.

TIP

 $\checkmark$  이체 오류 시 [이체실행 재요청] 버튼을 눌러 이체 재실행한다.

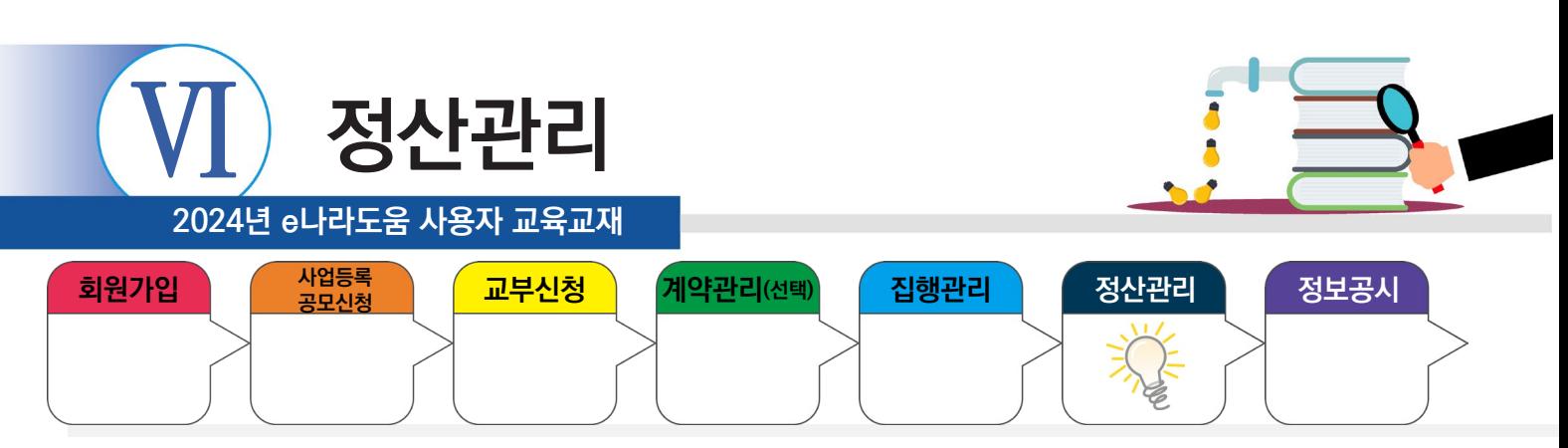

#### **9. 정산완료 후 추가반납**

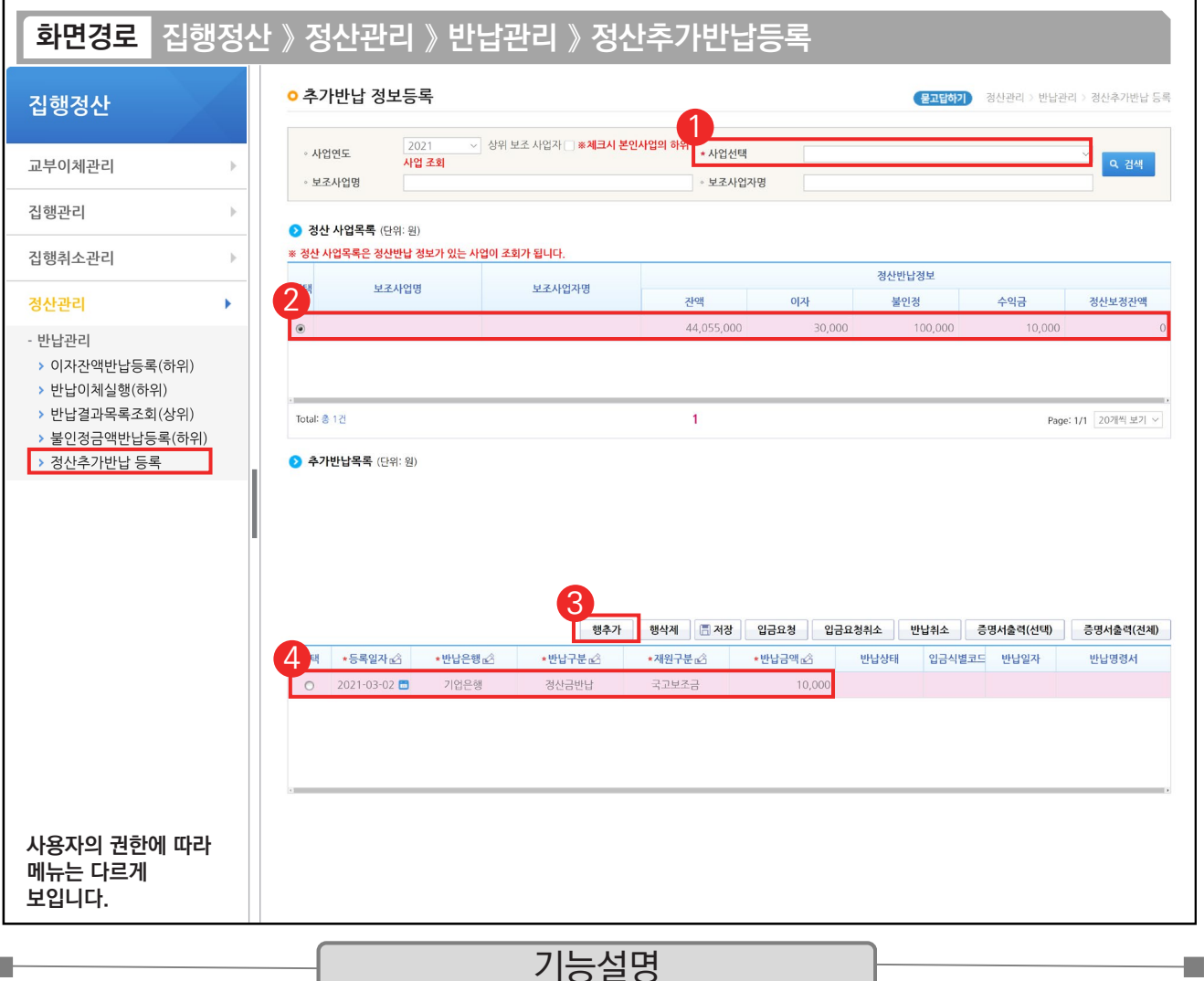

① 정산완료 후 추가로 반납할 사업을 검색조건에서 선택 후 [검색] 버튼을 클릭한다.

② 추가반납할 사업을 선택한다.

**I** 

③ [행추가] 버튼을 클릭하여 행을 추가한다.

④ '등록일자', '반납은행', '반납구분', '재원구분', '반납금액'을 입력한다.

TIP  $\checkmark$  추가반납등록은 기 반납한 금액을 해당 소관의 상위보조사업자인 중앙관서 또는 지방자치단체에서 징수요청하여 반납을 받기 전에 등록할 수 있다.
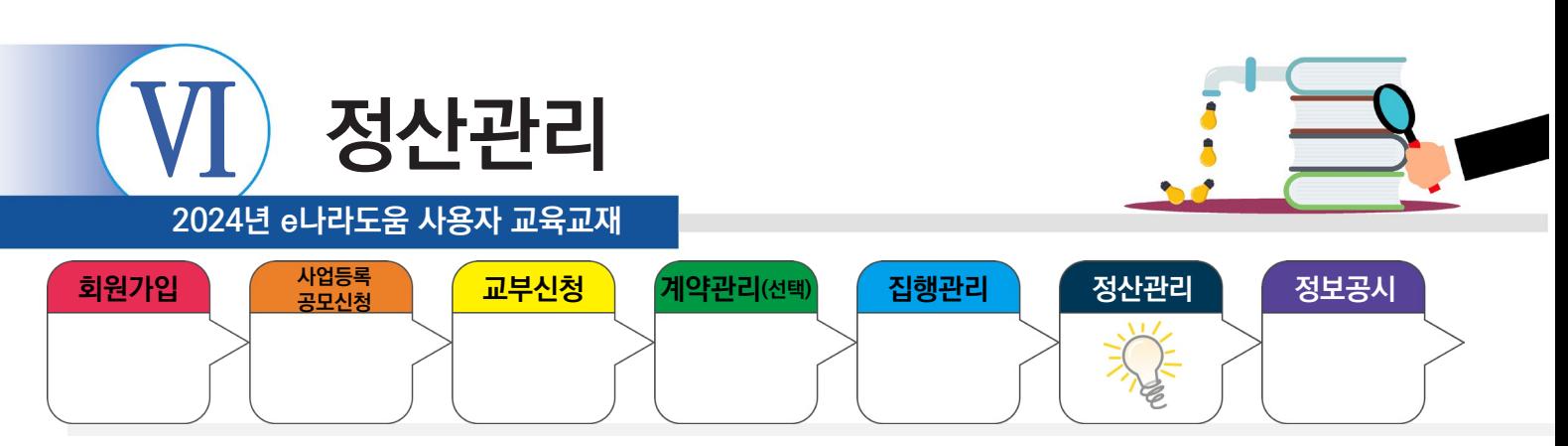

# **9. 정산완료 후 추가반납**

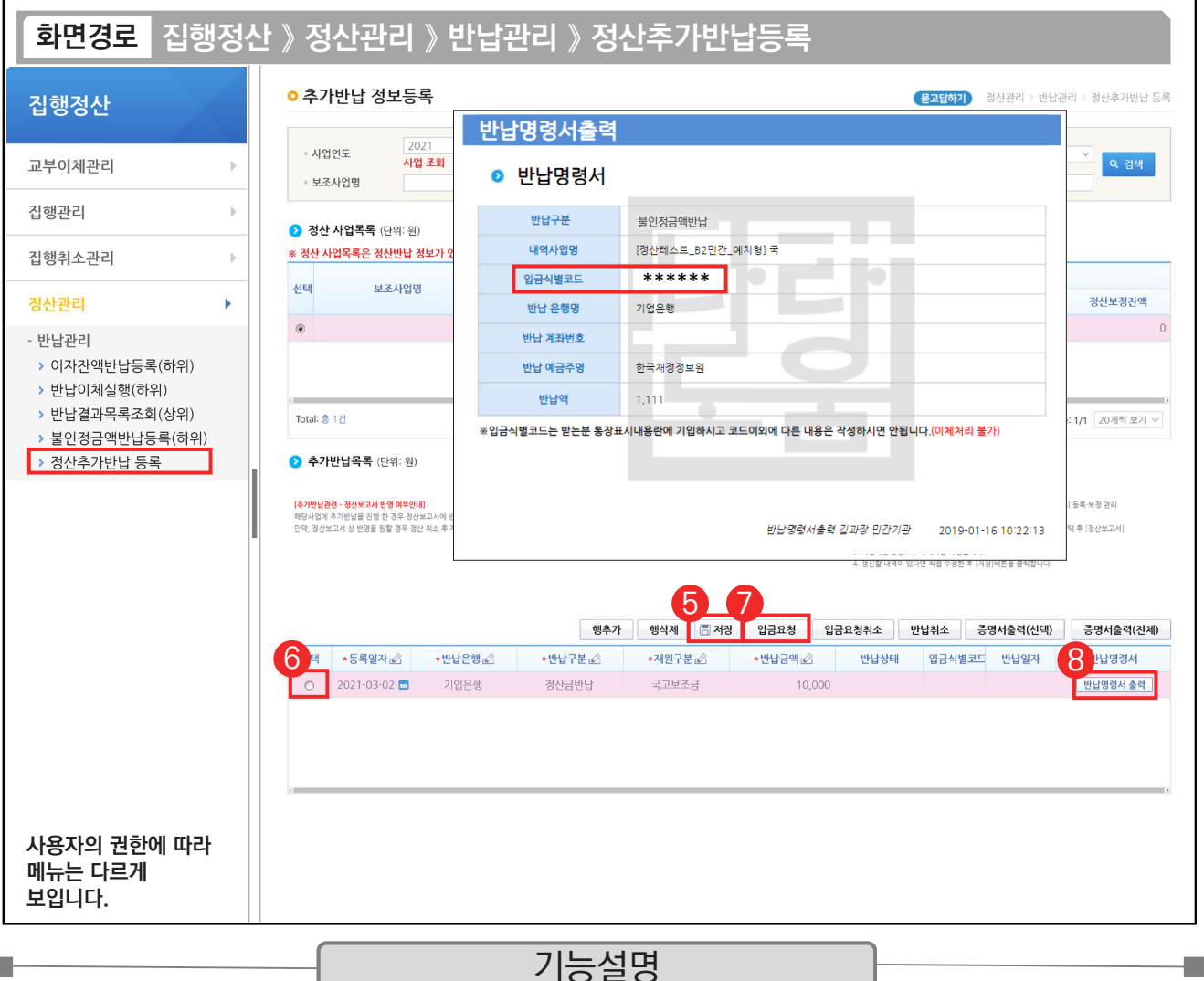

⑤ 모든 행의 정보를 입력 후 [저장] 버튼을 클릭한다.

⑥ 입금 요청할 대상을 선택한다.

**I** 

 $\odot$  [입금요청] 버튼을 클릭한다.

⑧ [반납명령서 출력] 버튼이 활성화되면 클릭하여 반납명령서를 통해 반납한다.

※ 추가반납을 한 해당 사업에 대하여 정보공시를 하는 경우, 정보공개 > 보조사업자 정보공시 > 정보공시

등록·보정 관리 화면에서 해당 사업을 선택한 후, [정산보고서] 탭에서 갱신할 내역이 있는지 확인한 후 수정한다.

TIP  $\checkmark$  추가반납은 반납명령서를 통해 직접 은행 또는 인터넷뱅킹으로 반납을 진행한다. 단, 반납진행 시 반드시 입금식별코드를 받는 분 통장표시내용란에 입력한다.

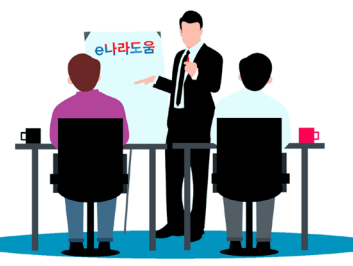

**2024년 e나라도움 사용자 교육교재**

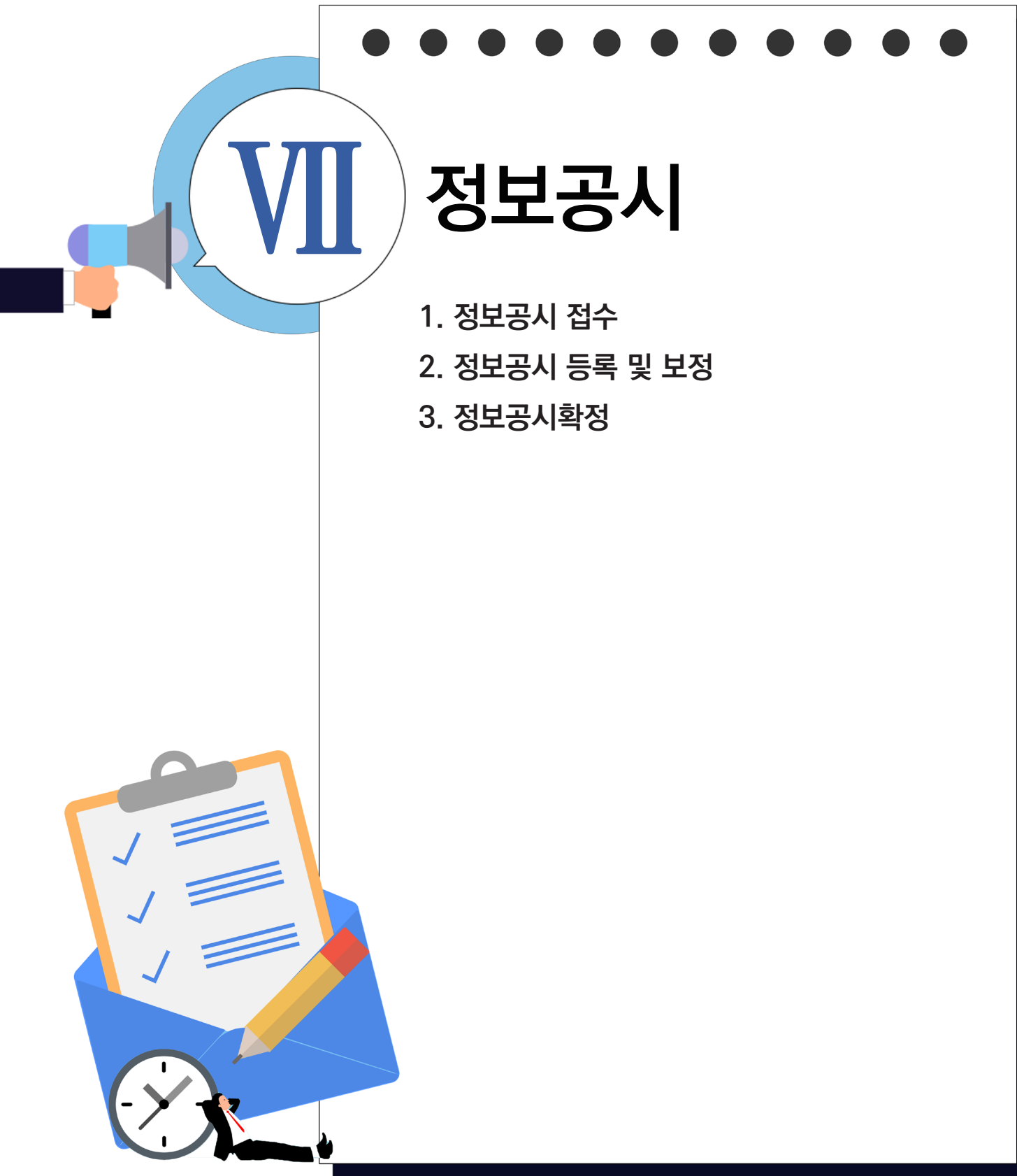

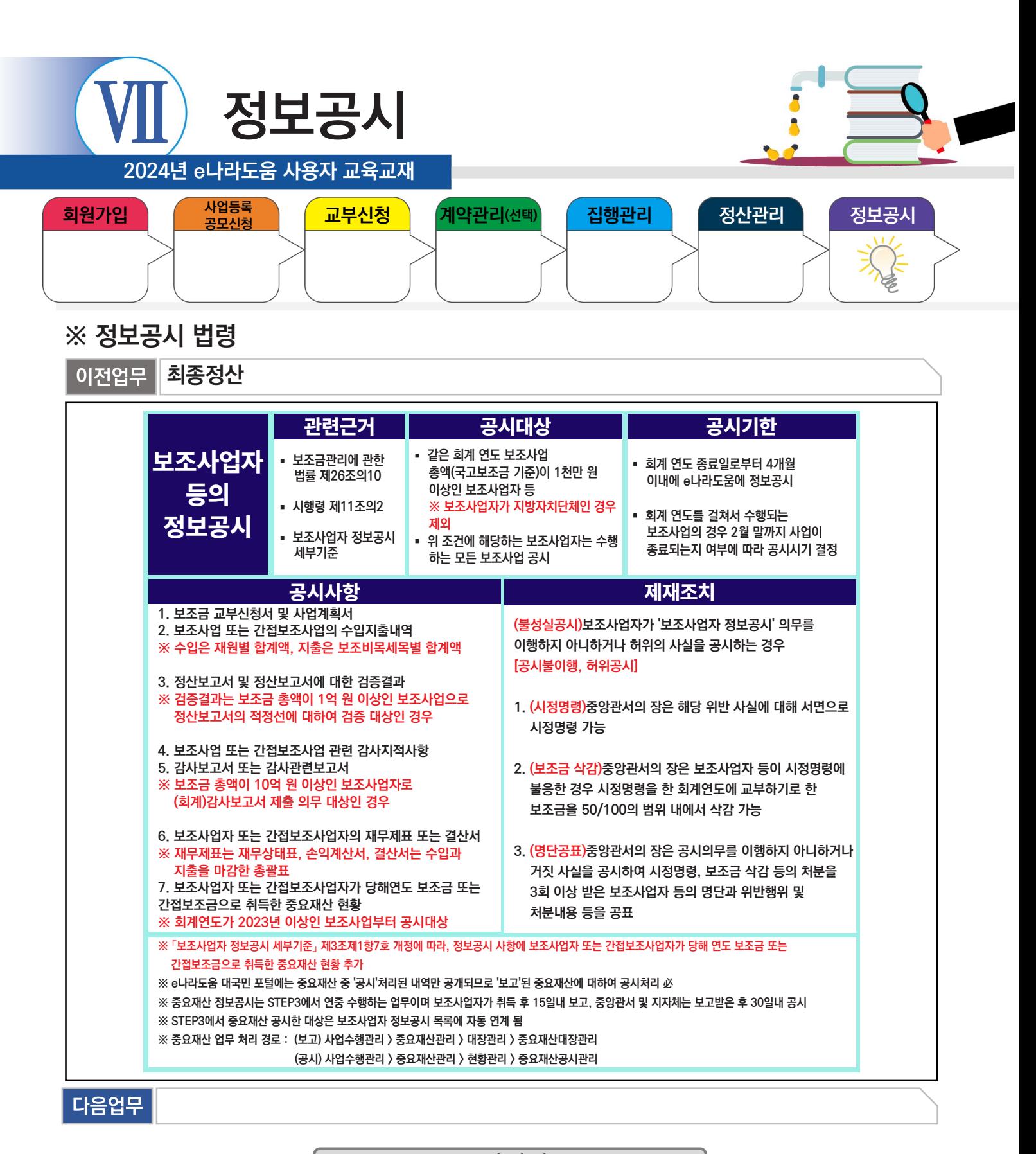

# 부가설명

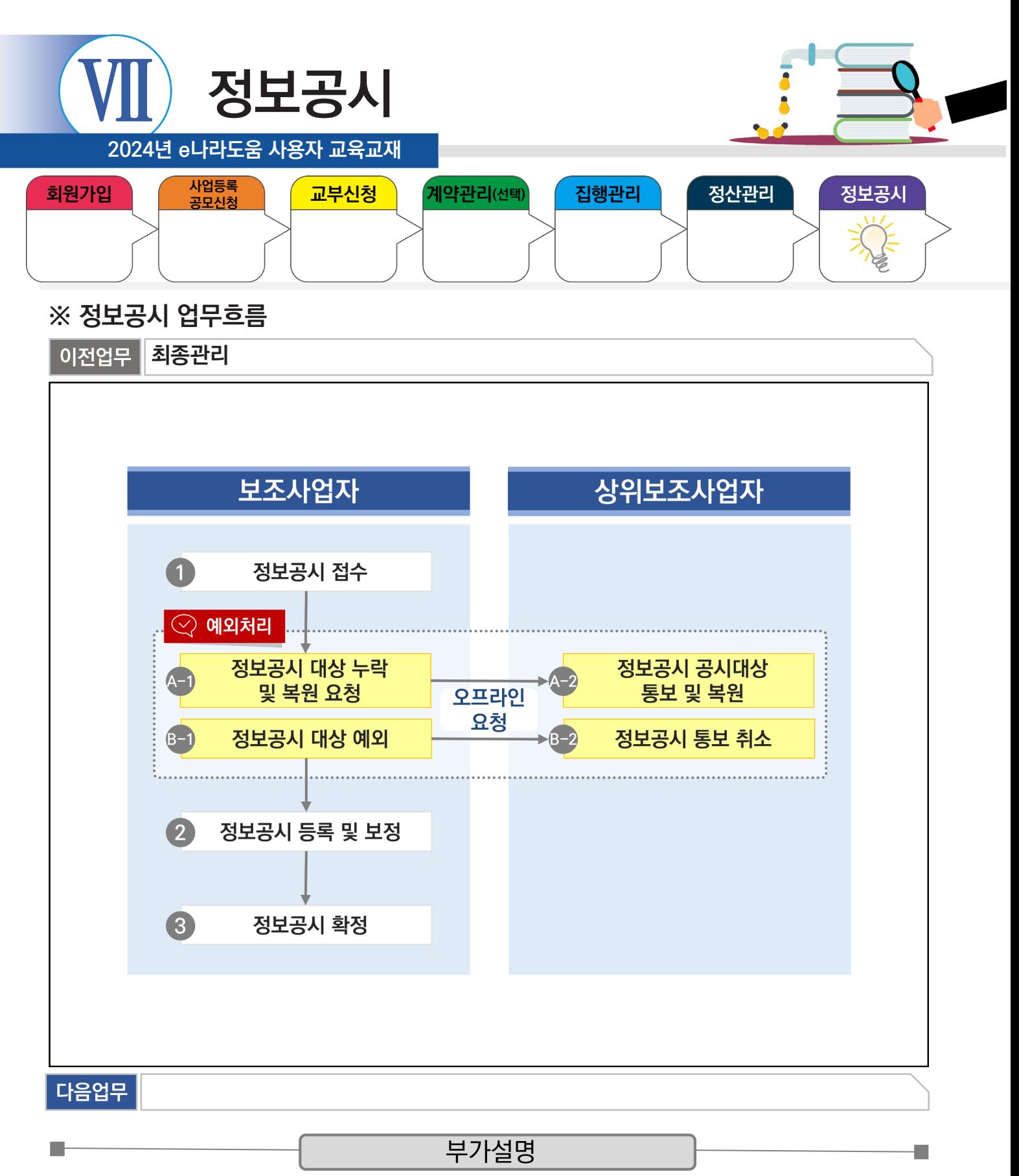

※A-1 : e나라도움 시스템에서 정보공시대상이 누락되어 추가등록을 하거나 또는 상위보조사업자가 해당 연도에 정보공시대상을 유예하고 다음 연도의 정보공시대상으로 복원하는 경우

# ※B-1 : 당해 연도 정보공시대상이지만, 상위보조사업자가 유예시킨 후 추후에 정보공시대상으로 처리하는 경우 ex) 2개 연도에 걸친 사업(2023.05~2024.04인 사업에서 사업은 끝나지 않았지만, 2023년도에 1천만 원

이상을 교부 받은 경우 자동통보되므로 정보공시를 유예할 수 있다.)

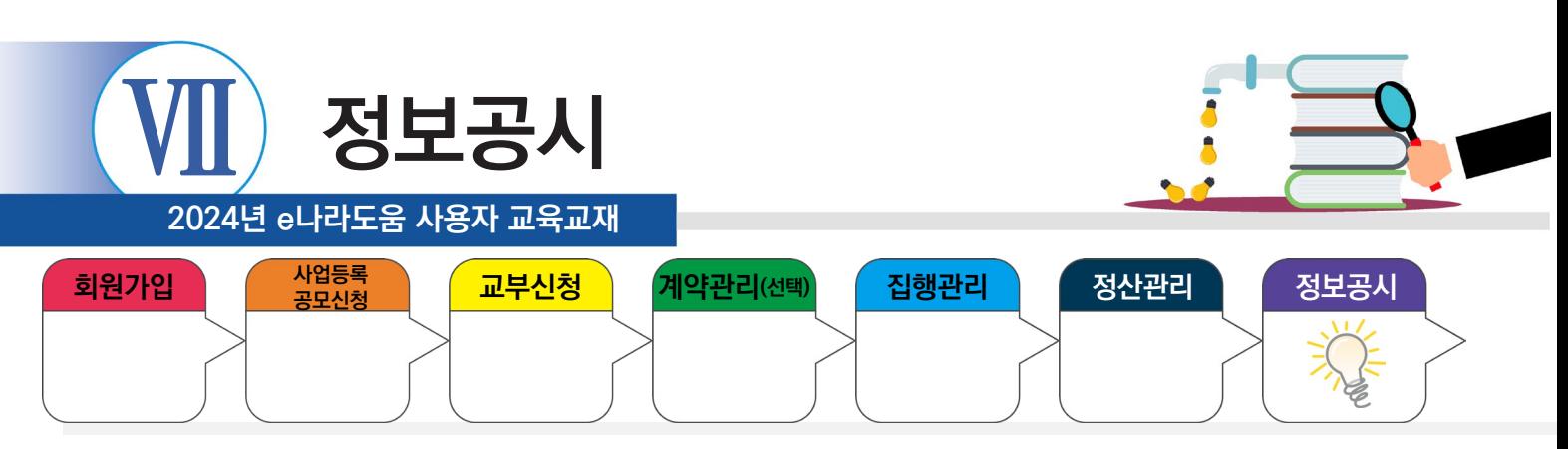

# **1. 정보공시 접수**

**I** 

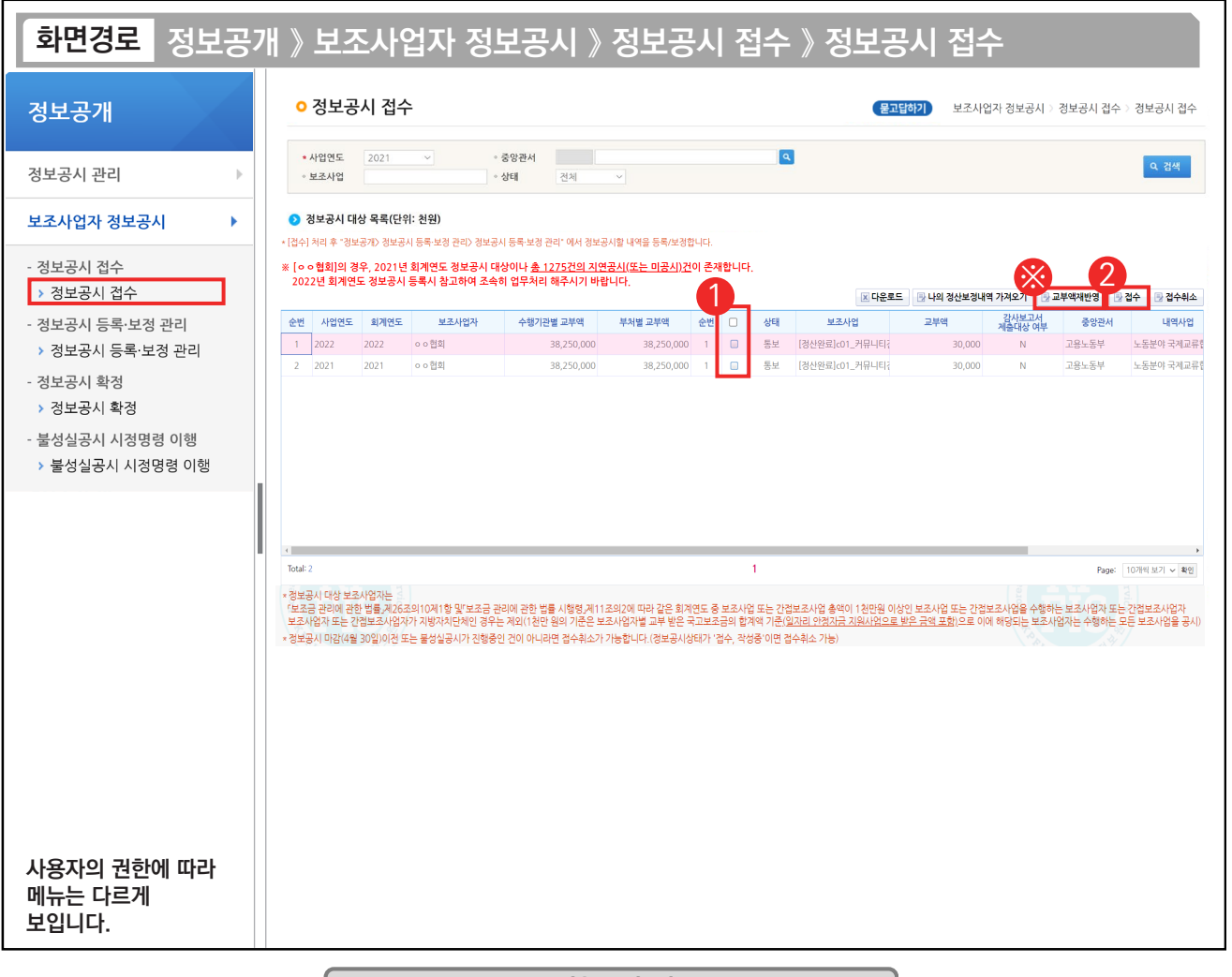

#### 기능설명

 $\odot$   $\odot$  정보공시 대상 목록 항목에서 정보공시 대상사업을 선택한다.

② [접수] 버튼을 클릭한 후, [정보공시 등록·보정 관리] 메뉴로 이동한다.

※ 보조사업자가 정보공시등록 시 실제 교부 받은 금액으로 조회되지 않은 경우, [교부액재반영] 버튼을 클릭하여 교부금액을 다시 반영한다.

TIP ▽ 정산 보정을 등록한 경우 [나의 정산보정내역 가져오기] 버튼을 클릭하여 정산보정 내역을 불러온다. 정산보정을 사용하지 않은 경우는 생략한다.

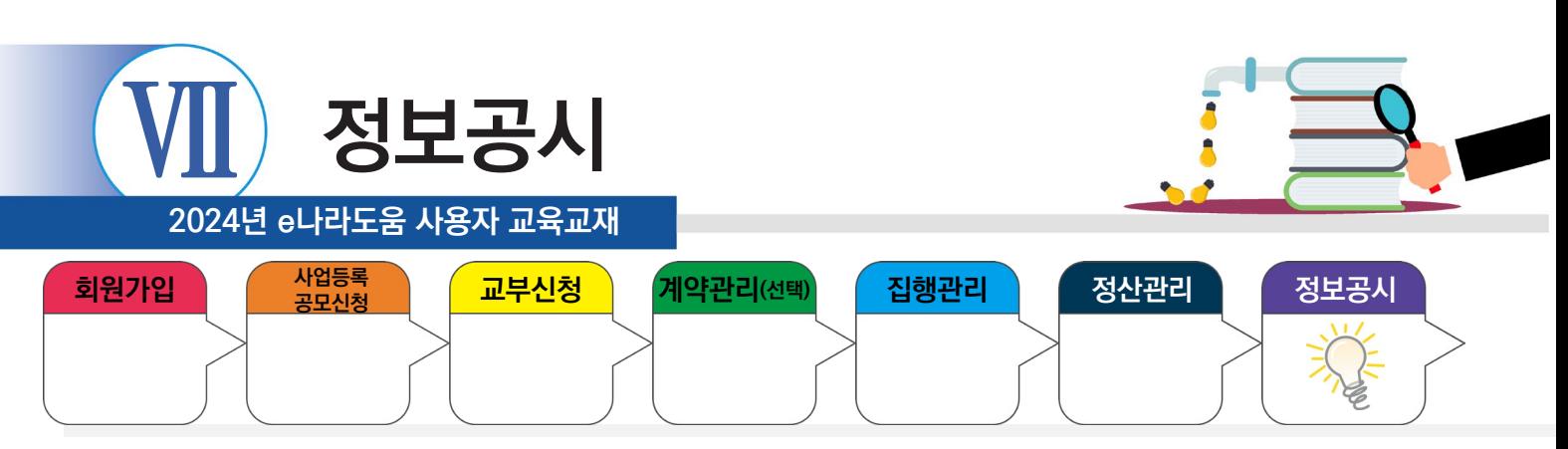

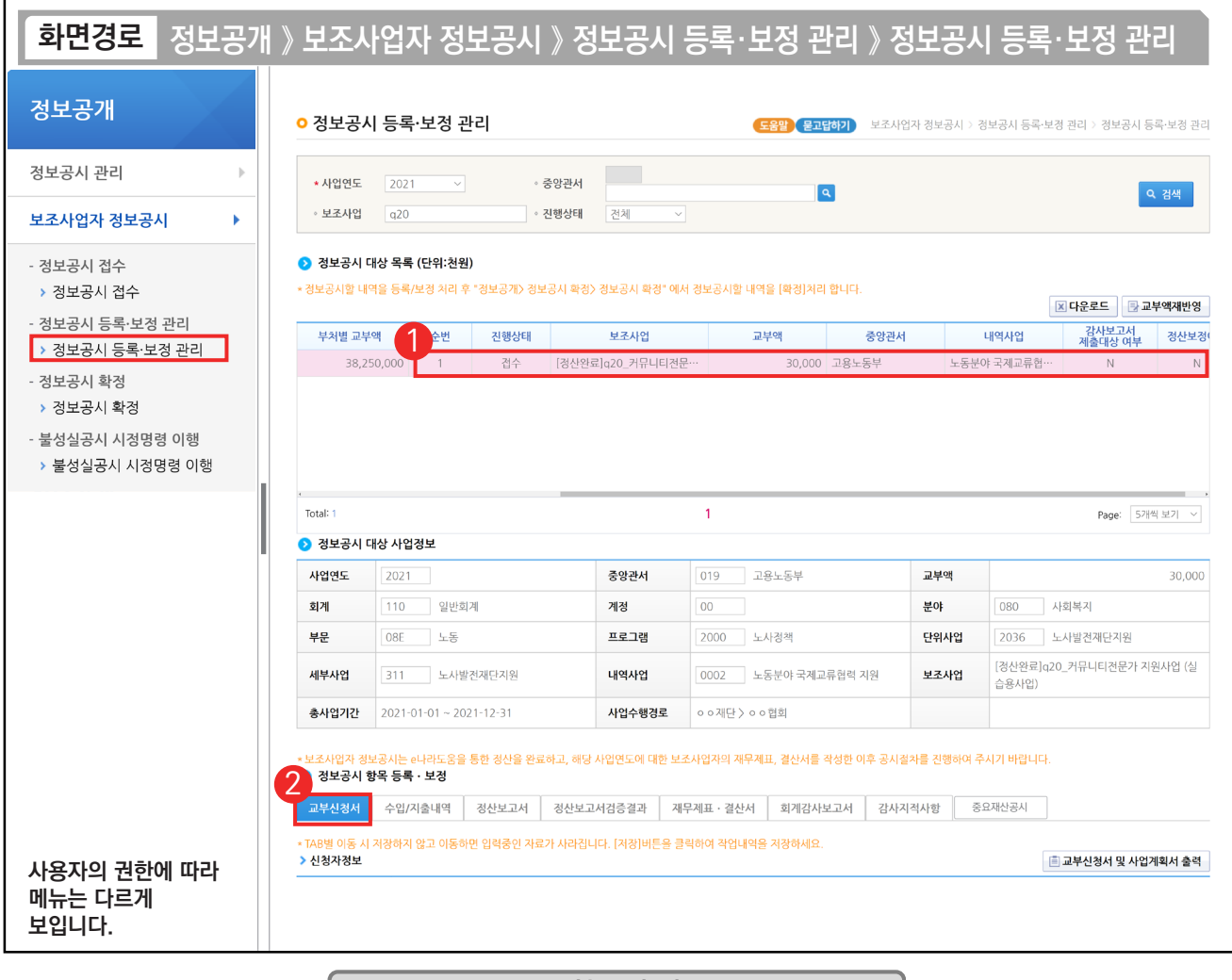

#### 기능설명

 $\odot$  정보공시 대상 목록 항목에서 정보공시대상 사업을 선택한다.

D-

② 정보공시 항목 등록·보정 항목의 [교부신청서] 탭을 클릭한다.

TIP  $\overline{\checkmark}$  정보공시 항목등록 보정 탭의 항목을 입력 시 진행상태가 접수 > 작성 중으로 상태가 변경된다.

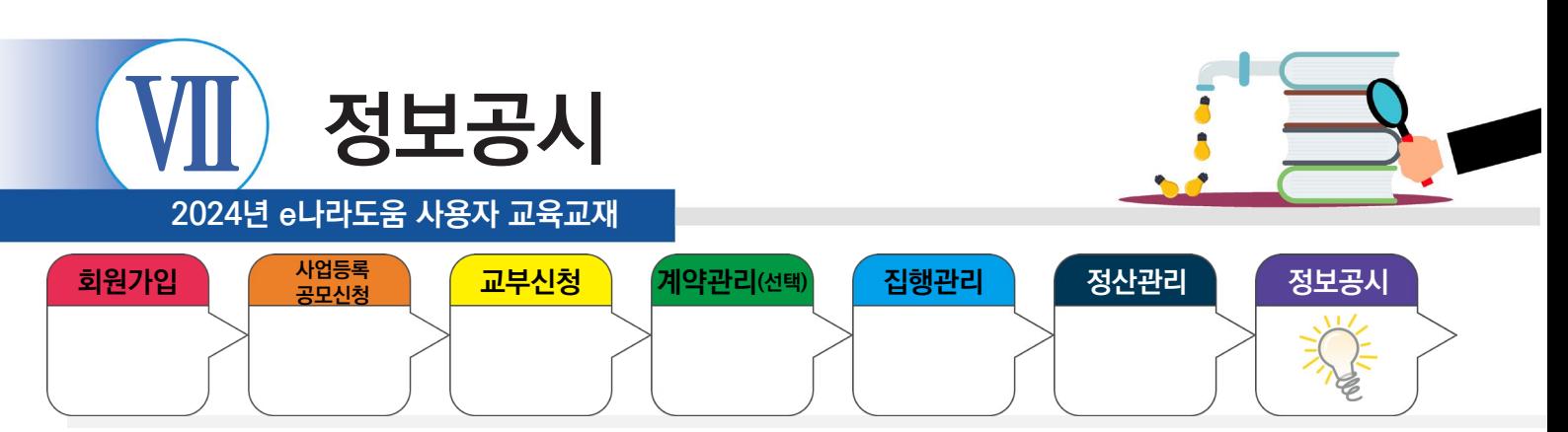

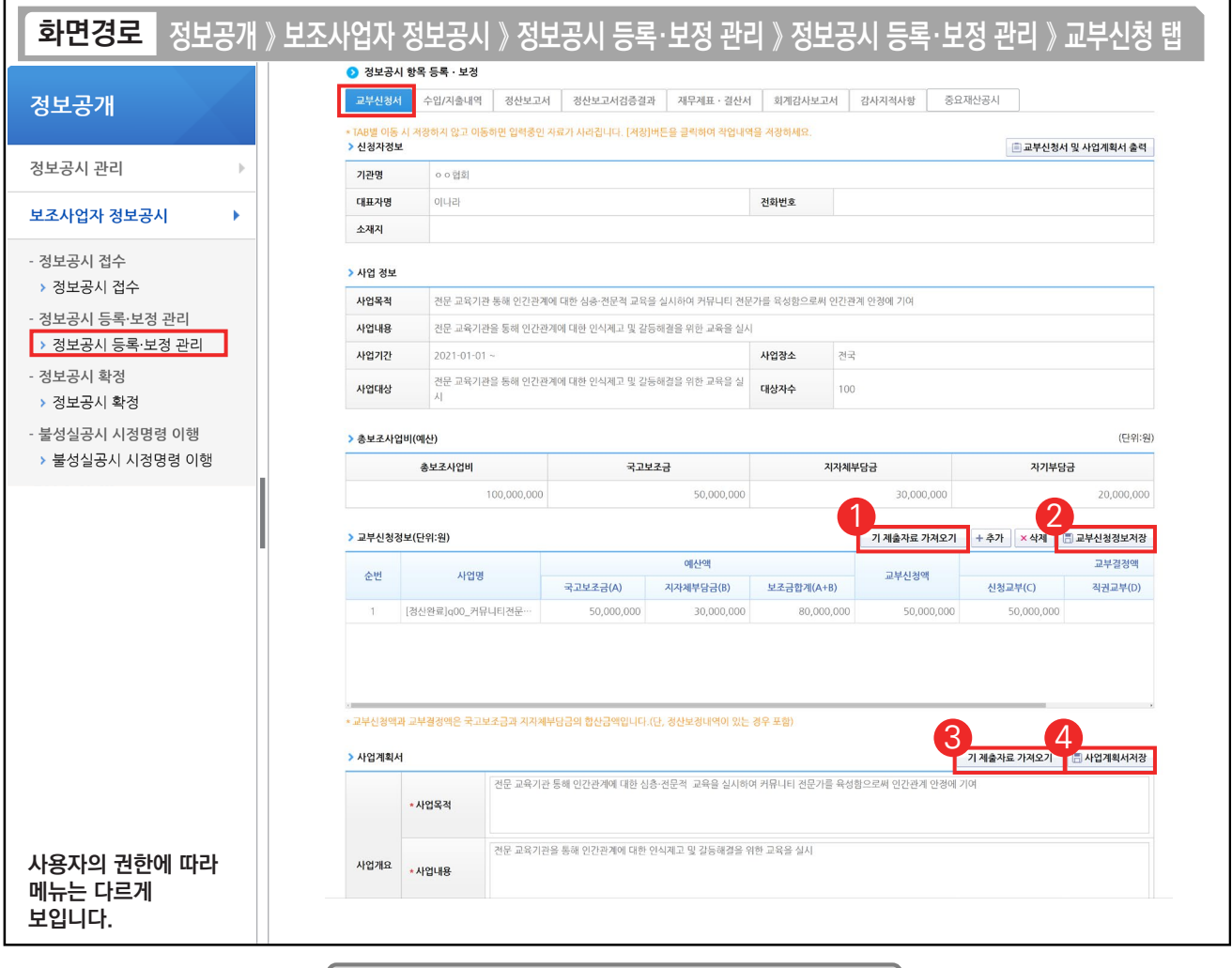

#### 기능설명

 $(1)$   $\Omega$  교부신청정보 항목의 [기 제출자료 가져오기] 버튼을 클릭한다.

② [교부신청정보저장] 버튼을 클릭한다.

3 ⊙ 사업계획서 항목의 [기 제출자료 가져오기] 버튼을 클릭한다.

④ [사업계획서저장] 버튼을 클릭한 후, [수입/지출내역] 탭으로 이동한다.

TIP

n.

 $\overline{\checkmark}$  교부신청액과 교부결정액은 국고보조금과 지자체부담금의 합산금액이다.(정산보정 내역이 있는 경우 포함)

← 정보공시는 [교부신청서] 탭에서 보는 것처럼, 한 화면에서 저장 버튼을 여러 번 눌러야 하는 경우가 있으므로 주의한다.

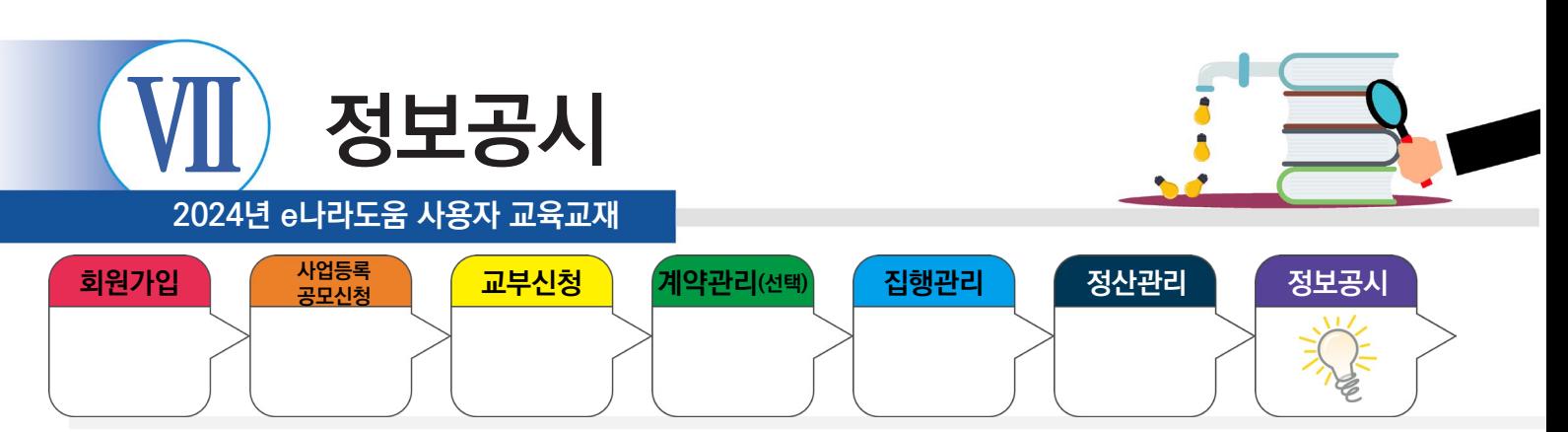

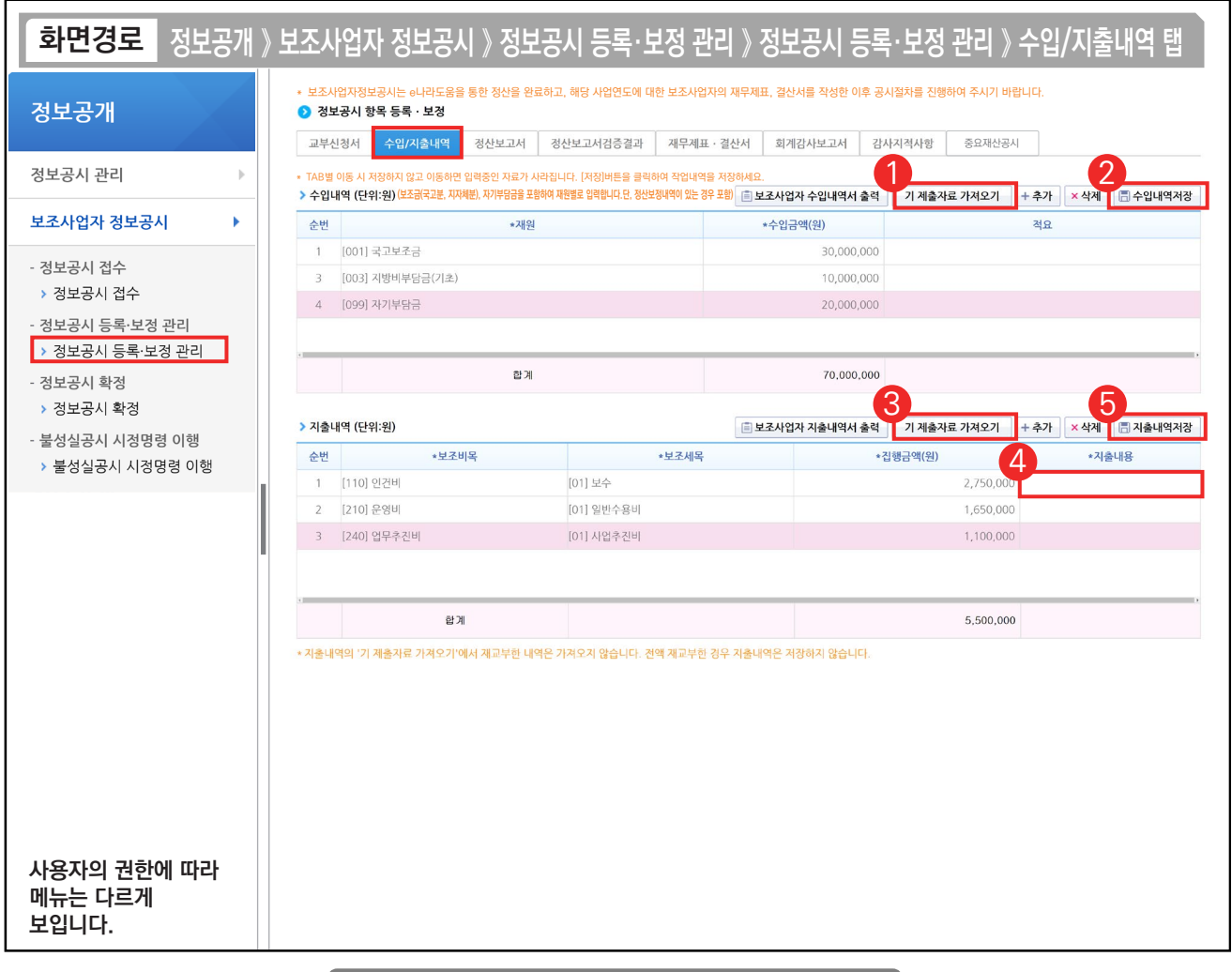

## 기능설명

 $(1)$   $\odot$  수입내역 항목의 [기 제출자료 가져오기] 버튼을 클릭한다.

② [수입내역저장] 버튼을 클릭한다.

- ③ ◆ 지출내역 항목의 [기 제출자료 가져오기] 버튼을 클릭한다.
- ④ '지출내용'을 입력한다.

n.

⑤ [지출내용저장] 버튼을 클릭한 후, [정산보고서] 탭으로 이동한다.

TIP  $\checkmark$  전액 재교부한 경우 지출내역은 저장하지 않는다.

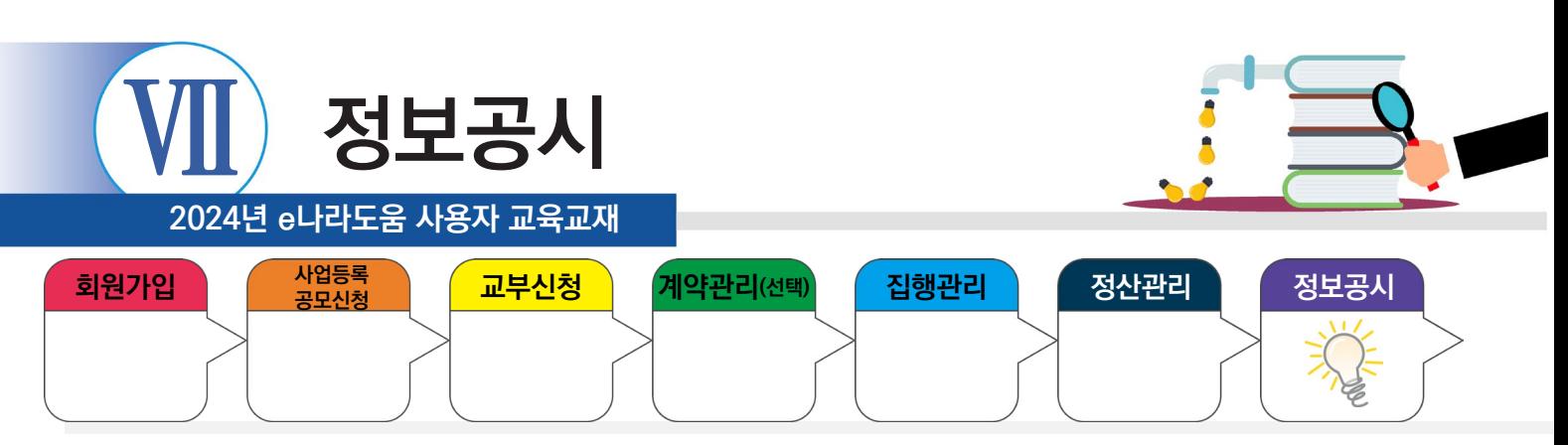

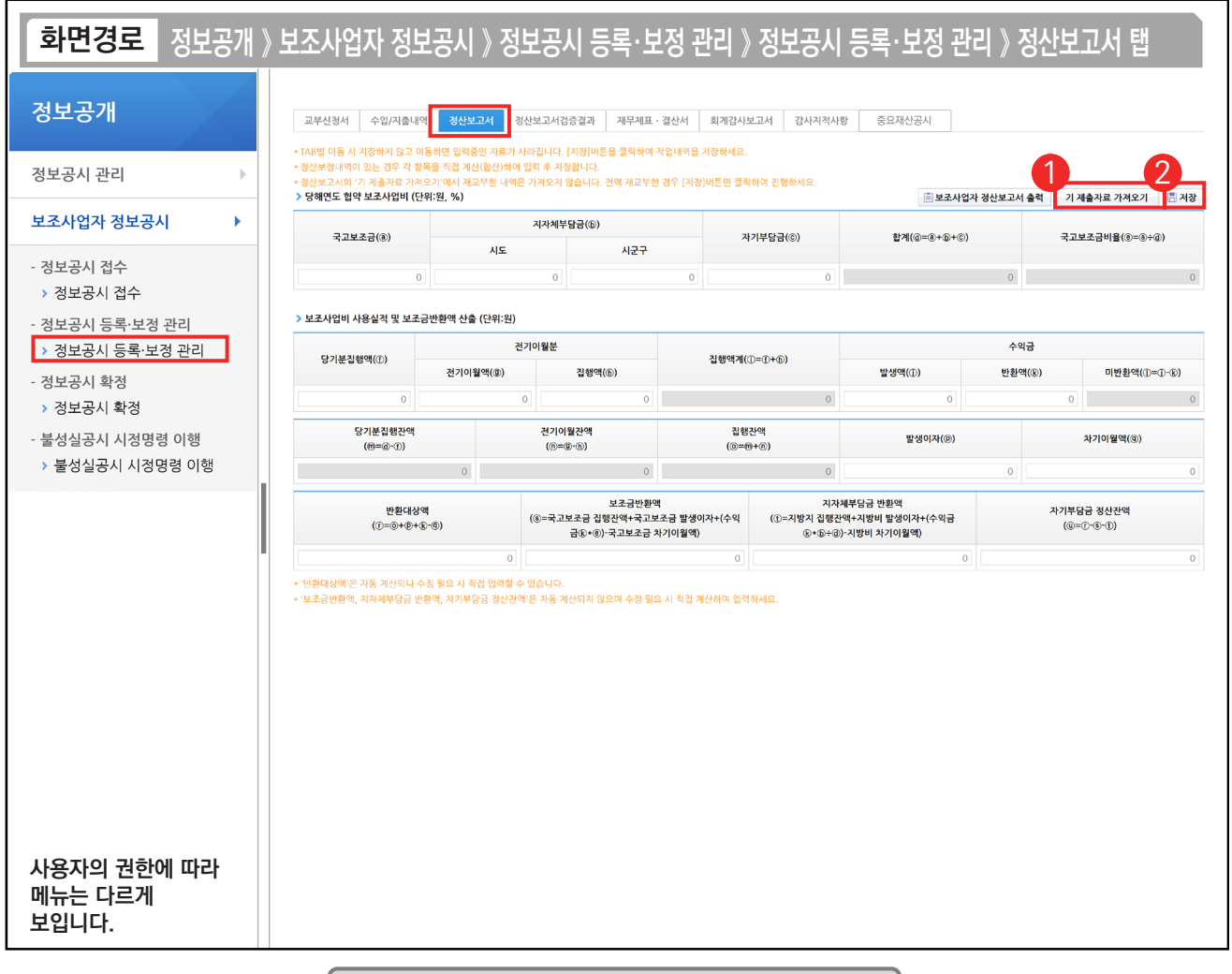

### 기능설명

 $\odot$   $\odot$  당해연도 협약 보조사업비 항목의 [기 제출자료 가져오기] 버튼을 클릭한다.

② [저장] 버튼을 클릭한 후, [정산보고서검증결과] 탭으로 이동한다.

D-

TIP  $\overline{v}$  정보공시 확정 후에 추가반납을 진행한 경우, 해당 정산보고서 탭에서 내용을 수정한 후 저장해야 한다.

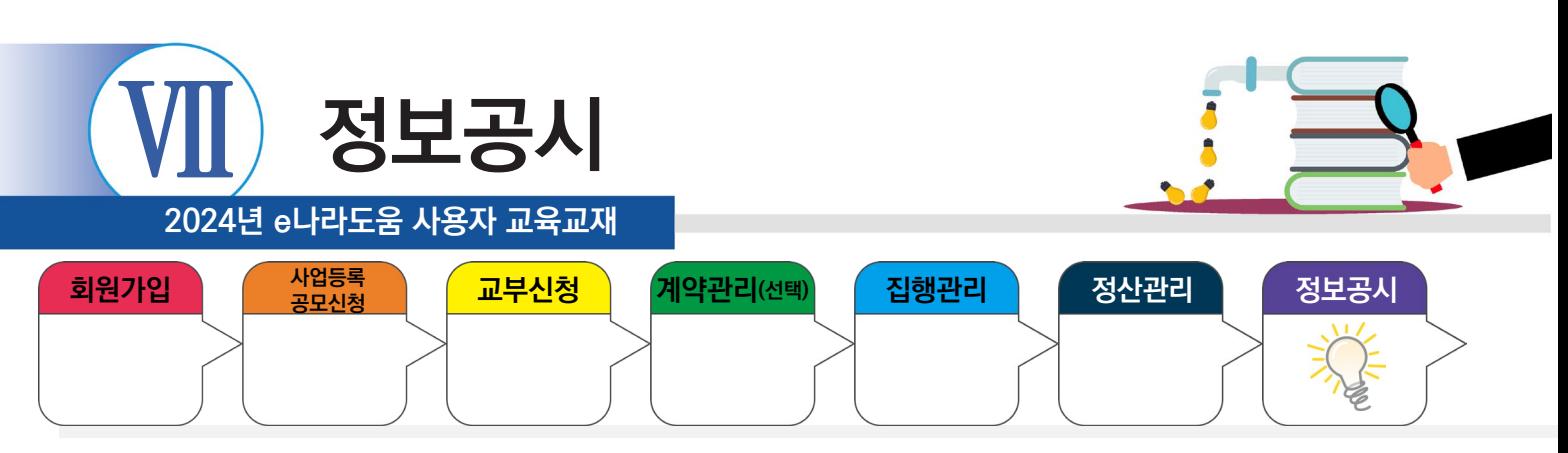

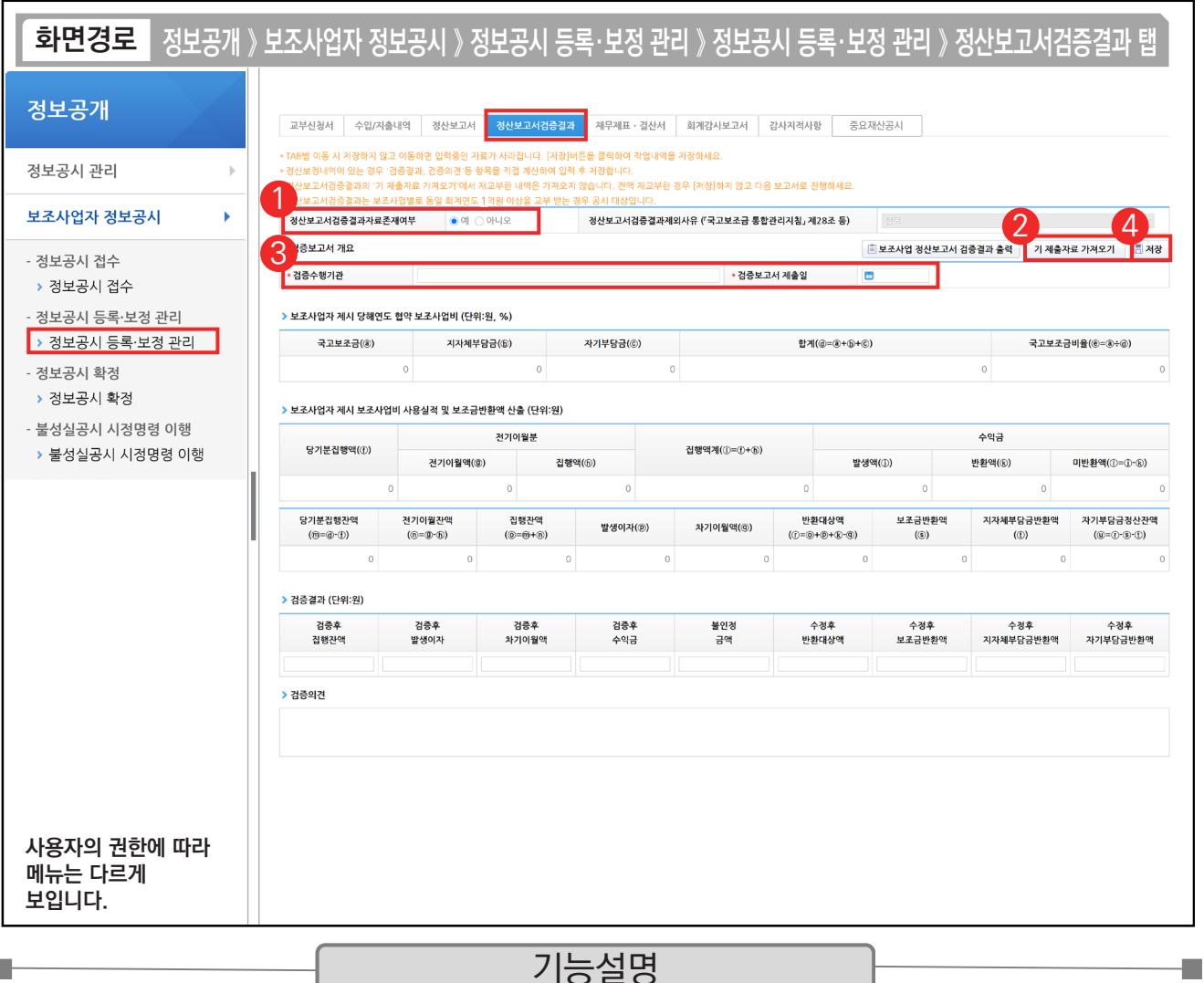

① '정산보고서검증결과자료존재여부'를 '예' 또는 '아니오'로 선택한다. '아니오'로 선택한 경우 제외사유를 선택한 후, [저장] 버튼을 클릭한다.

- ② 검증기관이 e나라도움에서 검증한 경우, [기 제출자료 가져오기] 버튼을 클릭한다.
- $(3)$  '예'로 선택한 경우  $\odot$  검증보고서 개요 항목의 '검증수행기관', '검증보고서 제출일'을 작성한다.
- ④ [저장] 버튼을 클릭한 후, [재무제표·결산서] 탭으로 이동한다.

TIP

**The Second** 

 $\overline{9}$  검증대상 사업이 아닌 경우 '아니오'로 선택한 후 제외사유를 선택하고 [저장] 버튼을 클릭한다.

 $\checkmark$  국고로 1억 원 이상일 경우 검증수행기관 검증보고서 제출일은 필수로 기재해야 한다.(1억 원 미만 제외)

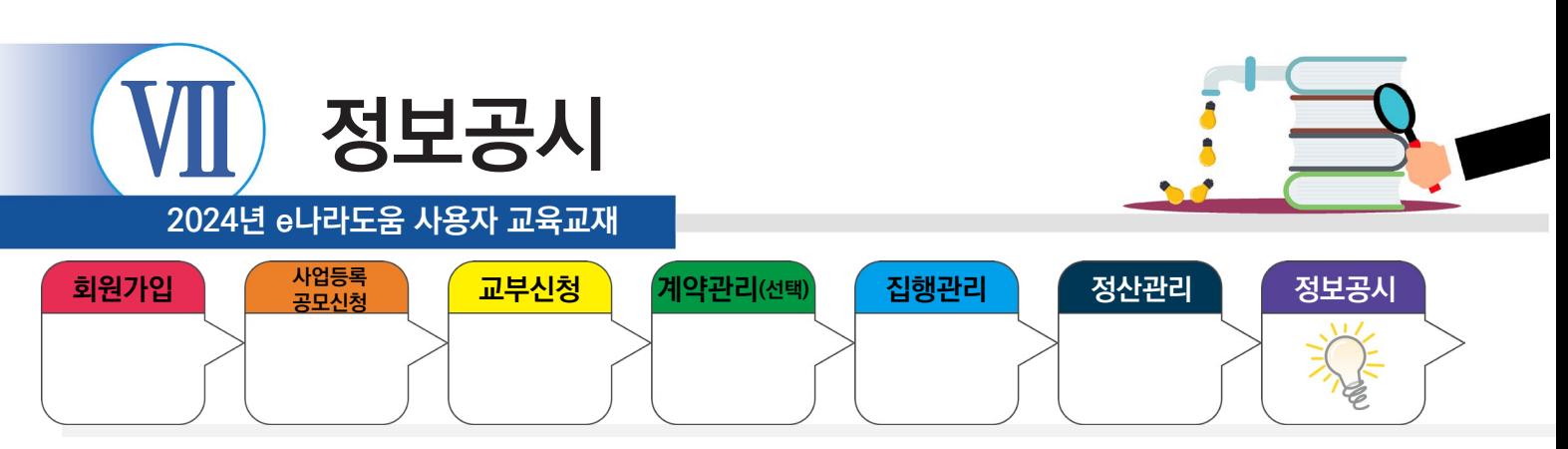

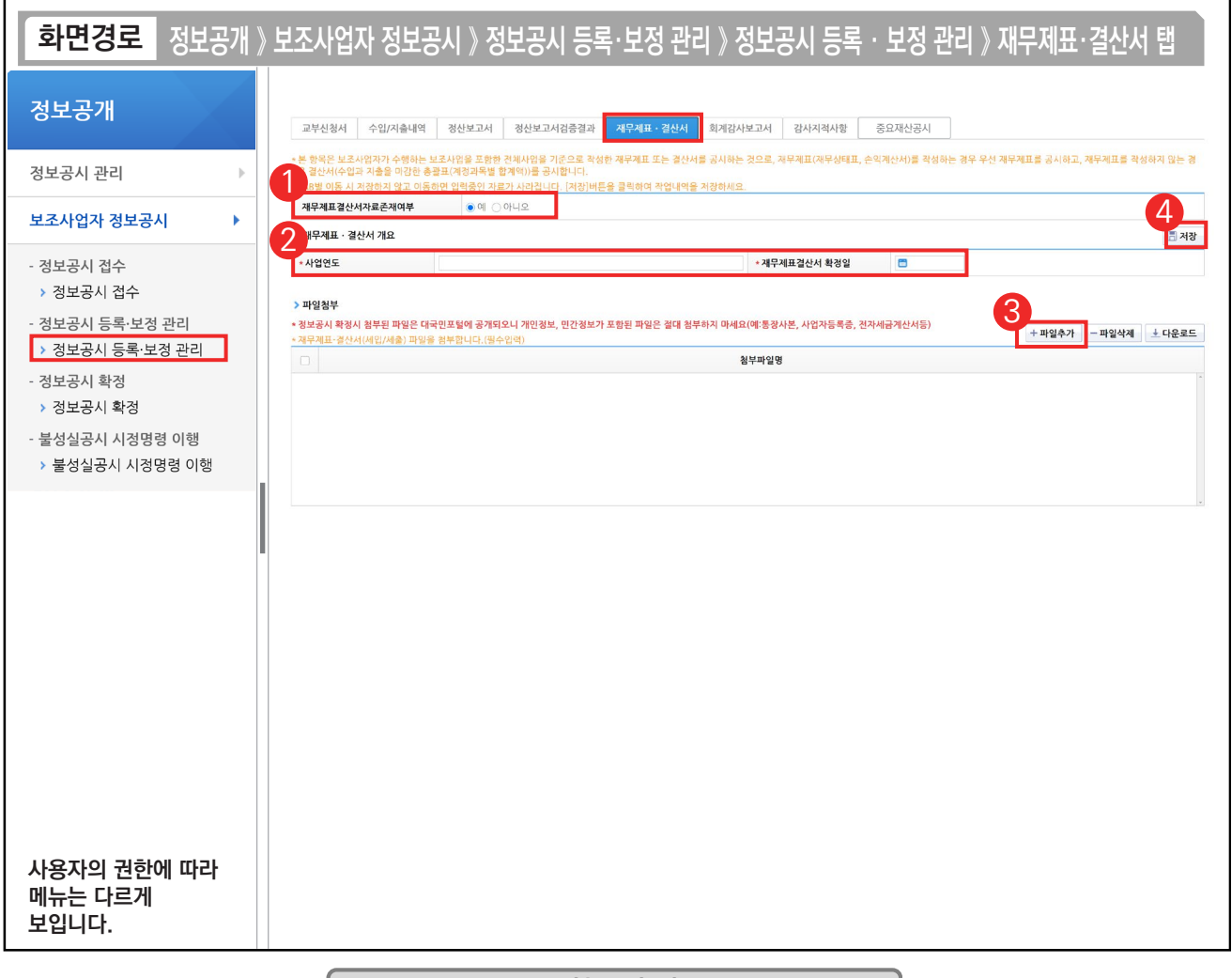

#### 기능설명

① '재무제표결산서자료존재여부'를 '예' 또는 '아니오'로 선택한다.

'아니오'로 선택한 경우, [저장] 버튼을 클릭한다.

- $\odot$  '예'로 선택한 경우  $\odot$ 재무제표·결산서 개요 항목의 내용을 입력한다.
- $\circled3$   $\bullet$  파일첨부(필수) 항목의 [파일추가] 버튼을 클릭하여, 파일을 첨부한다.
- ④ [저장] 버튼을 클릭한 후, [회계감사보고서] 탭으로 이동한다.

TIP

**The State** 

 $\overline{9}$  별도의 재무제표가 없는 경우 수입과 지출을 마감한 총괄표(계정과목별 합계액)를 공시한다.

√ 첨부된 파일은 e나라도움 대민홈페이지에 공개되므로, 개인정보, 민감정보 파일은 첨부하지 않는다. (ex 통장사본, 사업자등록증 등)

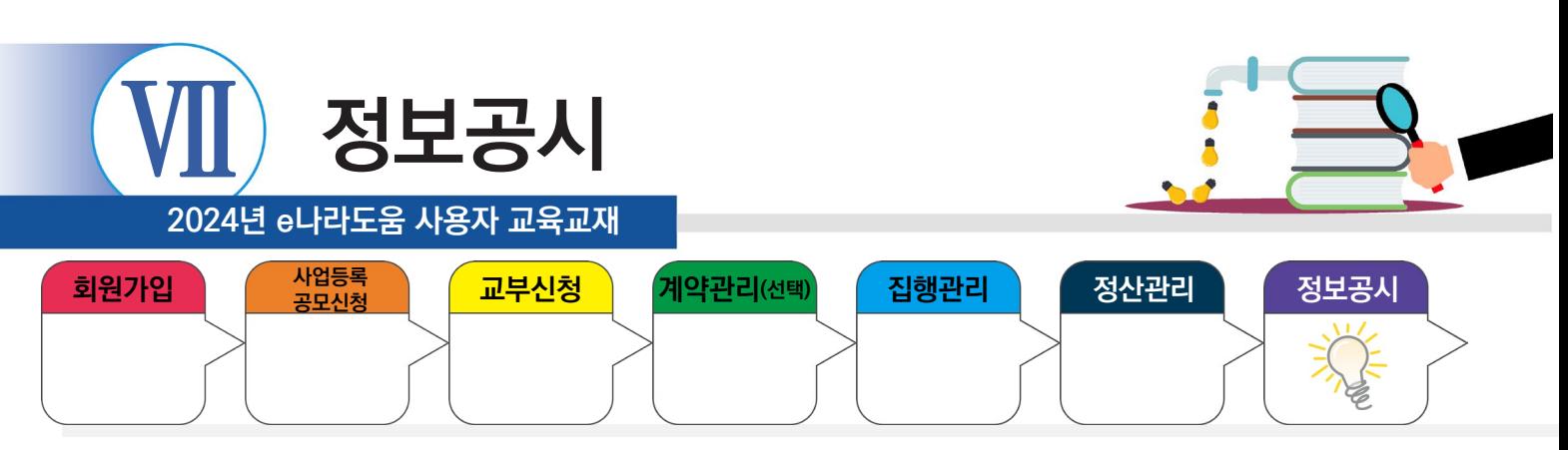

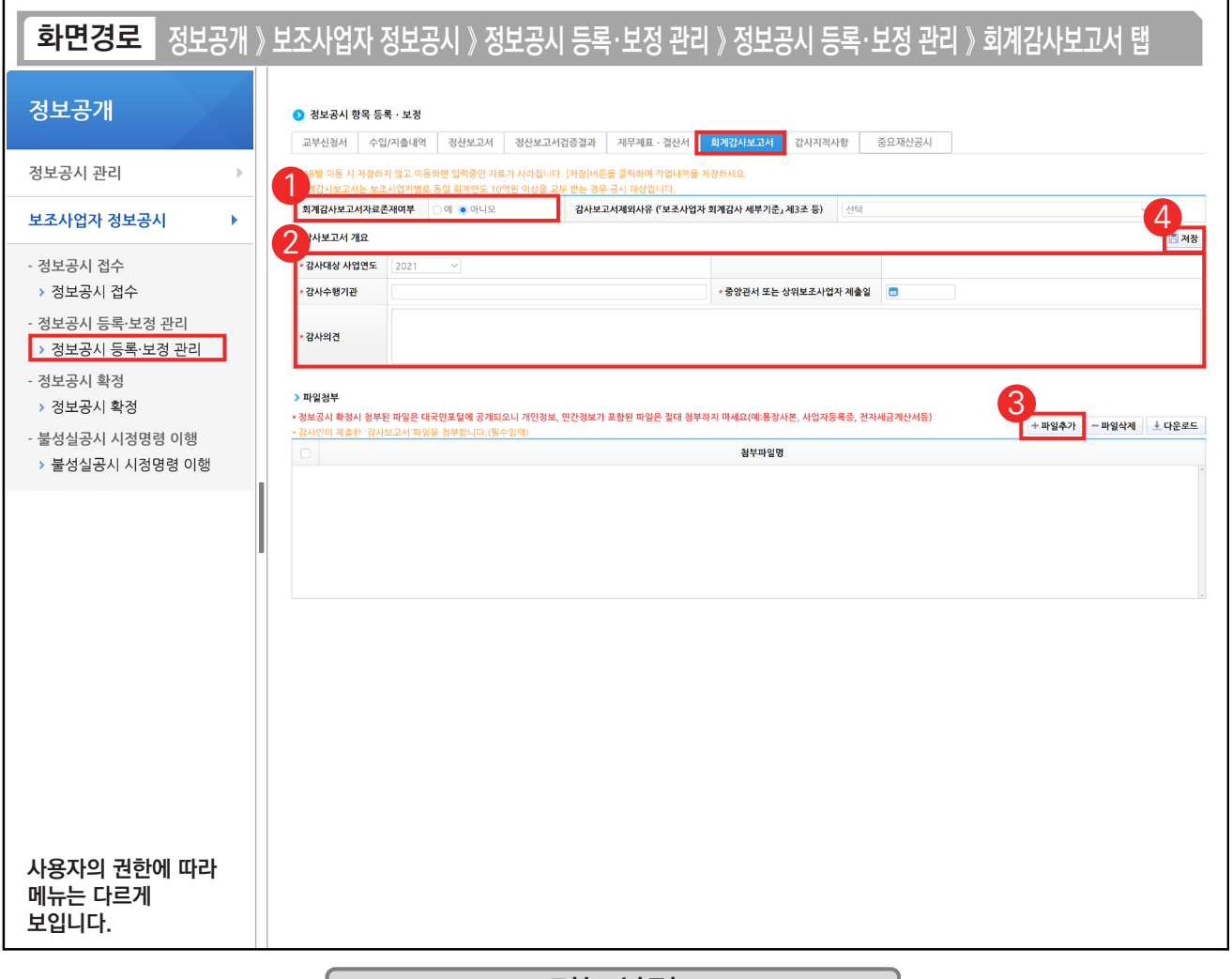

#### 기능설명

① '회계감사보고서자료존재여부'를 '예' 또는 '아니오'로 선택한다.

'아니오'로 선택한 경우 제외사유를 선택한 후 [저장] 버튼을 클릭한다.

 $\odot$  '예'로 선택한 경우  $\odot$ 감사보고서 개요 항목을 작성한다.

③ 파일첨부(필수) 항목의 [파일추가] 버튼을 클릭하여, 회계감사보고서 파일을 첨부한다.

④ [저장] 버튼을 클릭한 후, [감사지적사항] 탭으로 이동한다.

TIP

**The State** 

 $\overline{\checkmark}$  첨부된 파일은 e나라도움 대민홈페이지에 공개되므로, 개인정보, 민감정보 파일은 첨부하지 않는다.(ex 통장사본, 사업자등록증 등)

✓ 보조사업자(기관)별 총액 10억 원 이상일 경우 대상이고 회계감사 기관과 검증보고서 검증기관은 동일기관으로 선정이 불가하다.

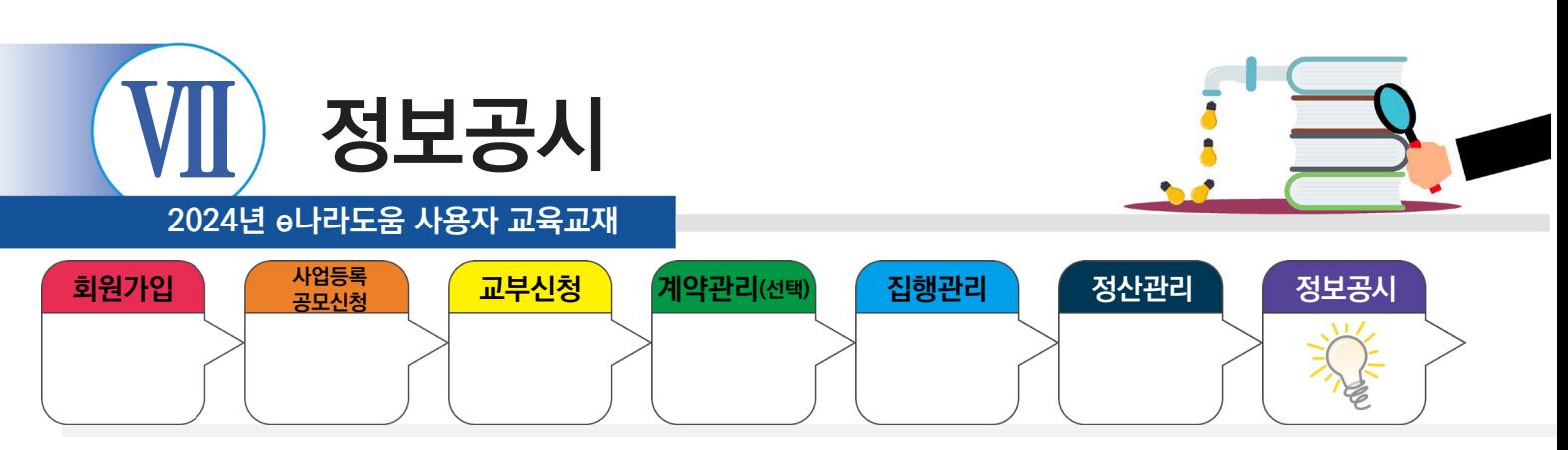

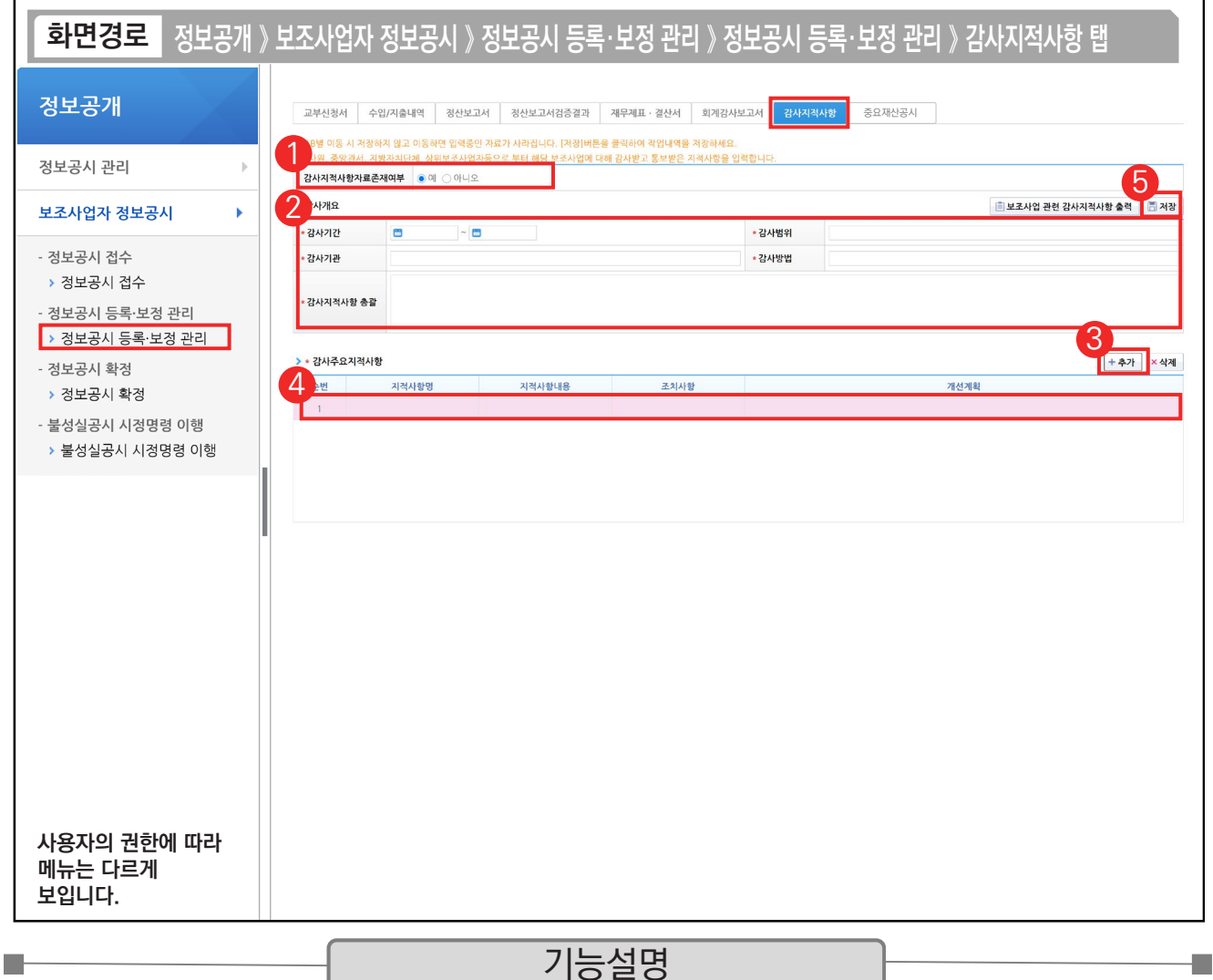

① '감사지적사항자료존재여부'를 '예' 또는 '아니오'로 선택한다. '아니오'로 선택한 경우 [저장] 버튼을 클릭한다.

a a

 $\circledR$  '예'로 선택한 경우  $\odot$  감사개요 항목을 작성한다.

③ 감사주요지적사항 항목의 [추가] 버튼을 클릭한다.

 $\overline{a}$   $\overline{0}$  감사주요지적사항 항목을 작성한다.

TIP

⑤ [저장] 버튼을 클릭한 후, [정보공시 확정] 메뉴로 이동한다.

 $\overline{9}$  감사원, 중앙관서, 지자체, 상위보조사업자 등 감사를 받고 통보받은 사항이 있다면 입력한다.

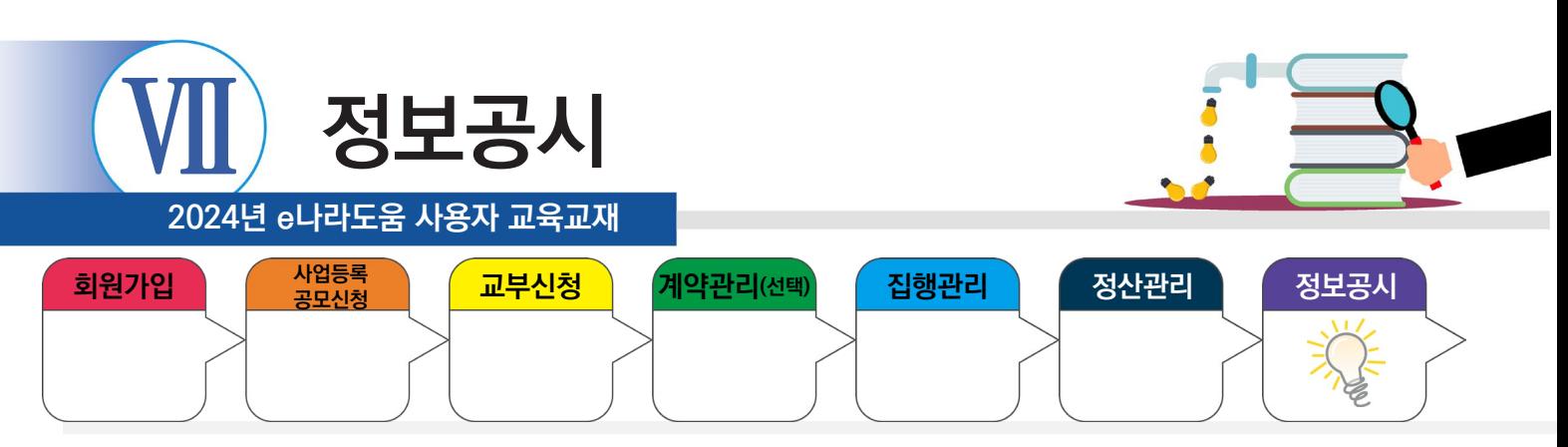

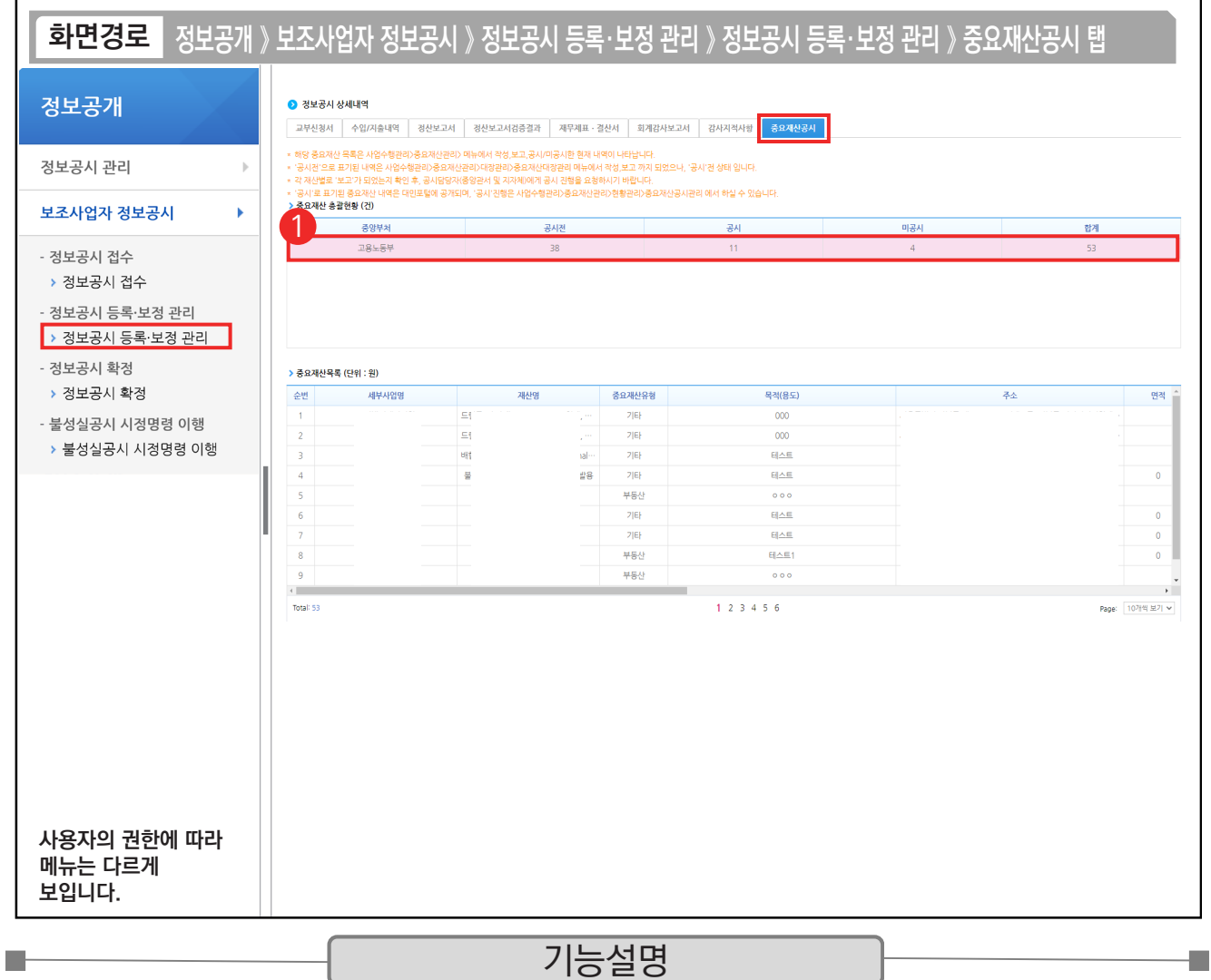

① 보조금 지침 개정(중요재산현황 필수 항목으로 확대)으로 중요재산공시 탭에서는 중요재산공시에 대한 내용을 확인 할 수 있다.

TIP

 $\overline{\checkmark}$  중요재산 총괄현황 (건) - 중앙부처, 보고, 공시, 미공시, 합계 제공 보고 : 공시 및 미공시 처리되지않고, 등록 후 보고까지 이루어진 건수 ← 중요재산목록 (단위 : 원) - 보고, 공시, 미공시, 합계 클릭시 해당 상태별 중요재산 목록 조회

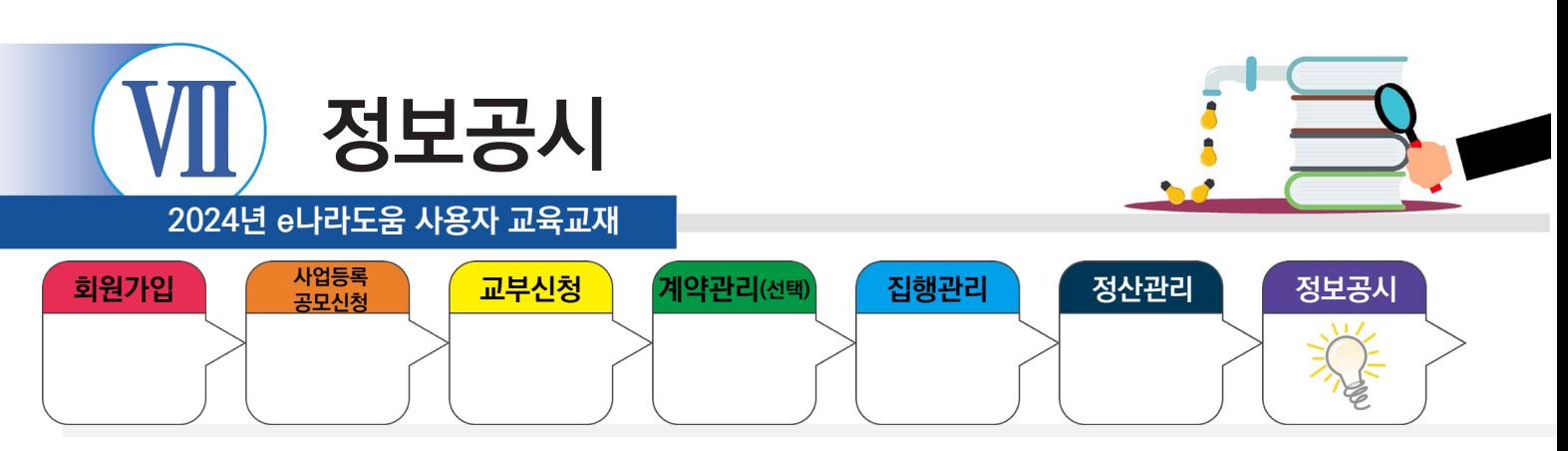

# **3. 정보공시 확정**

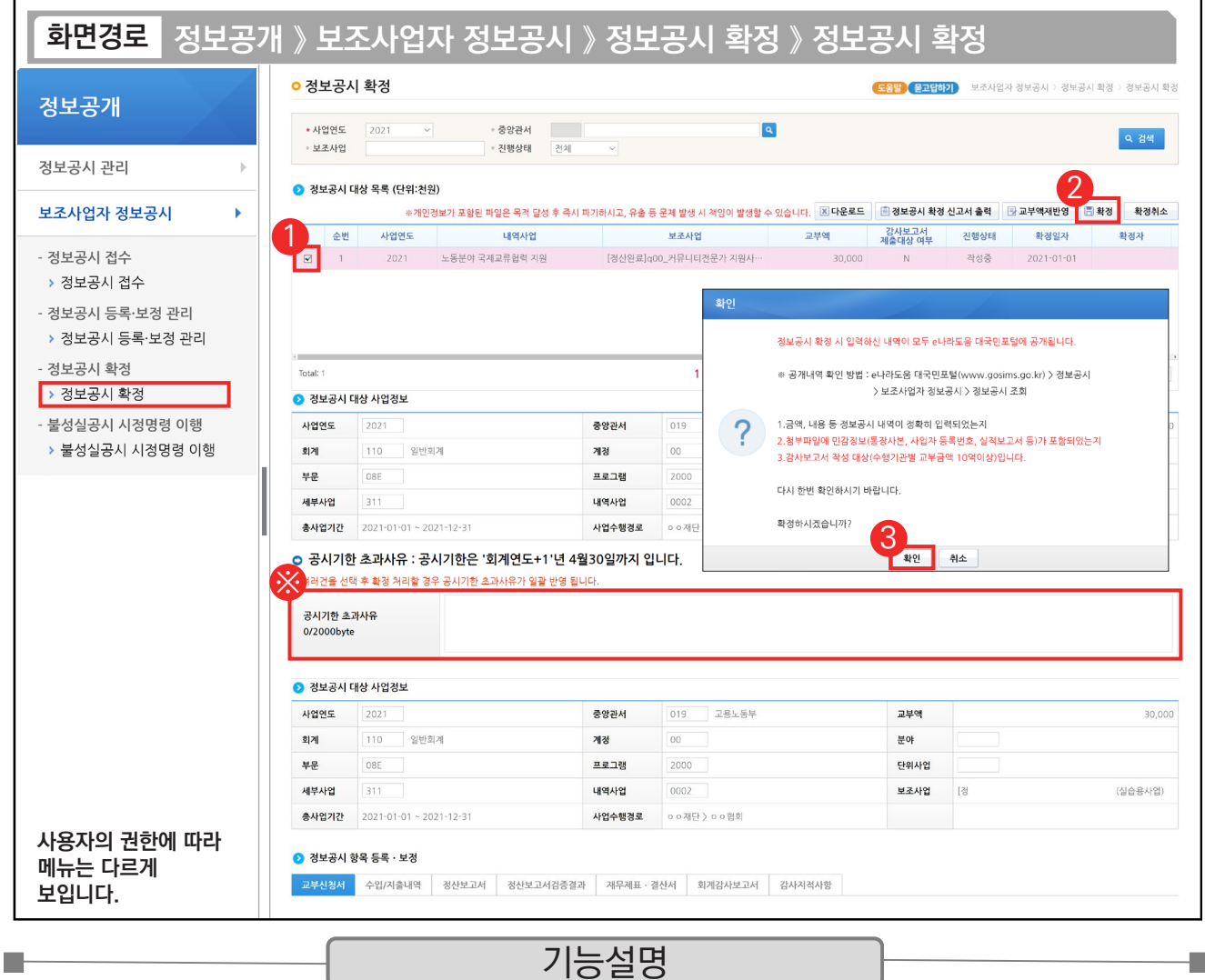

 $\circ$   $\bullet$  정보공시 대상 목록 항목에서 대상사업을 선택한다.

- ② 정보공시 등록했던 탭별 내용을 다시 한 번 확인한 후, [확정] 버튼을 클릭한다.
- ③ 내용을 확인 후 [확인] 버튼을 클릭한다.
- ※ 정보공시를 공시기한인 '회계연도+1'년 4월30일까지 진행하지 않았다면 '공시기한 초과사유'를 입력하고, ① 정보공시할 대상사업을 선택하고, [확정] 버튼을 클릭한다.

TIP  $\overline{\checkmark}$  [확인] 버튼을 클릭하면 e나라도움 대민홈페이지에 정보공시가 되므로 정보공시 확정 시 첨부파일에 민감정보(통장사본, 사업자 등록번호, 실적보고서 등)가 포함되지 않도록 한다.

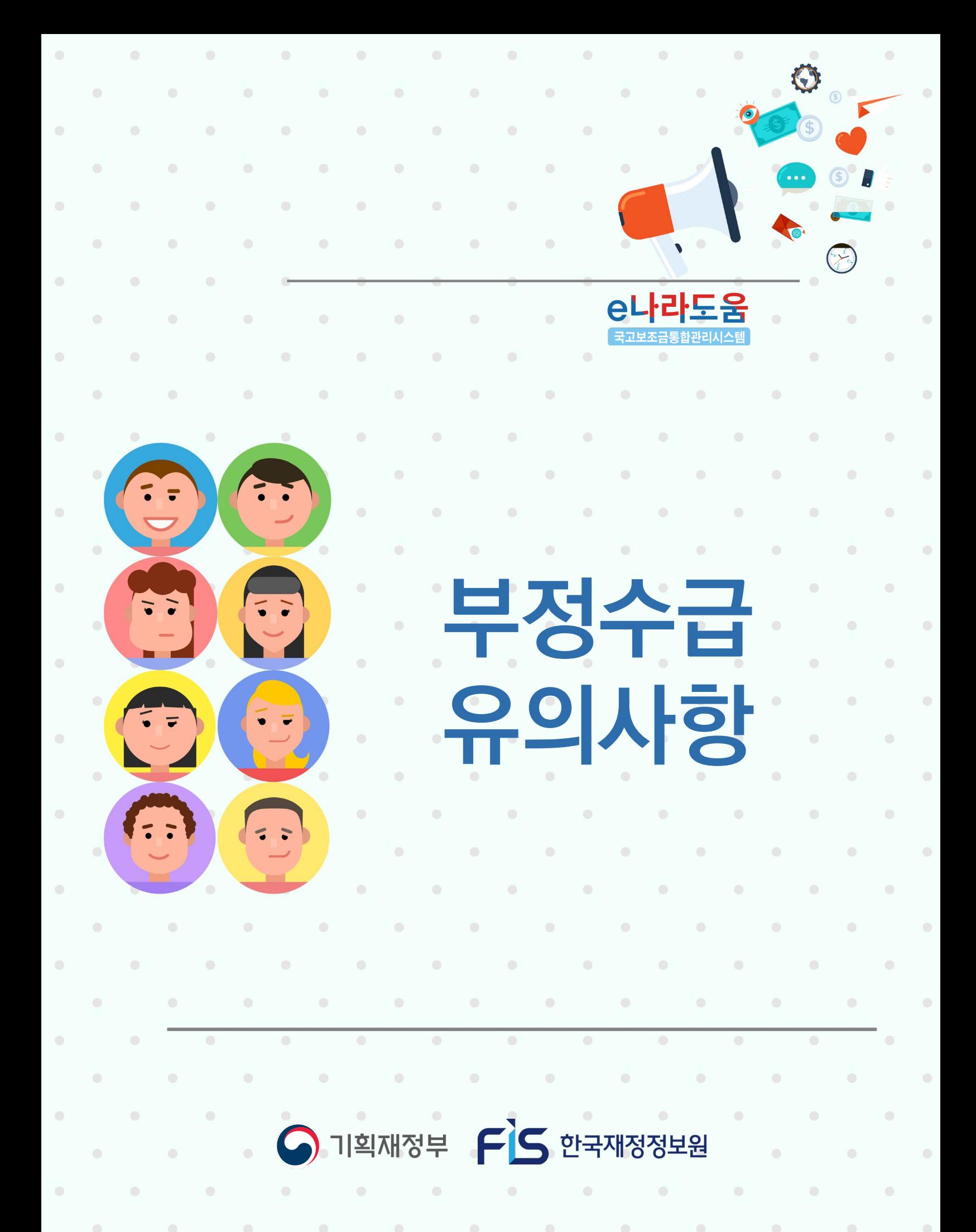

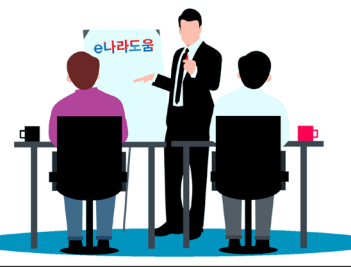

**2024년 e나라도움 사용자 교육교재**

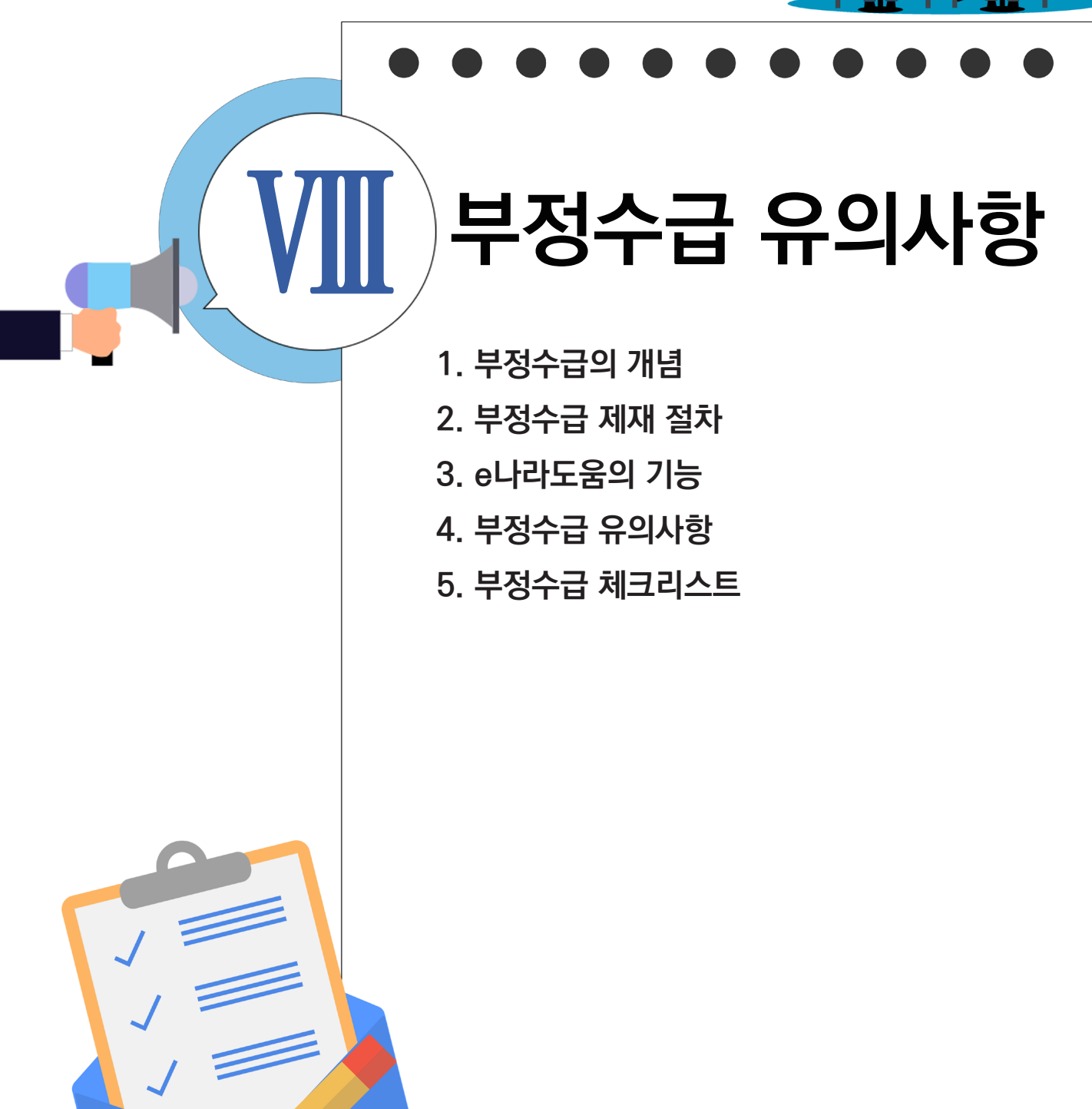

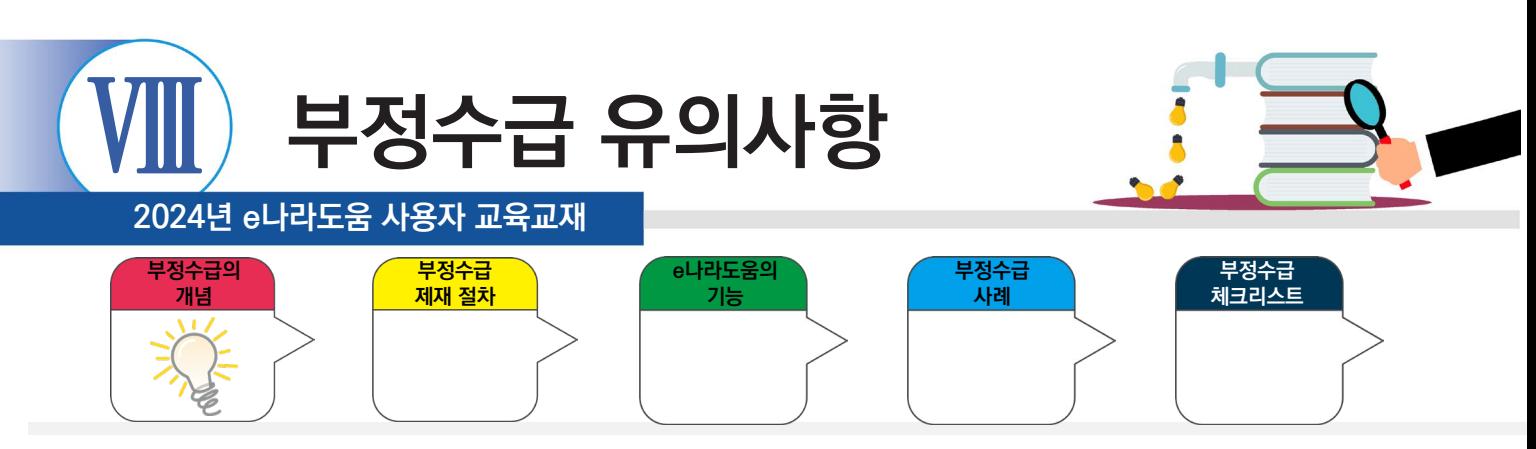

# **1. 부정수급 개념**

(정의) '부정수급'이란 법 제30조 제1항 및 제2항에 따라 교부결정을 취소하는 경우와 제33조 제1항에 따라 보조금을 반환해야 하는 경우를 말함(지침 3조①)

- 위 조항에 근거하여 보조사업자 등에게 보조금 교부 취소 및 반환명령을 할 경우, 그 위반행위는 제재처분이 필요한 '협의의 부정수급'에 해당
- 다만, 반환사유가 법 제33조 제1항 제3호에 해당하는 경우이면서 그 위반행위가 해당 보조금수령자의 책임 없는 사유로 인한 경우\*에는 '광의의 부정수급'으로 분류 가능
	- \* 시행령 별표5(제재부가금의 부과 기준) 제3호에 해당하는 경우
- 특정 위반행위가 제재가 필요한 협의의 부정수급 요건에 해당하는지 여부는 각 중앙관서의 장이 사안별로 판단하여 결정

# 보조금 관리에 관한 법률 30조

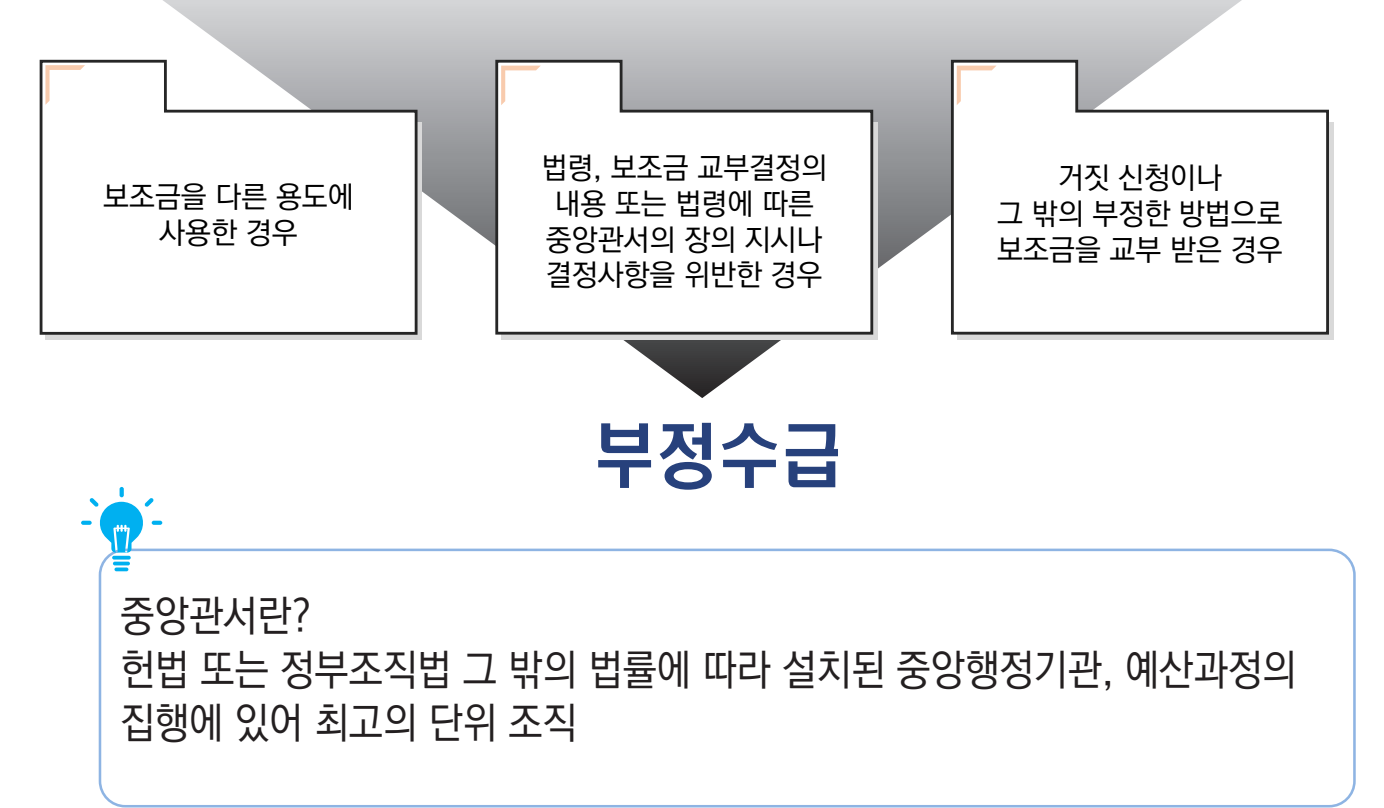

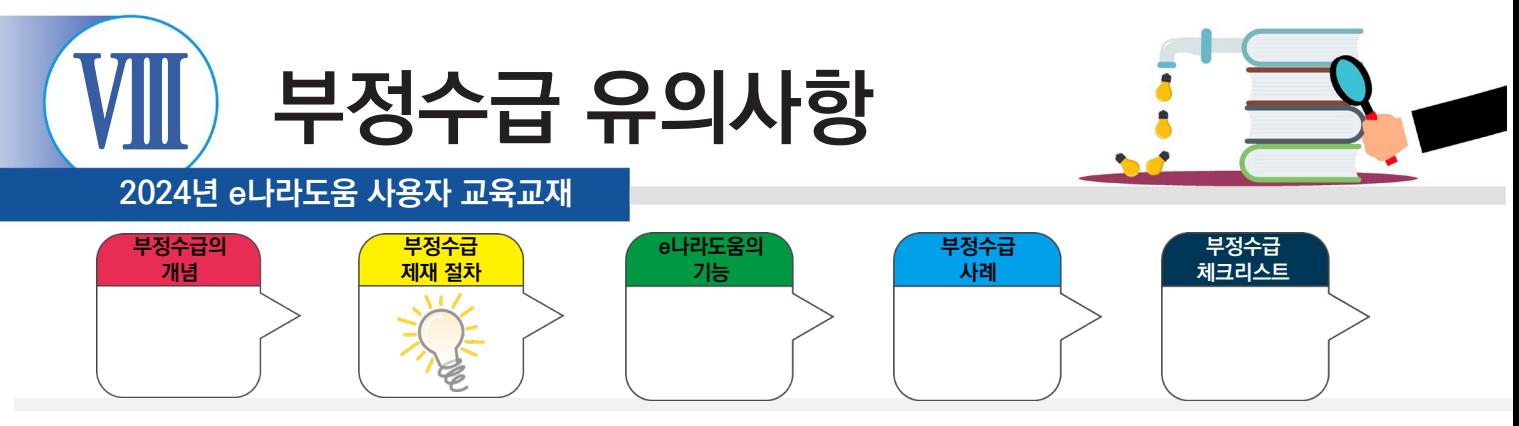

**2. 부정수급 제재 절차**

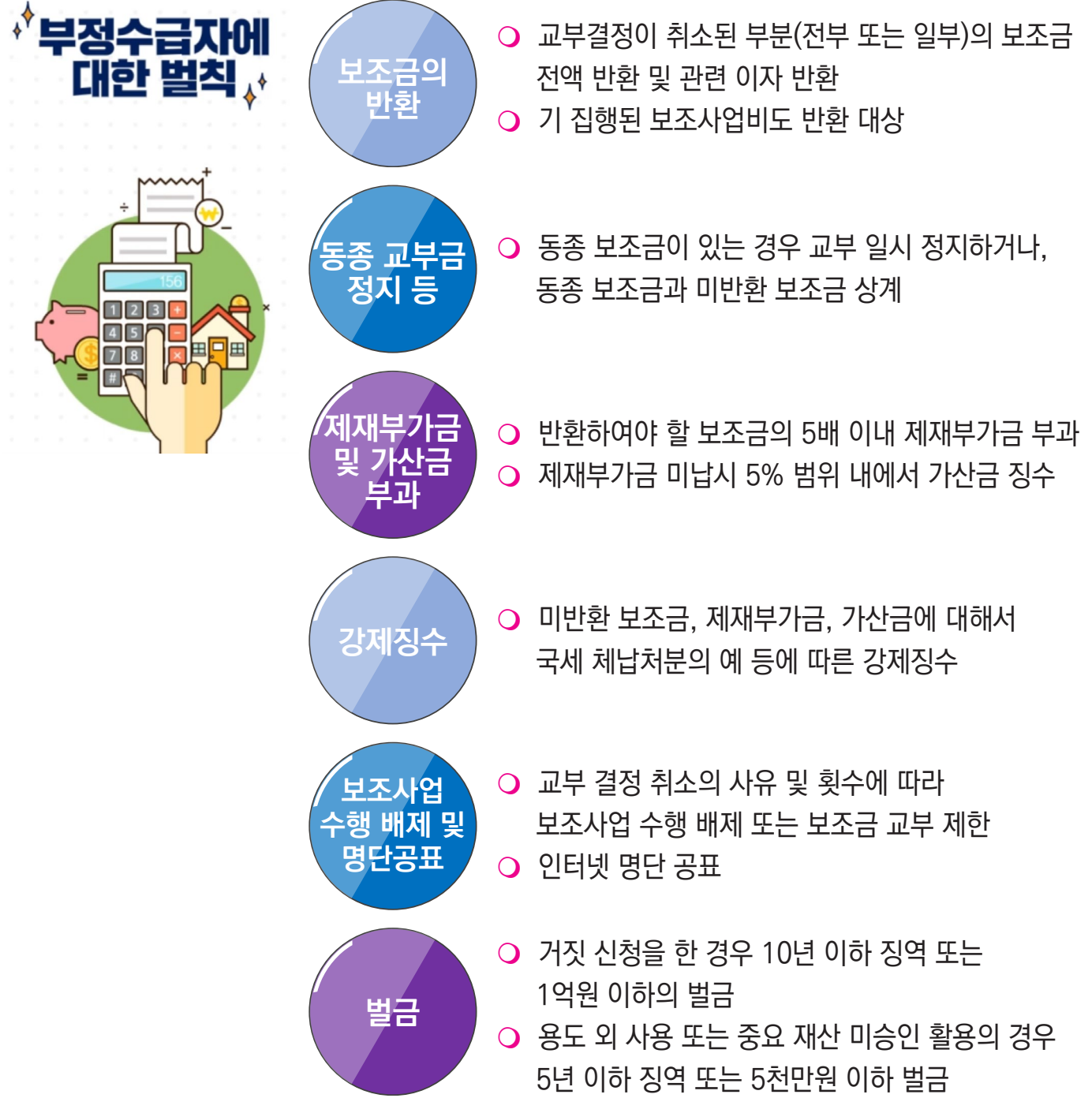

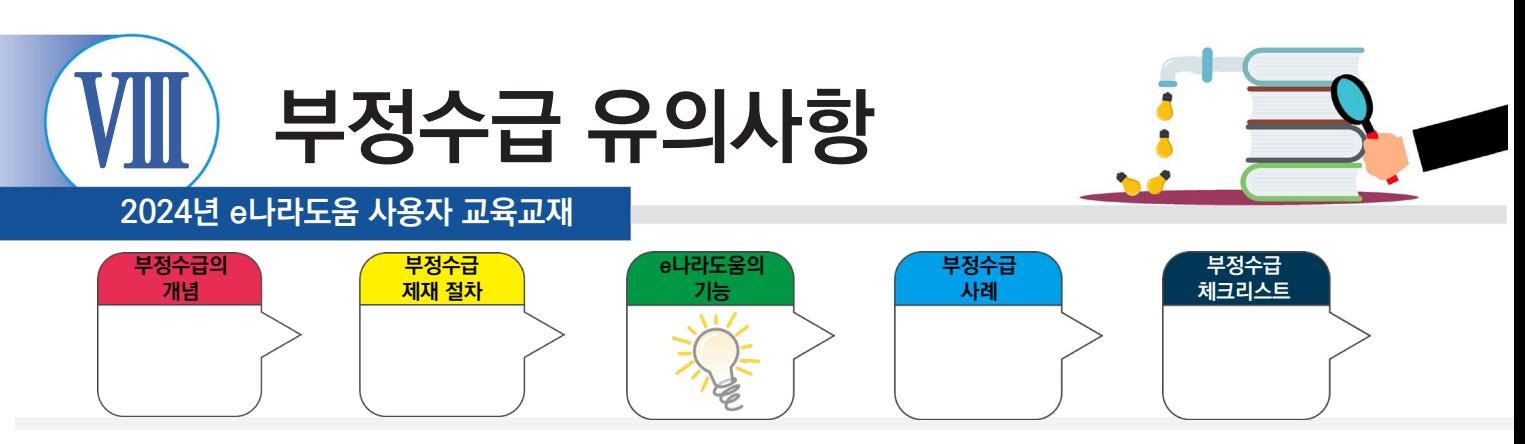

# **3. e나라도움의 기능**

# 보조사업 단계별로 촘촘하게 검증하여 부정수급을 방지합니다.

#### 신청 단계에서 검증합니다.

• 보조사업별로 속성정보를 활용하여 중복사업을 검증하고, 무자격자의 보조금 수급을 방지하기 위한 수혜 자격을 검증함

#### 집행 단계에서 검증합니다.

• 국세청·금융기관 등과 연계하여 거래증빙 검증(전자세금계산서·신용카드 등)을 통해 부정 의심 거래를 관리함

#### 사후 단계에서 한 번 더 검증합니다.

• 대법원, 국세청 등과 연계한 정보를 활용하여 보조금으로 취득한 중요재산의 관리여부 등 부정징후 모니터링으로 검증함

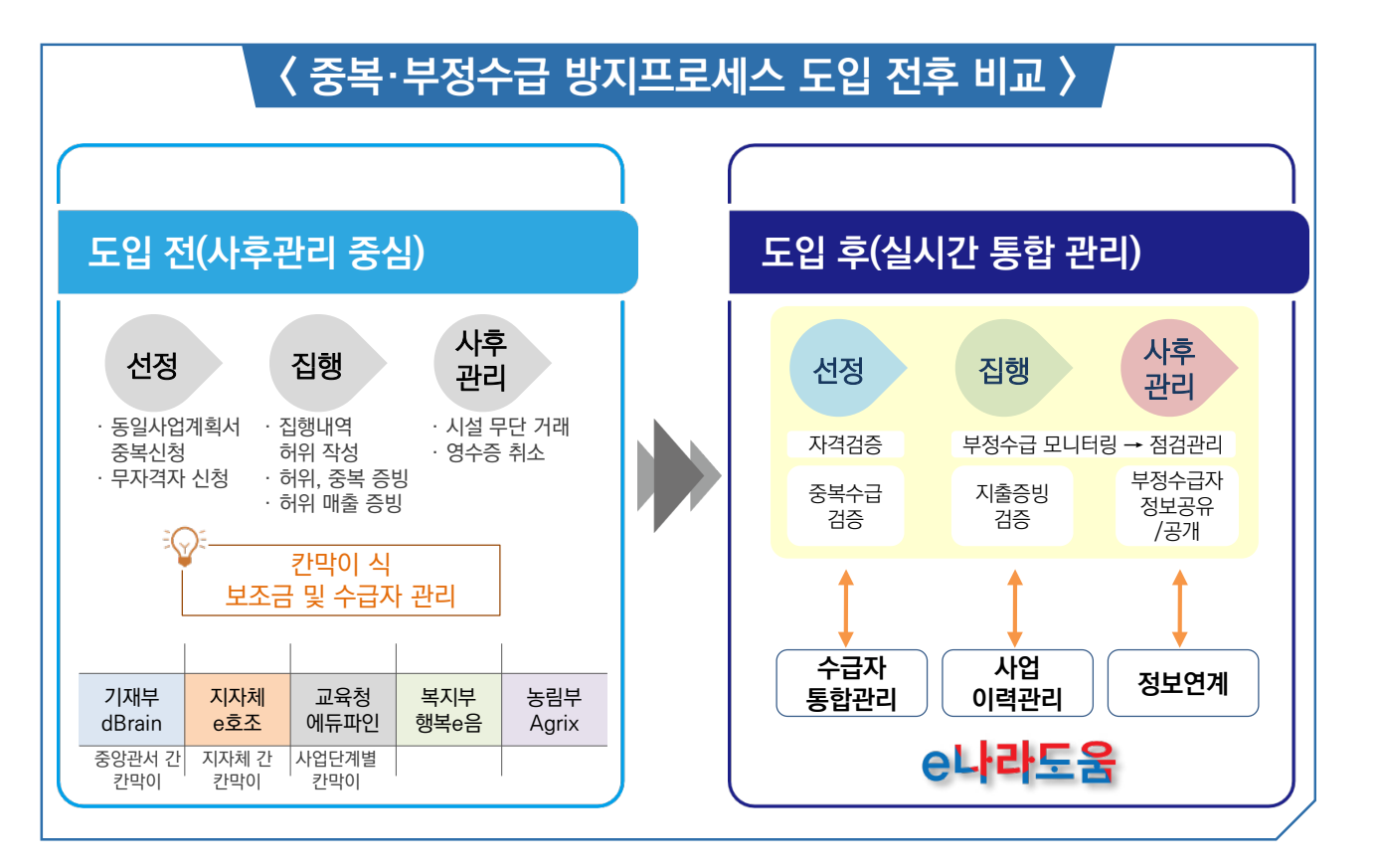

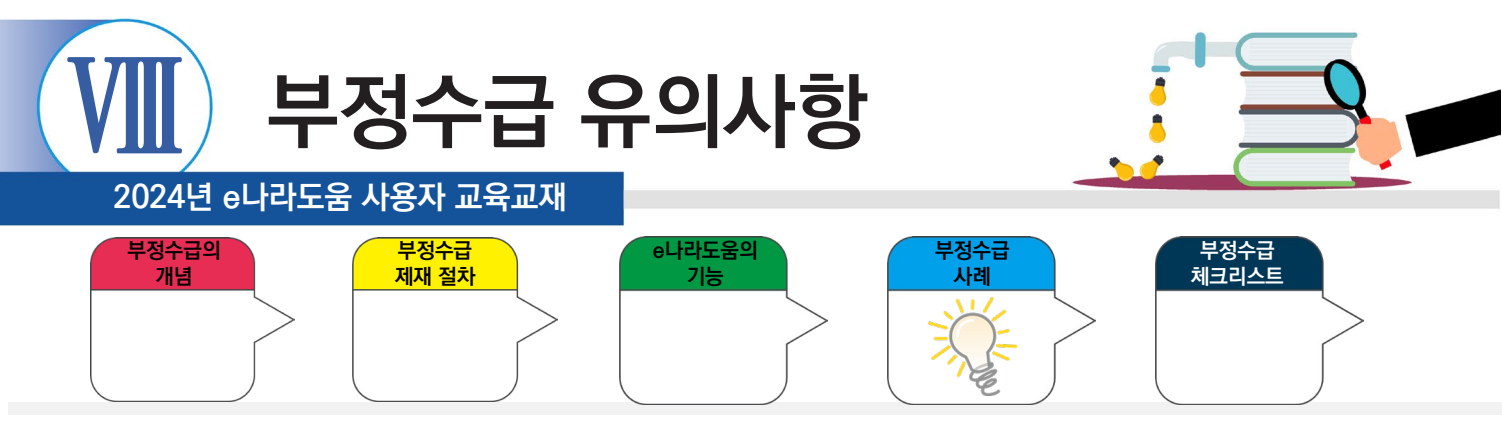

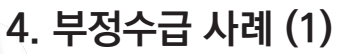

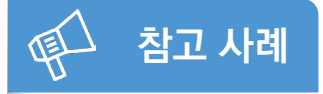

사업지침 미숙지로 보조사업자 가족이 운영하고 있는 업체와 전자제품을 거래하여 1,000만원 상당 과오수급이 발생함.

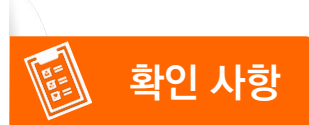

→ 중앙관서의 보조금 관리지침에는 가족 간 거래가 금지된 사항이 있기 때문에 이를 위반하지 않았는지 확인이 필요함.

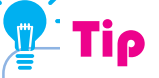

진행 사업의 중앙(주관)관서와 중앙관서별 보조금 관리지침을 확인해 보세요.

- 중앙(주관)관서 및 중앙관서별 보조금 관리지침 : 상위보조사업자에게 확인

- 국고보조금통합관리지침(e나라도움) : e나라도움(gosims.go.kr) → 대민포털 → e나라도움 소개 → 관련법령

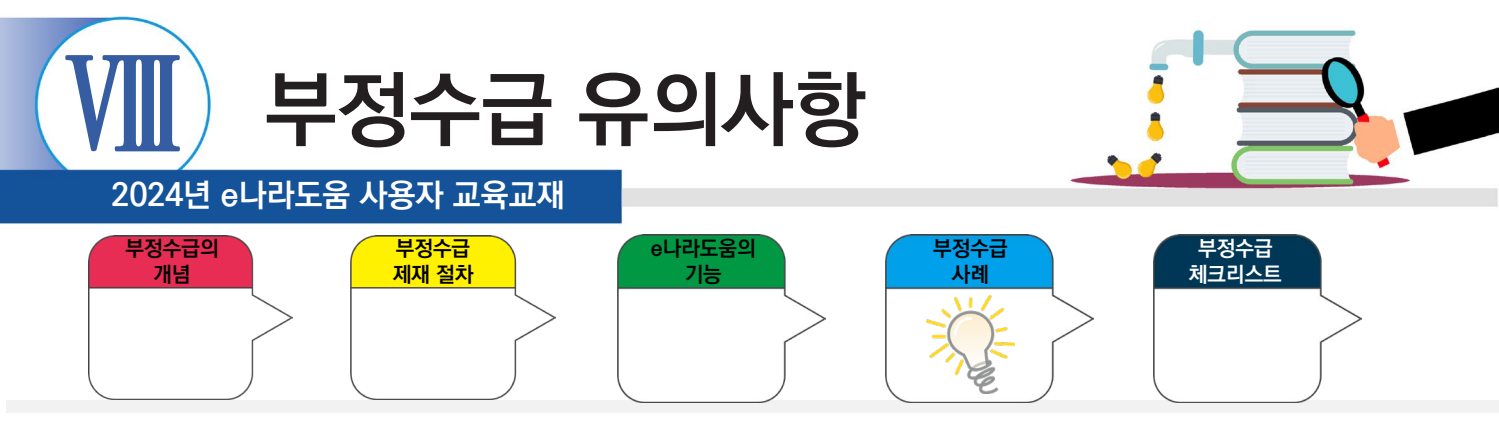

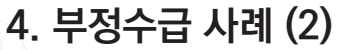

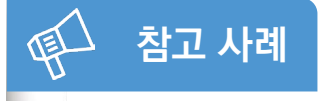

용역개발 수행 역량이 객관적으로 확인되지 않은 보조사업자의 가족 업체와 거래 등 사업관리가 미흡하여 보조금 4,700만 원 환수 결정함.

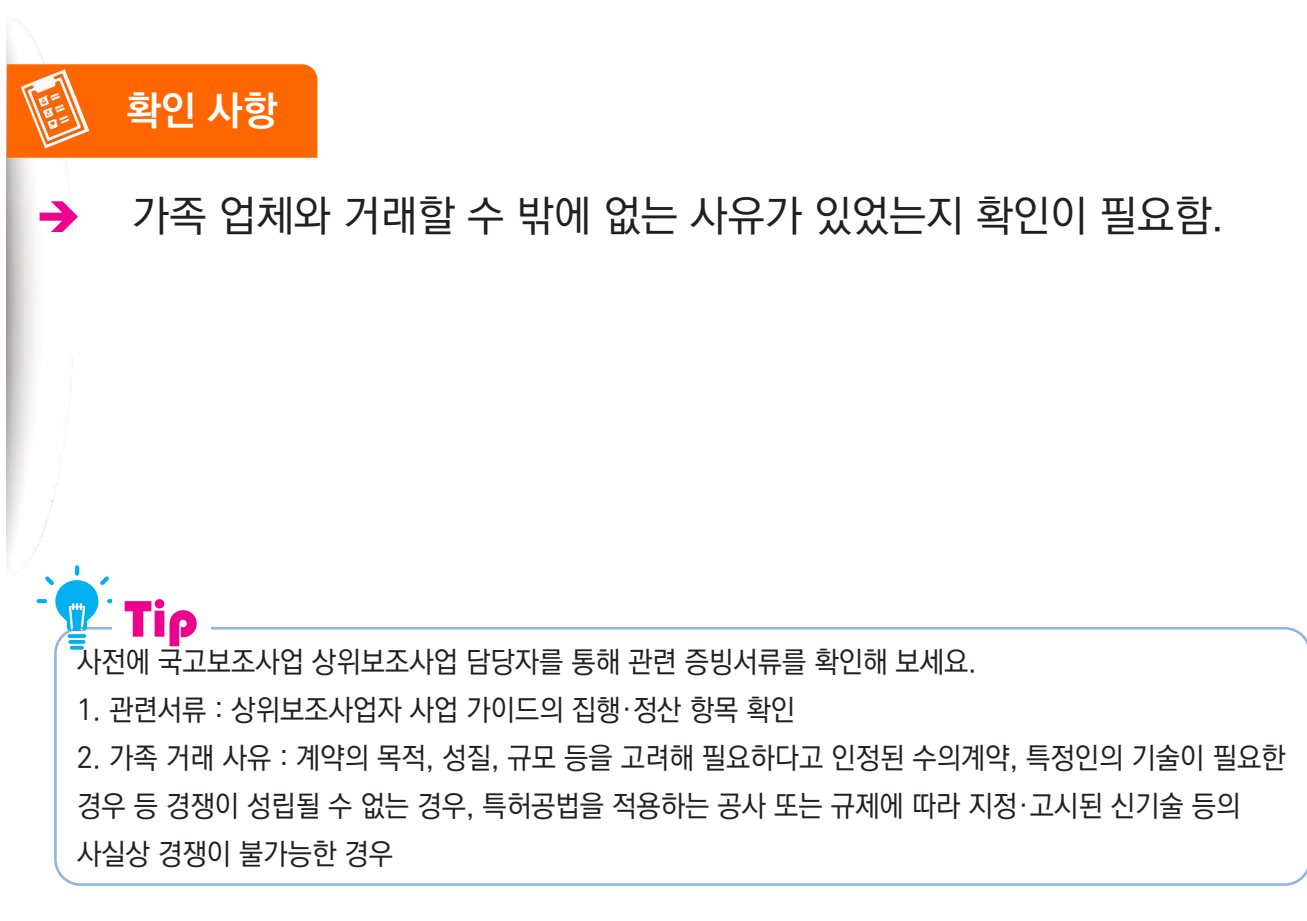

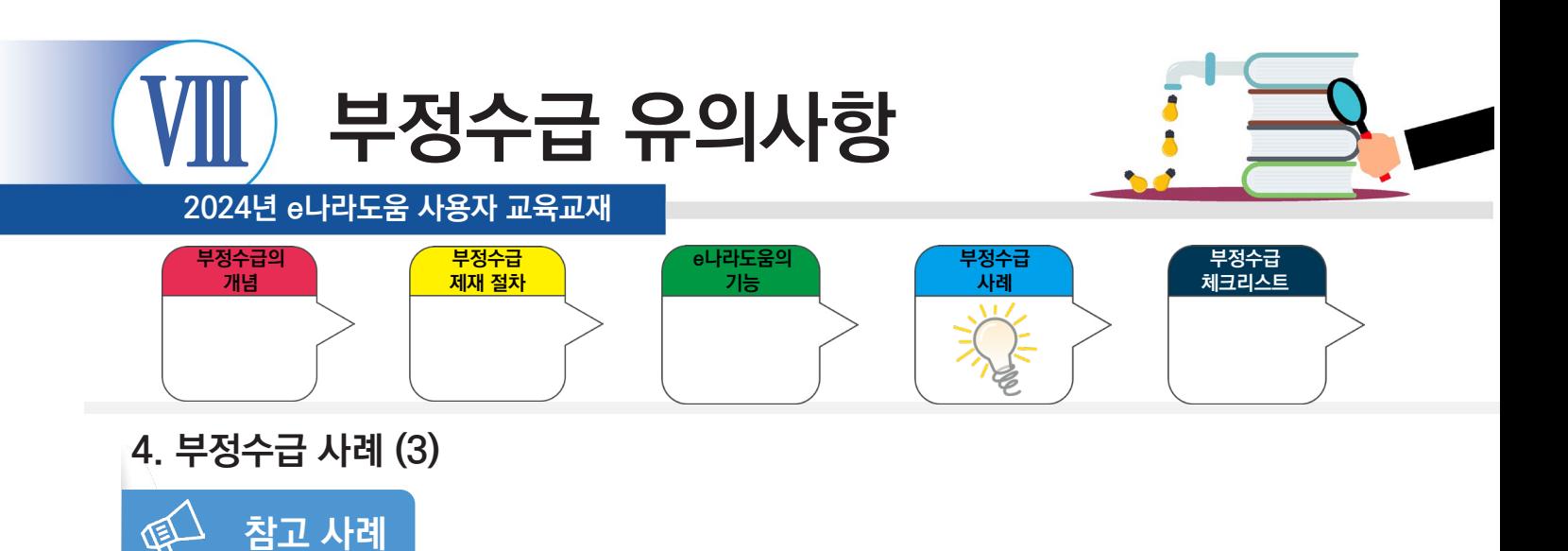

보조사업자가 보조금 전용카드 사용이 금지된 업종인 호프 업종에서 2회 사용된 내역이 확인되어 집행 건 약 20만원을 부정으로 확인 됨.

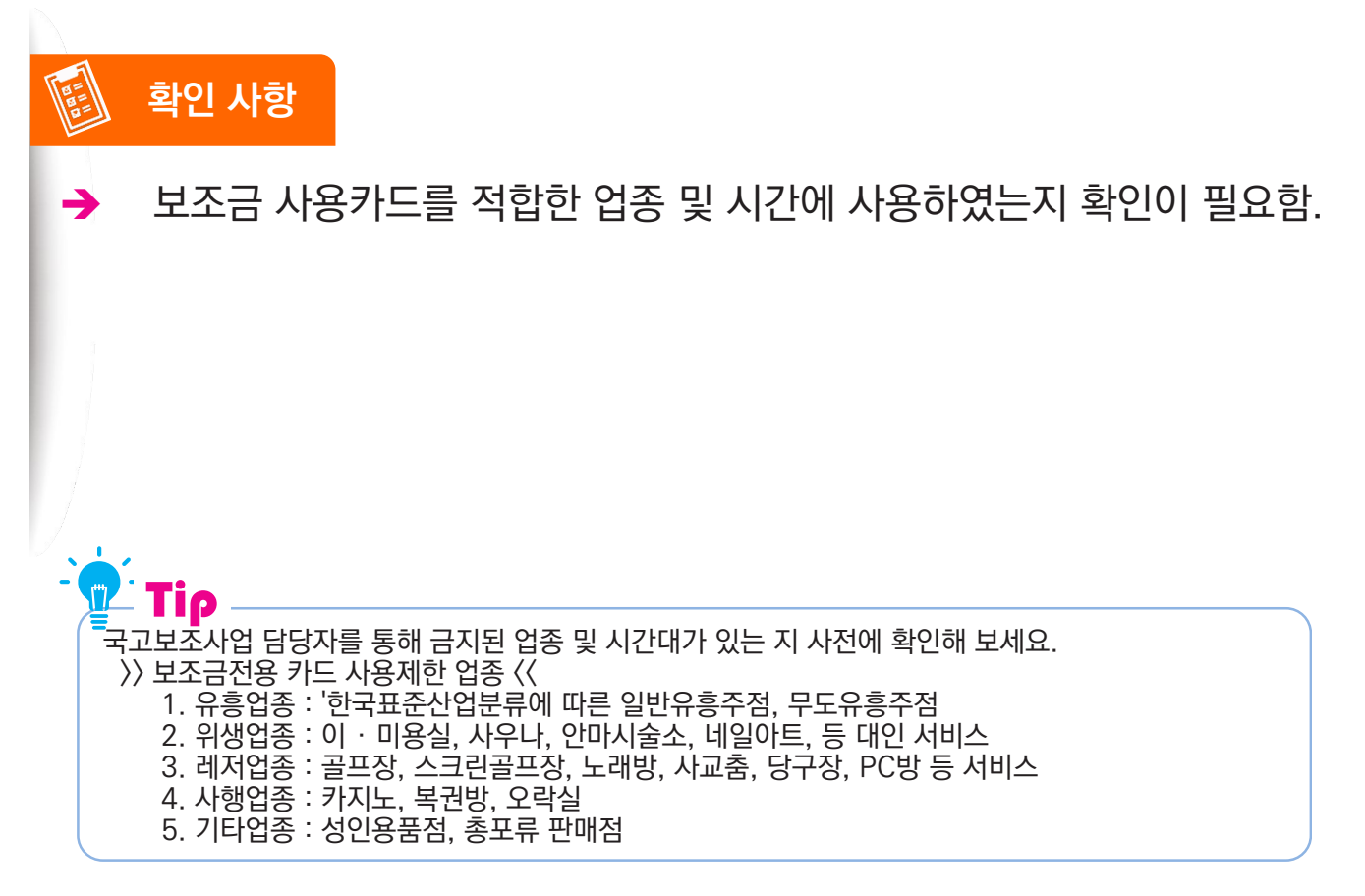

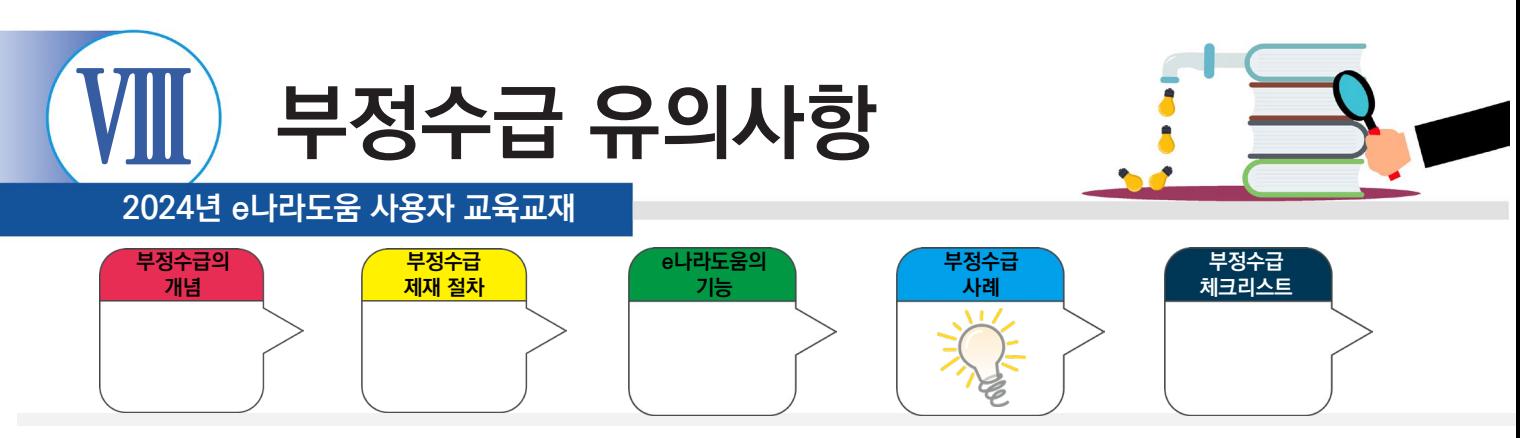

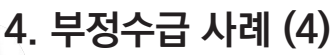

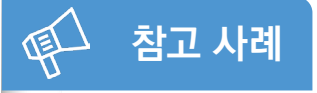

보조사업에 참여하는 참여인력의 인건비를 최초 사업수행계획서에 명시한 금액보다 두 배 이상 초과 지급하여 점검한 결과, 객관적인 소명자료가 부족하여 소급 분 약 1억 원을 부정으로 하고 환수조치를 권고함.

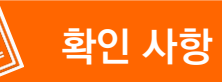

Tip

→ 최초 사업수행계획서와 동일하게 보조금을 집행하였는지, 또한 상위보조사업자의 승인 여부 확인이 필요함.

상위보조사업자에게 제출했던 사업수행계획서를 점검하고 협약서도 다시한번 확인하세요. 1. 최초 사업수행계획서 변경 유무 확인

2. 상위보조사업자 사업가이드의 집행·정산 항목 확인

\* 객관적 소명 자료 (사업마다 상이함도 있음) : 인건비 지급내역서 및 사유서, 급여이체내역서, 통장이체 내역 스캔본, 이체확인증, 임금대장, 인력관리대장

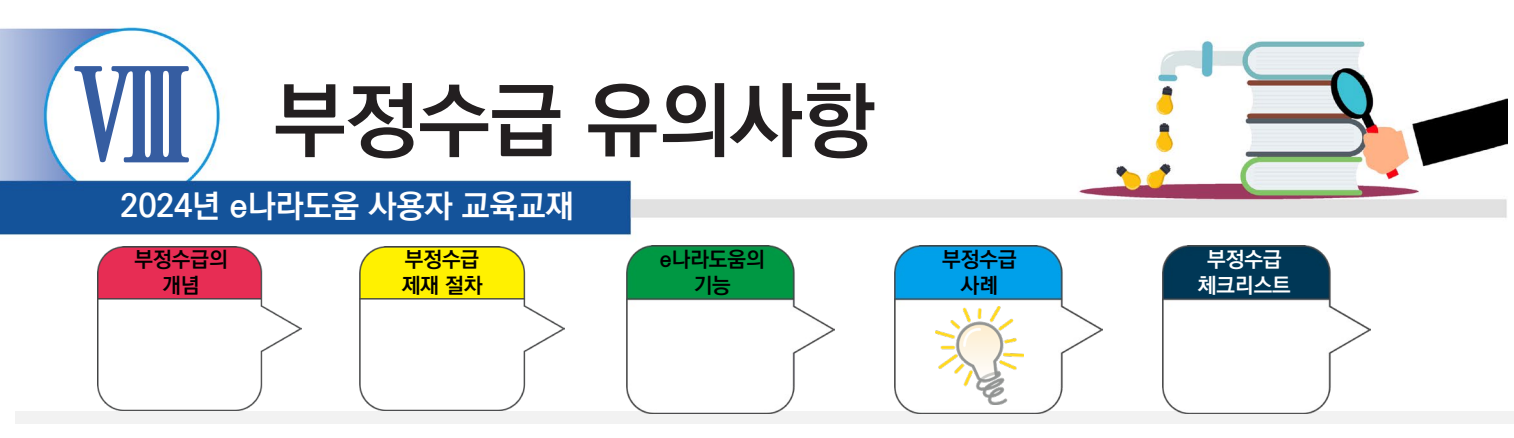

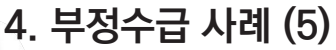

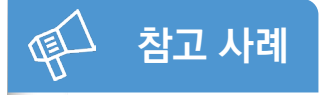

법과 규정·지침에 명시된 계약절차를 무시하고 보조사업자 ○○○ 소유의 농업법인체와 수의계약을 체결하고 과다 집행하는 등 임의 처리한 보조금 2억 1,000만 원 환수 결정함.

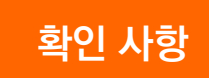

→ 보조금법, 국고보조금 통합관리지침 외에도 사업별 보조금 관리지침에 따라 적절하게 집행하였는지 점검이 필요함.

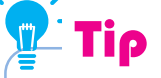

진행 사업의 중앙(주관)관서와 중앙관서별 보조금 관리지침을 확인해 보세요.

1. 보조금법, 국고보조금통합관리지침 : e나라도움(gosims.go.kr)검색 → 대민포털 → e나라도움 소개 → 관련법령 2. 사업별 보조금 관리 지침 : 상위보조사업자 확인 및 사업가이드 정보 참조

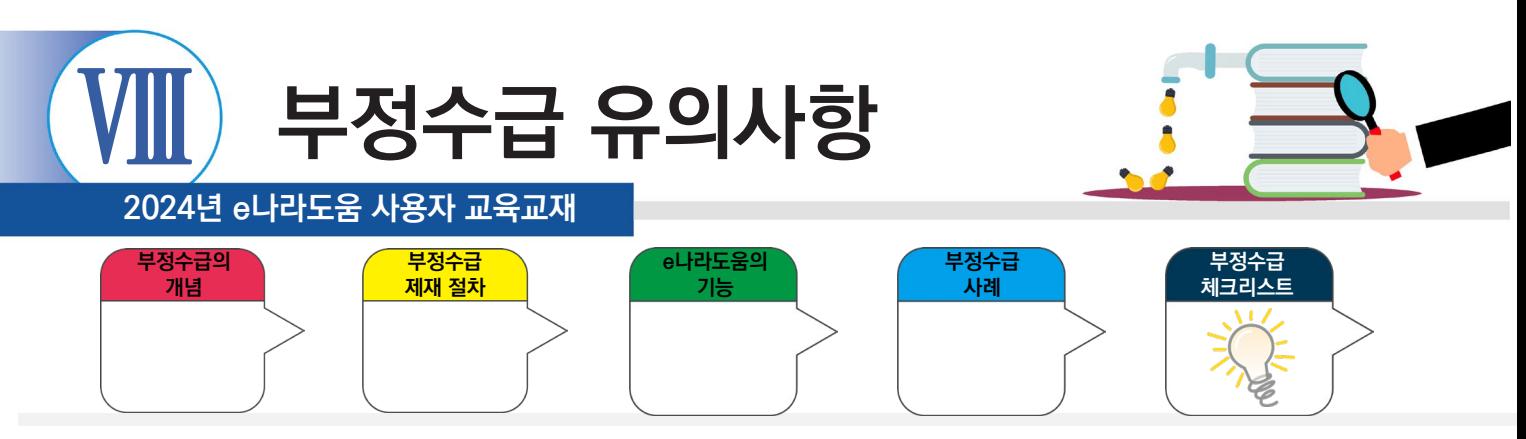

# **5. e나라도움 부정수급 예방 체크 리스트(일부 또는 예시)**

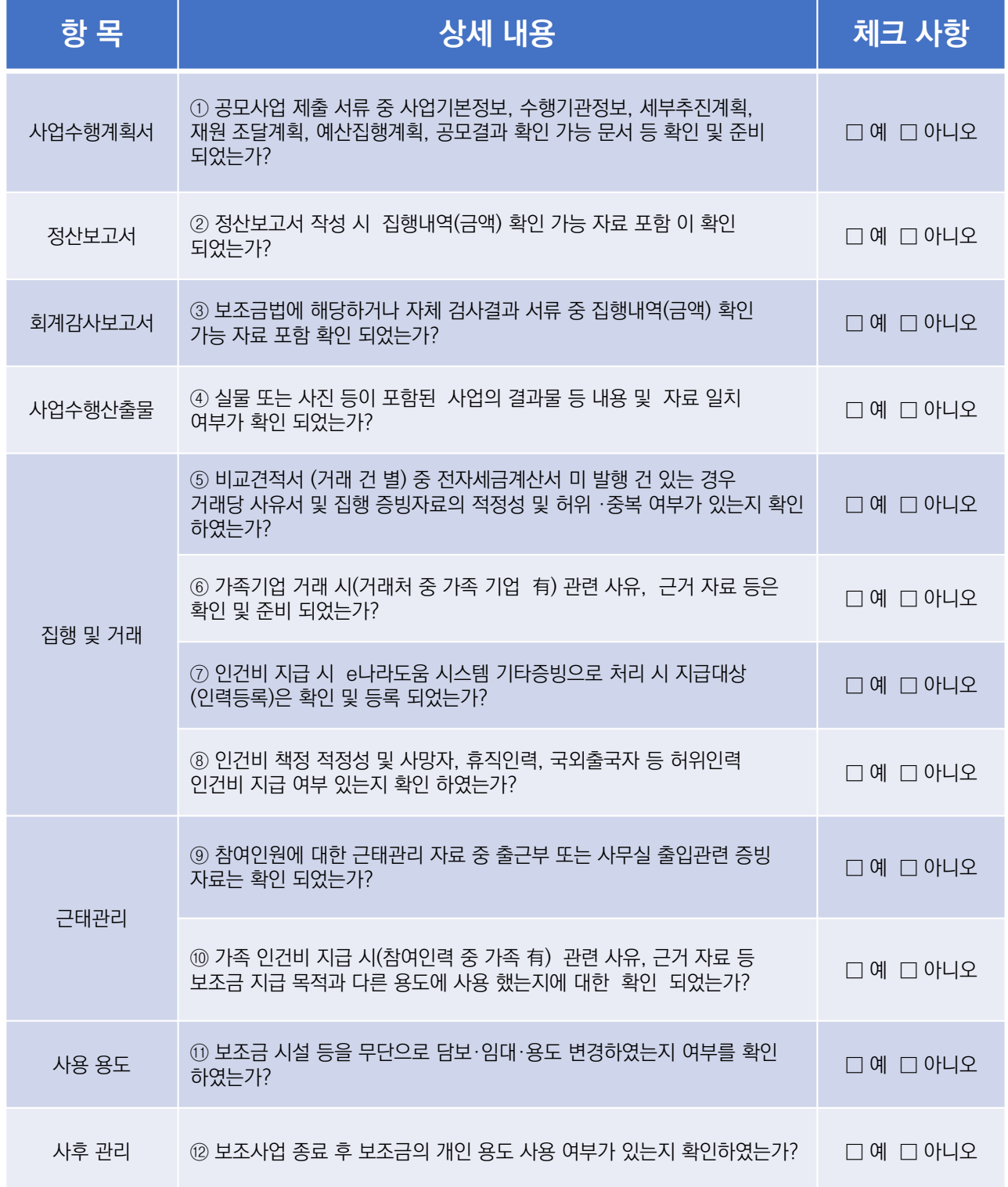

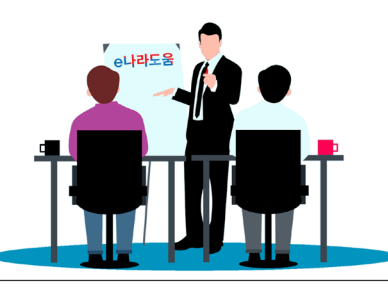

**2024년 e나라도움 사용자 교육교재**

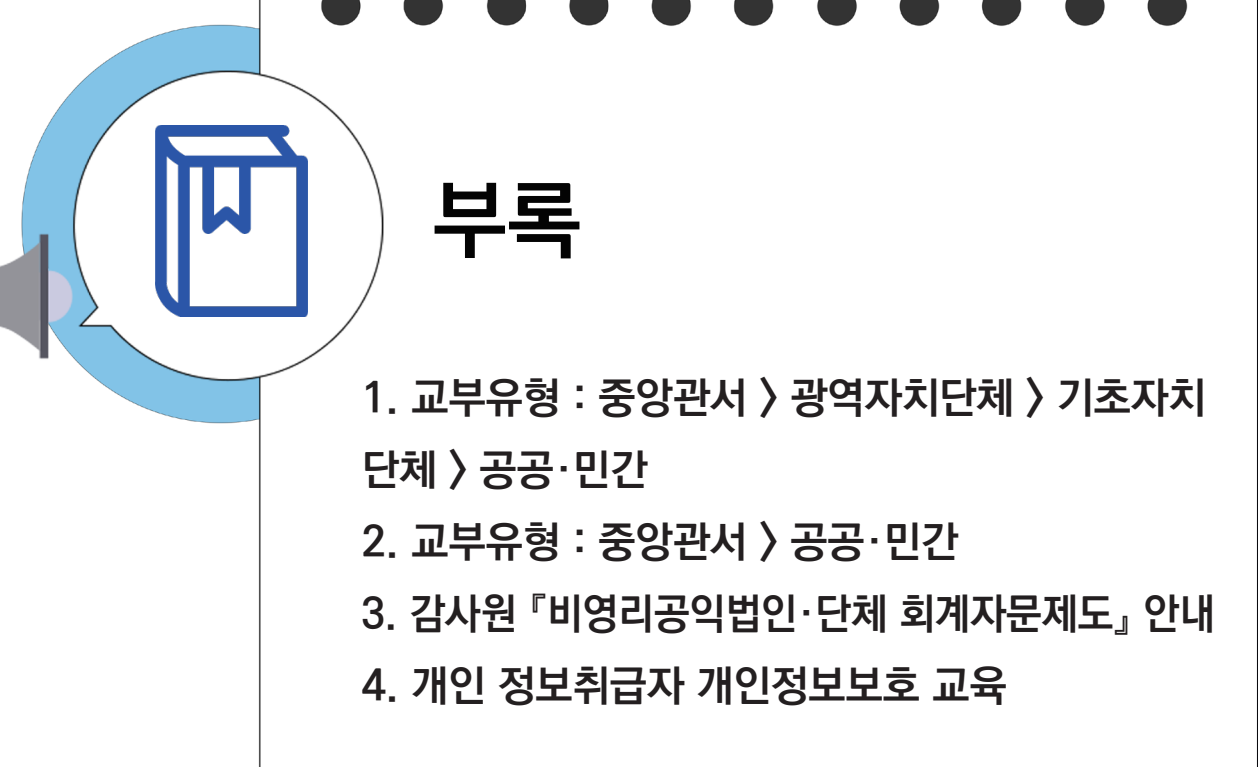

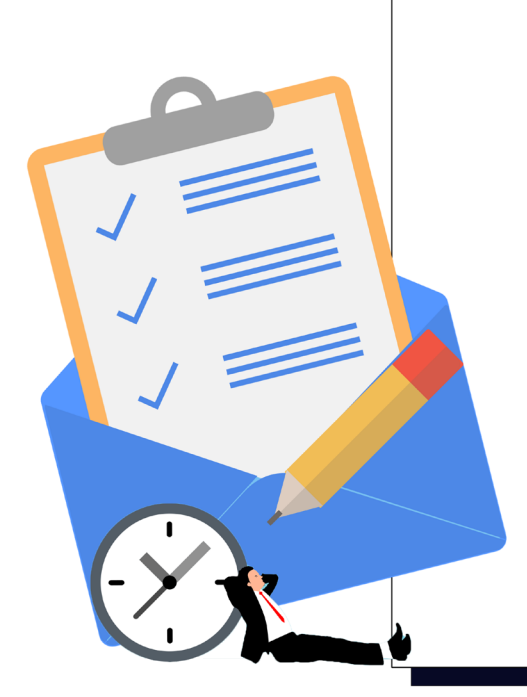

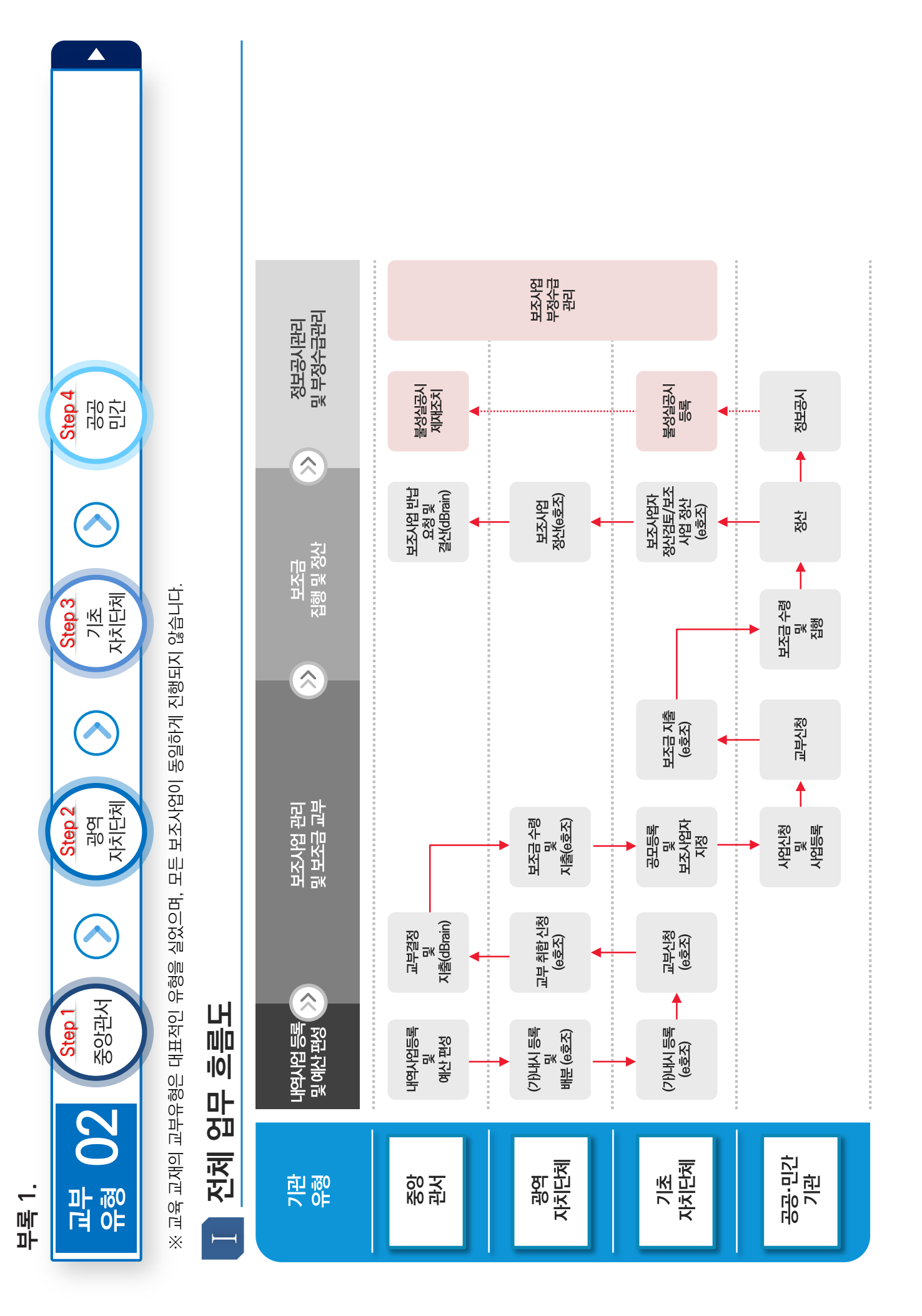

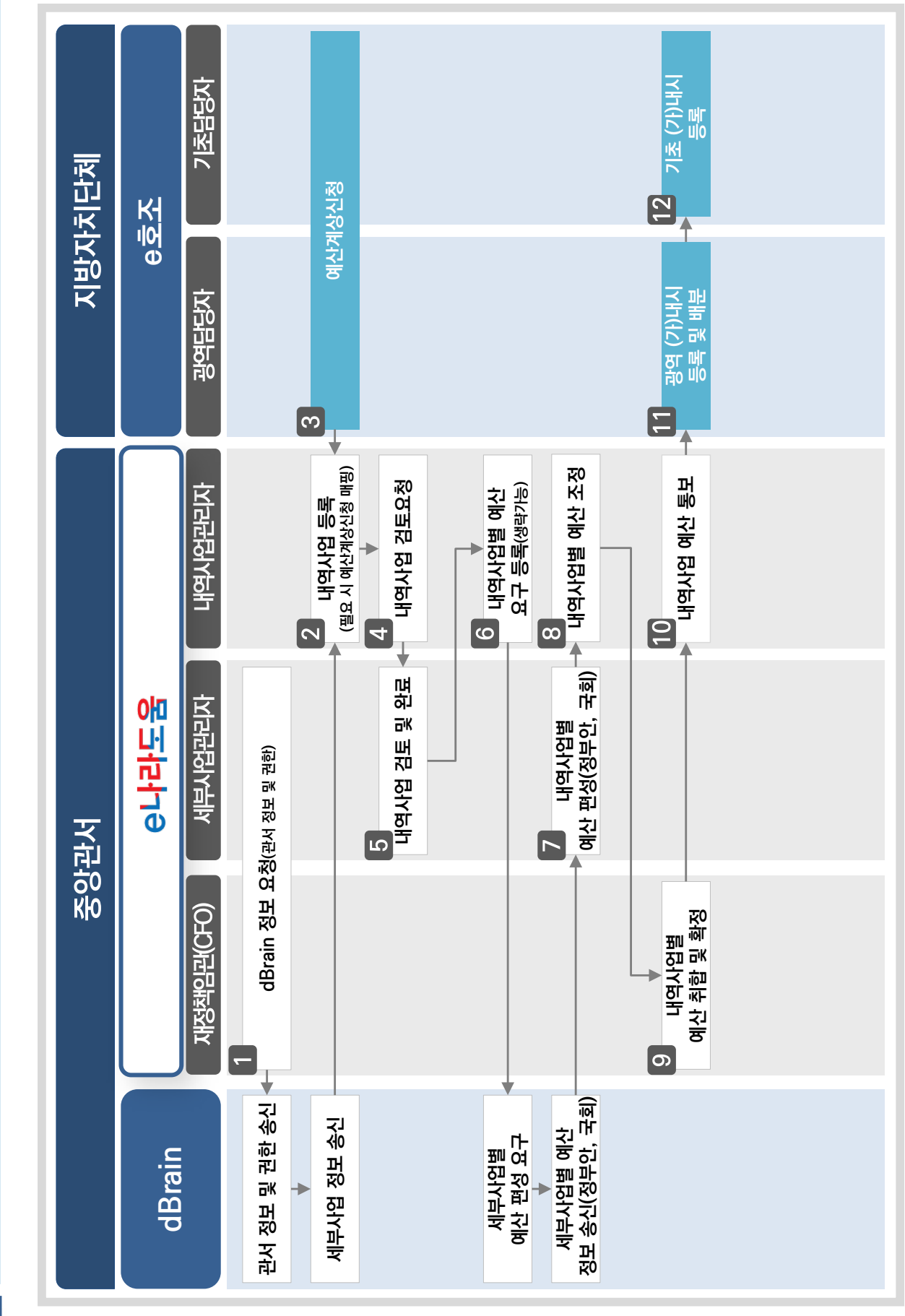

# 내역사업등록 및 편성 상세 업무 흐름도 **내역사업등록 및 편성 상세 업무 흐름도**

 $\blacksquare$ 

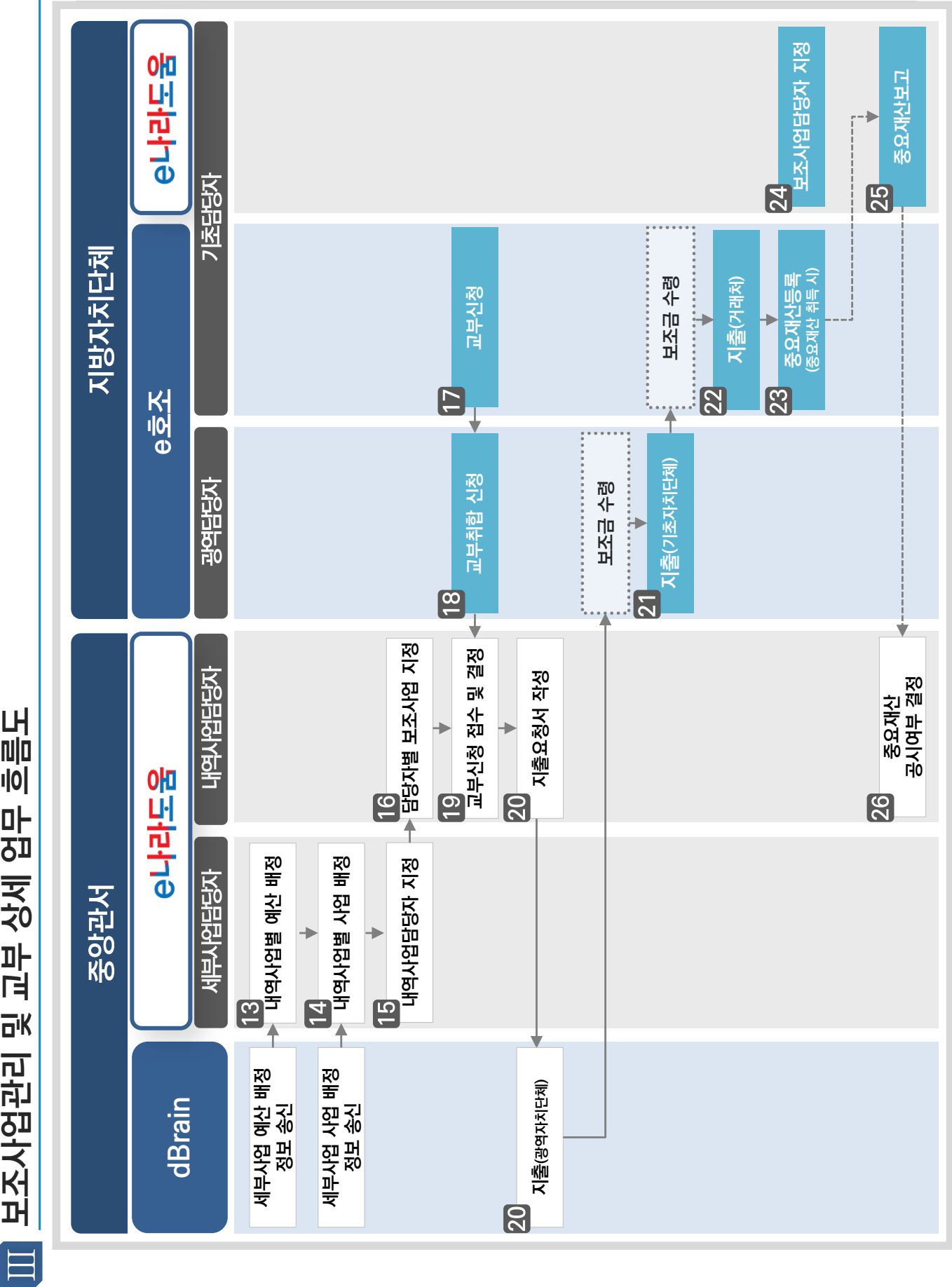

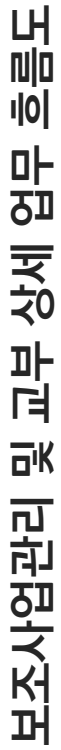

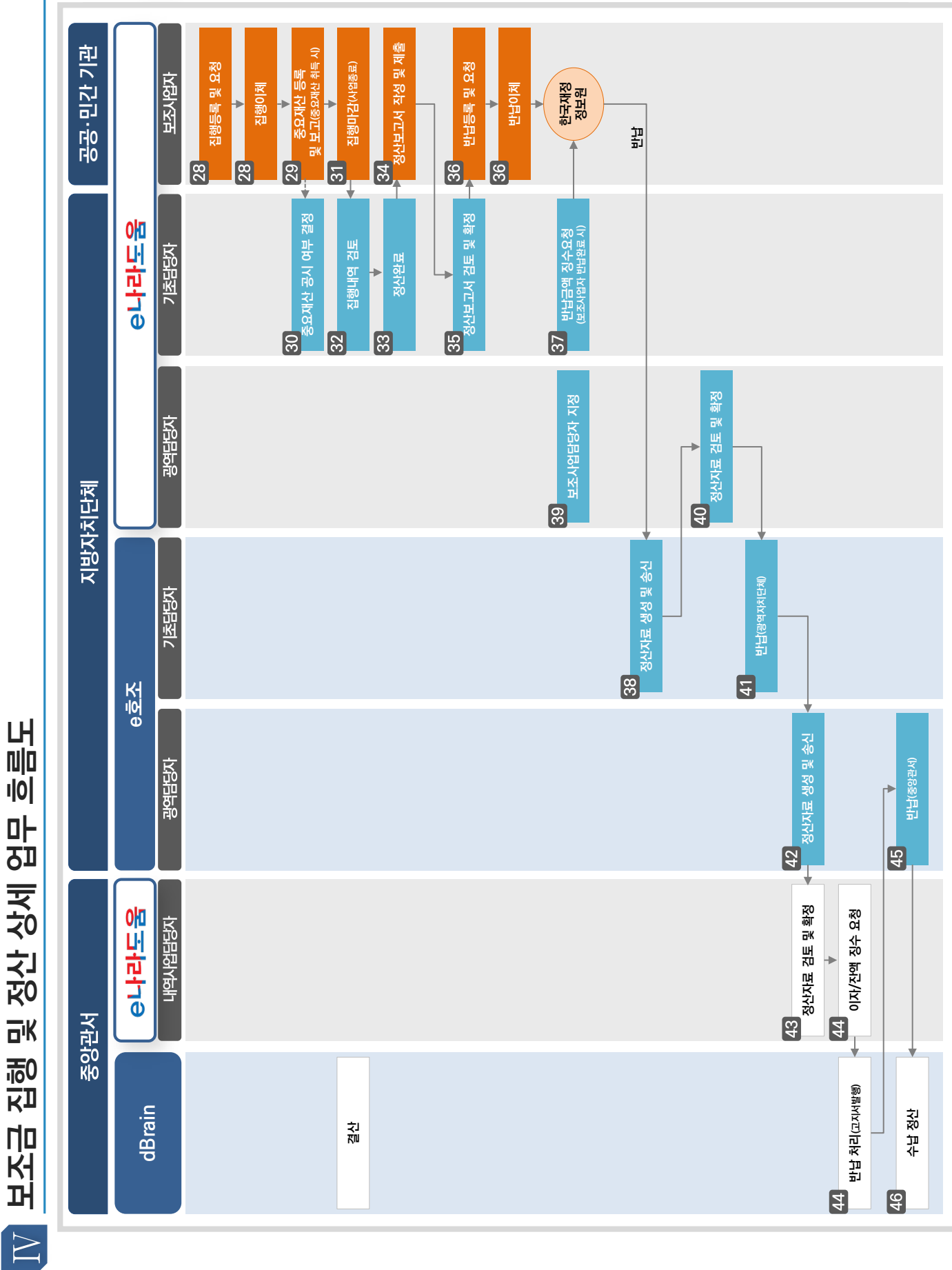

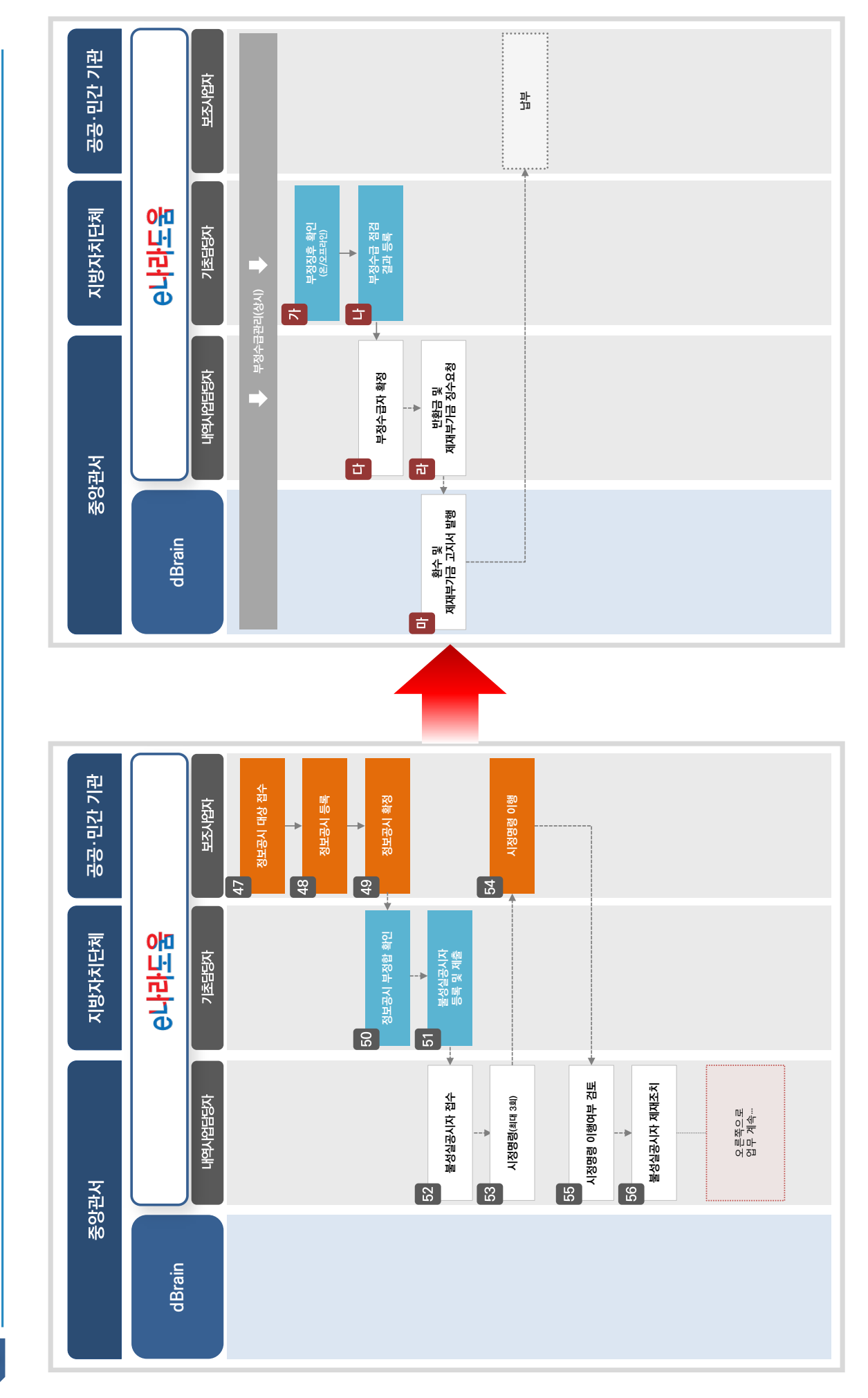

정보공시관리 및 부정수급 관리 상세 업무 흐름도 **정보공시관리 및 부정수급 관리 상세 업무 흐름도**

 $V$ 

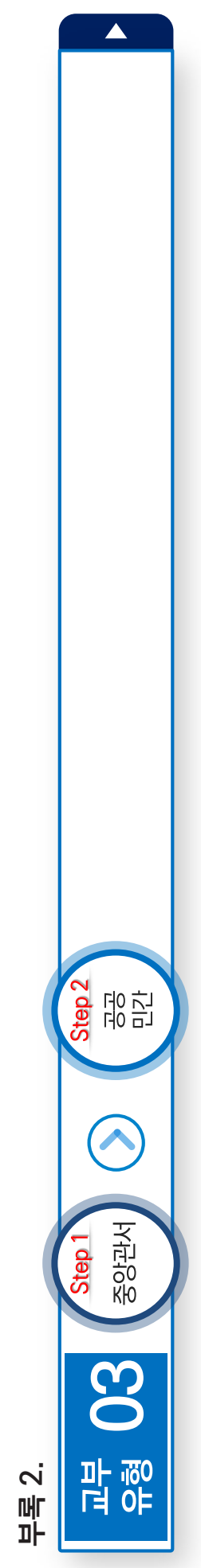

※ 교육 교재의 교부유형은 대표적인 유형을 실었으며, 모든 보조사업이 동일하게 진행되지 않습니다. ※ 교육 교재의 교부유형은 대표적인 유형을 실었으며, 모든 보조사업이 동일하게 진행되지 않습니다.

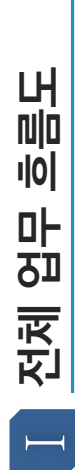

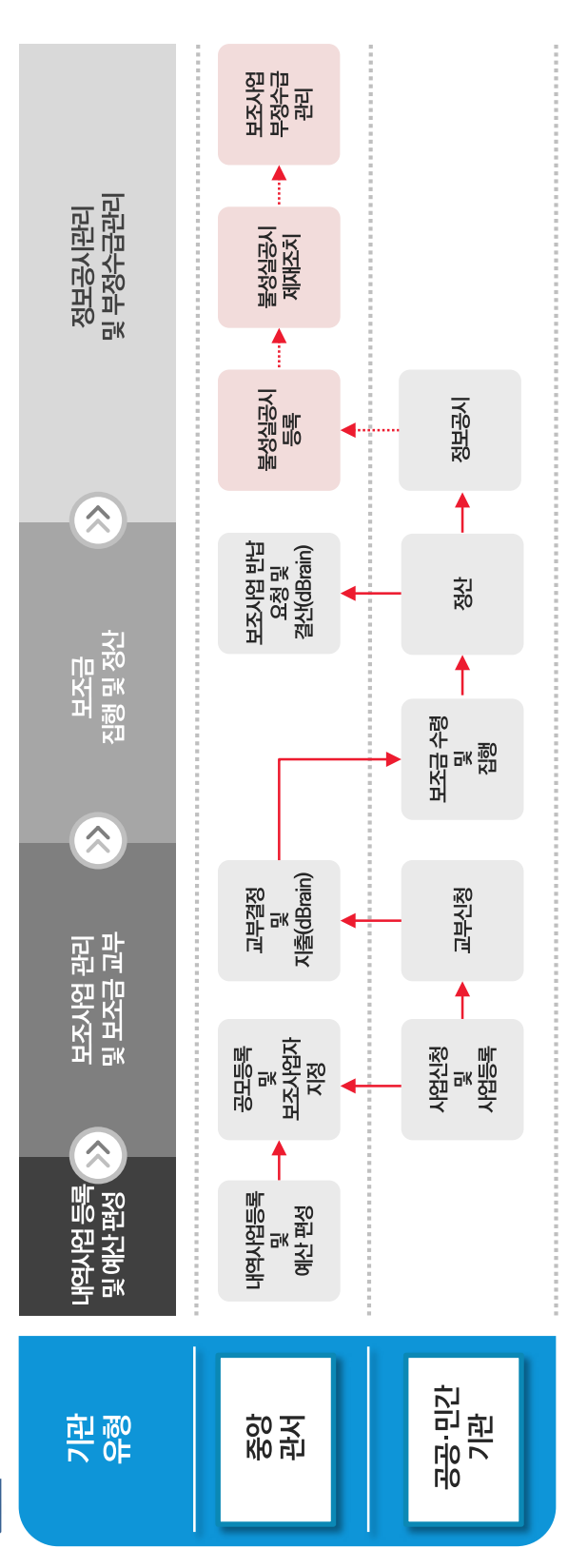

TT 내역사업등록 및 편성 상세 업무 흐름도 **내역사업등록 및 편성 상세 업무 흐름도**

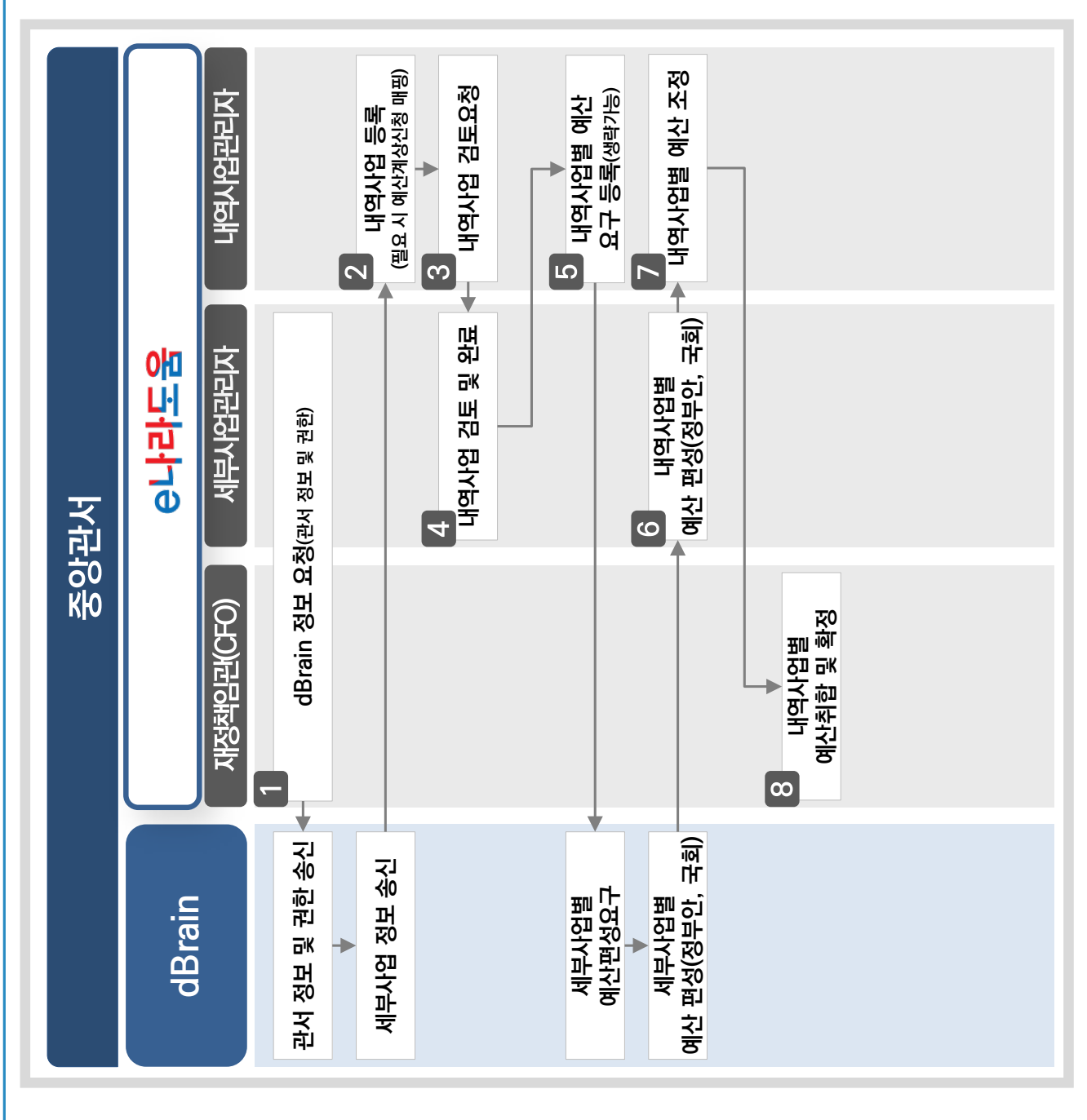

#### 252
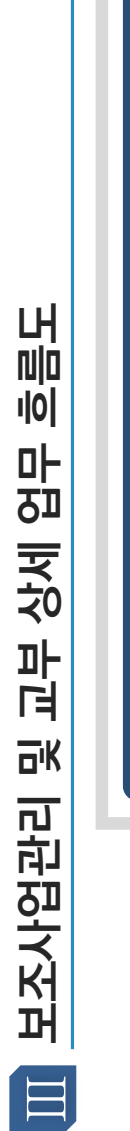

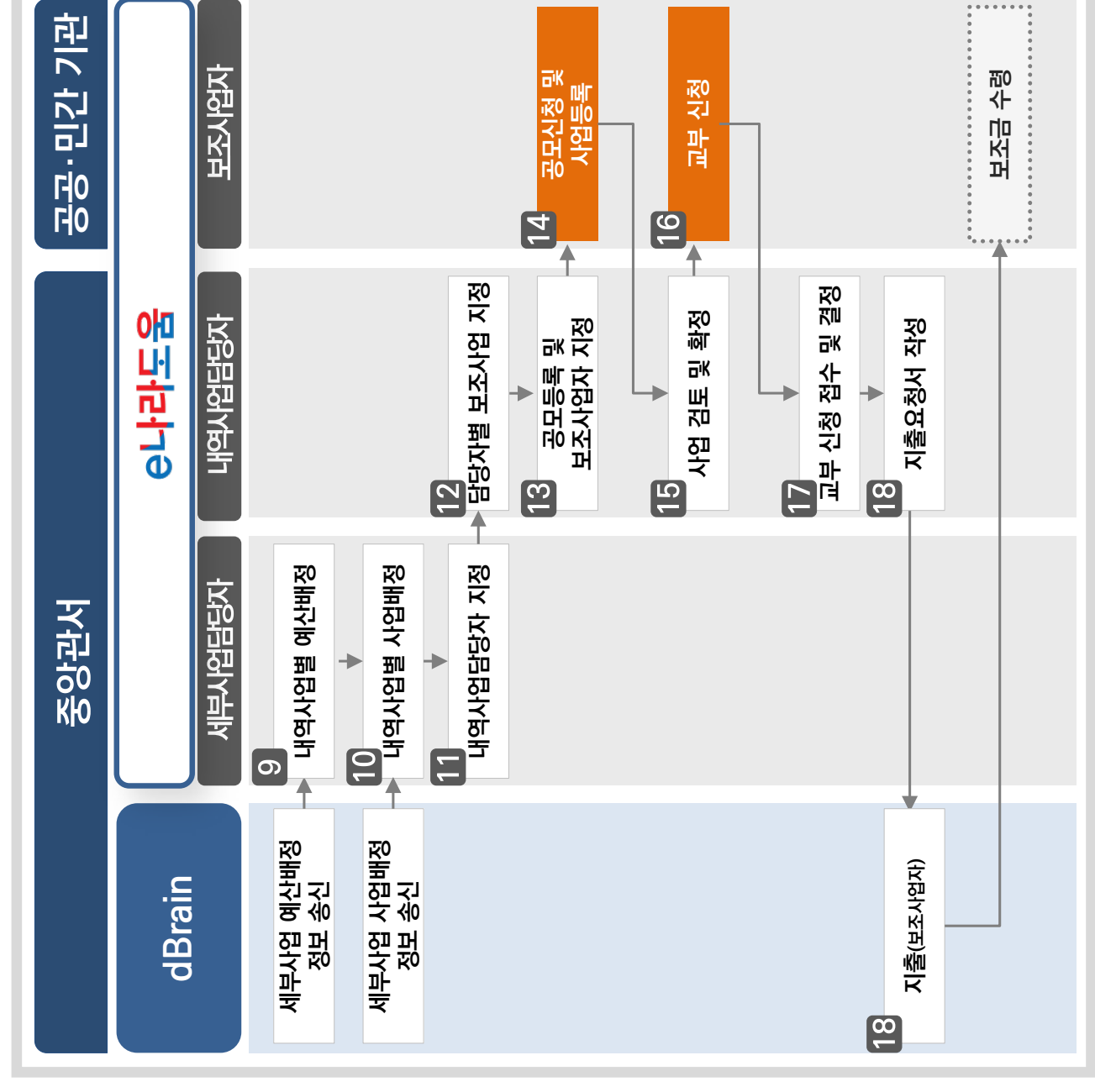

### 253

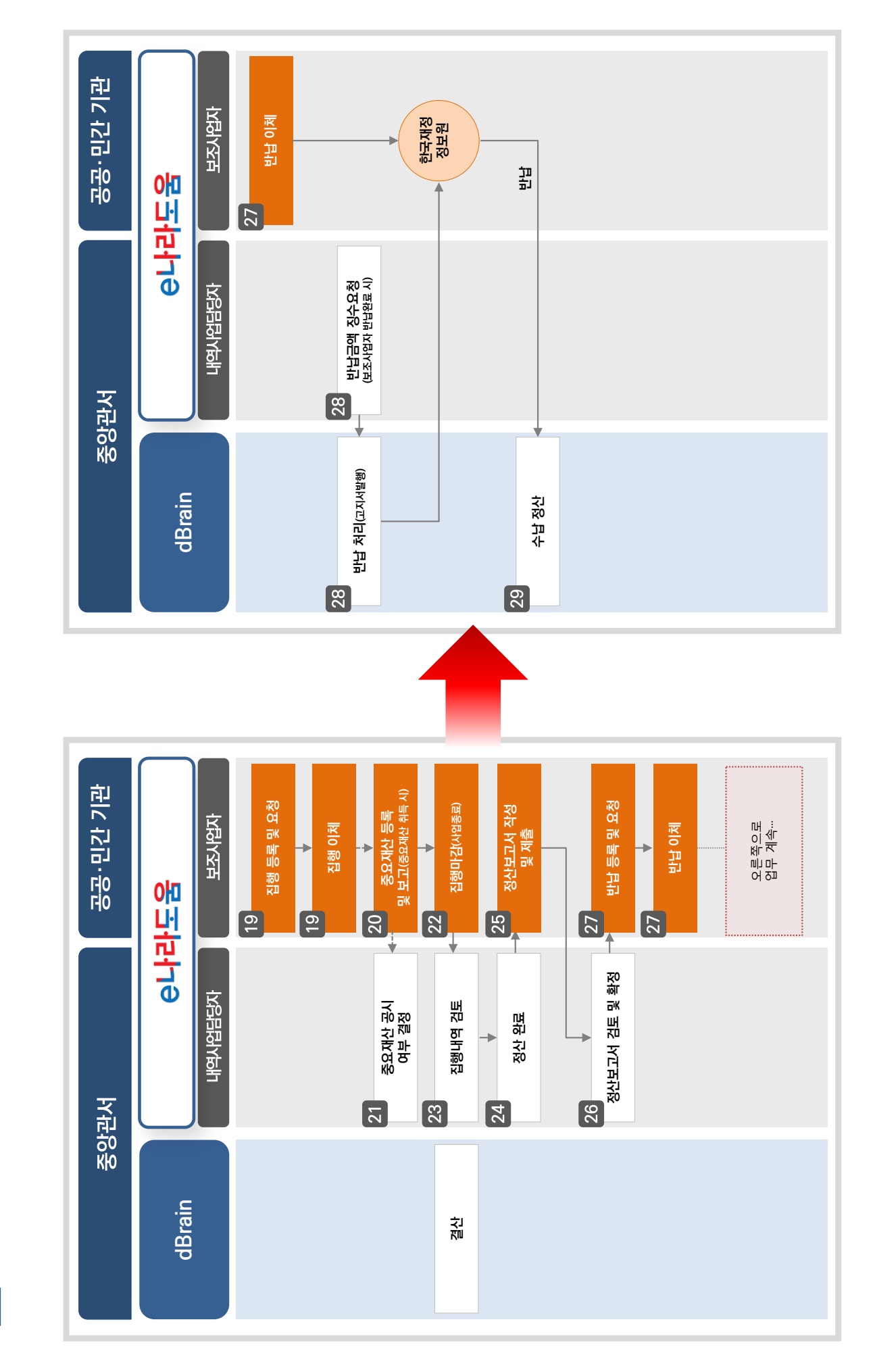

집행 및 정산 상세 업무 흐름도 **보조금 집행 및 정산 상세 업무 흐름도** 보조금

 $\overline{\mathbb{N}}$ 

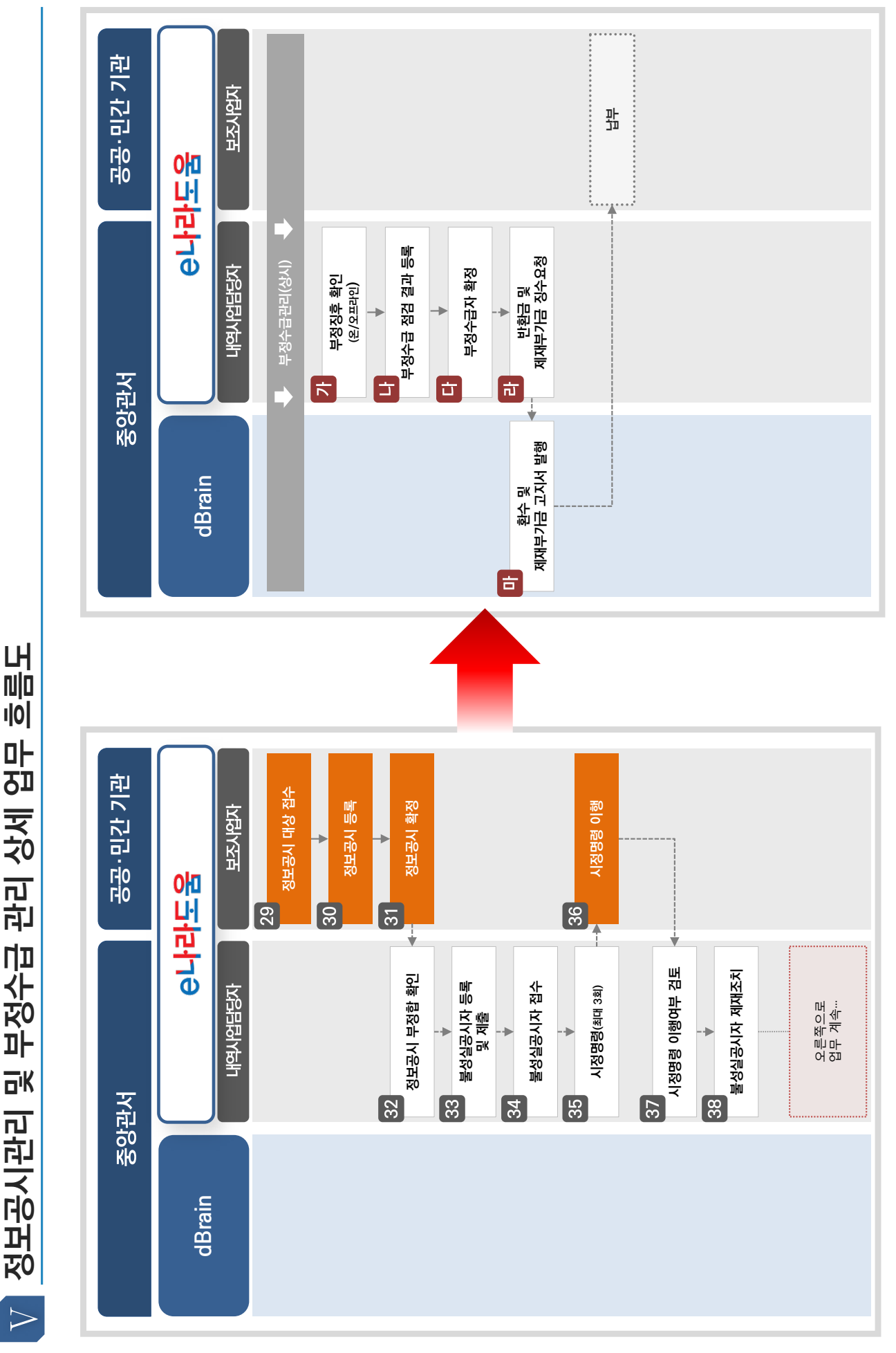

정보공시관리 및 부정수급 관리 상세 업무 흐름도 **정보공시관리 및 부정수급 관리 상세 업무 흐름도**

### 부록 3.

# [비영리공익법인·단체 회계자문제도 , 안내

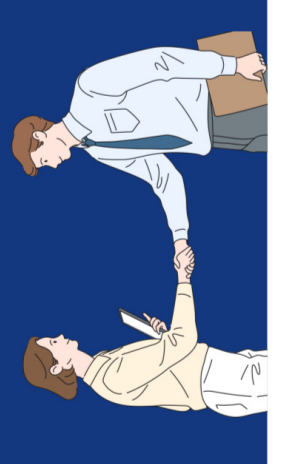

## 비영리공익법인·단체 회계자문제도란?

- 규정 해석 등에 대한 자문을 신청하는 경우 이에 대한 의견을 제시해주는 수행하는 과정에서 보조금의 집행·정산 및 계약 업무와 관련하여 관련된 감사원 회계자문제도는 비영리공익법인·단체가 공익목적의 보조사업을 제도입니다.
- 공익활동 수행을 지원하고 회계 투명성을 제고하기 위해 '22. 8월 '비영리 감사원은 공익시합에 민간 참여가 증가합에 따라 비영리공익법인 단체의 공익법인·단체 회계자문제도,를 도입·운영하고 있습니다.  $\bullet$

### 신청주체 및 회계자문대상

- 신<mark>청주체 |</mark> 중앙행정기관·지방자치단체로부터 공익 증진을 목적으로 보조금을 교부받아 보조사업을 수행하는 비영리공익법인·단체의 장
- 자문대상 ㅣ 감사원의 감사대상이 되는 비영리공익법인·단체의 보조금의 교부 집행(계약 포함)·정산 등 보조금 관련 회계사무와 관련한 사무에 대해 감사원에 회계자문을 신청할 수 있습니다

## ※ 다음 사유에 해당하는 경우 회계자문 대상에서 제외되므로 반려될 수 있습니다,

② 신청사항과 관련된 수사·소송·행정심판 및 감사원의 감사가 진행 중이거나 확정된 경우 ① 이미 행해진 처분의 위법·부당여부 확인을 위한 경우로서 자문실익이 없는 경우 ③ 기타 회계자문으로 처리하기 부적합한 경우

### 신청절차

- 회계자문을 신청하고자 하는 경우 신청법인·단체의 장 명의로 '회계자문 신청서(첨부 서식)'을 작성하여 감사원(적극행정지원과)에 송부 신청방법 |
	- 감사원은 비영리공익법인·단체가 신청한 내용을 신속하게 검토한 후 신청을 받은 날로부터 15일 내에 자문의견을 회신합니다.  $\bar{d}$ 결과회신 쎎
- 신청사항이 사전컨설팅으로 처리하거나 회계관계 법령해석과 관련된 사항으로서 법령해석·답변으로 ※ 다만 사인이 복잡하거나 신중한 처리 등을 위하여 필요한 경우 검토 기한이 연장될 수 있고, 회계자문 처리할 필요가 있다고 인정되는 경우에는 회계자문이 아닌 사전컨설팅 등으로 처리 될 수 있습니다.
- 유의사항 ㅣ 회계자문 제도는 비영리공익법인·단체가 제시한 사실관계를 전제로 보조 금 집행과 관련된 감사원의 의견을 제시하는 제도로서 관련 업무에 참고 목적으로만 활용 가능하고 다른 용도로는 활용할 수 없습니다
- ※ 회계자문제도와 관련하여 비영리공익법인·단체가 감사원에 제출한 자문신청서 및 관련 자료 등은 자문 목적으로만 사용하고 감사 등의 다른 목적으로는 사용하지 않습니다.

### 기타사항

- 신청서는 공문(온나라), 등기우편, e-mail, 방문 접수 모두 가능하며 신청 전 사전 문의가 필요한 경우 e-mail 또는 유선으로 상담 바랍니다.
- https://www.bai.go.kr/proactive 접속 ▶도움마당 ▶ 서식자료실 gamsahelp2736@korea.kr (감사원 적극행정지원과) 신청서 | 이메일 |
	-
	- 02-2011-2739 또는 02-2011-2740 전 화

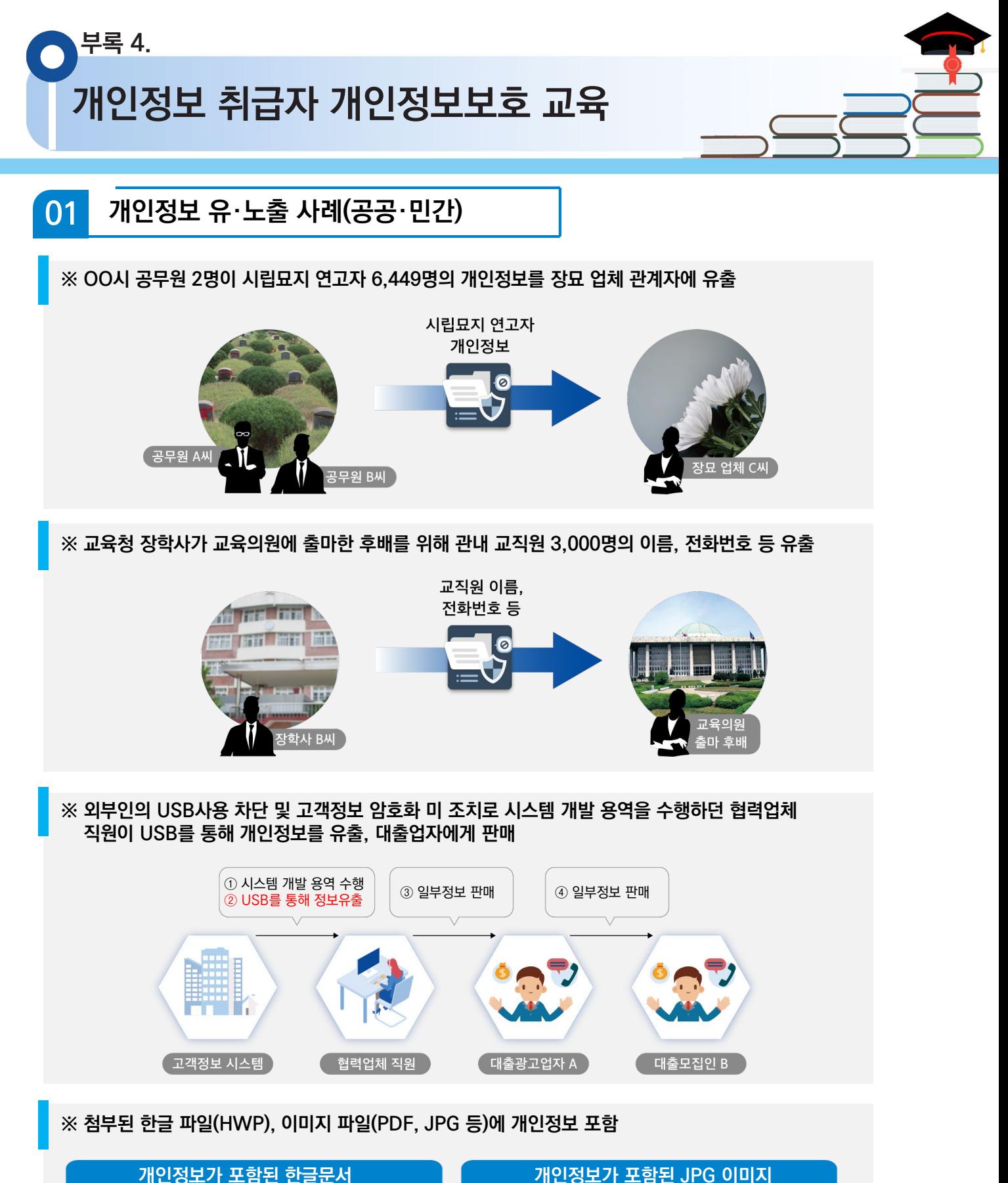

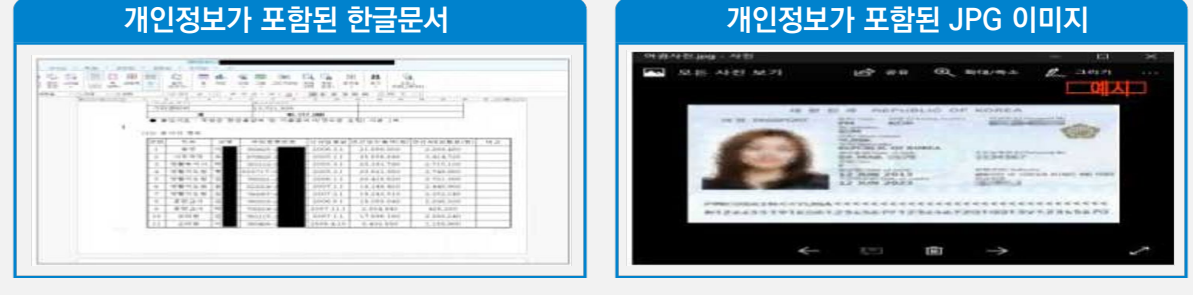

**개인정보 취급자 개인정보보호 교육**

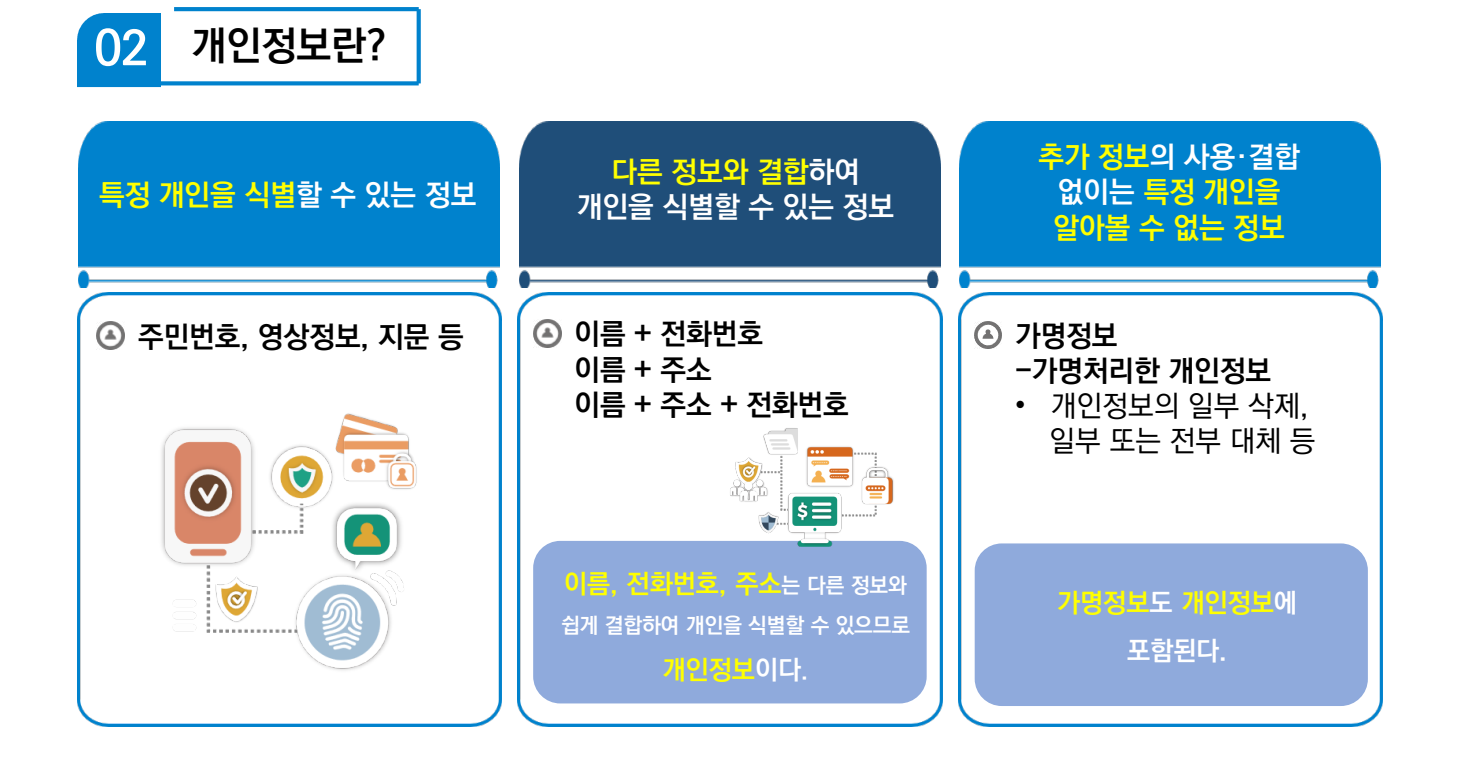

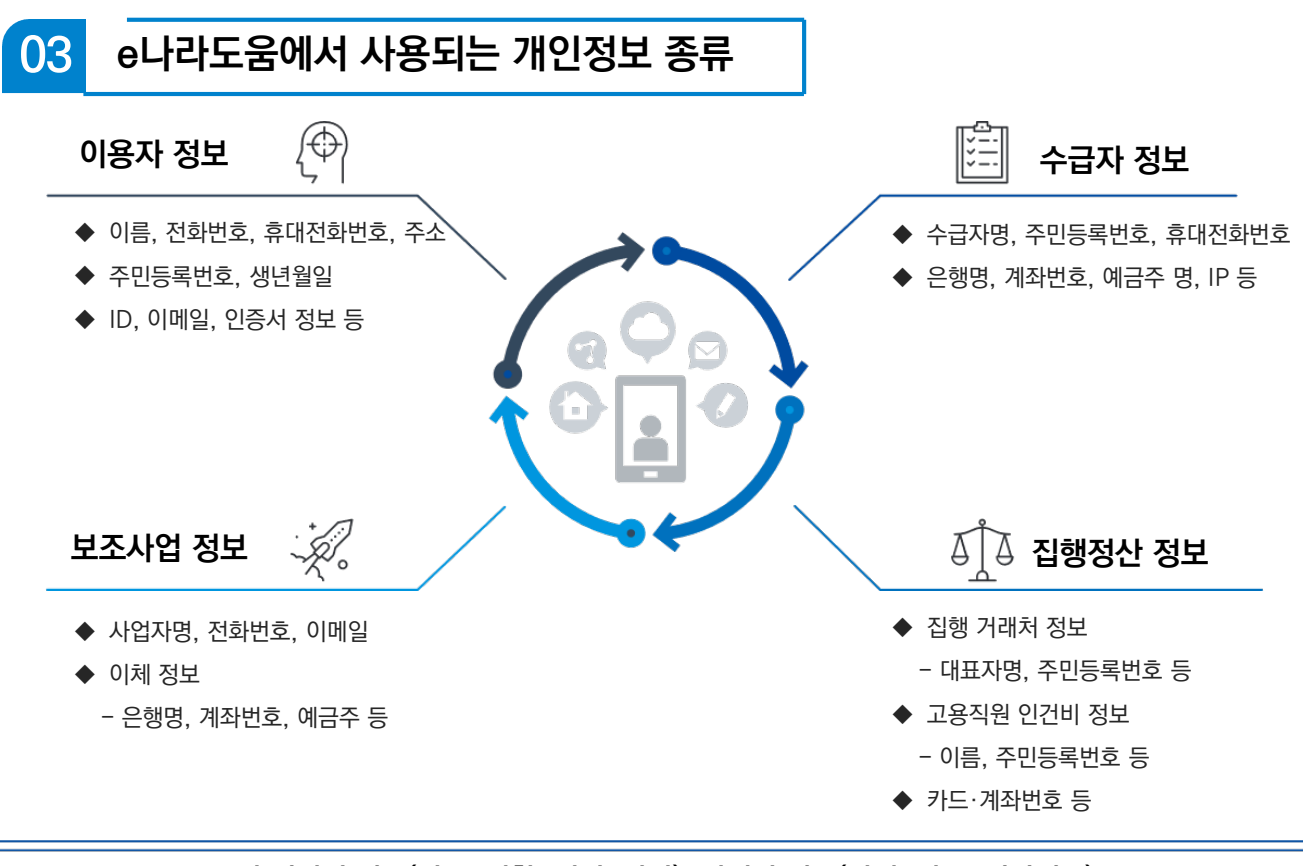

**그 외 정신적 정보(기초, 성향, 신념, 사상), 신체적 정보(신체, 의료, 건강정보), 사회적 정보(교육, 근로, 자격), 재산적 정보(부동산, 주식)등도 개인정보에 포함!**

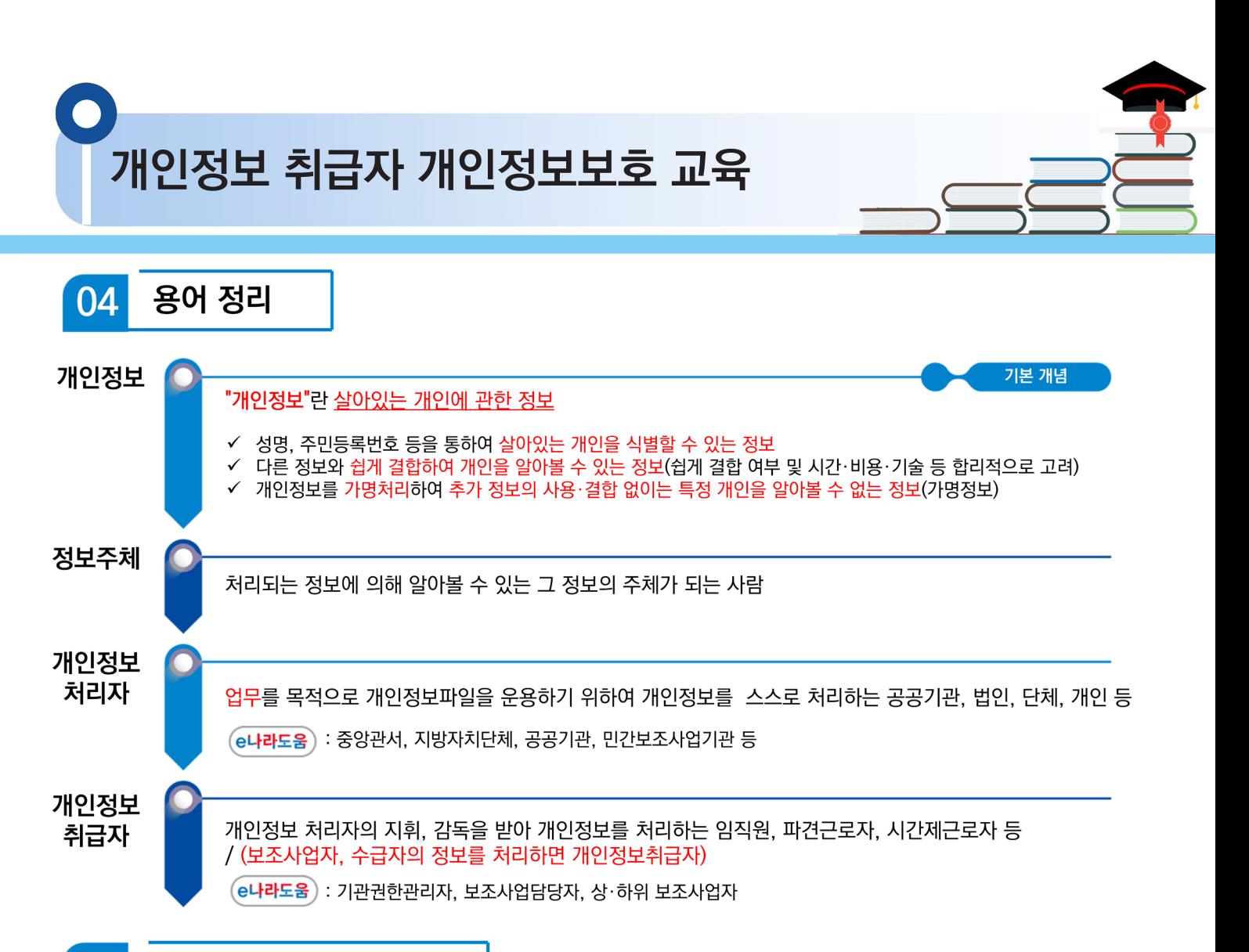

### 05 개인정보 주요 노출 원인

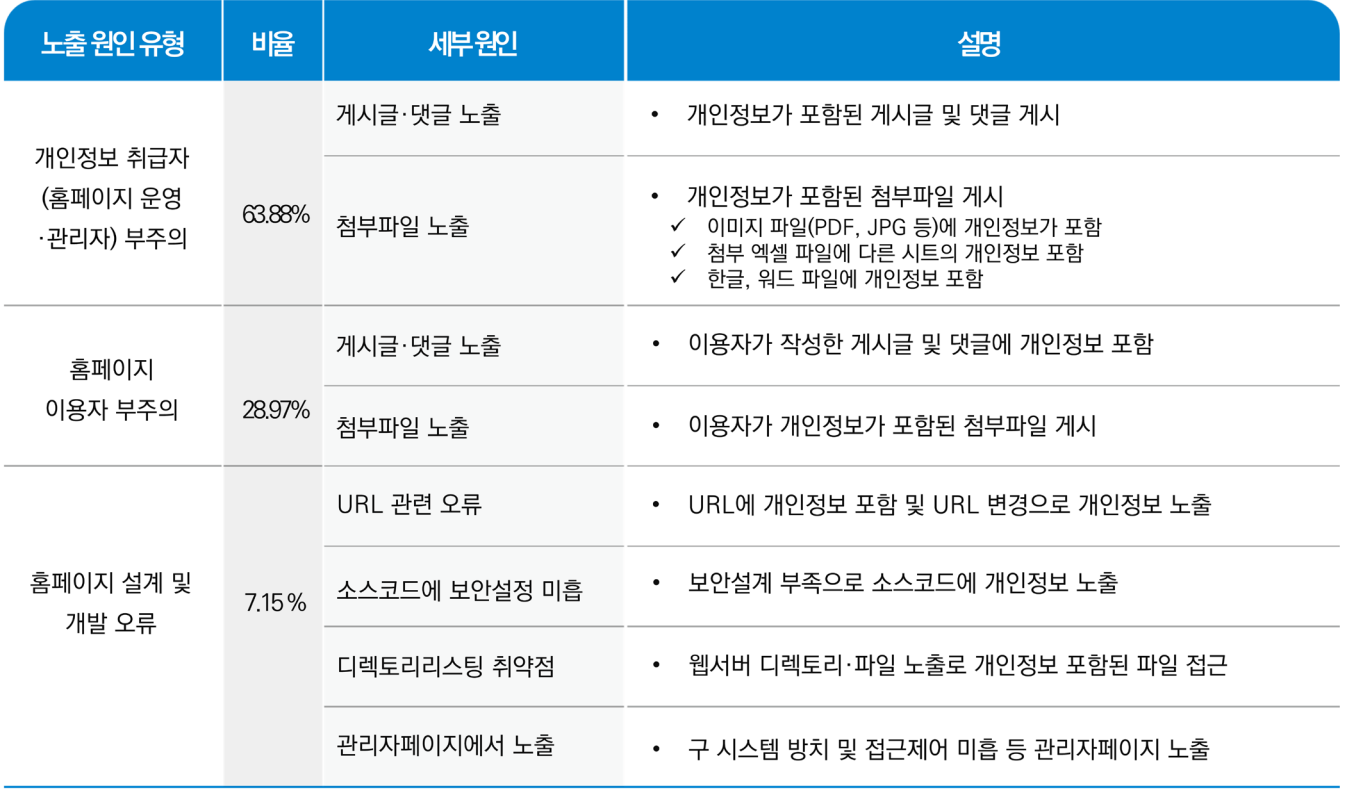

출처: 개인정보보호종합포털, 2020년 전문교육\_홈페이지 개인정보 유·노출 사고사례 및 대응방안 교육(공개용), 2020.10.16.

**개인정보 취급자 개인정보보호 교육**

**개인정보 처리 단계별 체크 리스트** 06

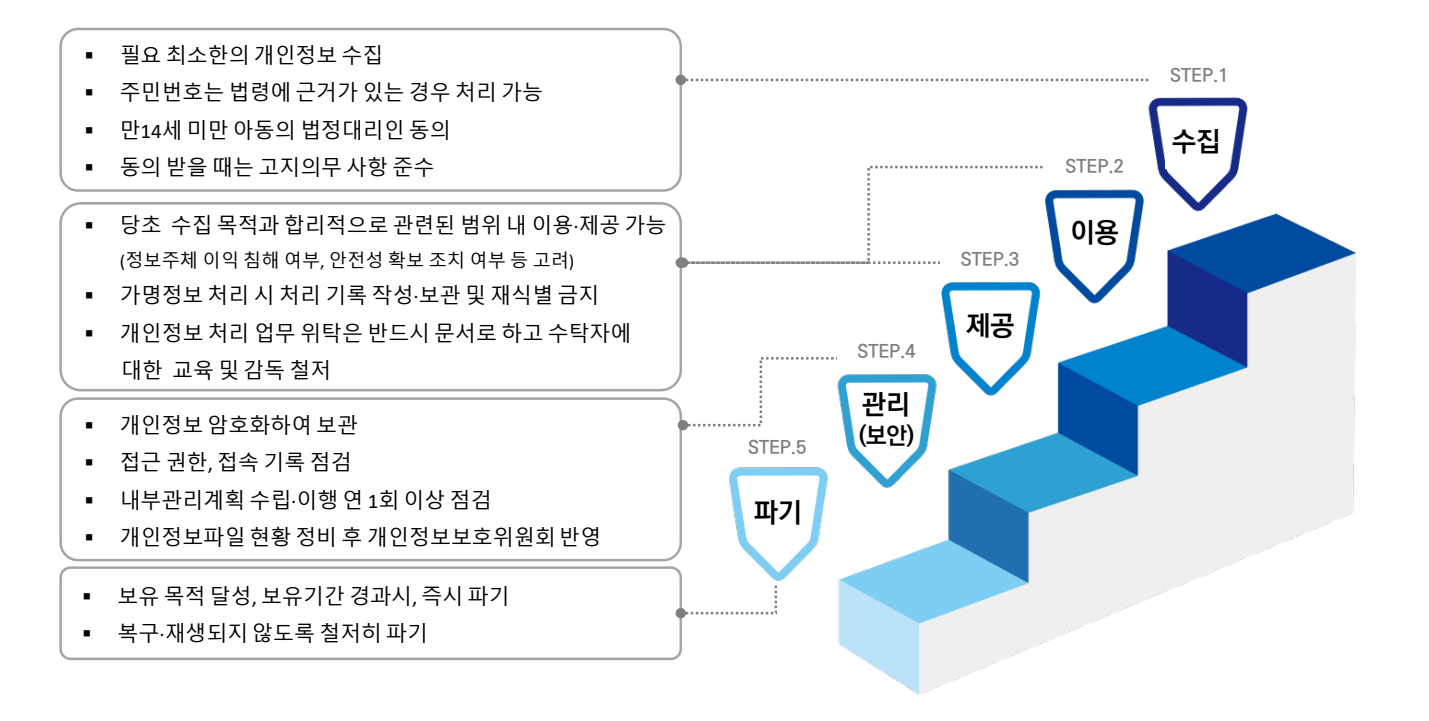

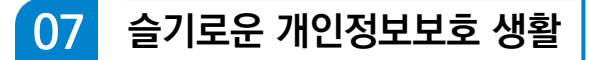

### 개인정보 수집 최소화 하기

불가피하게 개인정보를 수집하는 경우에도 필요 최소한의 개인정보만을 수집

### 개인정보 즉시 파기(삭제) 하기

목적을 달성한 개인정보나 보유기간이 경과한 개인정보는 즉시 파기

### 인사이동 등 업무 변경시 접근권한 즉시 변경 또는 말소하기

전보 또는 퇴직 등 인사이동이 발생하여 개인정보취급자가 변경 되었을 경우 즉시(5일 이내) 접근 권한을 변경 또는 말소

### PC에 백신 설치 및 주기적 패치 등 보호조치 하기

PC에 보안프로그램 설치 및 실시간 감시기능 실행 최신버전의 OS와 소프트웨어 사용 및 주기적 보안 업데이트(패치) 실시

### P2P 공유폴더에 개인정보 저장하지 않기

P2P서비스로 제공하는 자신의 공유폴더에 개인정보 포함된 파일 저장하지 않기

### 개인정보가 포함된 결재문서 상신 시 보안 설정하기

개인정보가 포함된 붙임파일 비밀번호 설정 등

### 게시판에 글 작성시 개인정보 노출하지 않기

게시글 및 댓글 작성 시 개인정보 포함 여부 반드시 확인 첨부파일내 숨겨져 있는 내용까지 개인정보 포함 여부 확인

### 개인정보가 포함된 문서 책상에 방치하지 않기

개인정보가 포함된 서류, ISB 등을 잠금 장치가 있는 안전한 장소에 보관

### PC내 개인정보가 포함된 파일 비밀번호 설정하기

한컴오피스 : 다른 이름으로 저장 → 도구 → 문서암호 → 설정 엑셀 : 다른 이름으로 저장 → 도구 → 일반옵션 → 확인

### 출처가 불분명한 메일이나 게시글은 열람하지 않기

신뢰할 수 없는 메일이나 게시글 열람을 주의하고 포함된 링크도 열지 않기

### **개인정보 취급자 개인정보보호 교육** 08 **개인정보 주요 사이트 개인정보보호 종합포털(https://www.privacy.go.kr)**

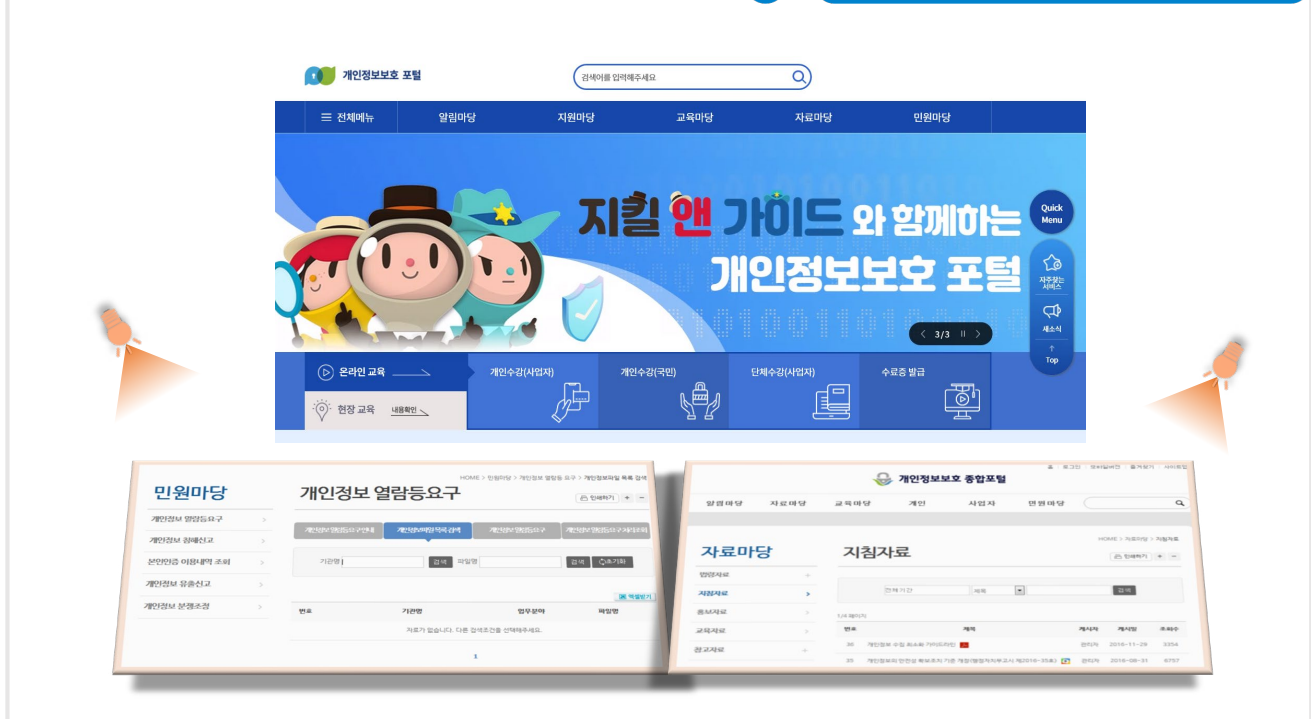

### 09 **개인정보보호 관련 지원사항 안내**

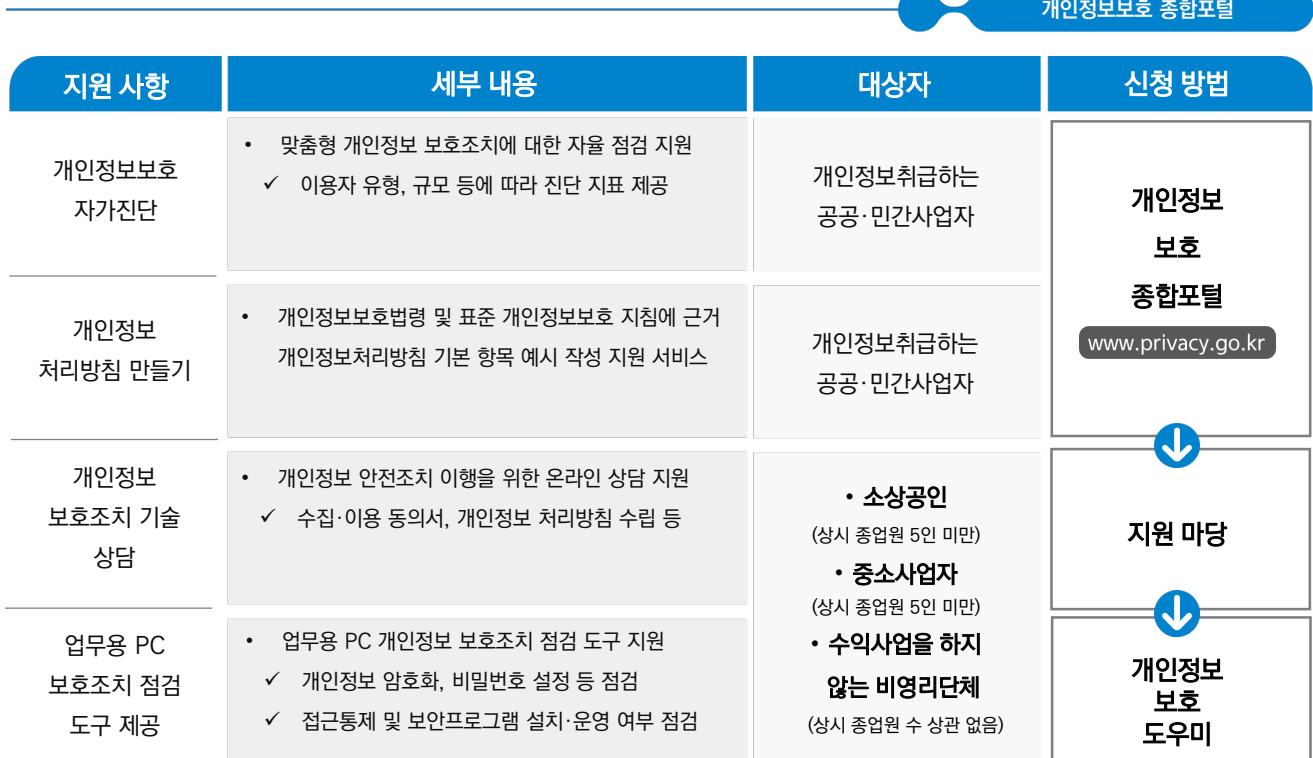

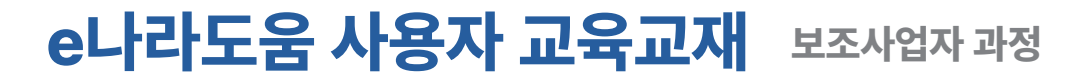

- **최종수정일** 2024년 2월 1일
- **발 행 인**
- 
- 
- 박용주 한국재정정보원장
- 
- **참 여 진** 한국재정정보원 고객지원실 교육관리부
- **편 집** 한국재정정보원 고객지원실 교육관리부
- **발 행 처** 한국재정정보원 04637 서울특별시 중구 퇴계로 10, 메트로타워 Tel. 1670-9595, 02-6676-5100
- **홈 페 이 지** cyber.gosims.go.kr

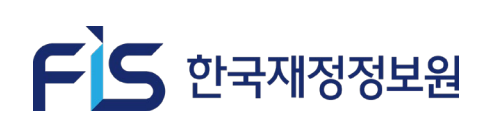

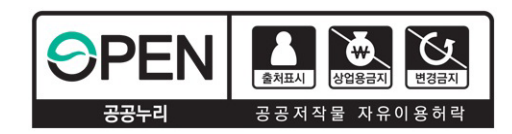

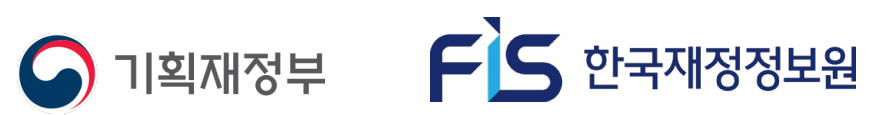